# Creator

使用手冊

# **Creator** 使用手冊

本手冊適用於規劃 SmartView 系列 與 HA-401 產品,希望對使用 Creator 作為設計 工具的系統整合人員、程式設計師以及系統維護人員能有所助益。

# 免責聲明

泓格科技股份有限公司對於因為應用本系列產品所造成的任何損害並不負任何法律 上的責任,本公司並保留在任何時候修訂本書且不需通知的權利。泓格科技股份有 限公司將儘可能地提供本系列產品可靠而詳盡的資訊。然而,本公司並無義務需提 供此系列產品詳盡的應用資訊,或對因非法、不當使用本系列產品所遭受的損害負 任何責任。

#### 商標**&**著作權

本書所提及公司商標、商標名稱及產品名稱分別屬於該商標或名稱的擁有者所有。

#### 版權宣告

版權所有 © 2014 泓格科技股份有限公司保留所有權利。

#### 技術支援

請連絡當地的經銷商或 e-mail 問題至 [service@icpdas.com](mailto:service@icpdas.com)。 更多關於產品的訊息可參考官方網站 [www.icpdas.com](http://www.icpdas.com/)。

最後編輯者: Janice Hong, R&D dept., ICP DAS.

Copyright Feb. 2017, by ICP DAS CO., LTD. All Rights Reserved.

[2]

# 目錄

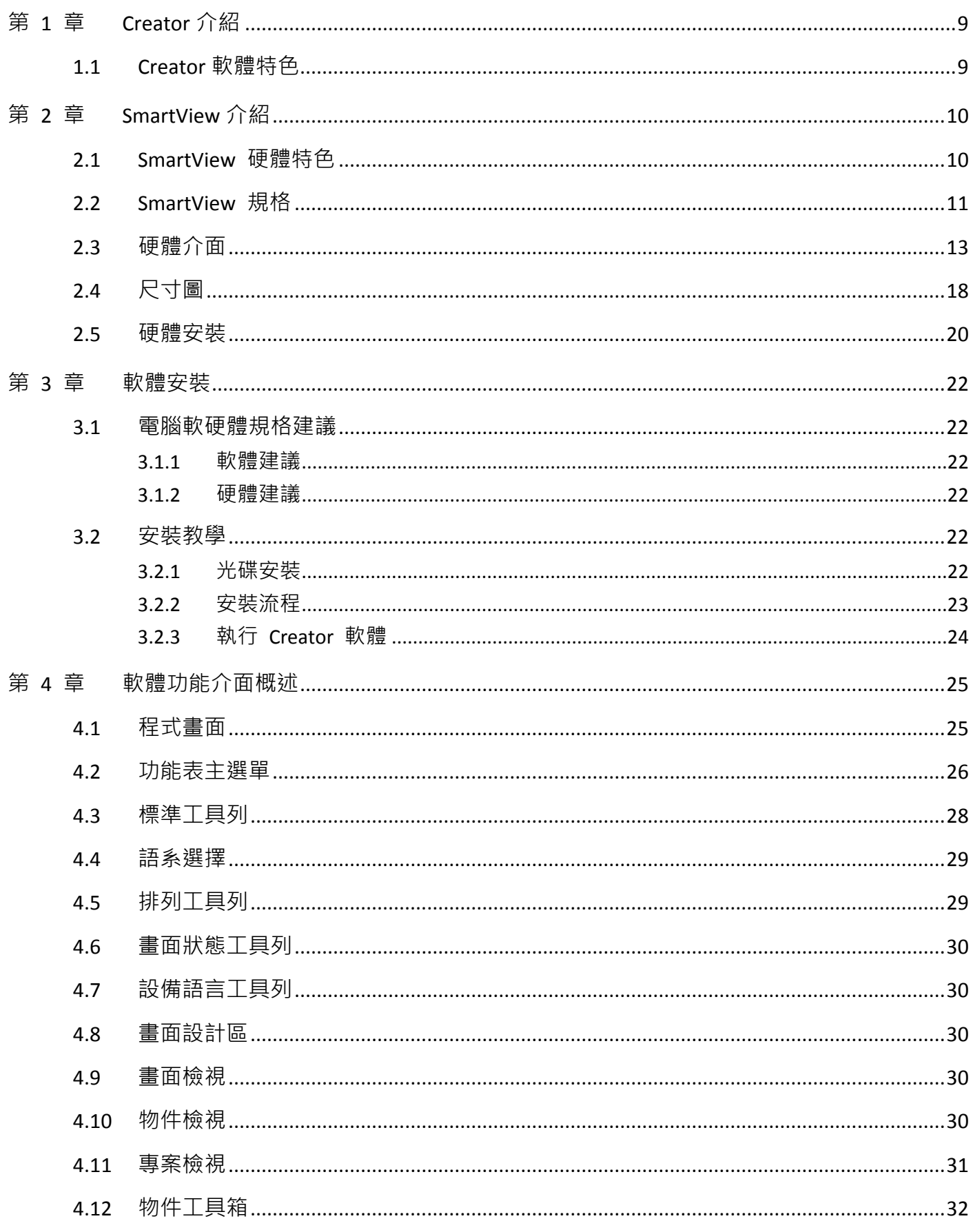

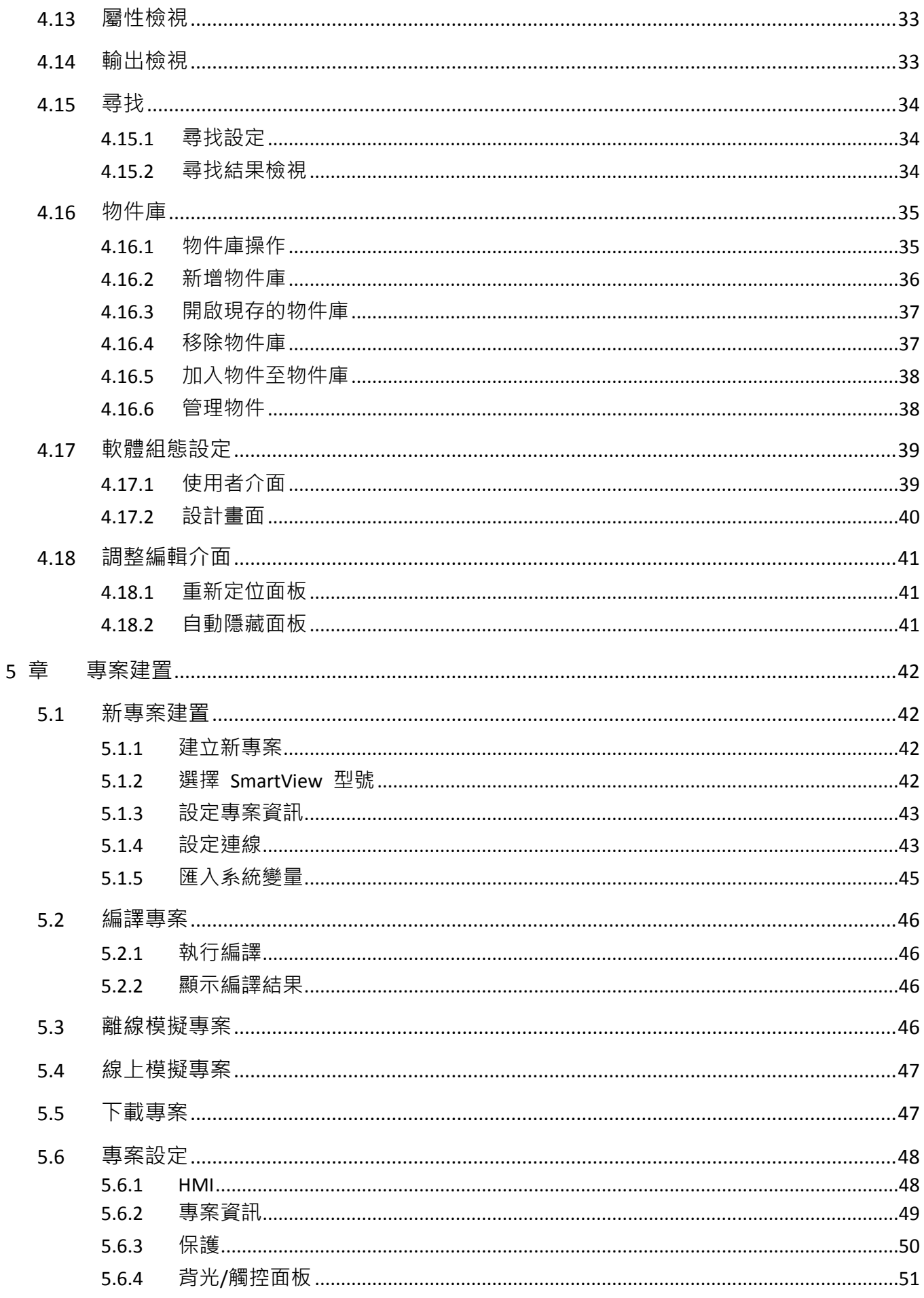

第

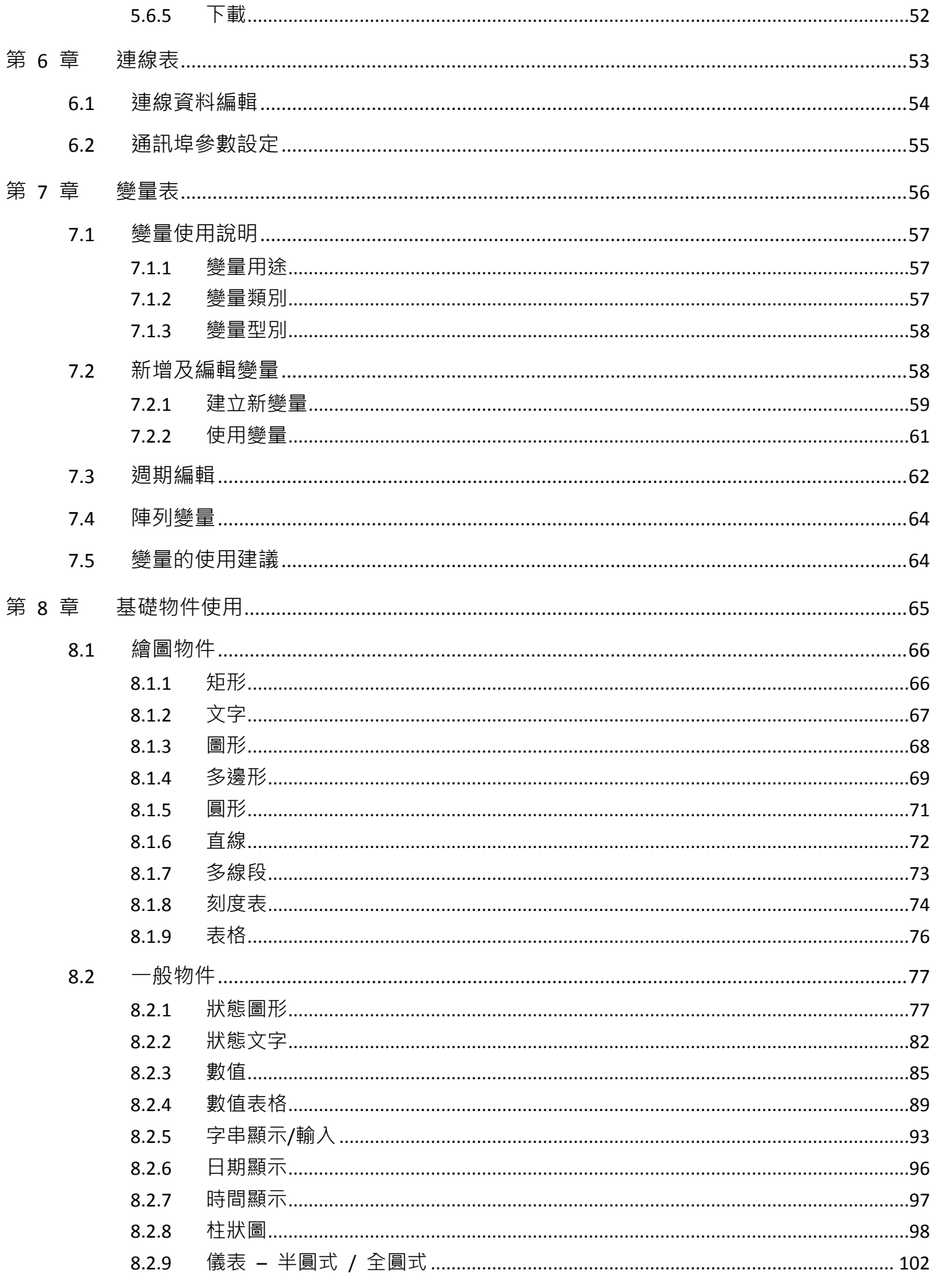

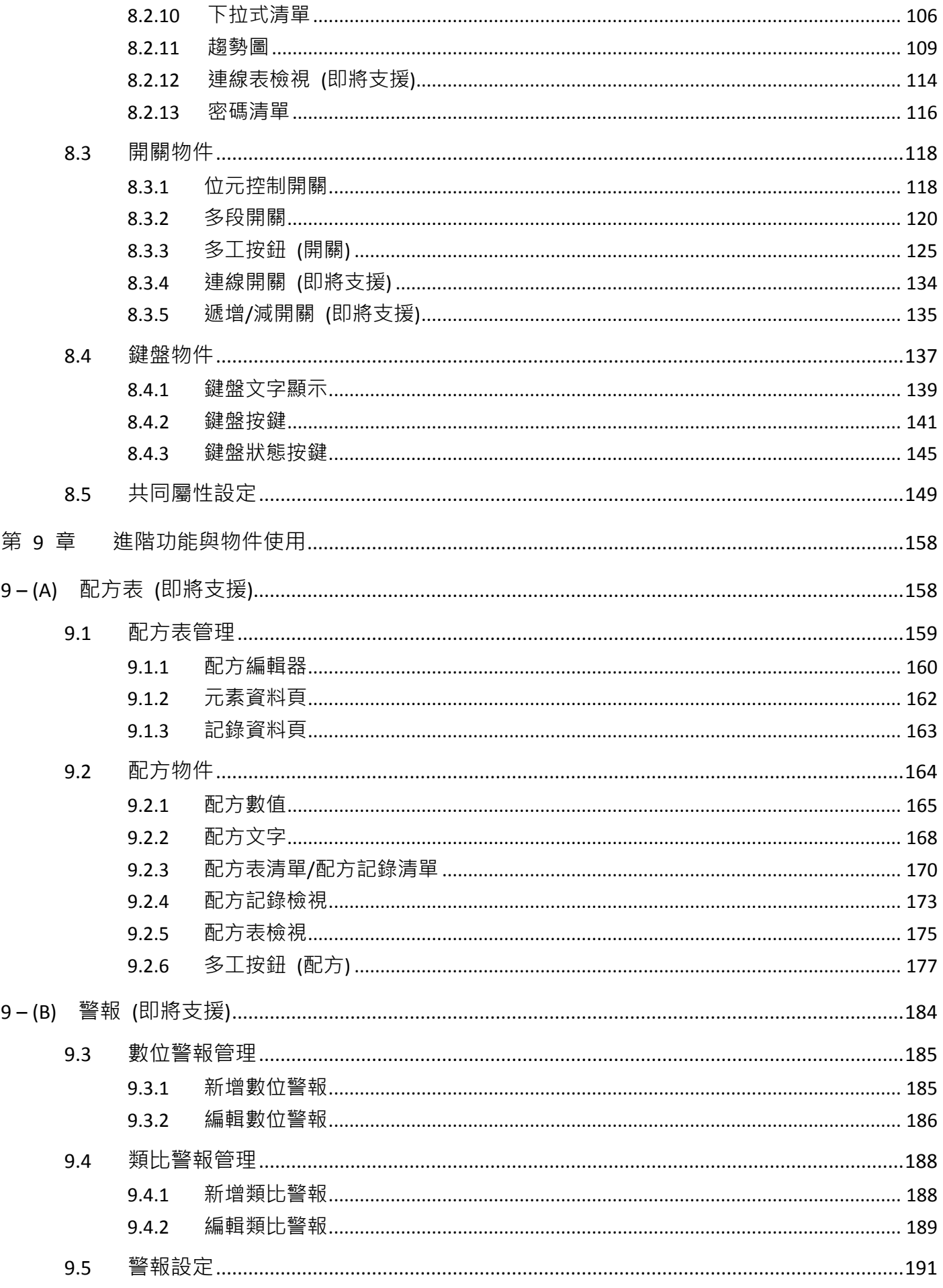

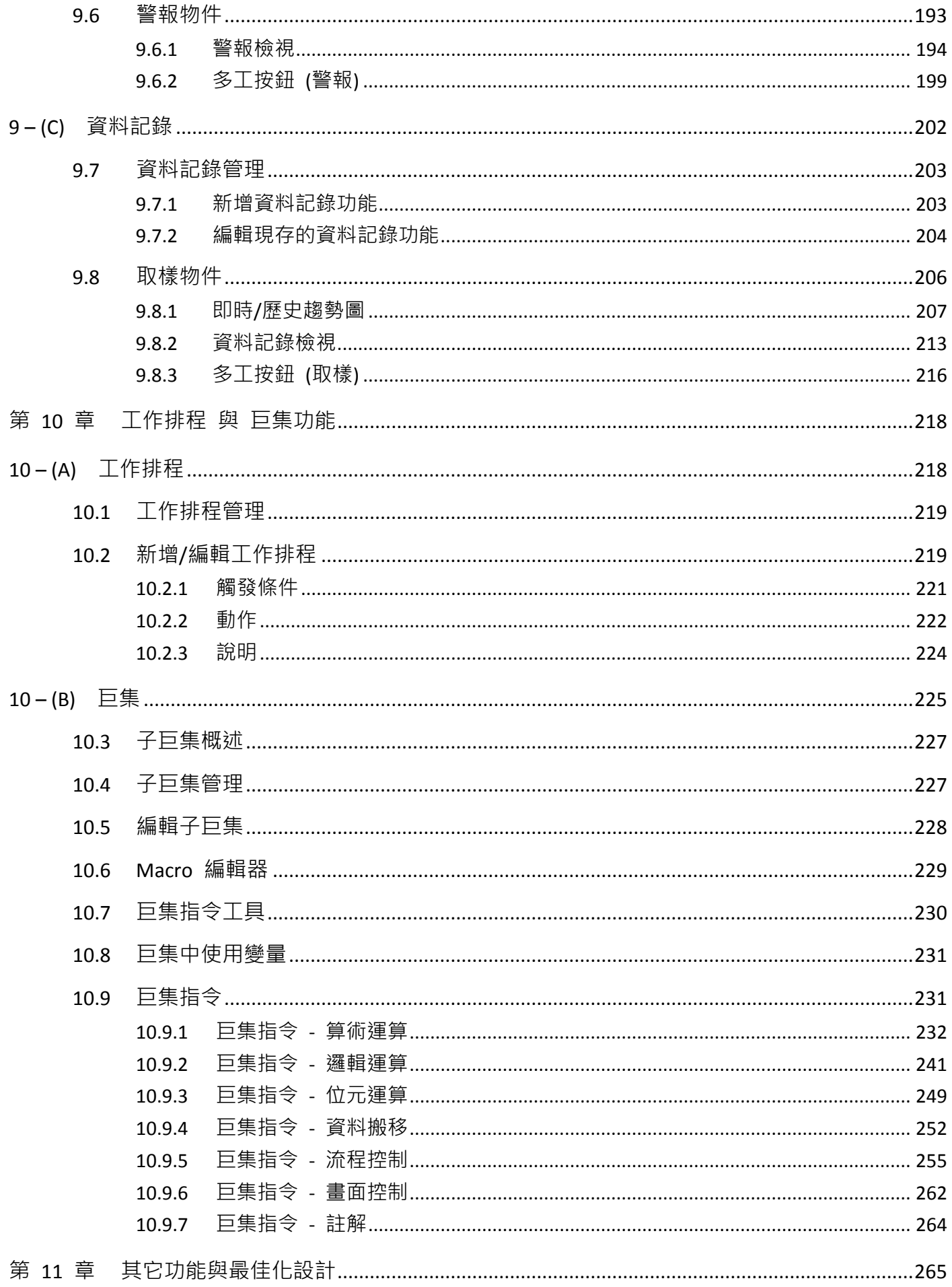

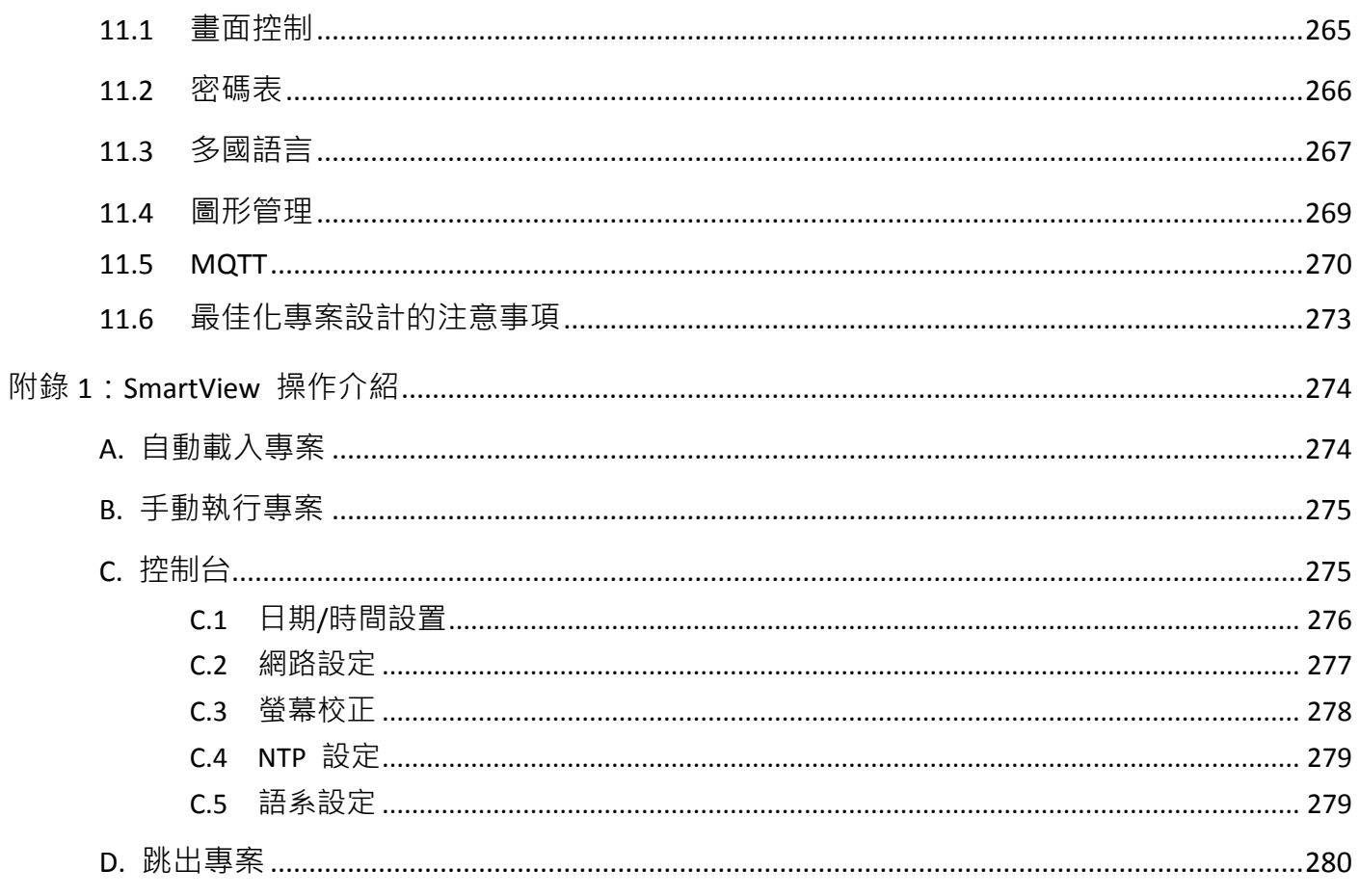

# 第 **1** 章 **Creator** 介紹

<span id="page-8-0"></span>**Creator** 是一套專業的開發工具,可用於規劃 ICP DAS 製造的 **SmartView** 系列 與 **HA-401** 產品。 Creator 軟體可整合一些常用的 PLC 涌訊協定, 並提供豐富靈活的物件編輯工具, 讓您可輕鬆瀏覽並 調整視窗管理介面,可重複匯入與匯出資料以縮短開發流程,可透過 TCP 傳輸方式簡單地下載或更新 SmartView (或 HA-401) 專案。控制系統的涵蓋範圍可從小而簡單的近端監控應用,大至樓宇、廠辦、 機房…等管理系統。

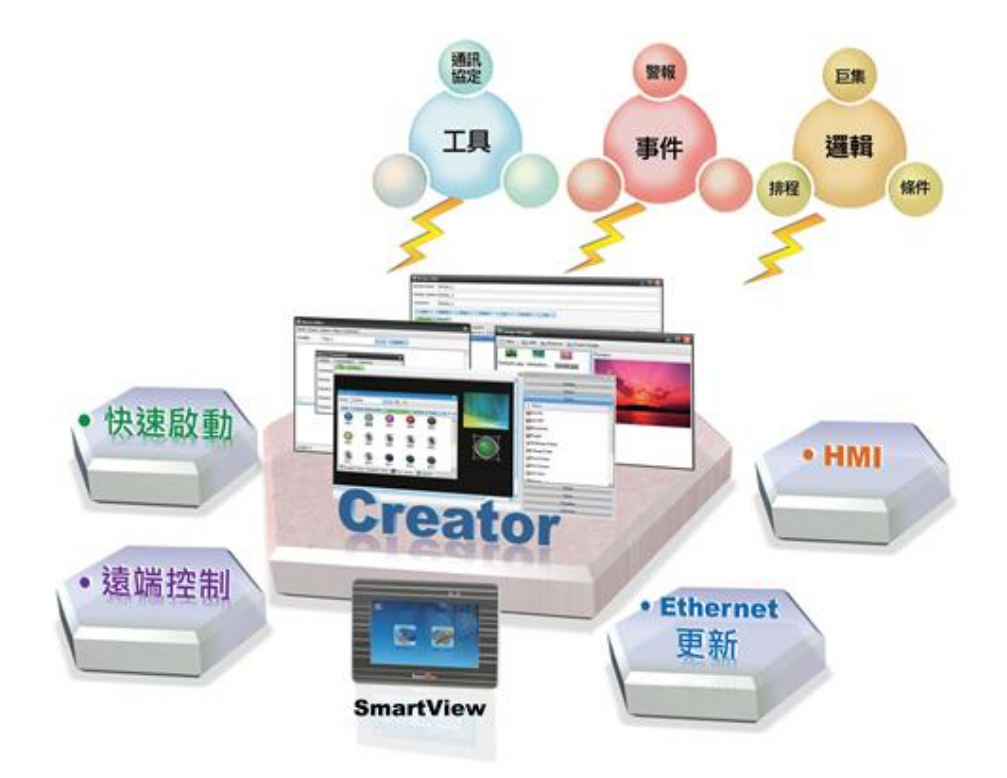

#### <span id="page-8-1"></span>**1.1 Creator** 軟體特色

- 支援通用的 PLC 通信協定
- 無需編寫程式即可輕鬆建置 HMI 專案
- 多樣化的 HMI 編輯組件與設計物件 - 報警、排程、配方表、資料紀錄、巨集...
- 可使用 Ethernet 更新專案
- 支援 MOTT
- 支援 在線及離線模擬
- 支援 多國語言 (繁中/簡中/英文)

# <span id="page-9-0"></span>第 **2** 章 **SmartView** 介紹

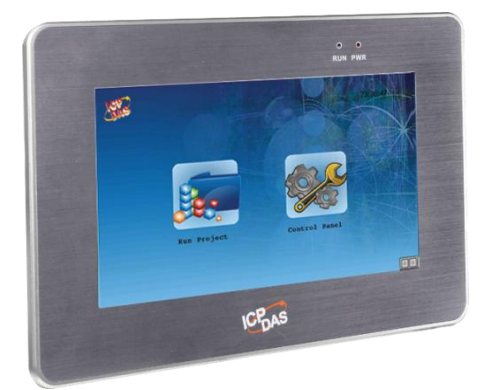

**SmartView** 系列採用基於 RISC (Reduced Instruction Set Computing) 的 CPU 主板, TFT 液晶觸控螢幕, 加上 HMI、MQTT ...等軟體,結合為堅固耐用之平板電腦型工業設備,非常適用於各種工業控制與 HMI 應用。內建 GB Ethernet、RS-232 與 RS-485 多種通訊介面; 作業系統出廠即安裝於主板 Flash 記憶體 內; 搭配泓格科技的 Ethernet 與 RS-485 I/O 模組, 可擴充遠程 I/O 設備。面板式安裝設計, 前面板 符合 NEMA4/IP65 防水防塵標準,能防撥水、潮濕和積塵。寬溫設計適用於溫度範圍 -10° C〜60° C 的 工作環境,無風扇、無轉動組件之設計更成為零噪音的最佳設備。

#### <span id="page-9-1"></span>**2.1 SmartView** 硬體特色

SmartView 提供全面的設計規劃與遠端系統方案,滿足各種應用需求,簡化安裝、配置和應用設計。

- 7", 10.4", 15" TFT LCD
- 支援互動式 M2M 傳輸技術 : MQTT
- 簡單快速連接 " 物聯網 " 與行動裝置
- 硬體實時效能
- PoE 輸入電源
- 前面板防水防塵 : NEMA 4/IP65 標準
- 超堅固的結構和可靠的設計
- 工作溫度: -10 °C ~ +60 °C

#### <span id="page-10-0"></span>**2.2 SmartView** 規格

下列是 SmartView 系列產品的規格列表。

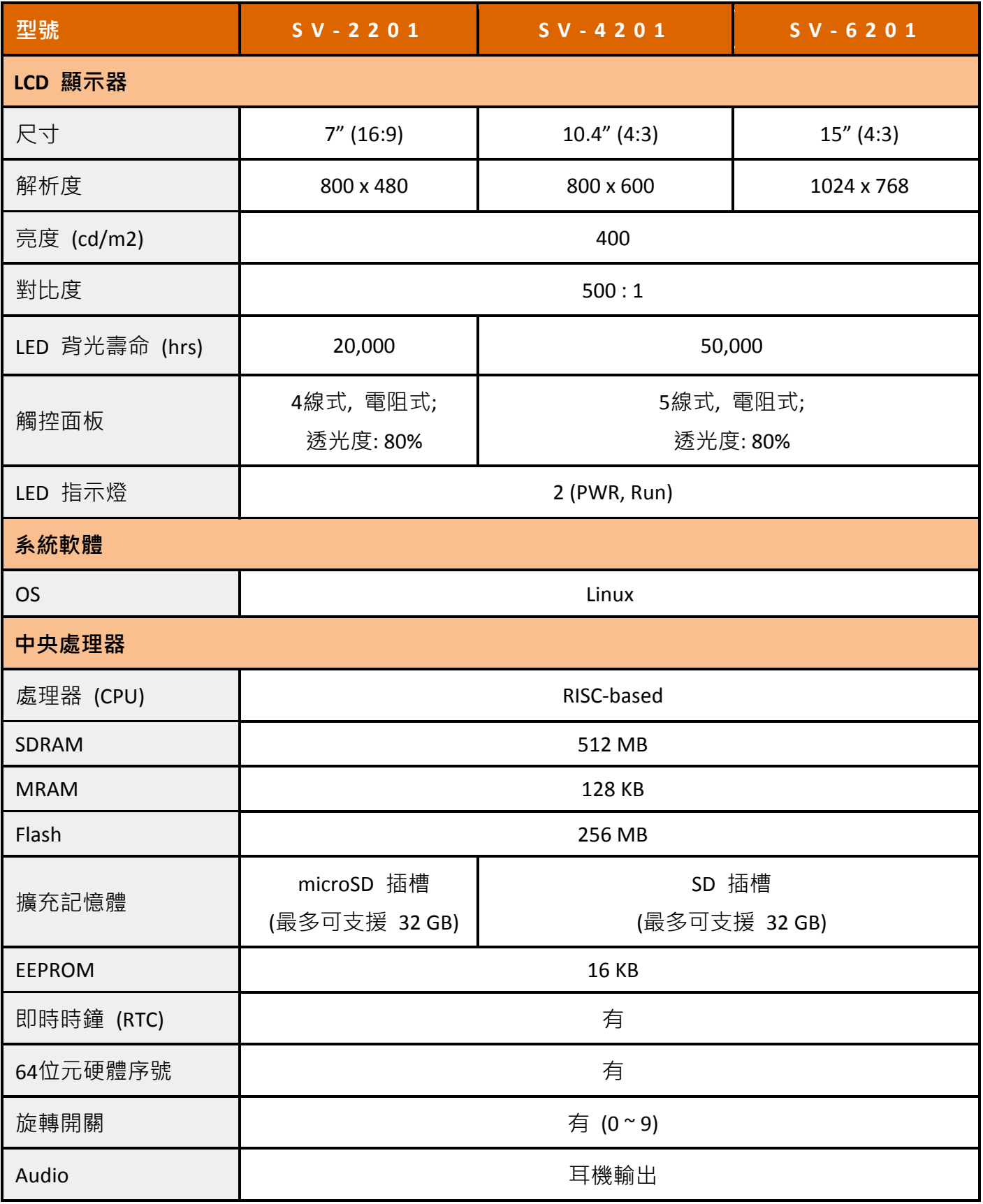

#### Creator 軟體操作手冊 Ver.1.03

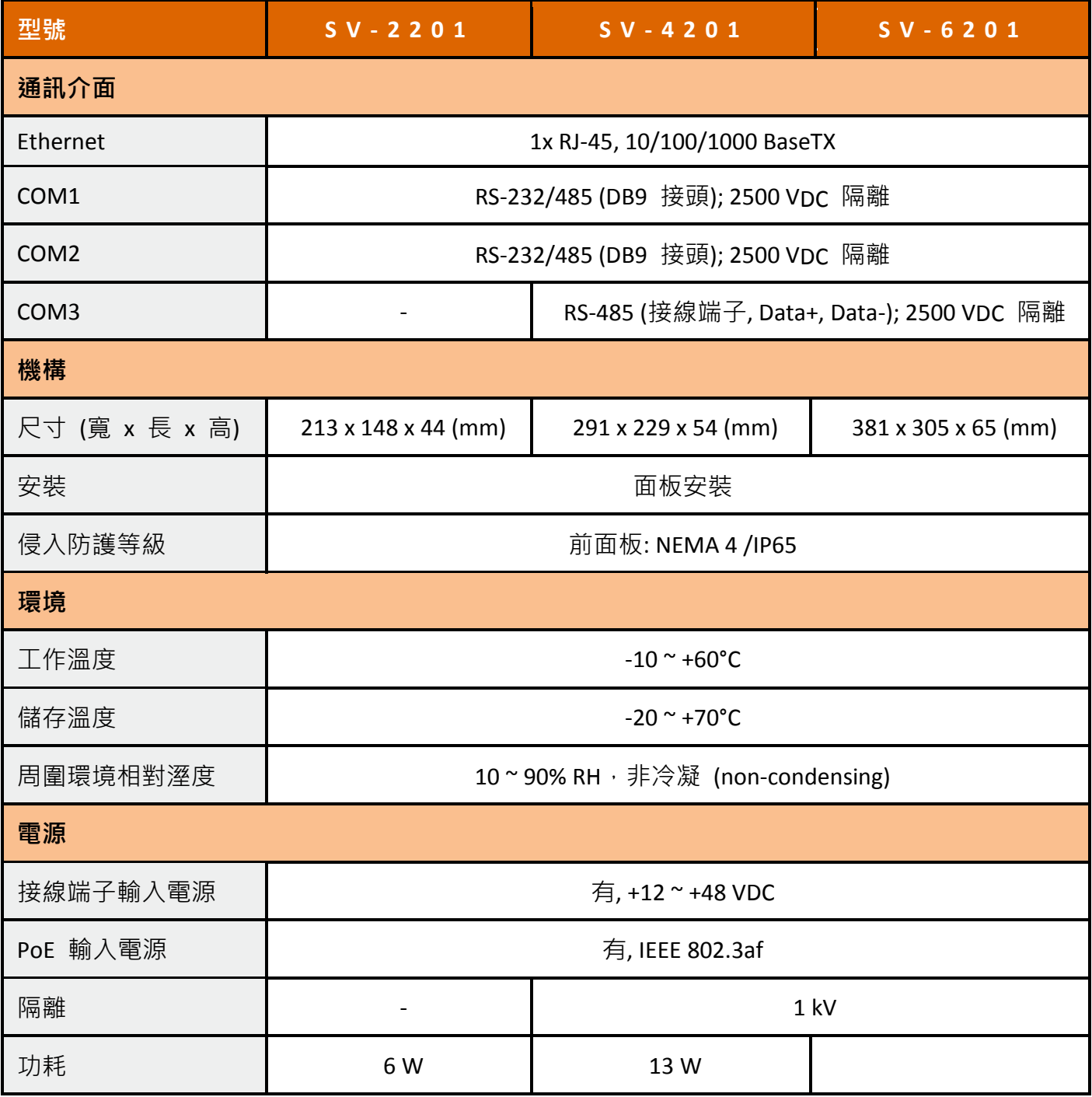

## <span id="page-12-0"></span>**2.3** 硬體介面

SmartView 配備多種通訊埠或接口介面與外部系統進行連接與整合,將於此節介紹說明。

#### 前視圖介面

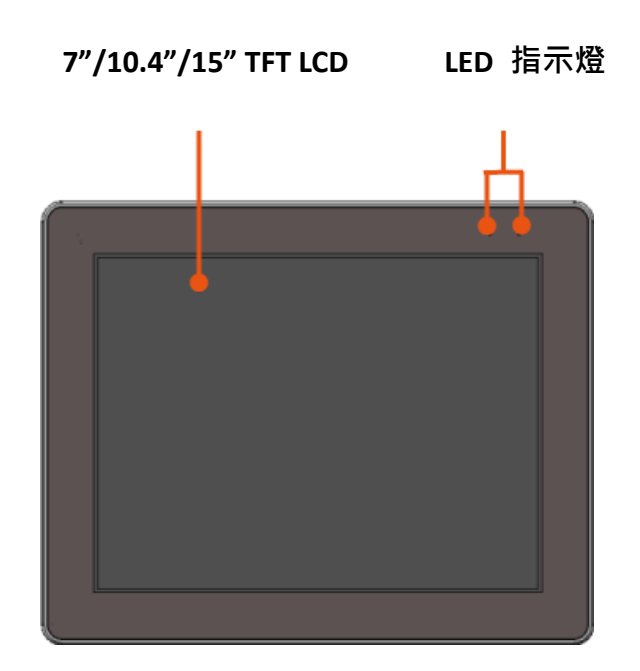

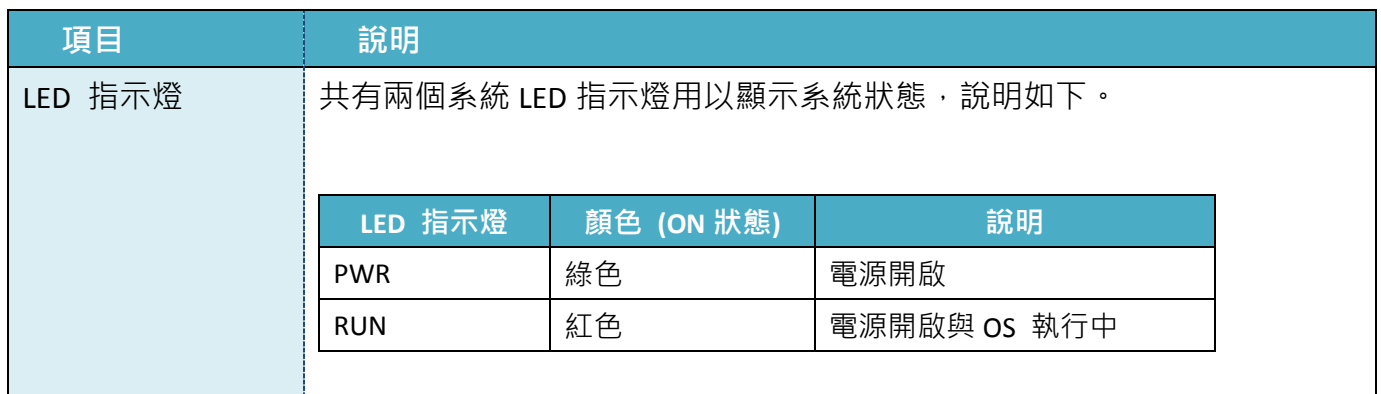

#### 側視圖介面

# **SV-2201 SV-4201 / SV-6201** microSD Socket Rotary Switch **Finition**  $\blacksquare$  $\Box$  $\Box$

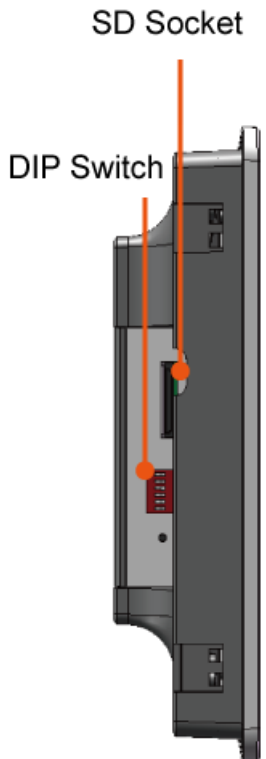

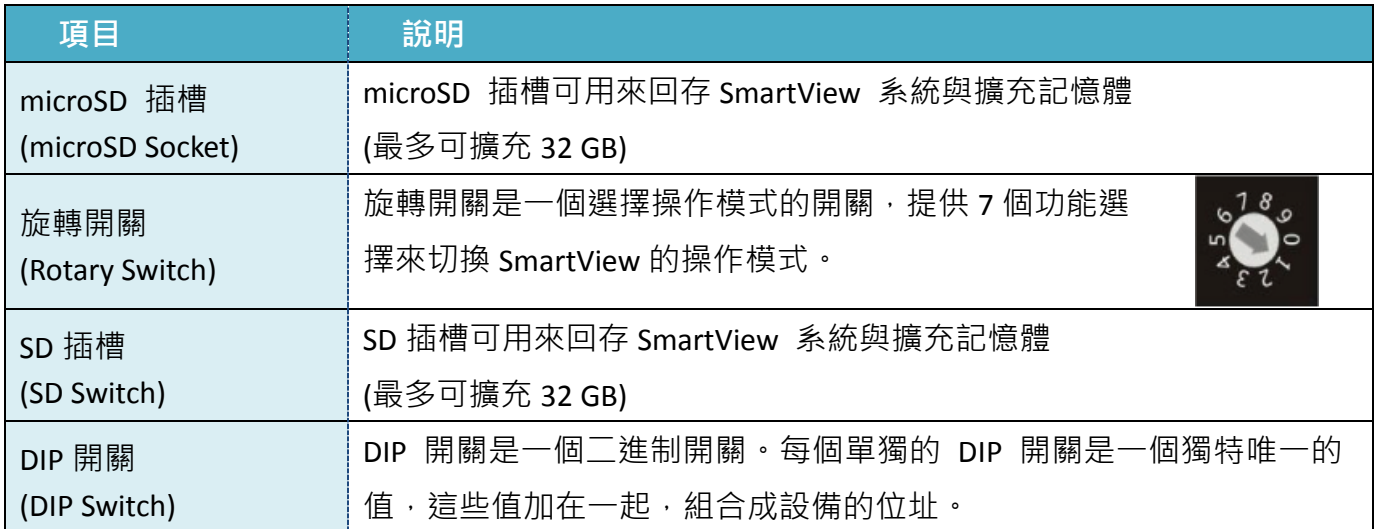

**SV-2201**

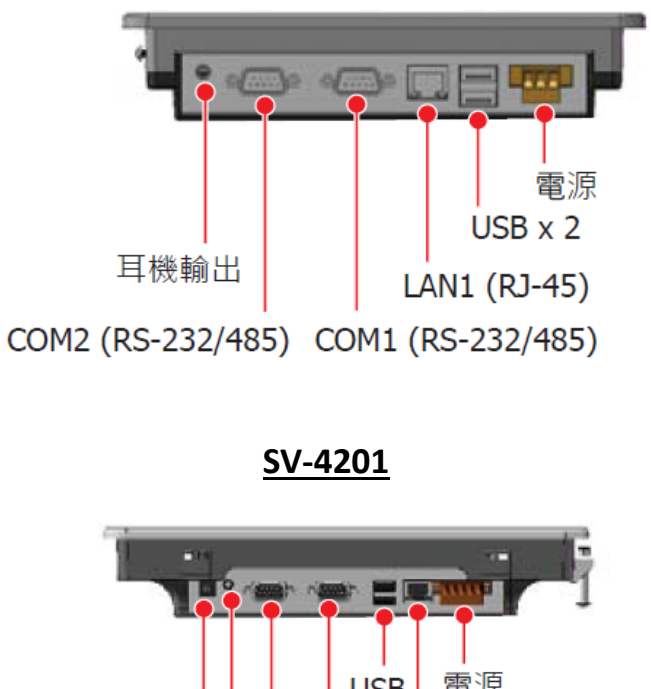

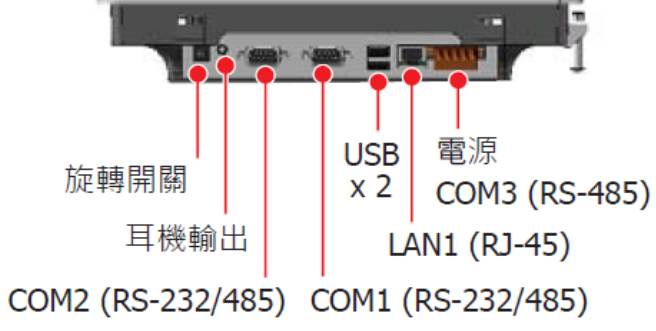

**SV-6201**

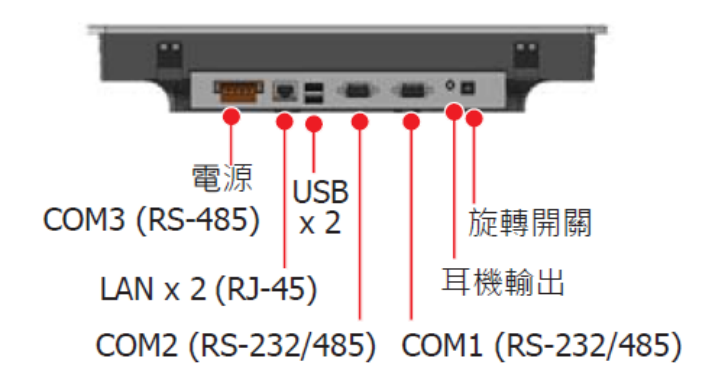

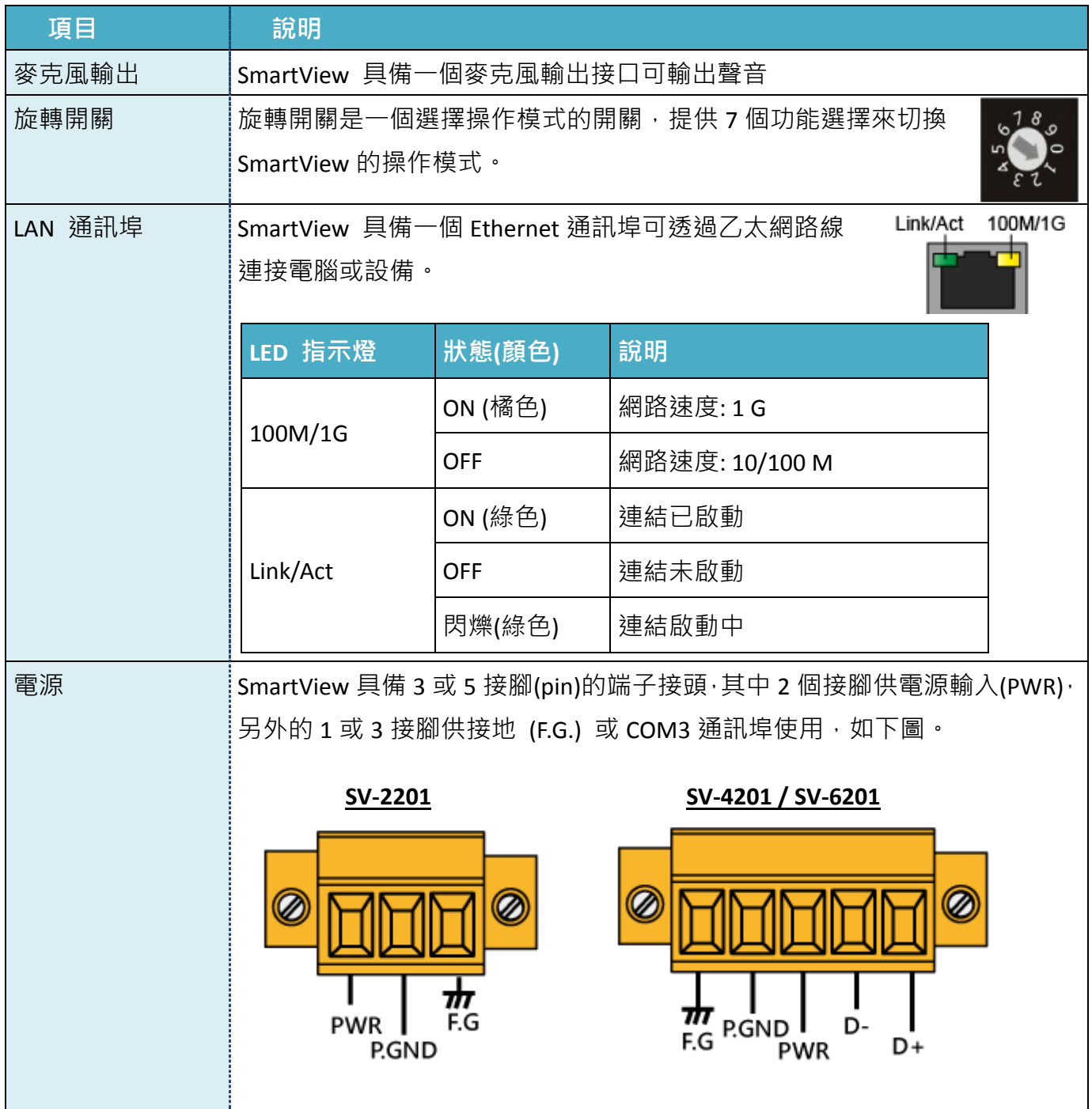

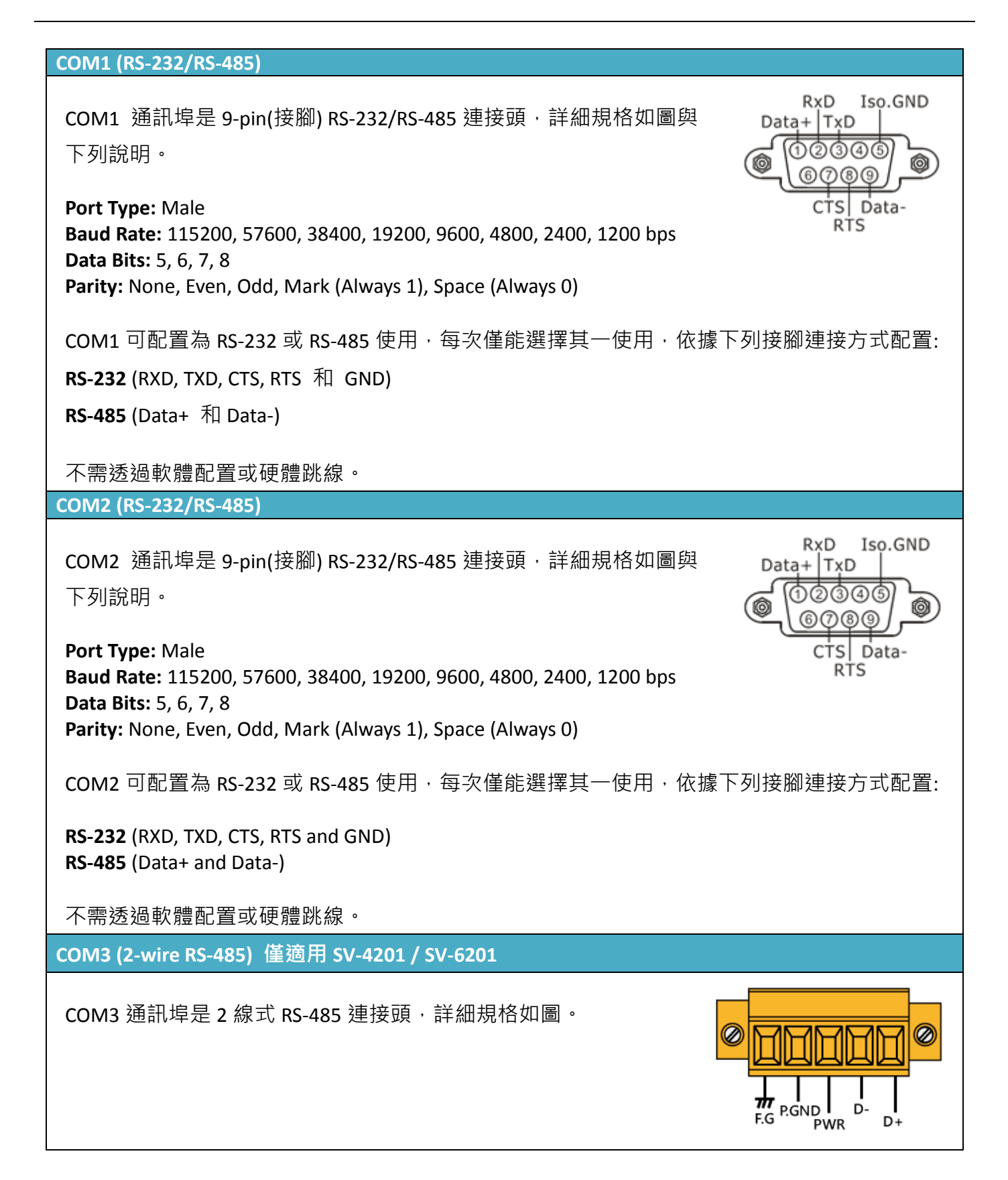

#### <span id="page-17-0"></span>**2.4** 尺寸圖

下列圖片的尺寸和面板開孔規格可供內崁使用。注意,若你的系統需加入其他組件,務必自行計算 留下空間。所有尺寸都以毫米為單位。

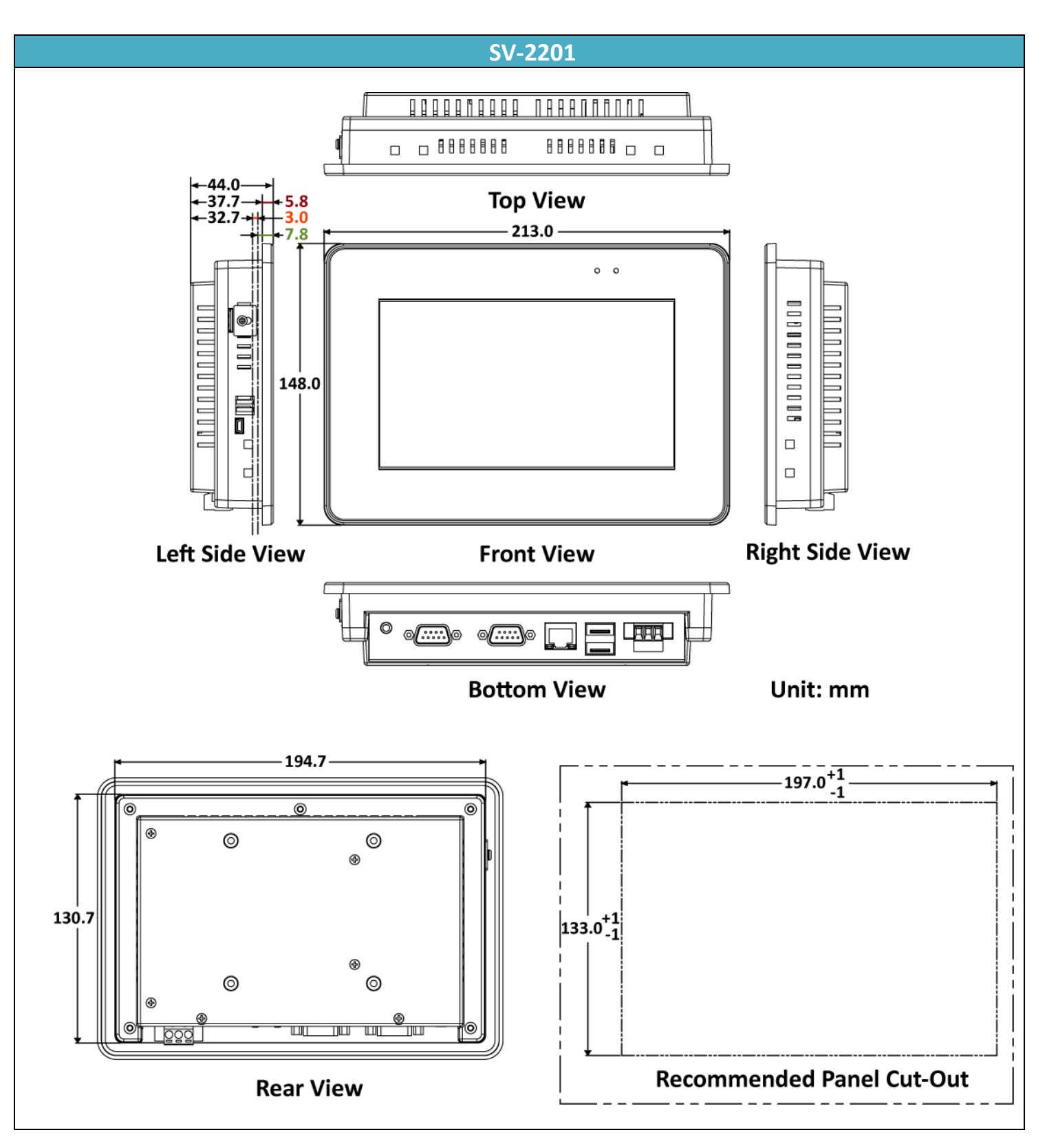

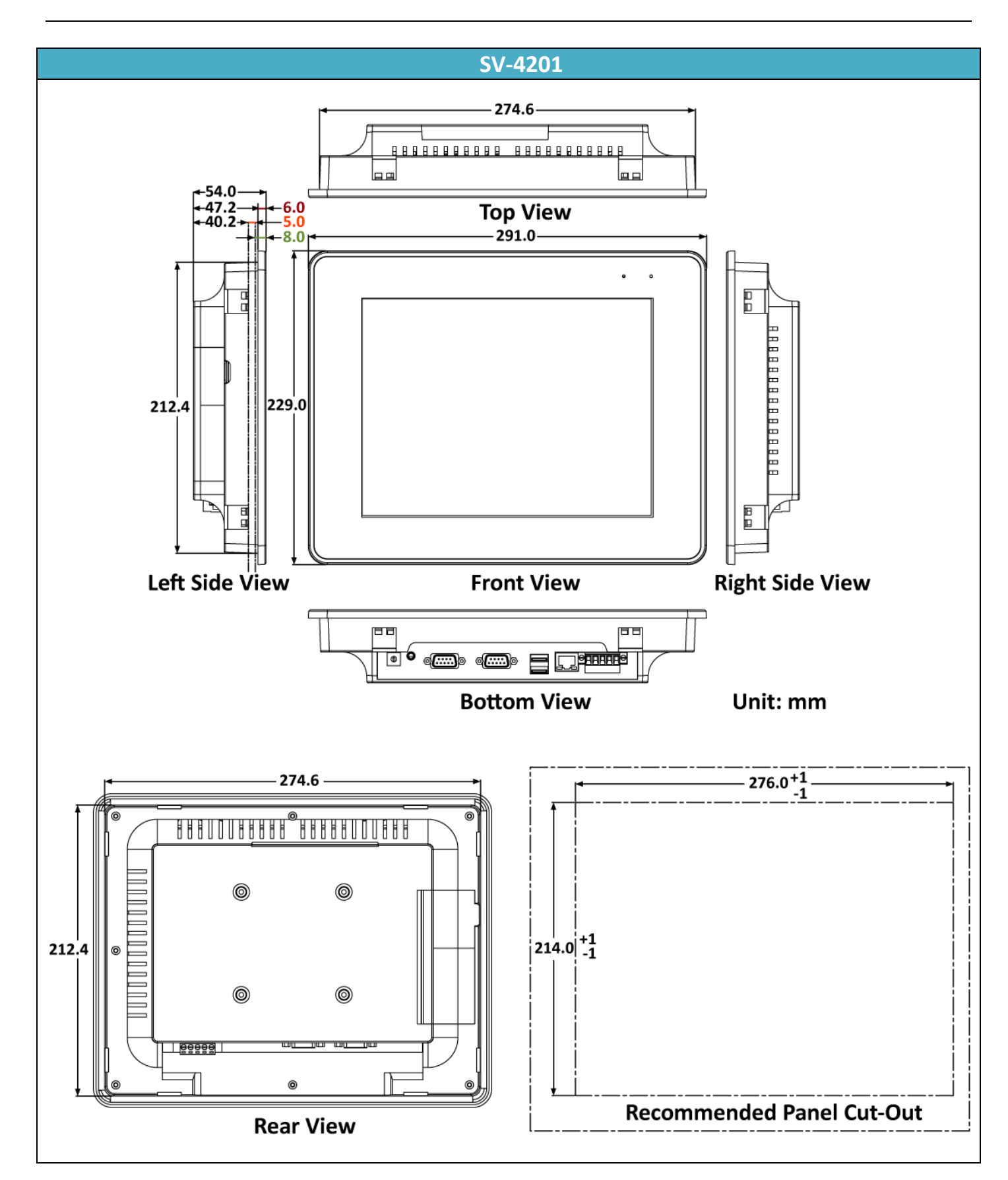

#### <span id="page-19-0"></span>**2.5** 硬體安裝

SmartView 可安裝於最大厚度 5mm 的面板上。請預留足夠的空間供日後接線和維修之用。

為了確保 SmartView 能適當通風,請在SmartView的頂部、 底部邊緣,與外殼面板接觸之間,保留最少 50 mm 的空間。

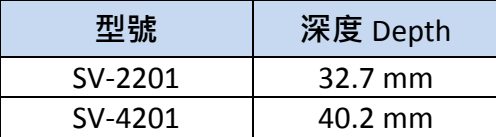

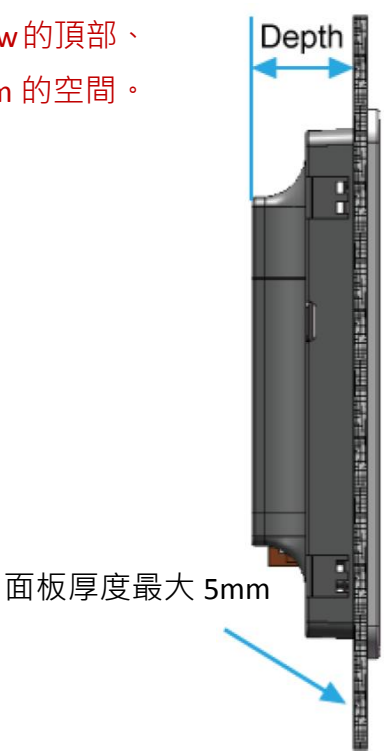

1. 備好面板並於內部切割出 SmartView 內緣尺寸的方形孔。 下表列出 SmartView 的內緣尺寸。

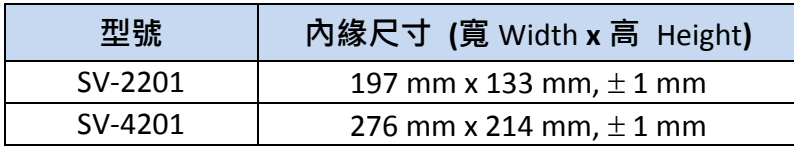

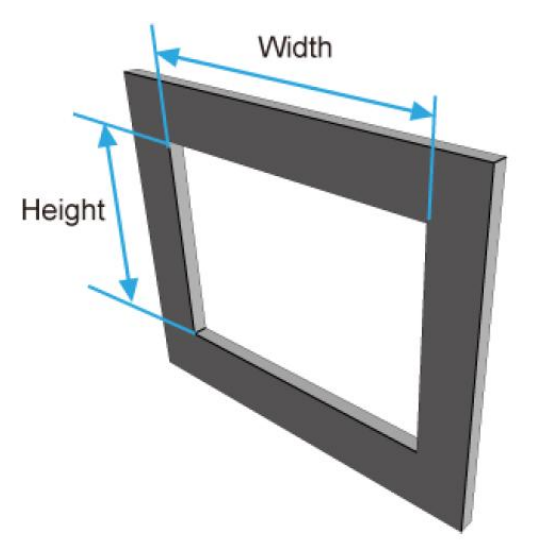

[20]

2. 安裝 SmartView 到切割好的方形孔。

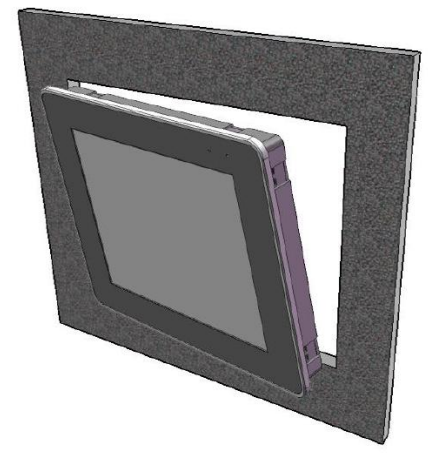

3. 將面板安裝夾插入上下方通風孔。

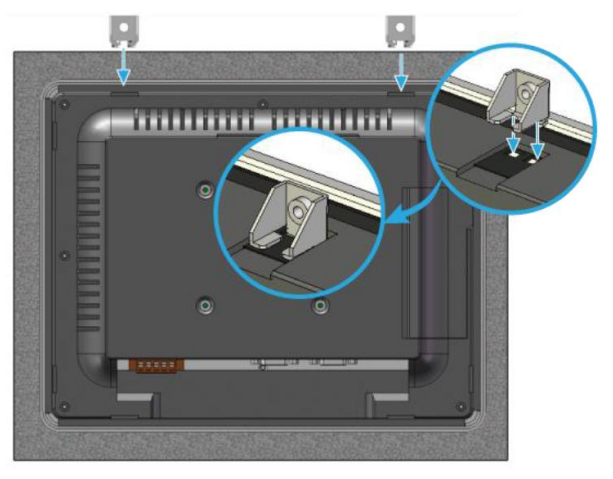

4. 以螺絲鎖緊面板安裝夾。

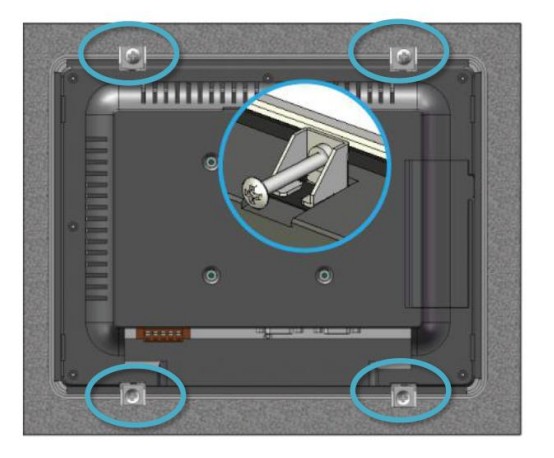

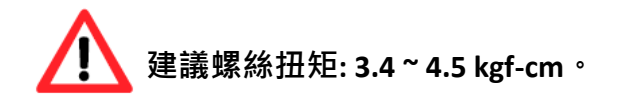

## 第 **3** 章 軟體安裝

<span id="page-21-0"></span>以下提供了安裝 Creator 軟體的詳細說明,並包含建議的作業系統與硬體規格。

#### <span id="page-21-1"></span>**3.1** 電腦軟硬體規格建議

安裝 Creator 軟體之前,請確認硬體規格與作業系統能符合軟體操作所需的效能。

#### <span id="page-21-2"></span>**3.1.1** 軟體建議

- $\bullet$  Microsoft Windows 7  $\mathcal{W}$   $\vdash$
- **•** Microsoft .Net Framework 3.5  $\forall \perp$

#### <span id="page-21-3"></span>**3.1.2** 硬體建議

- CPU:建議使用 1.8 GHz 或更高級之機種
- 記憶體:建議使用 1G 以上 RAM 記憶體
- 硬碟:硬碟必須有 40G 以上之空間
- 顯示器:支援解析度 800\*600 以上全彩顯示器

#### <span id="page-21-4"></span>**3.2** 安裝教學

#### <span id="page-21-5"></span>**3.2.1** 光碟安裝

自動式:

將光碟放入光碟機,雷腦將會自動啟動安裝精靈執行安裝程式。若 Windows 未自動啟動安裝, 請改用下方的手動方式安裝。

● 手動式:點選光碟根目錄下的 Creator Setup.exe 檔案,來執行安裝檔。

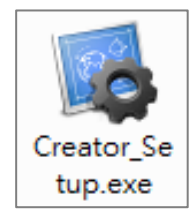

#### <span id="page-22-0"></span>**3.2.2** 安裝流程

請依照安裝精靈的步驟完成 Creator 軟體安裝。

1. 點選 **Next** 按鈕,開始安裝程序。

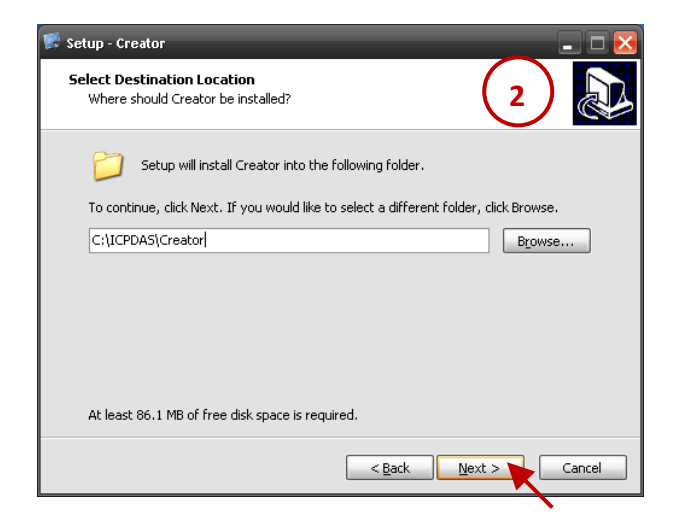

3 在 Select Start Menu Folder 畫面,可將 軟體捷徑建立在 [開始] 功能表目錄中,或 點選 **Browse…** 按鈕來選取欲替換的 目錄,再點選 **Next** 按鈕至下一步。

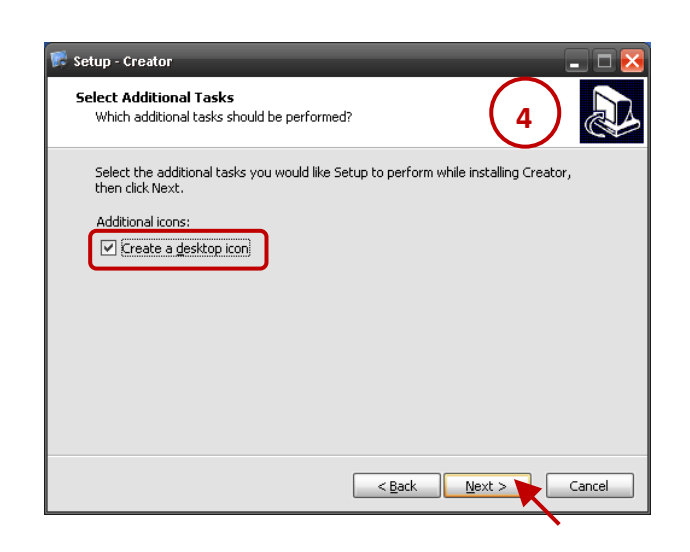

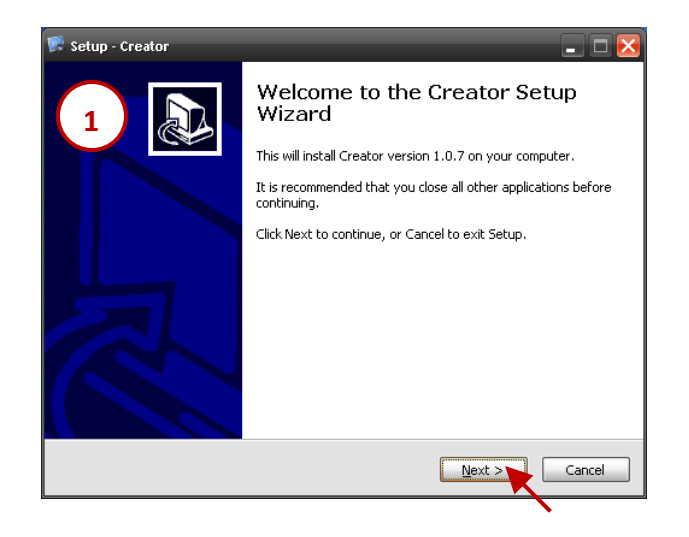

2 在 Select Destination Location 畫面,點選 **Next** 按鈕將 Creator 安裝到預設目錄下,或 點選 **Browse…** 按鈕來選取欲變更的目錄,再 點選 **Next** 按鈕至下一步。

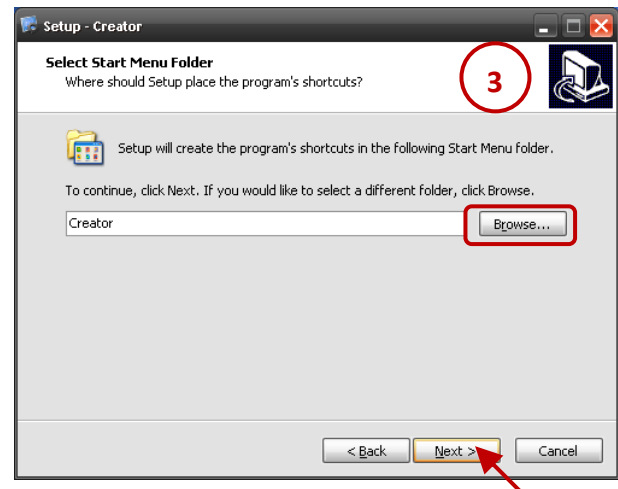

4 在 Select Additional Tasks 畫面, 勾選 **Create a desktop icon** 核取方塊, 來建立 桌面捷徑,並點選 **Next** 按鈕至下一步。 5 在 Ready to Install 畫面, 檢視設定資訊是 正確的,再點選 **Install** 按鈕開始安裝。

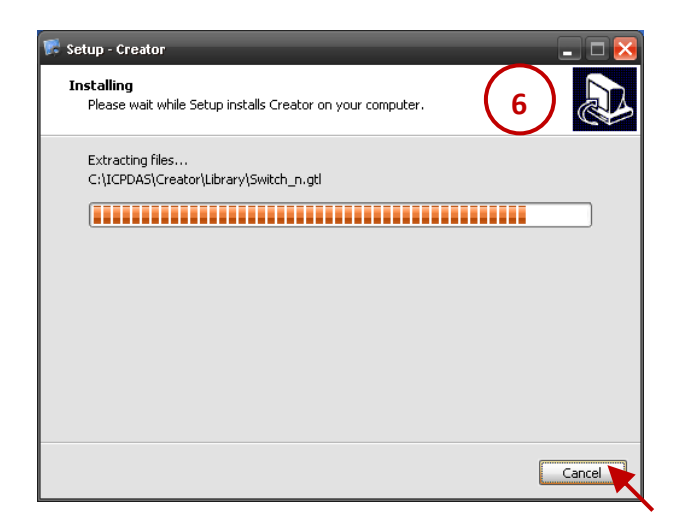

- 7. 安裝完成後,點選 **Finish** 按鈕以退出安裝精靈。
- 註**:** 勾選 **Launch Creator** 核取方塊,可在安裝結束後 直接開啟 Creator。
- Setup Creator **Ready to Install** Setup is now ready to begin installing Creator on your computer. **5** Click Install to continue with the installation, or click Back if you want to review or change any settings. Destination location:<br>C:\ICPDAS\Creator Start Menu folder: Creator Additional tasks: Additional icons:<br>Create a desktop icon <br />
<u>Cack Install <</u> Cancel
- 6. 安裝精靈將會顯示安裝的進度。如有必要, 您可點選 **Cancel** 按鈕來停止安裝。

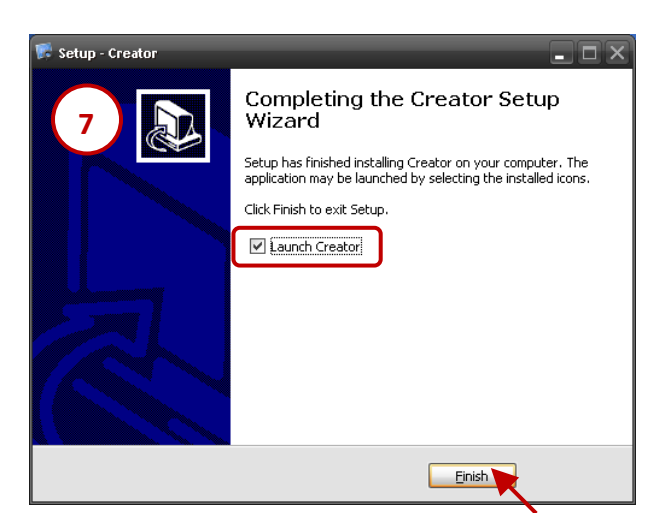

#### <span id="page-23-0"></span>**3.2.3** 執行 **Creator** 軟體

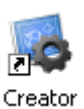

滑鼠雙擊桌面的捷徑圖示,來開啟 Creator。

或 滑鼠點選 開始 → 所有 程式 → Creator 目錄, 再 點選 **Creator**。

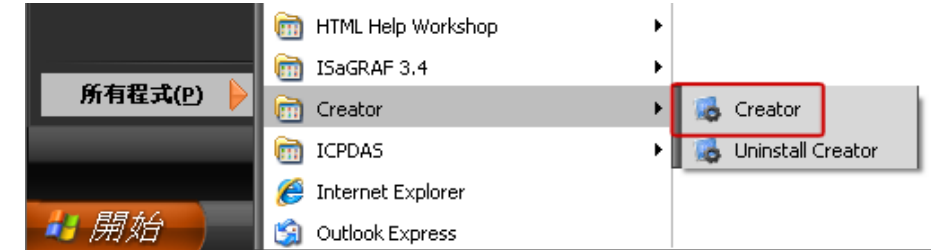

# 第 **4** 章 軟體功能介面概述

#### <span id="page-24-1"></span><span id="page-24-0"></span>**4.1** 程式畫面

下圖提供了 Creator 軟體介面的概覽,包括各種選單與檢視區域。您可在下表中查看詳細的說明。

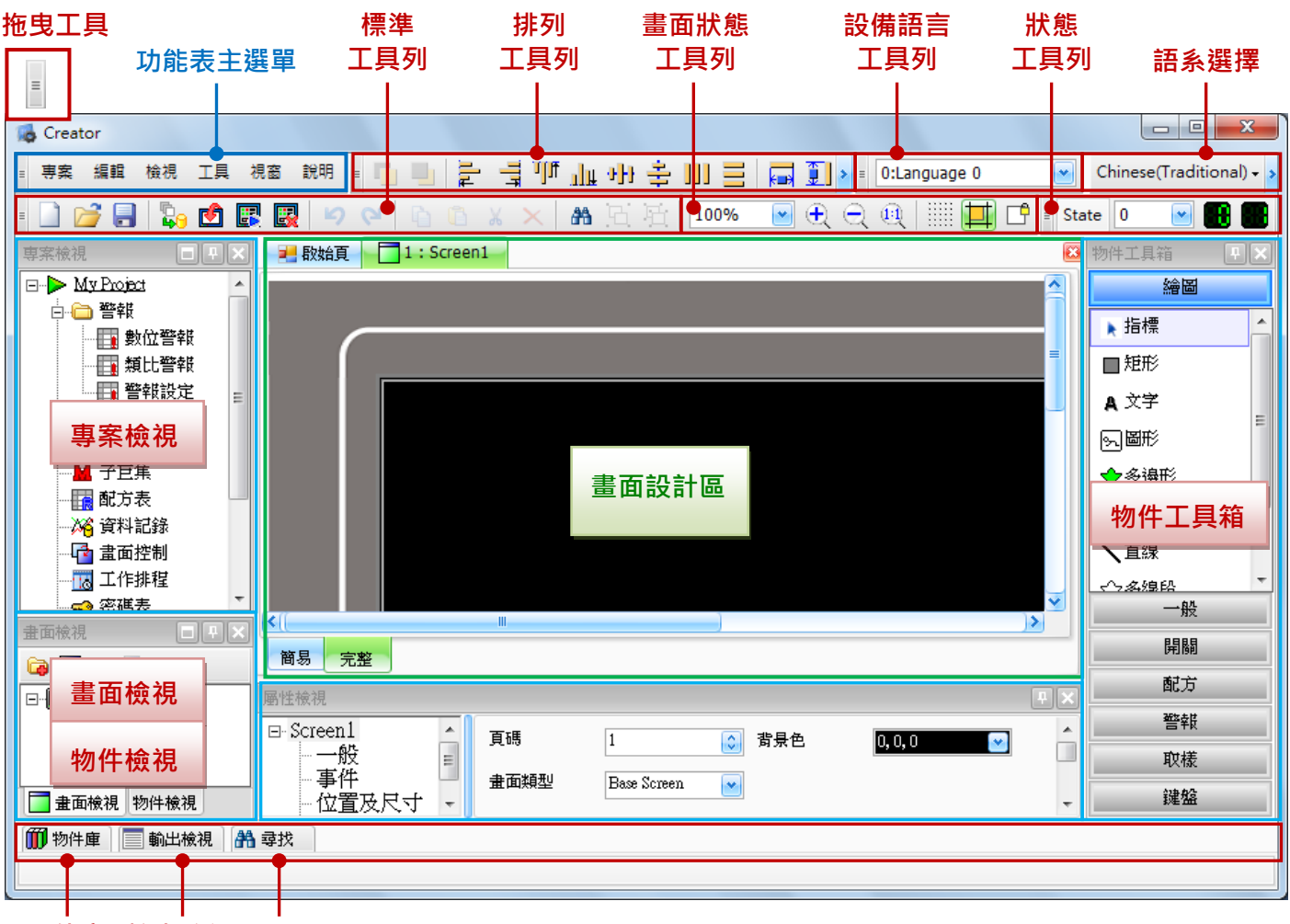

物件庫 輸出檢視 尋找

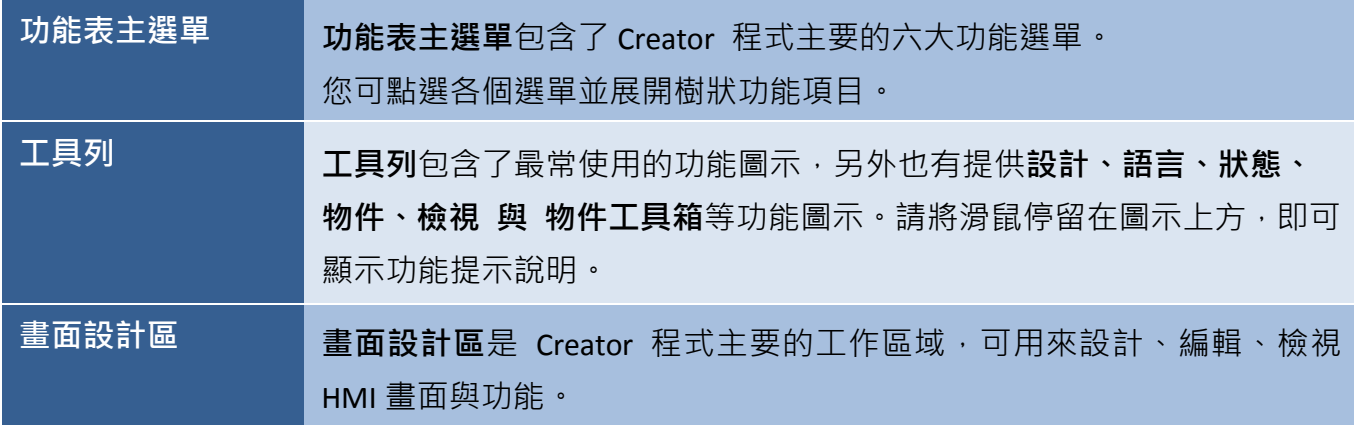

#### <span id="page-25-0"></span>**4.2** 功能表主選單

編輯 檢視 工具 視窗 說明 專案

功能表主選單包含了專案、編輯、檢視、工具、視窗與說明六大功能選單,您可在 Creator 軟體點選 各個選單並展開樹狀的功能項目,下表將一一說明其用途。

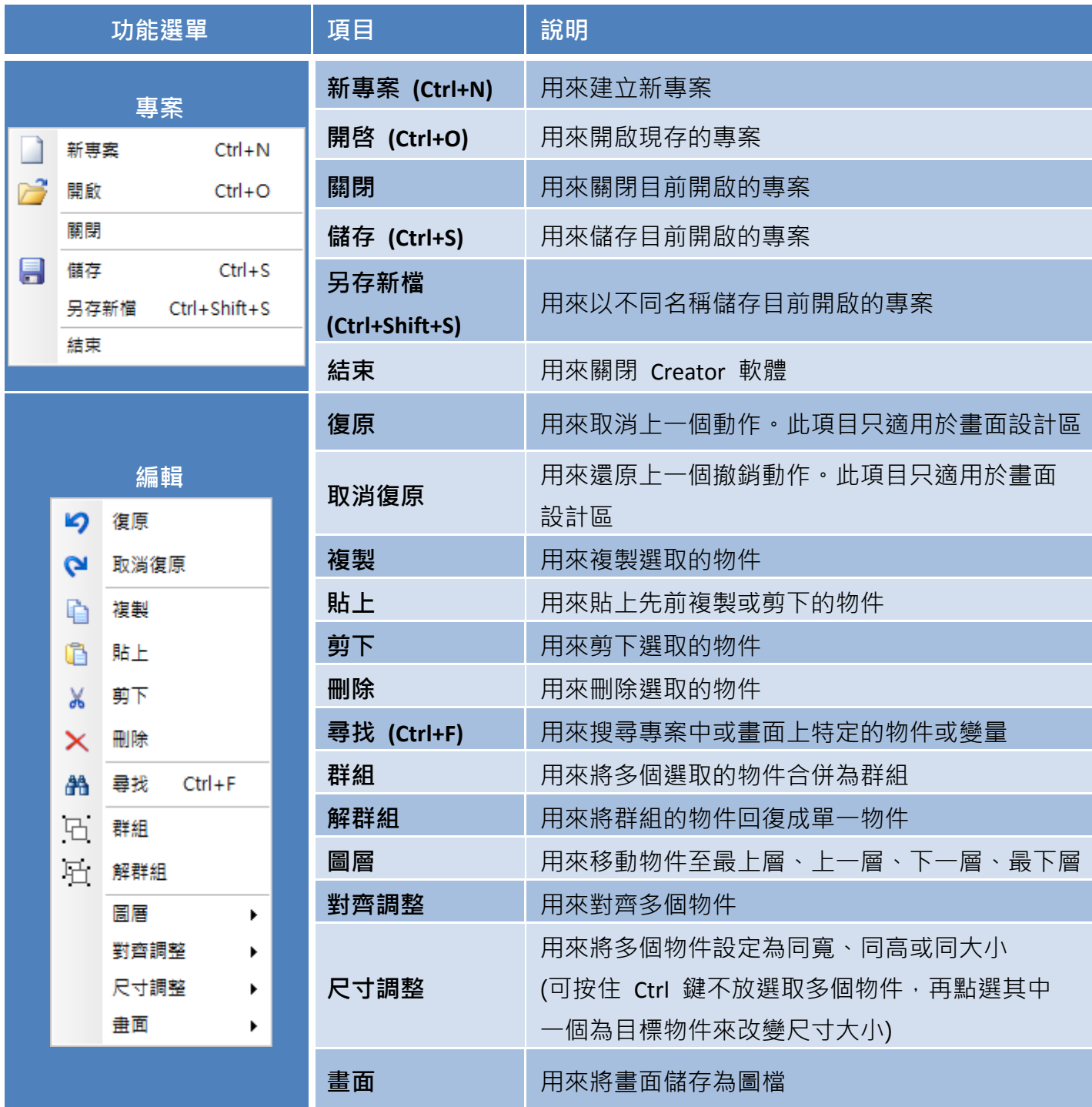

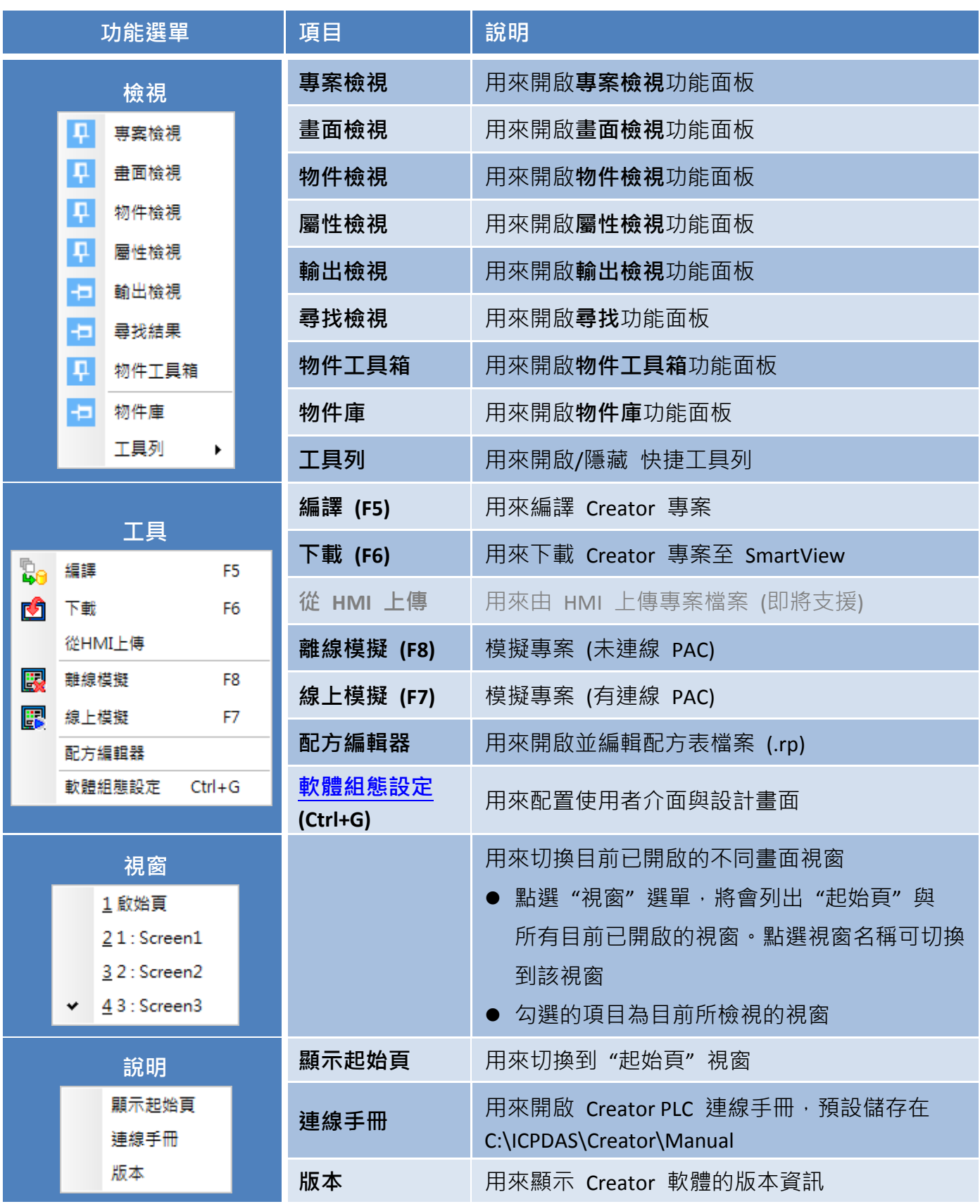

#### <span id="page-27-0"></span>**4.3** 標準工具列

標準工具列包含了使用者在操作 Creator 軟體的任務需求中,最常用的快捷按鈕。將滑鼠停留在圖示 上方,即可顯示功能提示說明。

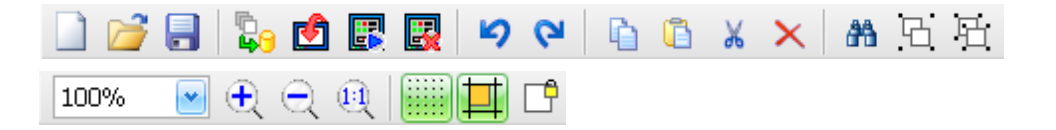

下表中為目前標準工具列中可使用的按鈕介紹與說明。

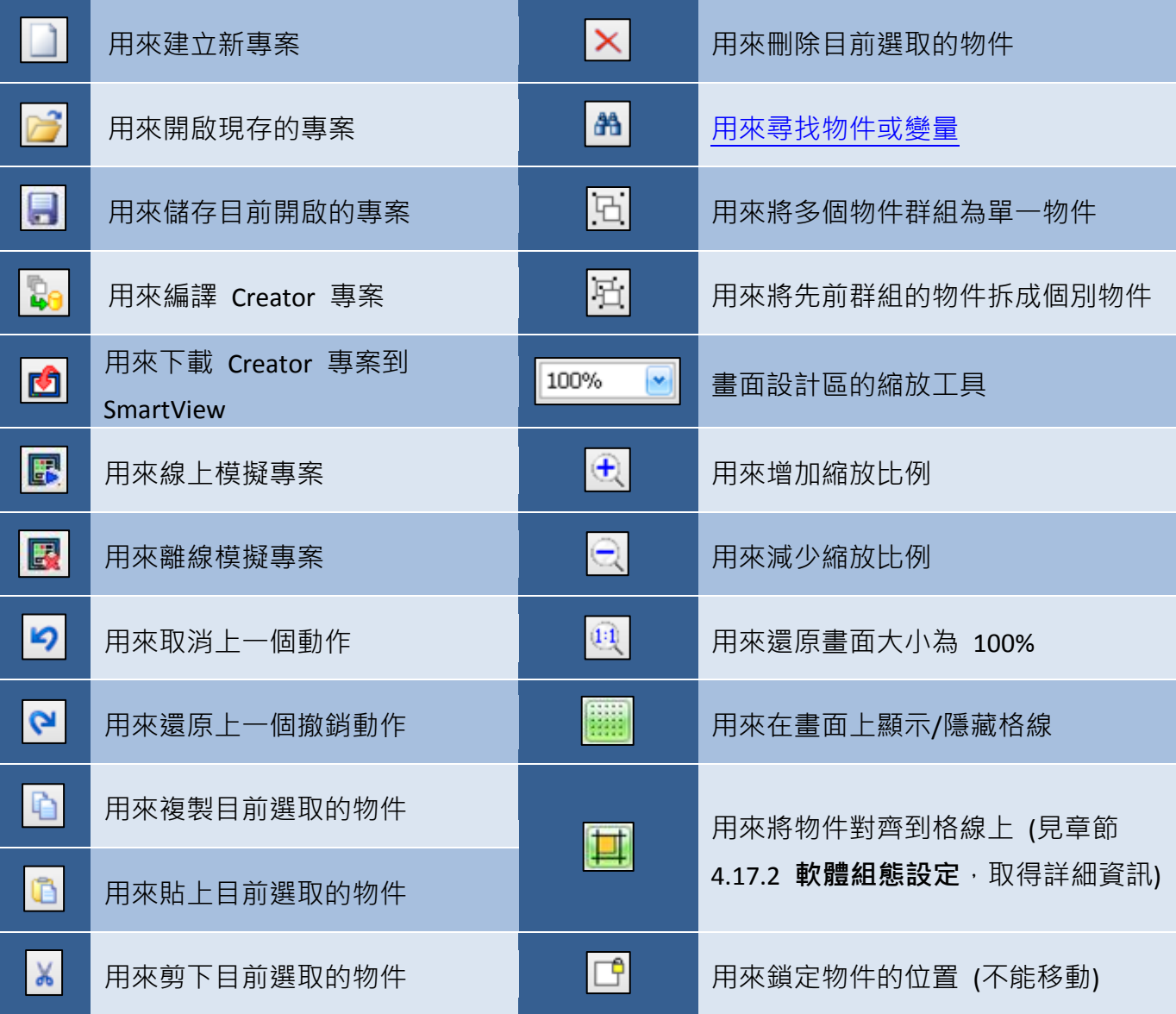

#### <span id="page-28-0"></span>**4.4** 語系選擇

語系選擇工具列提供了 Creator 操作介面的語系切換功能。(註: 使用者可隨時切換語系。)

 $\bullet$ Chinese(Traditional)  $\star$ 

下表為語系選擇中可使用的語系介紹與說明。

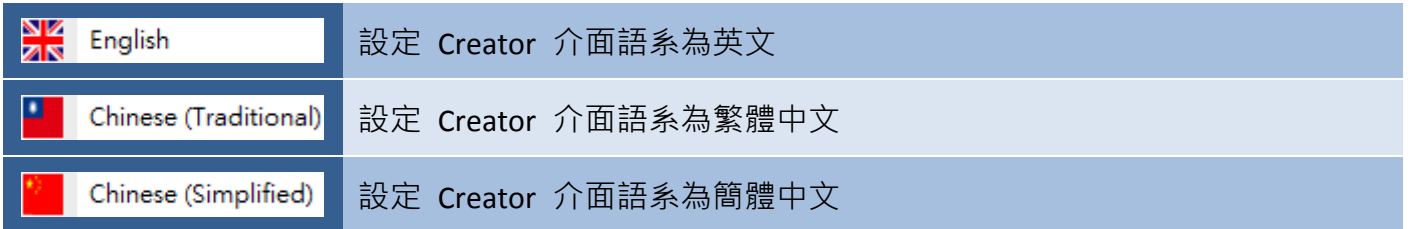

#### <span id="page-28-1"></span>**4.5** 排列工具列

排列工具列提供了在專案畫面中排列、管理物件位置的功能,包括編輯物件的圖層、對齊方式、尺寸 大小等調整。

医电动脉管 机亚硝基甲基甲基甲基

下表為**排列工具列**中,可使用的項目介紹。

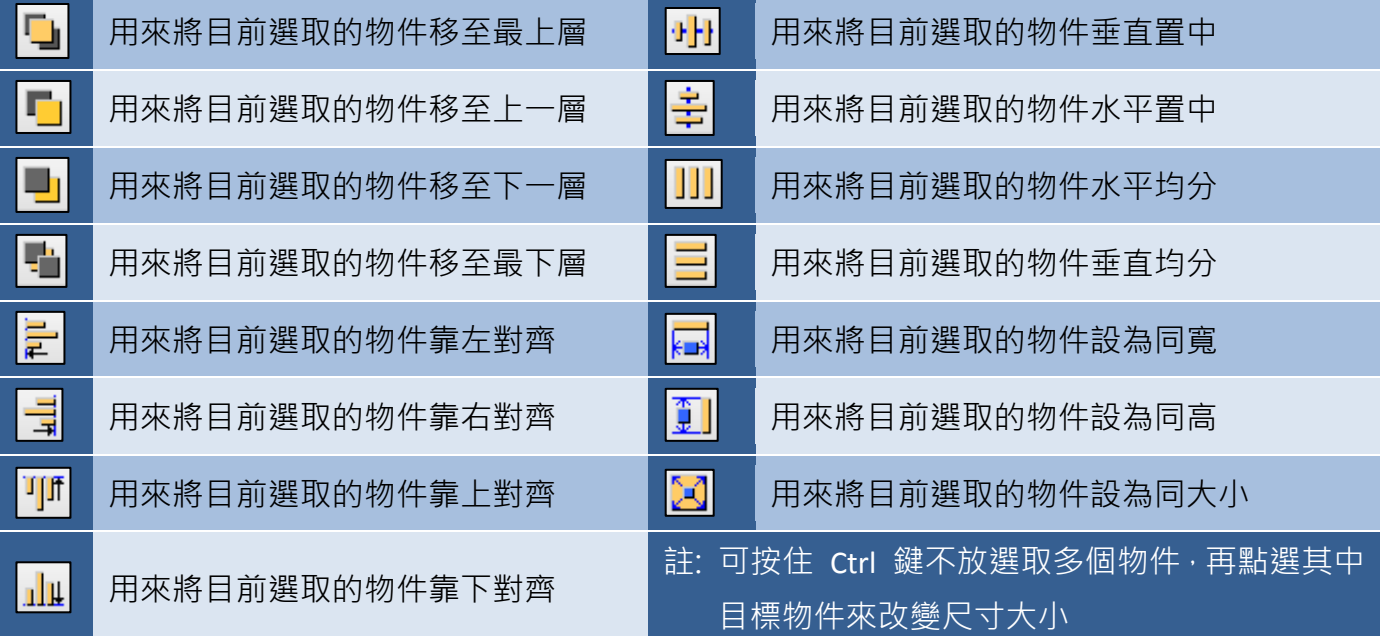

#### <span id="page-29-0"></span>**4.6** 畫面狀態工具列

畫面狀態工具列,可藉由調整狀態值為 0 (OFF) 或 1 (ON), 來 預覽畫面上所有的物件。(詳見 8.3 節 開關物件。)

#### <span id="page-29-1"></span>**4.7** 設備語言工具列

設備語言工具列用來預覽 SmartView 書面時,調整語言設定, 可預覽物件在不同語言、字型的樣貌。(詳見 11.3 節 多國語言。)

#### <span id="page-29-2"></span>**4.8** 畫面設計區

畫面設計區用來設計並預覽 SmartView 的 HMI 畫面。您可在 專案中新增、編輯或刪除物件來建立專屬的 HMI 設計介面。

#### <span id="page-29-3"></span>**4.9** 畫面檢視

書面檢視面板用來顯示所有目前專案的 HMI 書面,可新增、 編輯、刪除、複製畫面並可建立資料夾來進行畫面分類。 註**:** 點選滑鼠右鍵可開啟、刪除畫面 或 變更畫面名稱。

#### <span id="page-29-4"></span>**4.10** 物件檢視

物件檢視面板會列出當前畫面內所有使用的物件。 註**:** 滑鼠雙擊物件可找到該物件在畫面上的位置, 按 F2 鍵可變更物件名稱。

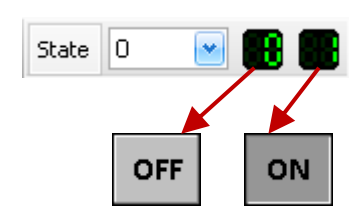

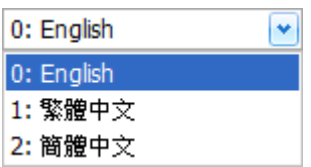

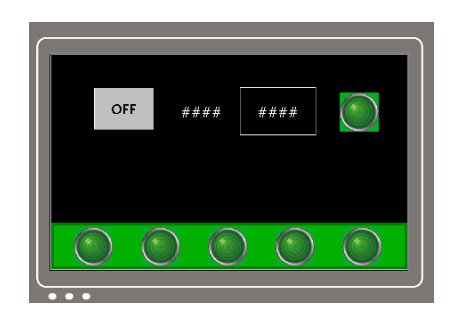

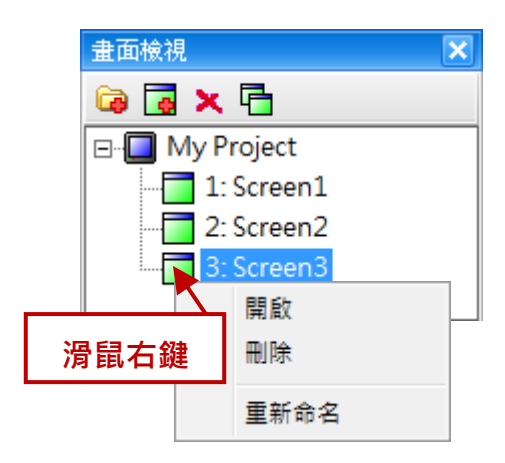

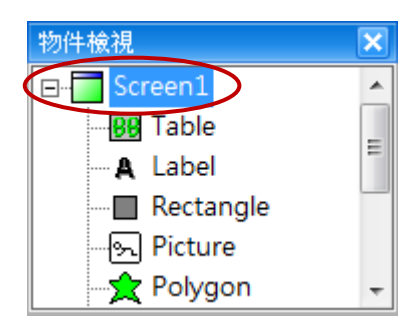

#### <span id="page-30-0"></span>**4.11** 專案檢視

在建立專案後,專案檢視面板中提供了所有可快速取用的功能。 下表中有詳細的說明。

滑鼠雙擊任一項目,將會開啟其設定畫面,您可在此編輯功能 相關參數。

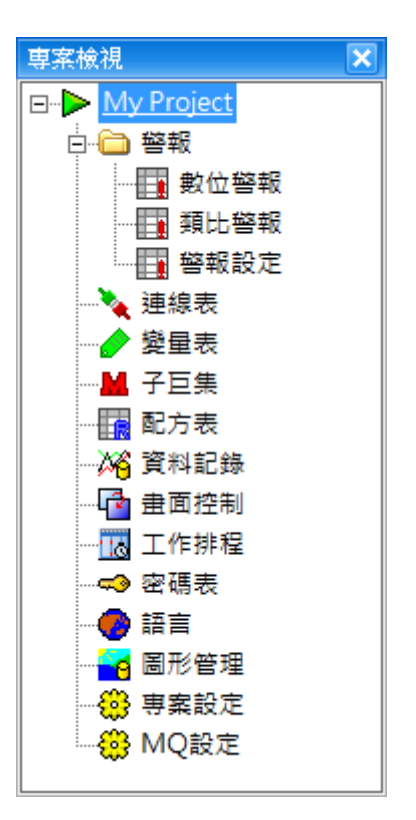

下表為專案中,每種功能類型的簡介。

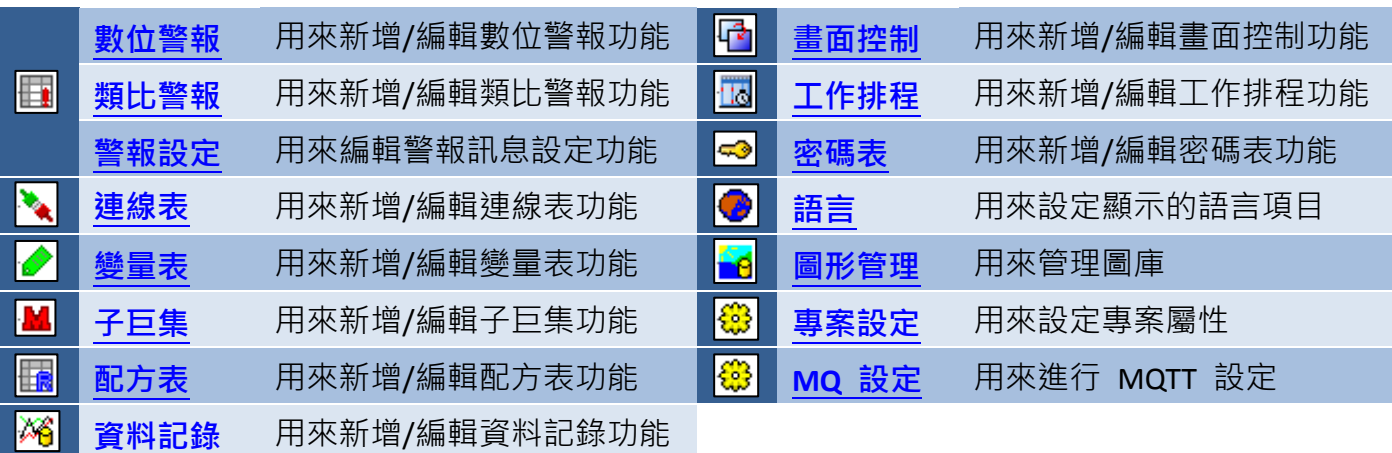

#### <span id="page-31-0"></span>**4.12** 物件工具箱

在建立專案後,物件工具箱面板中提供了所有可快速取用的工具。此物件 工具箱包含了各種不同的類別,包括繪圖、一般、開關、配方、警報、取樣、 鍵盤等。您可查看下表的說明。

若想加入物件到 HMI 畫面中,您可在物件工具箱的相關類別中,點選物件 名稱,接著在畫面設計區中所需的位置點一下來放置該物件。或是,在畫面 設計區中,按住滑鼠左鍵並拖拉出適合的大小,來加入此物件。接著,可在 屬性檢視面板設定相關的屬性。關於物件的使用方式,請參考 [第](#page-64-0) 8 章 基礎物件使用,了解詳細說明。

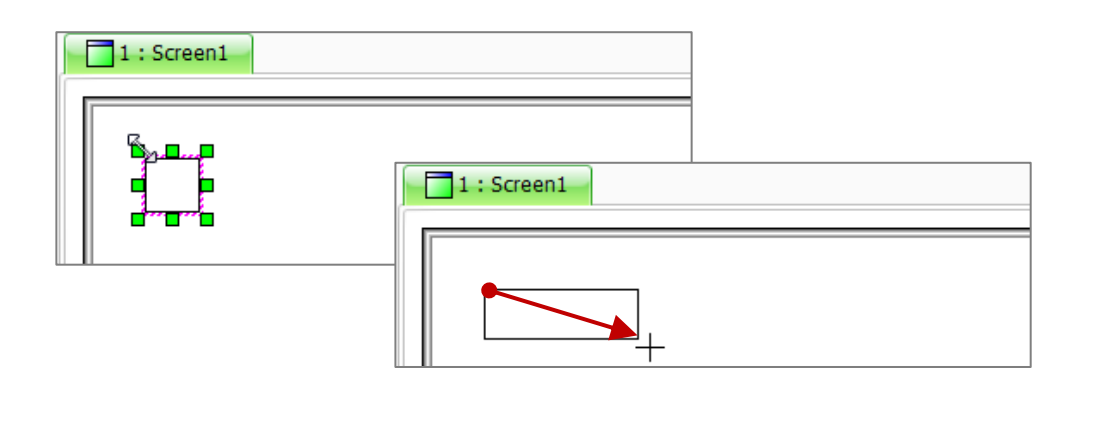

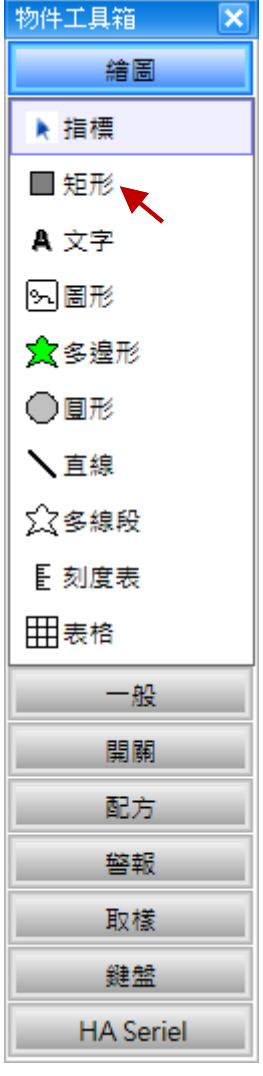

下表為物件工具箱內,每種工具介紹。

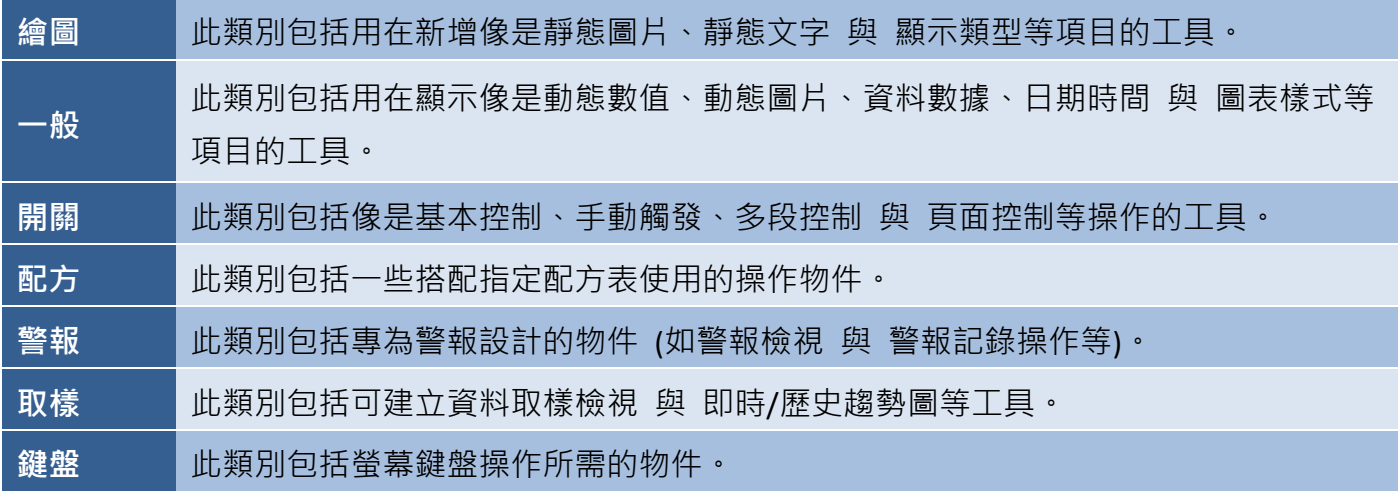

#### <span id="page-32-0"></span>**4.13** 屬性檢視

屬性檢視面板可用來編輯指定物件的屬性,允許操作並控制多個參數與屬性,例如字體大小、顏色、 任何圖形、外框 與 文字效果等,目當加入或選取物件時,將自動顯示其屬性面板。更多關於特定 物件的屬性檢視說明,請見 第 8 [章。](#page-64-0)

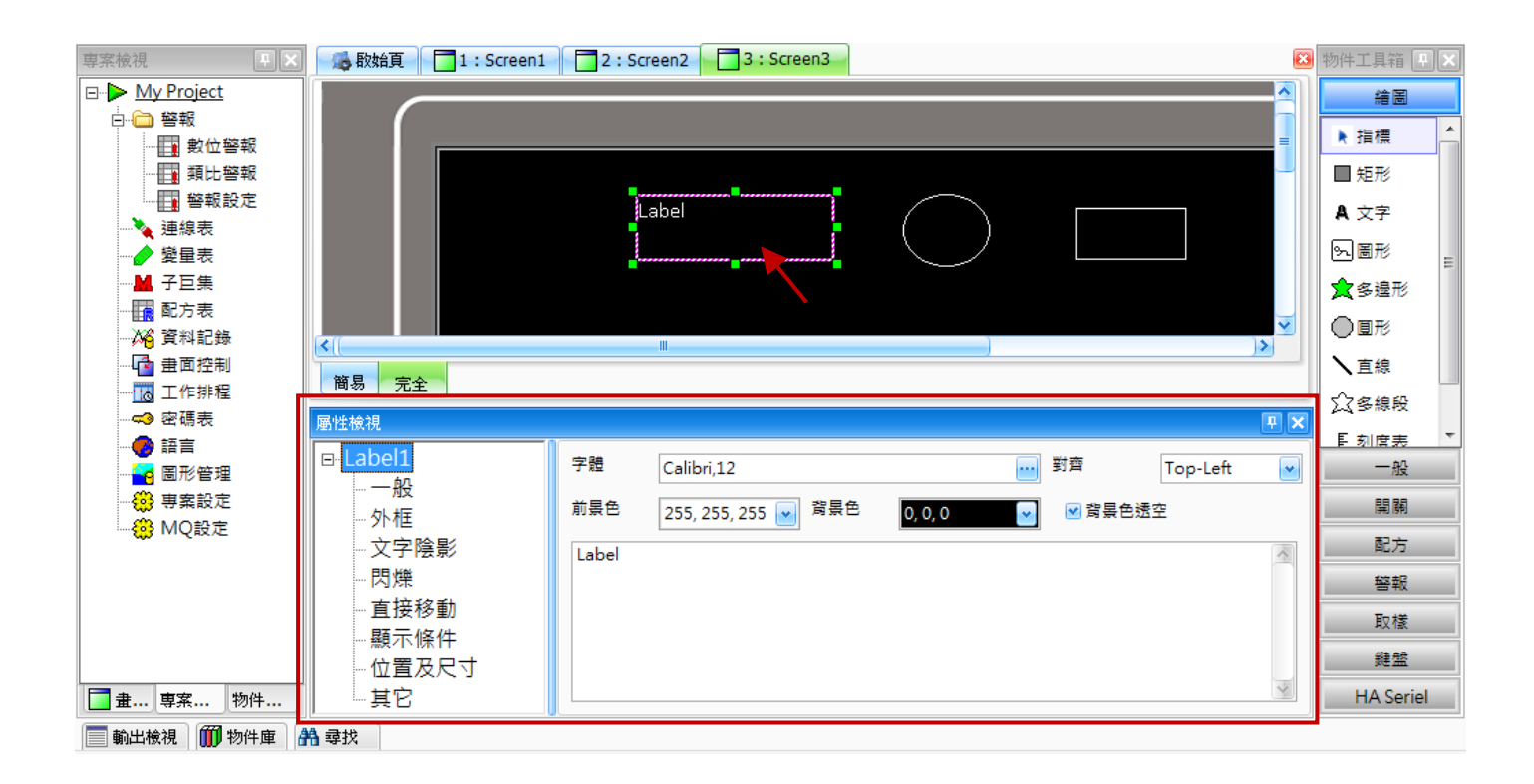

#### <span id="page-32-1"></span>**4.14** 輸出檢視

輸出檢視面板可用來顯示編譯、下載 或模擬專案時,所產生的訊息。滑鼠雙擊錯誤訊息,可自動 找到該物件在畫面上的位置 (此例為 Screen1 )。

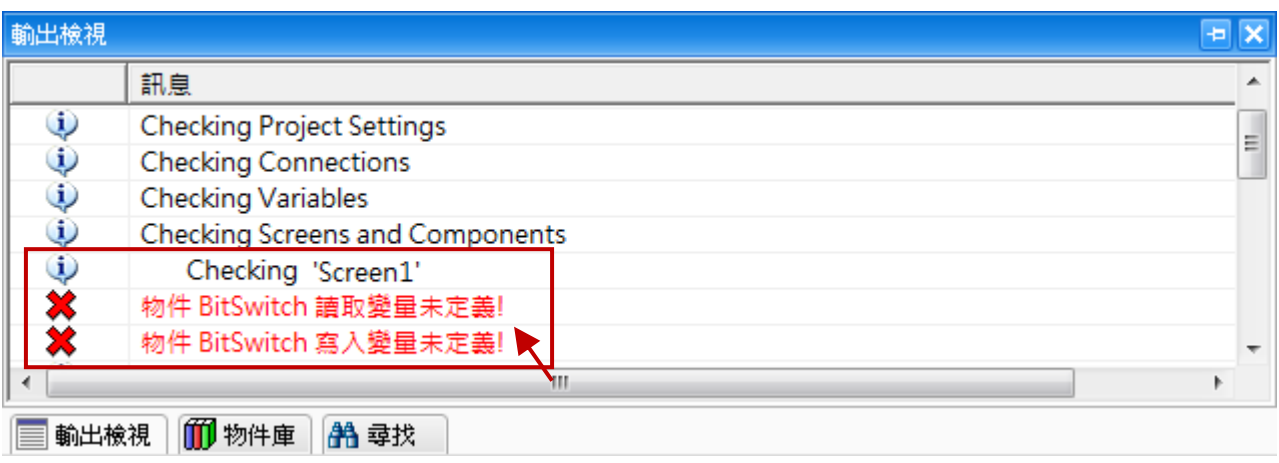

#### <span id="page-33-0"></span>**4.15** 尋找

尋找選項可依據您在尋找視窗中的範圍設定,來搜尋專案內特定畫面、物件或變量的所在位置。 **AA** 若想使用此功能,您可點選尋找工具按鈕 或 功能表主選單中的編輯 → 尋找。

#### <span id="page-33-1"></span>**4.15.1** 尋找設定

點選尋找工具按鈕後,將會顯示尋找視窗。 輸入相關文字並點選確定按鈕來進行搜尋。

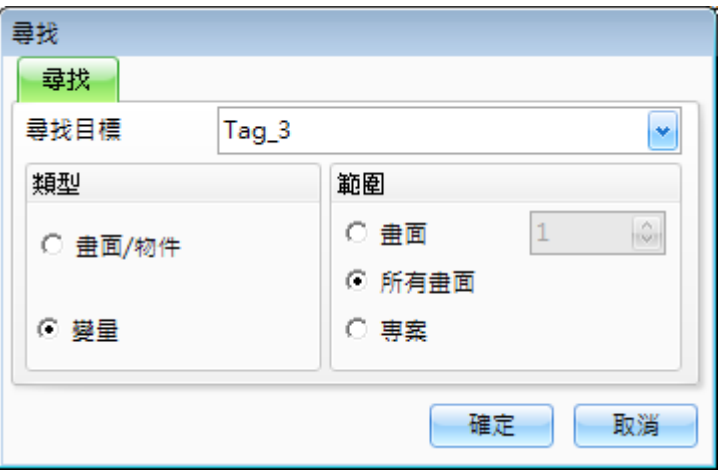

下表為尋找視窗中所包含的參數介紹。

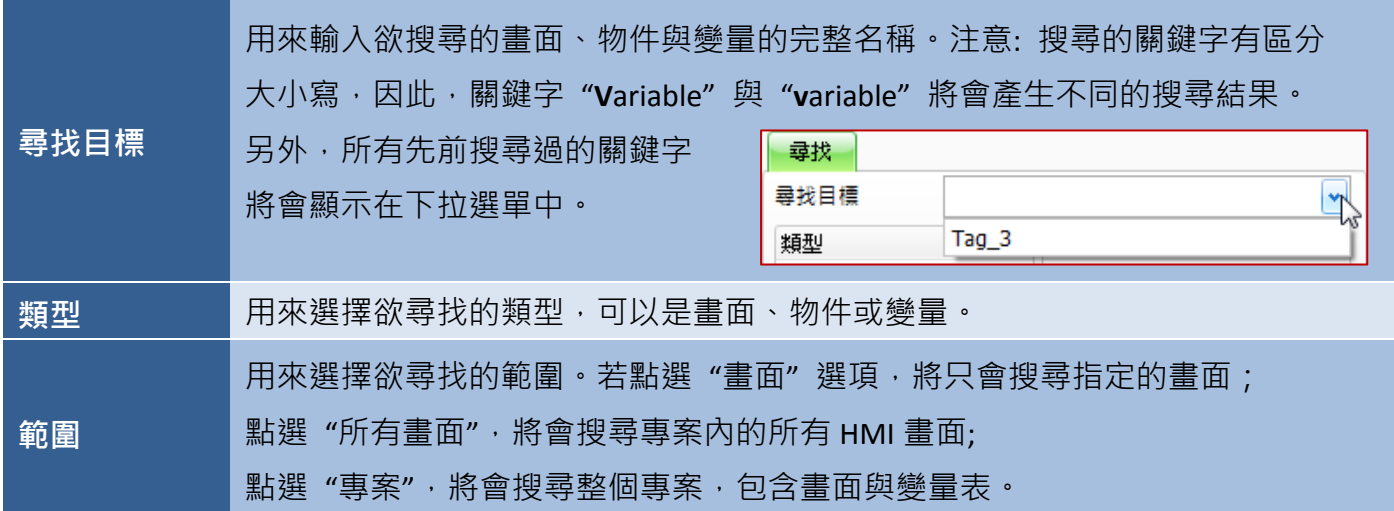

#### <span id="page-33-2"></span>**4.15.2** 尋找結果檢視

搜尋完成後,會在**尋找結果**視窗中顯示結果。滑鼠雙擊任一項目來開啟目標所在的位置。

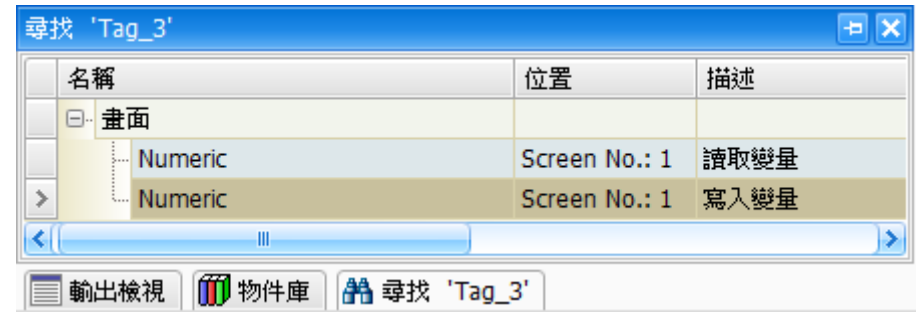

#### <span id="page-34-0"></span>**4.16** 物件庫

Creator 物件庫提供了便利的物件管理功能,使用時可點選物件庫頁籤或 [功能表 > 檢視 > 物件庫]。

預設的 "**System**" 物件庫中,包含了各類可在專案中使用的預定物件。此外,您也可建立自訂的專屬 物件庫,用來存放一些常用的物件,以便下次有需要時可輕易的將它加入到專案中。此方法可避免 每次要使用時,皆需重覆地設定物件的屬性。

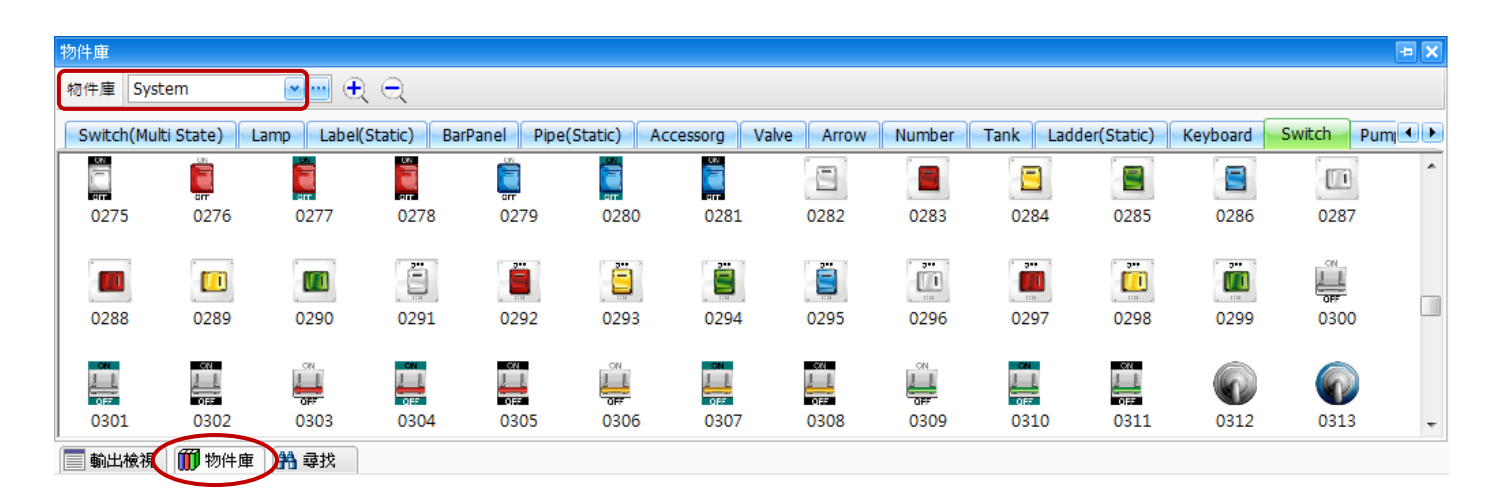

#### <span id="page-34-1"></span>**4.16.1** 物件庫操作

您可在 Creator 介面下方點選 物件庫 頁籤來開啟檢視視窗。

物件庫下拉選單內,將會列出所有現存的物件庫,包括預設的 **System** 物件庫 與 已建立並儲存的 自訂物件庫。

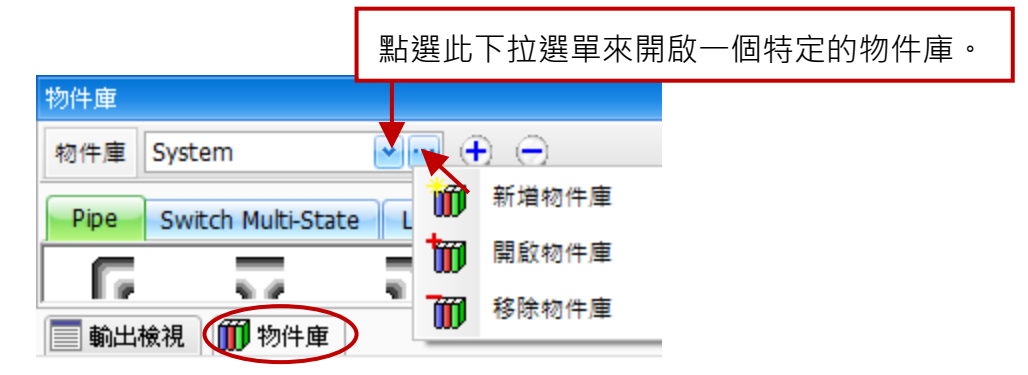

欲開啟特定的物件庫,請在物件庫下拉選單內選擇一個項目,或點選 工具 (...) 按鈕來新增物件庫、 開啟現存物件庫 或 移除物件庫。

下表為 Creator 物件庫中,設定項目介紹。

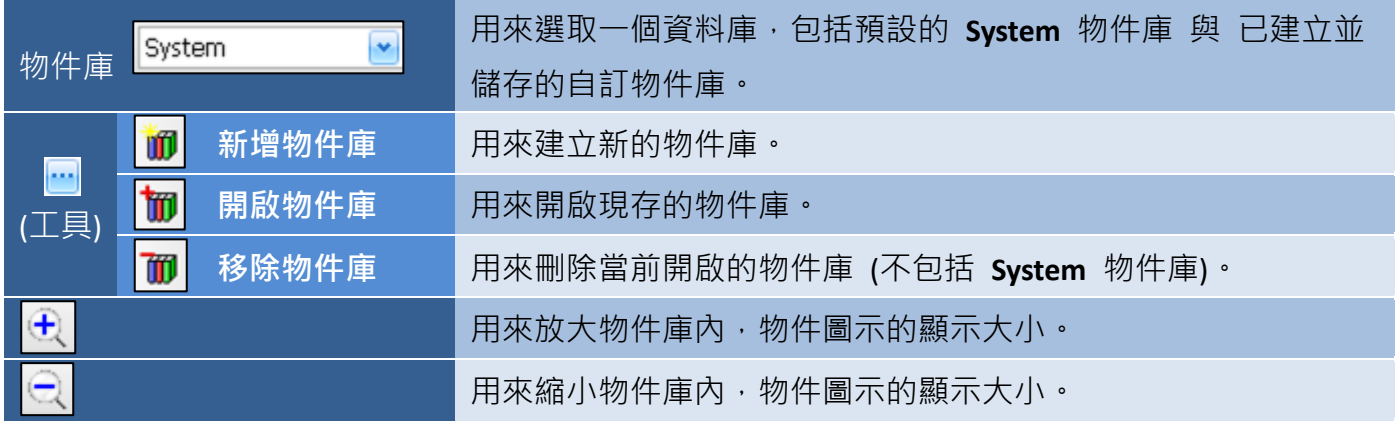

#### <span id="page-35-0"></span>**4.16.2** 新增物件庫

欲新增物件庫,請點選物件庫面板中的工具按鈕 (...),並於快捷選單中點選**新增物件庫,**來開啟新增 對話方塊。

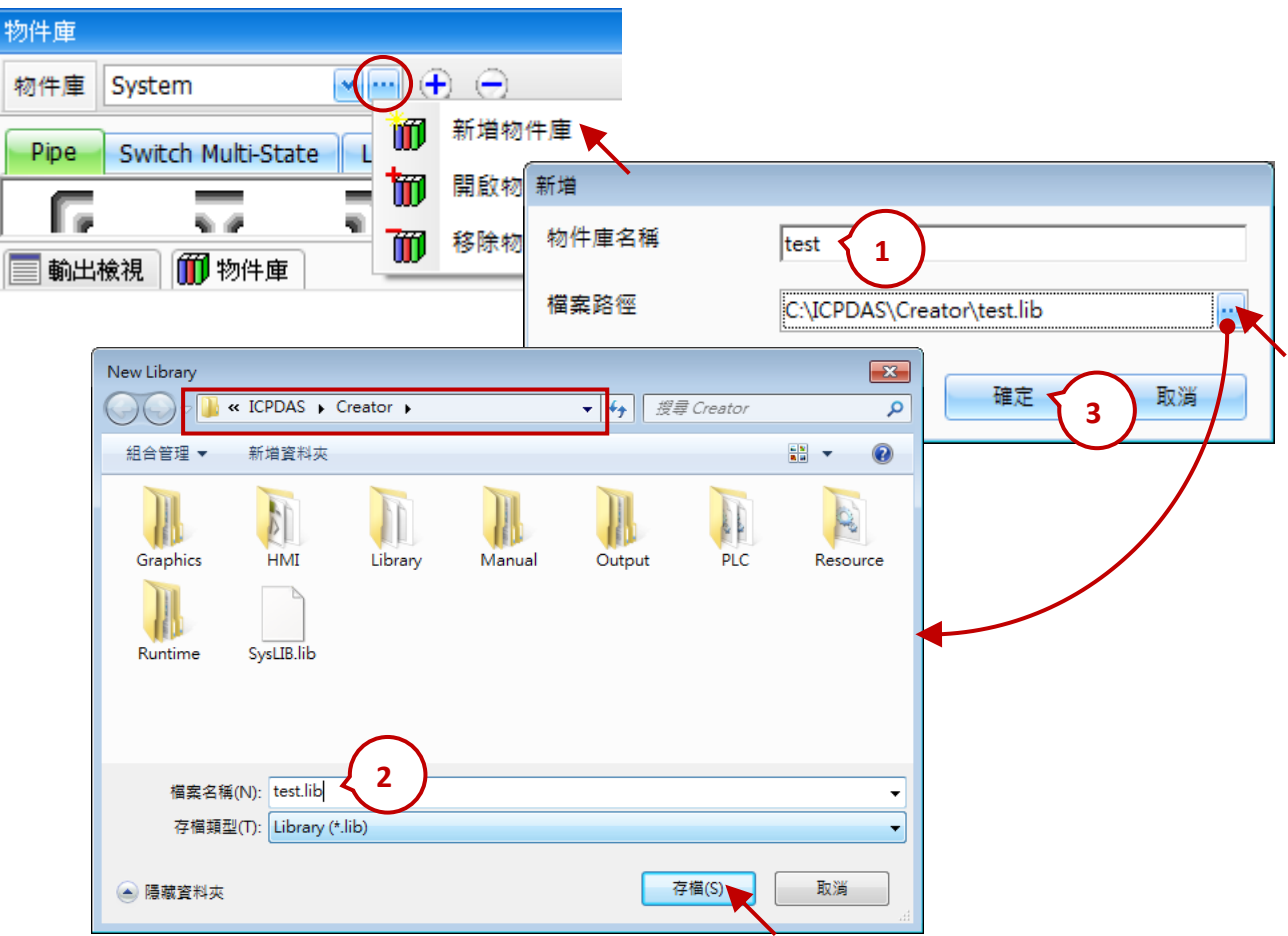

- 1. 在物件庫名稱欄位輸入物件庫的名稱,並點選瀏覽 (...) 按鈕來指定檔案將儲存的路徑。
- 2. 指定所需的路徑位置,輸入檔案名稱,並點選存檔按鈕來新增一個 .lib 檔案。
- 3. 在新增對話框中,點選確定按鈕來建立新的物件庫選項。
# **4.16.3** 開啟現存的物件庫

欲開啟現存的物件庫,請點選物件庫面板中的工具 按鈕 (**…**),並於快捷選單中點選開啟物件庫。

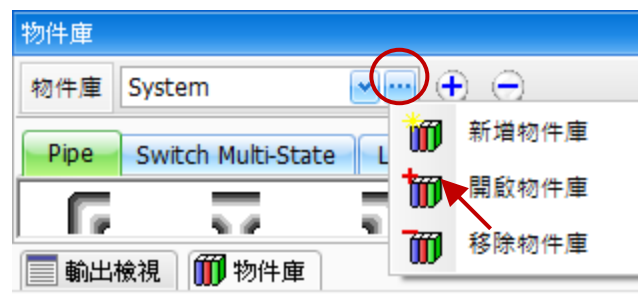

1. 尋找物件庫檔案 (.lib) 所在的位置。

2. 選擇一個 .lib 檔案,並點選**開啟舊檔**按鈕。物件庫檢視面板中將會顯示此物件庫。

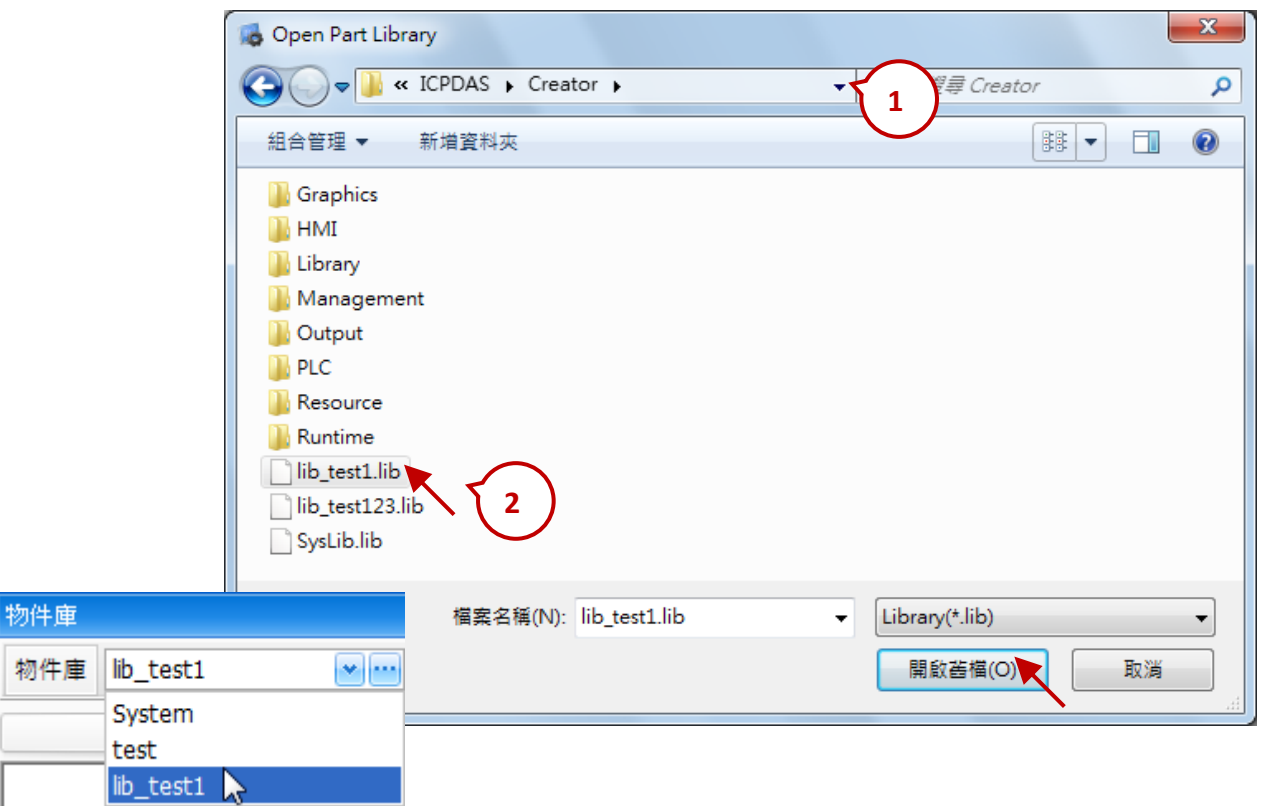

# **4.16.4** 移除物件庫

欲移除現存的物件庫,請從**物件庫**下拉選單中,選擇一個物件庫名稱,再點選工具按鈕 (...) 並點選 快捷選單中的移除物件庫,該物件庫選項將會從下拉選單中移除。註: 您仍可再次開啟該物件庫。

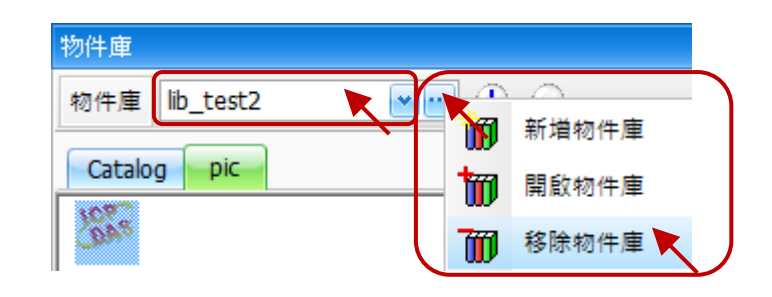

## **4.16.5** 加入物件至物件庫

若物件已放到書面設計區上並設定好屬性後,就可將其加入到物件庫供之後使用。欲將物件加入到 物件庫,請先點擊一下物件來選取它,再按滑鼠右鍵來顯示快捷選單,並點選加入至物件庫選項。

在加入至物件庫對話視窗中,點選新增按鈕來新建立一個物件庫 (或在物件庫下拉選單中,選取一個 現存的物件庫名稱),接著輸入群組名稱 (或在該下拉選單中,選取一個現存的群組名稱),再輸入 物件名稱,並點選**確定**按鈕將物件儲存至物件庫。

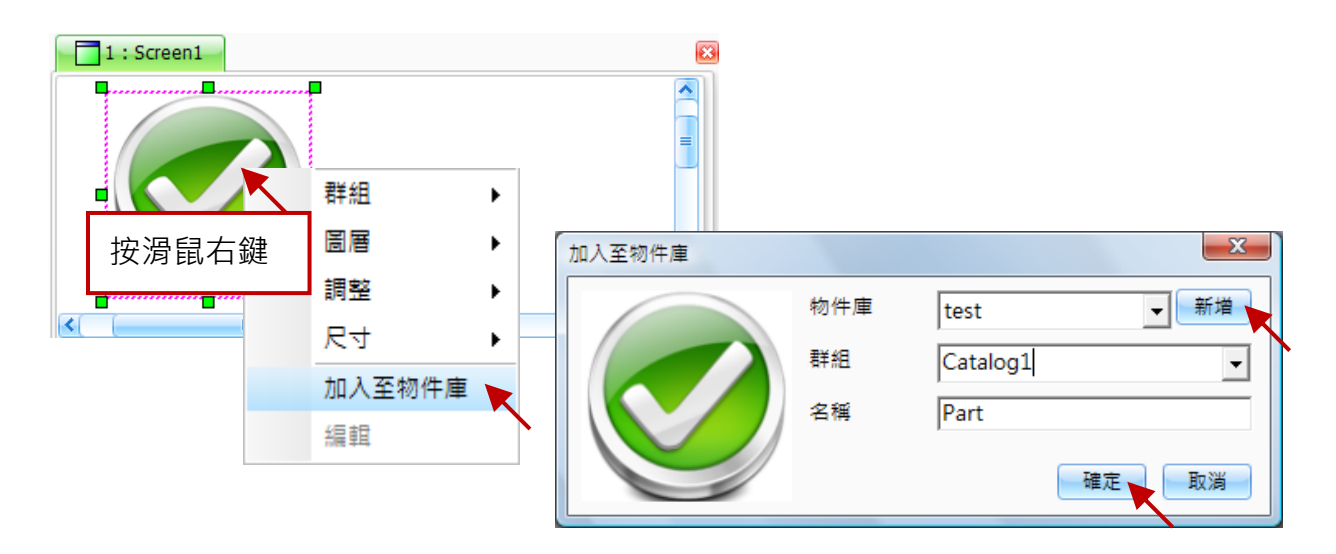

### **4.16.6** 管理物件

當物件加入到物件庫後,可按滑鼠右鍵將物件加入到 書面 或 重新命名物件 或 刪除物件,請在快捷選單中 選擇所需的動作。

(註**:** 您可將物件拖曳到畫面設計區來使用它。)

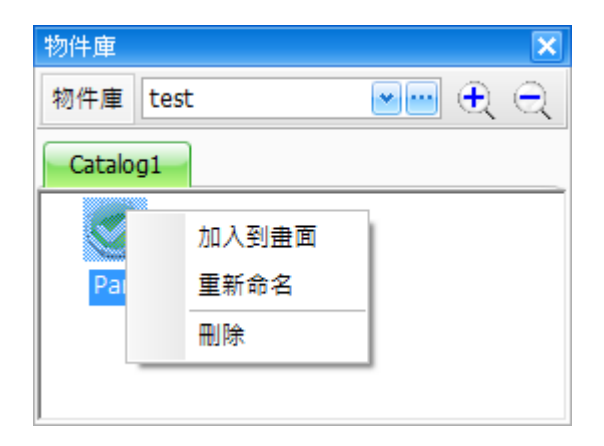

下表為快捷選單中,設定項目介紹。

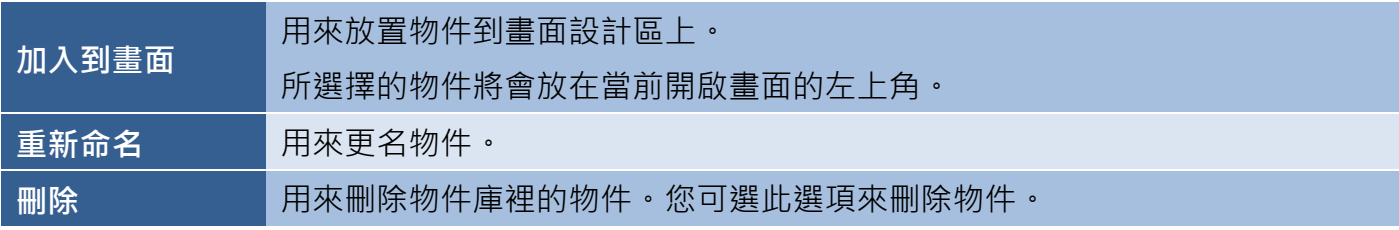

# **4.17** 軟體組態設定

軟體組態設定視窗可用來選擇 Creator 軟體介面的基本樣式,其中包括使用者介面 與 設計畫面兩大 項目。請參考下方的細項說明。

您可在功能表主選單,點選工具 → 軟體組態設定來使用此功能。

## **4.17.1** 使用者介面

使用者介面視窗可調整像是視窗介面、風格 與 字型的參數。

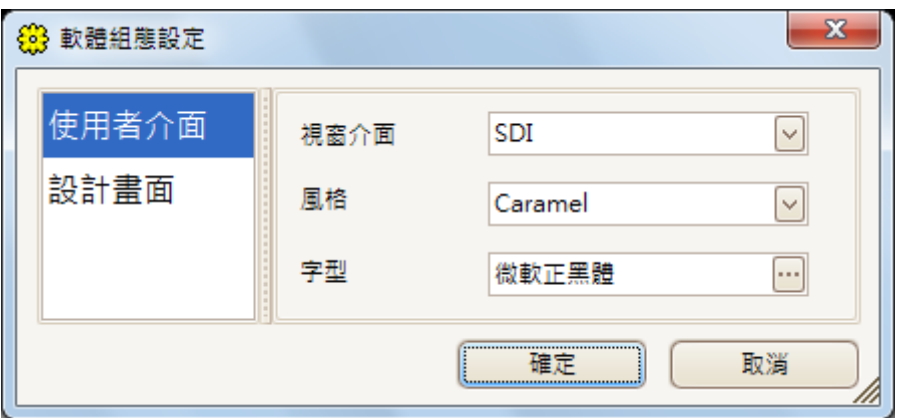

下表為使用者介面視窗中,設定項目介紹。

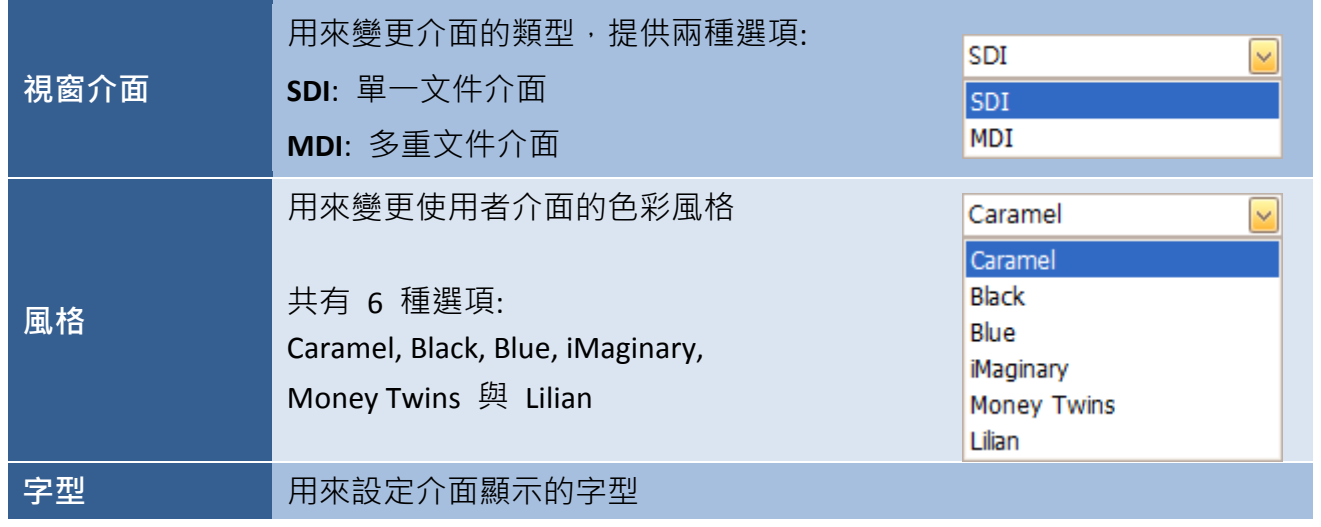

設定此使用者介面,您可在視窗介面下拉選單中,選擇介面類型。在相應的下拉選單中,選擇風格與 字型, 最後按確定按鈕。

# **4.17.2** 設計畫面

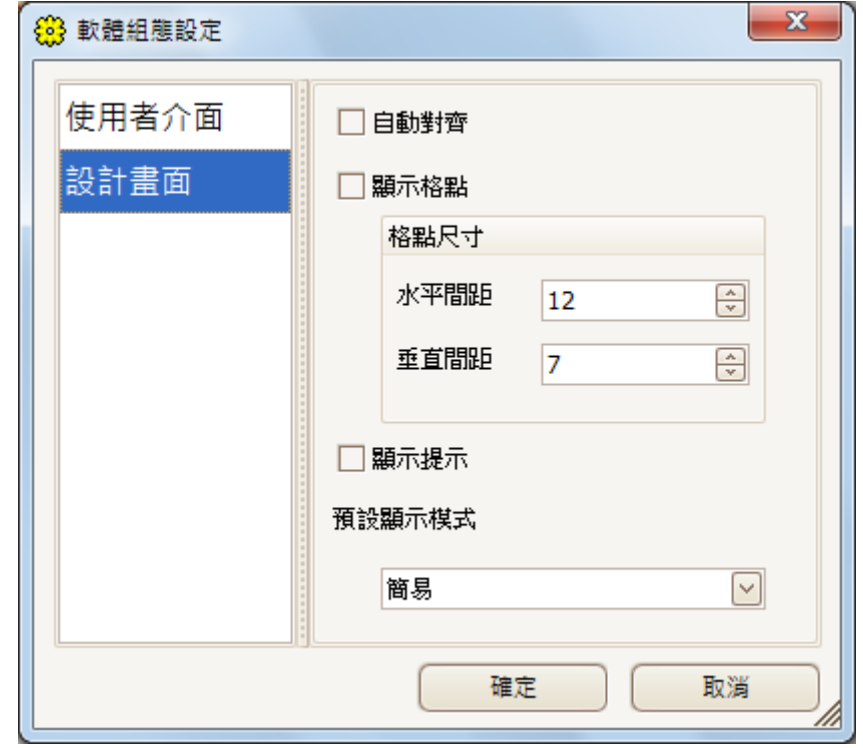

設計畫面視窗可調整像是格線大小,提示與設計顯示模式。

下表為設計畫面視窗中,設定項目介紹。

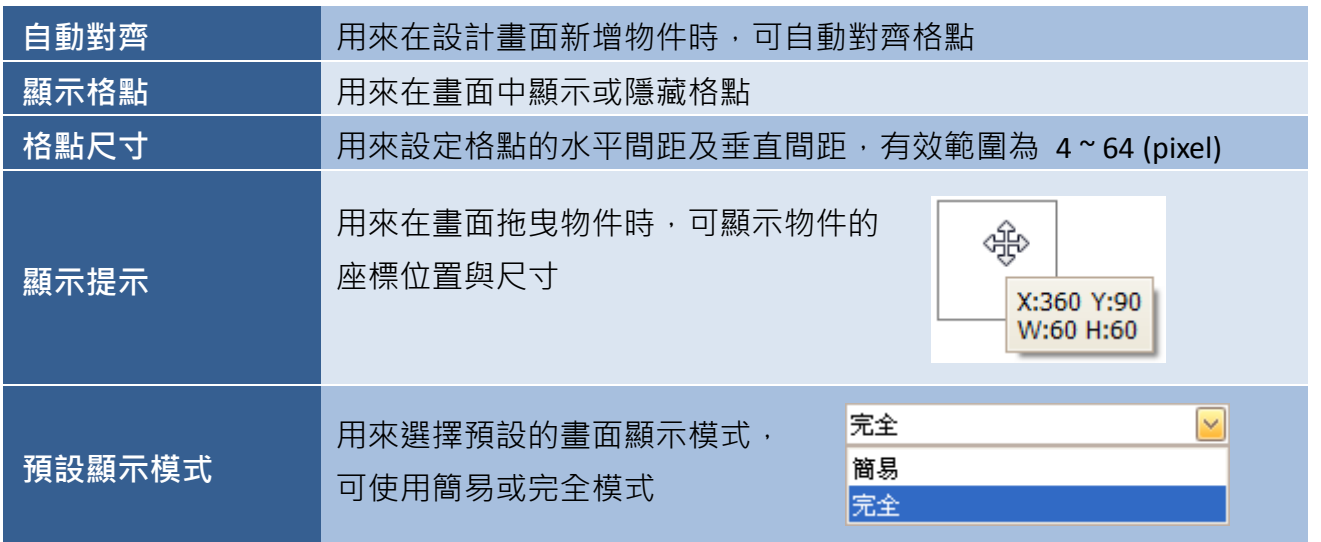

設定此設計畫面,您可勾選所需的項目,變更格點尺寸 或顯示模式,並按確定按鈕。如有變更顯示 模式,將會在下次開啟 Creator 時套用設定。

# **4.18** 調整編輯介面

使用者可依個人需求來自訂 Creator 的操作介面,且每個面板皆可依照個人偏好來定位。若您調整了 面板的排列,會在 Creator 關閉時,儲存目前的排列位置。

# **4.18.1** 重新定位面板

若想將面板移動到新的位置,請以滑鼠點選並按住面板標題,接著將它拖曳到任一個放置點 **(**錨點**)** 上 (如下圖),再放開滑鼠按鍵,此時面板會重新定位到書面的該區域。

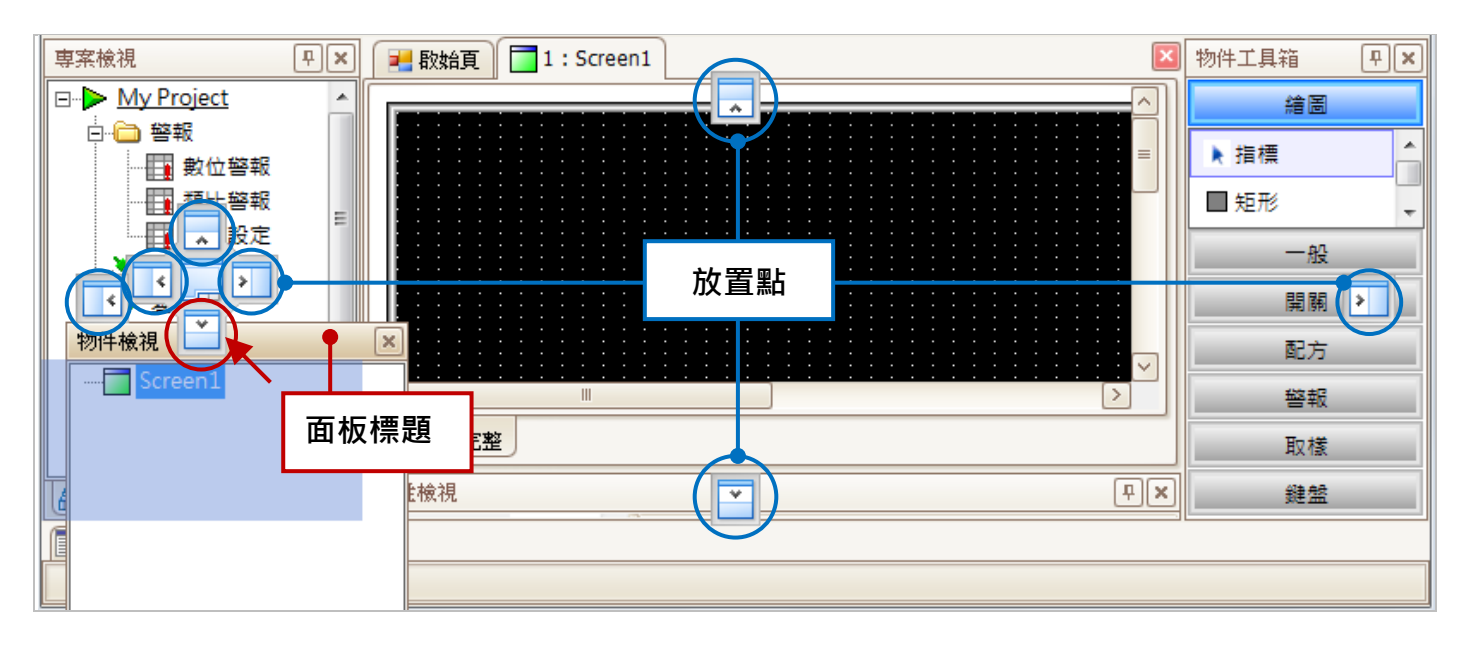

# **4.18.2** 自動隱藏面板

若您想獲得多一些書面空間,可將 Creator 設為自動隱藏特定的面板,只有當滑鼠停留在該頁籤上, 才會顯示隱藏的面板。您可點選任一面板上的 "圖釘" 圖示 (如下圖) 來啟用自動隱藏功能。

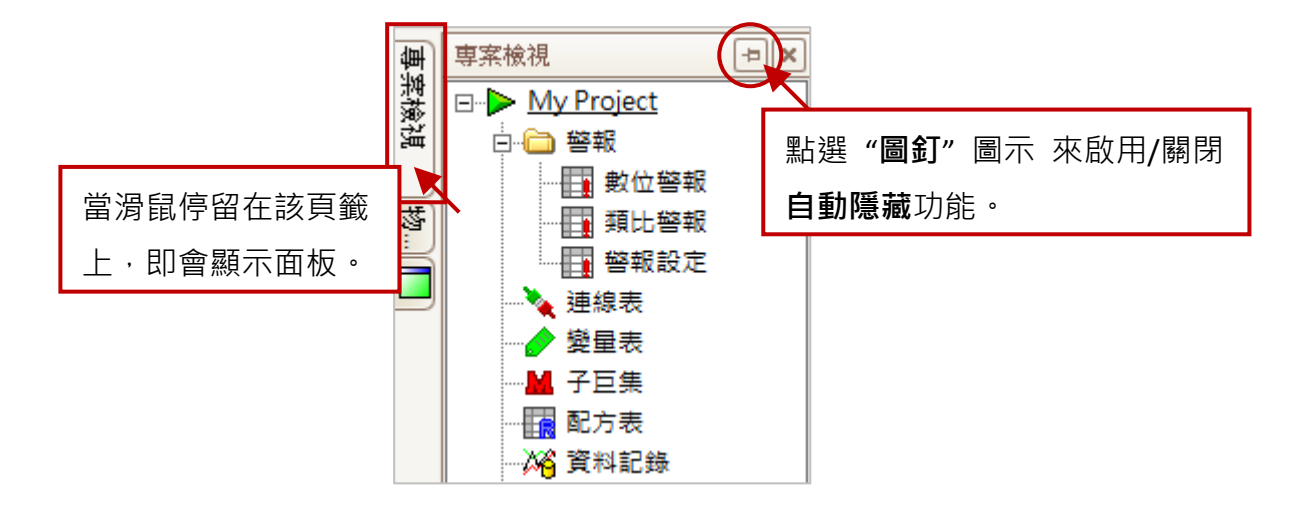

# 第 **5** 章 專案建置

以下章節將介紹如何建立一個新專案,包括選擇 HMI 型號與設定連線參數等。

## **5.1** 新專案建置

請依照以下步驟在 Creator 中建立一個新專案。

### **5.1.1** 建立新專案

您可使用不同方式來建立新專案,其說明如下。

於專案功能表中,點選新專案來開始建立一個新專案。或者,在標準工具列點選新專案按鈕,或在 啟始頁畫面點選建立新專案項目。

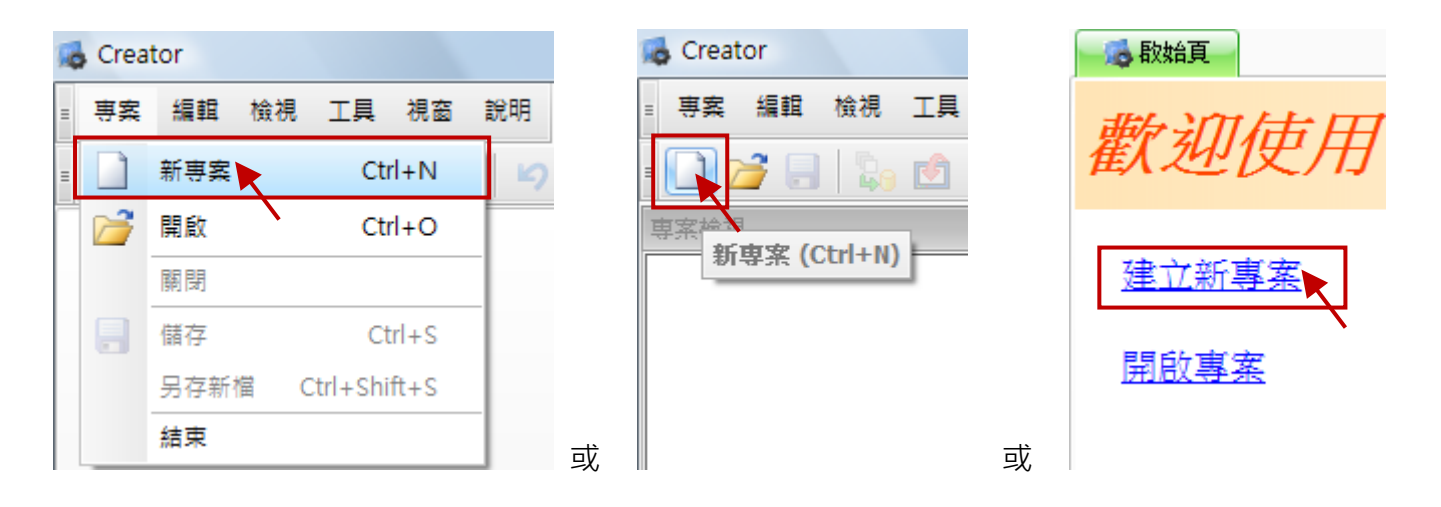

## **5.1.2** 選擇 **SmartView** 型號

接著,將顯示可選擇 SmartView 系列 HMI 型號的對話 視窗。請在 **HMI** 下拉選單中,選取一個合適的型號並 按確定按鈕。接著,將會顯示新專案設定精靈。

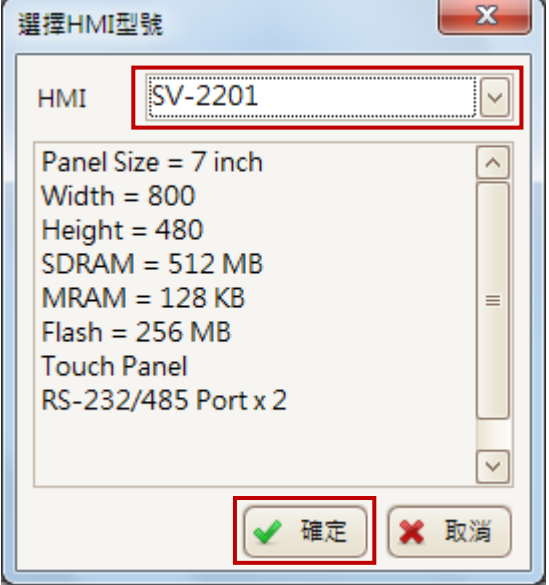

# **5.1.3** 設定專案資訊

在新專案設定精靈中 (Setup Wizard), 於專案名稱欄位內, 輸入專案的名稱。

如有需要,也可在相應的欄位 輸入適當的說明 與 版本號, 再點選下一步繼續。

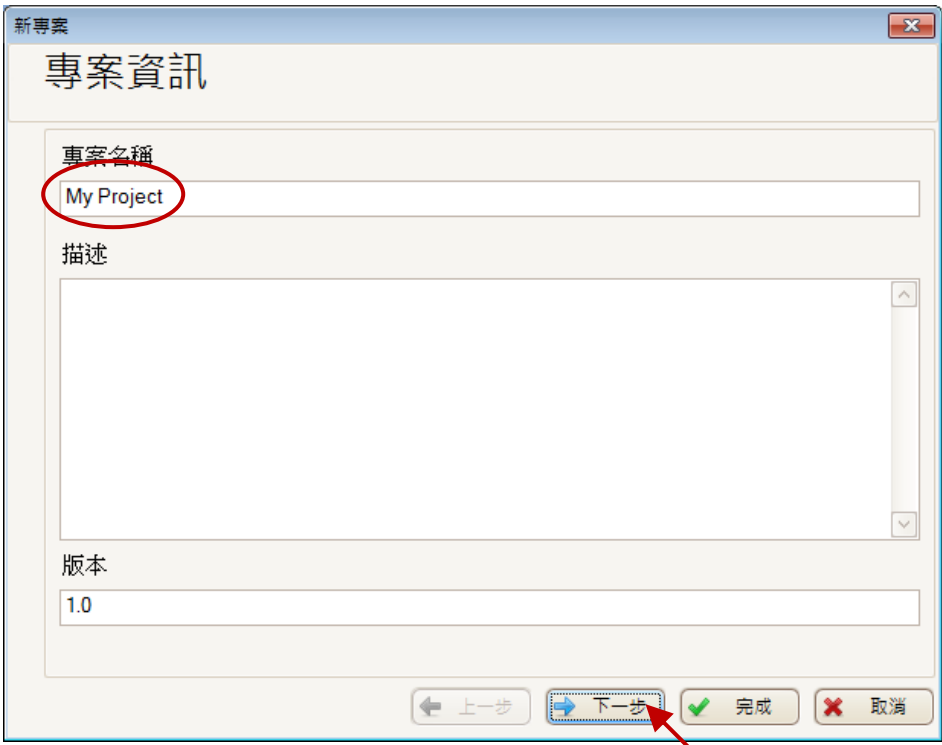

# <span id="page-42-0"></span>**5.1.4** 設定連線

在"設定連線"視窗,您可透過在相應欄位中輸入相關資訊,來設定連線所需的通訊協定與其它參數, 請參考後續的詳細說明。

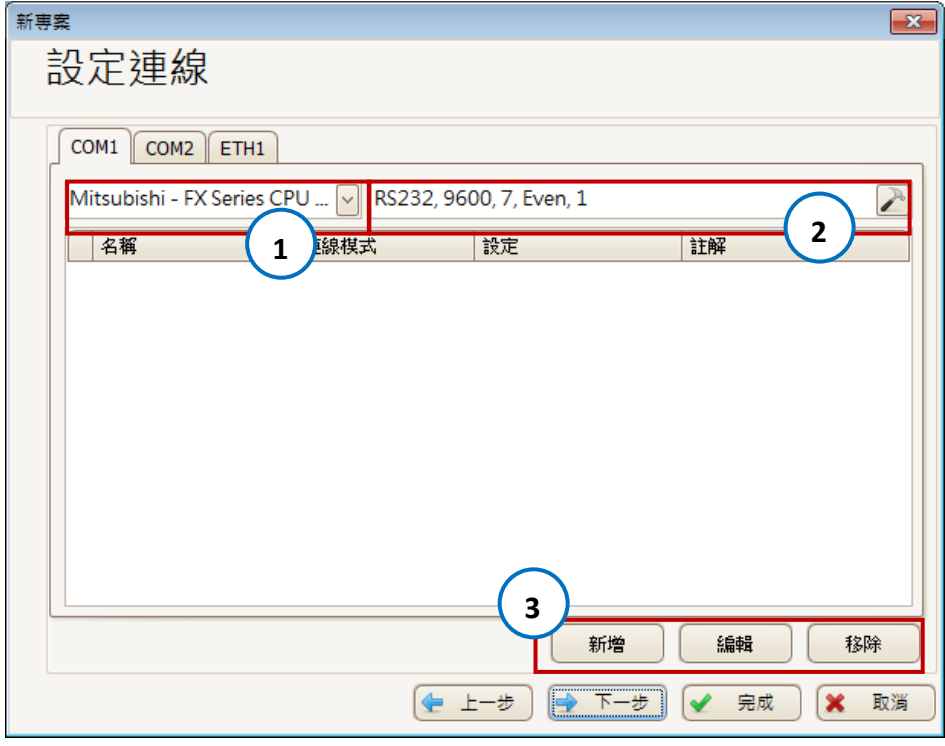

[43]

1. 欲選擇 SmartView 連線至 PLC 設備的涌訊協定,您可先選取 COM Port 頁籤並於下拉選單中, 選取適當的選項。

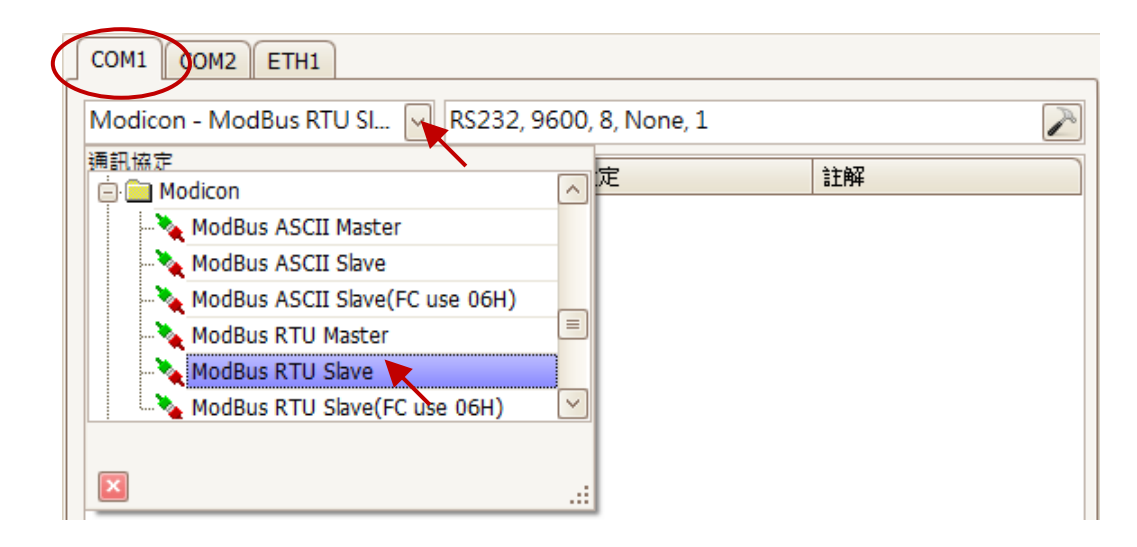

2. 欲設定該 Port 所使用的通訊參數,請點選連接埠組態按鈕,來開啟連接埠設定視窗。 於連接埠設定視窗,請在相應的下拉選單中選取連接設備所需的數值,並點選確定按鈕繼續。

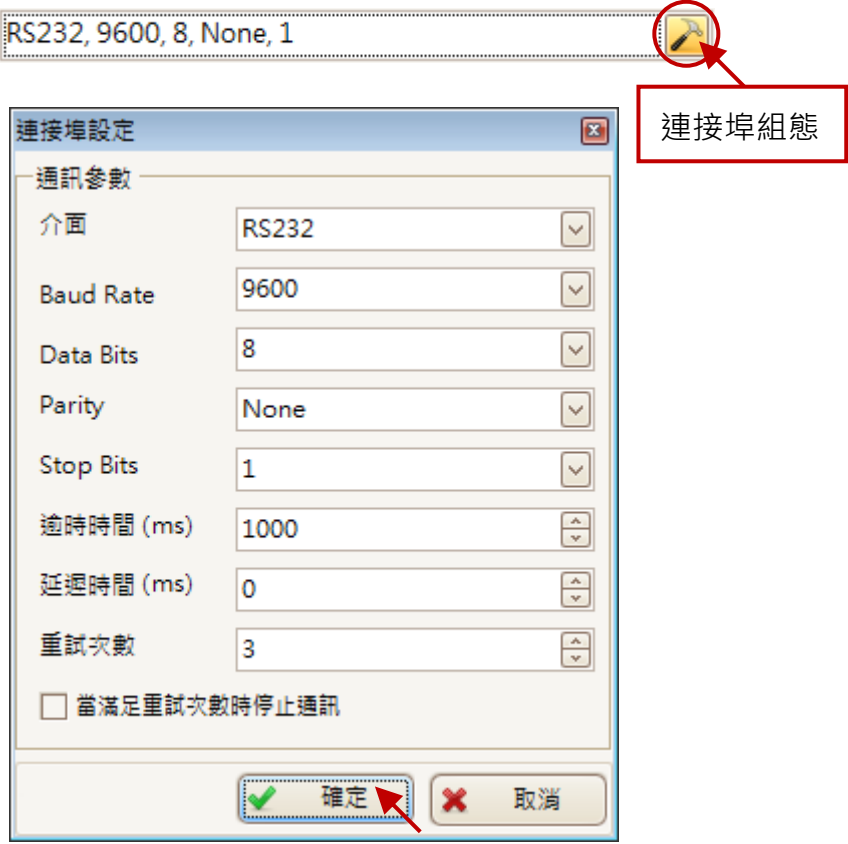

#### 3. 新增連線

一開始, "<mark>[設定連線](#page-42-0)</mark>"視窗並無任何連線設定, 請點選**新增**按鈕來開啟**連線編輯**視窗。

在連線編輯視窗中,輸入新的連線名稱並設定 連線編輯  $\Box$ 通訊參數,包括連接埠、站號 (Net ID),並點選 名稱 Connect\_1 確定關閉此視窗。 COM<sub>1</sub> 네… 連接埠 連線模式 Online ⊡ 完成連線設定後,新的連線將會列在**[設定連線](#page-42-0) PLC** 視窗內,請點選下一步按鈕繼續。  $\boxed{\frac{1}{x}}$  $\vert$ 1 站號 新車室 設定連線  $\boxed{\text{COM1} \quad \text{COM2} \quad \text{ETH1}}$ Modicon - ModBus RTU SI... V RS232, 9600, 8, None, 1  $\blacktriangleright$ 連線模式 名稱 設定 註解  $\sqrt{\frac{1}{2}$  Connect\_1 Online Station No: 1 註解 Λ - 新增 編輯 移除 確定 取消 ◆上步 → 下步 ◆ 完成 → 取消

# **5.1.5** 匯入系統變量

於上個步驟點選下一步按鈕後 ,將會顯示變量設定視窗。

您可在變量設定視窗裡的 匯入系統變量表資料,點選 "是"來匯入系統變量,或是 點選"否"不匯入·然後,再 點選**完成**按鈕完成專案建立。

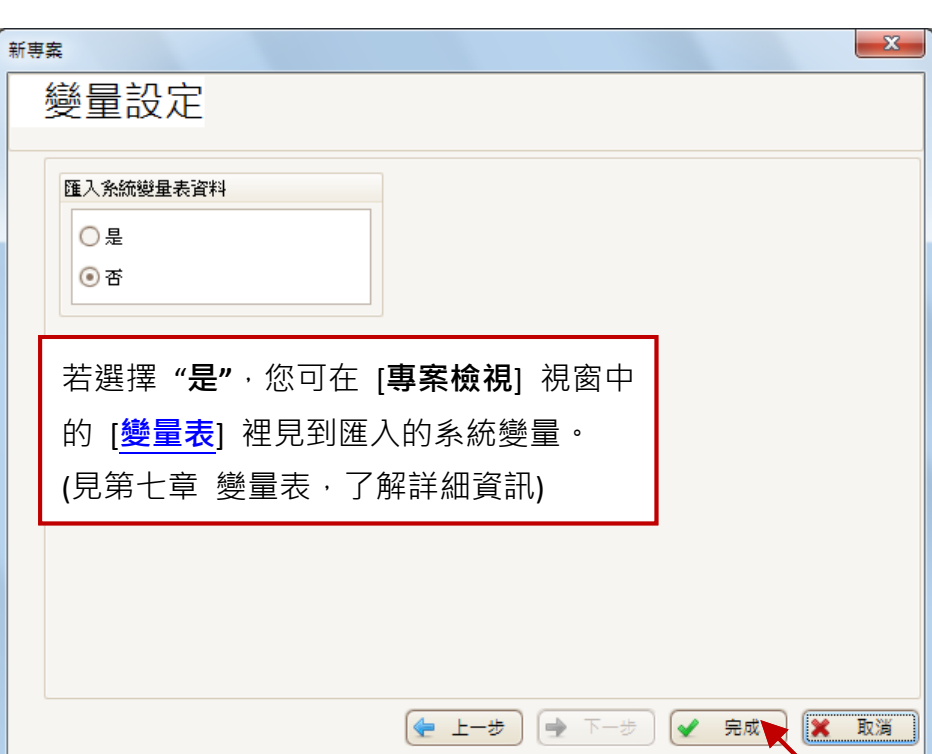

# **5.2** 編譯專案

在傳送並在 SmartView 設備上使用專案之前,必須先對其進行編譯。以下提供了有關如何執行此 任務的說明。

### **5.2.1** 執行編譯

若要開始編譯專案,您可在**標準工具列**中,點選編譯按鈕來執行內建的編譯器, 40 編譯 或者,點選 功能表主選單中的工具 → 編譯項目。

### **5.2.2** 顯示編譯結果

编譯專案後,其編譯結果將顯示在自動彈出的輸出檢視視窗。若程式碼中有任何的錯誤,將會以 紅色來顯示錯誤訊息,滑鼠雙擊錯誤訊息可自動找到物件在畫面上的位置,以便修改 (可見 4.14 節 – [輸出檢視](#page-32-0))。更正後,請再次編譯該專案,若仍有錯誤,請重覆相同步驟直到無發現錯誤。

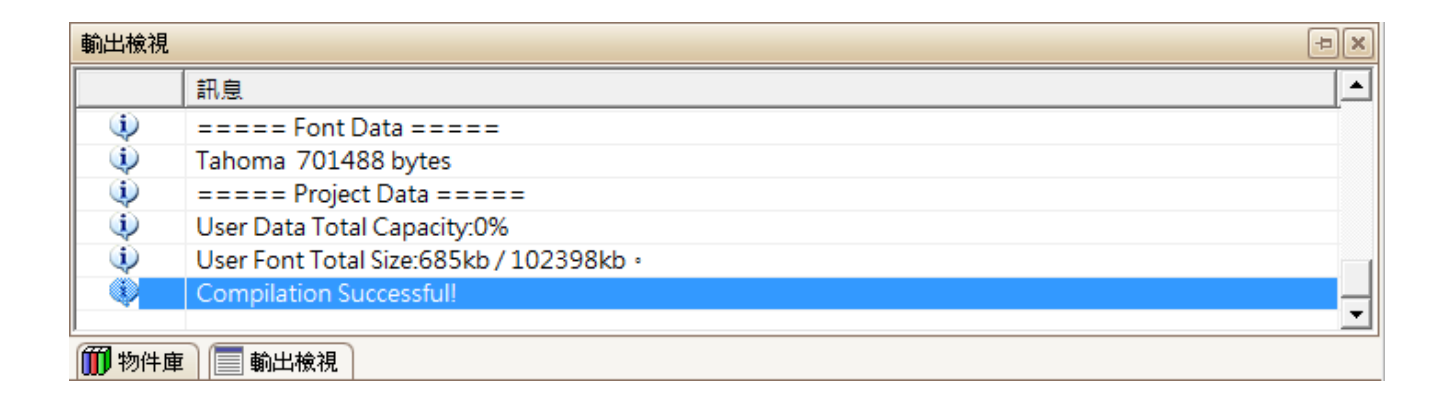

若編譯成功,將會在輸出結果尾端顯示"Compilation Successful"的訊息。

# **5.3** 離線模擬專案

Creator 擁有內建的模擬器,可使用 PC 當作 HMI 平台, 在 PC 上模擬專案, 而不需要實際與目標 PAC 連線。在開發專案階段,日無設備可使用時,此功能會相當好用。

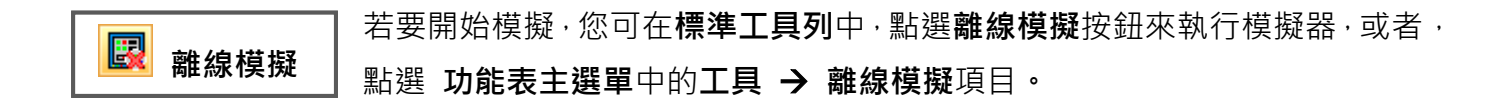

# **5.4** 線上模擬專案

團

Creator 擁有內建的模擬器,可使用 PC 當作 HMI 平台,在已連線到目標 PAC 的 PC 上模擬專案。 在開發專案階段,且 PC 已與目標設備連線的情況下,此功能會相當好用。線上模擬功能最多可以 連續進行 30 分鐘。

若要開始模擬,您可在**標準工具列**中,點選**線上模擬**按鈕來執行模擬器,或者, 點選 功能表主選單中的工具 → 線上模擬項目。 線上模擬

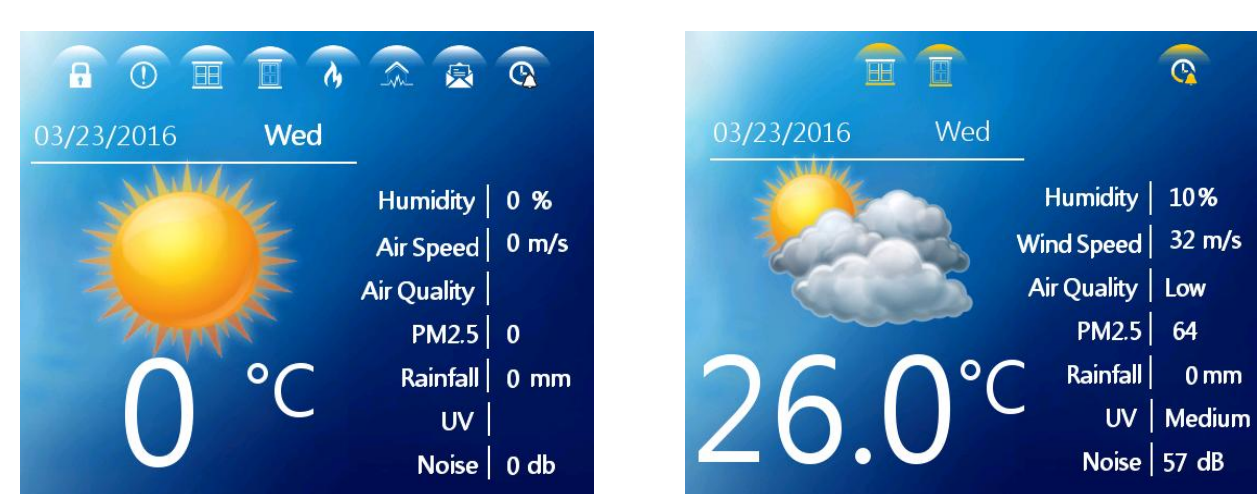

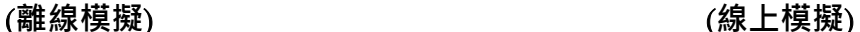

# <span id="page-46-0"></span>**5.5** 下載專案

Creator 可透過 Ethernet 或 Serial Port 方式,將專案下載到 SmartView 設備 (見 [5.6.5](#page-51-0) 節-下載, 了解詳細的設定說明)。

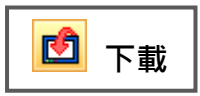

若要下載專案到 SmartView 設備,您可在標準工具列中,點選下載按鈕,或者, 點選功能表主選單中的工具 → 下載項目。

下載後,您的 HMI 頁面將會顯示在 SmartView 的螢幕上。

## **5.6** 專案設定

在專案檢視面板中的專案設定功能,可設定像是 HMI (型號、站號…等)、 專案資訊、密碼保護、觸控面板與背光參數 和 專案下載參數, 包括 連接方式、IP 位址 與 字型…等。

你可在專案檢視面板中,點選專案設定功能來進行設定。

在專案設定頁面,包含 HMI、專案資訊、保護、背光/觸控面板 與 下載 5 個頁籤。以下章節將針對這些頁籤詳細說明。

#### **5.6.1 HMI**

HMI 頁籤中, 提供 HMI 設備的相關參數配置, 下方列有每一項的 詳細說明。

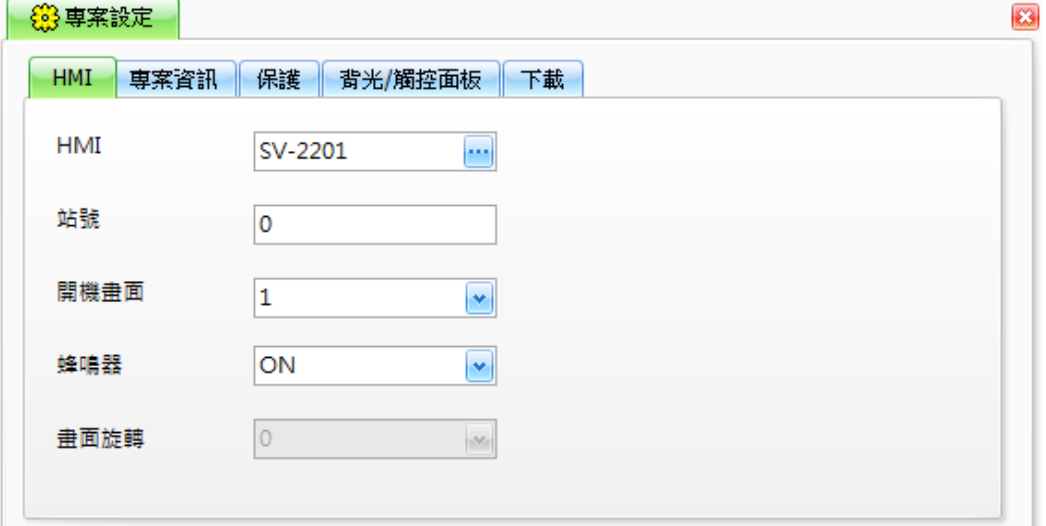

下表為 **HMI** 頁籤中,設定項目介紹。

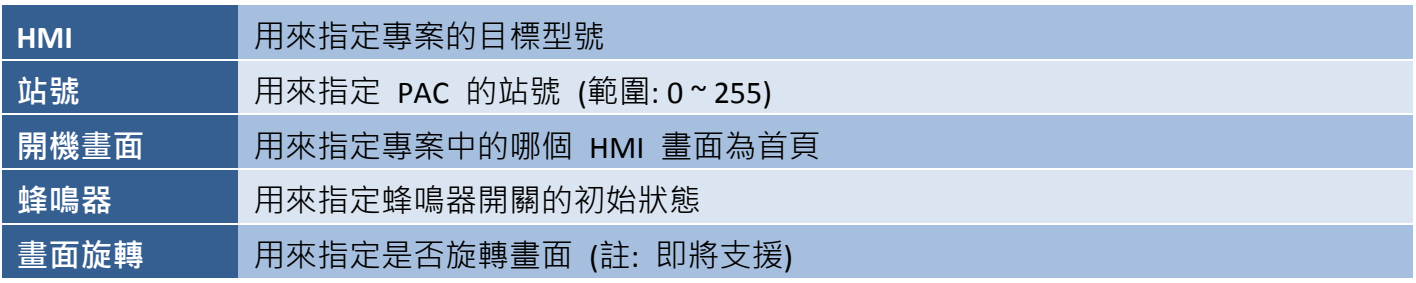

下載專案之前,使用者可針對特定的 HMI 設備進行設定,請於 HMI 下拉選單選擇目標型號,並在 站號欄位輸入數值。在開機畫面 與 蜂鳴器下拉選單選擇所需的設定值,即完成設定。

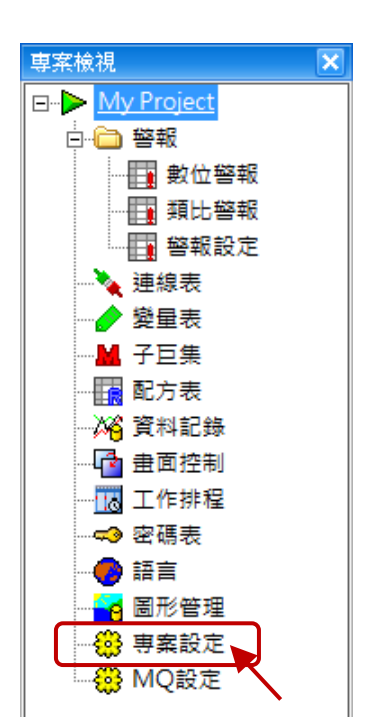

# **5.6.2** 專案資訊

事案資訊頁籤中,包含可指定有關專案的重要資訊,下方有各項的詳細說明。

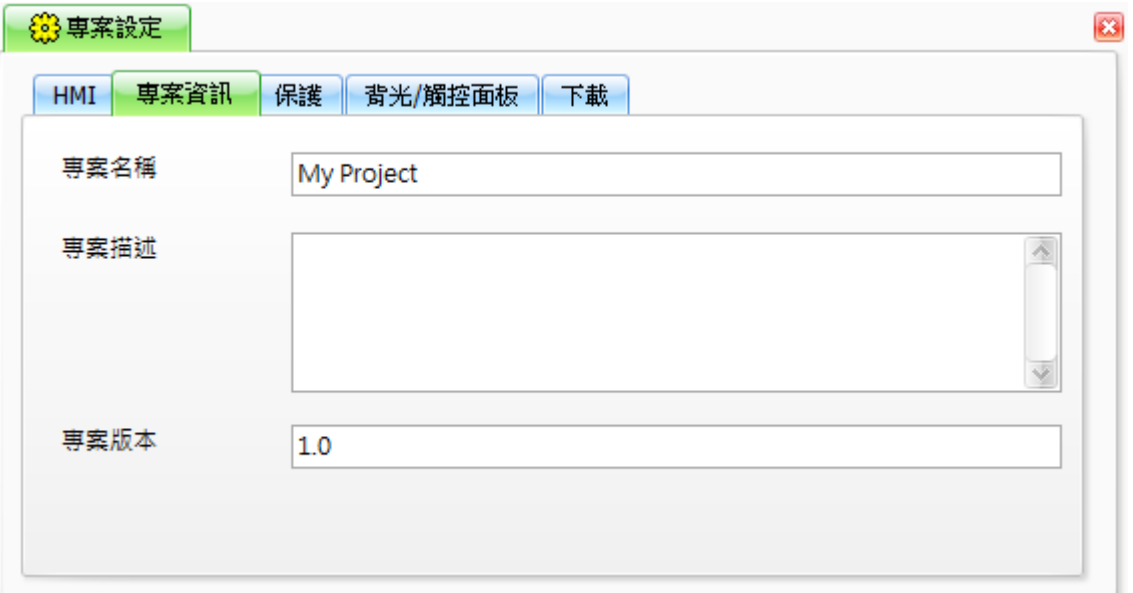

下表為 專案資訊 頁籤中,設定項目介紹。

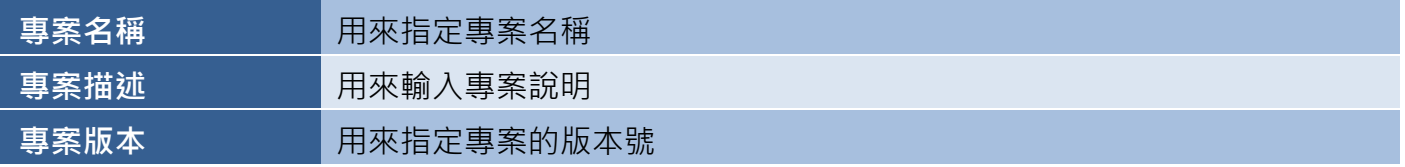

在專案名稱欄位輸入專案的名稱,如有需要也可在相關欄位輸入適當的專案說明與版本號。

請注意,完成這些說明並非必需的,但這麼做有助於日後專案的開發。

# **5.6.3** 保護

保護頁籤中,提供在專案中加入密碼保護 或 啟用保護來限制未授權存取控制台的設定。

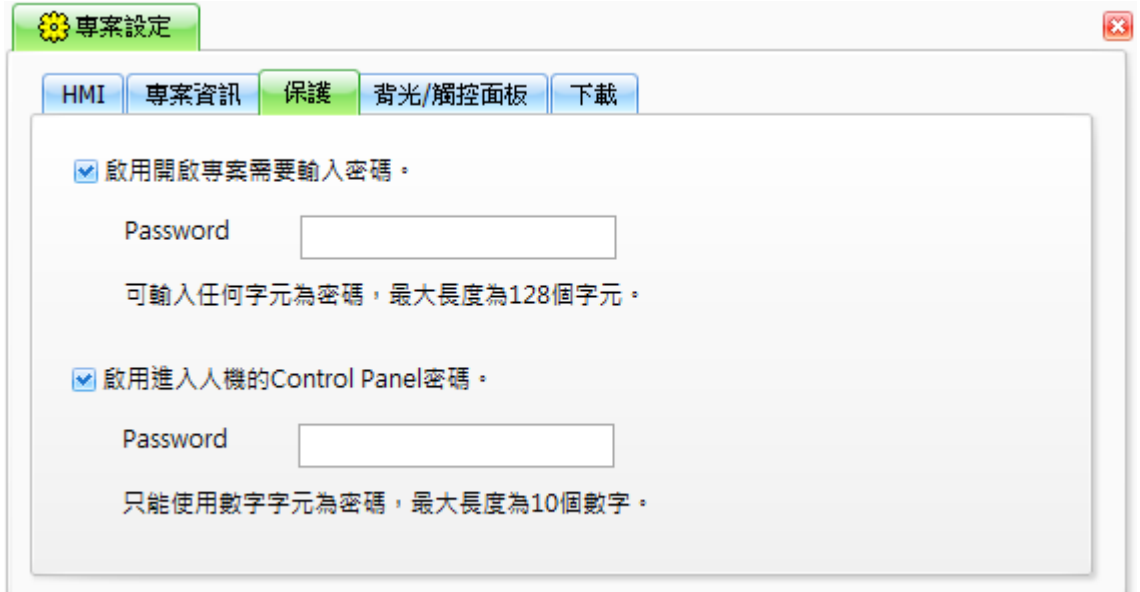

下表為保護頁籤中,設定項目介紹。

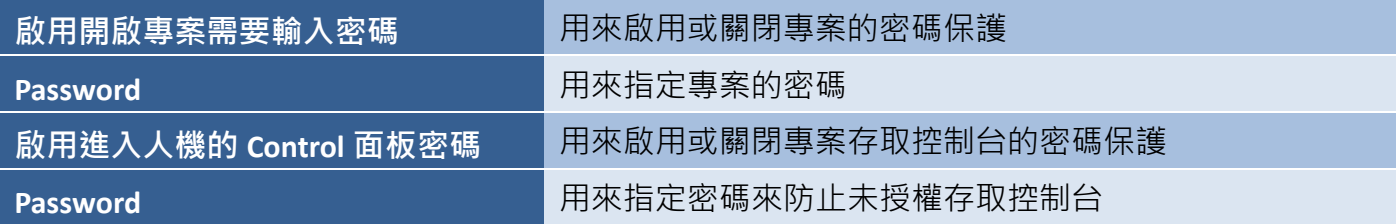

欲啟用專案的密碼保護,請勾選核取方塊並輸入密碼。請注意,密碼可由任何字元組成,最多可輸入 128 個字元。

欲限制未授權之控制台存取,請勾選核取方塊並輸入密碼。請注意,密碼只能由 0~9 的數字組成, 最多可輸 10 個數字。

# **5.6.4** 背光**/**觸控面板

背光**/**觸控面板頁籤中,提供變更 HMI 設備的背光時間,或藉由變量來控制觸控畫面的功能。 更多關於設定變量的詳細說明,請見第 7 章 - <u>變量表</u>。

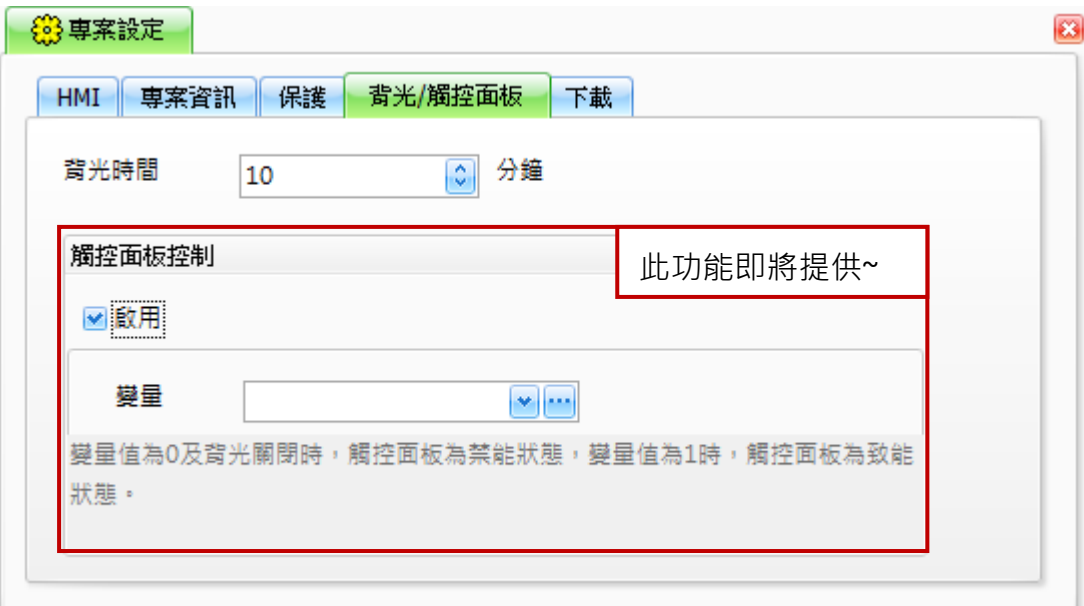

下表為背光**/**觸控面板頁籤中,設定項目介紹。

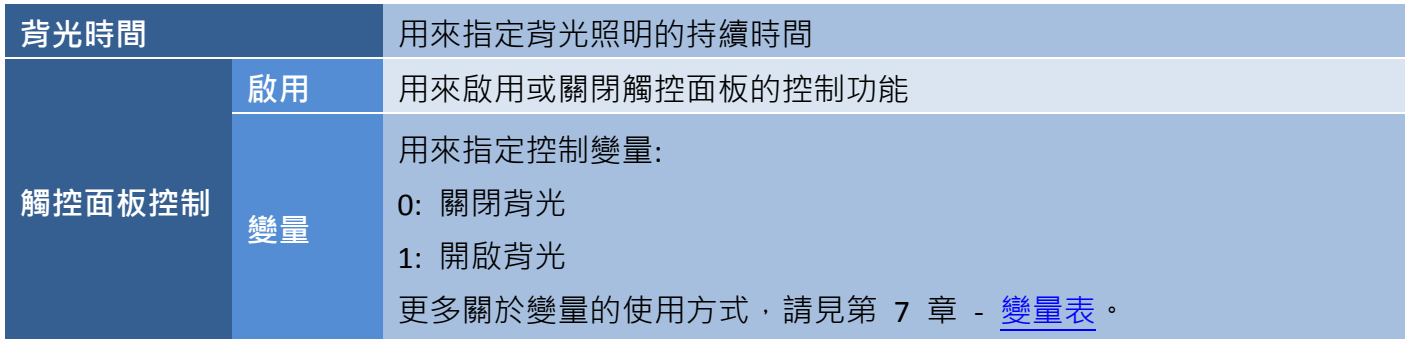

# <span id="page-51-0"></span>**5.6.5** 下載

下載頁籤中,提供 HMI 專案的連線設定,以及啟用或關閉與專案相關的多種選項。 請見 5.5 節 "[下載專案](#page-46-0)" 來取得詳細資訊。

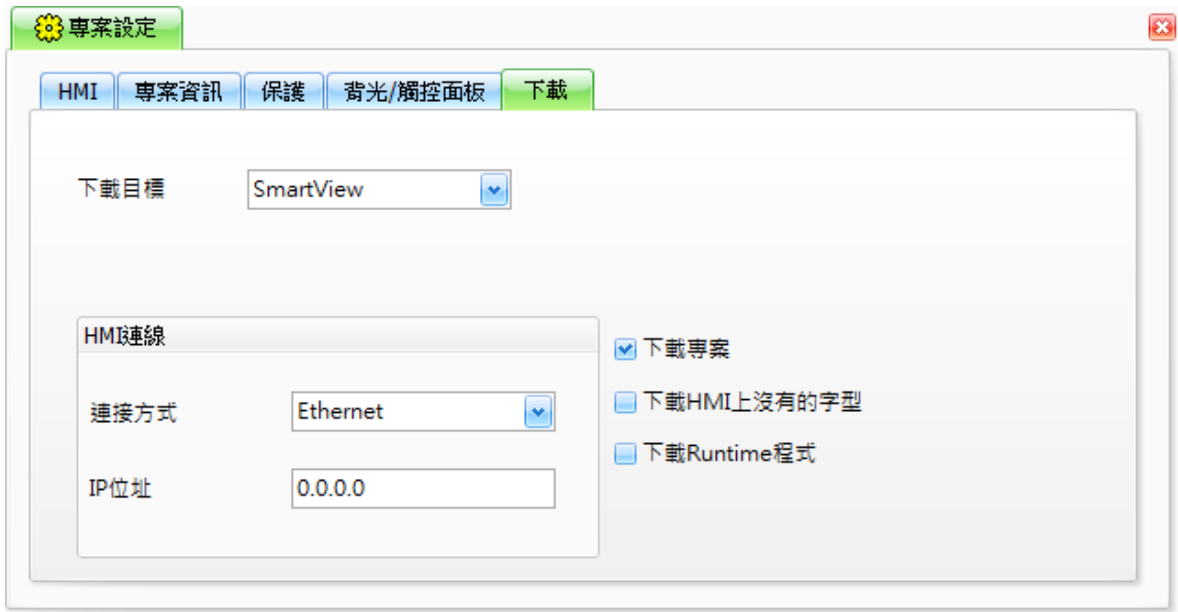

下表為下載頁籤中,設定項目介紹。

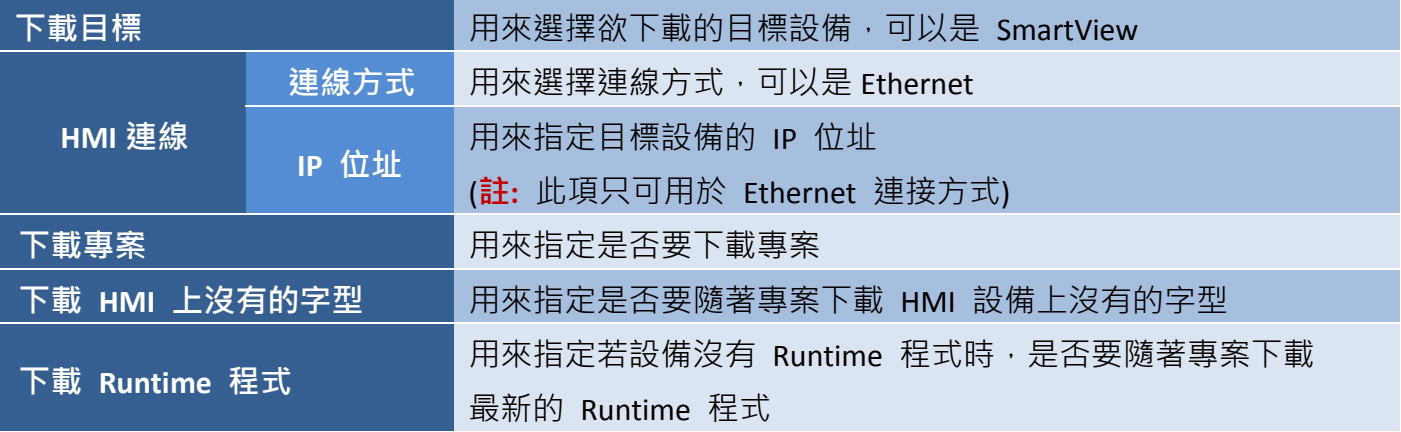

請在**專案設定**視窗中,點選下載頁籤,並在相應的下拉選單中,選擇目標 (設備) 名稱與連接方式。 在 **IP** 位址文字框輸入 IP 位址,並可視需求 啟用或關閉 與專案相關的各選項。

# 第 **6** 章 連線表

<span id="page-52-0"></span>連線表功能可用來新增、編輯和管理特定專案所用的通訊埠、通訊協定 與 通訊參數 (下方會有詳細的說明),並會依據所採用的 SmartView 型號來 顯示可用的通訊埠,使用者需依照所連接的 PLC 需求來設定 SmartView 通訊埠的通訊協定 與 通訊參數。

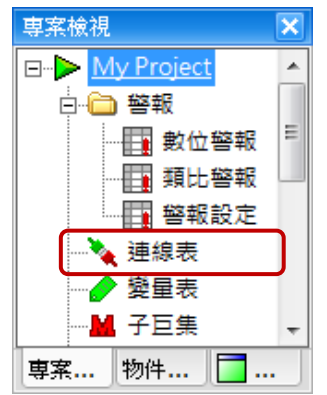

您可在專案檢視面板中,滑鼠雙擊連線表來使用此功能。

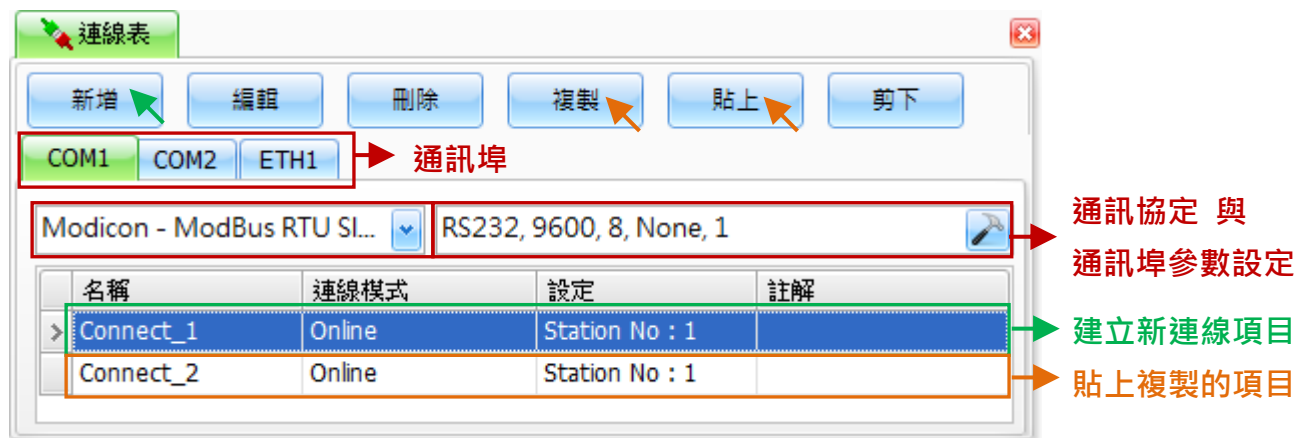

下表為**連線表**頁面中,設定項目介紹。

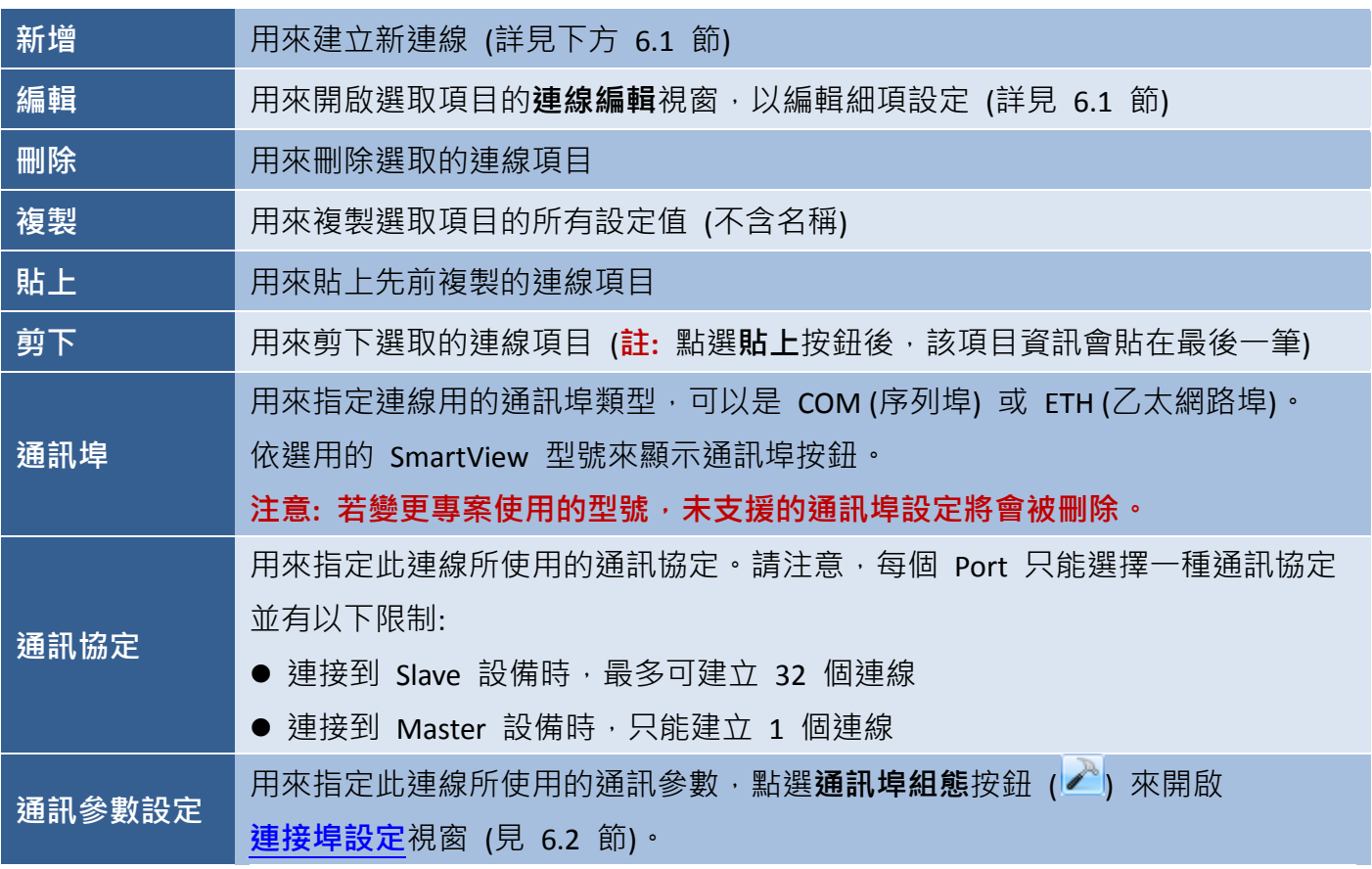

# **6.1** 連線資料編輯

如上圖,您可在連線表頁面點選新增或編輯按鈕,來開啟連線編輯視窗。 連線編輯視窗用來指定新連線的屬性,或編輯現有的連線細節設定。

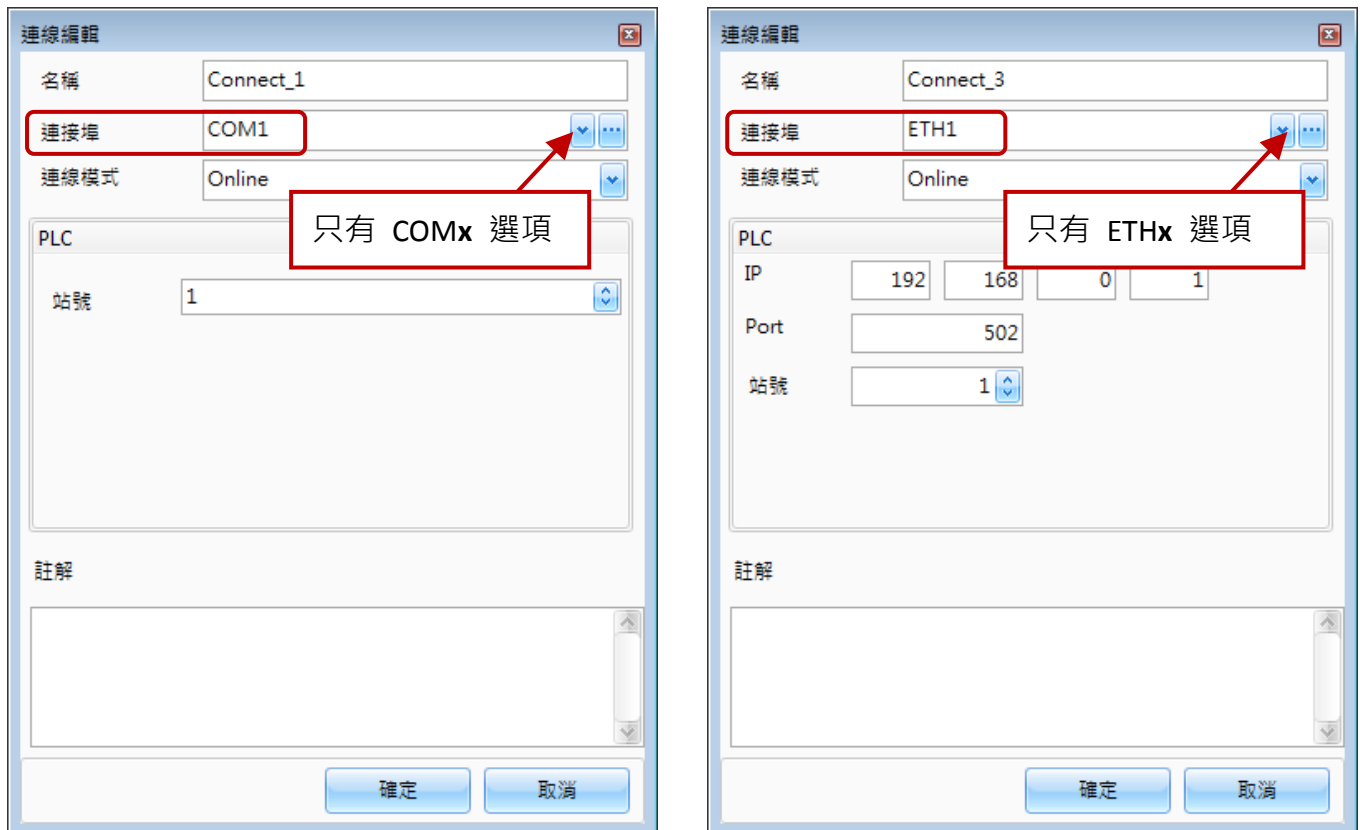

# 下表為連線編輯視窗中,設定項目介紹。

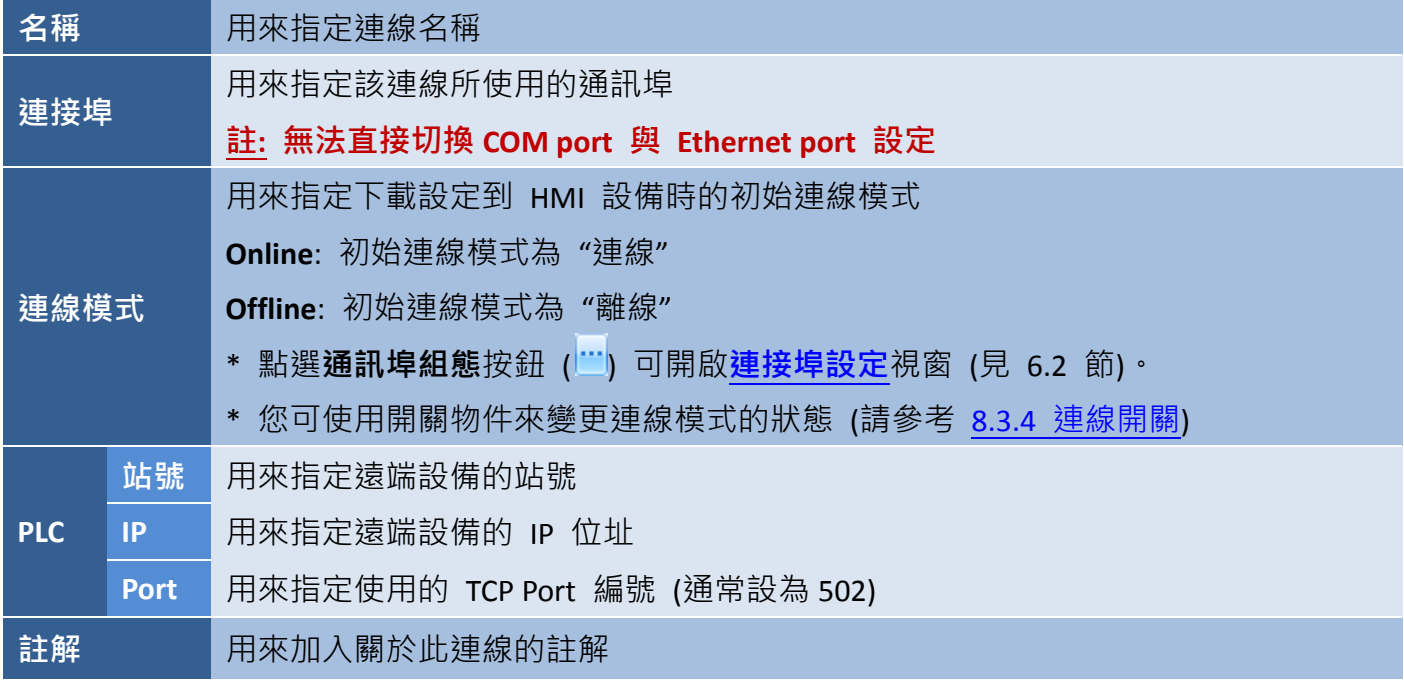

# <span id="page-54-1"></span>**6.2** 通訊埠參數設定

連接埠設定視窗,可用來指定新連線的屬性 或 編輯現有連線的細項設定,且會依據連線類型來顯示 視窗裡的參數,如下圖所示。下表為連接埠設定視窗中,設定項目介紹。

### 串列通訊埠

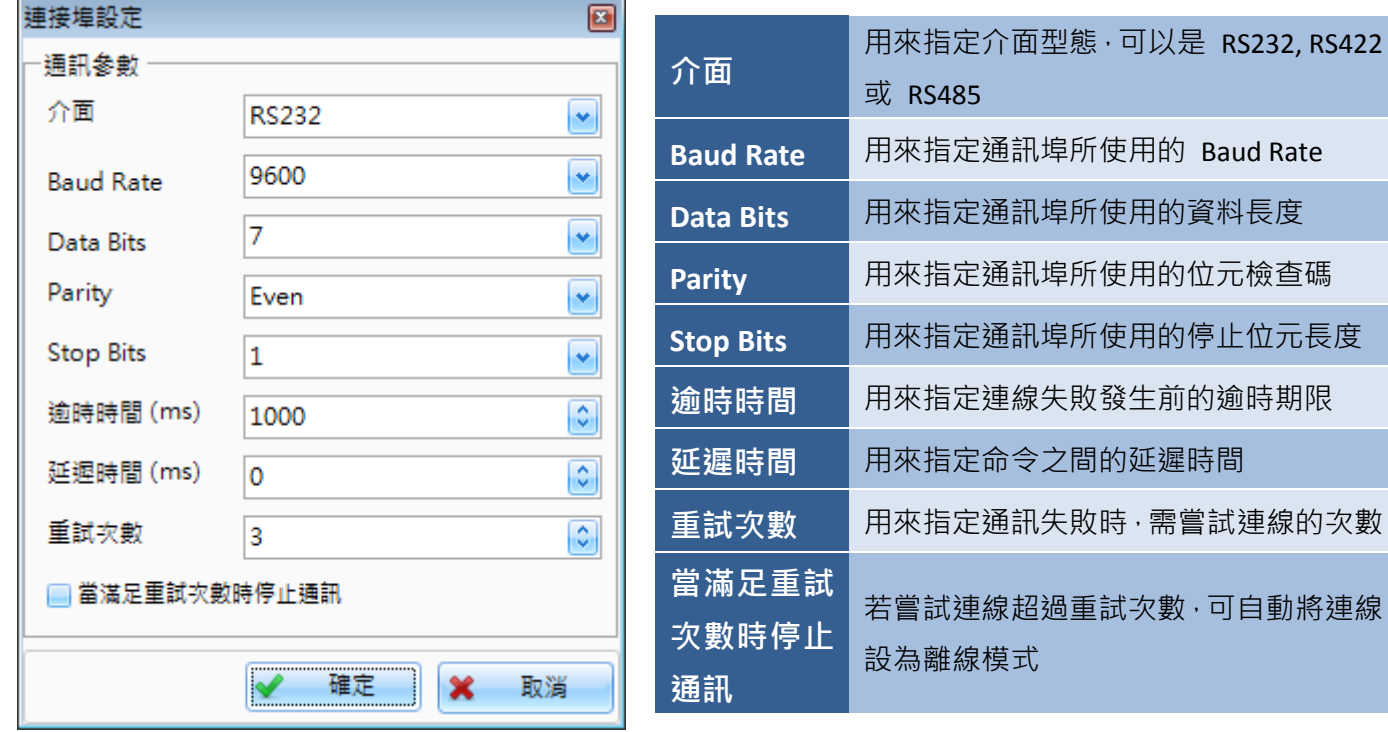

### 乙太網路埠

<span id="page-54-0"></span>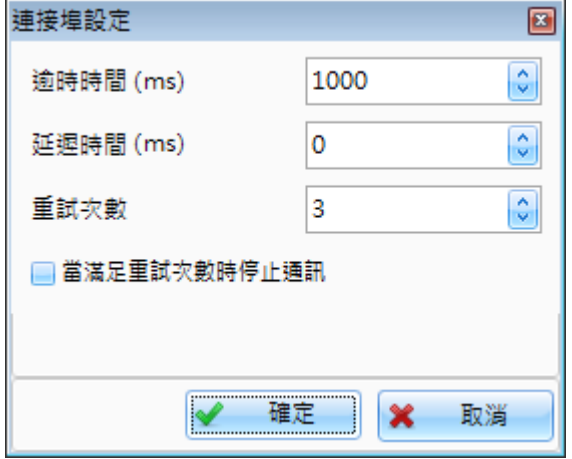

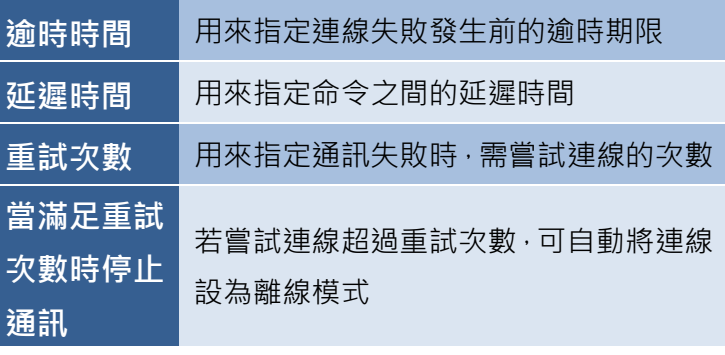

# 第 **7** 章 變量表

<span id="page-55-0"></span>變量表功能可用來新增、編輯與管理特定專案中使用的變量,下方 會有詳細說明。

您可在專案檢視面板中,滑鼠雙擊變量表來使用此功能。

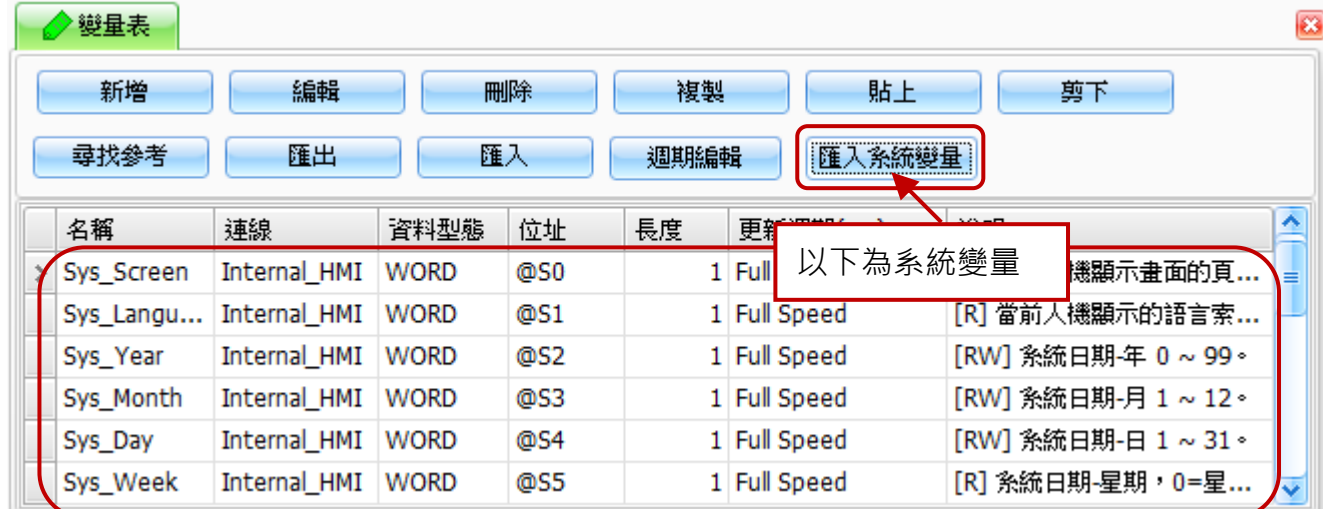

下表為變量表頁面內,設定項目介紹。

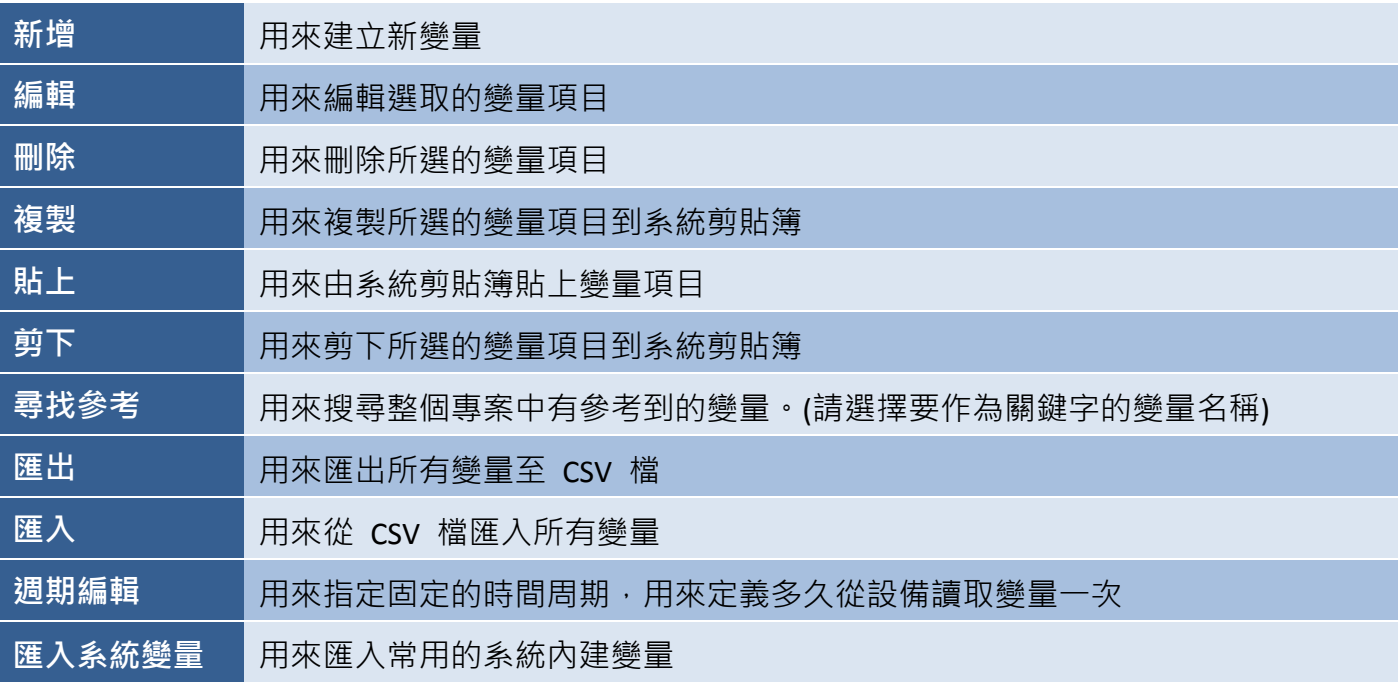

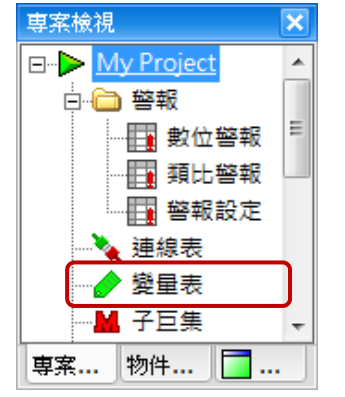

# **7.1** 變量使用說明

變量 (Variable) 是控制系統當中最基本的單元。依據功能需求,變量可用來存取與連接設備相關的 暫存值,以及用於內部事件模擬和邏輯運算。透過變量所取得的資料,可用來實現 HMI 物件的各種 用途 (例如: 警報、資料取樣、配方表…等等)。

### **7.1.1** 變量用途

#### 資料可讀性:

可依據使用的設備來命名所有的變量,以便輕易地識別變量的用途 並維護 Creator 專案。

#### 範本編修容易:

若基於任何原因需替換使用中的設備,無需修改使用此變量的所有功能,只需修改變量使用 的位址。

### 優先權調整:

可調整變量的更新速度,以達到最佳的通訊效率。

#### **7.1.2** 變量類別

外部變量:

外部變量用於讀/寫外部資料,其位址需設定為連接設備 的 Modbus 位址。

#### 內部變量:

內部變量用於 HMI 設備內部使用,您可選擇其中一種 暫存器來自訂變量位址。

@S 暫存器:用來暫存系統變量的值。 @R 暫存器:用來暫存**使用者自定變量**的值。

#### 陣列變量:

陣列變量用於其資料長度大於 1 的變量 (例如: 使用 **10** 個 WORD 或 **2** 個 INT)。

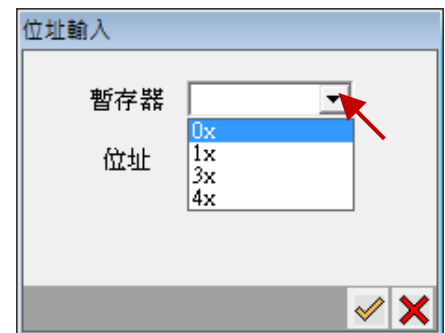

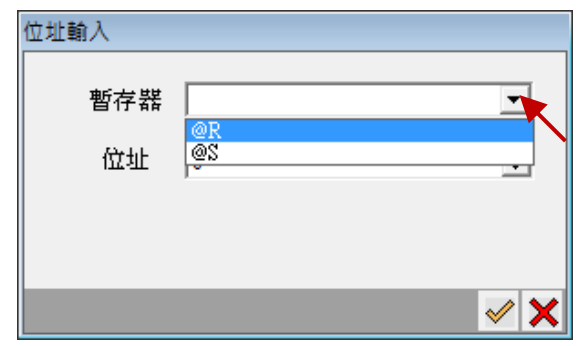

# **7.1.3** 變量型別

Creator 中使用的每個變量都有指定型別,它決定了變量所用的記憶體配置與大小、可儲存在記憶體 內的數值範圍 與 可應用於變量的操作設置。

下表為 Creator 中可使用的變量類型介紹:

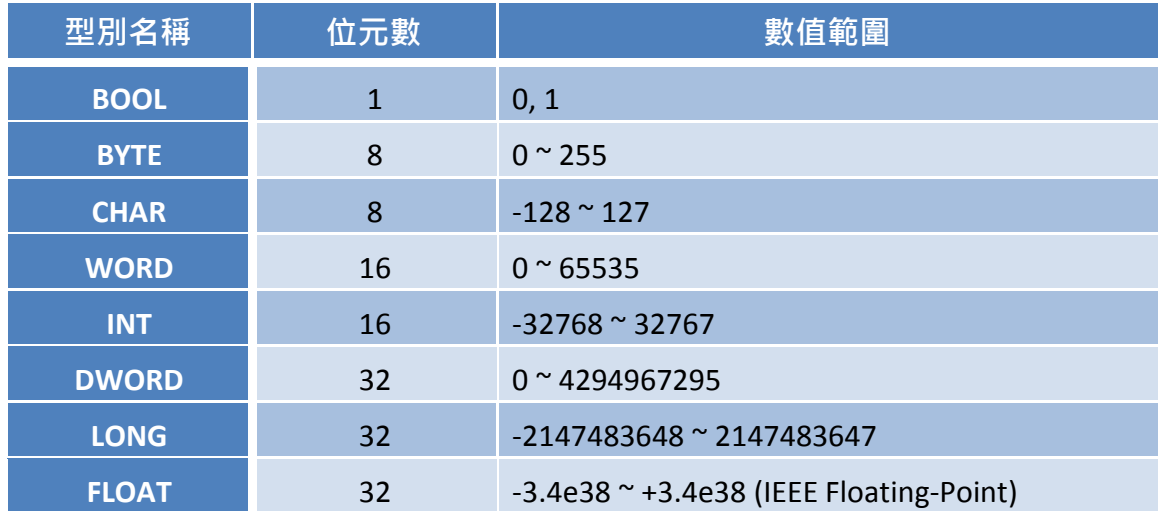

# **7.2** 新增及編輯變量

欲新增變量,請在變量表視窗點選新增按鈕,來開啟建立新變量視窗 ([如第](#page-55-0) 7 章所述)。您可在此 設定一些參數,像是連線類型、變量型別 與 位址…等等。下方有更詳細的介紹。

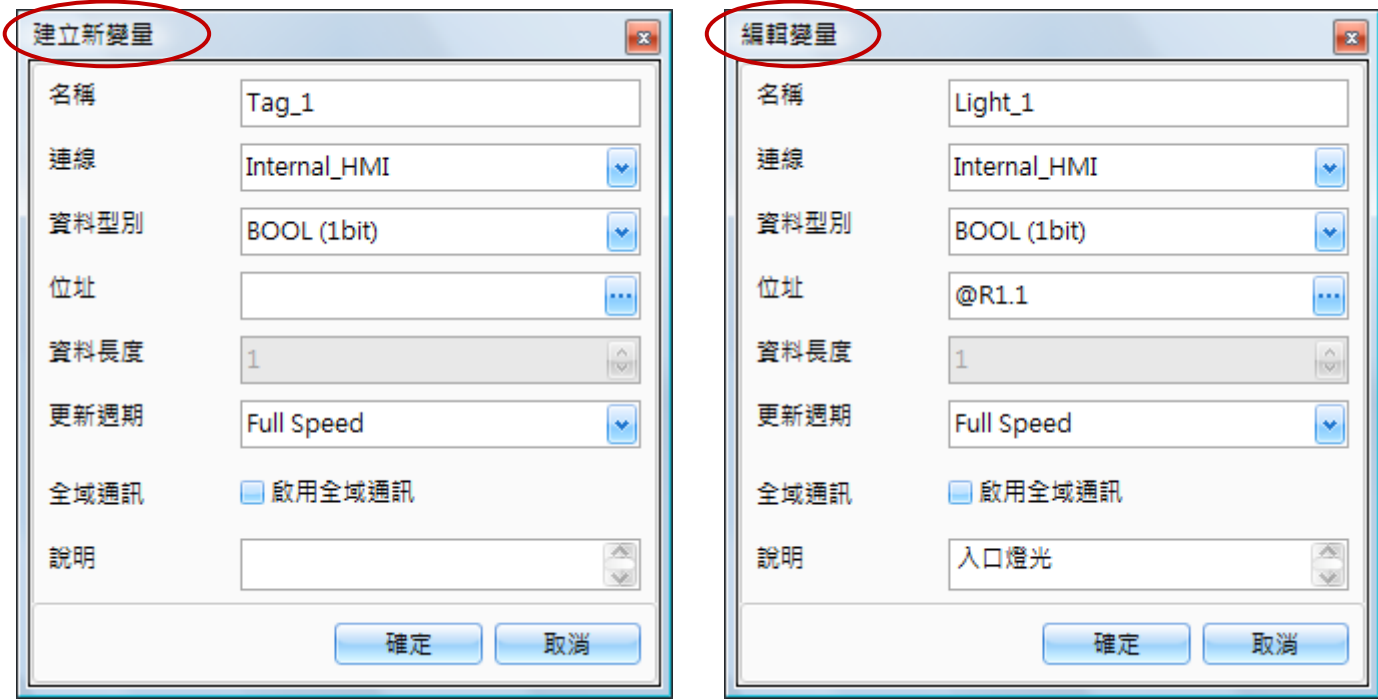

### **7.2.1** 建立新變量

欲新增變量,請在**建立新變量**視窗的名稱欄位 (如上圖), 輸入唯一的變量名稱。在**連線**下拉選單選擇 連線方式,並在資料型別下拉選單選擇變量類型,在位址欄位點選位址輸入按鈕 (...) 來選擇特定的 位址或是直接輸入變量位址 (請注意,位址樣式會依照**連線**設定而不同),再輸入變量的資料長度,並 在更新週期下拉選單選擇一個時間選項,如果有必要,可勾選啟用全域變量項目,並在說明欄位輸入 任何註解,再點選確定按鈕來儲存變更。

#### 編輯變量

欲編輯現有變量,請在編輯變量視窗中修改任何所需的細項設定,並按確定按鈕來儲存變更。

以下為 建立新變量**/**編輯變量 視窗中,所有參數的詳細說明**:**

#### ● 名稱

名稱參數用來指定自訂的變量名稱。

注意:建議為每個變量指定不同的名稱,因為 Creator 會以變量名稱來當作巨集名稱使用。

● 連線

連線參數用來指定存取變量資料的連線方式,可選擇**連線表 (**[第六章](#page-52-0)) 中已建立的現有連線, 或 選擇 **Internal\_HMI** 項目來存取內部變量。

#### ● 資料型別

資料型別參數用來指定變量的資料型別,可選擇 BOOL、BYTE、CHAR、WORD、INT、DWORD、LONG 或 FLOAT 仟一項,請參考 7.1.3 變量型別 取得詳細內容。

● 位址

位址參數用來指定存取設備資料時的參照位址,可以是通訊位址 或 內部位址,其說明如下。

 $\frown$ 

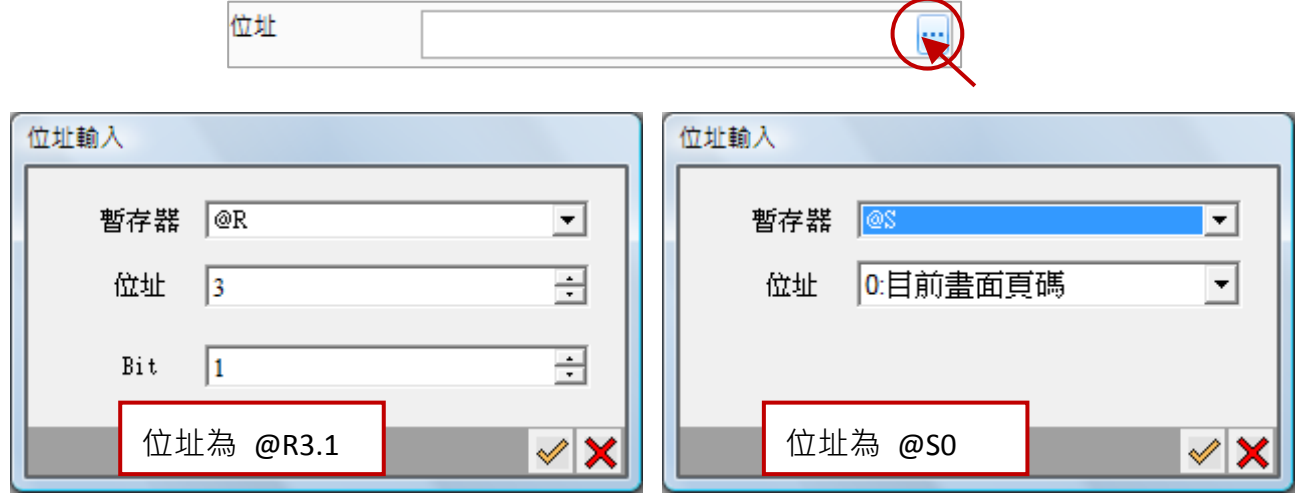

[59]

A. 通訊位址

通訊位址用來指定存取外部設備資料的變量位址,且位址格式會根據所選用的通訊協定而不同 (例如: "b1"或 "0x2", 見下圖)。

B. 內部位址

內部位址用來指定內部的變量位址。

#### **@S (**系統參數**)**

您可在[變量表](#page-54-0)頁面匯入內建的系統變量 (見 第 7 章 變量表), 如下表所示, 並可在說明欄位中 查詢每個變量的說明 (如下方圖所示)。

下表為可匯入到 Creator 的系統變量介紹:

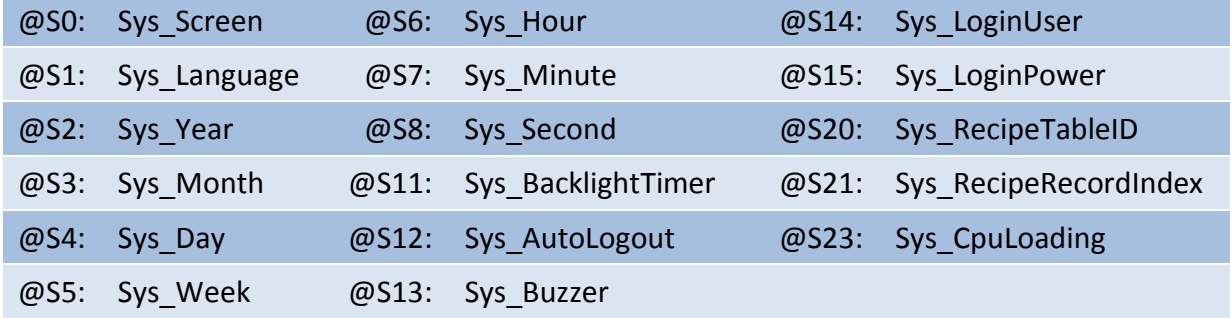

#### **@R (**自定義參數**)**

@R 參數是用來指定變量的起始位址,單位為 Byte。若資料型別為 BOOL (Bit) 時,位址將會以 小數點顯示 Bit 0~7, 例如: @R5.7 表示變量位址設為 5, Bit 設為 7。

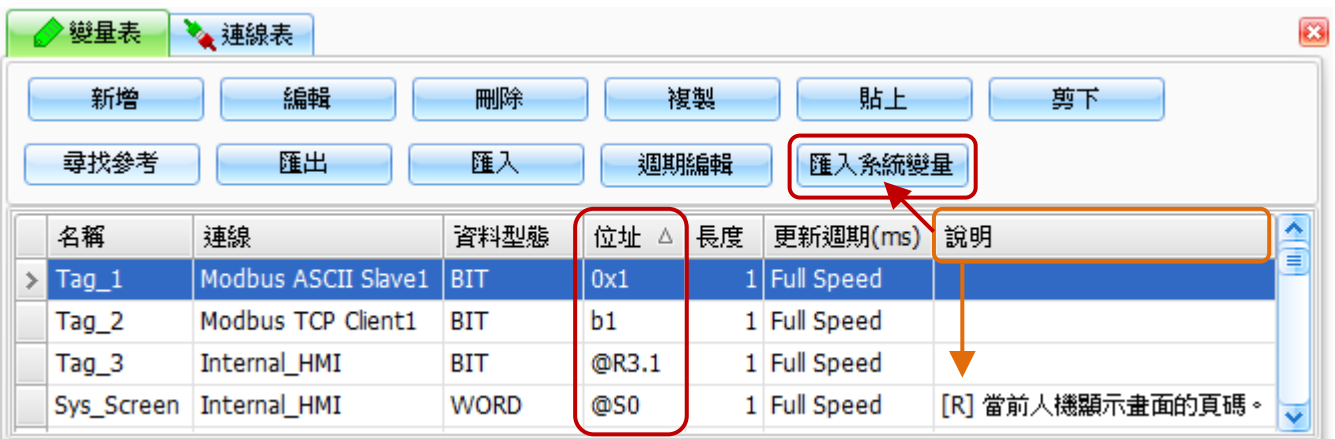

[60]

#### ● 資料長度

資料長度參數用來定義一個變量內含有多少個資料,若設定資料長度大於 "1" 時,將定義為 陣列變量。例如: 假設起始位址設定為 **@R100**, 資料型態設定為 **"WORD" (2 Byte)**, 與資料 長度設定為 **3**, 表示存取範圍為 **@R100 ~ @R105**。

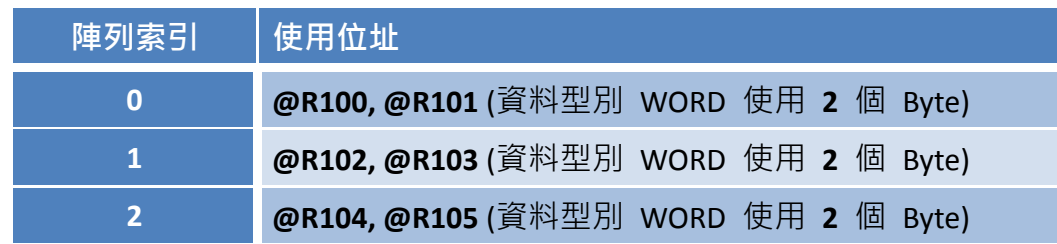

注意:若資料型別設定為 **BOOL (**長度固定為 **1)** 和 部份 **PLC** 的暫存器,不支援陣列變量。

#### 更新週期

更新週期參數用來以毫秒 (ms)為單位,指定更新變量值的週期時間。當設定為"Full Speed". 表示無任何更新延遲,您可點選**週期編輯**按鈕來設定更多的時間選項(詳見 7.3 節**週期編輯**)。

全域通訊

全域通訊參數用來將變量啟用為全域變量,則無論 HMI 書面切換到任一頁,使用該變量的 物件功能皆有效。

#### 說明

說明參數用來加入適合此變量的說明。

### **7.2.2** 使用變量

當您在屬性檢視面板中設定物件時,大多數的物件需指定讀取/寫入變量。如下圖所示,您可點選(V) 按鈕,並選擇一個先前在變量表中定義好的變量。或者,您可點選 ( … ) 按鈕來新增/編輯/刪除變量。 關於物件的詳細說明,請見 8.2 節 一般物件。

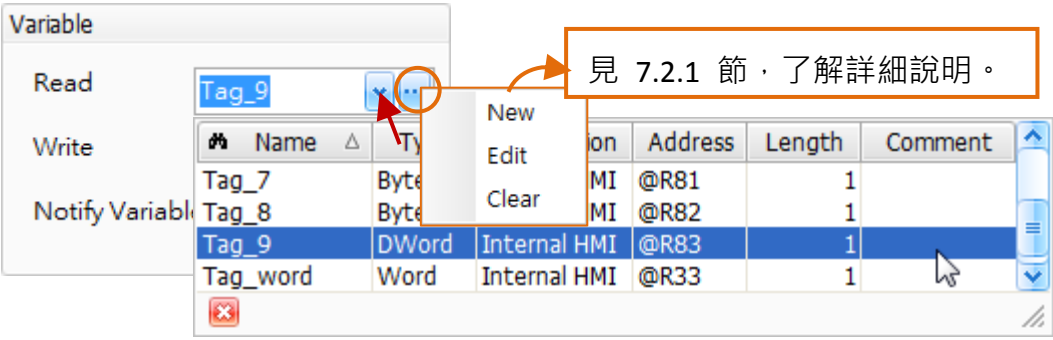

# **7.3** 週期編輯

更新週期是指變量每隔固定一段時間從設備端讀取資料,建議使用者視情況來設定適當的週期時間, 例如,量測變化緩慢的溫度,設定周期時間為 1 秒以上是較佳的,而監控量測值會快速變化日需 立即了解當前數值的馬達,設定周期時間為較低的值,像是 100ms 是比較好的。

Creator 軟體預設會提供一些時間選項,例如,100 ms, 500 ms 與 1 秒等等。然而,使用者仍可在 週期清單視窗中,自訂更新週期的時間選項。

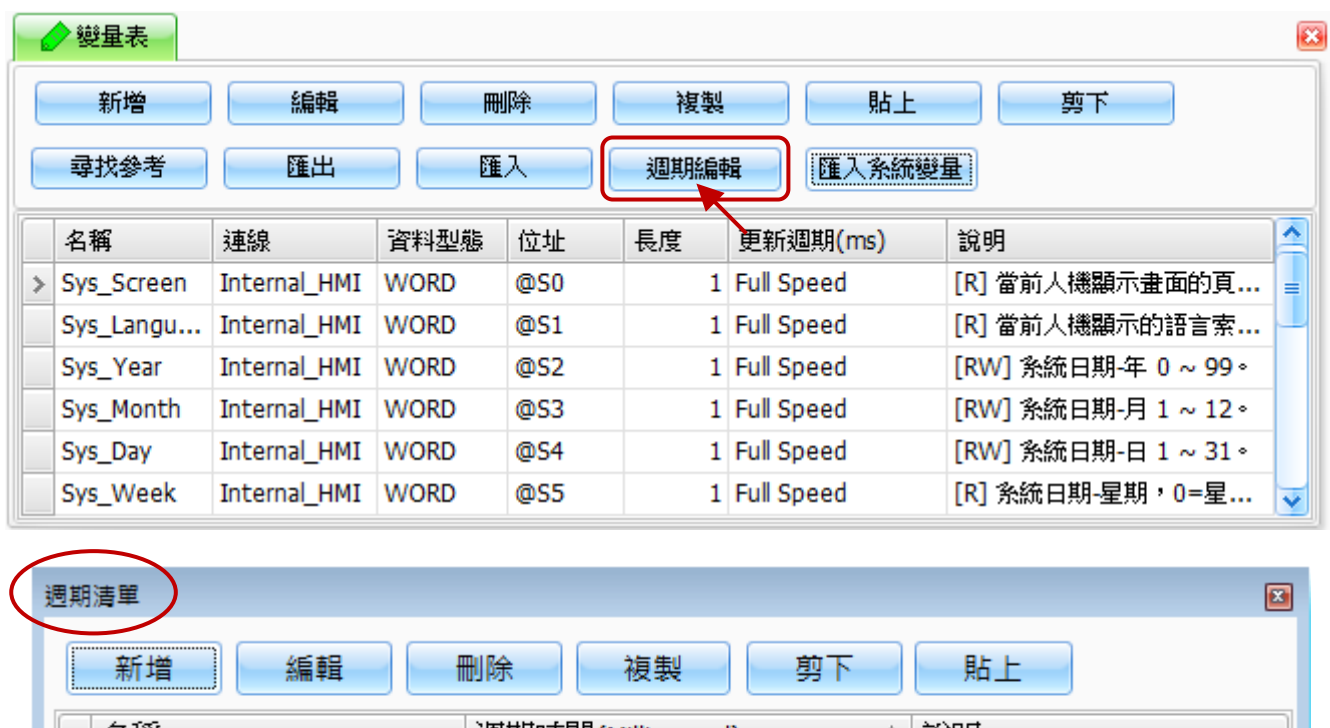

欲設定週期清單視窗,請再變量表視窗點選週期編輯按鈕。

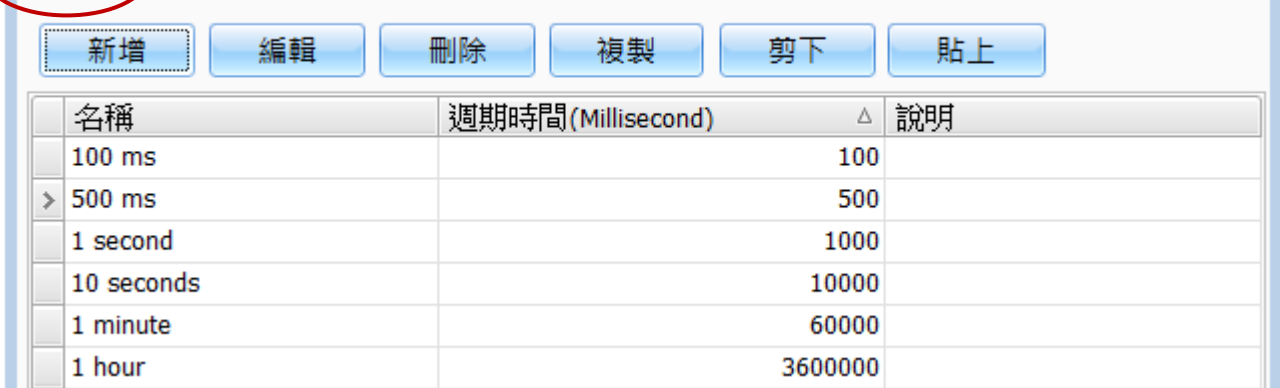

下表為**週期清單**視窗中,設定項目介紹。

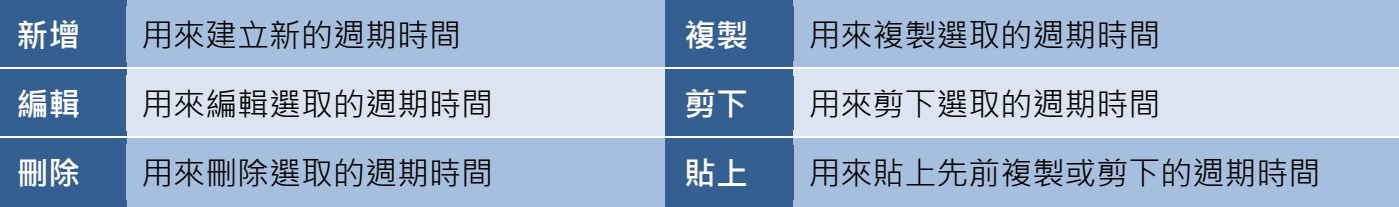

欲新增**週期時間**項目,請在**週期清單**視窗中,點選新增按鈕來顯示**週期編輯**視窗。

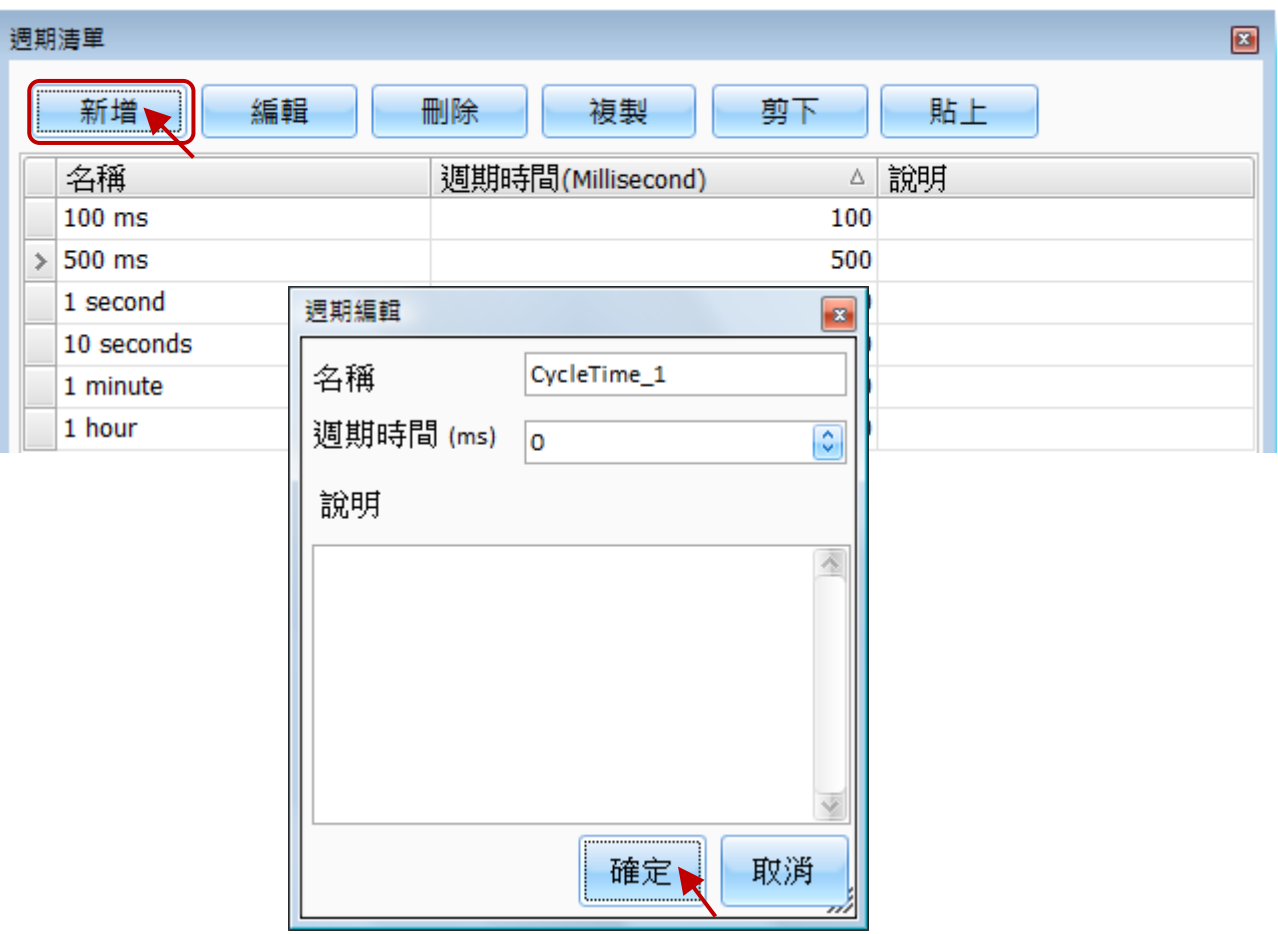

下表為**週期編輯**視窗中,設定項目介紹。

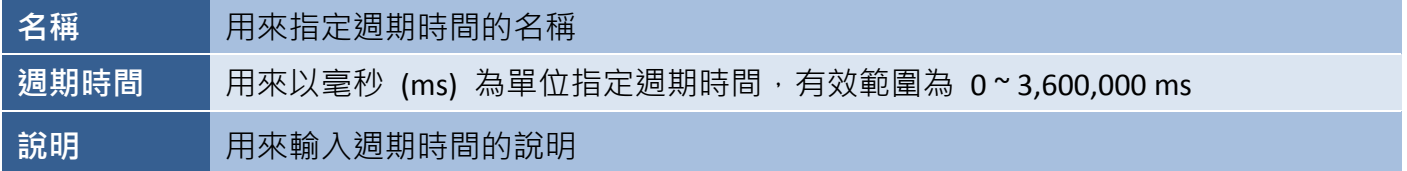

請在名稱欄位輸入週期名稱,並在週期時間欄位輸入週期時間 (毫秒)。如果需要,可在說明欄位輸入 任何註解,再按確定按鈕儲存變更。

# **7.4** 陣列變量

陣列變量可用來一次存取多個變量。因此,當變量的資料長度設為大於"1",將視為陣列變量。 舉例來說,假設變量的啟始位址設為 @R100,資料型態設為 WORD (2 Bytes), 且資料長度設為 3, 將表示存取範圍在位址 @R100 ~ @R105。

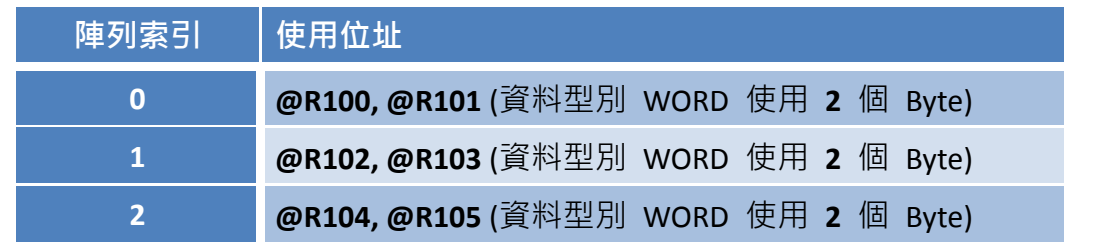

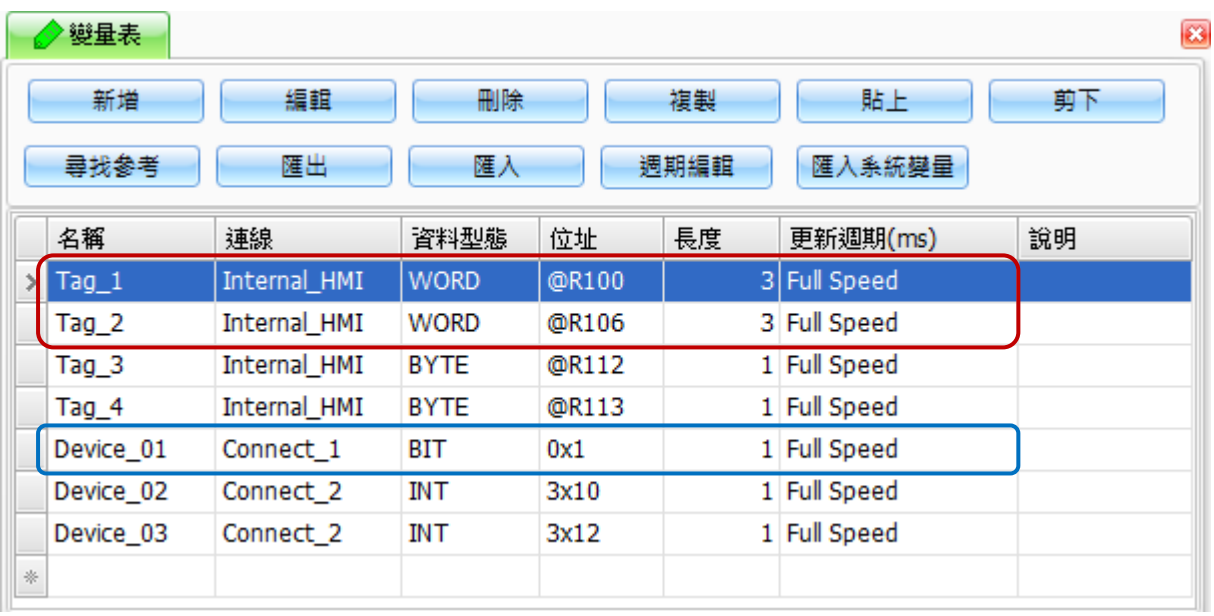

# **7.5** 變量的使用建議

HMI 書面上資料更新的速度和通訊流量是相關的,當通訊流量越多,書面上資料更新速度就越慢。 而 HMI 書面引用的變量越多,也會讓通訊負擔變大。Creator 在通訊方面有使用優化處理,條件是 變量的位址必須盡量為連續位址,這樣才能達到優化的效果。

假設有一個 HMI 畫面使用了 @RO、@R100、@R200 三個位址,因為位址不連續的關係,所以 Creator 會產生三筆通訊。但若是將這三個位址改為 @RO、@R2、@R4,讓位址變得連續,則系統只會產生 一筆通訊。此外,若您使用外部變量 (例如,上圖的 "Device 01") 則變量的位址是取決於連接設備 的 Modbus 位址。

# 第 **8** 章 基礎物件使用

<span id="page-64-0"></span>在物件工具箱中含有四大類基礎物件,包括繪圖、一般、開關 與 鍵盤。這些物件可用來透過外部或 內部變量,將資料傳送到 HMI 畫面上的圖形化使用者介面,並用來進行各種程序控制。

另外,在物件工具箱中的進階功能物件,包括配方、警報 與 取樣物件,您必須先進行設定才可使用。 關於這些物件類型的使用方式,請參考以下章節的說明介紹。

欲建立物件 · 請在物件工具箱的相關類別內 · 點選一下所需的物件名稱 · 將滑鼠游標移到畫面設計區 中合適的位置,點選並按住滑鼠左鍵,拖拉出適當形狀與大小的物件,如下圖所示,並放開滑鼠按鍵。

或者,在物件工具箱的相關類別內,點選一下所需的物件名稱來選取它,並在畫面設計區內點選一下 所需的位置,以預設的大小來放置該物件。

 $\Box$ 1 : Screen1 高取始頁 8 物件工具箱  $\boxed{P}$   $\times$ ⊼ 繪圖 ▶ 指標 ,■ 矩形 1 ▲ 文字 2 國圖形 ☆多邊形  $\blacktriangleright$ ∢∣ ○圓形 完整 簡易 /直線  $\boxed{7}$ 属性檢視 3公多線段 □ Rectangle1 線段 填滿 --- 一 船 ■ 刻度表 前景色 前景色  $0, 0, 0$  $\blacktriangledown$ 255, 255, 255 外框 用表格 閃爍 寬度 背景色  $\mathbf{1}$ ٥I 255, 255, 255 一般 直接移動 様式 樣式 Solid Solid  $\left\| \mathbf{v} \right\|$  $\left\vert \mathbf{v}\right\vert$ 動態尺寸 開關 Ξ 顯示條件 配方 矩形 · 位置及尺寸 警報 種類 『其它 □ 直角矩形 → 取樣 調整 鍵盤  $\%$ 富度  $10<sup>°</sup>$  $\frac{\Delta}{\left|\mathbf{w}\right|}$ **HA** Seriel

日後如需編輯物件的屬性,請點選一下該物件來開啟它的屬性檢視面板。

# **8.1** 繪圖物件

物件工具箱的繪圖類別中,包括各種可用來建立或編輯一般幾何圖形、刻度表、表格與其它圖形類的 HMI 物件,以下章節將針對各個物件進行詳細說明。

### **8.1.1** 矩形

للباع

矩形物件可用來在畫面上建立一個矩形圖案。矩形物件的屬性,包括大小、樣式 與 顏色,您可視需求來進行調整。關於如何建立物件,請見 第 8 章 [基礎物件使用。](#page-64-0)

建立矩形物件後,將會自動顯示該物件的屬性檢視面板,並可設定物件的各種屬性,以下將說明 如何設定矩形物件的屬性。

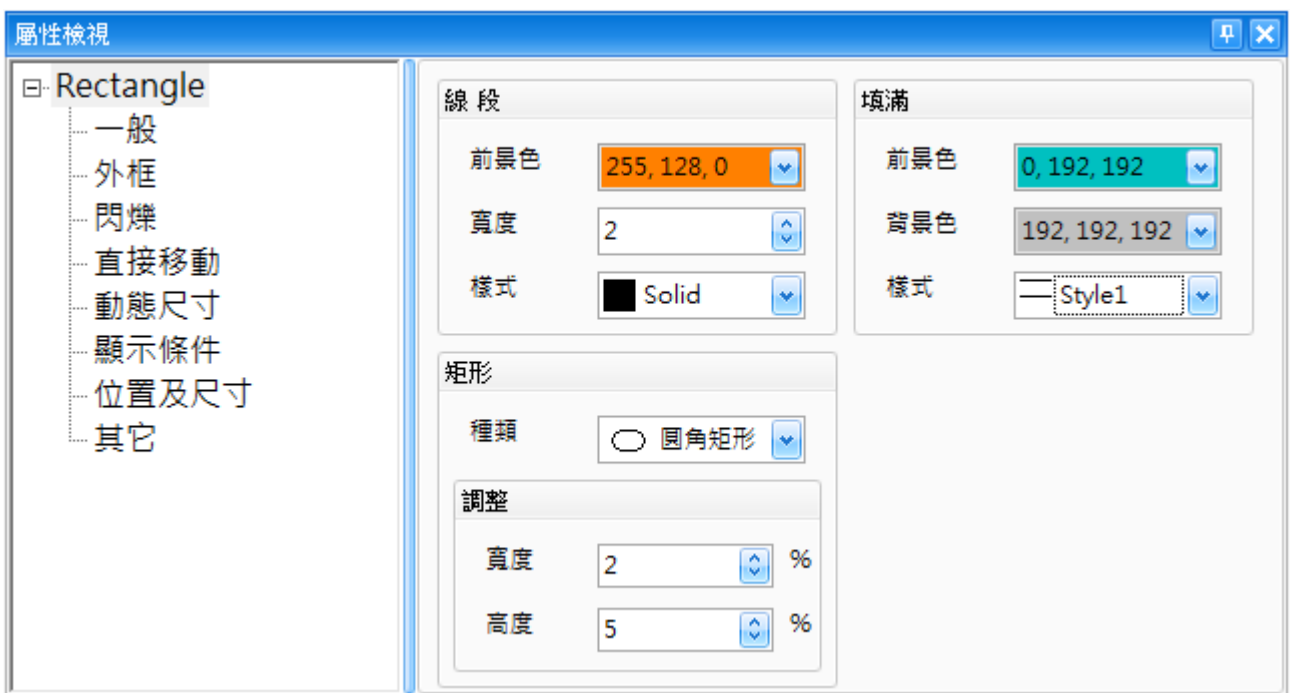

屬性 – 一般

一般屬性視窗用來設定矩形物件的顯示樣式, 包括外框顏色和寬度、填滿顏色 與 矩形樣式。

下表為矩形物件的屬性檢視面板內,一般屬性的設定項目介紹。

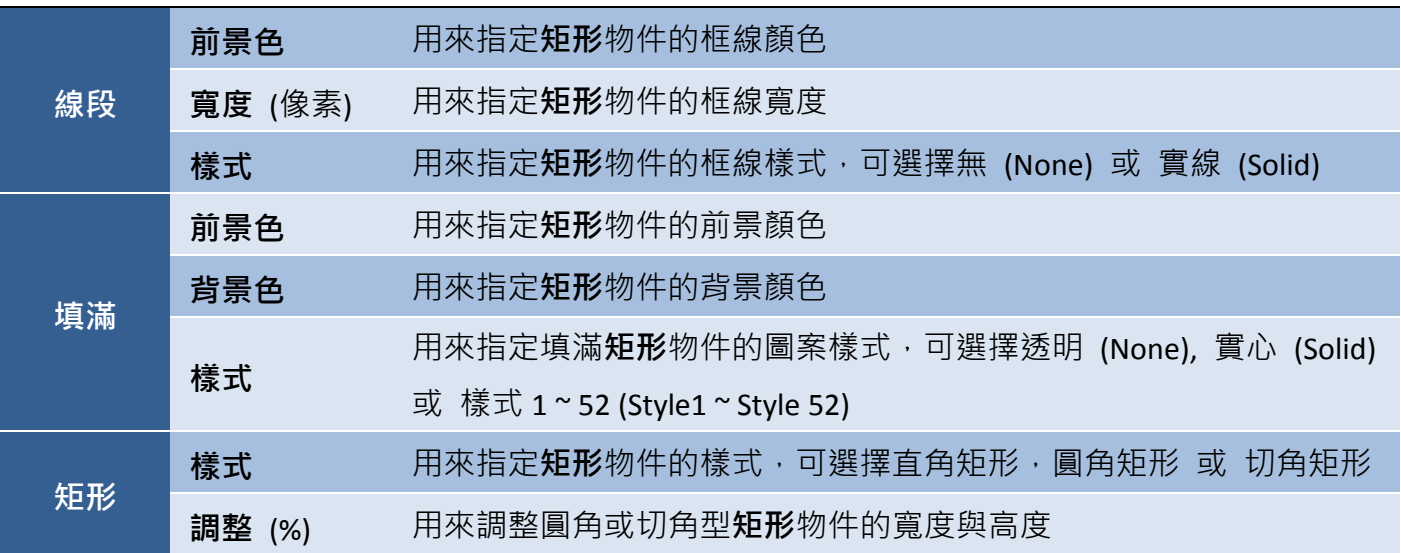

● 關於矩形物件的其它屬性,請見 8.5 節 [共同屬性設定](#page-148-0): [外框](#page-150-0) (1)[、閃爍、](#page-152-0)[直接移動、](#page-153-0)[動態尺寸](#page-153-1)[、顯示條件](#page-153-2)[、位置及尺寸](#page-154-0)[、其它。](#page-156-0)

## **8.1.2** 文字

كالمتميز المتميز kabel : 文字物件可用來在畫面中加入文字。文字物件的屬性,包括字型大小、字型樣式 與 對齊方式,您可視需求來進行調整。 de compose de la propriéta de

此外,可依據目前的 OS 語系, 來顯示不同語言的文字 (詳見 11.3 節 [多國語言](#page-266-0)) ·關於如何建立 物件,請見 第 8 章 [基礎物件使用。](#page-64-0)

建立文字物件後,將會自動顯示該物件的屬性檢視面板,並可設定物件的各種屬性,以下將說明如何 設定文字物件的屬性。

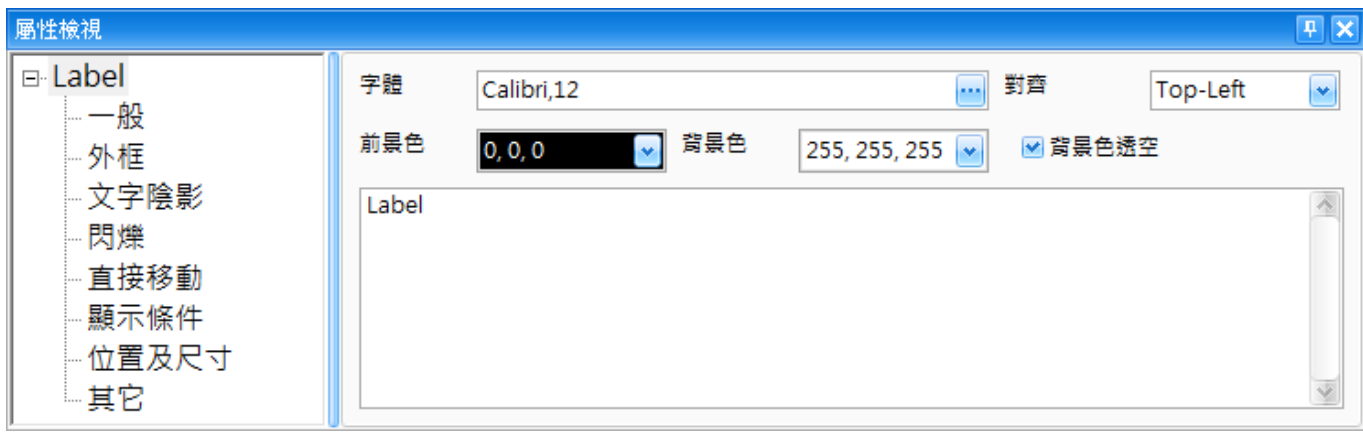

屬性 – 一般

一般屬性對話框,可用來設定文字物件的顯示樣式,句括字型,前景色,背景色,對齊方式等。

下表為文字物件的屬性檢視面板內,一般屬性的設定項目介紹。

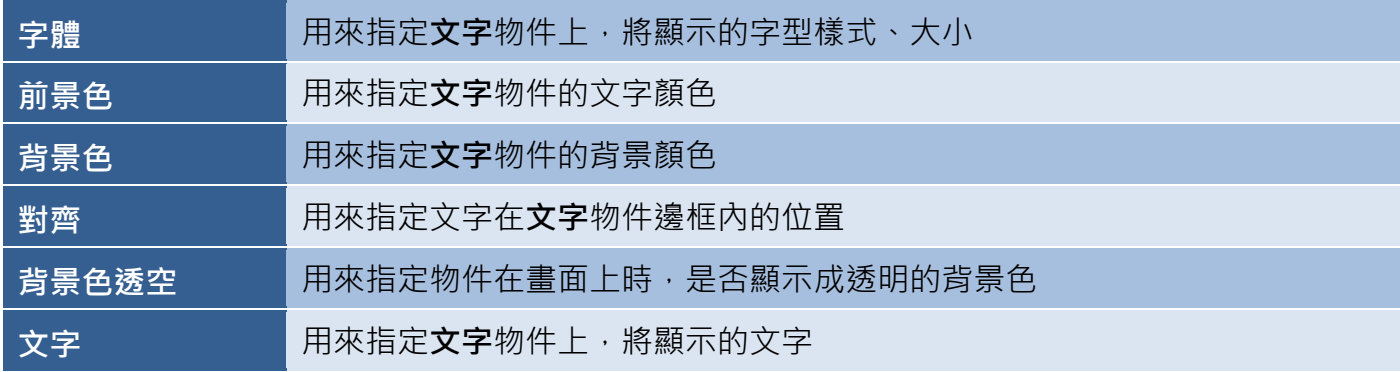

● 關於文字物件的其它屬性,請見 8.5 節 [共同屬性設定](#page-148-0): [外框](#page-150-0) (1)[、文字陰影、](#page-151-0)[閃爍、](#page-152-0)[直接移動](#page-153-0)[、顯示條件](#page-153-2)[、位置及尺寸](#page-154-0)[、其它。](#page-156-0)

### **8.1.3** 圖形

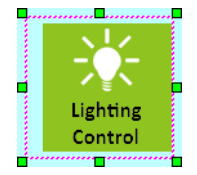

圖形物件可用來在畫面中加入圖片。圖形物件的屬性,包括圖片的大小 與 對齊方式, 您可視需求來進行調整。關於如何建立物件,請見 第 8 章 [基礎物件使用。](#page-64-0)

建立圖形物件後,將會自動顯示該物件的屬性檢視面板,並可設定物件的各種屬性,以下將說明如何 設定圖形物件的屬性。

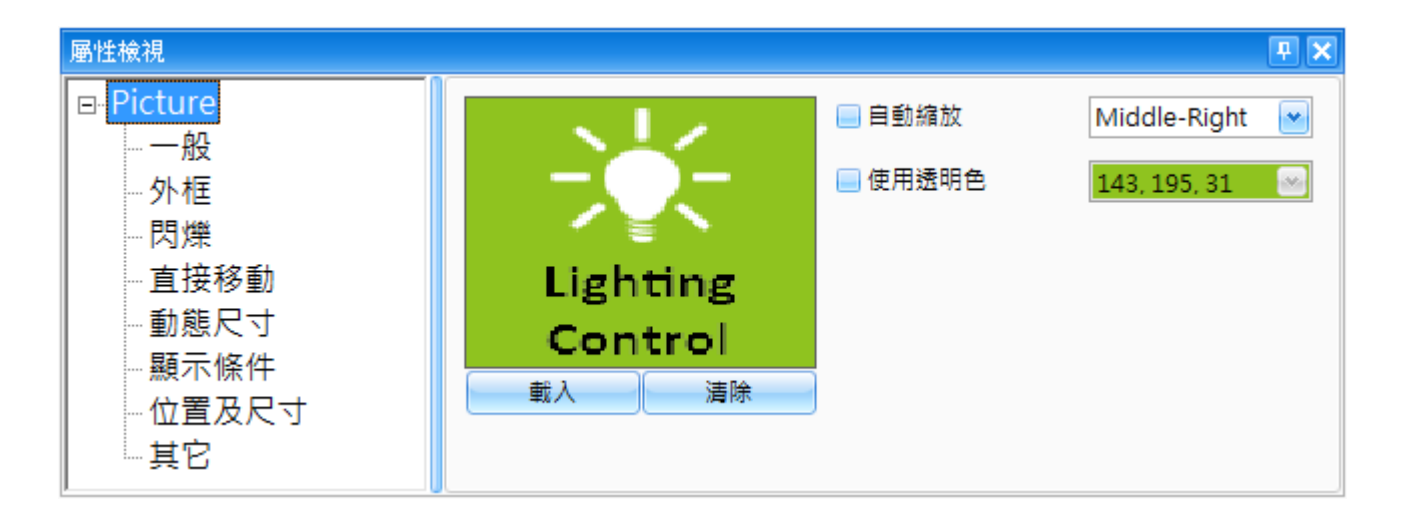

屬性 – 一般

一般屬性對話框,可用來載入或清除書面上圖形物件所顯示的圖片,並可設定大小、對齊方式,與 背景透明。

下表為圖形物件的屬性檢視面板內,一般屬性的設定項目介紹。

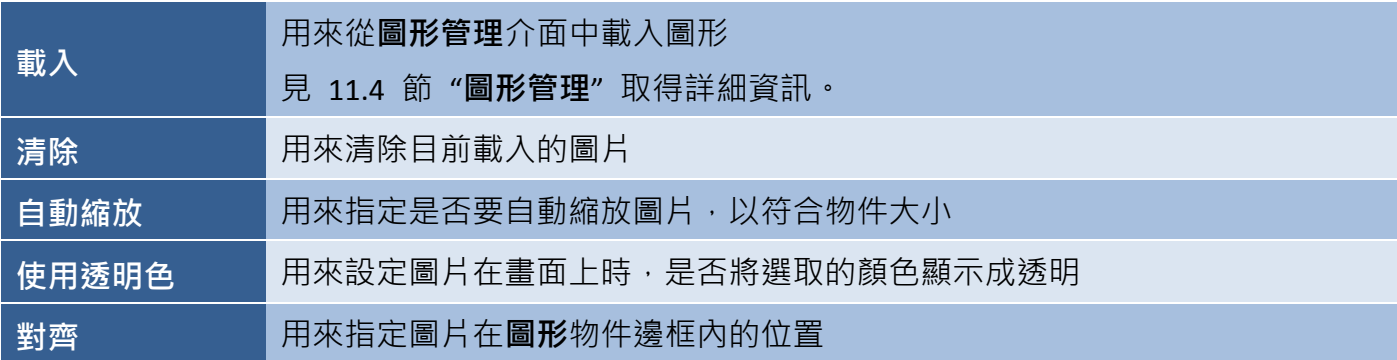

● 關於圖形物件的其它屬性,請見 8.5 節 [共同屬性設定](#page-148-0): [外框](#page-150-0) (1)[、閃爍、](#page-152-0)[直接移動、](#page-153-0)[動態尺寸](#page-153-1)[、顯示條件](#page-153-2)[、位置及尺寸](#page-154-0)[、其它](#page-156-0)

### **8.1.4** 多邊形

多邊形物件可用來在畫面中加入多邊的圖形。多邊形物件的屬性,包括線段顏色、填色 與 樣式,您可視需求來進行調整。關於如何建立物件,請見 第 8 章 [基礎物件使用。](#page-64-0)

建立多邊形物件的方式與其他物件略有不同,因為您必須在書面設計區內, 多次點選所需的位置,來建立多個路徑。由 4 個點組成的多邊形,表示將會 建立 4 個路徑。建立初始節點的位置後,繼續點選來建立其它角落的節點, 然後滑鼠雙擊最後一個節點來完成多邊形物件。之後,您仍可調整各個節點來 **修改此多邊形**物件。

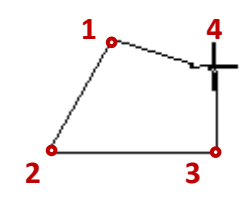

建立多邊形物件後,將會自動顯示該物件的屬性檢視面板,並可設定物件的各種屬性,以下將說明 如何設定多邊形物件的屬性。

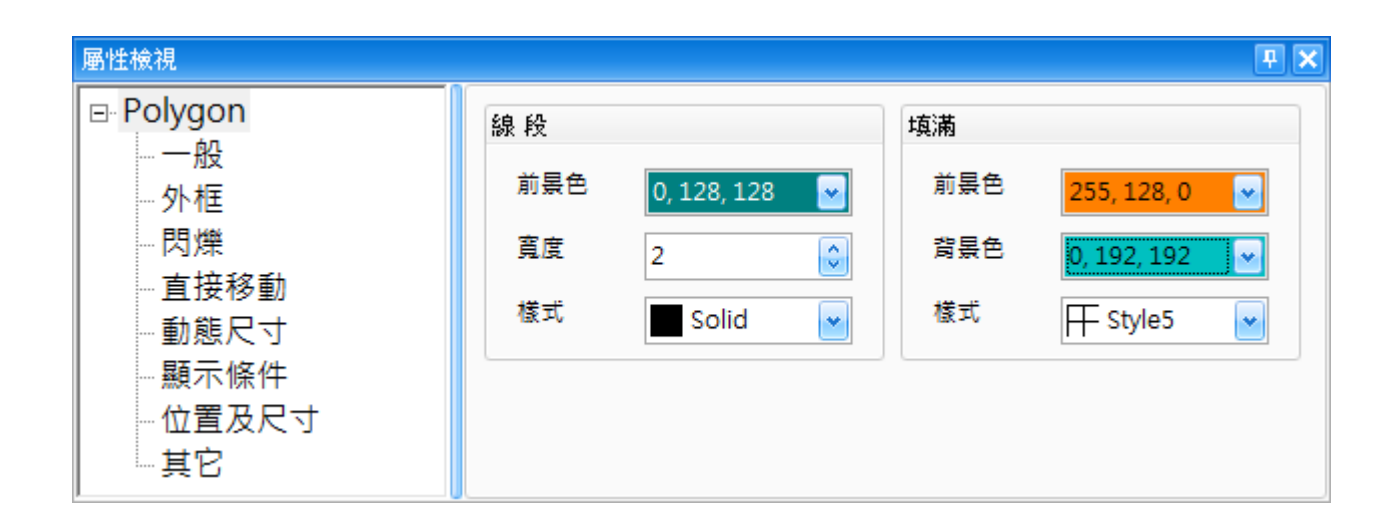

屬性 – 一般

一般屬性對話框,可用來設定多邊形物件的顯示樣式,包括邊框顏色、寬度與填滿樣式。

下表為多邊形物件的屬性檢視面板內,一般屬性的設定項目介紹。

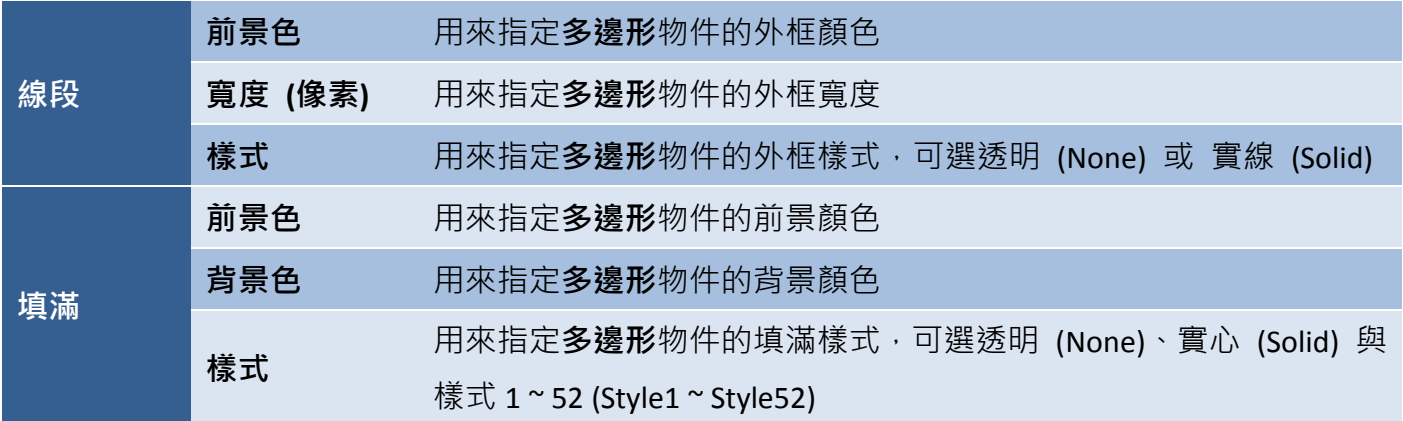

● 關於多邊形物件的其它屬性,請見 8.5 節 [共同屬性設定](#page-148-0): [外框](#page-150-0) (1)[、閃爍、](#page-152-0)[直接移動、](#page-153-0)[動態尺寸](#page-153-1)[、顯示條件](#page-153-2)[、位置及尺寸](#page-154-0)[、其它。](#page-156-0)

### **8.1.5** 圓形

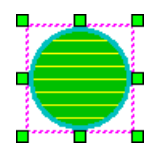

圓形物件可用來在畫面中加入圓形圖案。圓形物件的屬性,包括顏色、寬度 與 樣式, 您可視需求來進行調整。關於如何建立物件,請見 第 8 章 [基礎物件使用。](#page-64-0)

建立圓形物件後,將會自動顯示該物件的屬性檢視面板,並可設定物件的各種屬性,以下將說明如何 設定圓形物件的屬性。

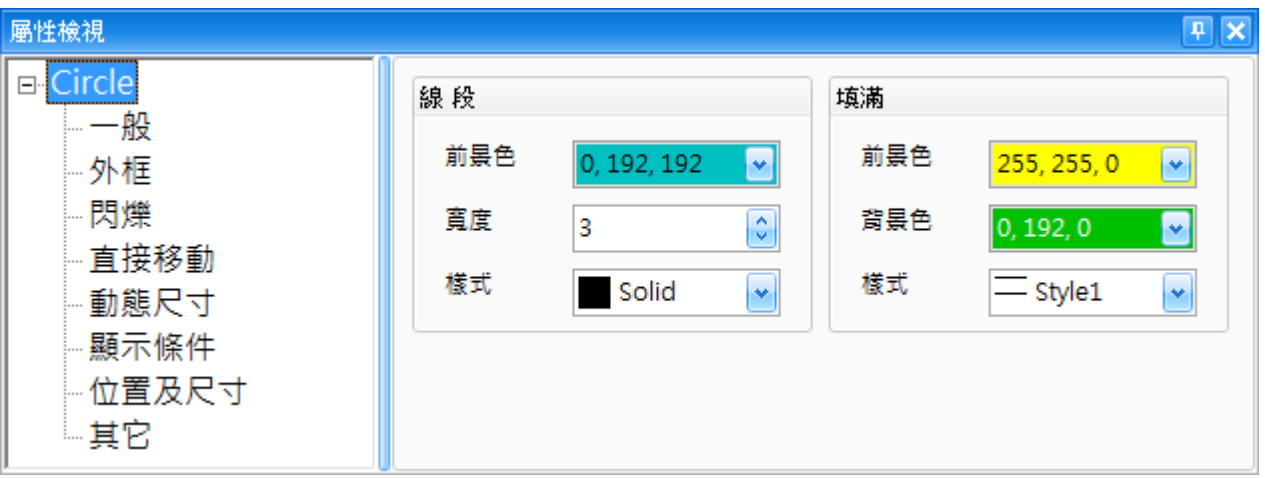

屬性 – 一般

一般屬性對話框,可用來設定圓形物件的顯示樣式,包括邊框顏色、寬度與填滿樣式。

下表為圓形物件的屬性檢視面板內,一般屬性的設定項目介紹。

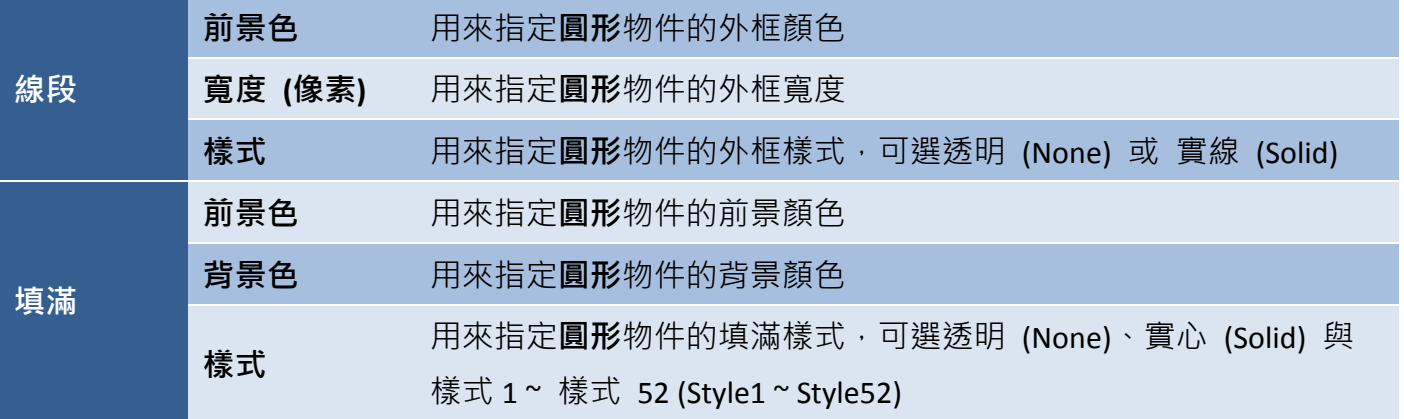

● 關於圓形物件的其它屬性,請見 8.5 節 [共同屬性設定](#page-148-0): [外框](#page-150-0) (1)[、閃爍、](#page-152-0)[直接移動、](#page-153-0)[動態尺寸](#page-153-1)[、顯示條件](#page-153-2)[、位置及尺寸](#page-154-0)[、其它](#page-156-0)

### **8.1.6** 直線

والممتعان 直線物件可用來在書面中加入一條直線。直線物件的屬性,包括顏色、寬度 與 樣式, 您可視需求來進行調整。關於如何建立物件,請見 第 8 章 [基礎物件使用。](#page-64-0)

建立直線物件後,將會自動顯示該物件的屬性檢視面板,並可設定物件的各種屬性,以下將說明如何 設定直線物件的屬性。

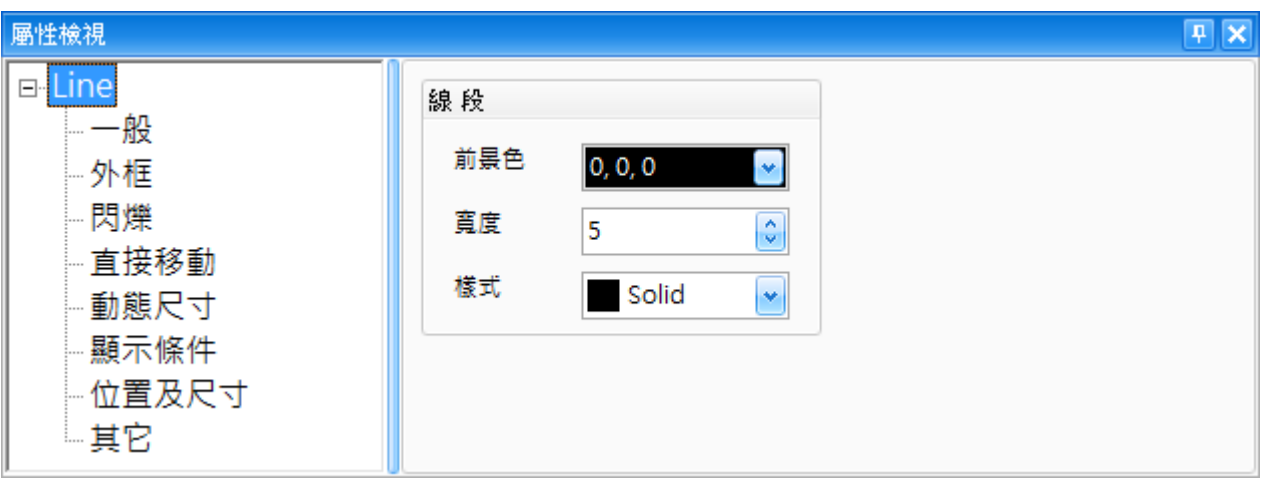

屬性 – 一般

一般屬性對話框,可用來設定直線物件的顯示樣式,包括直線的顏色、寬度與線段樣式。

下表為直線物件的屬性檢視面板內,一般屬性的設定項目介紹。

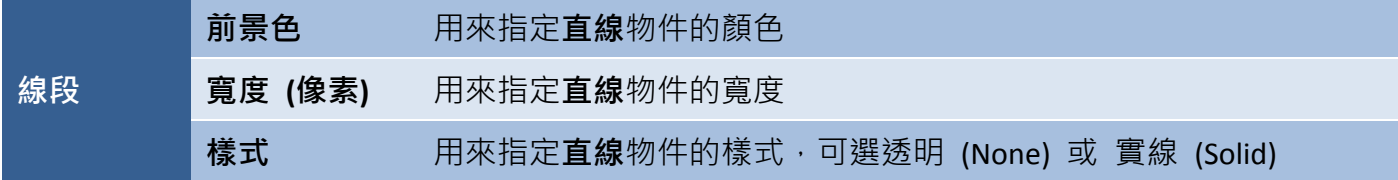

● 關於直線物件的其它屬性,請見 8.5 節 [共同屬性設定](#page-148-0): [外框](#page-150-0) (1)[、閃爍、](#page-152-0)[直接移動、](#page-153-0)[動態尺寸](#page-153-1)[、顯示條件](#page-153-2)[、位置及尺寸](#page-154-0)[、其它](#page-156-0)
#### **8.1.7** 多線段

多線段物件可用來在畫面中加入抽象的形狀。多線段物件的屬性,包括線段顏色、寬度 與 樣式,您可視需求來進行調整。關於如何建立物件,請見 第 8 章 [基礎物件使用。](#page-64-0)

建立多線段物件的方式與其他物件略有不同,因為您必須在畫面設計區內,多次點選 所需的位置,來建立多個路徑。建立初始節點的位置後,繼續點選來建立其它的節點 與其之間的路徑,然後滑鼠雙擊最後一個節點來完成多線段物件。之後,您仍可調整 各個節點來修改此**多線段**物件。

**2 1 3 4**

建立**多線段**物件後,將會自動顯示該物件的**屬性檢視**面板,並可設定物件的各種屬性,以下將說明 如何設定多線段物件的屬性。

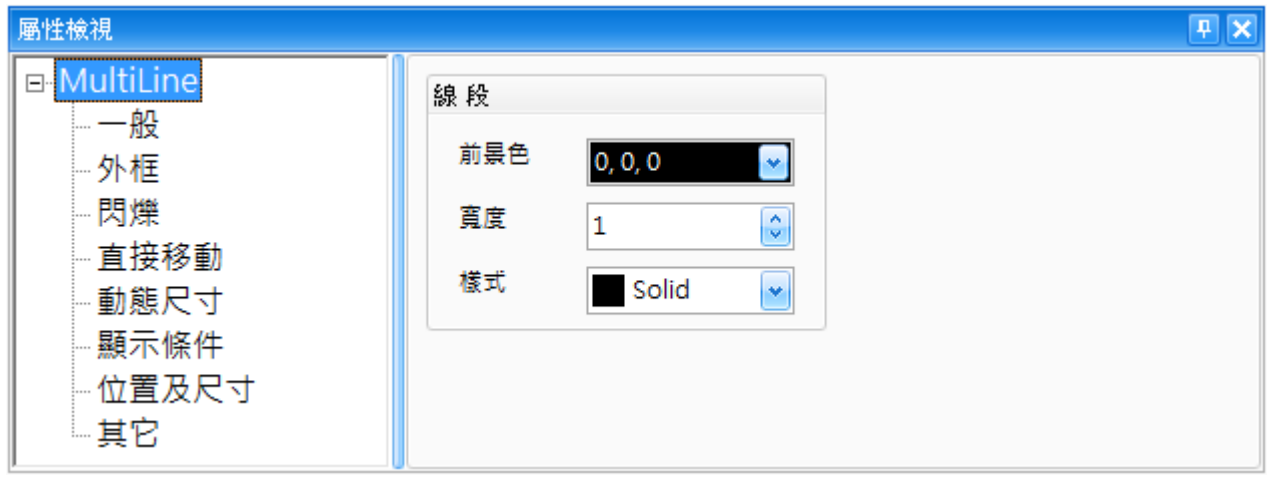

屬性 – 一般

一般屬性對話框,可用來設定多線段物件的顯示樣式,包括直線的顏色、寬度 與 多線段樣式。

下表為多線段物件的屬性檢視面板內,一般屬性的設定項目介紹。

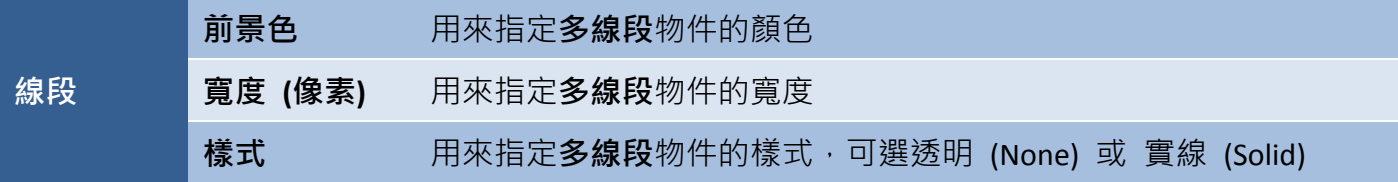

● 關於多線段物件的其它屬性, 請見 8.5 節 [共同屬性設定](#page-148-0): [外框](#page-150-0) (1)[、閃爍、](#page-152-0)[直接移動、](#page-153-0)[動態尺寸](#page-153-1)[、顯示條件](#page-153-2)[、位置及尺寸](#page-154-0)[、其它](#page-156-0)

# **8.1.8** 刻度表

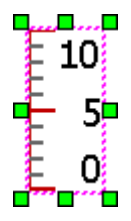

初度表物件需和柱狀圖物件一起搭配使用,才能視覺化呈現刻度表的數據資料。刻度表 物件的屬性, 包括刻度顏色、樣式 與 柱狀圖上使用的數值, 您可視需求來進行調整。

關於如何建立物件,請見 第 8 章 [基礎物件使用。](#page-64-0) 關於**[柱狀圖](#page-97-0)**物件的詳細說明,請見 8.2.8 節 柱狀圖。

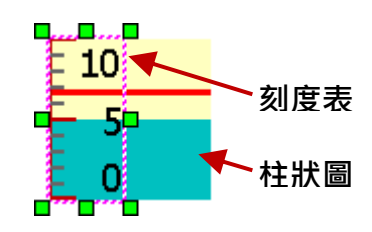

建立**刻度表**物件後,將會自動顯示該物件的**屬性檢視**面板,並可設定物件的各種屬性,以下將說明 如何設定刻度表物件的屬性。

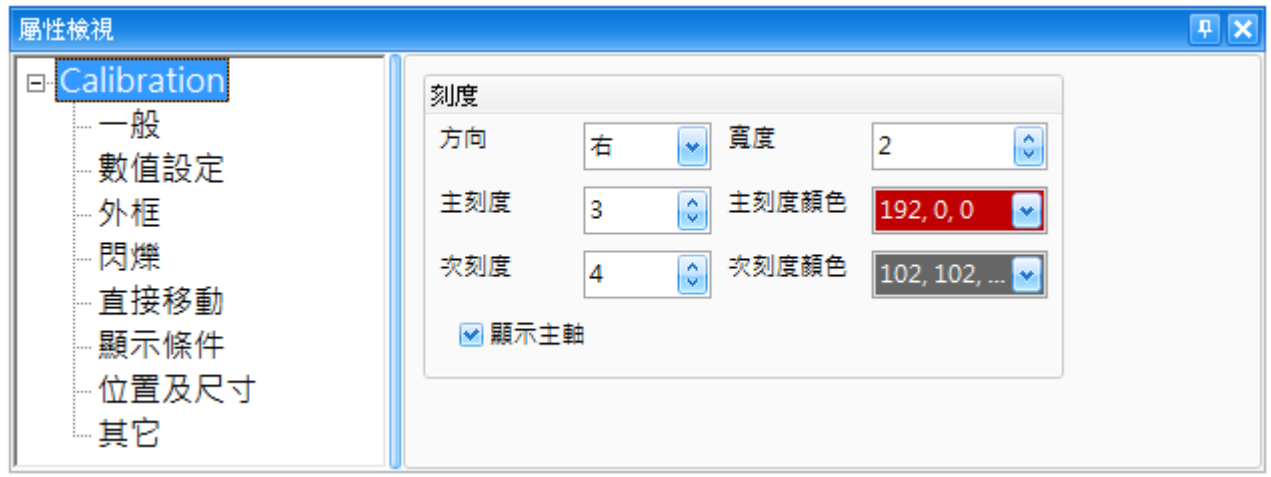

屬性 – 一般

一般屬性對話框,可用來設定刻度表物件的顯示樣式,包括刻度表的方向 與 刻度的顏色、寬度 與間隔。

下表為刻度表物件的屬性檢視面板內,一般屬性的設定項目介紹。

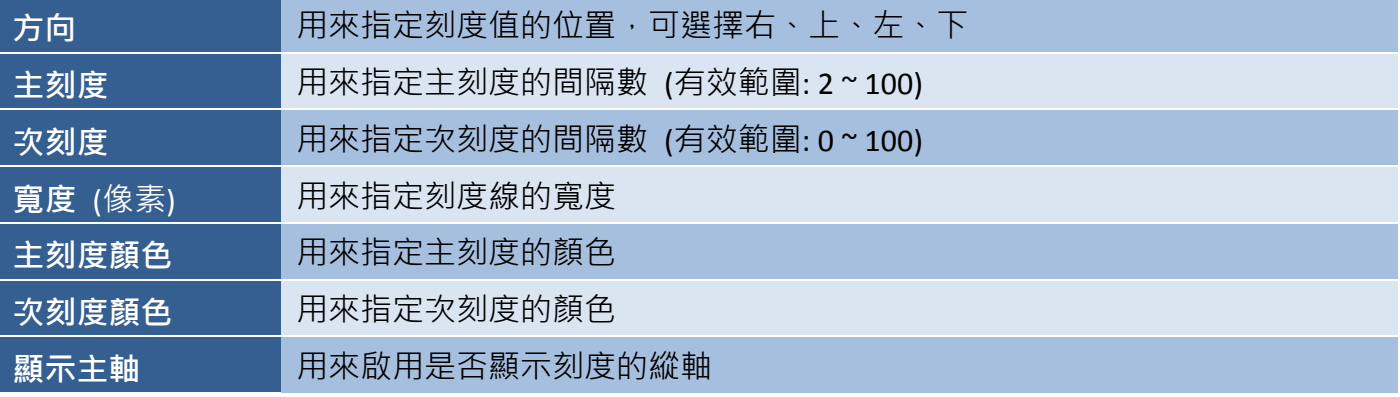

#### 屬性 – 數值設定

數值設定對話框可用來設定刻度表物件的刻度值屬性,包括最大與最小值、最大位數、文字顏色 與字型。

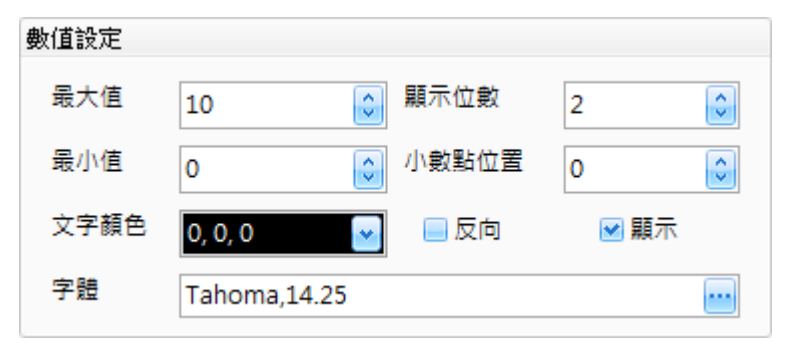

下表為刻度表物件的屬性檢視面板內,數值設定屬性的設定項目介紹。

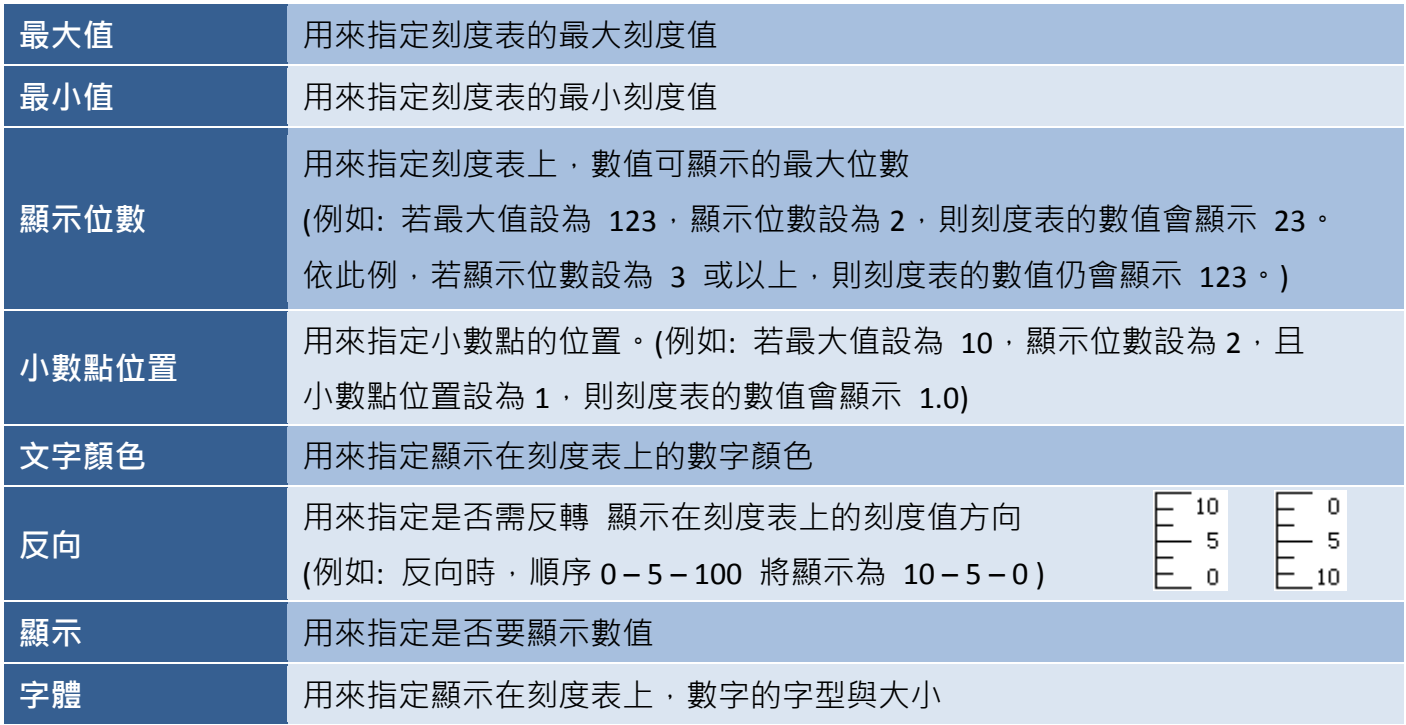

● 關於刻度表物件的其它屬性,請見 8.5 節 [共同屬性設定](#page-148-0): [外框](#page-150-0) (1)[、閃爍、](#page-152-0)[直接移動、](#page-153-0)[顯示條件](#page-153-2)[、位置及尺寸](#page-154-0)[、其它](#page-156-0)

## **8.1.9** 表格

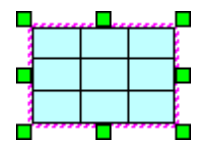

<mark>-</mark> 表格物件可以和所有的物件一起搭配使用,用來在畫面上以表格的形式來顯示資料。 <u>↓</u> 表格物件的屬性,包括表格內的欄數、列數 和 框線的顏色 與 寬度,您可視需求 來進行調整。關於如何建立物件,請見 第 8 章 [基礎物件使用。](#page-64-0)

建立表格物件後,將會自動顯示該物件的屬性檢視面板,並可設定物件的各種屬性,以下將說明 如何設定表格物件的屬性。

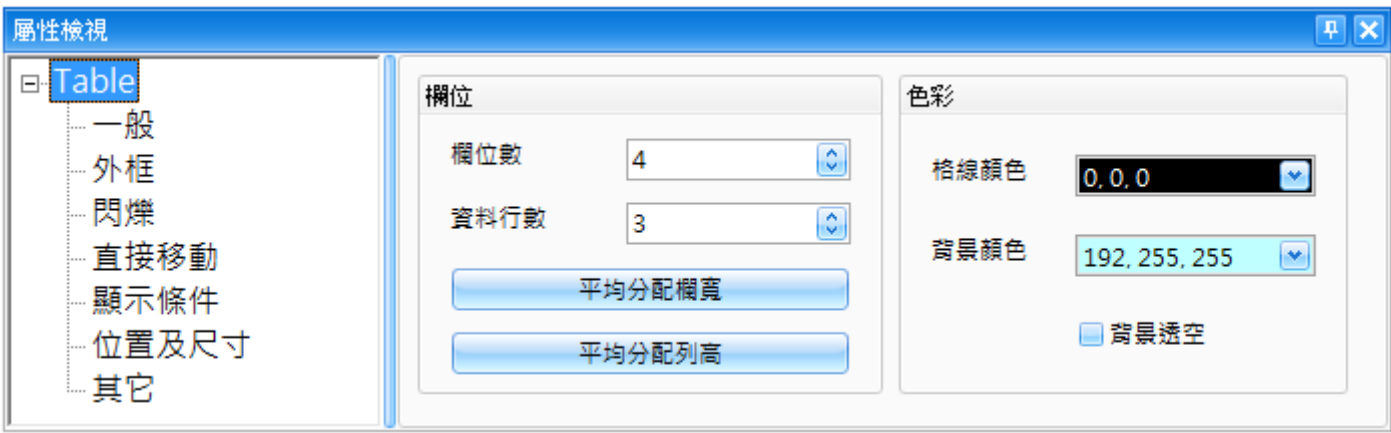

屬性 – 一般

一般屬性對話框,可用來設定表格物件的顯示樣式,包括表格的欄位數、行數 與 使用的顏色。

下表為表格物件的屬性檢視面板內,一般屬性的設定項目介紹。

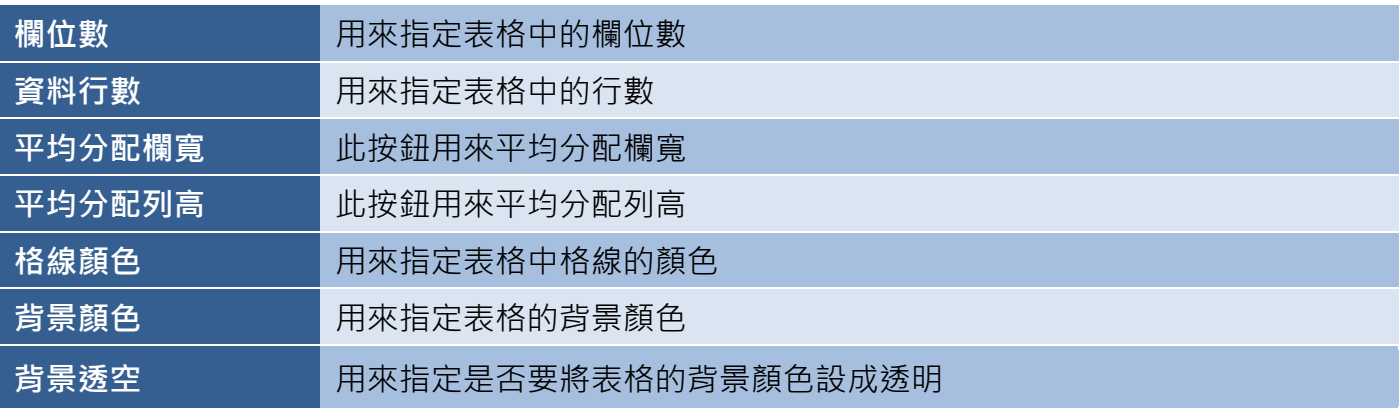

● 關於表格物件的其它屬性,請見 8.5 節 [共同屬性設定](#page-148-0): [外框](#page-150-0) (1)[、閃爍、](#page-152-0)[直接移動、](#page-153-0)[顯示條件](#page-153-2)[、位置及尺寸](#page-154-0)[、其它](#page-156-0)

# **8.2** 一般物件

物件工具箱的一般類別中,包括各種可用來 建立或編輯 狀態圖形與文字、 文字與數值顯示、日期與時間功能、柱狀圖 與 儀表等 HMI 物件。

以下章節將針對各個物件進行詳細說明。

# **8.2.1** 狀態圖形

狀態圖形物件可用來透過使用圖示或文字,以圖形化的方式顯示 學量值。狀態圖形物件的屬性,包括圖形大小、圖示與文字的 對齊方式…等等,您可視需求來進行調整。關於如何建立物件, 請見 第 8 章 [基礎物件使用。](#page-64-0)

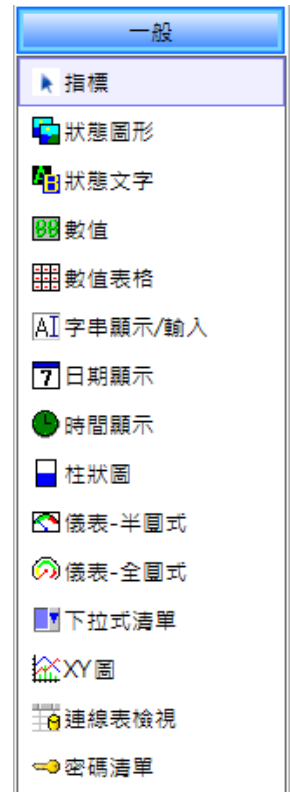

建立狀態圖形物件後,將會自動顯示該物件的屬性檢視面板,並可設定物件的 各種屬性,以下將說明如何設定狀態圖形物件的屬性。

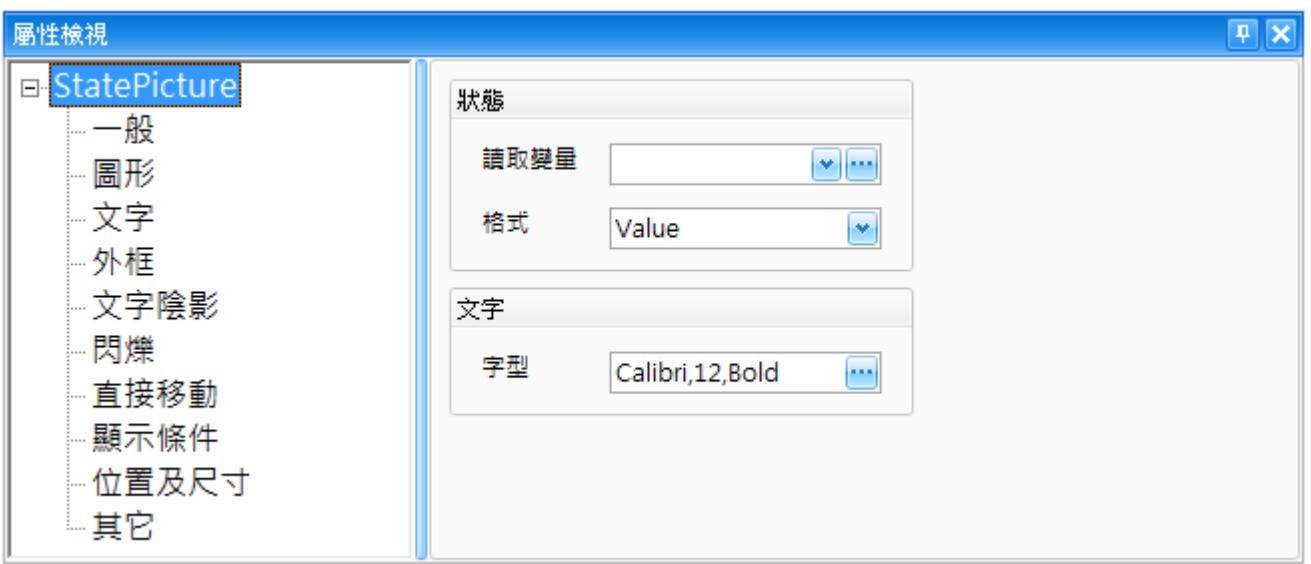

屬性 – 一般

一般屬性對話框,可用來設定狀態圖片物件所使用的變量與格式,以及顯示文字的字型與大小。 (關於變量的詳細使用方式,請見 第7章 [變量表。](#page-54-0))

下表為狀態圖片物件的屬性檢視面板內,一般屬性的設定項目介紹。

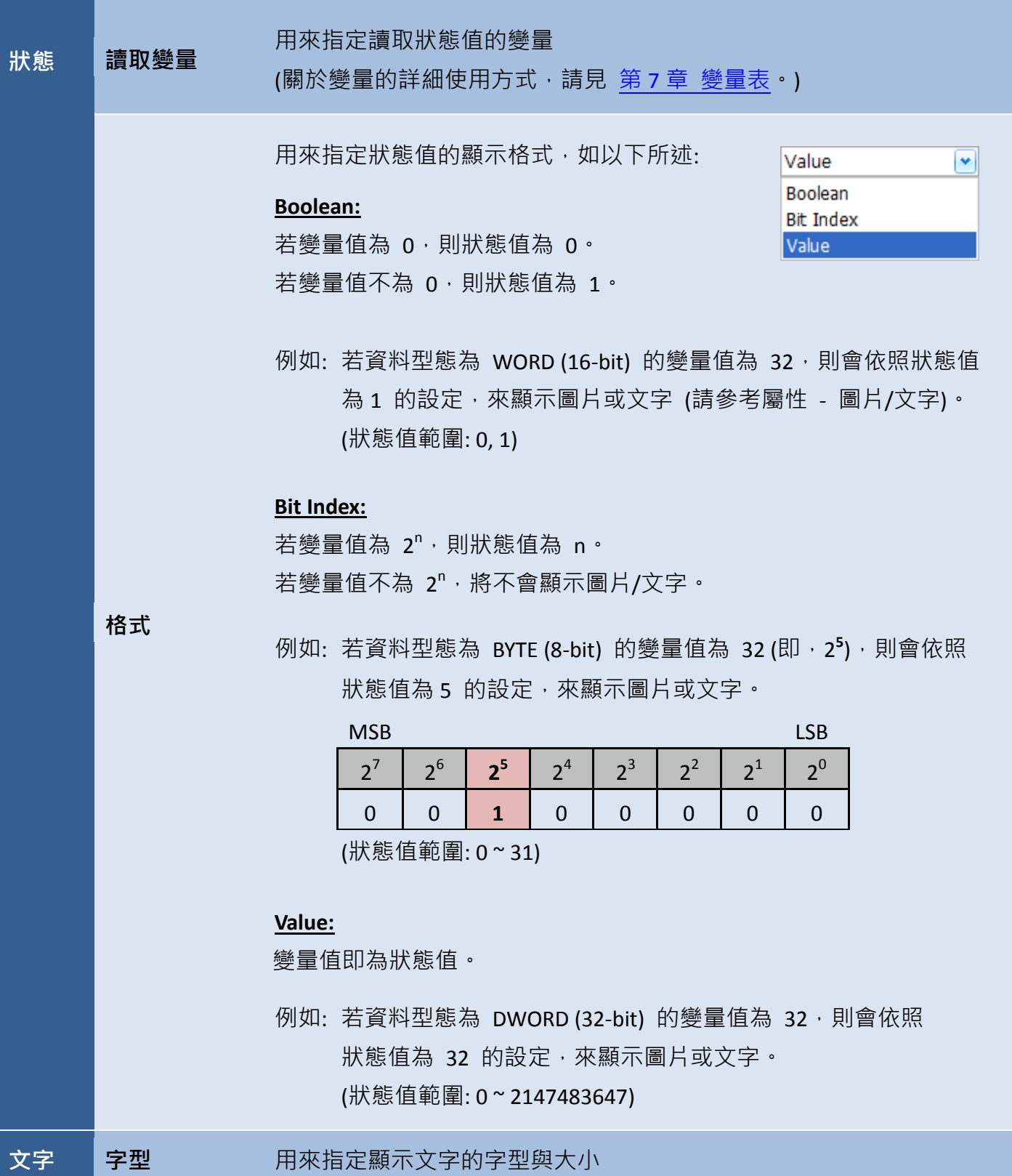

屬性 – 圖形

圖形屬性對話框,可用來設定狀態圖片物件的狀態圖形與屬性。

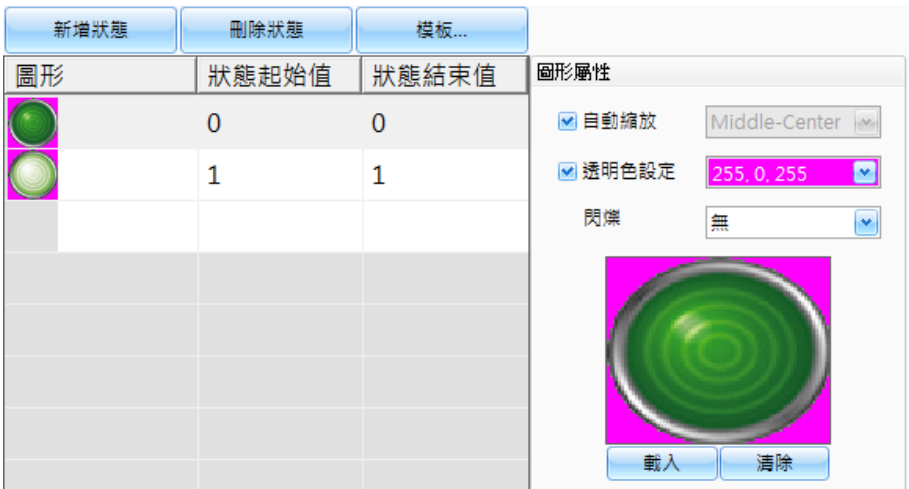

下表為狀態圖片物件的屬性檢視面板內,圖形屬性的設定項目介紹。

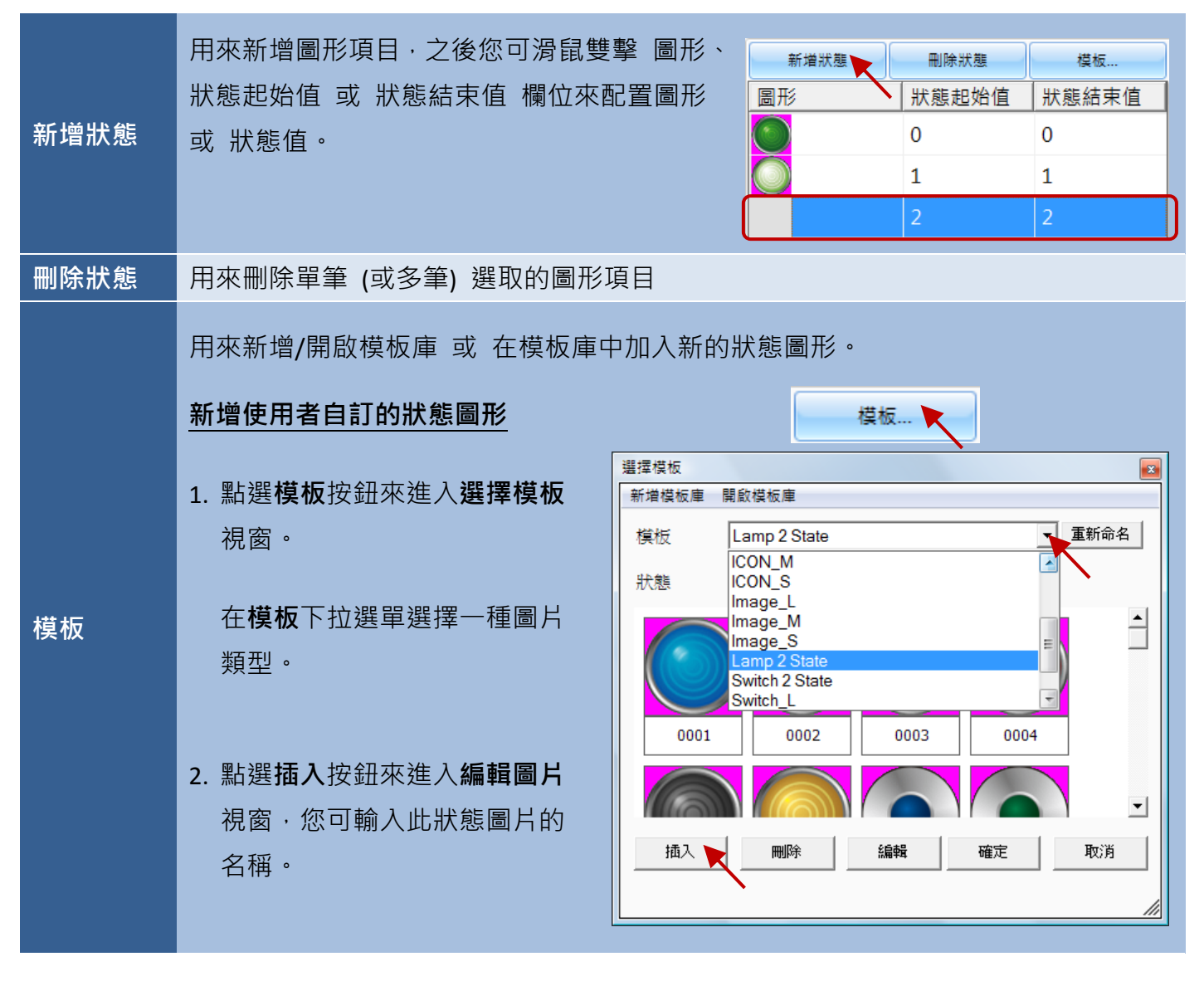

[79]

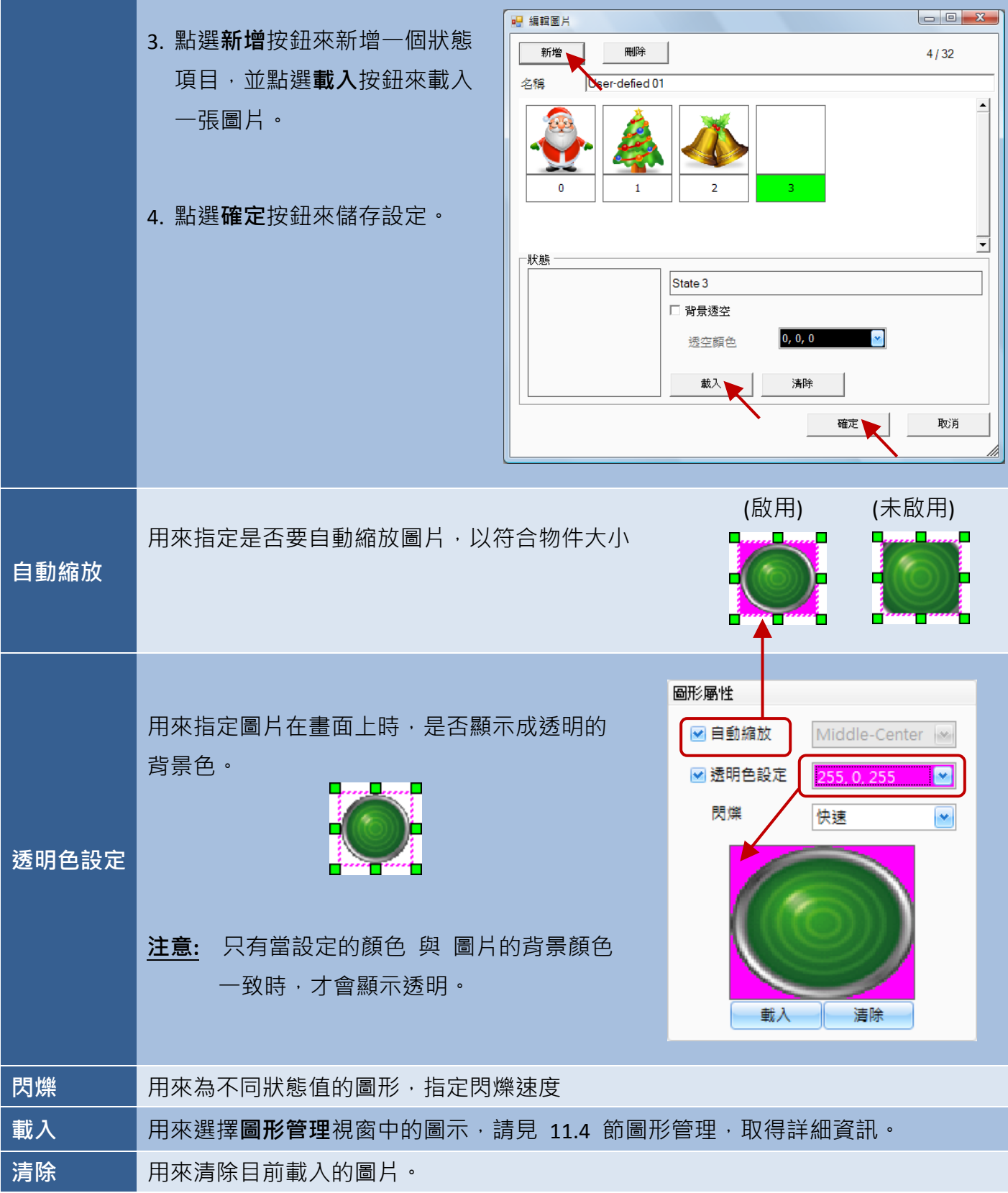

屬性 – 文字

文字屬性對話框,可用來設定狀態圖片物件的狀態文字與屬性。

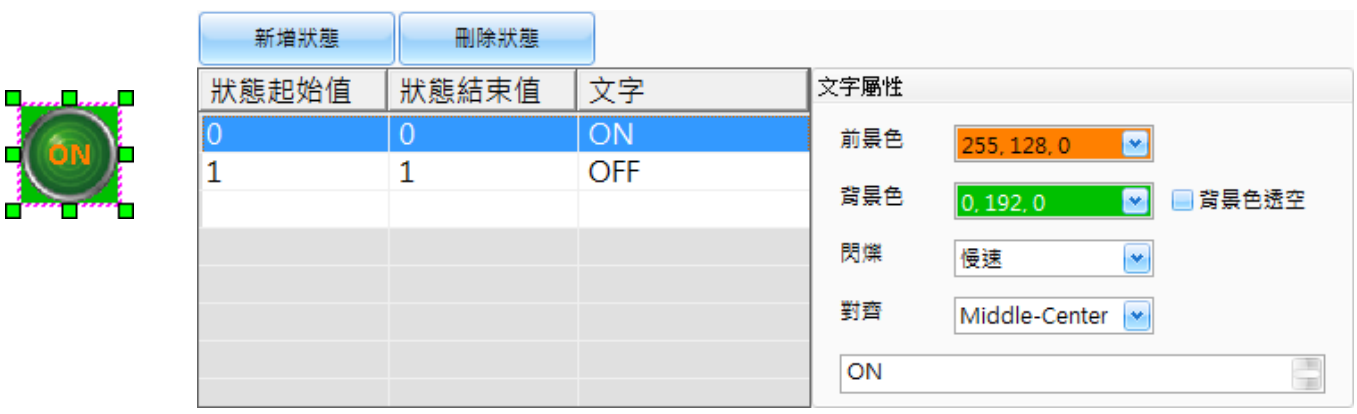

下表為狀態圖片物件的屬性檢視面板內,文字屬性的設定項目介紹。

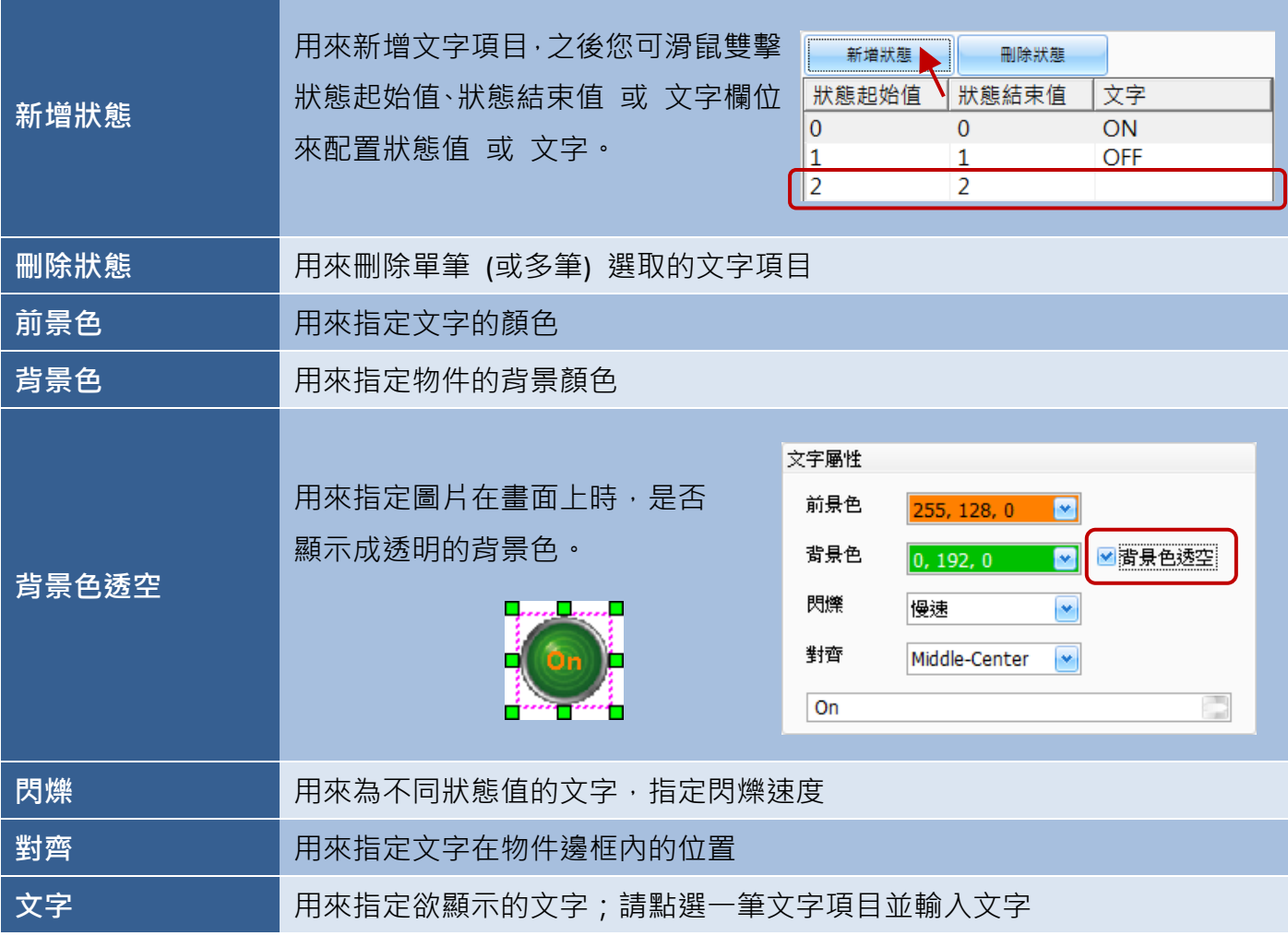

● 關於狀態圖片物件的其它屬性,請見 8.5 節 [共同屬性設定](#page-148-0): [外框](#page-150-0) (1)、文字陰影[、閃爍、](#page-152-0)[直接移動](#page-153-0)[、顯示條件](#page-153-2)[、位置及尺寸](#page-154-0)[、其它](#page-156-0)

#### **8.2.2** 狀態文字

狀態文字物件可用來以文字訊息的方式,來顯示變量值。狀態文字物件的屬性,包括  $\Psi$  State Text  $\Psi$  字型樣式與大小、對齊方式…等等,您可視需求來進行調整。關於如何建立物件, 請見 第 8 章 [基礎物件使用。](#page-64-0)

建立狀態文字物件後,將會自動顯示該物件的屬性檢視面板,並可設定物件的各種屬性,以下將說明 如何設定狀態文字物件的屬性。

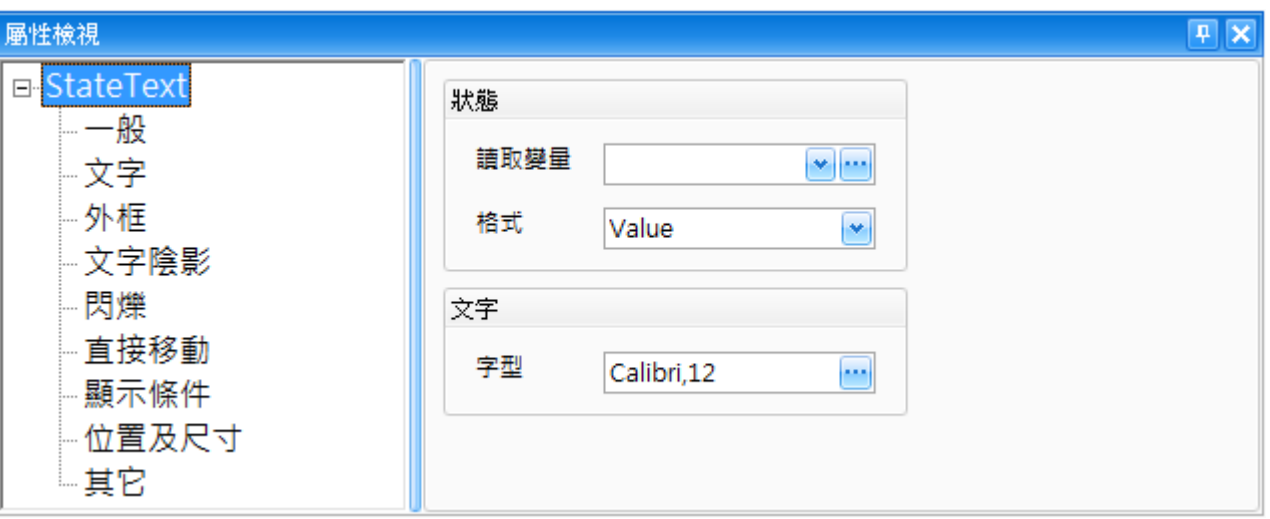

屬性 – 一般

一般屬性對話框,可用來設定狀態文字物件所使用的變量與格式,以及欲顯示的文字字型與大小。 (關於變量的詳細使用方式,請見 第7章 [變量表。](#page-54-0))

下表為狀態文字物件的屬性檢視面板內,一般屬性的設定項目介紹。

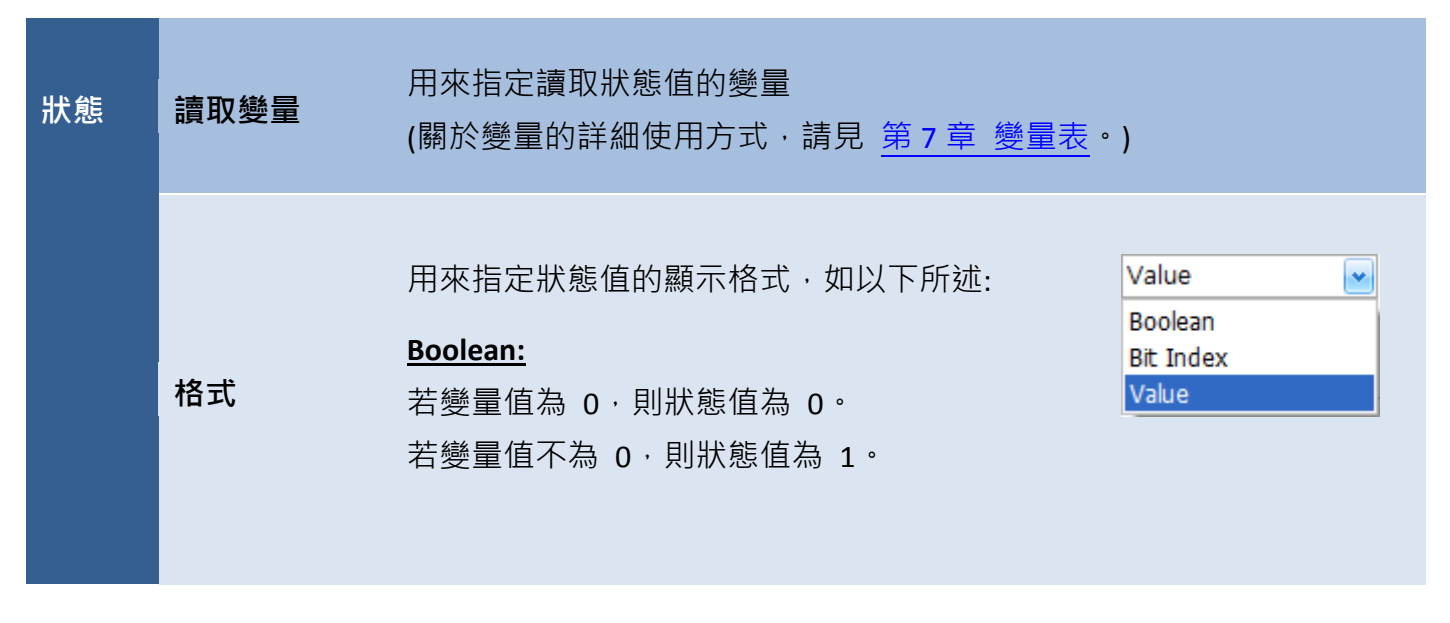

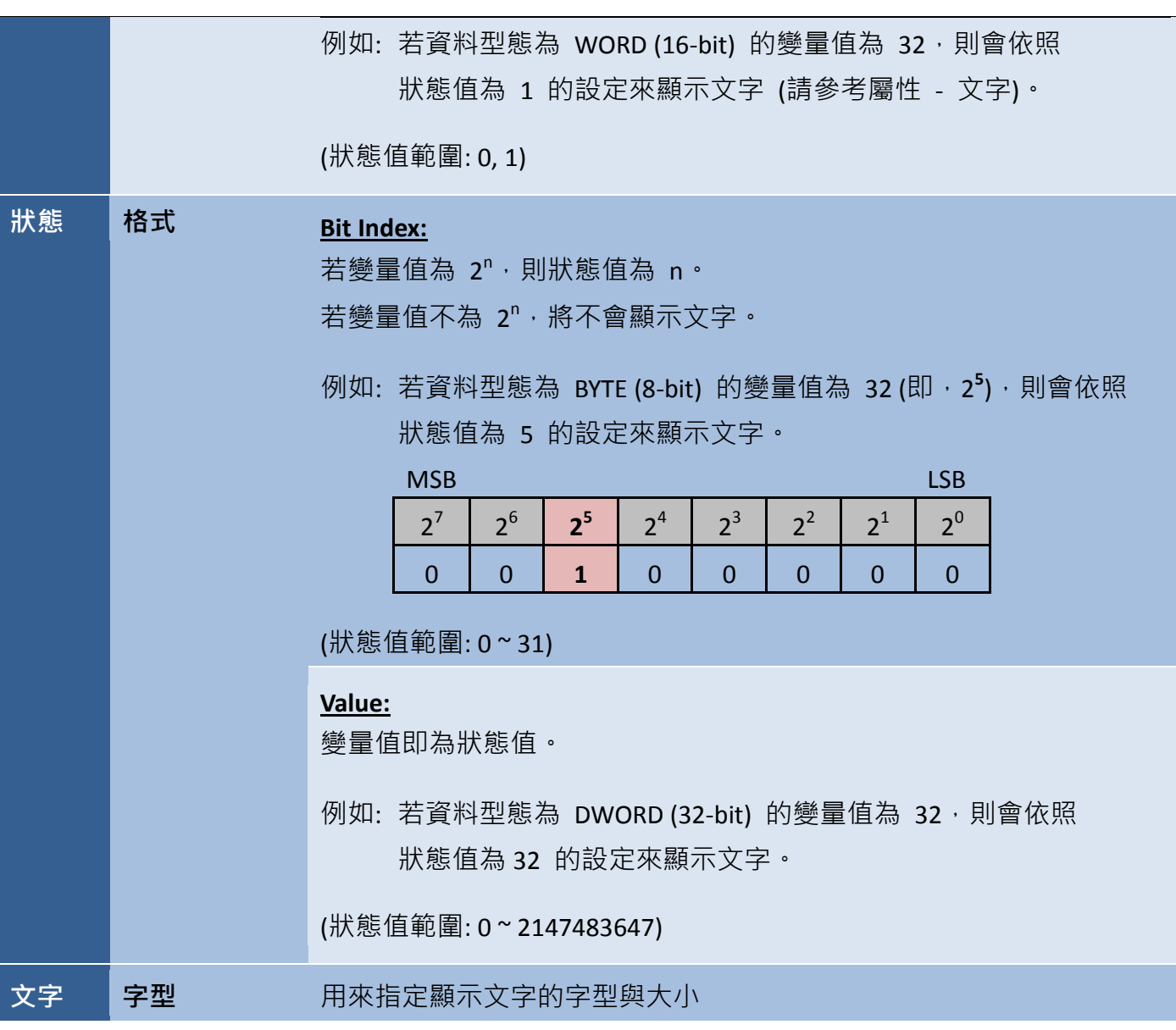

屬性 – 文字

文字屬性對話框,可用來設定狀態文字物件的文字屬性。

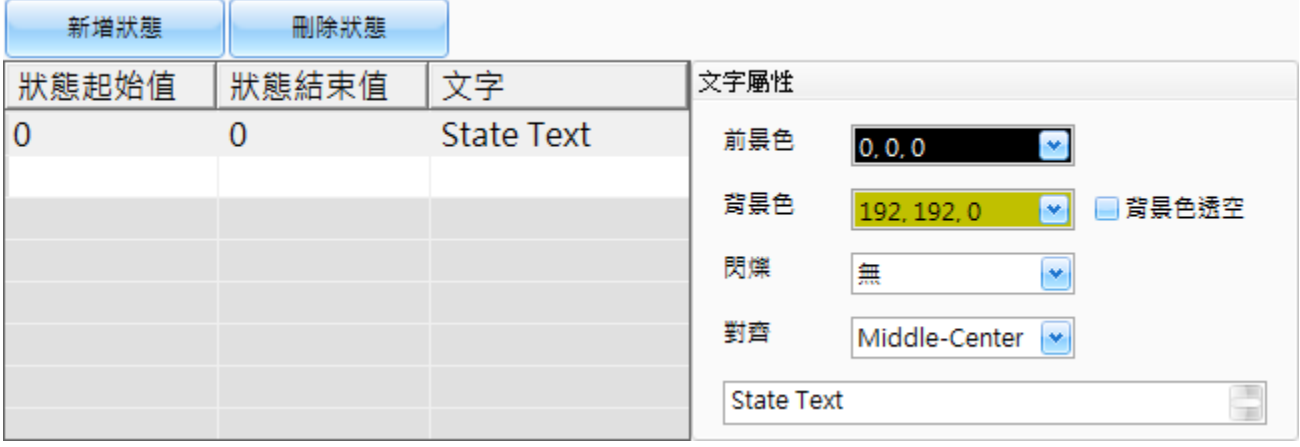

下表為狀態文字物件的屬性檢視面板內,文字屬性的設定項目介紹。

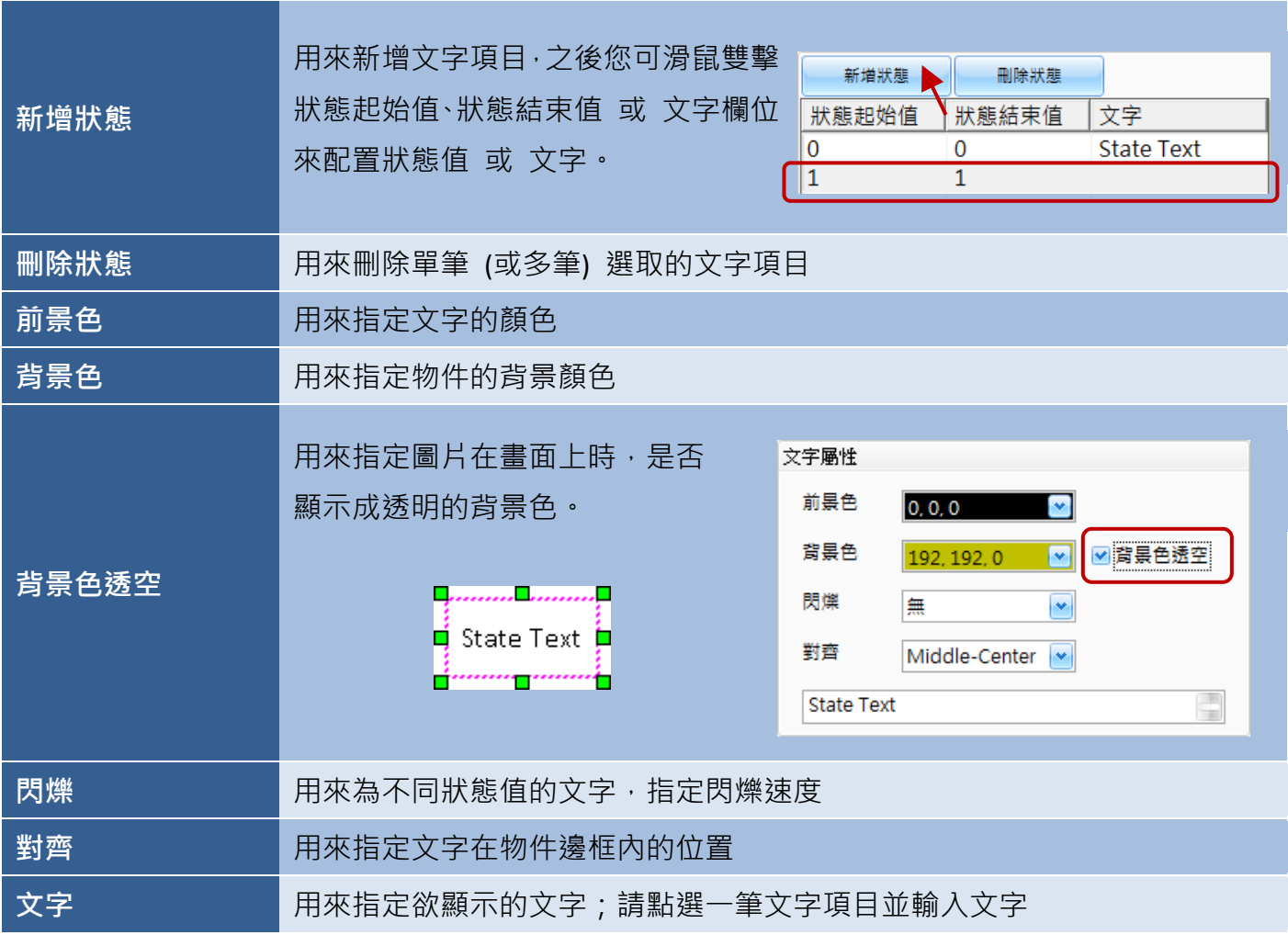

● 關於狀態文字物件的其它屬性,請見 8.5 節 [共同屬性設定](#page-148-0): [外框](#page-150-0) (1)[、文字陰影、](#page-151-0)[閃爍、](#page-152-0)[直接移動](#page-153-0)[、顯示條件](#page-153-2)[、位置及尺寸](#page-154-0)[、其它](#page-156-0)

# **8.2.3** 數值

<mark>……■…………</mark>■ 數值物件可用來讀取/寫入變量值,也可依格式類型來轉換讀取的值。數值物件的 П Ľ 屬性,包括字型樣式與大小、對齊方式…等等,您可視需求來進行調整。關於如何 Έ 建立物件,請見 第 8 章 [基礎物件使用。](#page-64-0)

建立數值物件後,將會自動顯示該物件的屬性檢視面板,並可設定物件的各種屬性,以下將說明如何 設定數值物件的屬性。

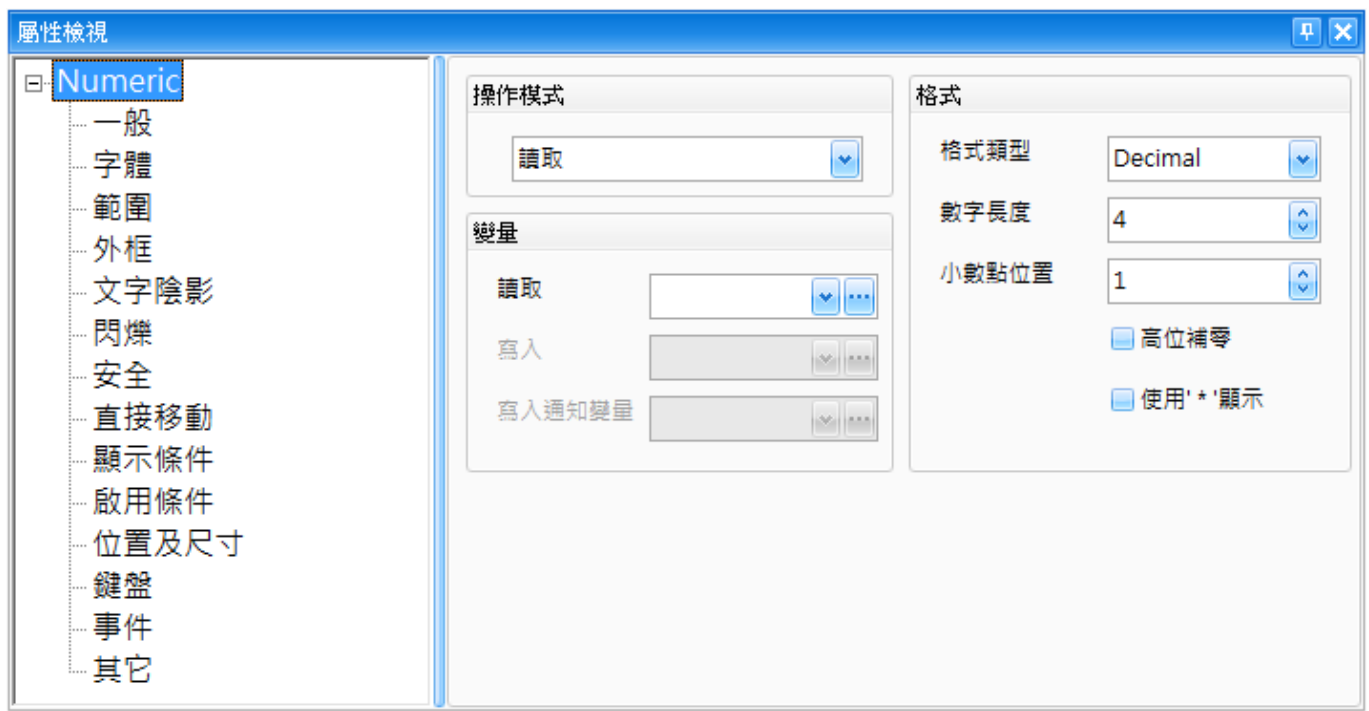

屬性 – 一般

一般屬性對話框,可用來設定數值物件的操作模式、變量屬性 與 顯示格式。 (關於變量的詳細使用方式,請見 第 7 章 [變量表。](#page-54-0))

下表為數值物件的屬性檢視面板內,一般屬性的設定項目介紹。

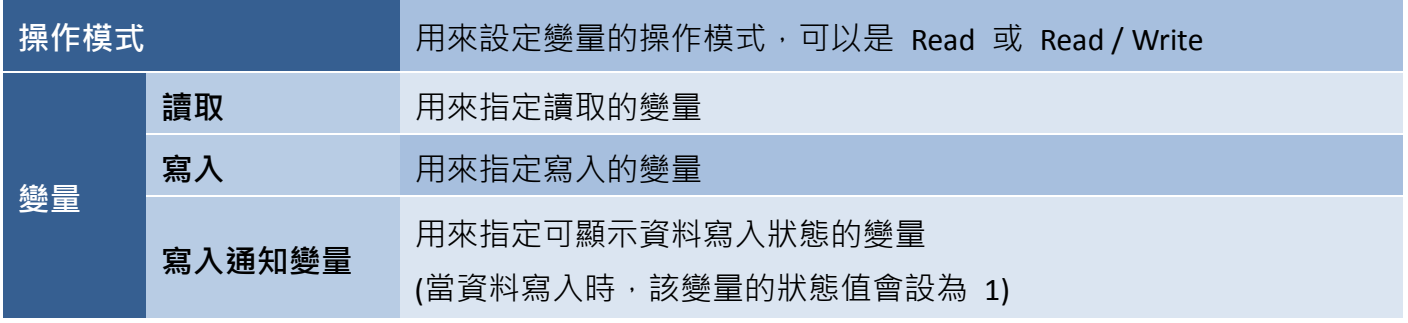

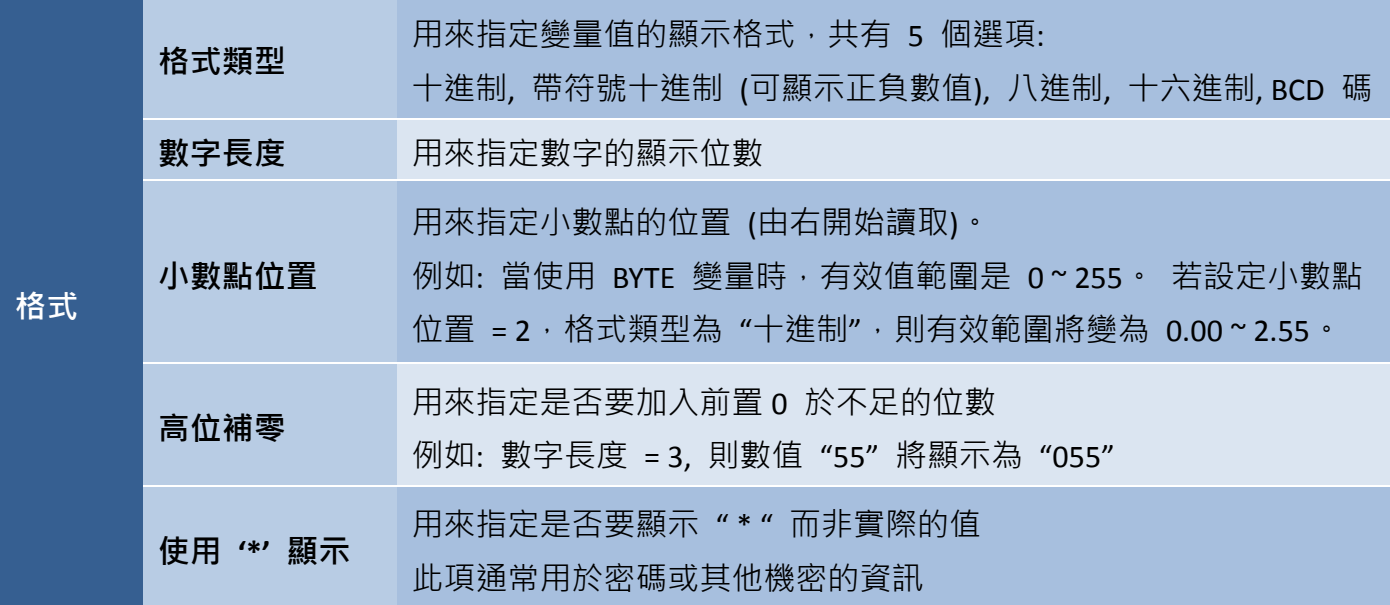

例如: 在畫面上新增 1 個狀態文字與 3 個數值物件。

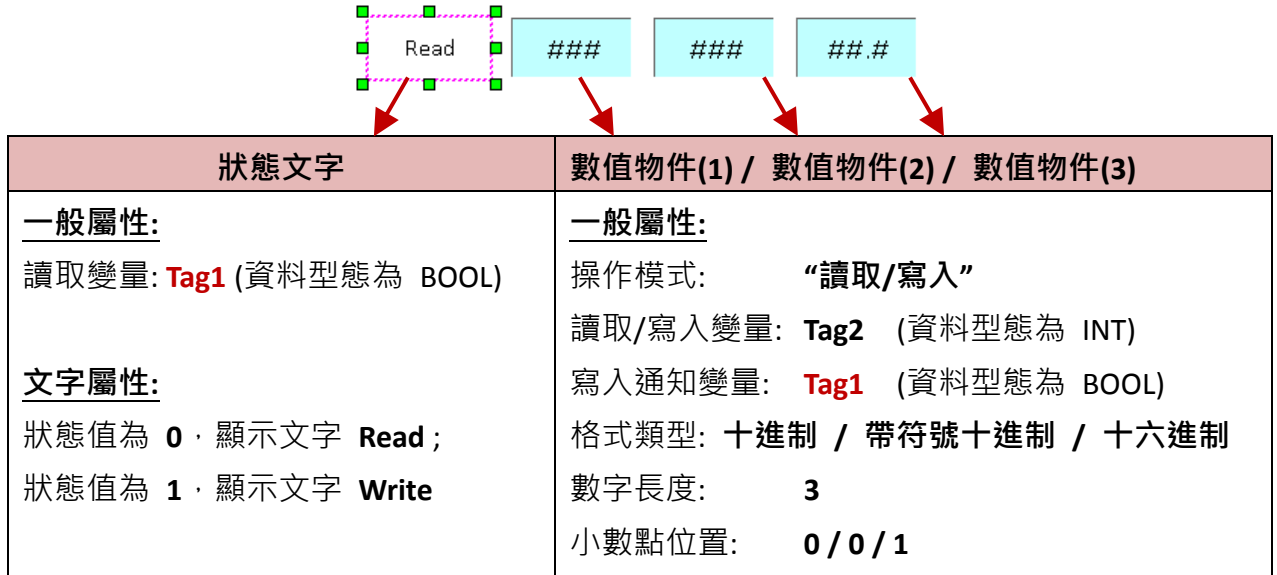

若在數值物件(1) 寫入數值 32,則狀態文字物件會顯示 Write,數值物件(2) 會顯示 +32, 數值物件(3) 會顯示 2.0。

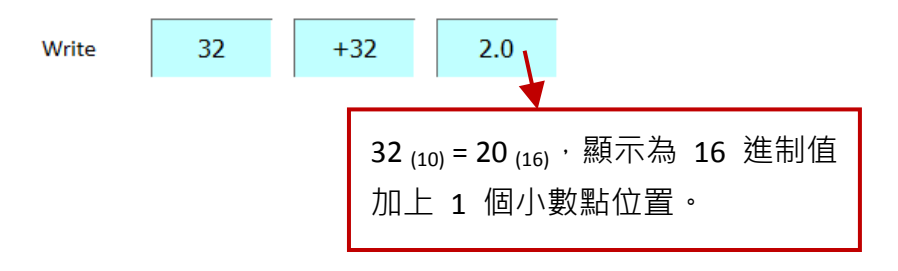

## 屬性 – 字體

字體對話框,可用來設定數值物件的字體屬性。

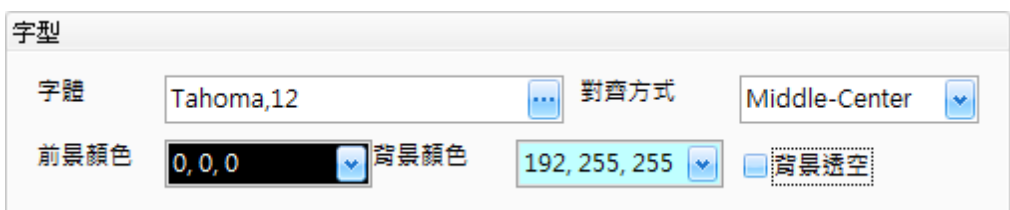

下表為數值物件的屬性檢視面板內,字體屬性的設定項目介紹。

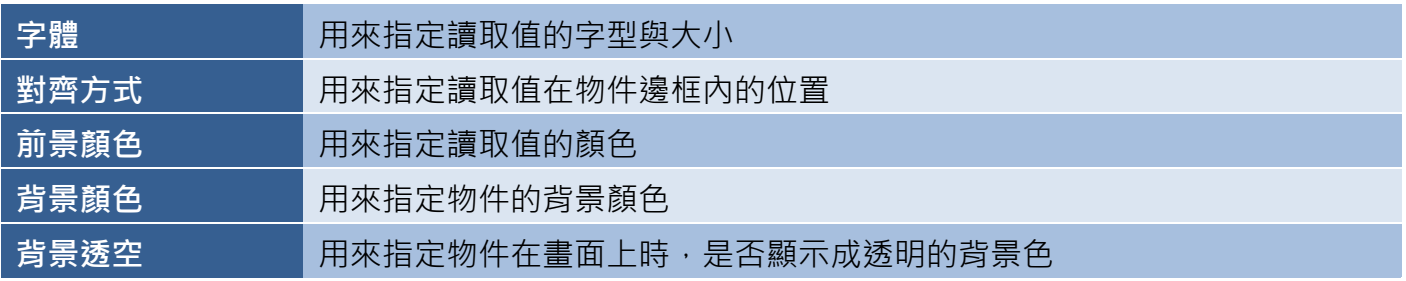

● 屬性 – 範圍

範圍屬性對話框,可用來設定數值物件的最大值 與 最小值 並可設定當變量值超出範圍時的警示 顏色。

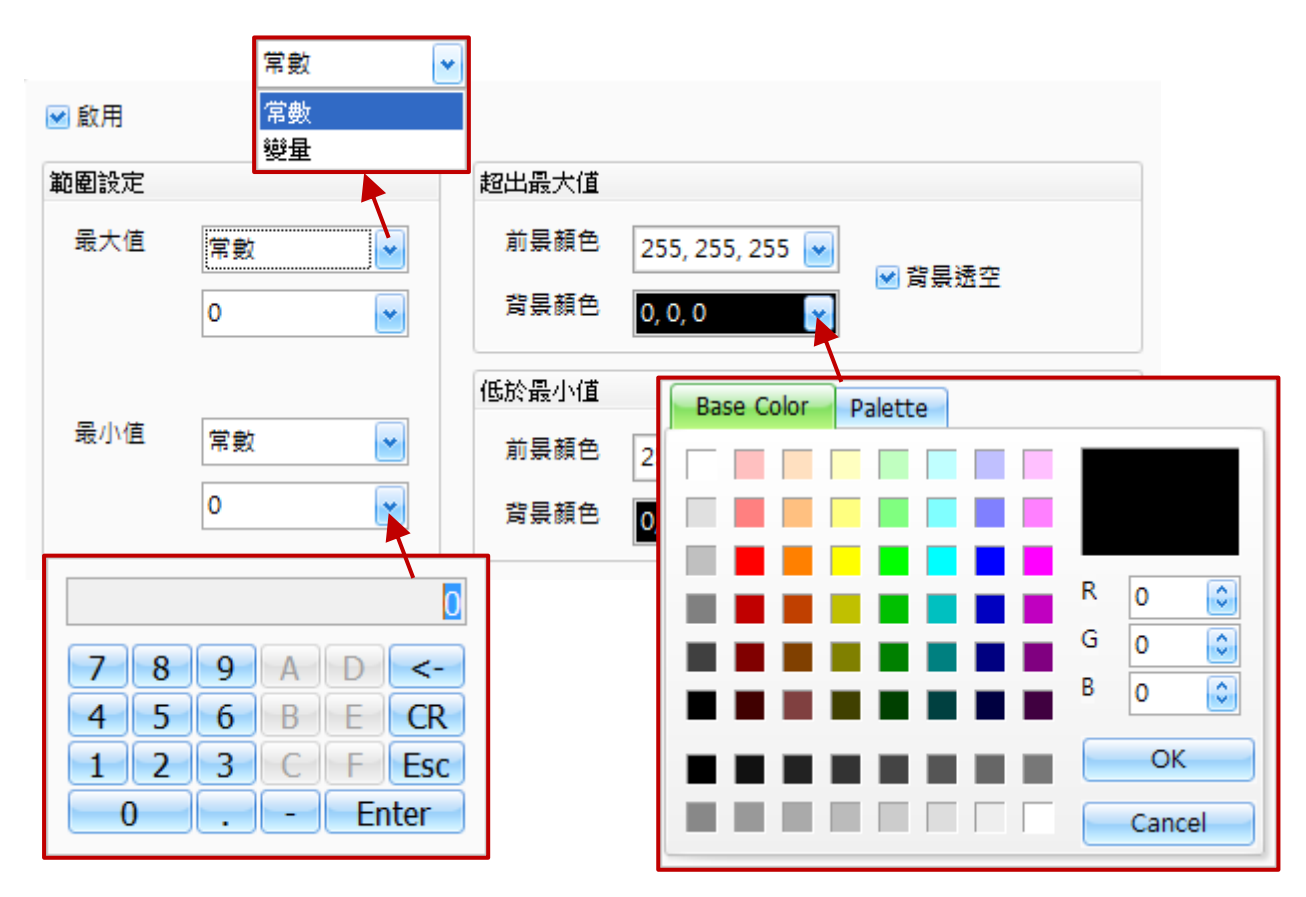

下表為數值物件的屬性檢視面板內,範圍屬性的設定項目介紹。

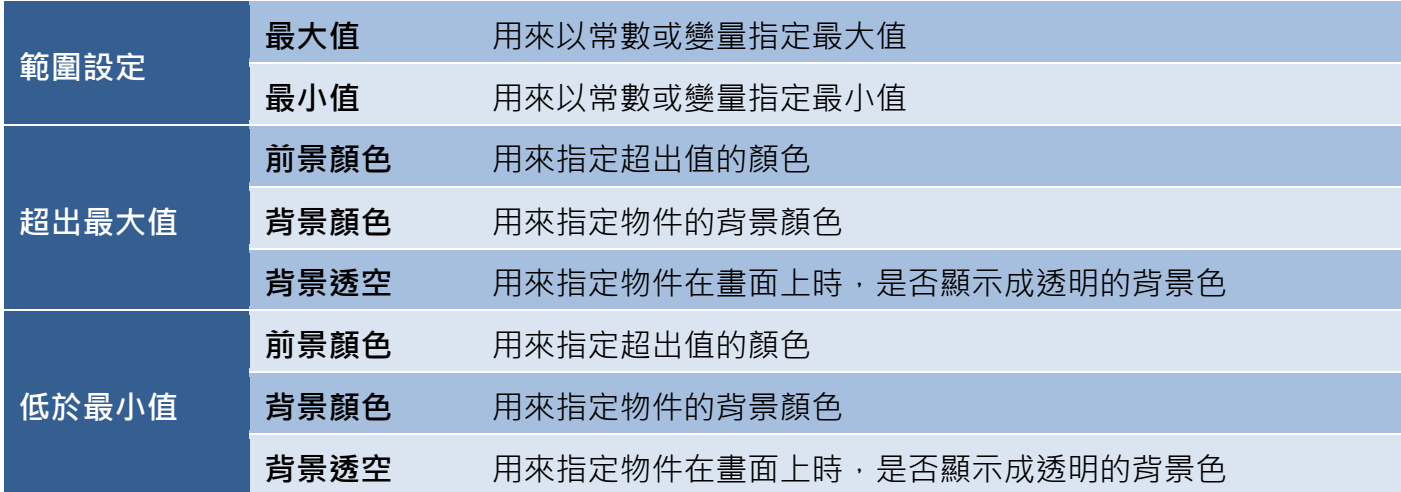

● 關於數值物件的其它屬性,請見 8.5 節 [共同屬性設定](#page-148-0): [外框](#page-150-0) (1)[、文字陰影、](#page-151-0)[閃爍、](#page-152-0)[安全](#page-152-1)[、直接移動](#page-153-0)[、顯示條件](#page-153-2)[、啟用條件](#page-154-1)[、位置及尺寸](#page-154-0)[、鍵盤、](#page-155-0) [事件](#page-155-1)[、其它](#page-156-0)

# **8.2.4** 數值表格

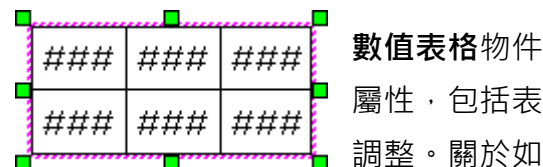

數值表格物件,可用來在表格中讀取/寫入陣列變量的值。數值表格物件的 屬性,包括表格的欄數、列數 和 框線的顏色 與 寬度, 您可視需求來進行 調整 · 關於如何建立物件,請見 第 8 章 基礎物件使用 ·

建立數值表格物件後,將會自動顯示該物件的屬性檢視面板,並可設定物件的各種屬性,以下將說明 如何設定數值表格物件的屬性。

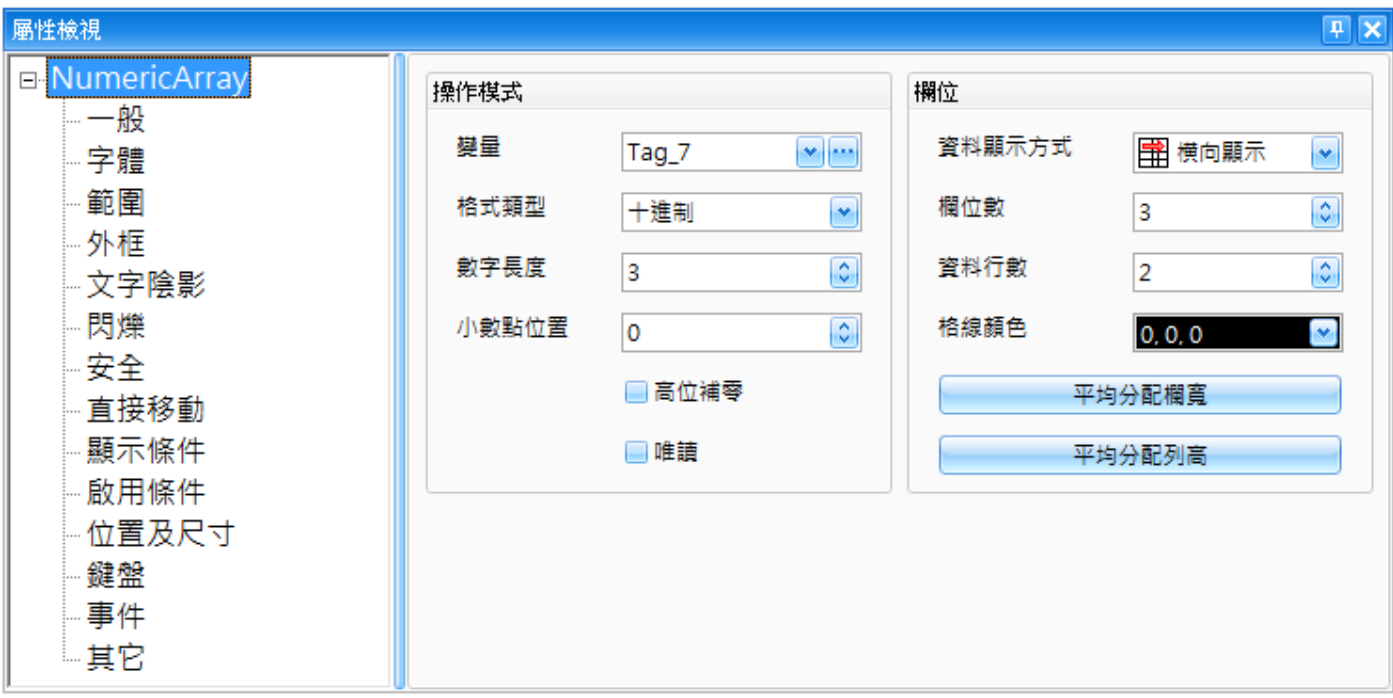

屬性 – 一般

一般屬性對話框,可用來設定數值表格物件內,陣列變量的屬性 與 數據的顯示格式。 (關於變量的詳細使用方式,請見 第7章 [變量表。](#page-54-0))

下表為數值表格物件的屬性檢視面板內,一般屬性的設定項目介紹。

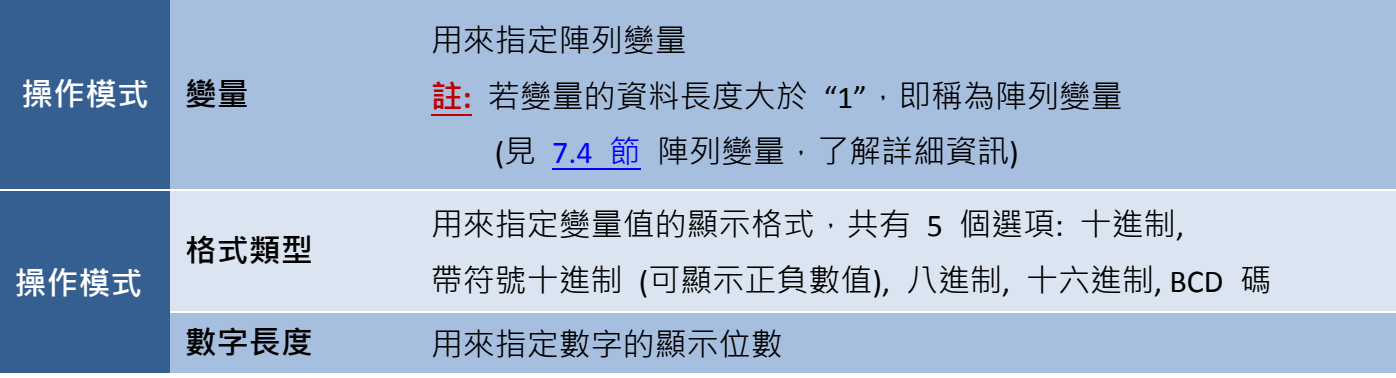

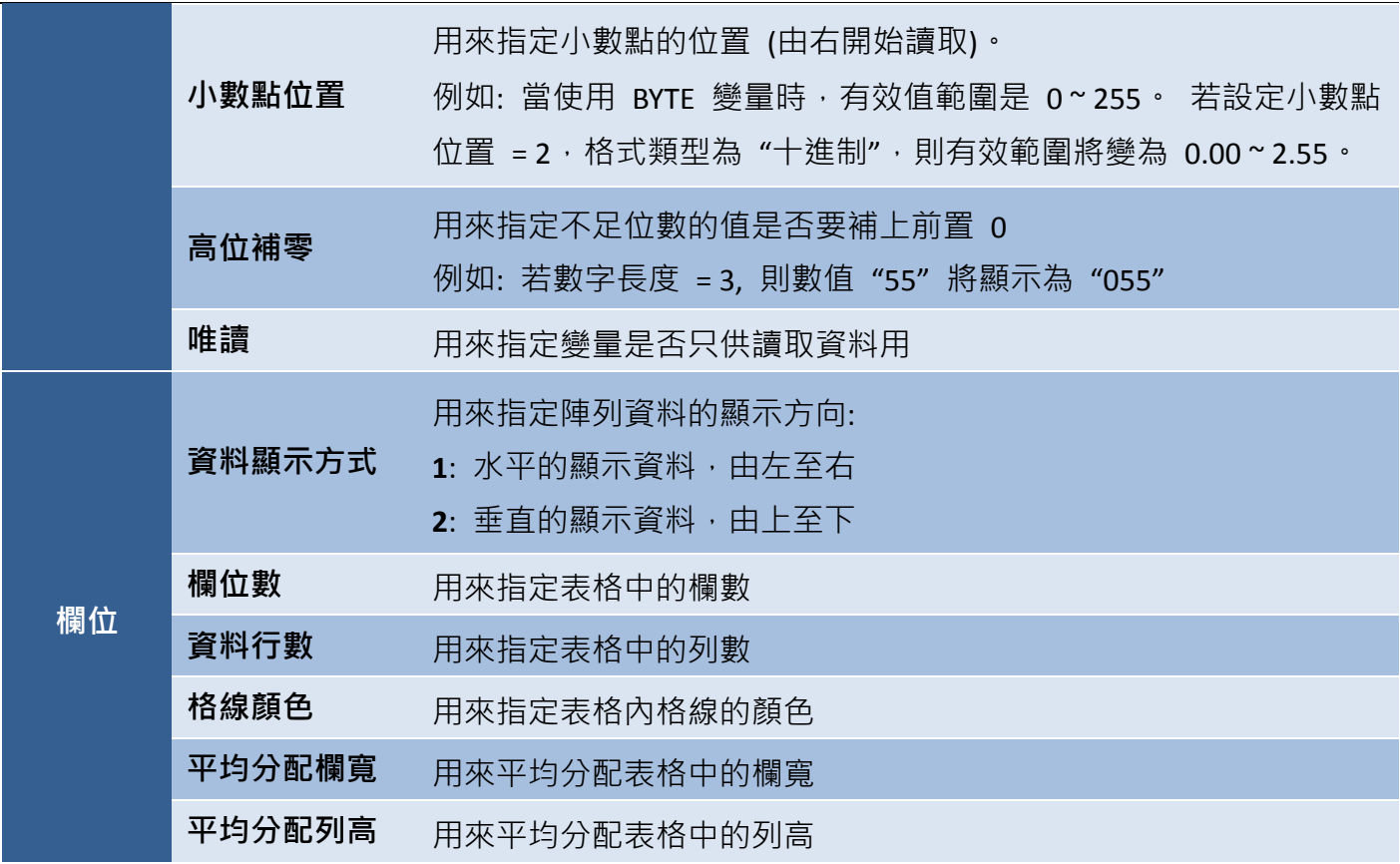

在此例中,我們將 "Tag\_5" (資料長度: **4** ; 資料類型: Byte) 設定為陣列變量。

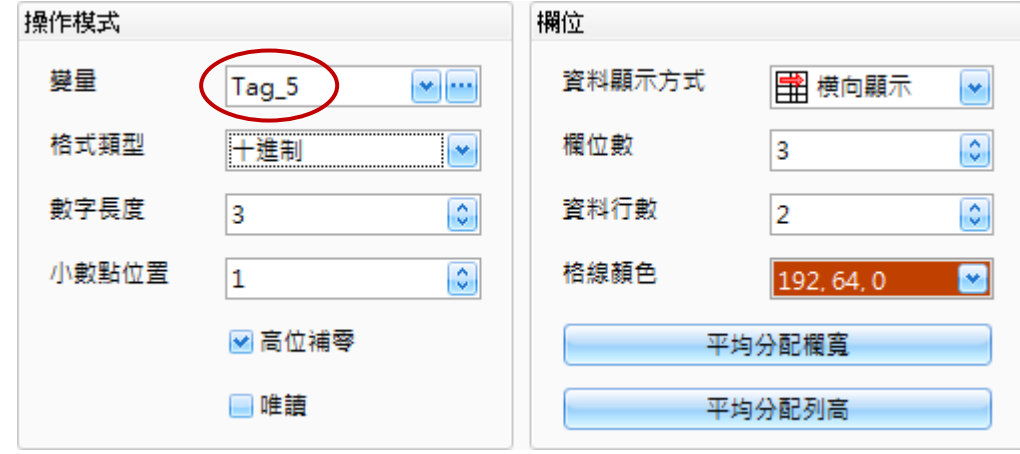

註**:** 您可在數值表格物件中寫入資料 (範圍: 0.0 ~ 25.5)

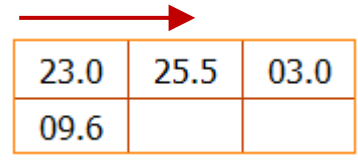

#### 屬性 – 字體

字體對話框,可用來設定數值表格物件的字體屬性。

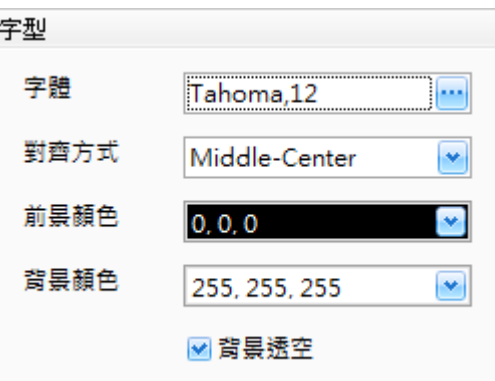

下表為數值表格物件的屬性檢視面板內,字體屬性的設定項目介紹。

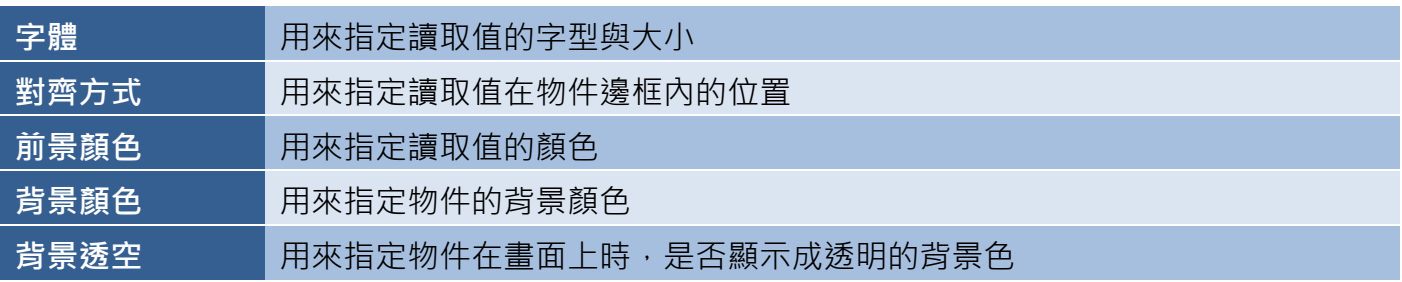

屬性 – 範圍

新圍屬性對話框,可用來設定數值表格物件的最大值 與 最小值 並可設定當變量值超出範圍時的 警示顏色。

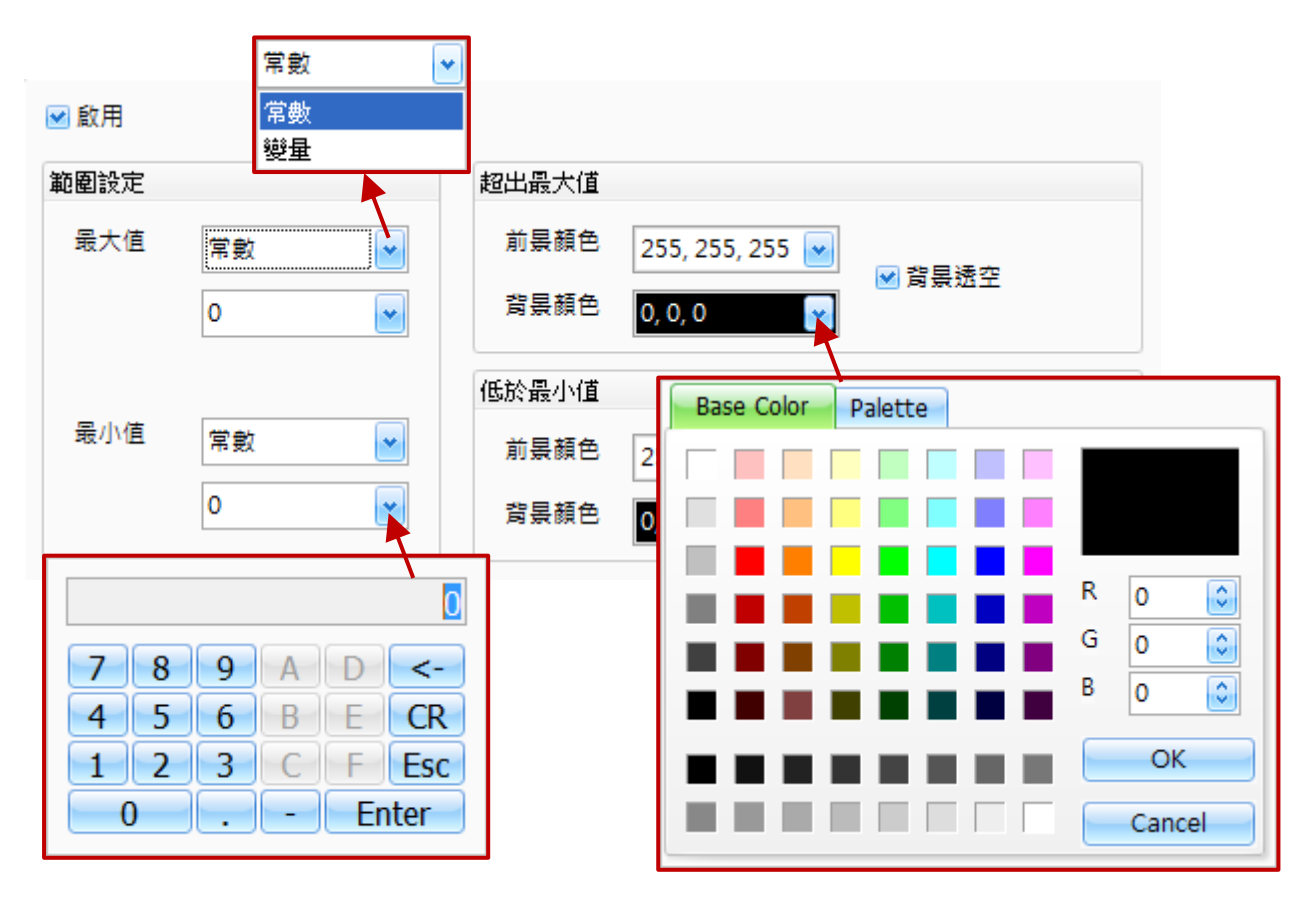

下表為數值表格物件的屬性檢視面板內,範圍屬性的設定項目介紹。

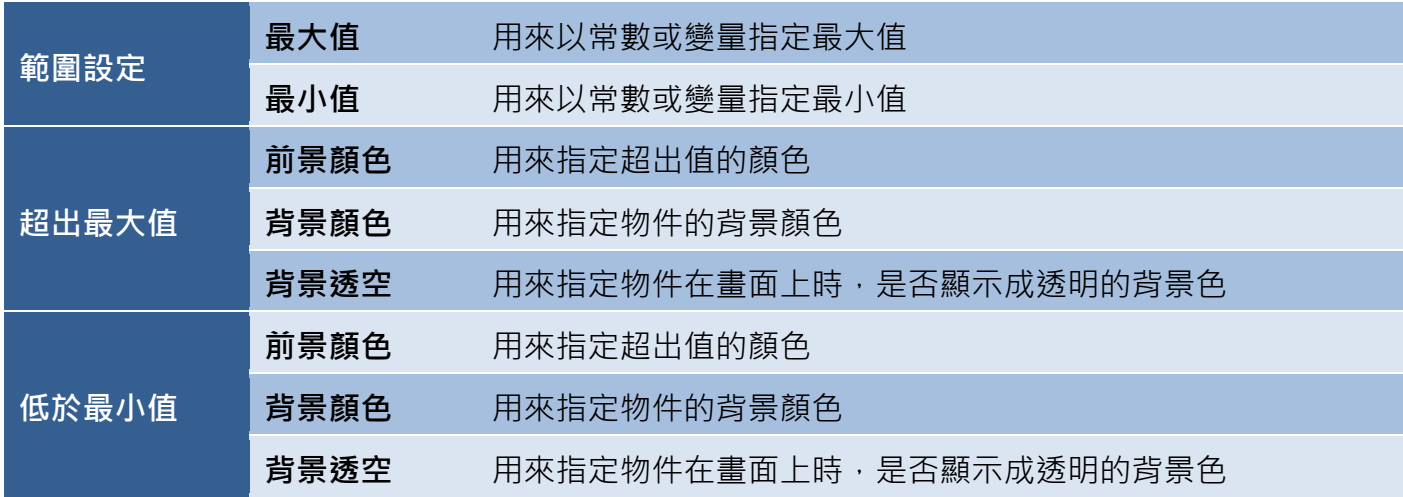

● 關於數值表格物件的其它屬性,請見 8.5 節 [共同屬性設定](#page-148-0): [外框](#page-150-0) (1)[、文字陰影、](#page-151-0)[閃爍、](#page-152-0)[安全](#page-152-1)[、直接移動](#page-153-0)[、顯示條件](#page-153-2)[、啟用條件](#page-154-1)[、位置及尺寸](#page-154-0)[、鍵盤、](#page-155-0) [事件](#page-155-1)[、其它](#page-156-0)

# **8.2.5** 字串顯示**/**輸入

 $****$ Þ

字串顯示**/**輸入物件,可用來以 ASCII 字元來顯示或輸入變量值。字串顯示**/**輸入物件 的屬性, 包括字體大小、樣式 與 對齊方式…等等, 您可視需求來進行調整。 關於如何建立物件,請見 第 8 章 [基礎物件使用。](#page-64-0)

建立字串顯示/輸入物件後,將會自動顯示該物件的屬性檢視面板,並可設定物件的各種屬性,以下 將說明如何設定字串顯示**/**輸入物件的屬性。

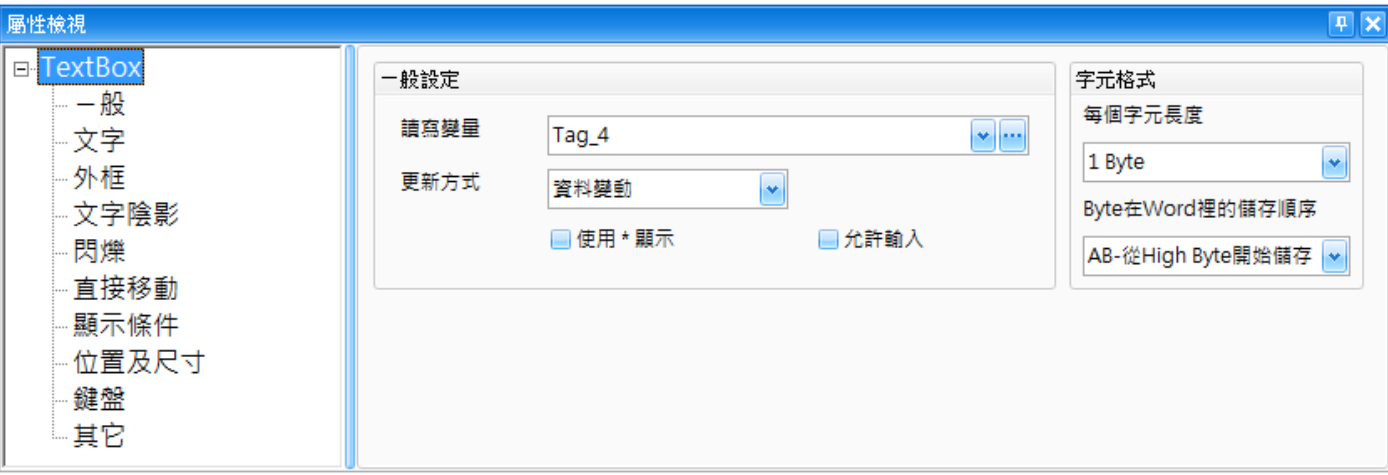

屬性 – 一般

一般屬性對話框,可用來設定字串顯示**/**輸入物件內,變量的更新方式 與 資料格式。 (關於變量的詳細使用方式,請見 第7章 [變量表。](#page-54-0))

下表為字串顯示**/**輸入物件的屬性檢視面板內,一般屬性的設定項目介紹。

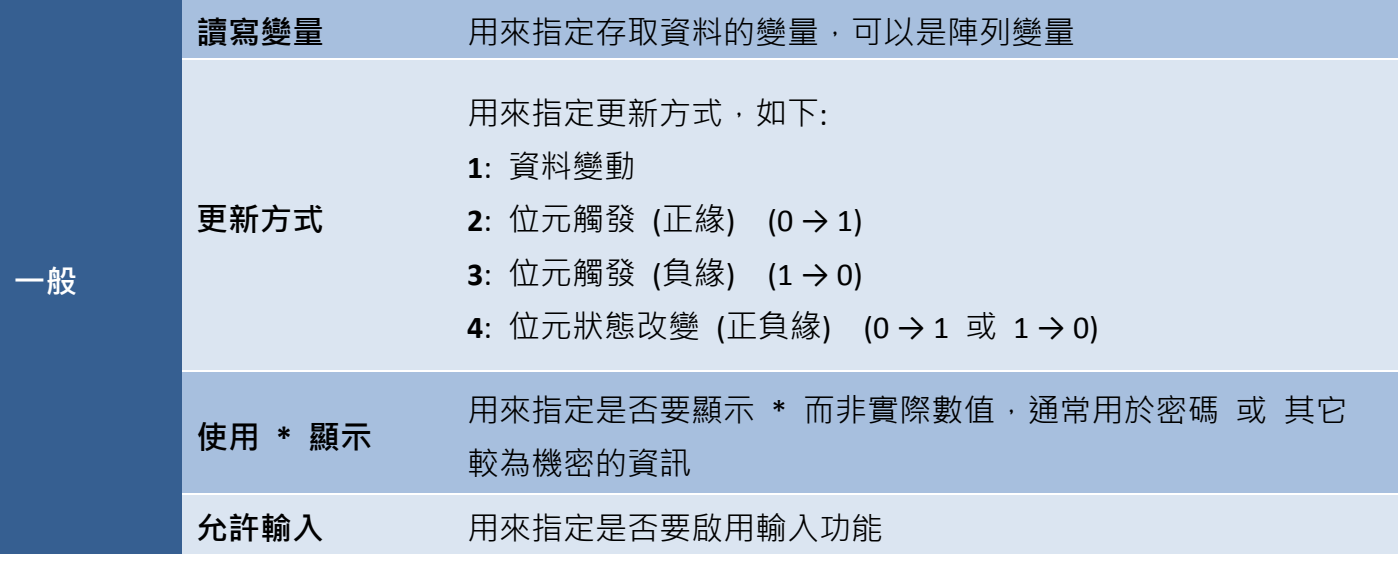

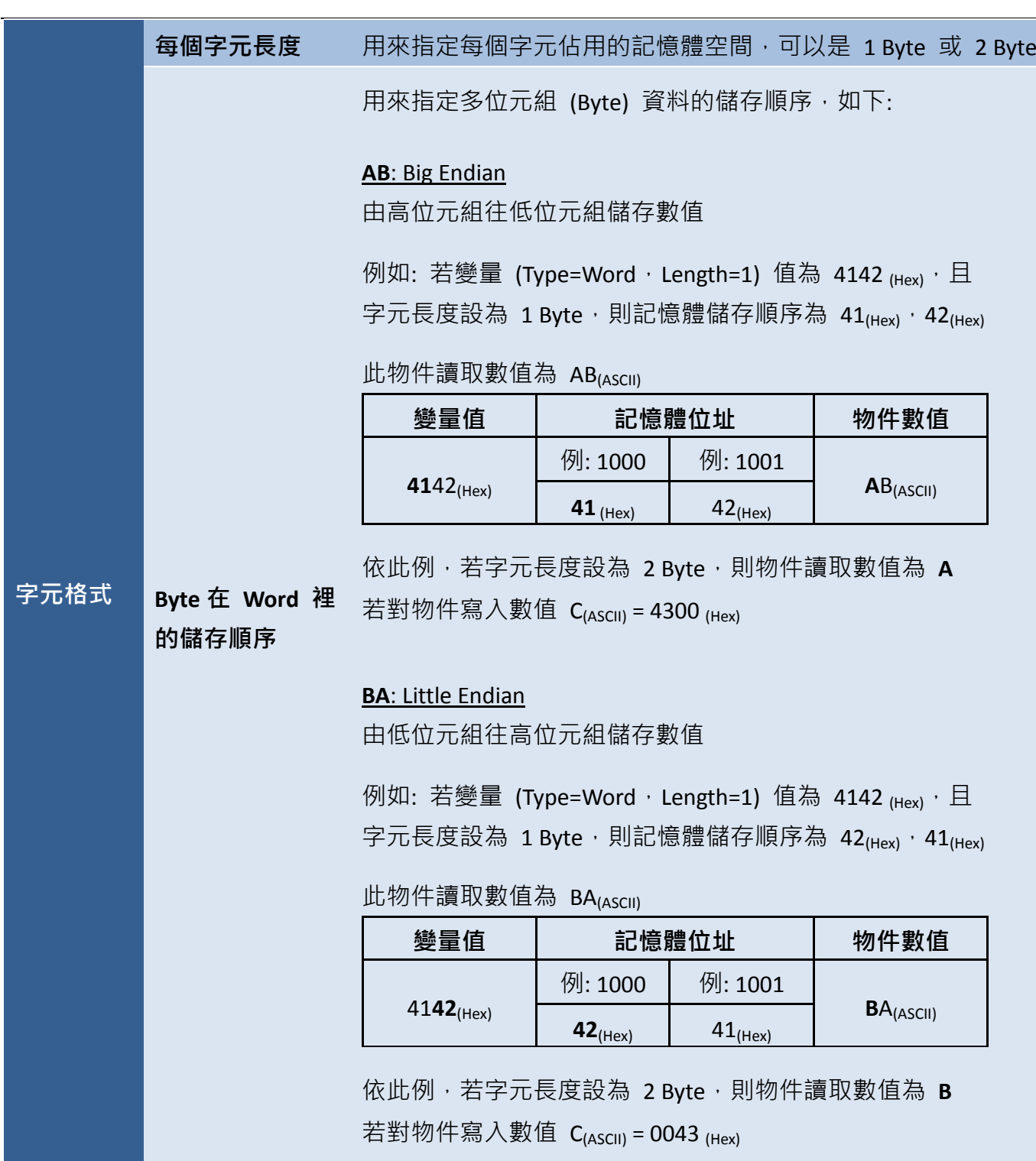

※ 可顯示或輸入的最大字元長度計算:

最大字元長度 **=** 變量的長度 (Byte) **/** 每個字元長度 (Byte)

變量的長度 **=** 變量型別長度 **x** 變量陣列長度

● 屬性 – 文字

文字對話框,可用來設定字串顯示**/**輸入物件的文字屬性。

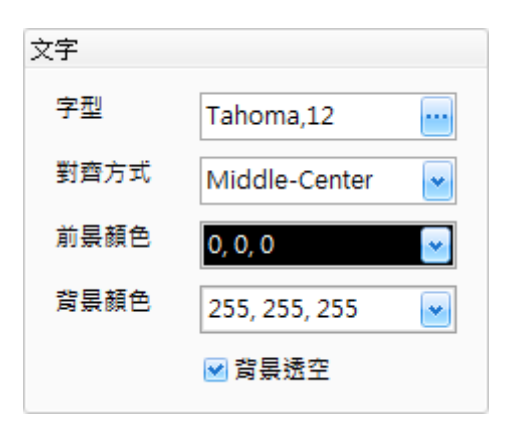

下表為字串顯示/輸入物件的屬性檢視面板內,文字屬性的設定項目介紹。

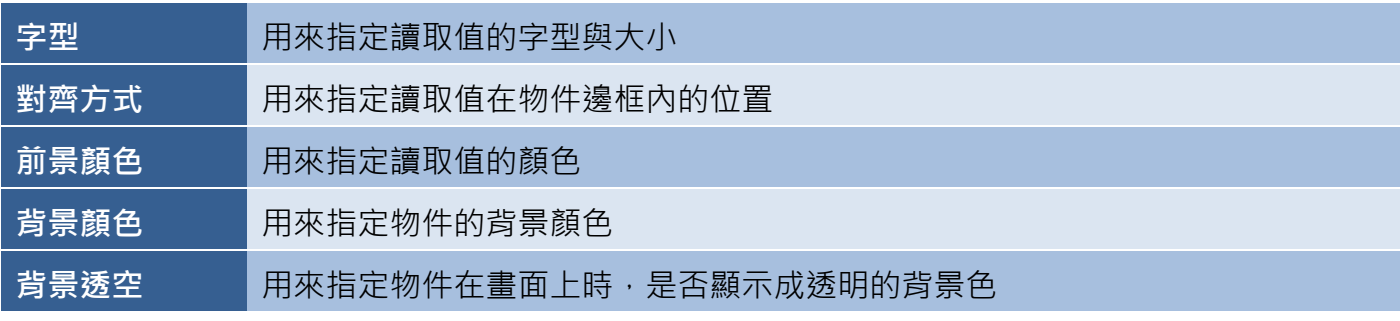

● 關於字串顯示/輸入物件的其它屬性, 其它屬性, 請見 8.5 節 [共同屬性設定](#page-148-0): [外框](#page-150-0) (1)[、文字陰影、](#page-151-0)[閃爍、](#page-152-0)[直接移動](#page-153-0)[、顯示條件](#page-153-2)[、位置及尺寸](#page-154-0)[、鍵盤](#page-155-0)[、其它](#page-156-0)

# **8.2.6** 日期顯示

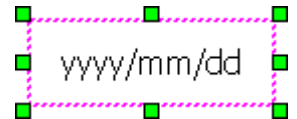

 $\frac{1}{4}$  日期顯示物件,可用來顯示當前的系統日期。日期顯示物件的屬性,包括字體 **.** 大小、樣式與對齊方式...等等,您可視需求來進行調整。

關於如何建立物件,請見 第 8 章 [基礎物件使用。](#page-64-0)建立**日期顯示**物件後,將會自動顯示該物件的 **屬性檢視**面板,並可設定物件的各種屬性,以下將說明如何設定日期顯示物件的屬性。

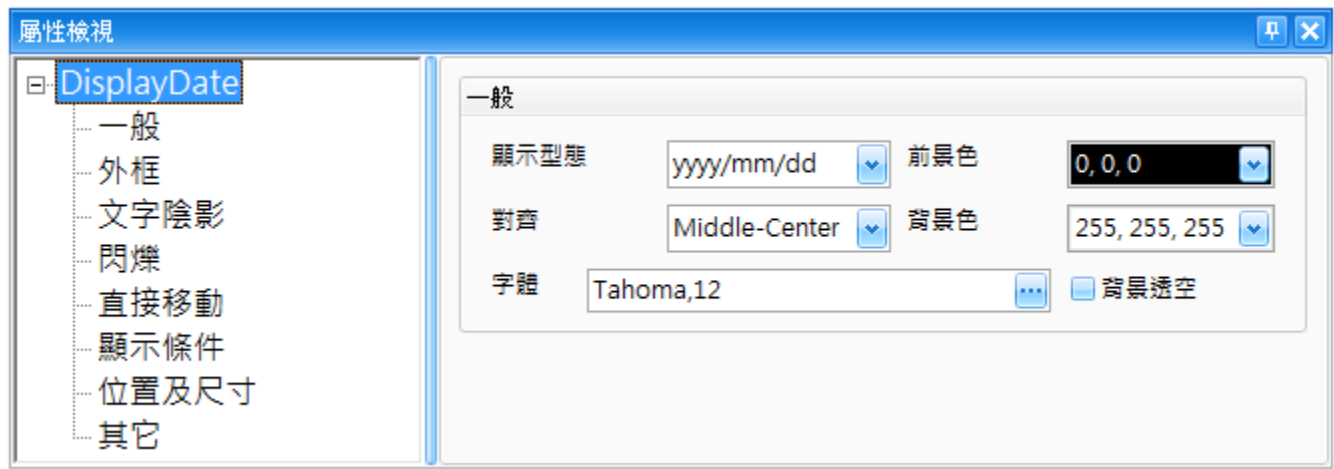

屬性 – 一般

一般屬性對話框,可用來設定日期顯示物件的顯示格式,包括字體與顏色。

下表為日期顯示物件的屬性檢視面板內,一般屬性的設定項目介紹。

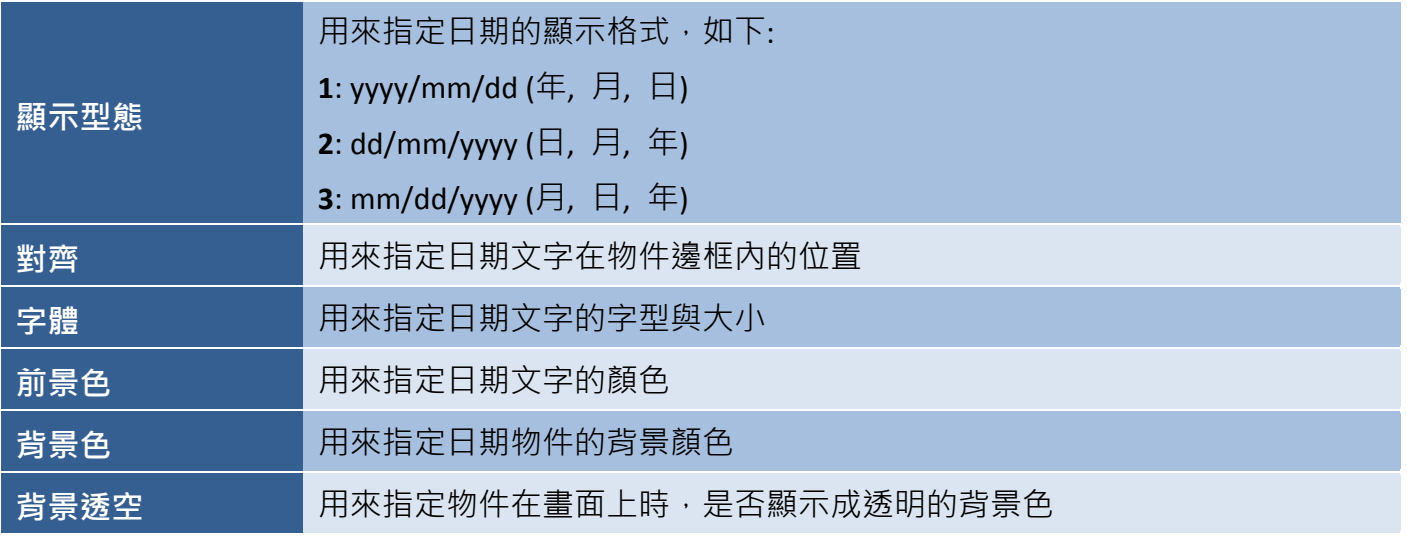

● 關於日期顯示物件的其它屬性,請見 8.5 節 [共同屬性設定](#page-148-0): [外框](#page-150-0) (1)[、文字陰影、](#page-151-0)[閃爍、](#page-152-0)[直接移動](#page-153-0)[、顯示條件](#page-153-2)[、位置及尺寸](#page-154-0)[、其它](#page-156-0)

# **8.2.7** 時間顯示

 $\frac{1}{2}$  HH:MM  $\frac{1}{11}$  時間顯示物件,可用來顯示當前的系統日期。您可視需求來調整字體大小、樣式 與 對齊方式…等等。關於如何建立物件,請見 第 8 章 [基礎物件使用。](#page-64-0)

建立時間顯示物件後,將會自動顯示該物件的屬性檢視面板,並可設定物件的各種屬性,以下將說明 如何設定時間顯示物件的屬性。

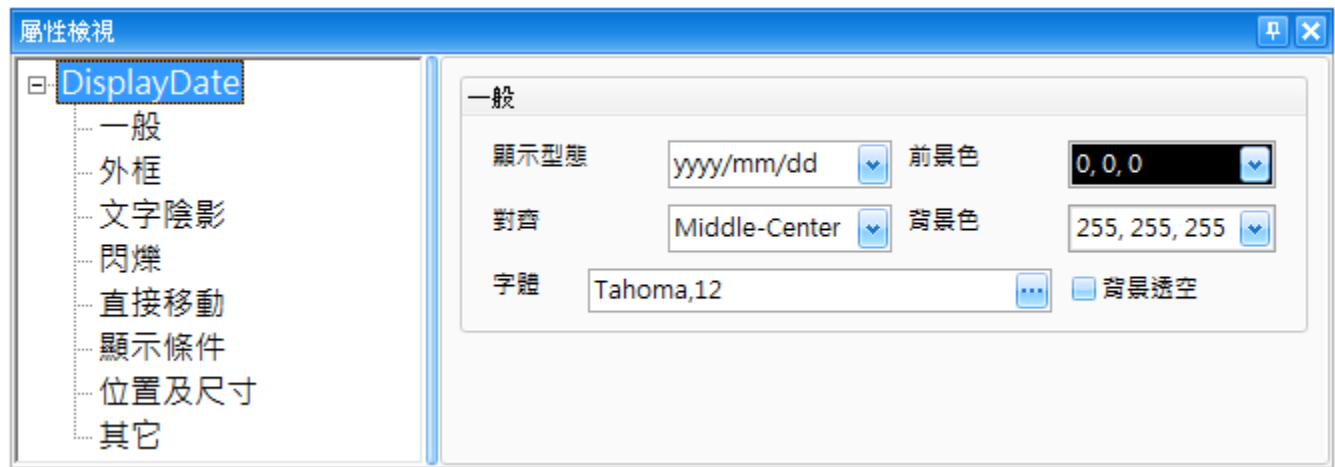

屬性 – 一般

一般屬性對話框,可用來設定時間顯示物件的顯示格式,包括字體與顏色。

下表為時間顯示物件的屬性檢視面板內,一般屬性的設定項目介紹。

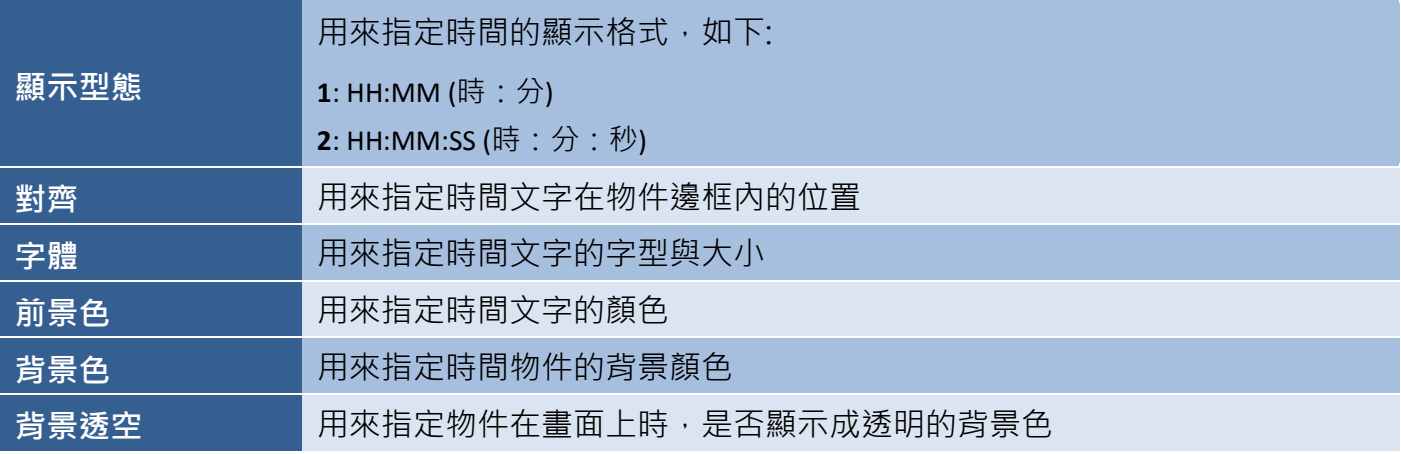

● 關於時間顯示物件的其它屬性,請見 8.5 節 [共同屬性設定](#page-148-0): [外框](#page-150-0) (1)[、文字陰影、](#page-151-0)[閃爍、](#page-152-0)[直接移動](#page-153-0)[、顯示條件](#page-153-2)[、位置及尺寸](#page-154-0)[、其它](#page-156-0)

# <span id="page-97-0"></span>**8.2.8** 柱狀圖

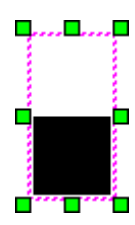

柱狀圖物件可用來以柱狀圖顯示變量值。柱狀圖物件的屬性,包括字型與大小、對齊 方式…等等,您可視需求來進行調整。關於如何建立物件,請見 第 8 章 [基礎物件使用。](#page-64-0)

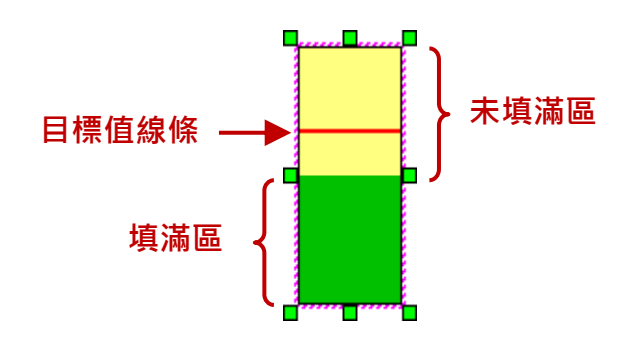

建立**柱狀圖**物件後,將會自動顯示該物件的**屬性檢視**面板,並可設定物件的各種屬性,以下將說明 如何設定柱狀圖物件的屬性。

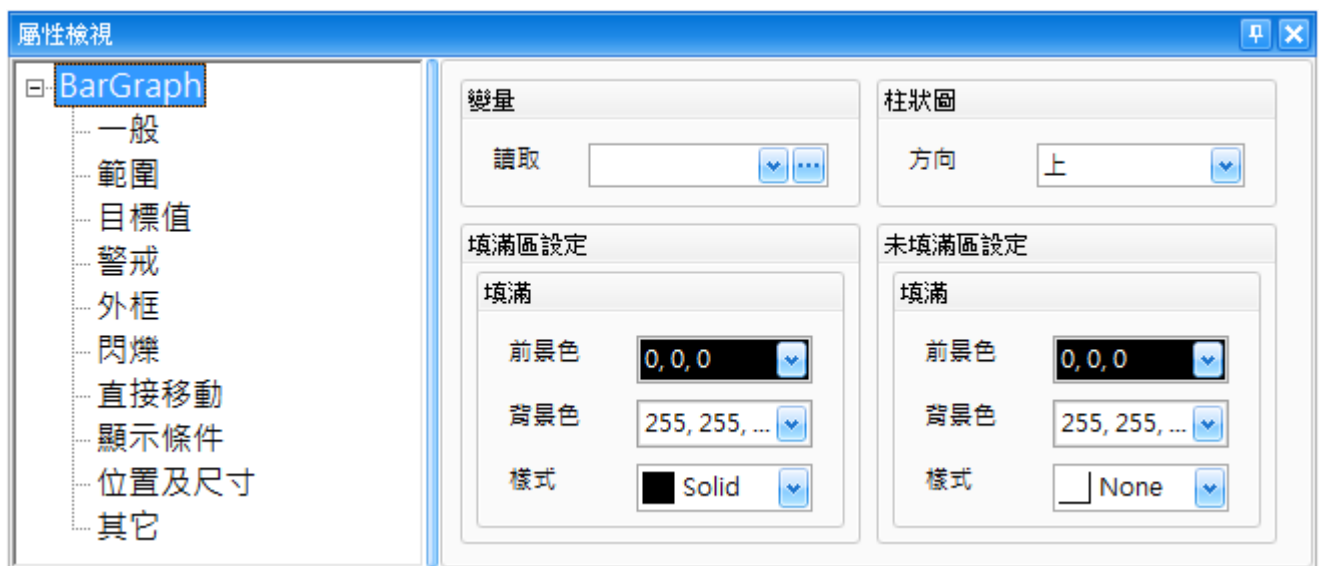

屬性 – 一般

一般屬性對話框,可用來設定柱狀圖物件的變量屬性與格式。 (關於變量的詳細使用方式,請見 第 7 章 [變量表。](#page-54-0))

下表為柱狀圖物件的屬性檢視面板內,一般屬性的設定項目介紹。

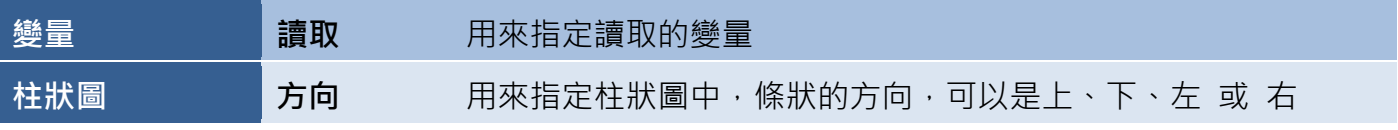

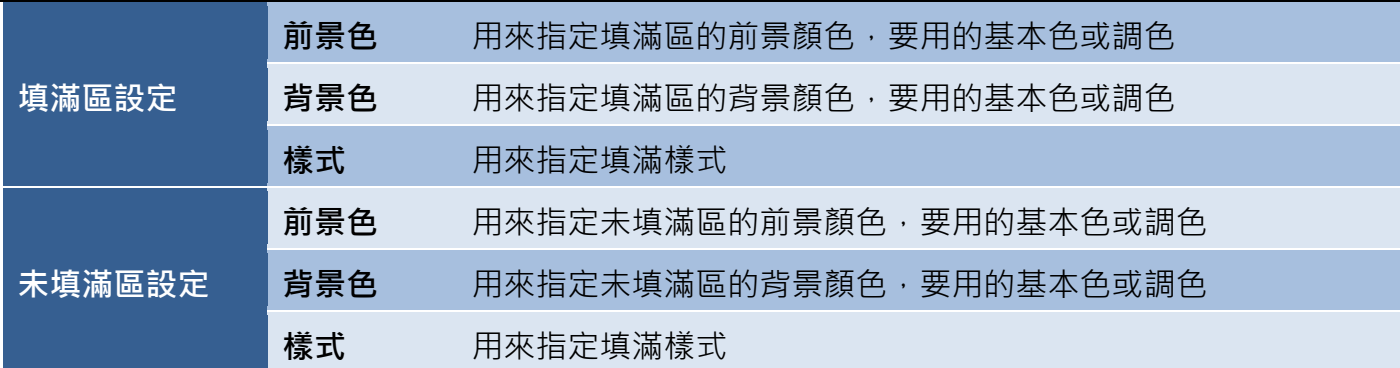

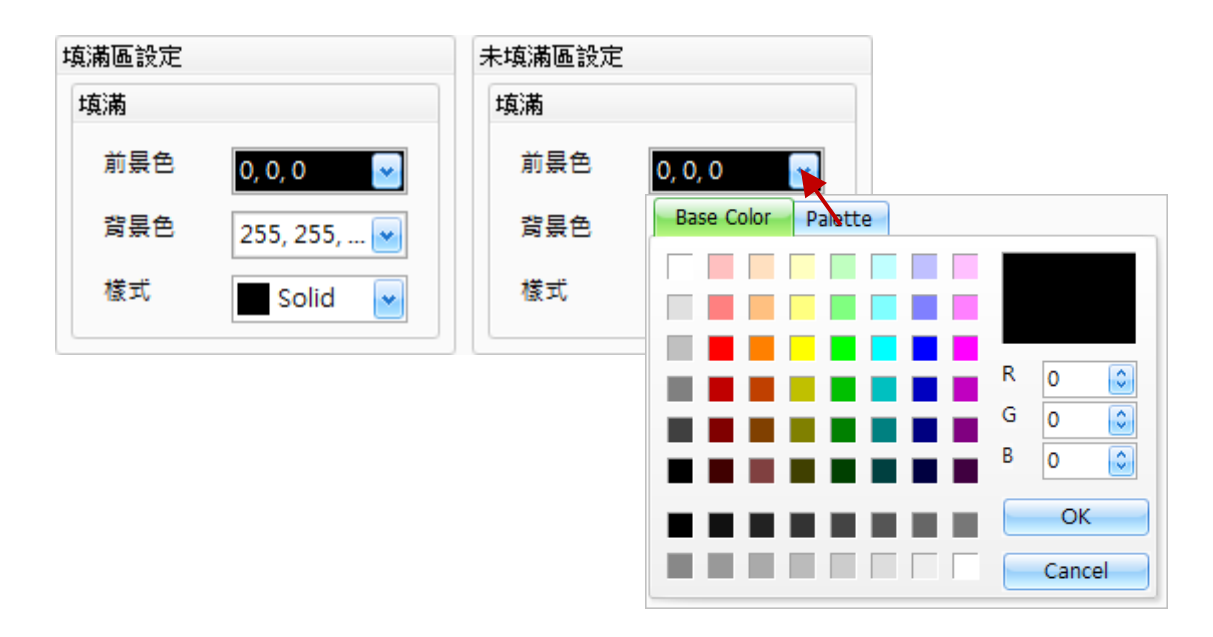

# ● 屬性 – 範圍

範圍屬性對話框,可用來以常數 或 變量設定柱狀圖物件的最大、最小範圍值。 (關於變量的詳細使用方式,請見 第 7 章 [變量表。](#page-54-0))

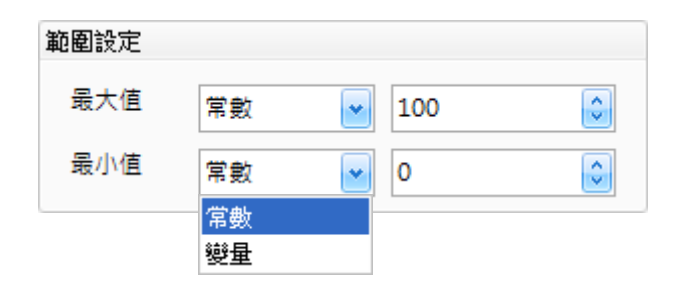

下表為柱狀圖物件的屬性檢視面板內,範圍屬性的設定項目介紹。

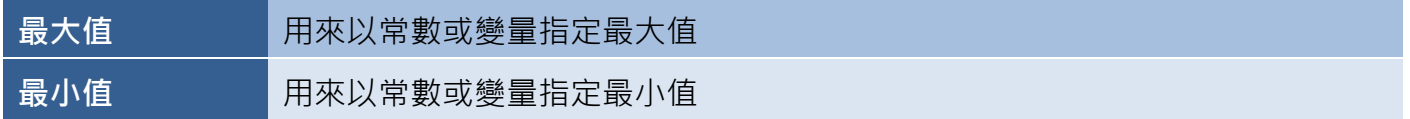

# 屬性 – 目標值

日標值屬性對話框,可用來設定柱狀圖物件的目標值與標示線的樣式。

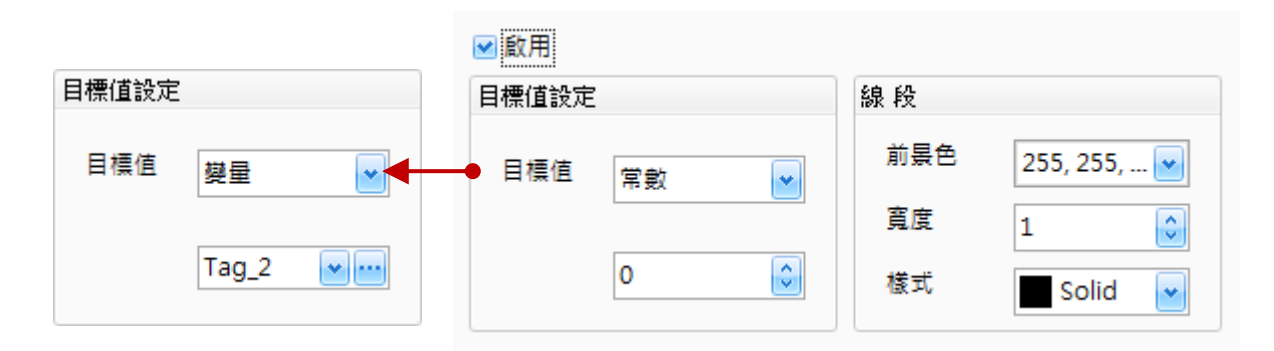

下表為柱狀圖物件的屬性檢視面板內,目標值屬性的設定項目介紹。

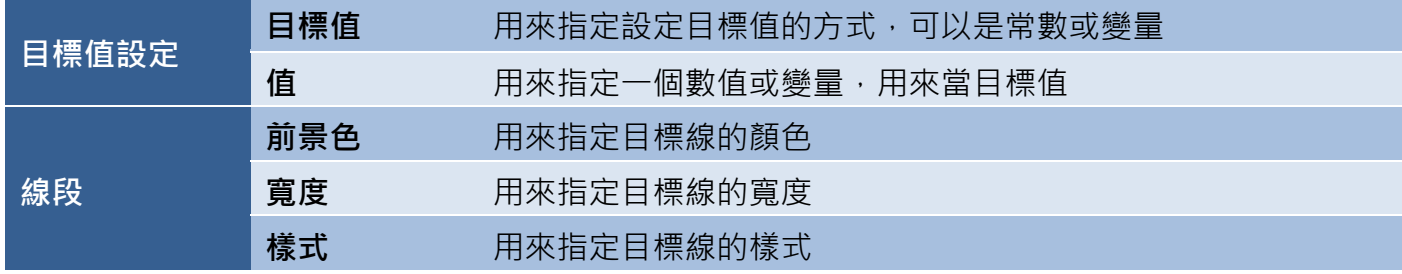

#### 屬性 – 警戒

柱狀圖物件的警戒屬性對話框,可用來設定警戒範圍 與 當超過最大、最小警戒值時,物件的 顯示樣式。

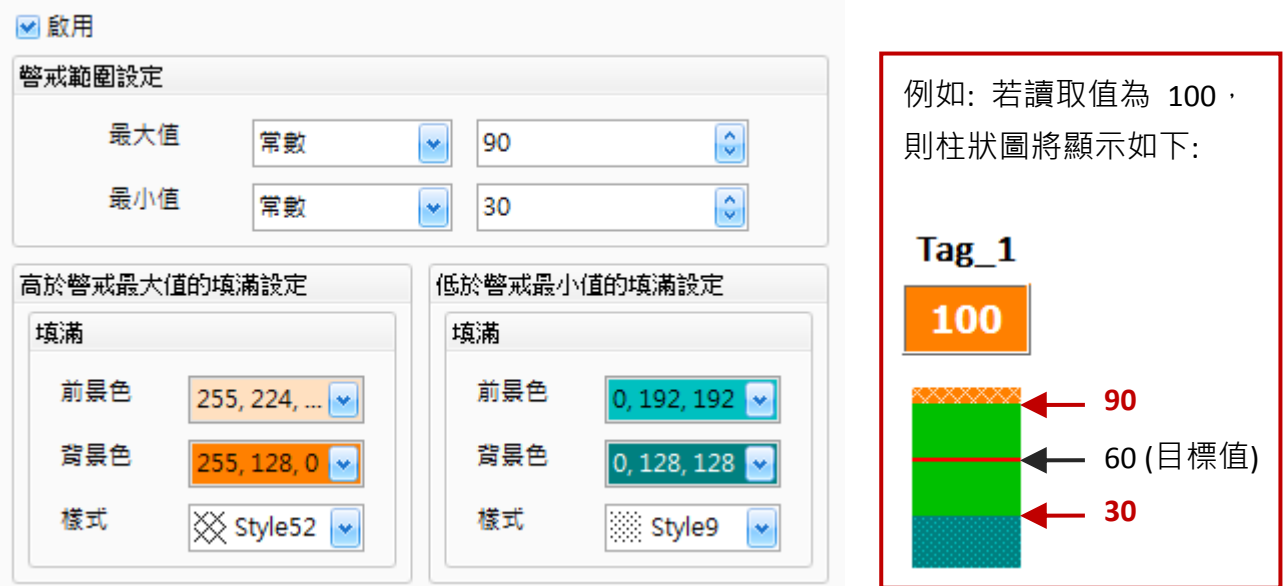

下表為柱狀圖物件的屬性檢視面板內,警戒屬性的設定項目介紹。

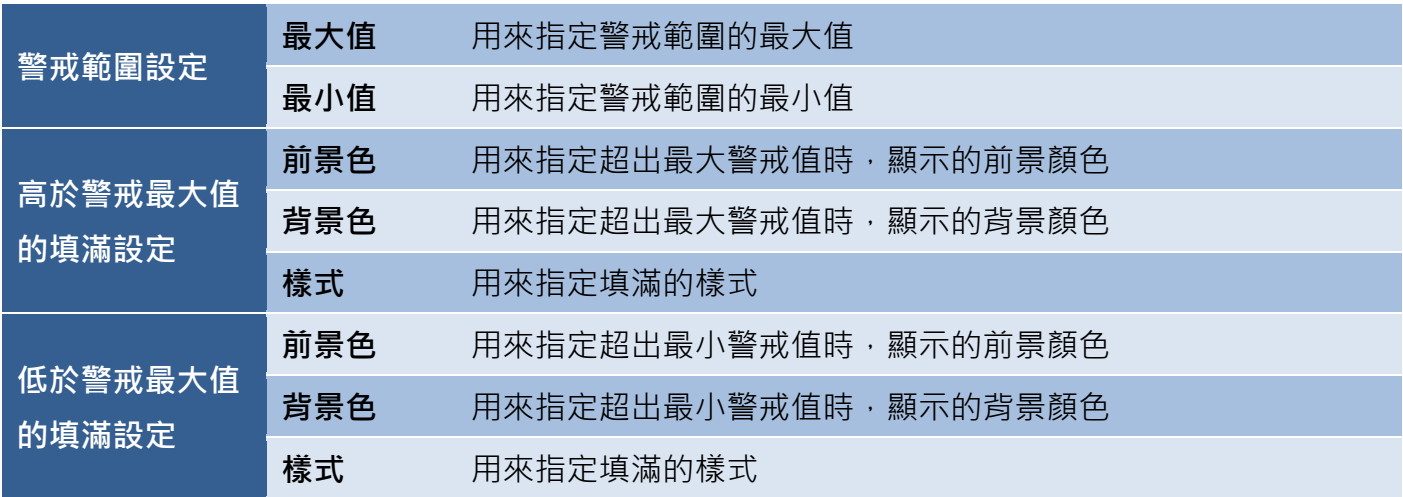

● 關於柱狀圖物件的其它屬性,請見 8.5 節 [共同屬性設定](#page-148-0): [外框](#page-150-0) (1)[、閃爍、](#page-152-0)[直接移動、](#page-153-0)[顯示條件](#page-153-2)[、位置及尺寸](#page-154-0)[、其它](#page-156-0)

# **8.2.9** 儀表 **–** 半圓式 **/** 全圓式

儀表**–**半圓式**/**全圓式物件,可用來以圖形化的半圓或全圓儀表來顯示變量值。儀表**–**半圓式**/**全圓式 物件的屬性, 包括字體 大小、樣式與對齊方式…等等, 您可視需求來調整。關於如何建立物件, 請見 第 8 章 [基礎物件使用。](#page-64-0)

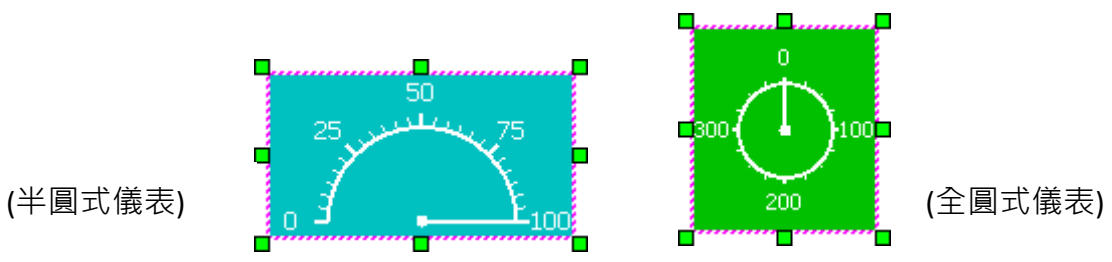

建立**儀表-半圓式/全圓式**物件後,將會自動顯示該物件的**屬性檢視**面板,並可設定物件的各種屬性, 以下將說明如何設定儀表**–**半圓式**/**全圓式物件的屬性。

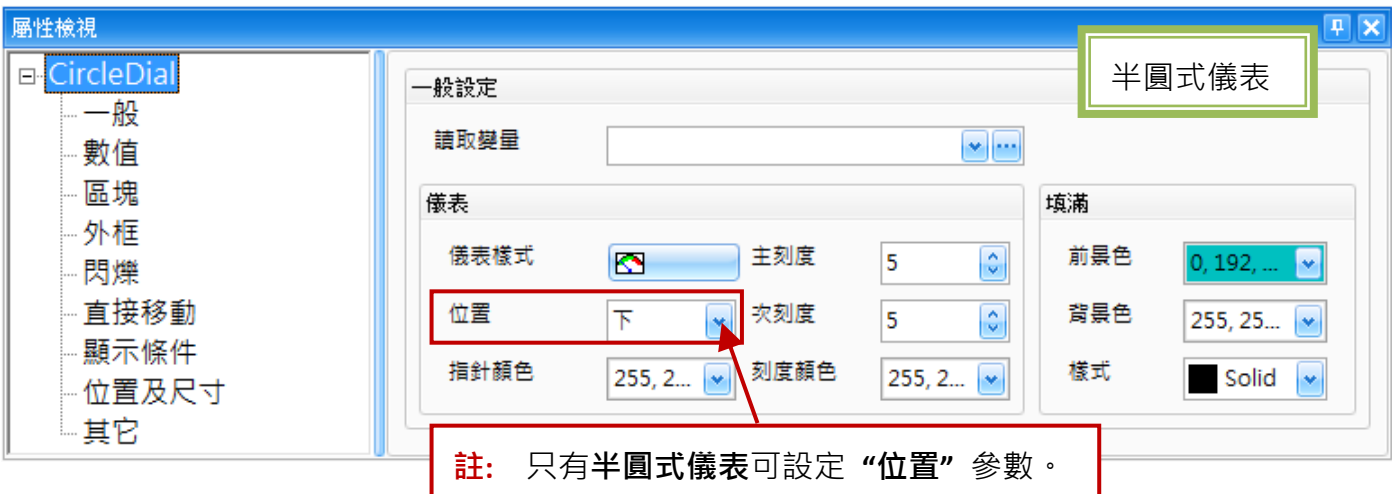

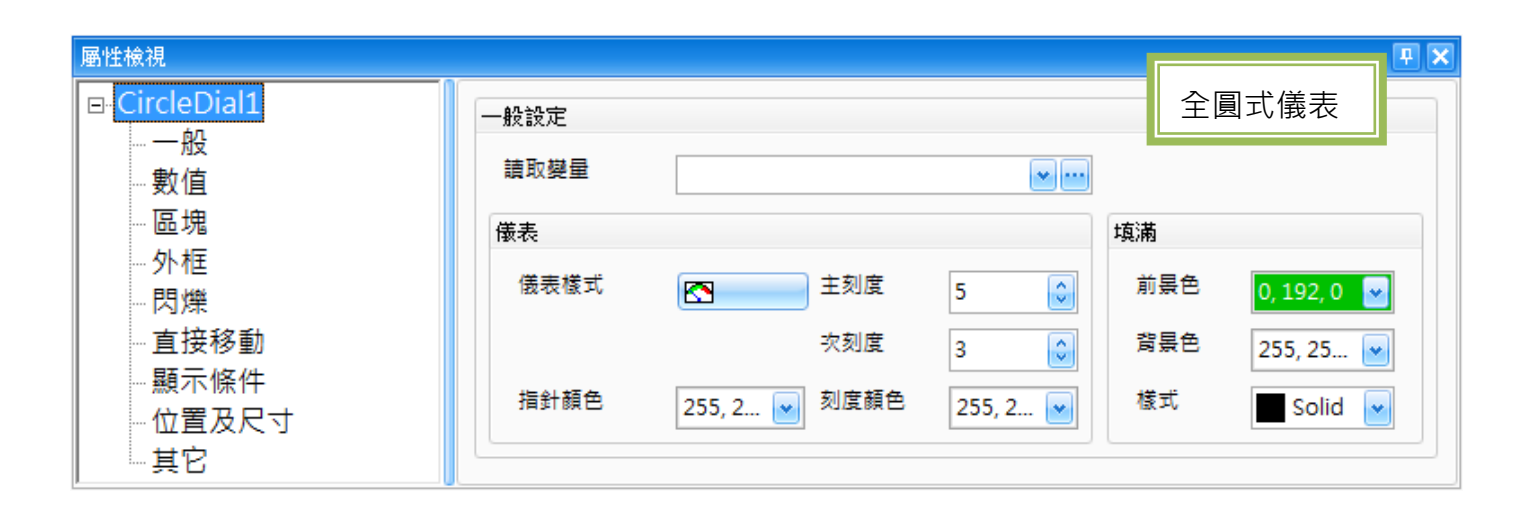

屬性 – 一般

一般屬性對話框,可用來設定儀表**–**半圓式**/**全圓式物件的變量屬性 與 儀表樣式。

下表為儀表**–**半圓式**/**全圓式物件的屬性檢視面板內,一般屬性的設定項目介紹。

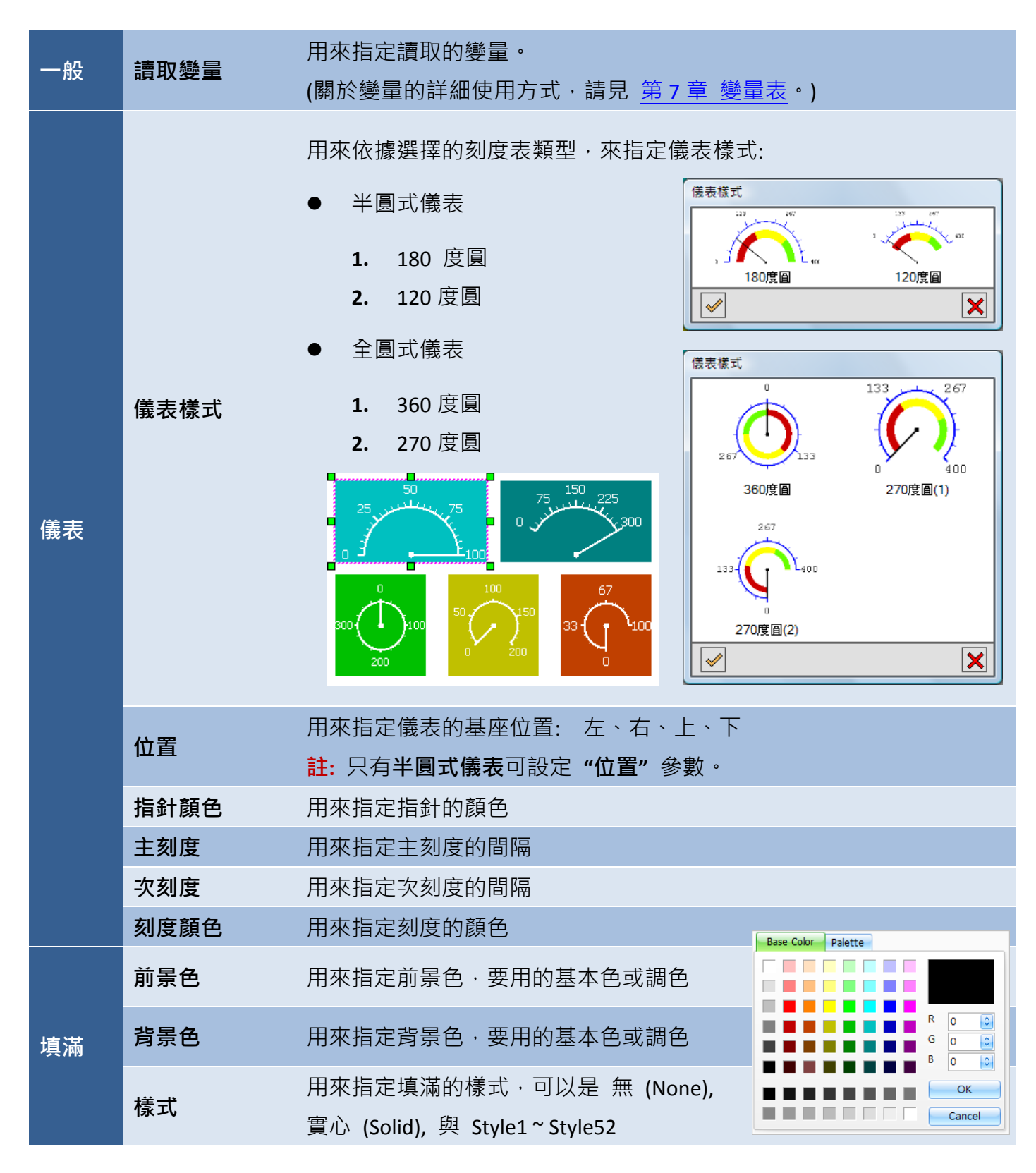

# 屬性 – 數值

數值屬性對話框,可用來設定儀表刻度所顯示的數值與樣式。

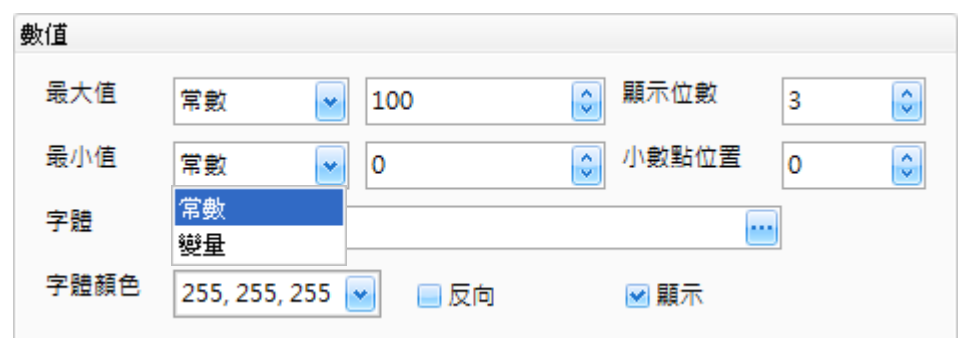

下表為儀表–半圓式/全圓式物件的屬性檢視面板內,數值屬性的設定項目介紹。

| 最大值   | 用來以常數或變量來指定刻度的最大值                                 |
|-------|---------------------------------------------------|
| 最小值   | 用來以常數或變量來指定刻度的最小值                                 |
| 顯示位數  | 用來指定欲顯示的位數                                        |
|       | 用來指定小數點的位置 (由右開始讀取)                               |
| 小數點位置 | 例如: 顯示位數 = 3 · 小數點位置 = 1 · 則數值 "100" (或 50) 將會顯示為 |
|       | "10.0" (或 5.0)                                    |
| 字體    | 用來指定刻度值的字型或大小                                     |
| 字體顏色  | 用來指定刻度值的字體顏色                                      |
| 反向    | 用來以相反的順序顯示數值                                      |
| 顯示    | 用來指定是否要顯示數值                                       |

屬性 – 區塊

區塊屬性對話框,可用來設定儀表的區塊與其樣式。 註**:** 最多可設定 5 個區塊。

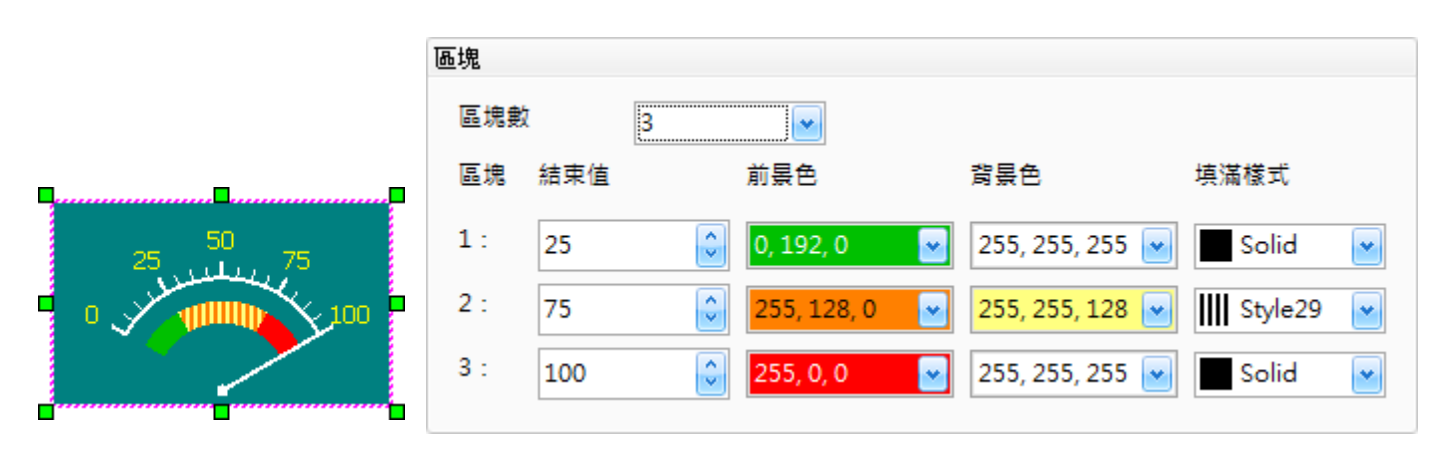

下表為儀表–半圓式/全圓式物件的屬性檢視面板內,區塊屬性的設定項目介紹。

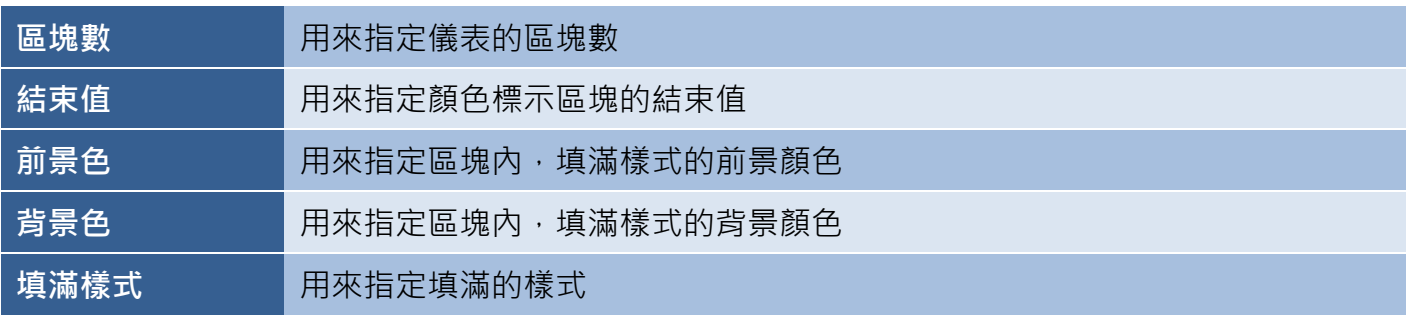

● 關於儀**表-半圓式/全圓式**物件的其它屬性,請見 8.5 節 [共同屬性設定](#page-148-0): [外框](#page-150-0) (1)[、閃爍、](#page-152-0)[直接移動、](#page-153-0)[顯示條件](#page-153-2)[、位置及尺寸](#page-154-0)[、其它](#page-156-0)

# **8.2.10** 下拉式清單

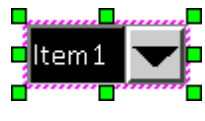

下拉式清單物件可用來以下拉式清單的方式,顯示一些指定數目的變量值。下拉式 清單物件的屬性,包括字型樣式、大小與對齊方式...等等,您可視需求來進行調整。 關於如何建立物件,請見 第 8 章 [基礎物件使用。](#page-64-0)

建立下拉式清單物件後,將會自動顯示該物件的屬性檢視面板,並可設定物件的各種屬性,以下將 說明如何設定下拉式清單物件的屬性。

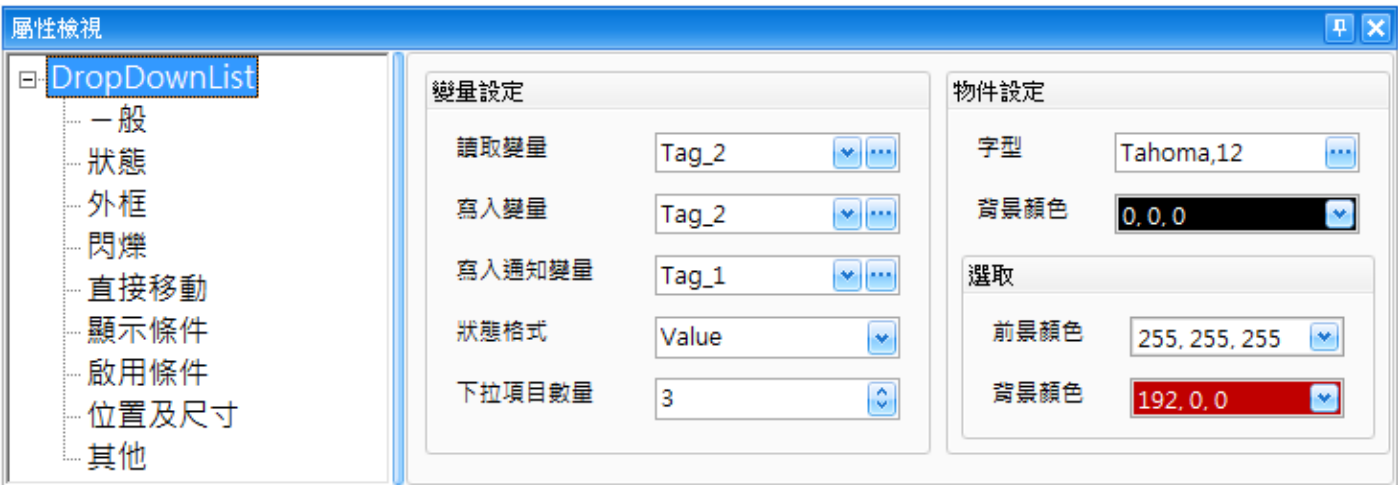

屬性 – 一般

一般屬性對話框,可用來設定下拉式清單物件使用的變量、狀態值 與 文字顯示的屬性,像是 字型大小與顏色。(關於變量的詳細使用方式,請見 第7章 [變量表。](#page-54-0))

下表為下拉式清單物件的屬性檢視面板內,一般屬性的設定項目介紹。

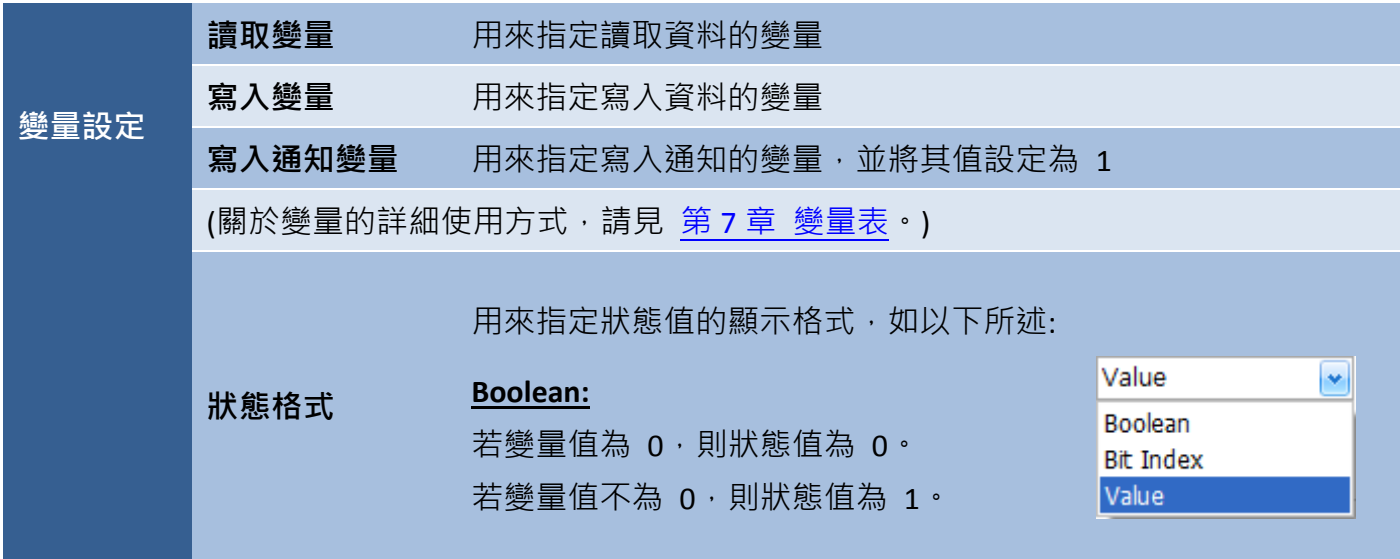

例如: 若資料型態為 WORD (16-bit) 的變量值為 32,則會 依照狀態值為 1 的設定來顯示文字 (請參考屬性-文字)。

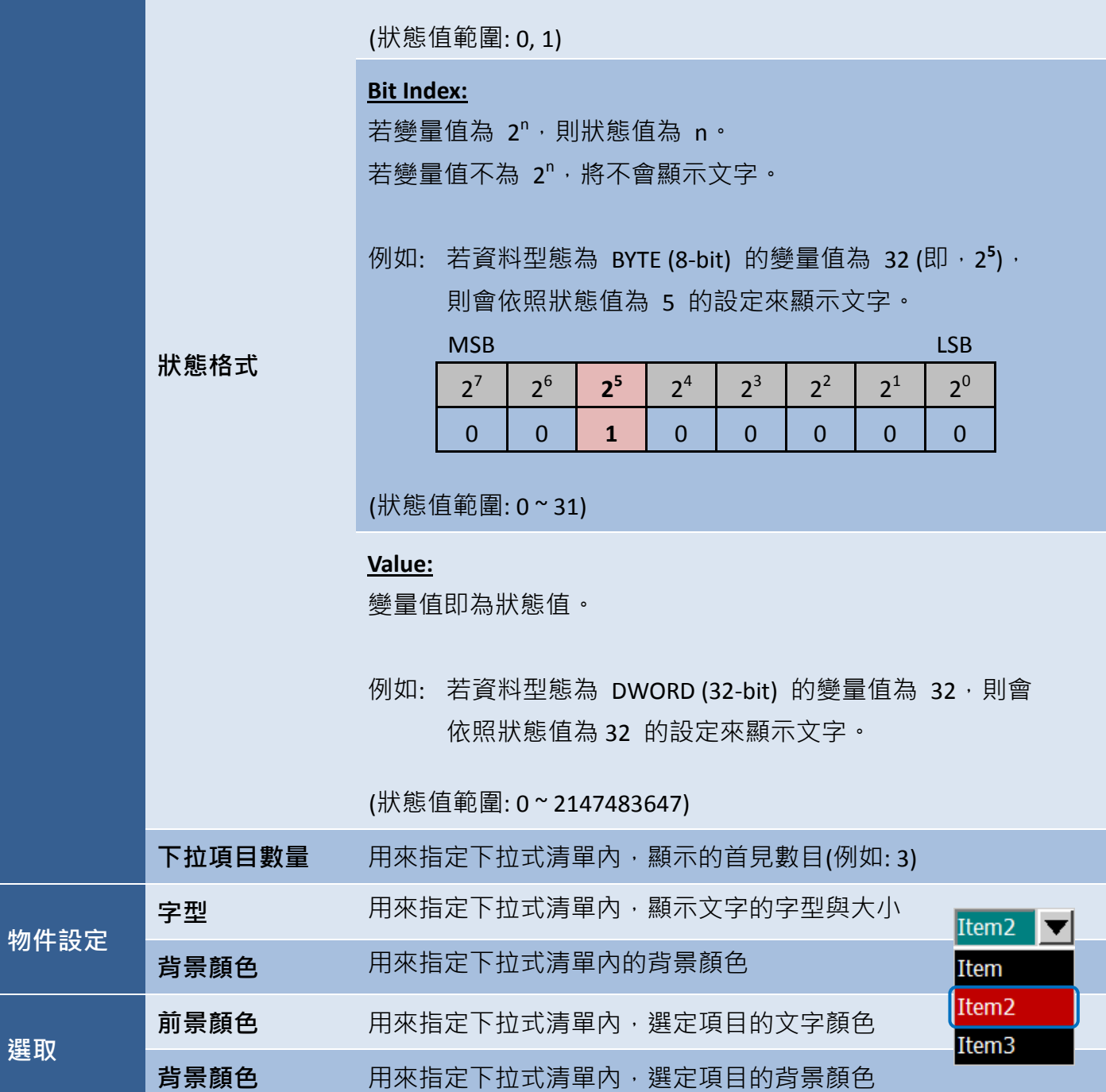

變量設定

屬性 – 狀態

状態屬性對話框,可設定下拉式清單物件的狀態顯示與文字。

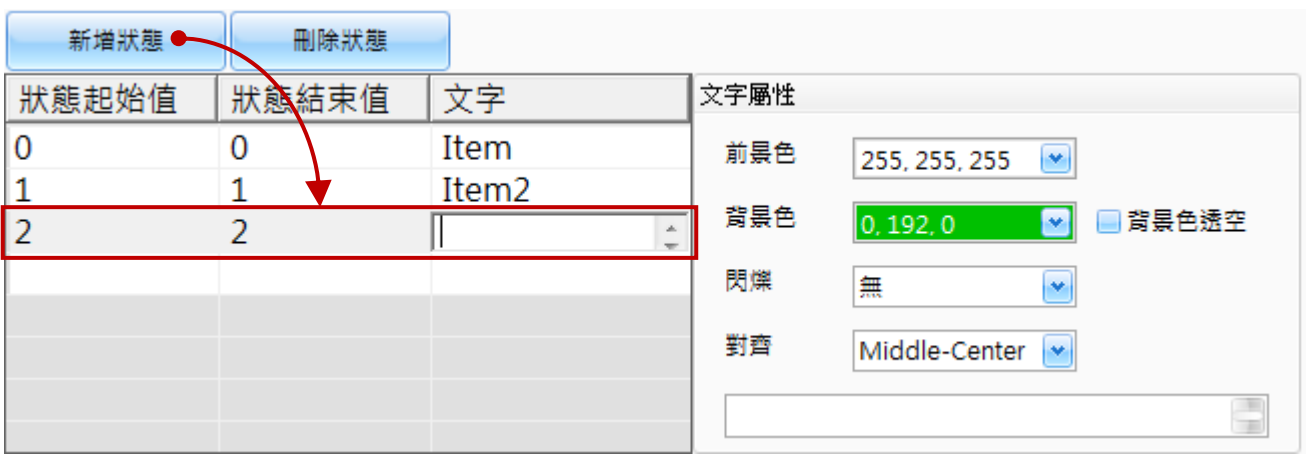

下表為下拉式清單物件的屬性檢視面板內,狀態屬性的設定項目介紹。

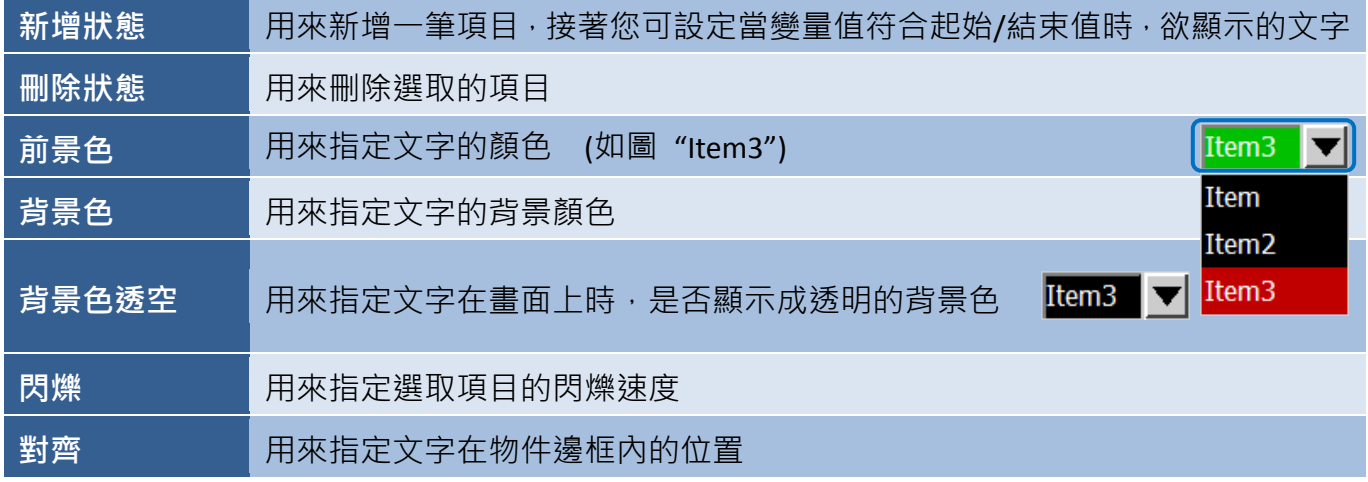

● 關於下拉式清單物件的其它屬性,請見 8.5 節 [共同屬性設定](#page-148-0): [外框](#page-150-0) (1)[、閃爍、](#page-152-0)[直接移動、](#page-153-0)[顯示條件](#page-153-2)[、啟用條件](#page-154-1)[、位置及尺寸](#page-154-0)[、其它](#page-156-0)
# **8.2.11** 趨勢圖

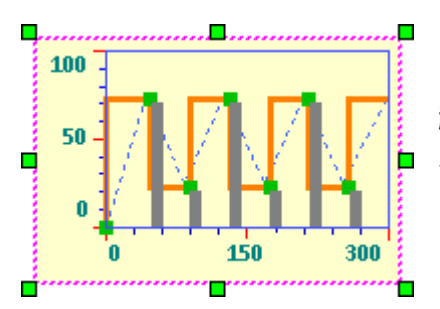

趨勢圖物件,可用來將一些變量值顯示為趨勢圖。趨勢圖物件的屬性, 包括字體大小、樣式與顏色...等等,您可視需求來進行調整。 關於如何建立物件,請見 第 8 章 [基礎物件使用。](#page-64-0)

建立趨勢圖物件後,將會自動顯示該物件的屬性檢視面板,並可設定物件的各種屬性,以下將說明 如何設定趨勢圖物件的屬性。

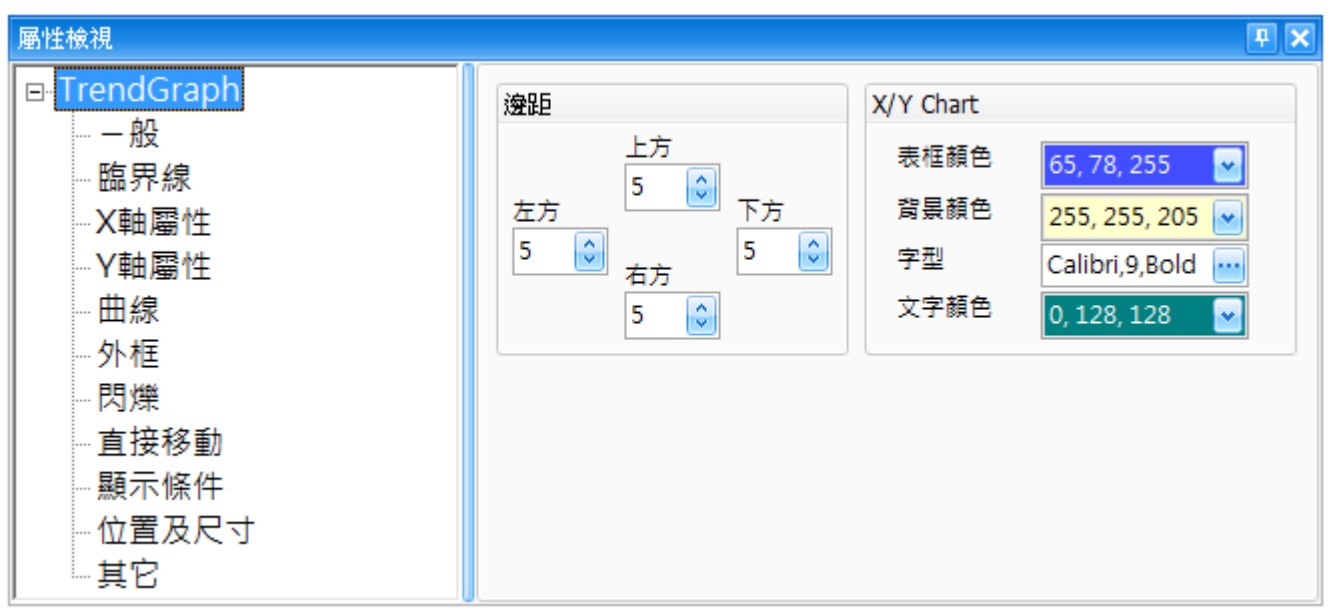

屬性 – 一般

一般屬性對話框,可用來設定趨勢圖物件的顯示樣式。

下表為趨勢圖物件的屬性檢視面板內,一般屬性的設定項目介紹。

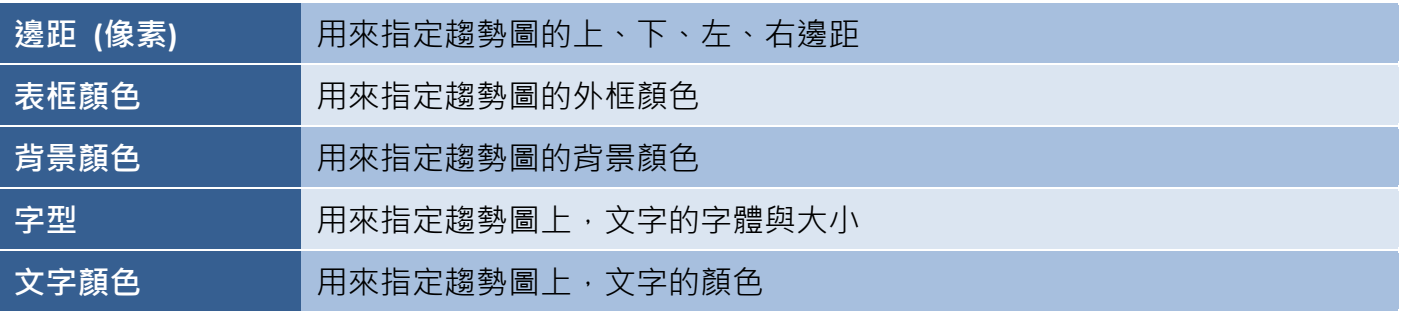

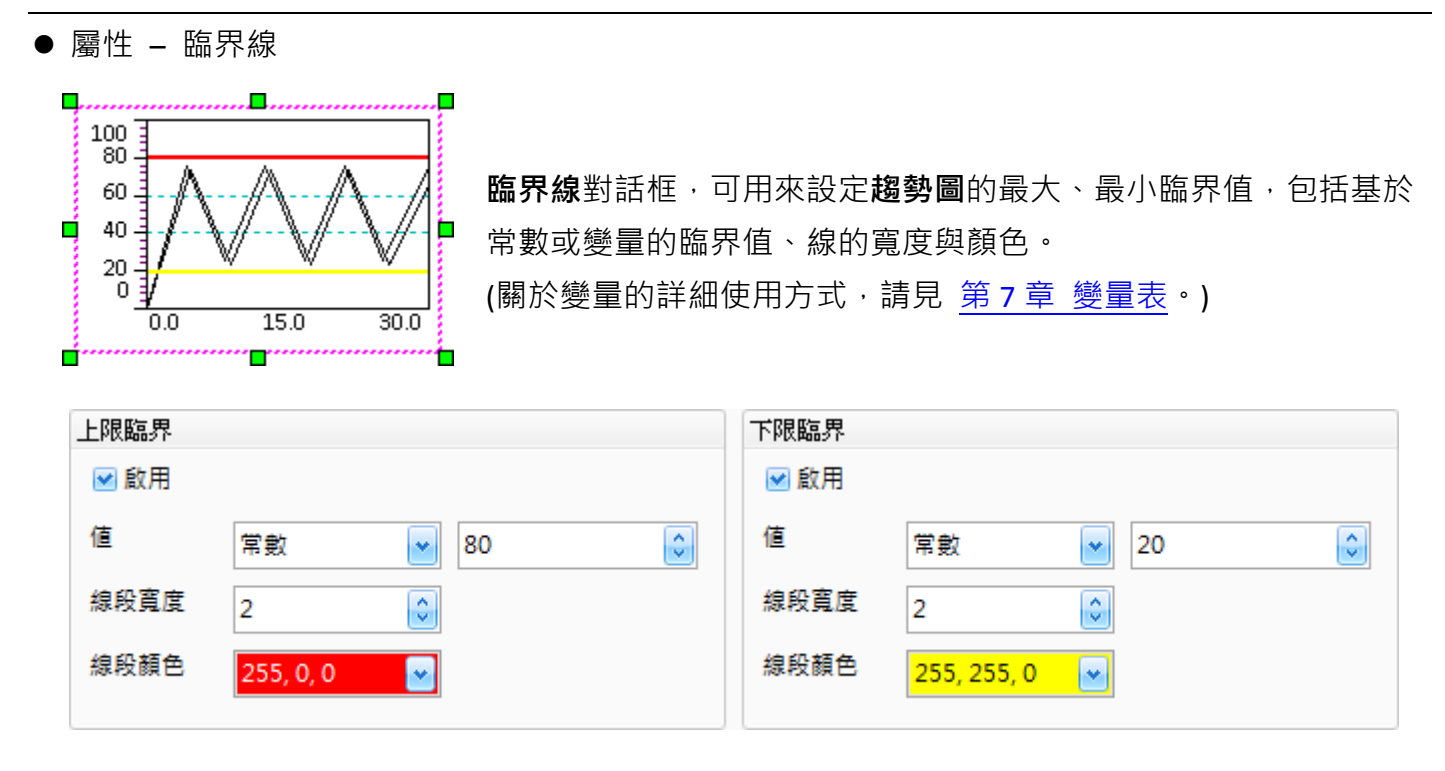

下表為趨勢圖物件的屬性檢視面板內,臨界線屬性的設定項目介紹。

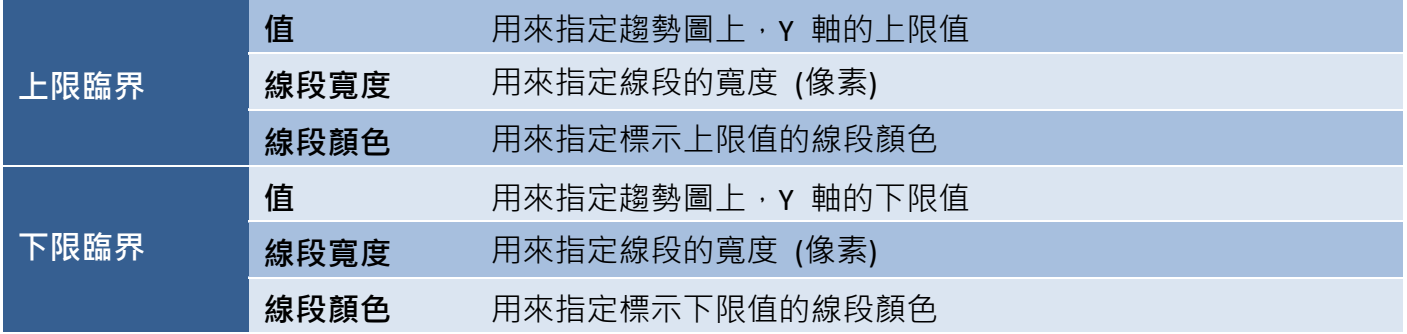

● 屬性 - x 軸屬性

**X** 軸屬性對話框,可設定趨勢圖物件的名稱、文字標籤、主刻度、次刻度 與 X 軸的格線。

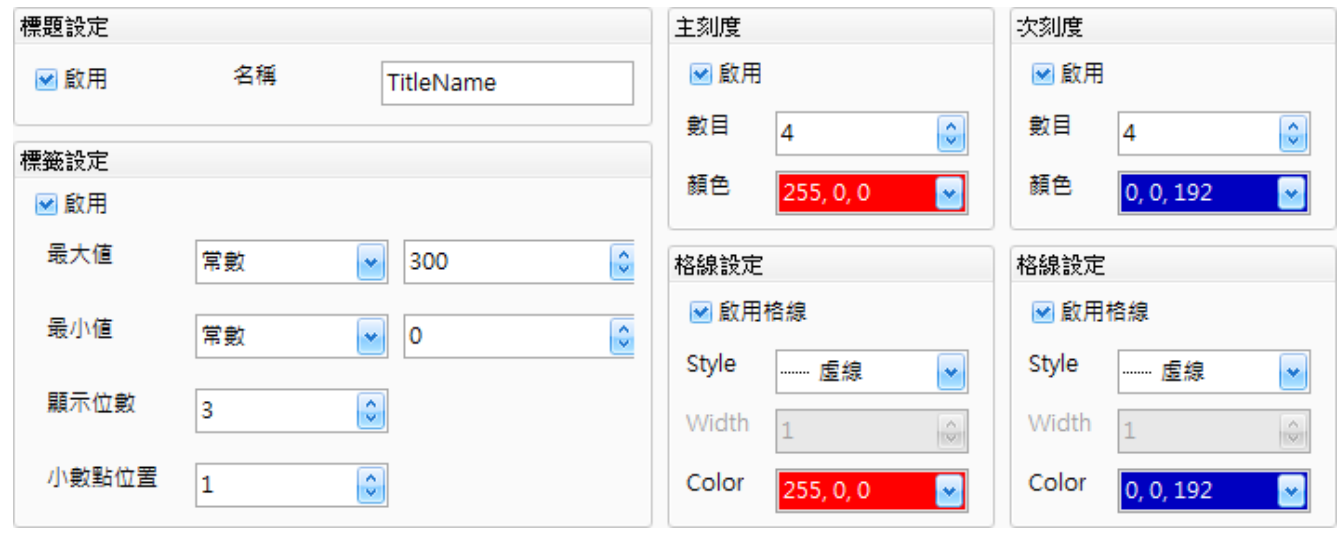

[110]

下表為趨勢圖物件的屬性檢視面板內,**X** 軸屬性的設定項目介紹。

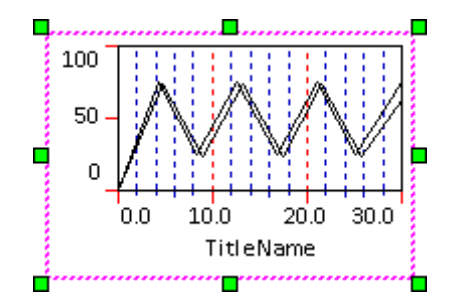

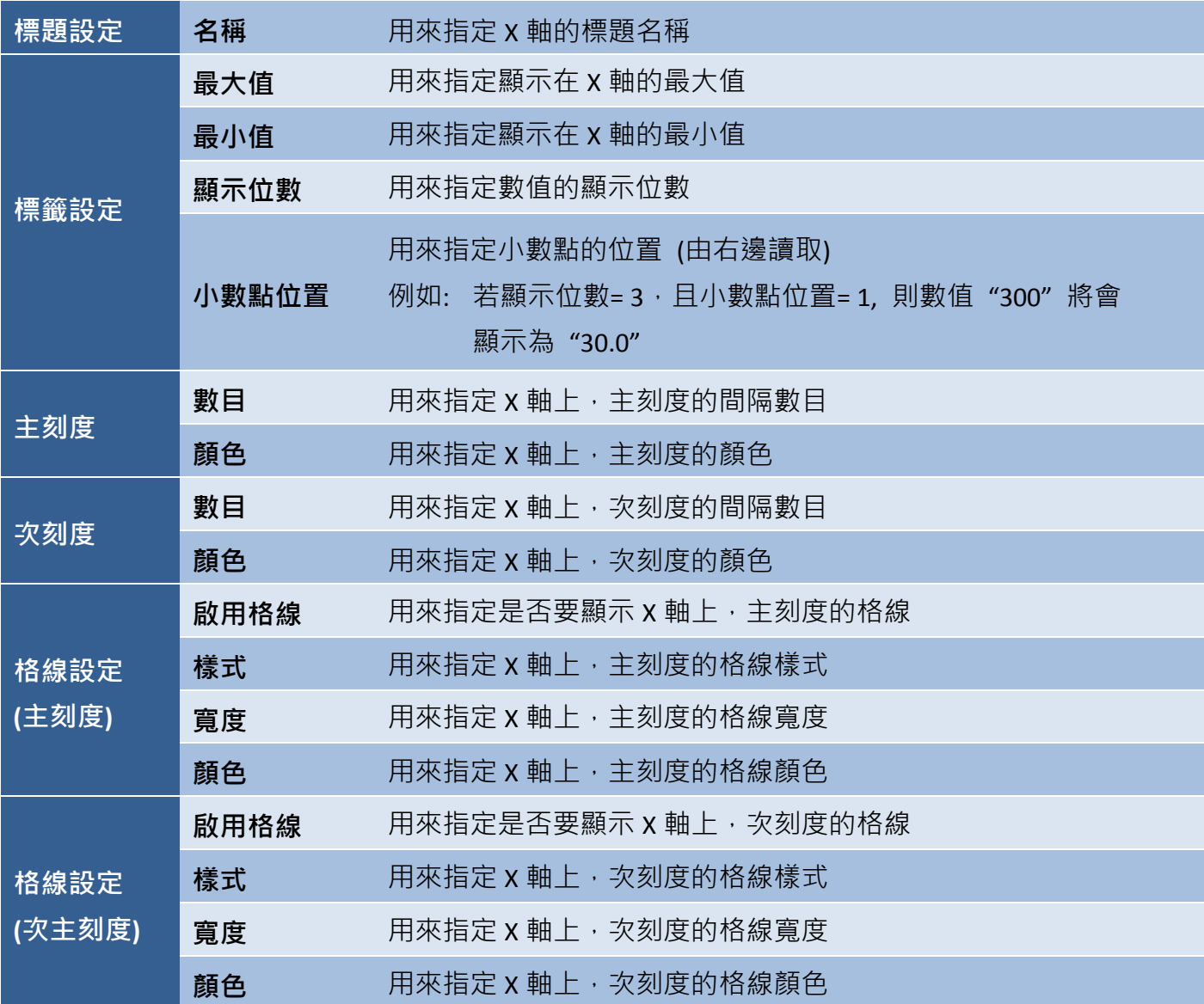

● 屬性 - Y 軸屬性

**Y** 軸屬性對話框,可設定趨勢圖物件的名稱、文字標籤、主刻度、次刻度 與 Y 軸的格線。

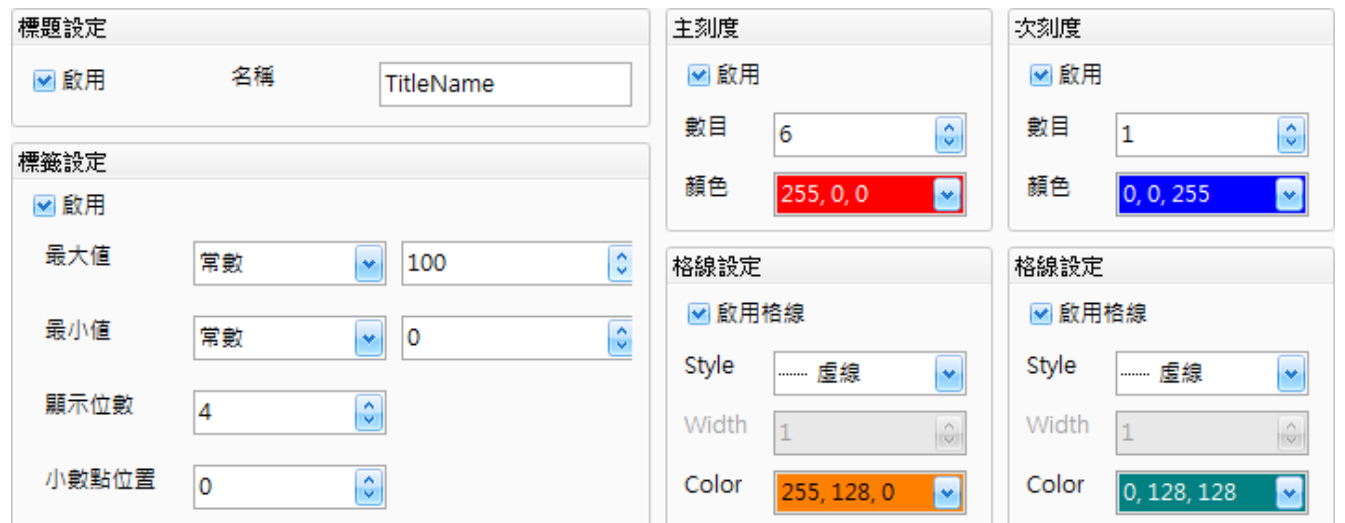

下表為趨勢圖物件的屬性檢視面板內,**Y** 軸屬性的設定項目介紹。

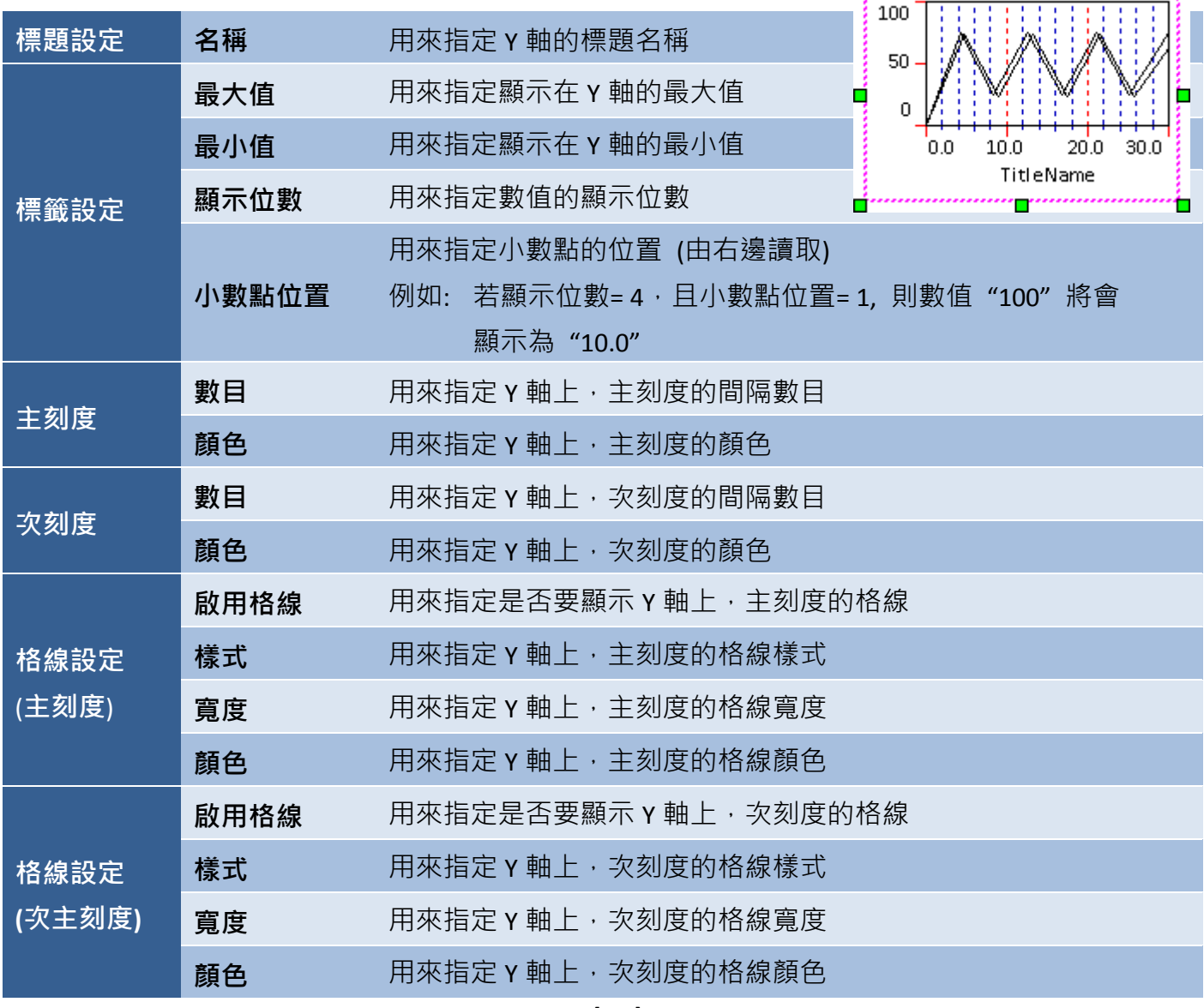

Copyright © 2013 ICP DAS Co., Ltd. All Rights Reserved. ⊠ E-mail: service@icpdas.com

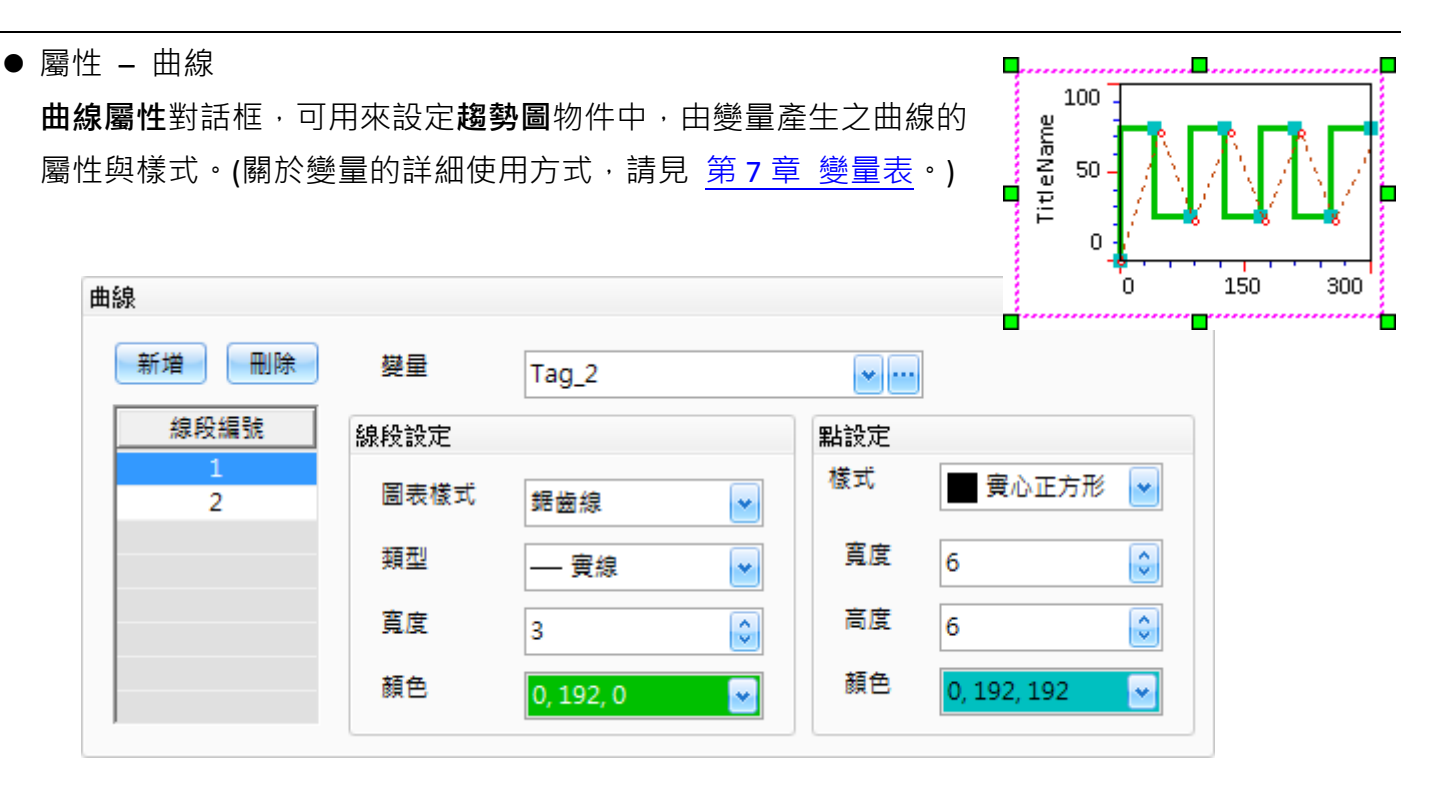

下表為趨勢圖物件的屬性檢視面板內,曲線屬性的設定項目介紹。

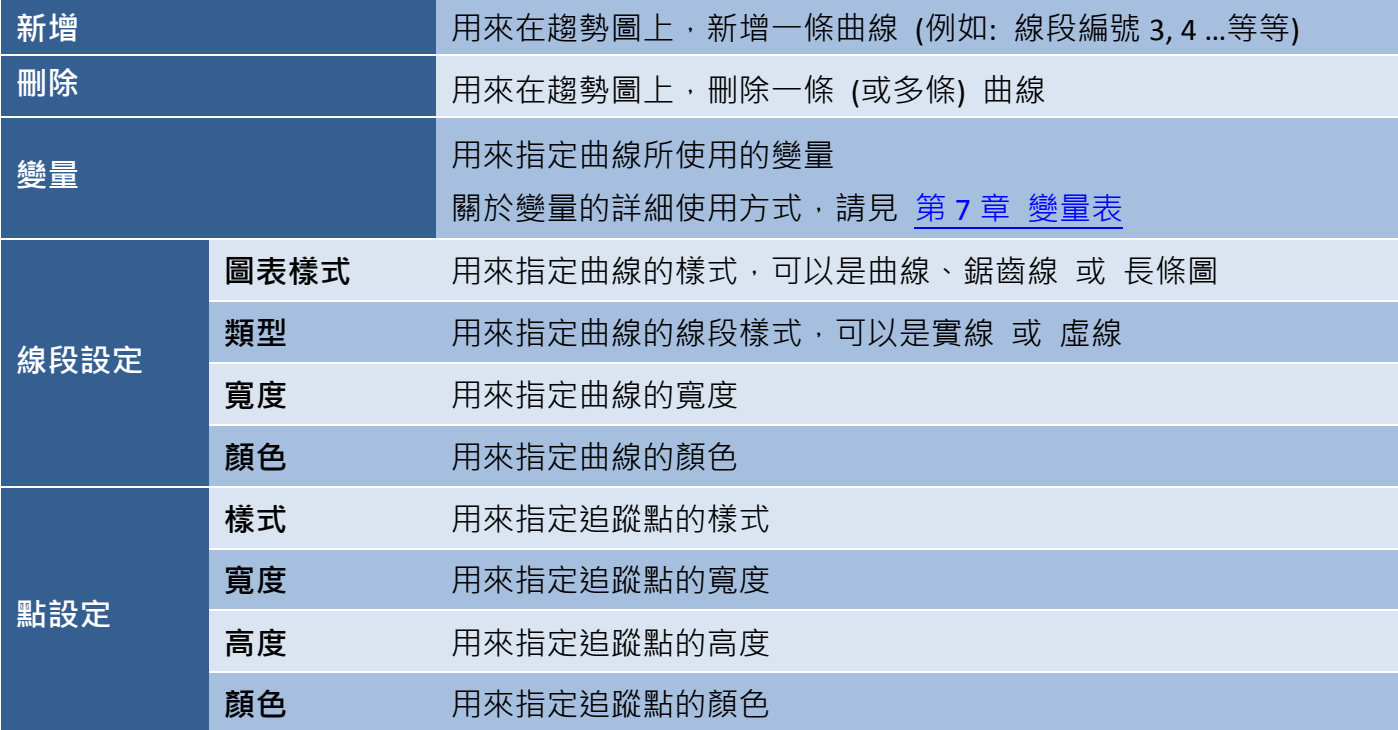

● 關於趨勢圖物件的其它屬性,請見 8.5 節 [共同屬性設定](#page-148-0): [外框](#page-150-0) (1)[、閃爍、](#page-152-0)[直接移動、](#page-153-0)[顯示條件、](#page-153-1)[位置及尺寸、](#page-154-0)[其它](#page-156-0) **8.2.12** 連線表檢視 **(**即將支援**)**

連線表檢視物件,可用來顯示連線資料,並可觀測與控制連線的狀態。

關於如何建立物件,請見 第 8 章 [基礎物件使用。](#page-64-0) 建立連線表檢視物件後,將會自動顯示該物件的屬性 檢視面板,並可設定物件的各種屬性,以下將說明 如何設定連線表檢視物件的屬性。

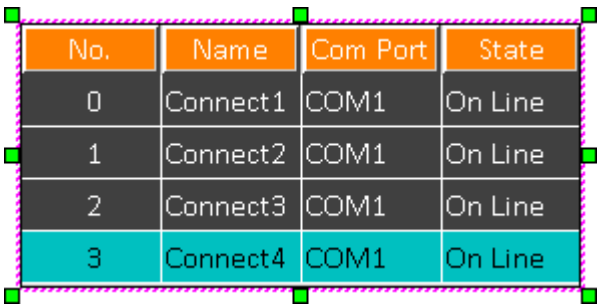

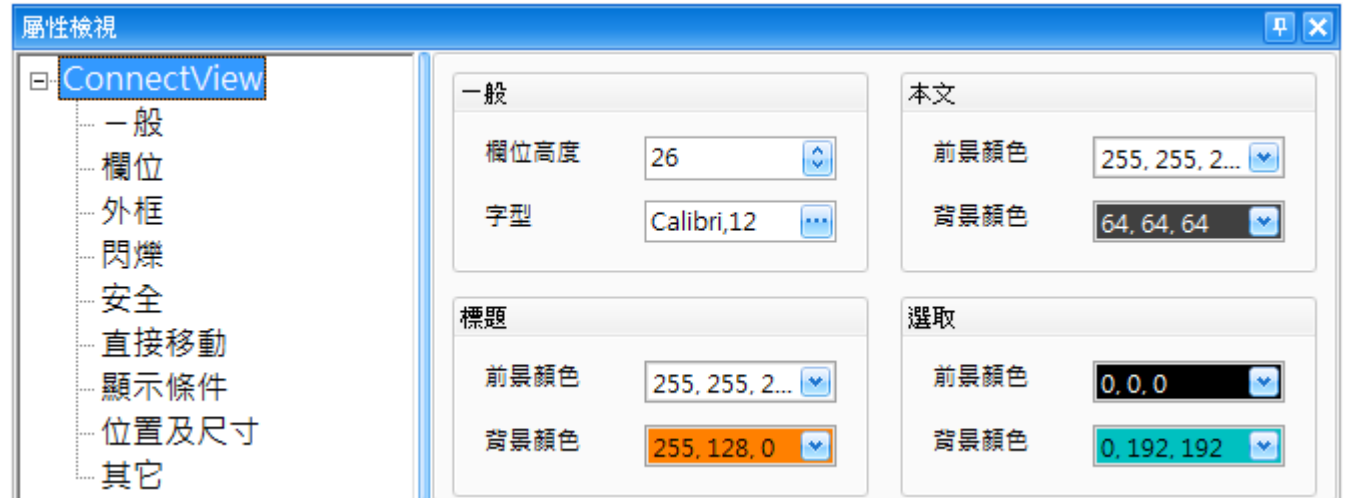

屬性 – 一般

一般屬性對話框,可用來設定連線表檢視物件的顯示格式。

下表為連線表檢視物件的屬性檢視面板內,一般屬性的設定項目介紹。

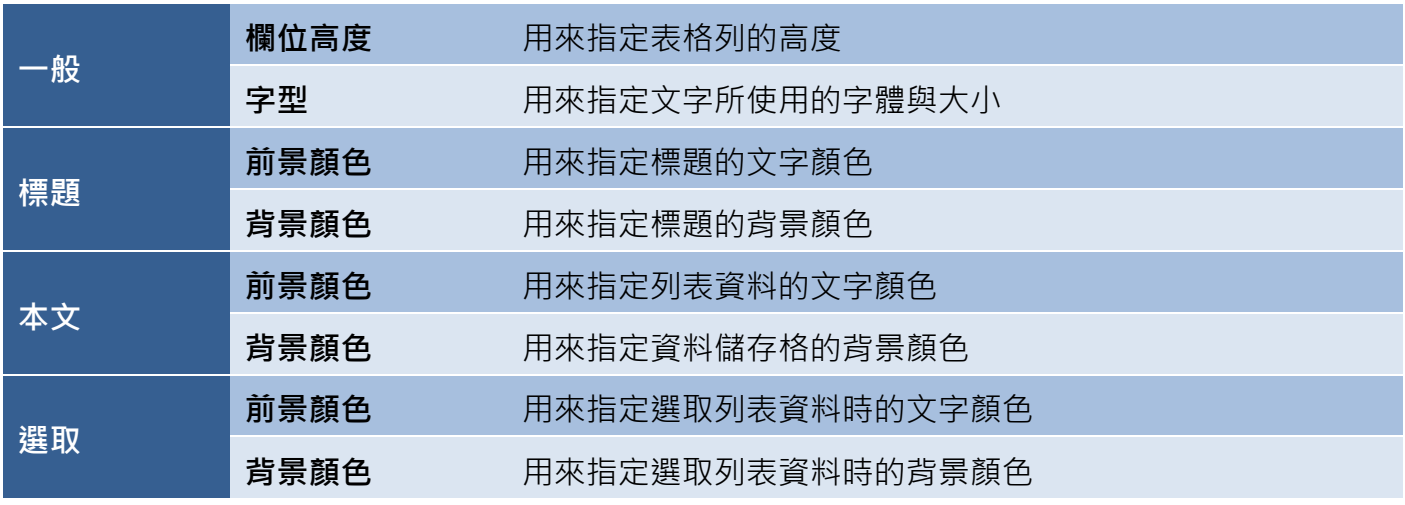

屬性 – 欄位

欄位屬性對話框,可用來設定連線表檢視物件的資料表屬性,包括欄位數目、寬度與型態。

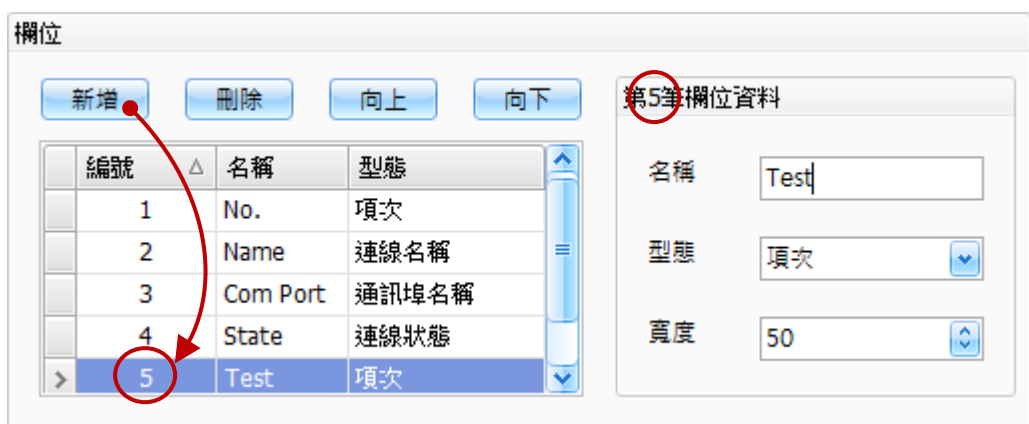

下表為連線表檢視物件的屬性檢視面板內,欄位屬性的設定項目介紹。

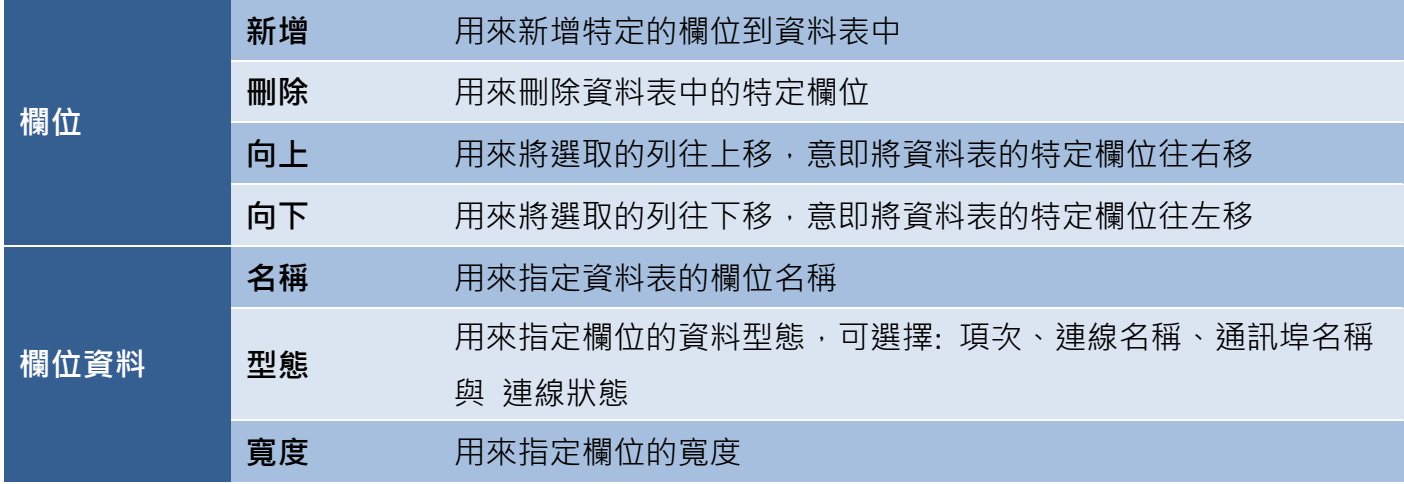

● 關於連線表檢視物件的其它屬性,請見 8.5 節 [共同屬性設定](#page-148-0): [外框](#page-150-0) (1)[、閃爍、](#page-152-0)[安全、](#page-152-1)[直接移動](#page-153-0)[、顯示條件](#page-153-1)[、位置及尺寸](#page-154-0)[、其它](#page-156-0)

#### **8.2.13** 密碼清單

密碼清單物件,可用來顯示在密碼表畫面中已配置、且特定權限等級的密碼清單,並可進行即時編輯。 密碼清單只會顯示使用者 目前登入或更低權限 等級的密碼,不會列出較高權限等級的密碼。 關於如何建立物件,請見 第 8 章 [基礎物件使用。](#page-64-0)

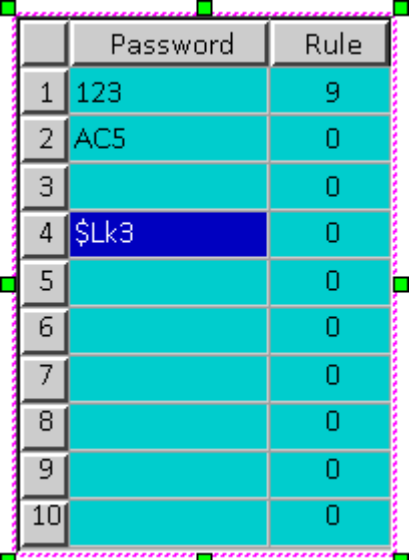

建立密碼清單物件後,將會自動顯示該物件的屬性檢視面板,並可設定物件的各種屬性,以下將說明 如何設定密碼清單物件的屬性。

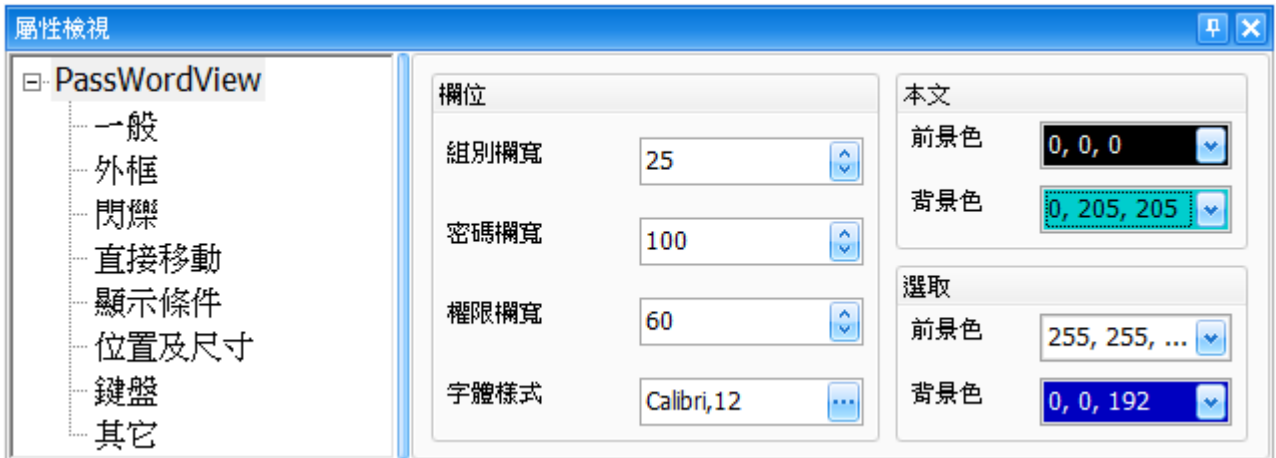

屬性 – 一般

一般屬性對話框,可用來設定密碼清單物件的顯示樣式與格式。

下表為連線表檢視物件的屬性檢視面板內,一般屬性的設定項目介紹。

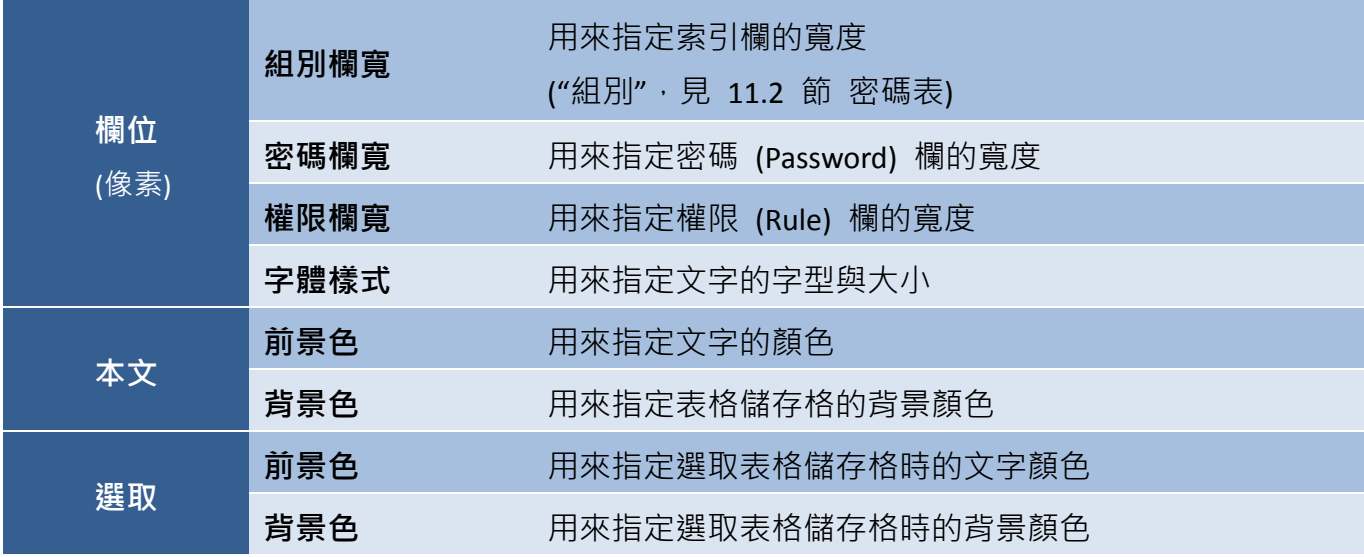

● 關於**連線表檢視**物件的其它屬性,請見 8.5 節 [共同屬性設定](#page-148-0): [外框](#page-150-0) (1)[、閃爍、](#page-152-0)[直接移動、](#page-153-0)[顯示條件](#page-153-1)[、位置及尺寸](#page-154-0)[、鍵盤](#page-155-0)[、其它](#page-156-0)

# **8.3** 開關物件

物件工具箱的開關類別中包含多種物件,可用來添加單動開關的開關功能,像是燈光開關、多段式 開關 或 微動開關。這些開關可用來執行增量/減量操作,像是開/關、輸入/輸出、上一個/下一個 或 上/下…等等,以下章節將詳細說明每一個物件功能。

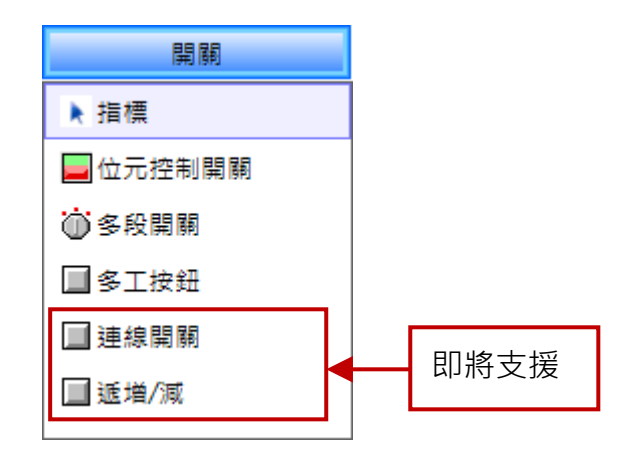

開關、配方、警報、取樣類別中皆有一個多工按鈕物件,可用來執行多達 16 種功能,像是配方表 傳輸、書面切換 或 遞增/遞減變量值。當按下按鈕後,將會依序執行定義的功能。

**開關 - 多工按鈕**物件可定義的功能, 包括:

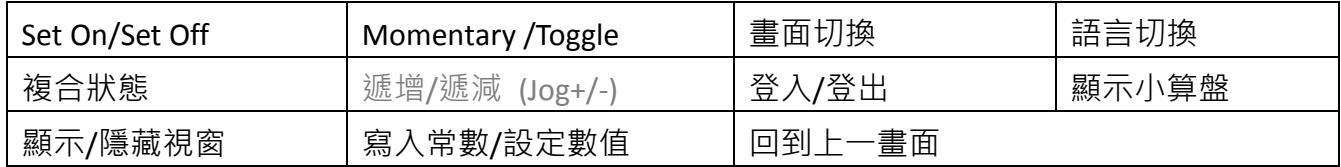

# **8.3.1** 位元控制開關

位元控制開關物件,可用來控制位元變量的狀態 (ON/OFF),並在兩種狀態間做切換 (OFF 為 0, ON 為 1)。位元控制開關物件可允許 4 種動作型態: Set ON、Set OFF、 OFF Momentary 或 Toggle, 以下章節將會詳細介紹。

關於如何建立物件,請見 第 8 章 [基礎物件使用。](#page-64-0)

建立位元控制開關物件後,將會自動顯示該物件的屬性檢視面板,並可設定物件的各種屬性, 以下將說明如何設定**位元控制開關**物件的屬性。

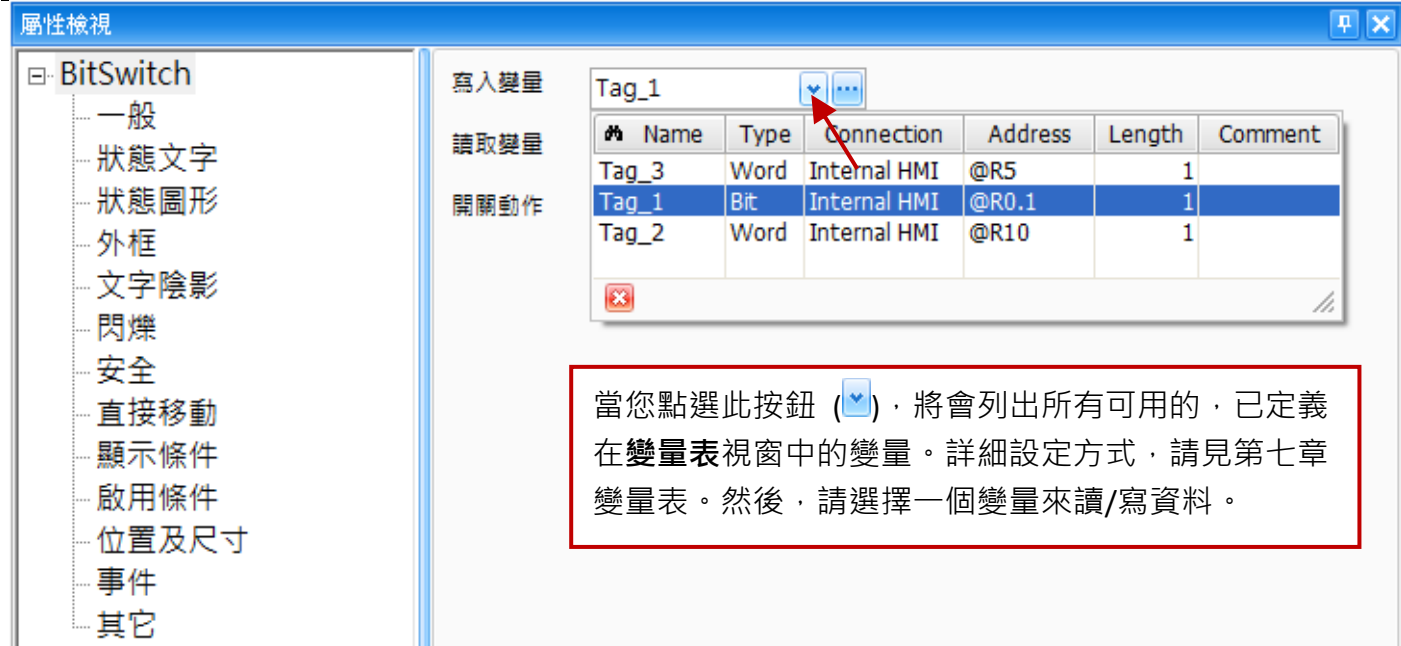

屬性 – 一般

一般屬性對話框,可用來設定位元控制開關物件所使用的 變量 與 開關類型。

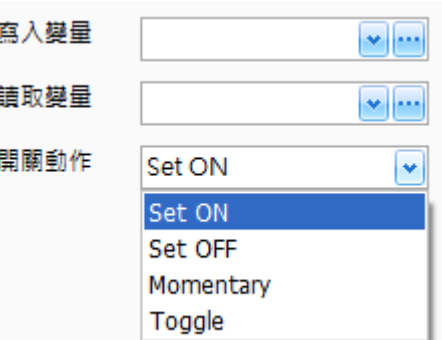

下表為位元控制開關物件的屬性檢視面板內,一般屬性的 設定項目介紹。

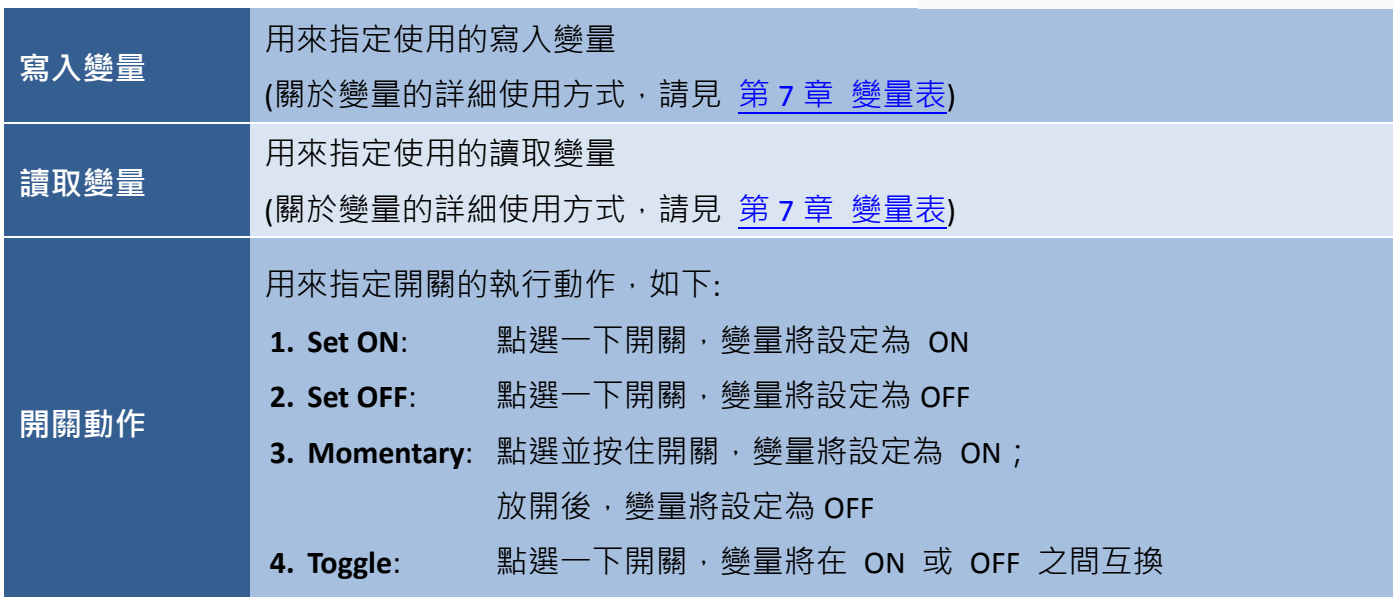

● 關於位元控制開關物件的其它屬性,請見 8.5 節 [共同屬性設定](#page-148-0): [狀態文字](#page-149-0)[、狀態圖形](#page-149-1)[、外框](#page-151-0) (2)[、文字陰影](#page-151-1)[、閃爍](#page-152-0)[、安全](#page-152-1)[、直接移動](#page-153-0)[、顯示條件](#page-153-1)[、啟用條件、](#page-154-1) [位置及尺寸](#page-154-0)[、事件](#page-155-1)[、其它](#page-156-0)

## **8.3.2** 多段開關

. <mark>. . . . . . .</mark> . 多段開關物件可用於多段式的順序控制。相較於位元控制開關物件,多段開關物件提供 了多重狀態屬性,且可用於設定不同轉速的馬達 或 多動作模式開關的狀態。關於如何  $\cap$ 建立物件,請見 第 8 章 [基礎物件使用。](#page-64-0)

建立多段開關物件後,將會自動顯示該物件的屬性檢視面板,並可設定物件的各種屬性,以下將說明 如何設定多段開關物件的屬性。

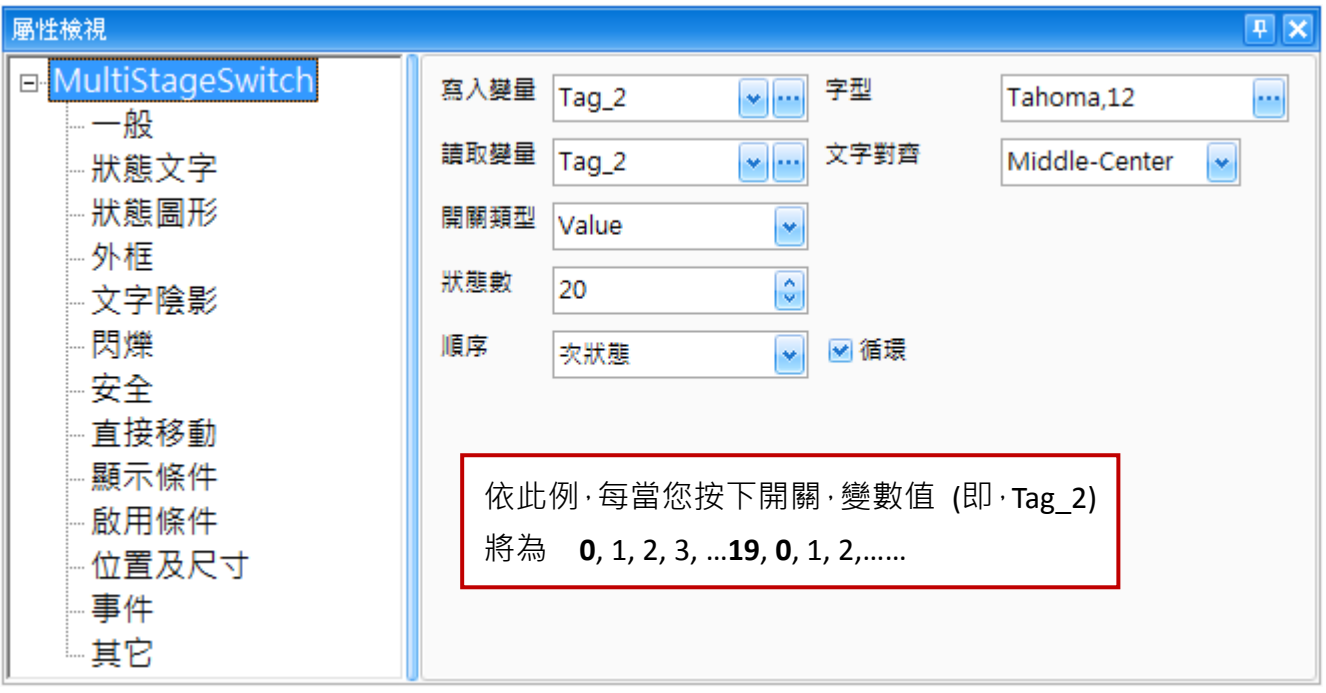

屬性 – 一般

一般屬性對話框,可用來設定多段開關物件所使用的變量 與 開關動作。 (關於變量的詳細使用方式,請見 第7章 [變量表](#page-54-0))

下表為多段開關物件的屬性檢視面板內,一般屬性的設定項目介紹。

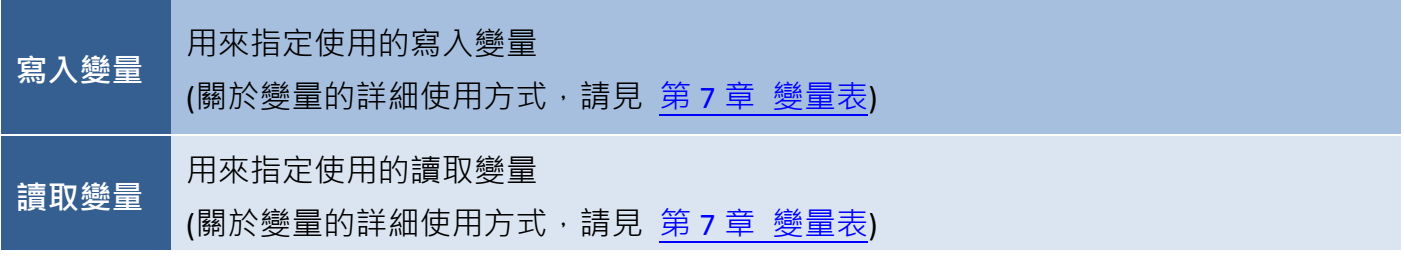

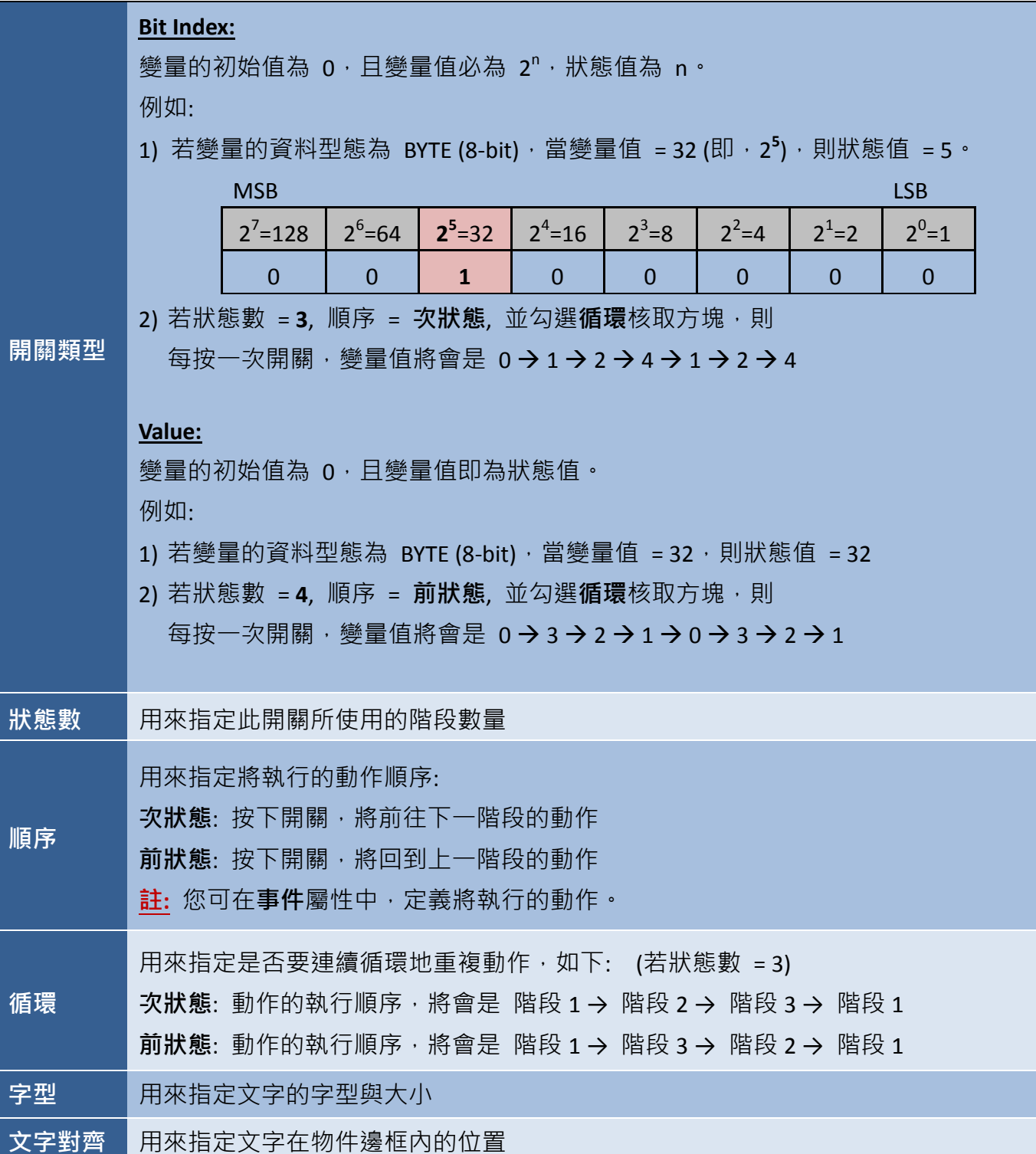

屬性 – 狀態文字

狀態文字屬性對話框,可用來設定多段開關物件的文字顏色與形式。

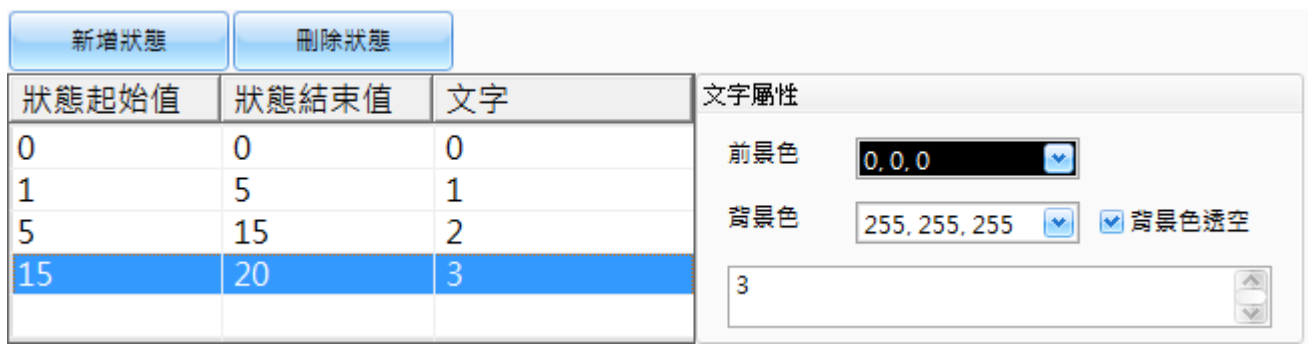

下表為多段開關物件的屬性檢視面板內,狀態文字屬性的設定項目介紹。

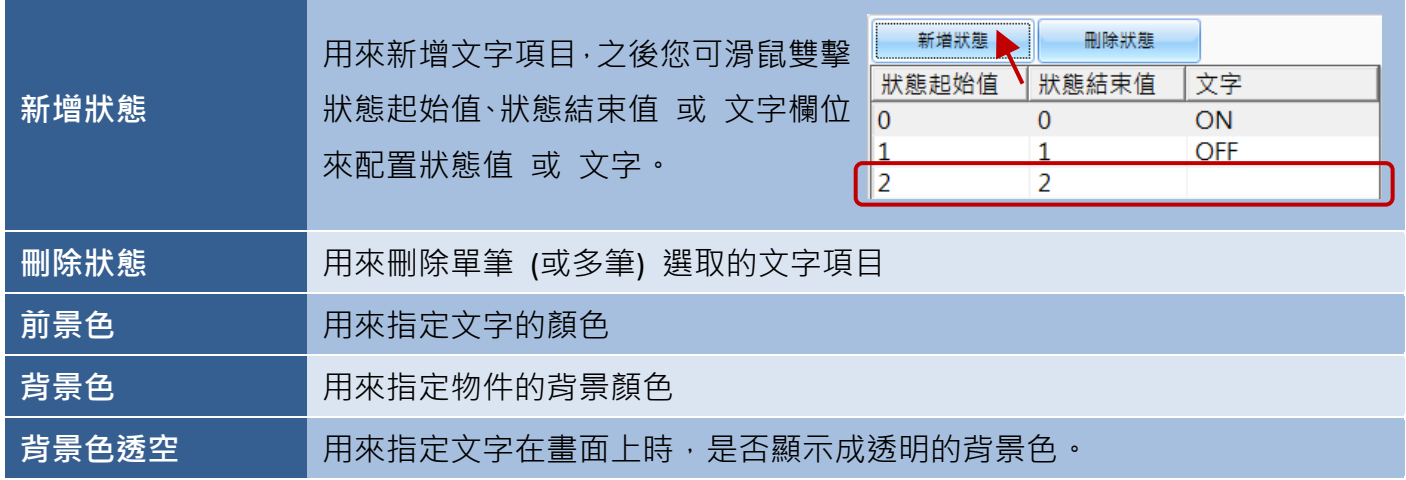

● 屬性 – 狀態圖形

狀態圖形屬性對話框,可用來設定多段開關物件在不同階段,用來顯示條件的圖形。

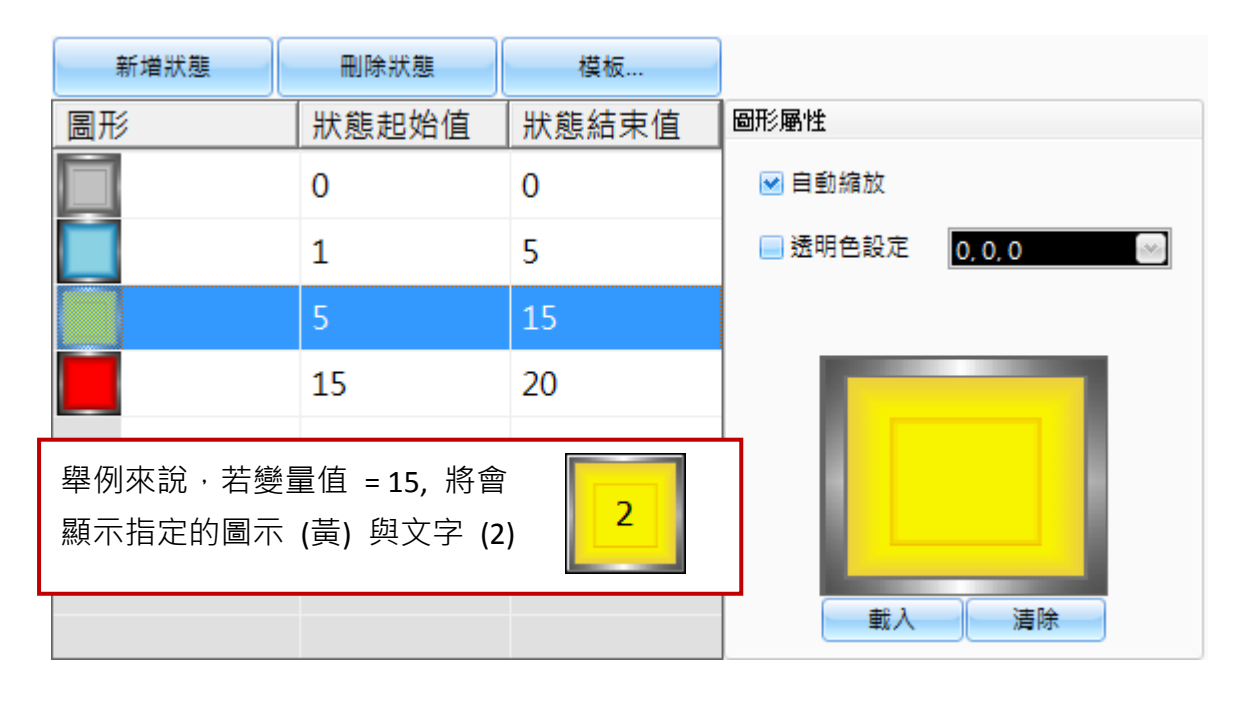

下表為多段開關物件的屬性檢視面板內,狀態圖形屬性的設定項目介紹。

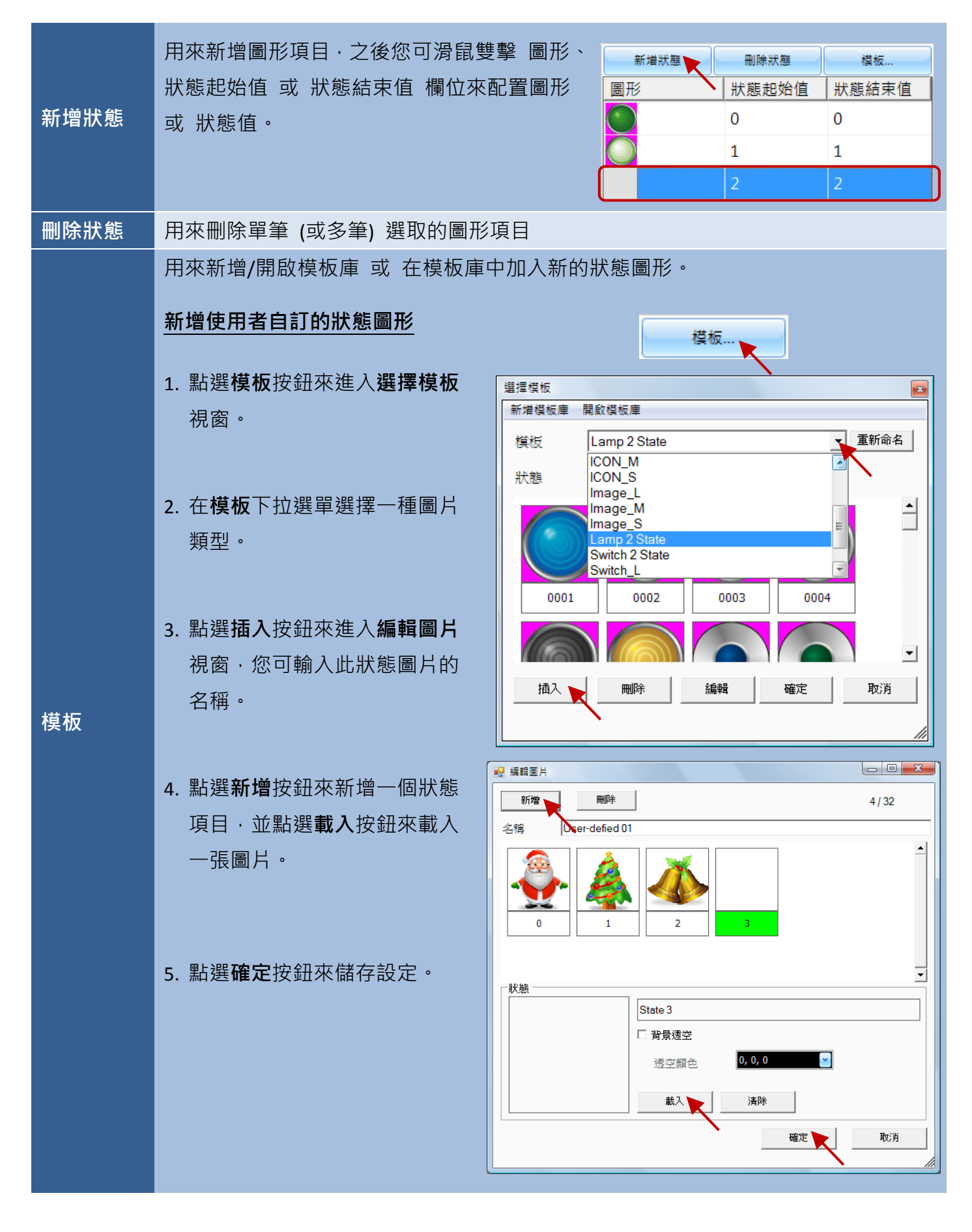

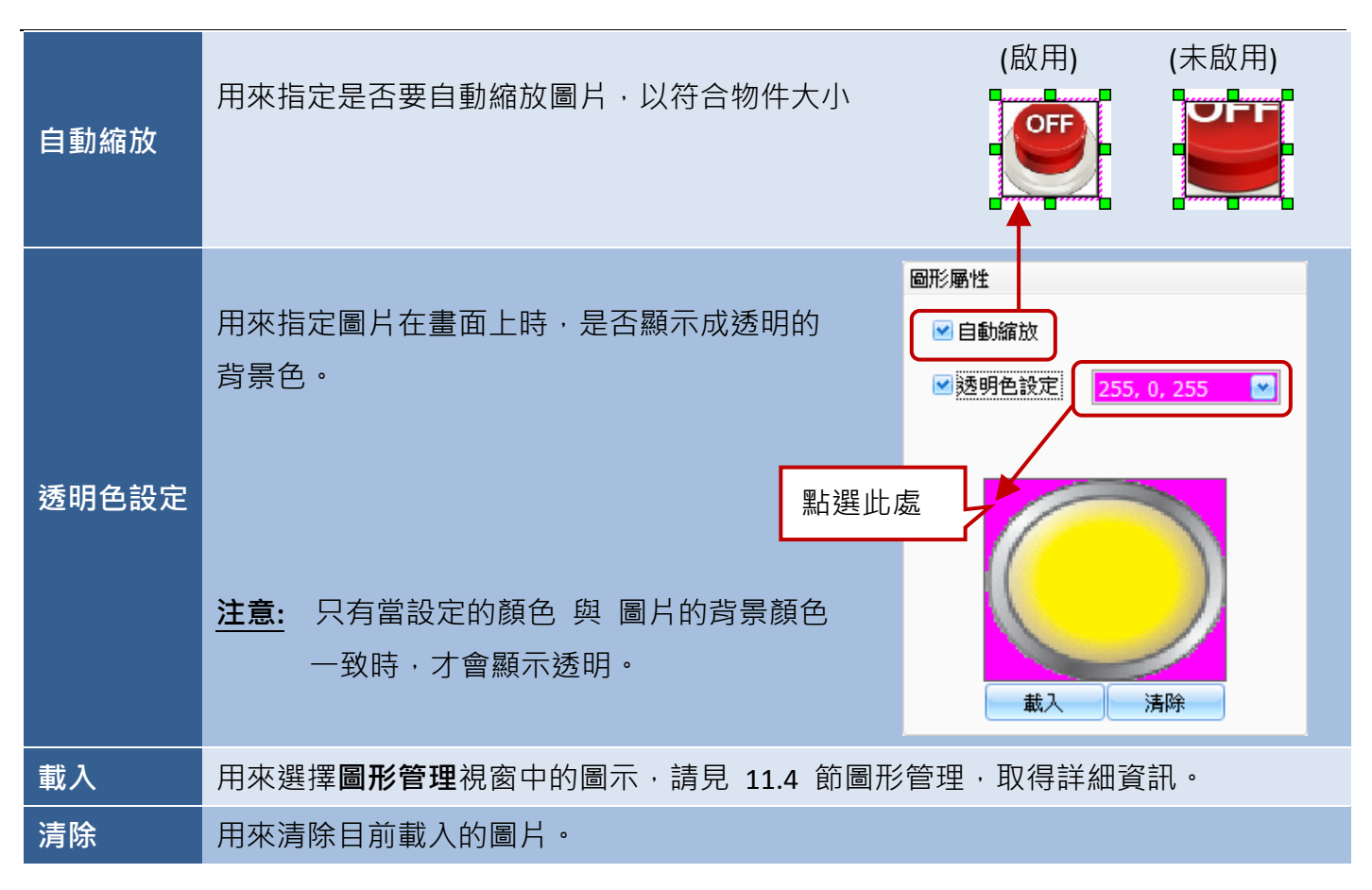

● 關於多段開關物件的其它屬性,請見 8.5 節 [共同屬性設定](#page-148-0):

[外框](#page-151-0) (2)[、文字陰影、](#page-151-1)[閃爍、](#page-152-0)[安全](#page-152-1)[、直接移動](#page-153-0)[、顯示條件](#page-153-1)[、啟用條件](#page-154-1)[、位置及尺寸](#page-154-0)[、事件、](#page-155-1) [其它](#page-156-0)

# **8.3.3** 多工按鈕 **(**開關**)**

多工按鈕物件可用來執行廣泛的功能,像是配方表傳輸、畫面切換 或 數值遞增/遞減...等, 最多可 規劃 16 組功能,當您按下此按鈕,將會依序執行所有已設定的功能。此外,在**開關、配方、警報** 與 取樣類別中,皆可使用多工按鈕物件。

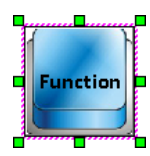

多工按鈕 (開關) 物件提供了許多功能,像是設定開關動作為 ON、OFF、Momentary 或 Toggle、切換畫面、遞增/遞減數值、便於複合狀態切換、讀寫常數值 或 設定特定值、 ↓ 變更語言、登入/登出系統、顯示/隱藏特定視窗 與 顯示其它應用,像是小算盤…等。

關於如何建立物件,請見 第 8 章 [基礎物件使用。](#page-64-0)建立 多工按鈕 **(**開關**)** 物件後,將會自動顯示 該物件的屬性檢視面板,並可設定物件的各種屬性,以下將說明如何設定 多工按鈕 **(**開關**)** 物件的 屬性。

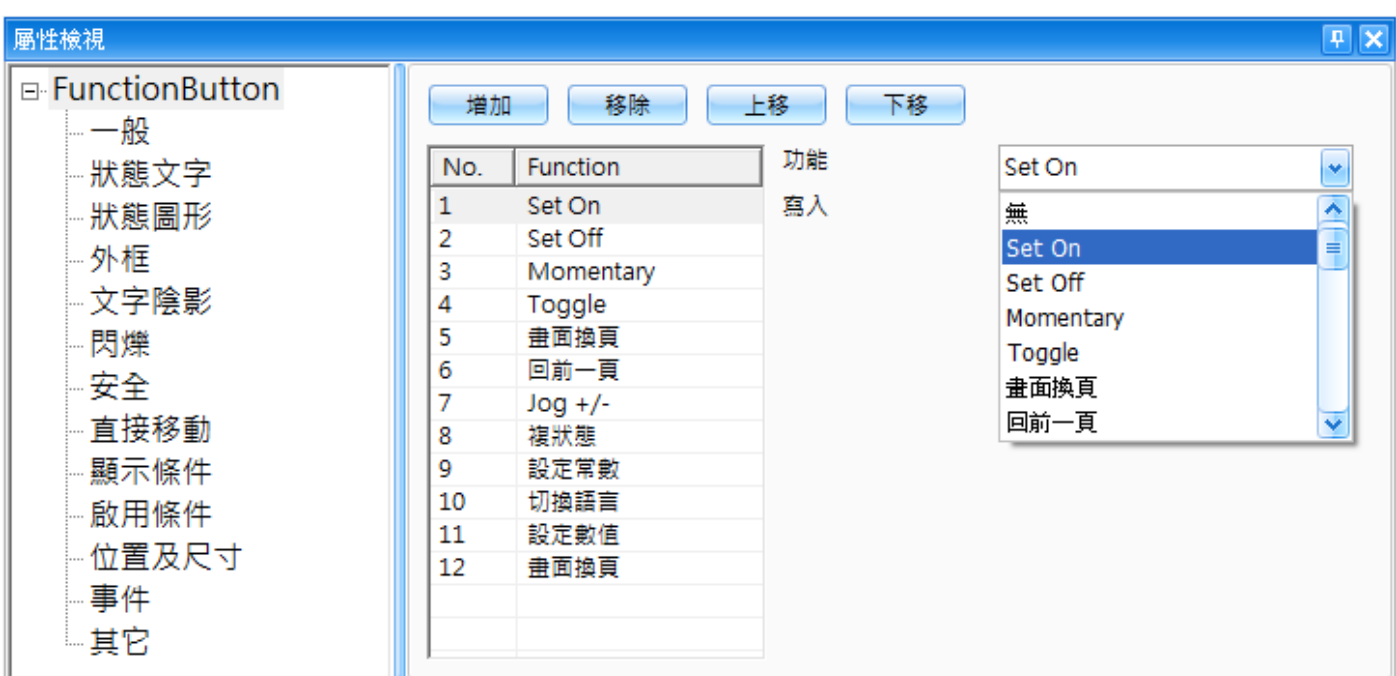

屬性 – 一般

一般屬性對話框,可用來設定多工按鈕 **(**開關**)** 物件需執行的動作。

下表為多工按鈕 **(**開關**)** 物件的屬性檢視面板內,一般屬性的設定項目介紹。

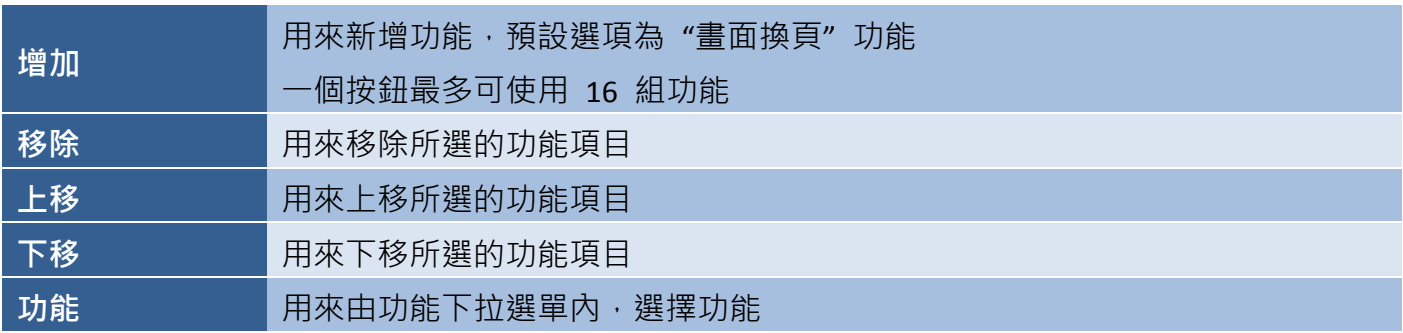

#### 功能介紹:

下列為可在多工按鈕 **(**開關**)** 物件內搭配使用的功能概述。

#### Set ON

Set ON 功能用於當按下按鈕時,將指定變量的狀態設定為 ON。(關於變量的詳細使用方式, 請見 第7章 [變量表](#page-54-0))

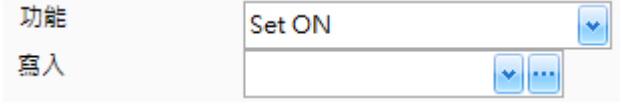

欲使用此功能,請在功能下拉選單選擇 set ON 選項,並在寫入下拉選單選取所需的變量 或 點選瀏覽按鈕 (…) 來新增/編輯/清除變量。

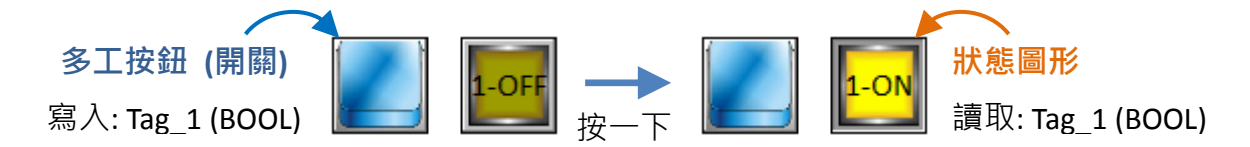

#### Set OFF

Set OFF 功能用於當按下按鈕時,將指定變量的狀態設定為 OFF · (關於變量的詳細使用方式, 請見 第7章 [變量表](#page-54-0))

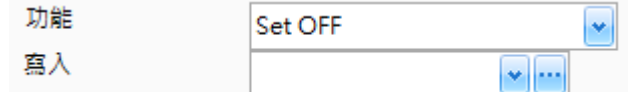

欲使用此功能,請在**功能**下拉選單選擇 Set OFF 選項,並在寫入下拉選單選取所需的變量 或 點選瀏覽按鈕 (…) 來新增/編輯/清除變量。

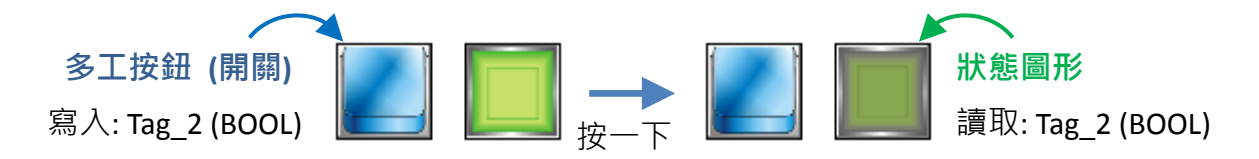

#### **Momentary**

Momentary 功能用來將按鈕設定為瞬時開關,當按住按鈕時,指定的變量會設定為 ON; 當放開按鈕時, 指定的變量會設定為 OFF 。(關於變量的詳細使用方式,請見 第 7 章 [變量表](#page-54-0))

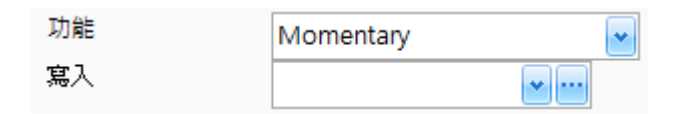

欲使用此功能,請在功能下拉選單選擇 **Momentary** 選項,並在寫入下拉選單選擇所需的變量 或 點選瀏覽按鈕 (…) 來新增/編輯/清除變量。

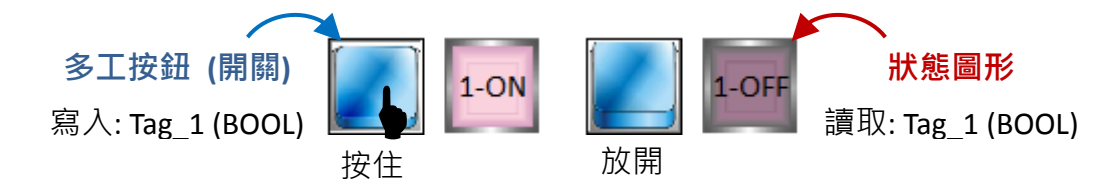

**Toggle** 

**Toggle** 功能用來將按鈕設定為撥動式開關,當按下按鈕時,讀取值將會反相 (例如: ON 變 OFF) 並 寫入到指定的變量。(關於變量的詳細使用方式,請見 第7章 [變量表](#page-54-0))

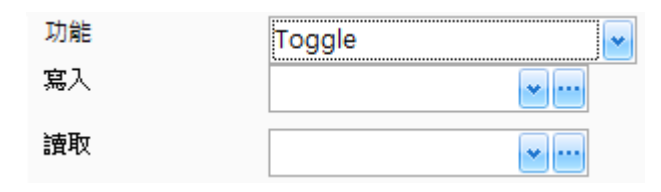

欲使用此功能,請在功能下拉選單選擇 **Toggle** 選項,並在寫入**/**讀取下拉選單選取所需的變量 或 點選瀏覽按鈕 (…) 來新增/編輯/清除變量。

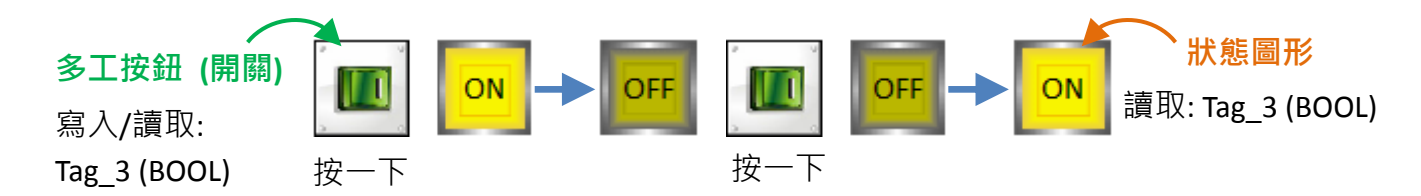

■ 書面換頁

畫面換頁功能用來切換到指定的頁面。

欲使用此功能,請在功能下拉選單選擇 書面換頁選項,並在頁碼下拉選單選取 所需的頁面編號。(見 4.9 節 [畫面檢視](#page-29-0))

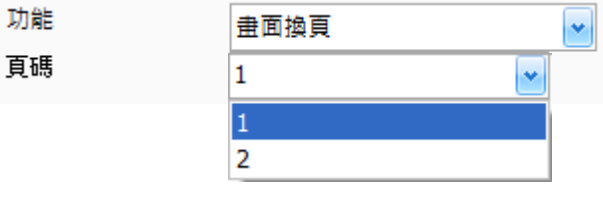

■ 回前一頁

回前一頁功能用來切換到上一頁。

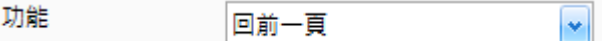

欲使用此功能,請在功能下拉選單選擇回前一頁選項。

■ Jog +/- (即將支援)

Jog +/- 功能可用來依據特定的增量間隔來逐步遞增或遞減數值,並將新值寫入到指定的變量。 此功能與 **遞增/減** 按鈕, 具有相同的功用。(關於變量的詳細使用方式,請見 第7章 [變量表](#page-54-0))

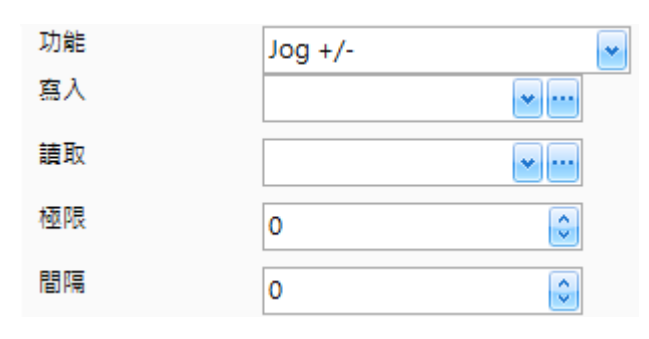

下表為 Jog +/- 功能,設定項目介紹。

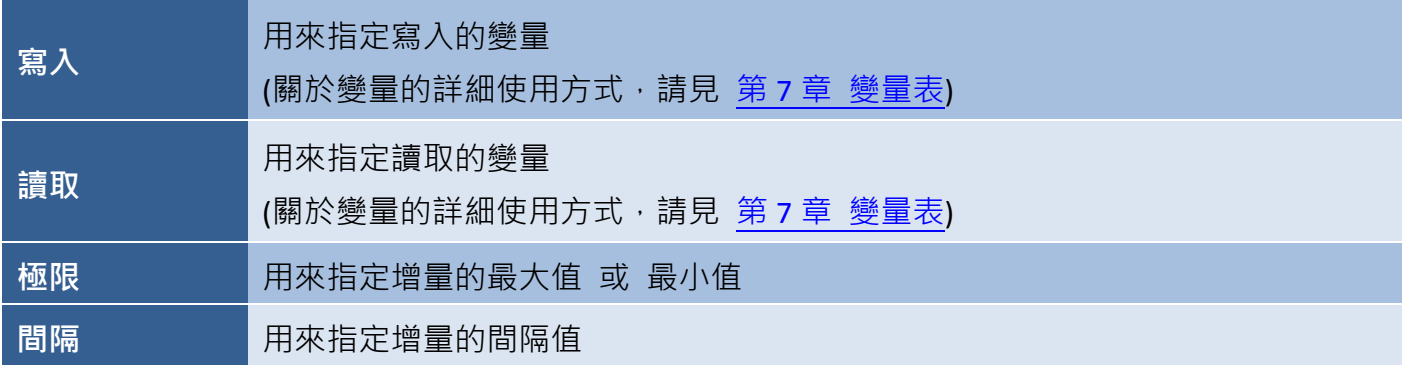

欲使用此功能,請在功能下拉選單選擇 **Jog +/-** 選項,並在相應的下拉選單中,選取所需的寫入/讀取 變量 或 點選瀏覽按鈕 (...) 來新增/編輯/清除變量, 然後在極限 與 間隔項目填入數值。

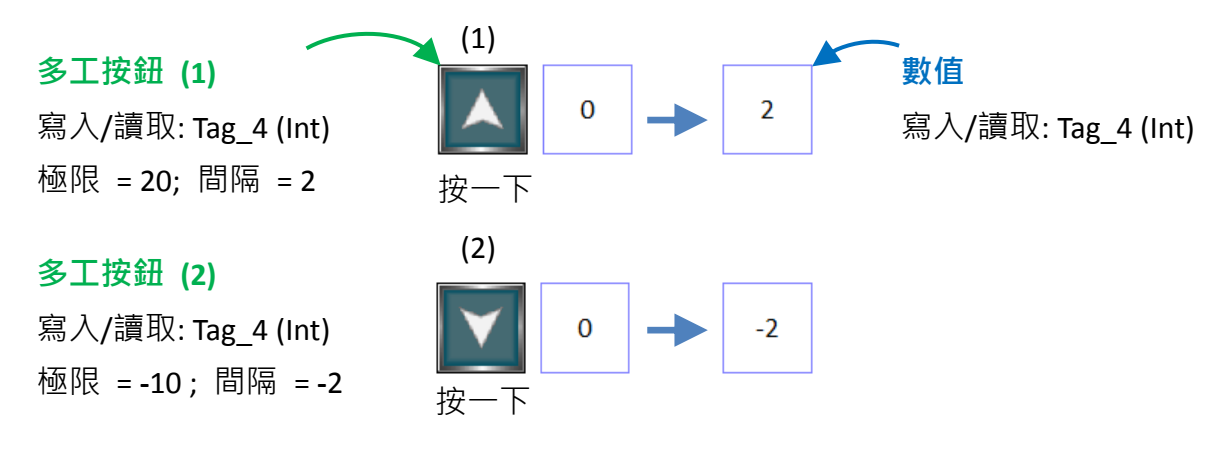

#### ■ 複狀態

複狀態功能可用於多段式的順序控制,像是配置馬達轉速 或 多動作模式開關。

使用者可指定用於多段式控制的變量格式 (Bit Index 或 Value) 與狀態數。變量值一開始為 0, 每按下按鈕時,變量值會依照順序設定而變化。

此功能與多段開關具有相同的功用。(關於 變量的詳細使用方式,請見 第7章 [變量表](#page-54-0))

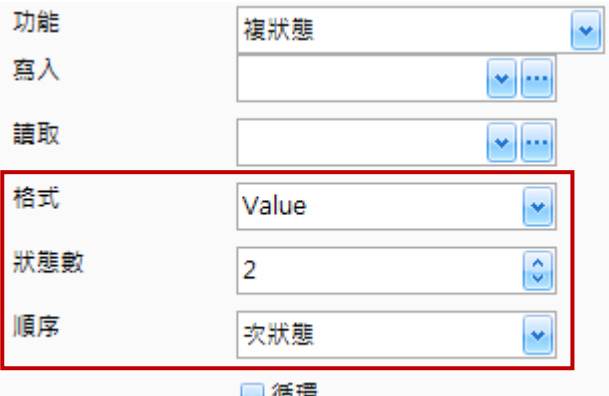

下表為複狀態功能,設定項目介紹。

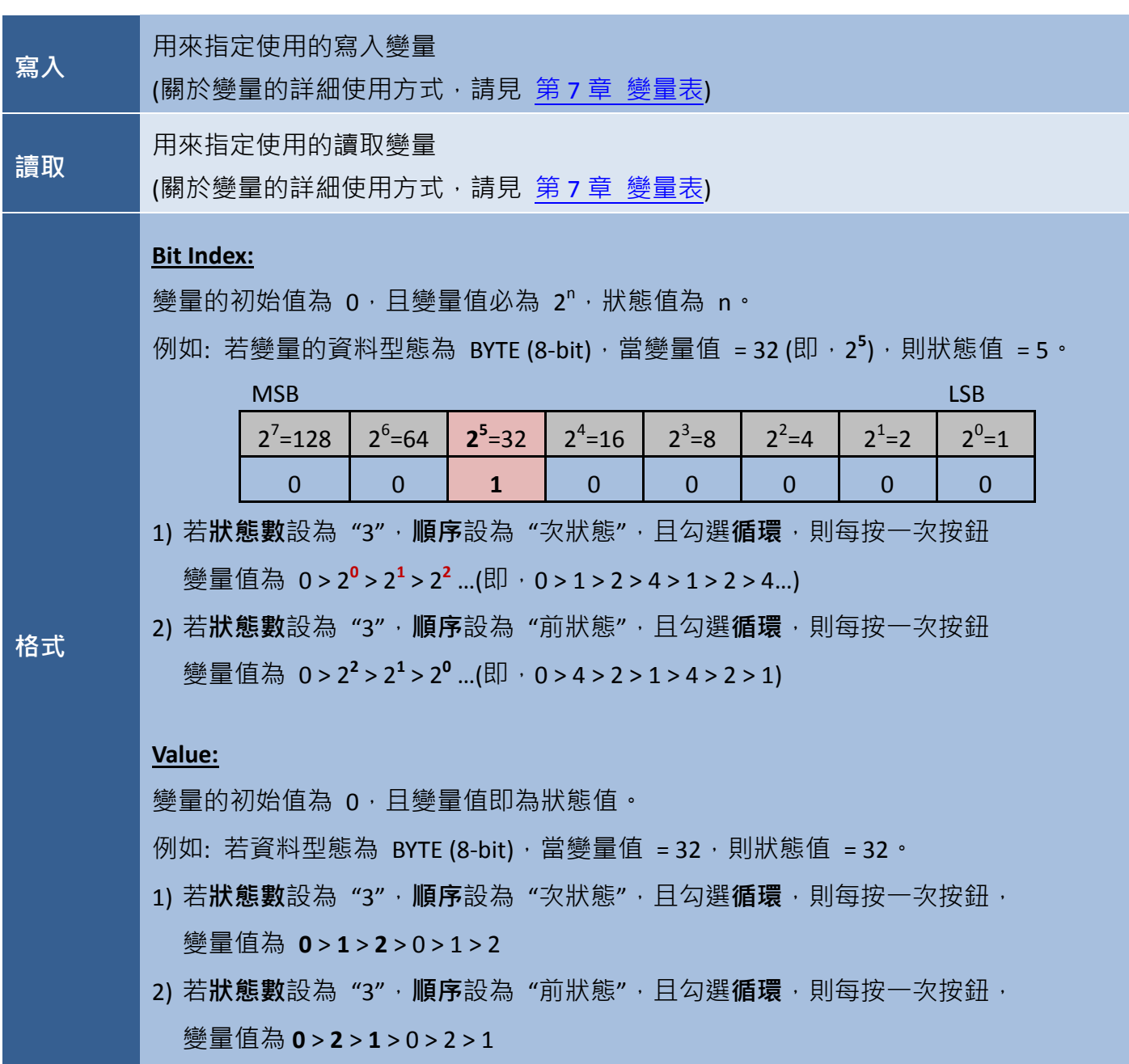

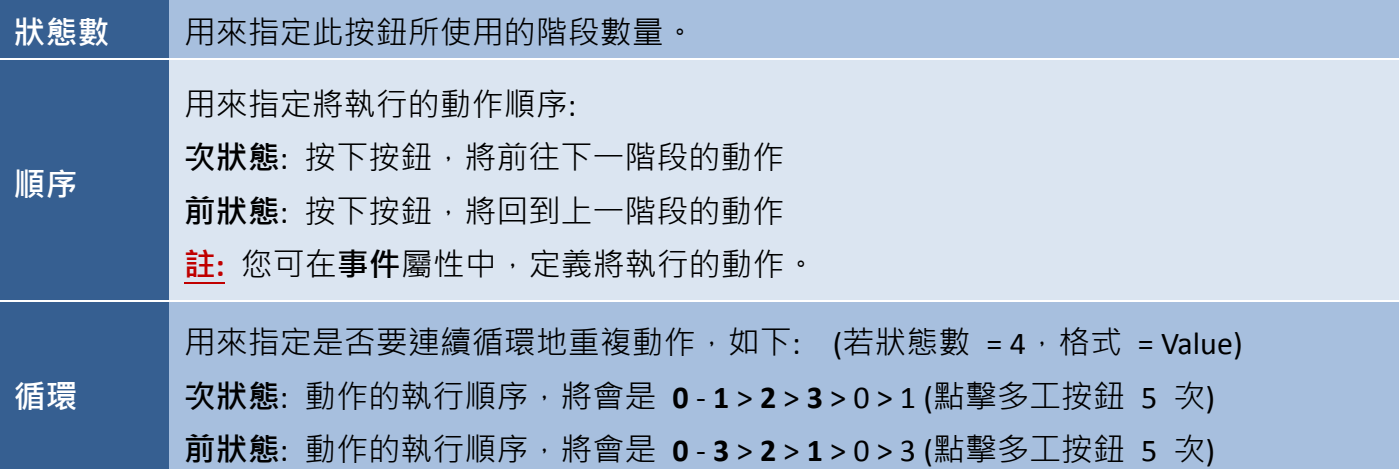

欲使用此功能,請在功能下拉選單選擇複狀態選項,並在相應的下拉選單中,選取所需的寫入/讀取 變量 或 點選瀏覽按鈕 (...) 來新增/編輯/清除變量,然後在格式下拉選單選擇變量格式,在狀態數 輸入階段數,在**順序**下拉選單指定數值順序。最後,在**循環**核取方塊,指定是否循環顯示數值。

以下將舉一個簡單的例子,您可依照實際應用來使用此功能:

1) 請在畫面上新增並設定以下 3 個物件。

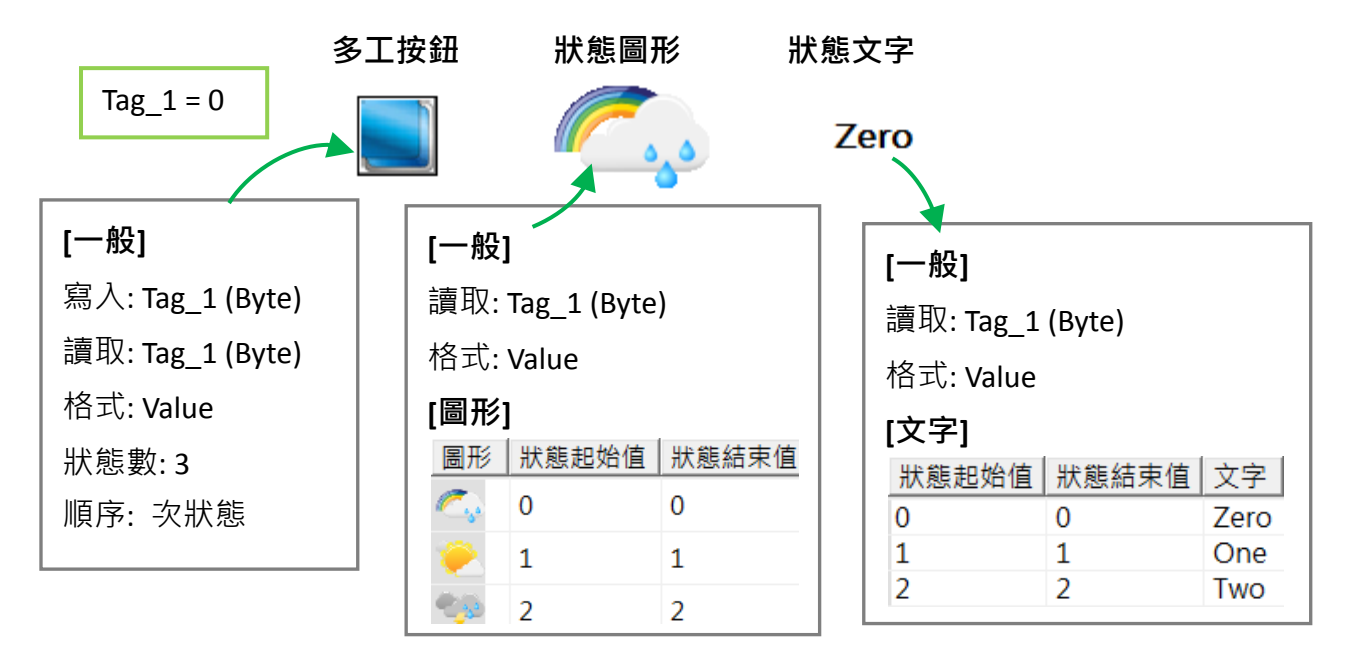

2) 點選工具列上的離線模擬按鈕 ( 7 3 % TR The Walling Team ), 並點選畫面中的多工按鈕 (開關) 來查看變化。

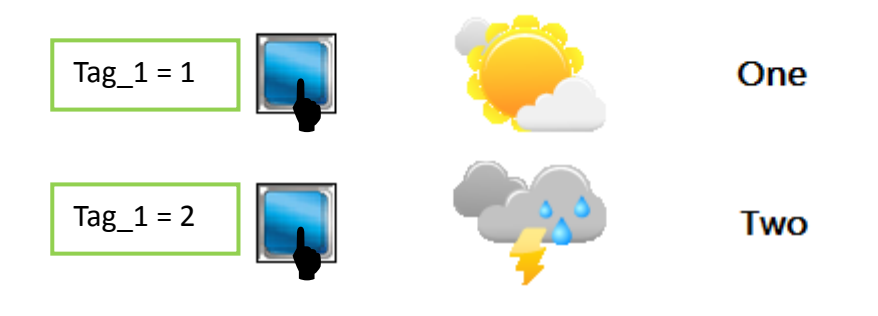

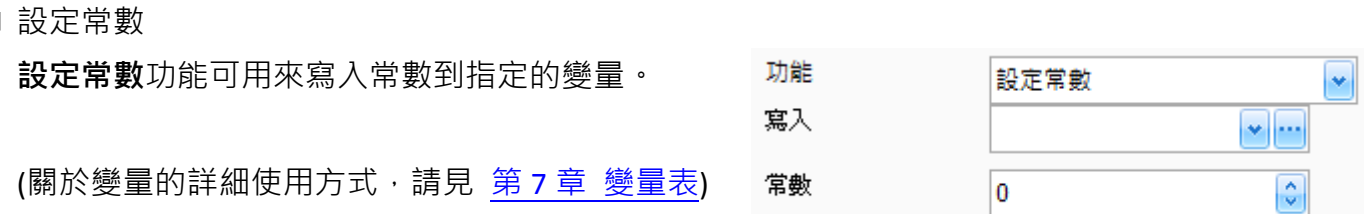

欲使用此功能,請在功能下拉選單選擇 設定常數 選項,並在寫入下拉選單選取所需的寫入 變量,或 點選瀏覽按鈕 (…) 來新增/編輯/清除變量,然後在常數選單輸入數值。

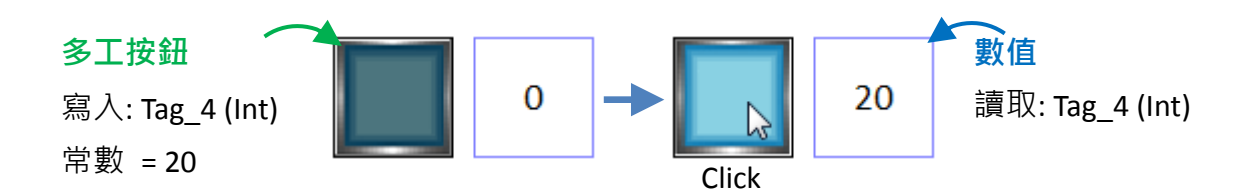

■ 切換語言

切換語言功能可用來變更目前的語言設定。

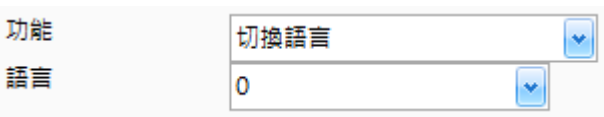

欲使用此功能,請在功能下拉選單選擇 切換語言 選項,並在語言下拉選單選取所需的語言 代號,可選用英文、繁體 或 簡體中文,請至 11.3 多國語言 杳看詳細的設定方式。

■ 設定數值

設定數值功能可用來將輸入值寫入到指定的變量。

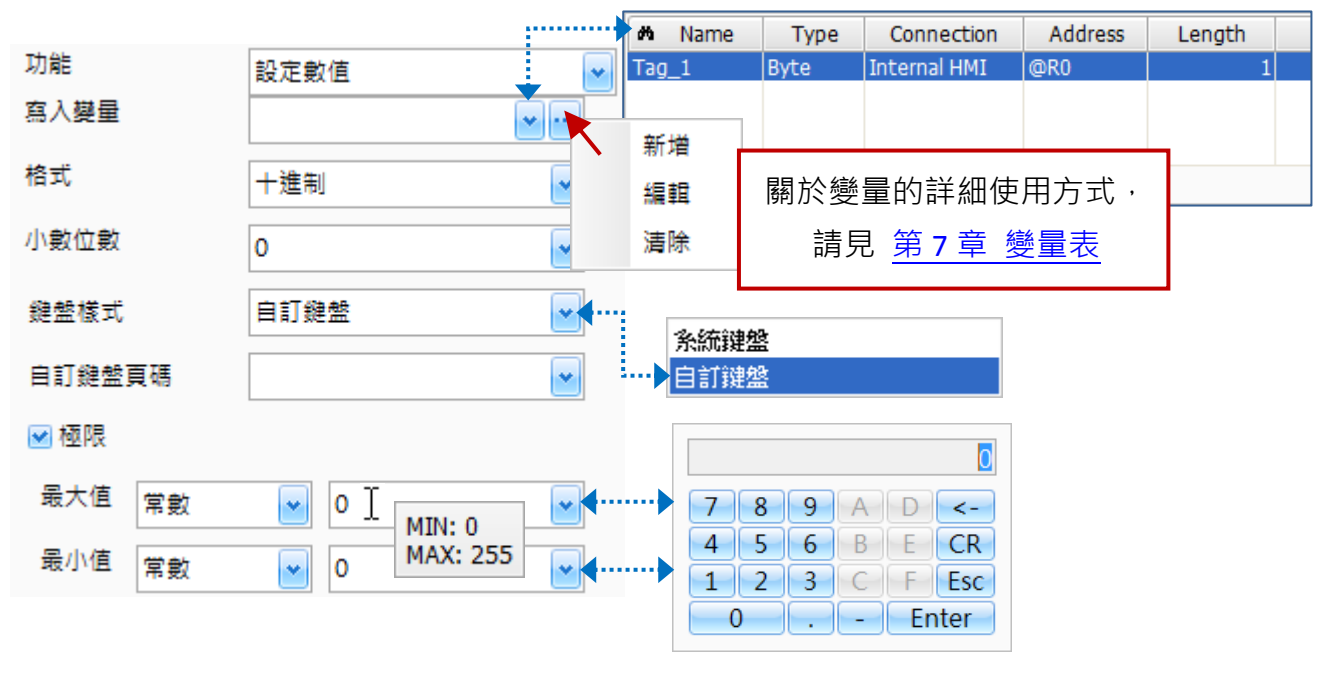

下表為**設定數值**功能,設定項目介紹。

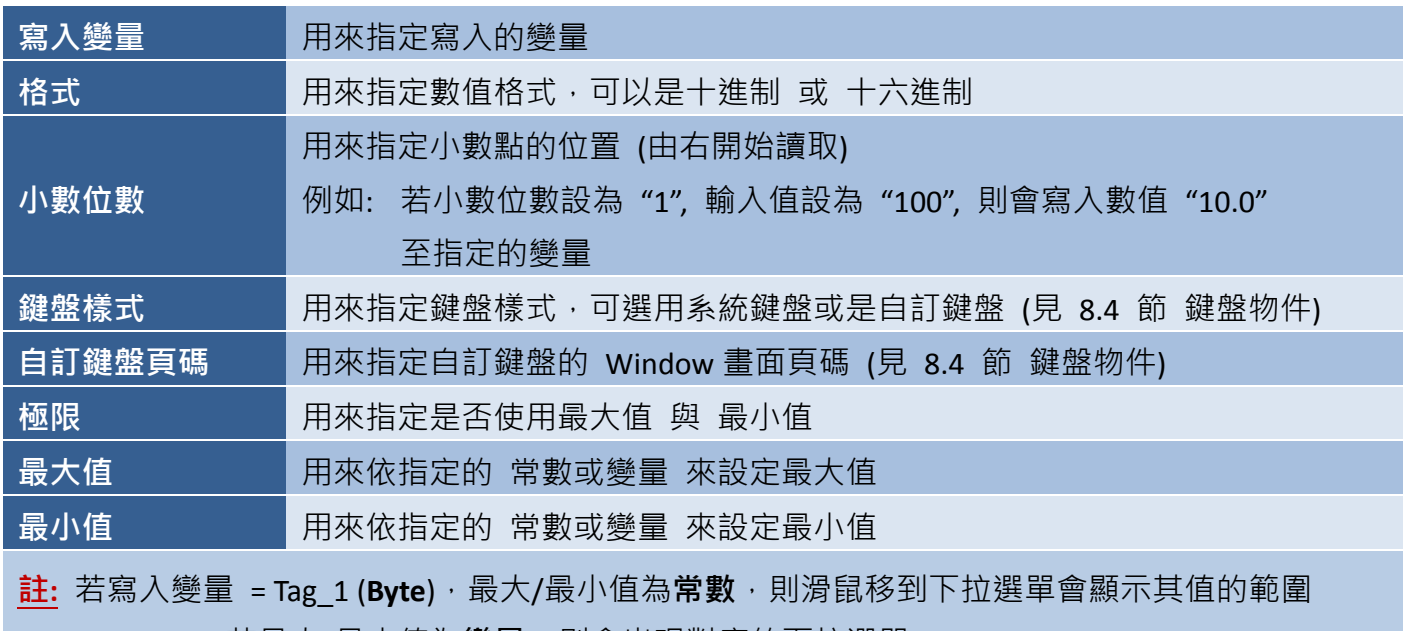

(0~255)。若最大/最小值為**變量**,則會出現對應的下拉選單。

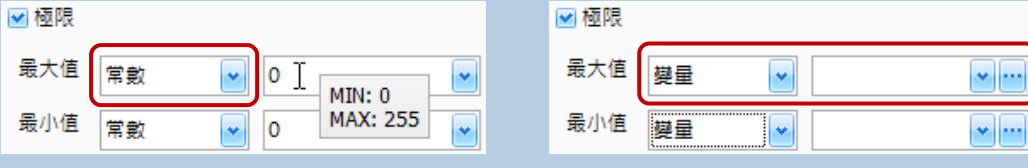

欲使用此功能,請在功能下拉選單選擇 設定數值 選項,並在寫入變量下拉選單選取所需的寫入變量, 或 點選瀏覽按鈕 (…) 來新增/編輯/清除變量,然後在相應的下拉選單中選定 格式、小數位數、 鍵盤樣式 與 自訂鍵盤頁碼 (適用自訂鍵盤)。如需指定最大/最小值,請勾選極限核取方塊,並在 相應的下拉選單,選擇使用**常數 (**或變量) 的方式寫入數值,再輸入最大值與最小值 (或選擇變量)。

■ 登入

登入功能可用來配置登入的使用權限。欲使用此功能,請在功能下拉選單選擇登入選項。

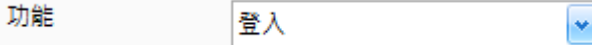

■ 登出

**登出**功能可用來配置登出的使用權限。欲使用此功能,請在**功能**下拉選單選擇**登出**選項。

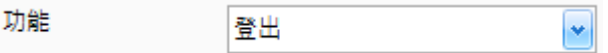

請見 **11.2** 密碼表 設定每個權限等級的密碼。於 HMI 畫面上點選 登入 按鈕後,可依據輸入的密碼 取得操作權限, 等級 9 為最高權限, 該使用者可操作書面中所有的物件。完成操作後, 您可點選 登出按鈕回到等級 0 的使用狀態。

欲使用此功能,請在功能下拉選單選擇 登入**/**登出 選項。

#### ■ 顯示視窗

顯示視窗可用來在頁面上開啟自訂鍵盤。

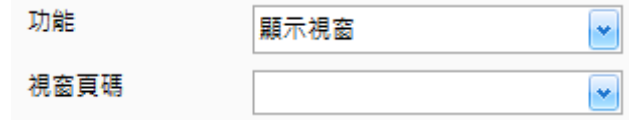

欲使用此功能,請在功能下拉選單選擇顯示視窗選項,並在視窗頁碼下拉選單選取所需的 Window 畫面頁碼。

■ 隱藏視窗

隱藏視窗可用來在頁面上關閉自訂鍵盤。

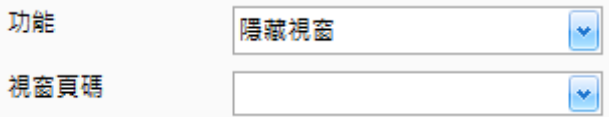

欲使用此功能,請在功能下拉選單選擇隱藏視窗選項,並在視窗頁碼下拉選單選取所需的 Window 畫面頁碼。

■ 顯示小算盤

顯示小算盤可用來顯示內建的計算機工具。

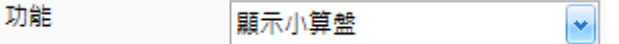

欲使用此功能,請在功能下拉選單選擇顯示小算盤選項。

您可在 9.2.6 查看配方相關功能, 在 9.6.2 查看警報相關功能, 並在 9.8.3 查看取樣相關功能。

● 關於多工按鈕 (開關) 物件的其它屬性,請見 8.5 節 [共同屬性設定](#page-148-0): [狀態文字](#page-149-0)[、狀態圖形](#page-149-1)[、外框](#page-151-0) (2)[、文字陰影](#page-151-1)[、閃爍](#page-152-0)[、安全](#page-152-1)[、直接移動](#page-153-0)[、顯示條件](#page-153-1)[、啟用條件、](#page-154-1) [位置及尺寸](#page-154-0)[、事件](#page-155-1)[、其它](#page-156-0)

**8.3.4** 連線開關 **(**即將支援**)**

Offline

連線開關物件可用來控制,是否將指定的連線狀態設為上線或離線。 關於如何建立物件,請見 第 8 章 [基礎物件使用。](#page-64-0)

建立連線開關物件後,將會自動顯示該物件的屬性檢視面板,並可設定物件的各種屬性,以下將說明 如何設定連線開關物件的屬性。

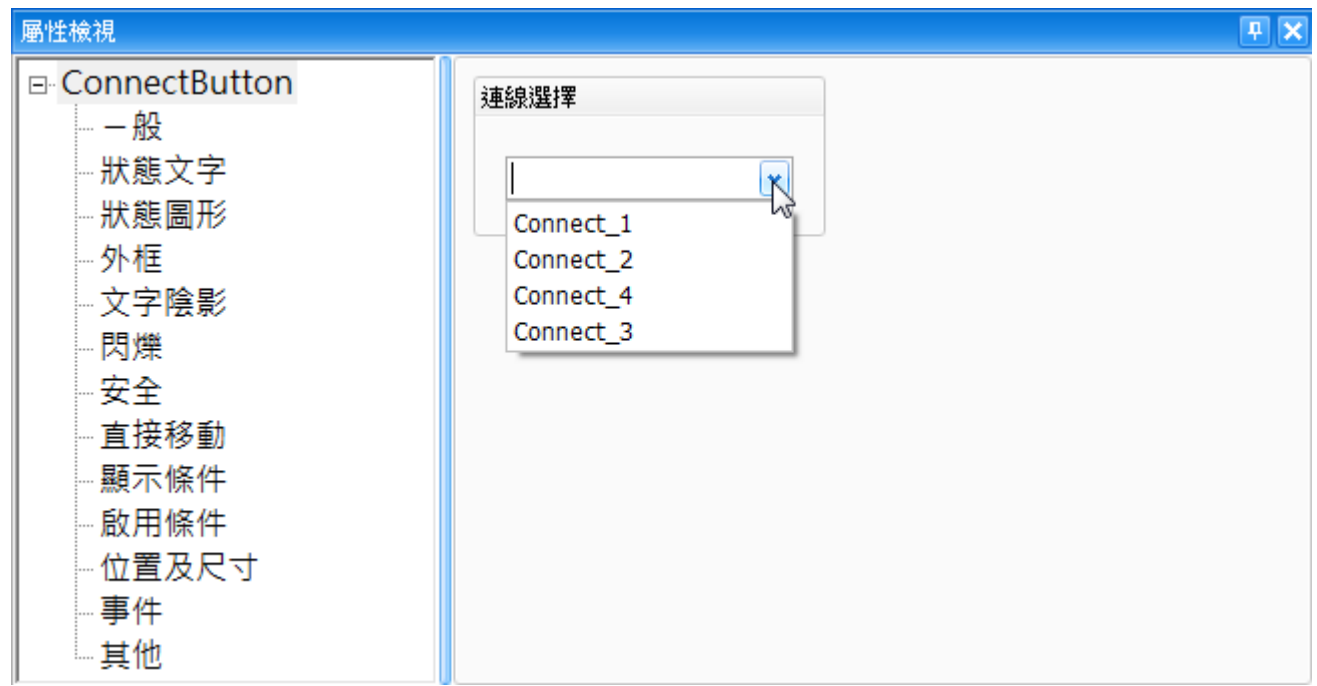

屬性 – 一般

一般屬性對話框用來選擇要控制哪一個現存的連線。 (請參考 第 6 章 [連線表,](#page-52-0)取得詳細的設定資訊。)

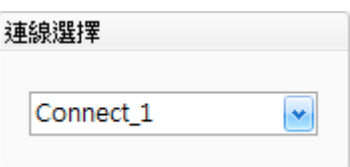

● 關於連線開關物件的其它屬性,請見 8.5 節 [共同屬性設定](#page-148-0): [狀態文字](#page-149-0)[、狀態圖形](#page-149-1)[、外框](#page-151-0) (2)[、文字陰影](#page-151-1)[、閃爍](#page-152-0)[、安全](#page-152-1)[、直接移動](#page-153-0)[、顯示條件](#page-153-1)[、啟用條件、](#page-154-1) [位置及尺寸](#page-154-0)[、事件](#page-155-1)[、其它](#page-156-0)

**8.3.5** 遞增**/**減開關 **(**即將支援**)**

Jog

遞增**/**減開關物件可用來逐漸地遞增或遞減變量值,並將新的數值寫入到指定的變量。 關於如何建立物件,請見 第 8 章 [基礎物件使用。](#page-64-0)

建立**遞增/減開關**物件後,將會自動顯示該物件的**屬性檢視**面板,並可設定物件的各種屬性,以下 將說明如何設定遞增/減開關物件的屬性。

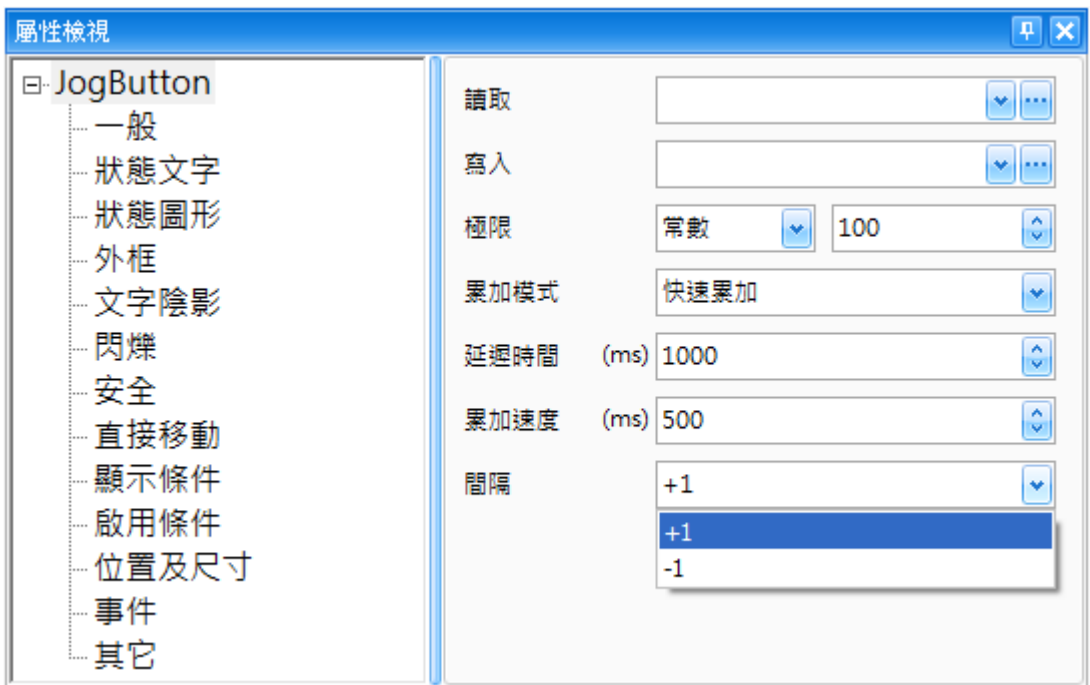

屬性 – 一般

一般屬性對話框可用來配置 遞增/減開關 的屬性,可依據指定增量來逐步地遞增或遞減 變量值,並將新的數值寫入到指定的變量。

(關於變量的詳細使用方式,請見 第7章 [變量表](#page-54-0))

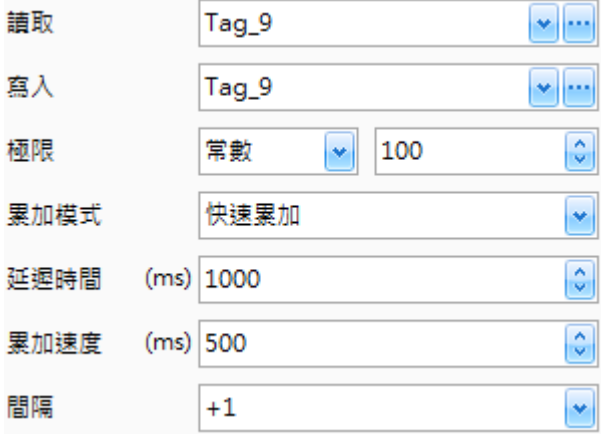

下表為遞增/減開關物件的屬性檢視面板內,一般屬性的設定項目介紹。

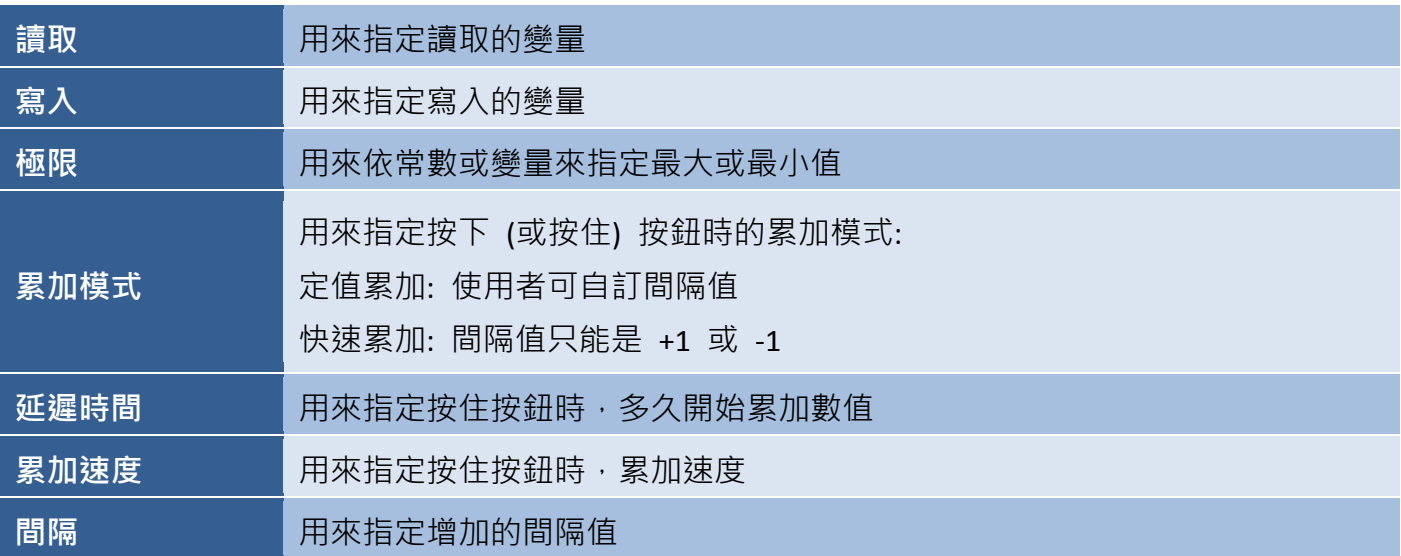

● 關於**遞增/減開關**物件的其它屬性,請見 8.5 節 [共同屬性設定](#page-148-0): [狀態文字](#page-149-0)[、狀態圖形](#page-149-1)[、外框](#page-151-0) (2)[、文字陰影](#page-151-1)[、閃爍](#page-152-0)[、安全](#page-152-1)[、直接移動](#page-153-0)[、顯示條件](#page-153-1)[、啟用條件、](#page-154-1) [位置及尺寸](#page-154-0)[、事件](#page-155-1)[、其它](#page-156-0)

# <span id="page-136-0"></span>**8.4** 鍵盤物件

物件工具箱的鍵盤類別中,提供了數個只能在 Window 類型畫面內 使用的物件,可用來設計顯示在 HMI 畫面上的自訂鍵盤。

部分物件擁有鍵盤功能 (例如: 數值、數值表格、字串顯示/輸入、 密碼清單、配方數值/文字...等),使用者可在該物件的**鍵盤屬性**中 設定需採用的鍵盤類型 (系統鍵盤 或 自訂鍵盤)。

欲使用自訂鍵盤,使用者必須先建立一個 Window 類型畫面 並設計鍵盤的版面配置。請見以下步驟:

# 建立一個 Window 畫面

- 1. 點選畫面檢視面板上的建立新畫面按鈕,來開啟建立畫面視窗。
- 2. 在畫面類型下拉選單,選取 Window 項目,並點選確定按鈕。

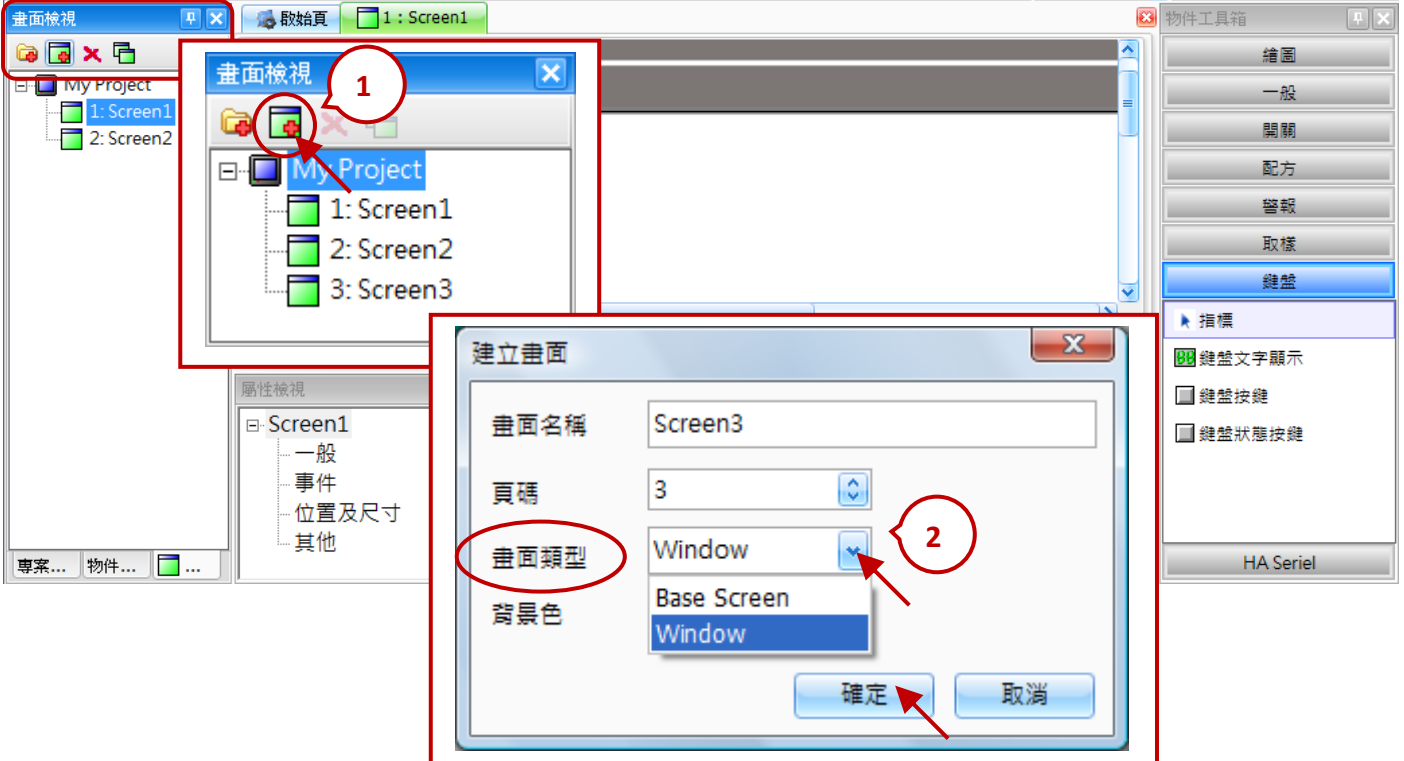

#### 設定一組鍵盤

欲建立鍵盤物件,請在物件工具箱的鍵盤類別內,點選一下所需的物件名稱,接著您可在書面上拖拉 出一個適合的大小 或 在畫面上所需的位置點一下來放置該物件。另外,可藉由選取物件來開啟它的 屬性檢視面板,並編輯該物件的屬性。

# 鍵盤 ▶ 指標 88 鍵盤文字顯示 ■鍵盤按鍵 ■鍵盤狀態按鍵

- 3. 在 Window 類型書面的屬性檢視面板,設定鍵盤的外觀。
- 4. 新增鍵盤文字顯示物件,用於數字輸入。(見 8.4.1 節)
- 5. 新增鍵盤按鍵物件,當作 字元或控制 按鈕。(見 8.4.2 節)

如有需要,也可新增一個**鍵盤狀態按鍵** (見 8.4.3 節),以下章節將會詳細介紹這些物件。

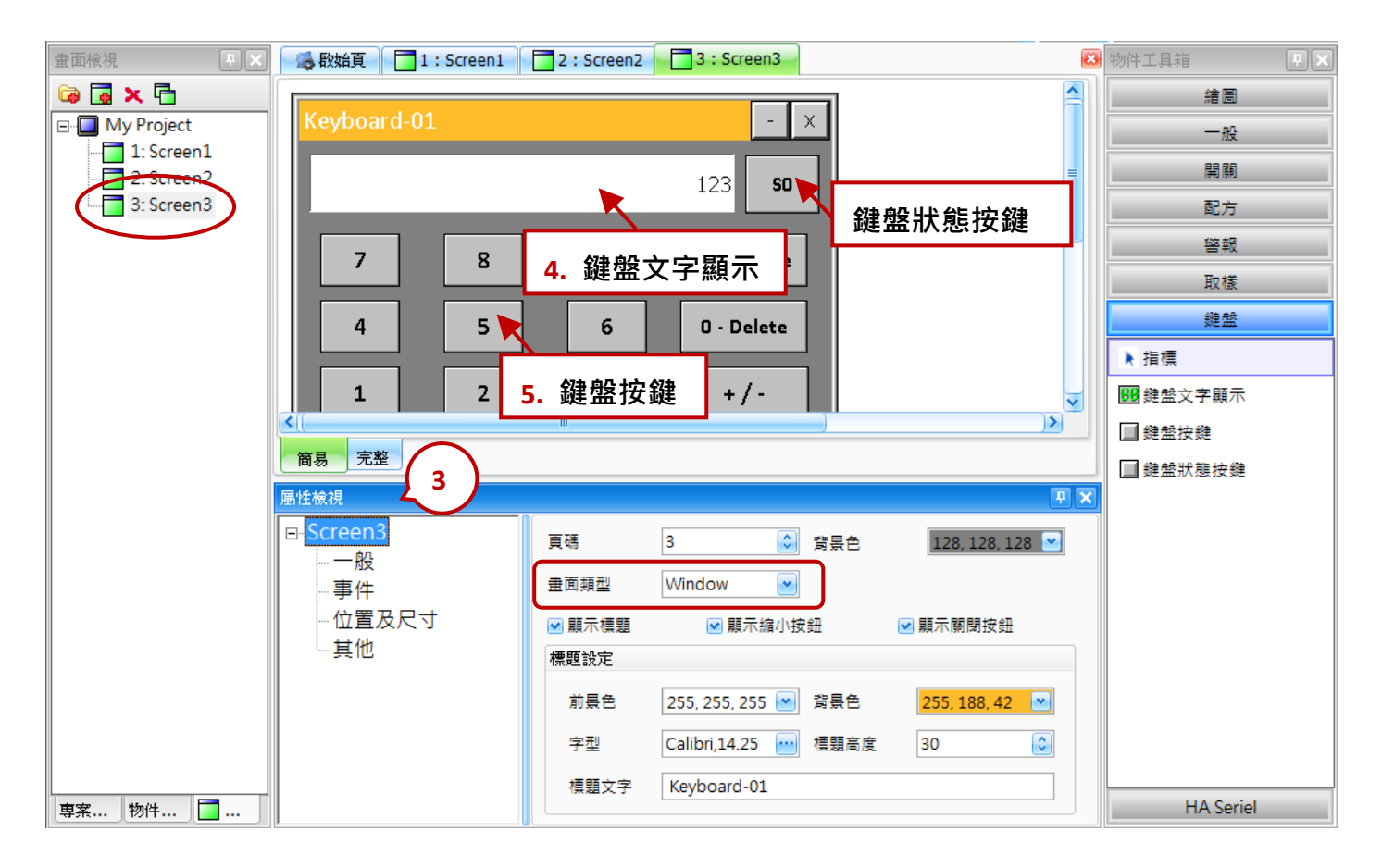

#### 系統鍵盤:

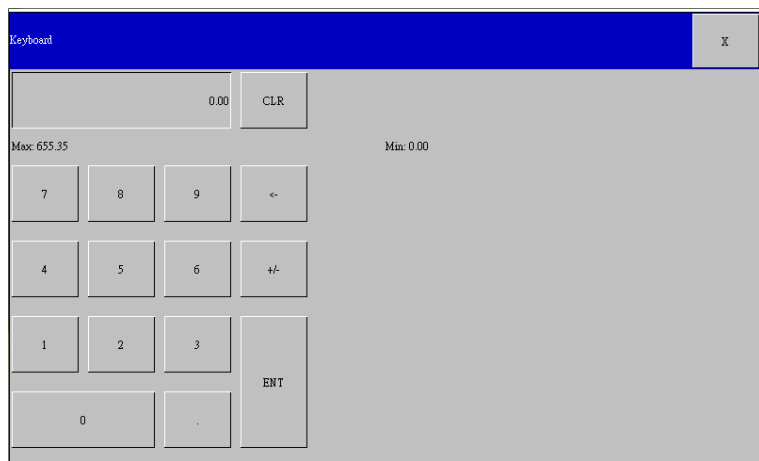

## **8.4.1** 鍵盤文字顯示

建盤文字顯示物件,可用來顯示當前在自訂鍵盤輸入的數值。 123Þ E 關於如何建立物件,請見 第 8 章 [基礎物件使用。](#page-64-0) ∔

注意**:** 此物件只能加入到 Window 類型的畫面,請見 [8.4](#page-136-0) 節 了解詳細資訊。

建立鍵盤文字顯示物件後,將會自動顯示該物件的屬性檢視面板,並可設定物件的各種屬性,以下 將說明如何設定**鍵盤文字顯示**物件的屬性。

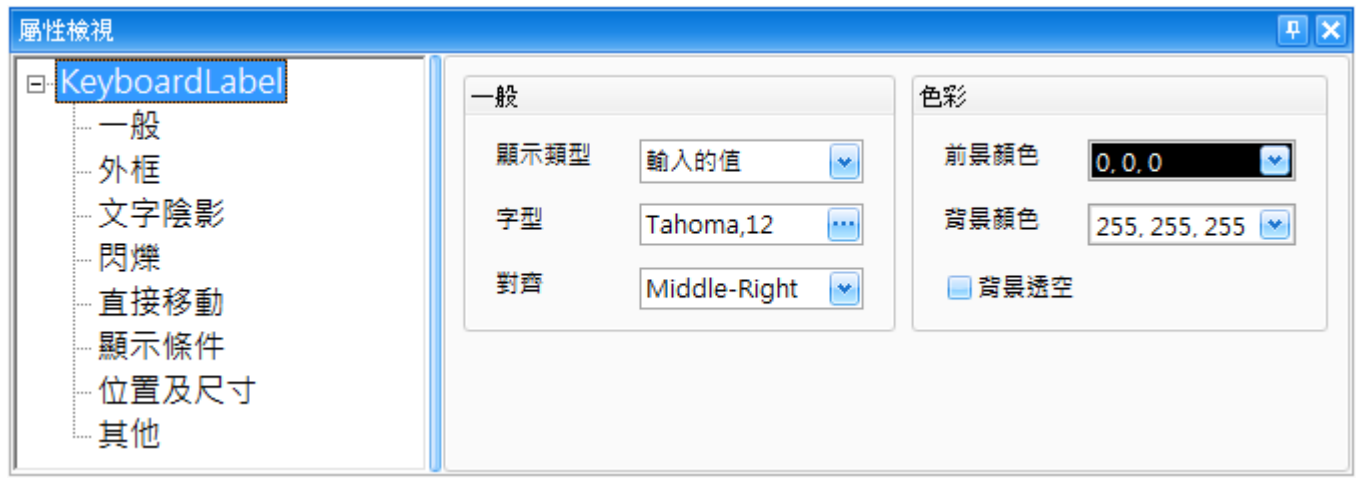

屬性 – 一般

一般屬性對話框,可用來設定鍵盤文字顯示物件的顯示格式,包括字型、文字對齊 與 顏色等等。

下表為鍵盤文字顯示物件的屬性檢視面板內,一般屬性的設定項目介紹。

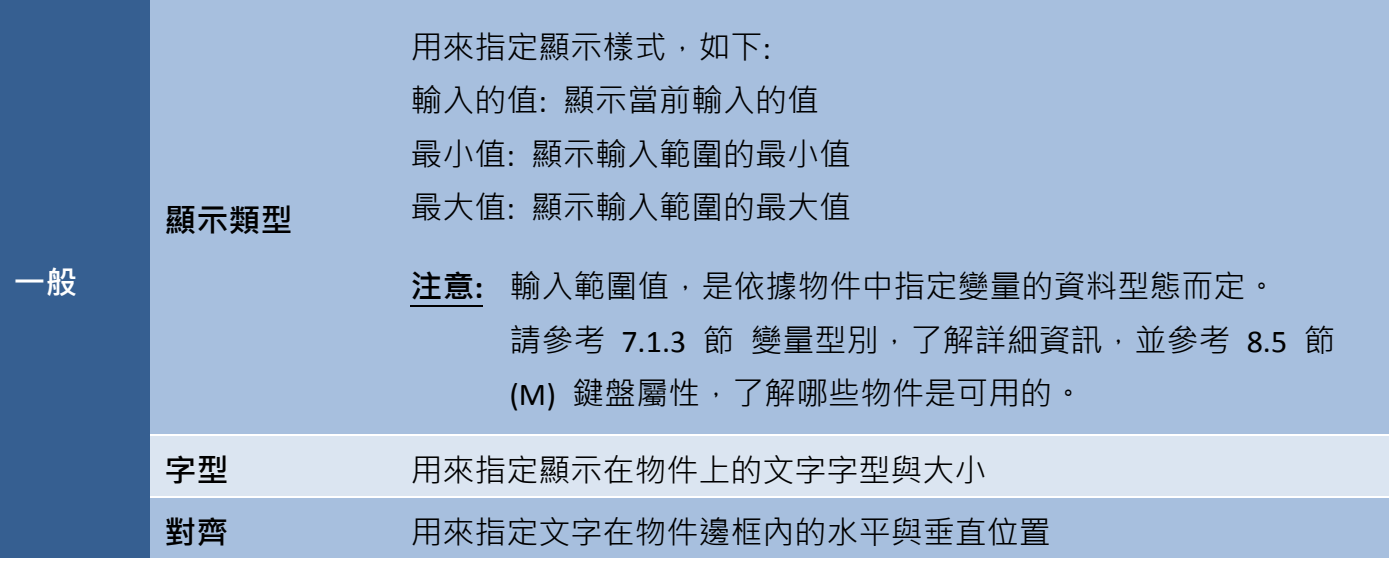

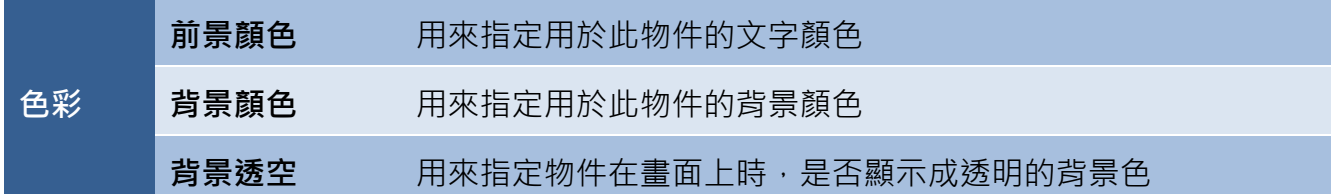

● 關於鍵盤文字顯示物件的其它屬性,請見 8.5 節 [共同屬性設定](#page-148-0):

[外框](#page-150-0) (1)[、文字陰影、](#page-151-1)[閃爍、](#page-152-0)[直接移動](#page-153-0)[、顯示條件](#page-153-1)[、位置及尺寸](#page-154-0)[、其它](#page-156-0)

# **8.4.2** 鍵盤按鍵

Л, J. 继盤按鍵物件,可用來在自訂鍵盤上建立數字鍵或功能鍵。 5 關於如何建立物件,請見 第 8 章 [基礎物件使用。](#page-64-0)

注意**:** 此物件只能加入到 Window 類型的畫面,請見 [8.4](#page-136-0) 節 了解詳細資訊。

建立鍵盤按鍵物件後,將會自動顯示該物件的屬性檢視面板,並可設定物件的各種屬性,以下將說明 如何設定鍵盤按鍵物件的屬性。

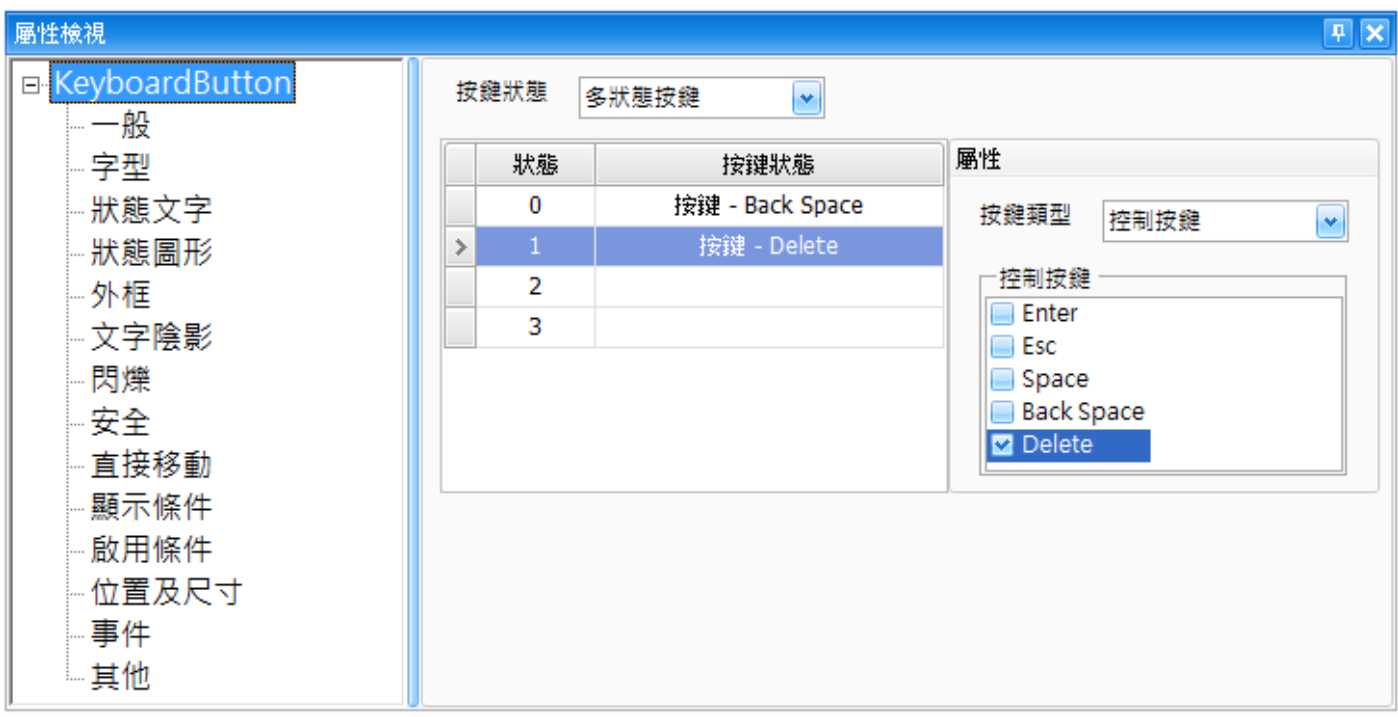

屬性 – 一般

一般屬性對話框,可用來設定鍵盤按鍵物件的按鍵狀態與類型。

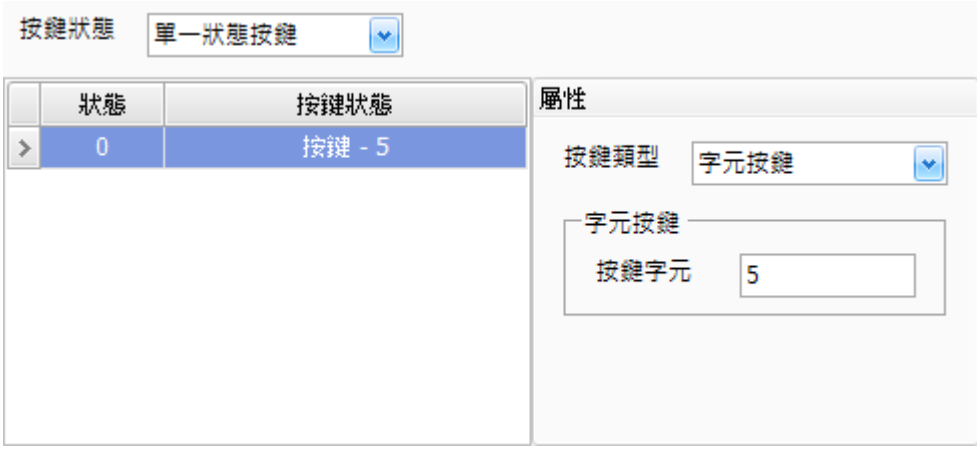

下表為鍵盤按鍵物件的屬性檢視面板內,一般屬性的設定項目介紹。

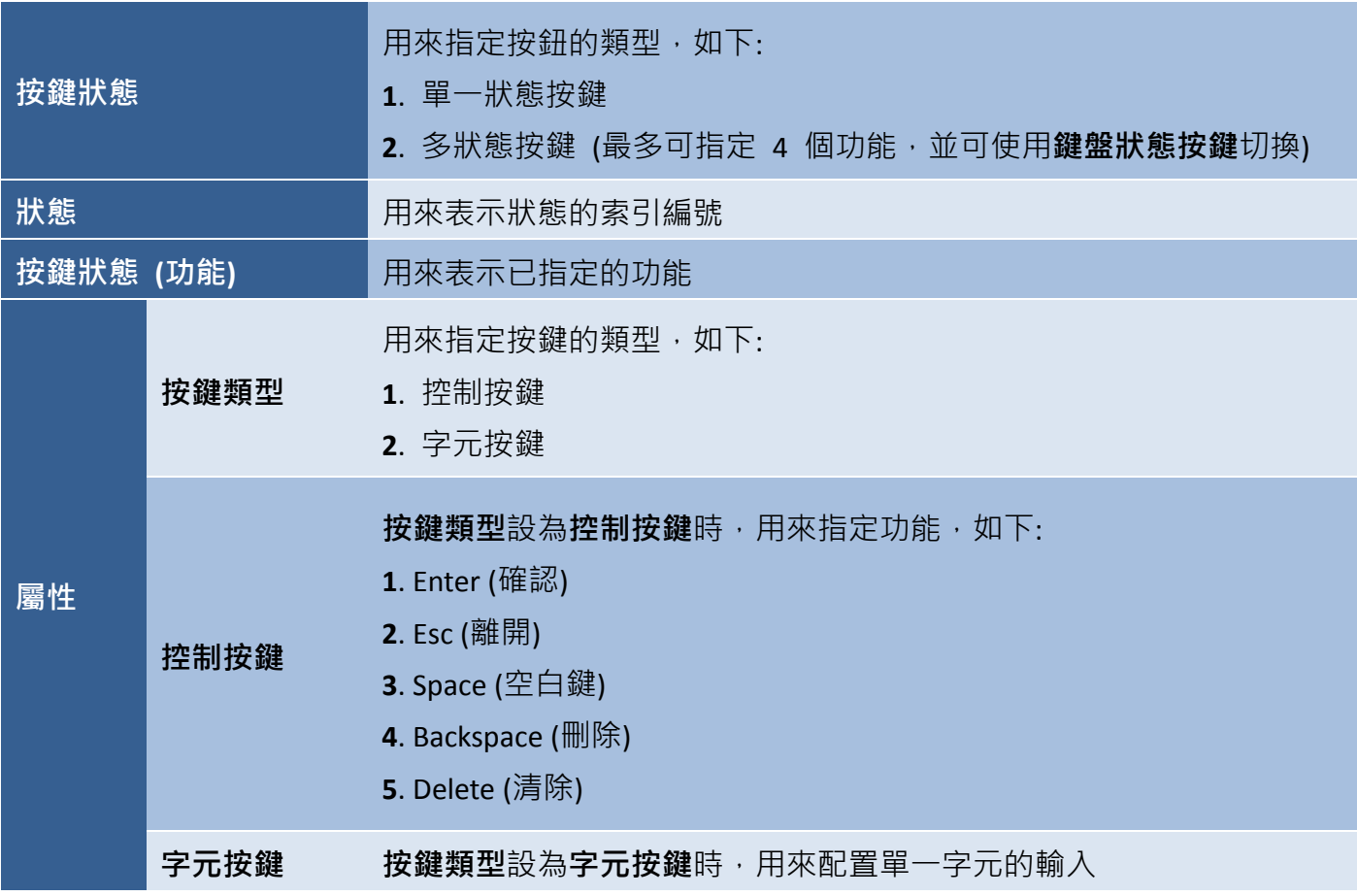

屬性 – 字型

字型屬性對話框,可設定鍵盤按鍵物件上的字型樣式、大小與對齊方式。

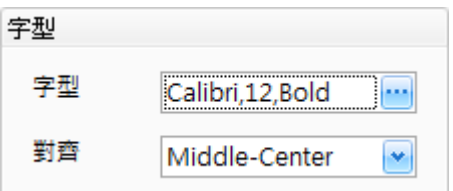

下表為鍵盤按鍵物件的屬性檢視面板內,外框屬性的設定項目介紹。

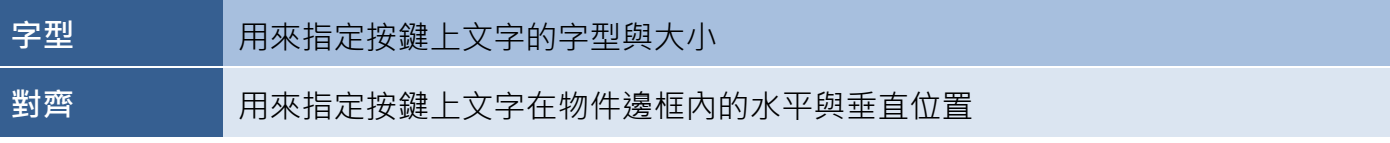

屬性 – 狀態文字

狀態文字屬性對話框,可用來設定顯示在鍵盤按鍵物件上的文字,並提供兩種狀態類型: 單一狀態 按鍵 與 多狀態按鍵。

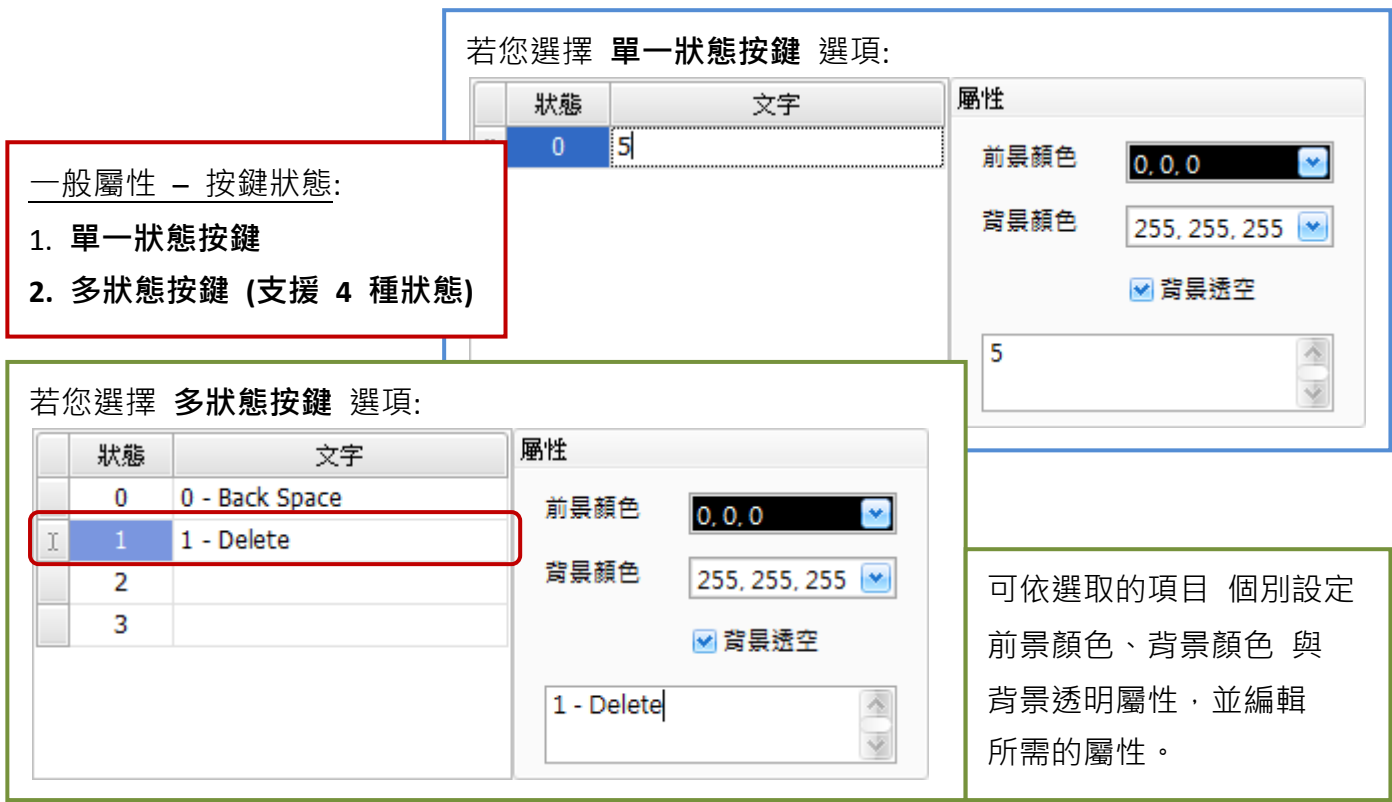

下表為鍵盤按鍵物件的屬性檢視面板內,文字屬性的設定項目介紹。

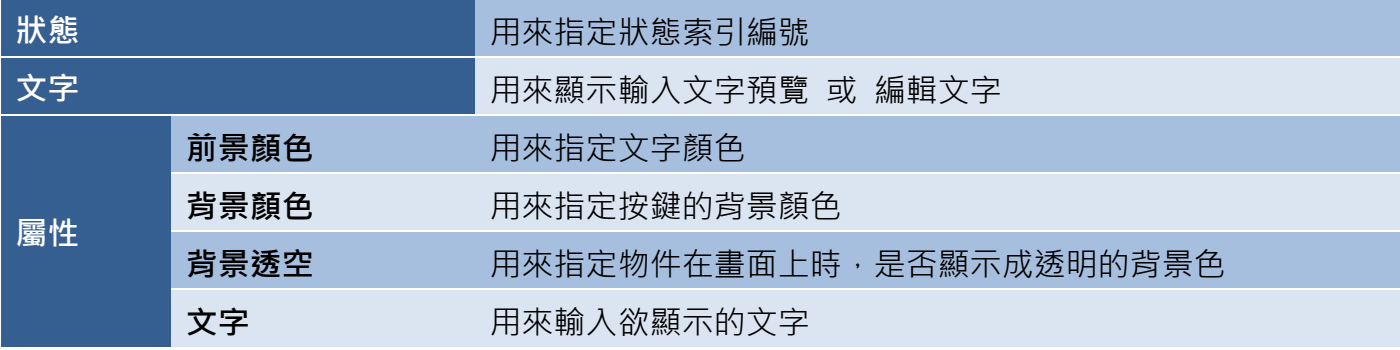

● 屬性 – 狀態圖形

狀態圖形屬性對話框,可用來設定顯示在鍵盤按鍵物件上的單一 或 多個圖片。

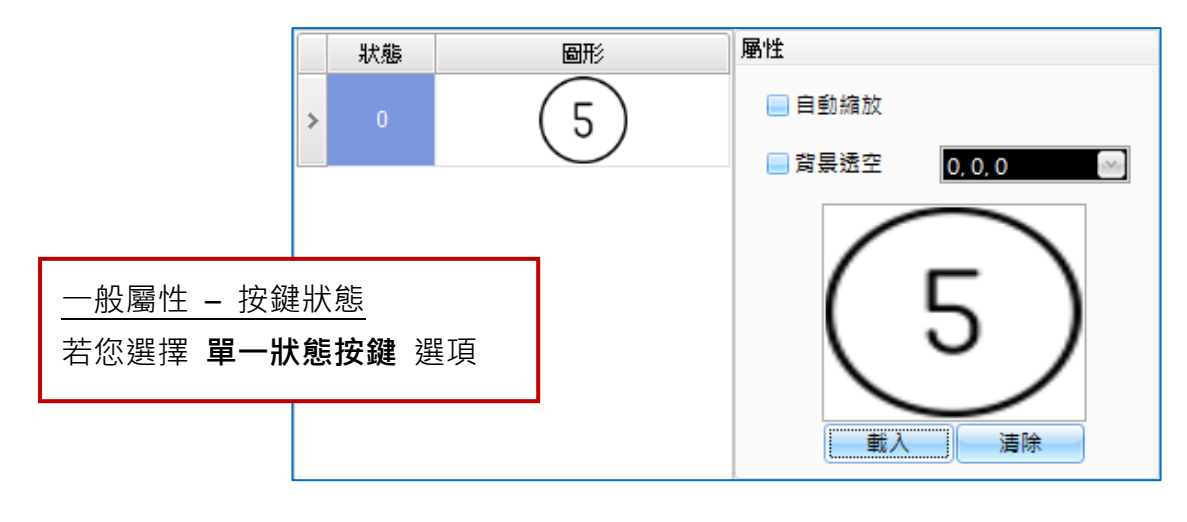

#### 一般屬性 – 按鍵狀態

若您選擇 多狀態按鍵 **(**支援 **4** 種狀態**)** 選項:

可依選取的項目 個別設定前景顏色、背景顏色 與 背景透明屬性,並編輯所需的屬性。

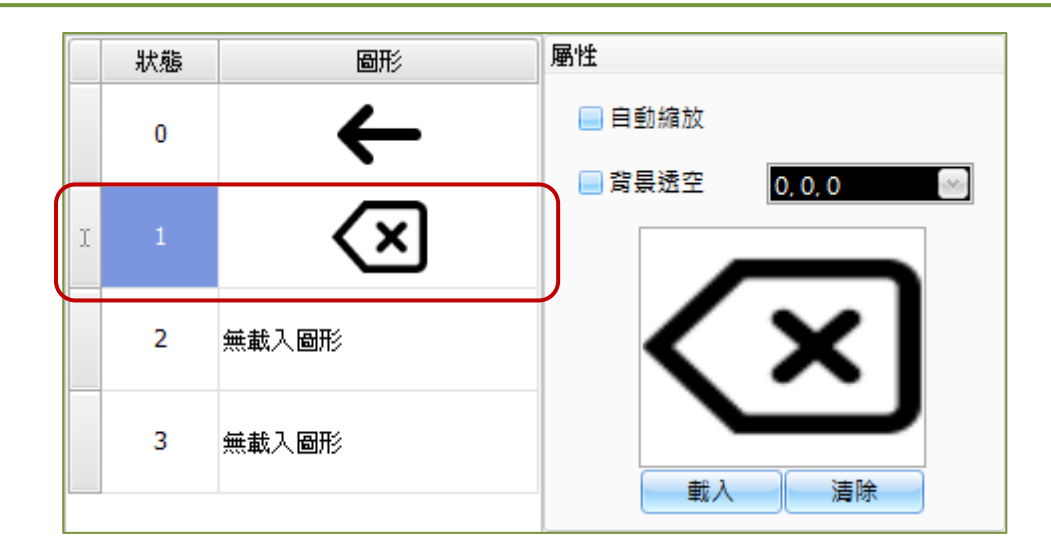

下表為鍵盤按鍵物件的屬性檢視面板內,圖片屬性的設定項目介紹。

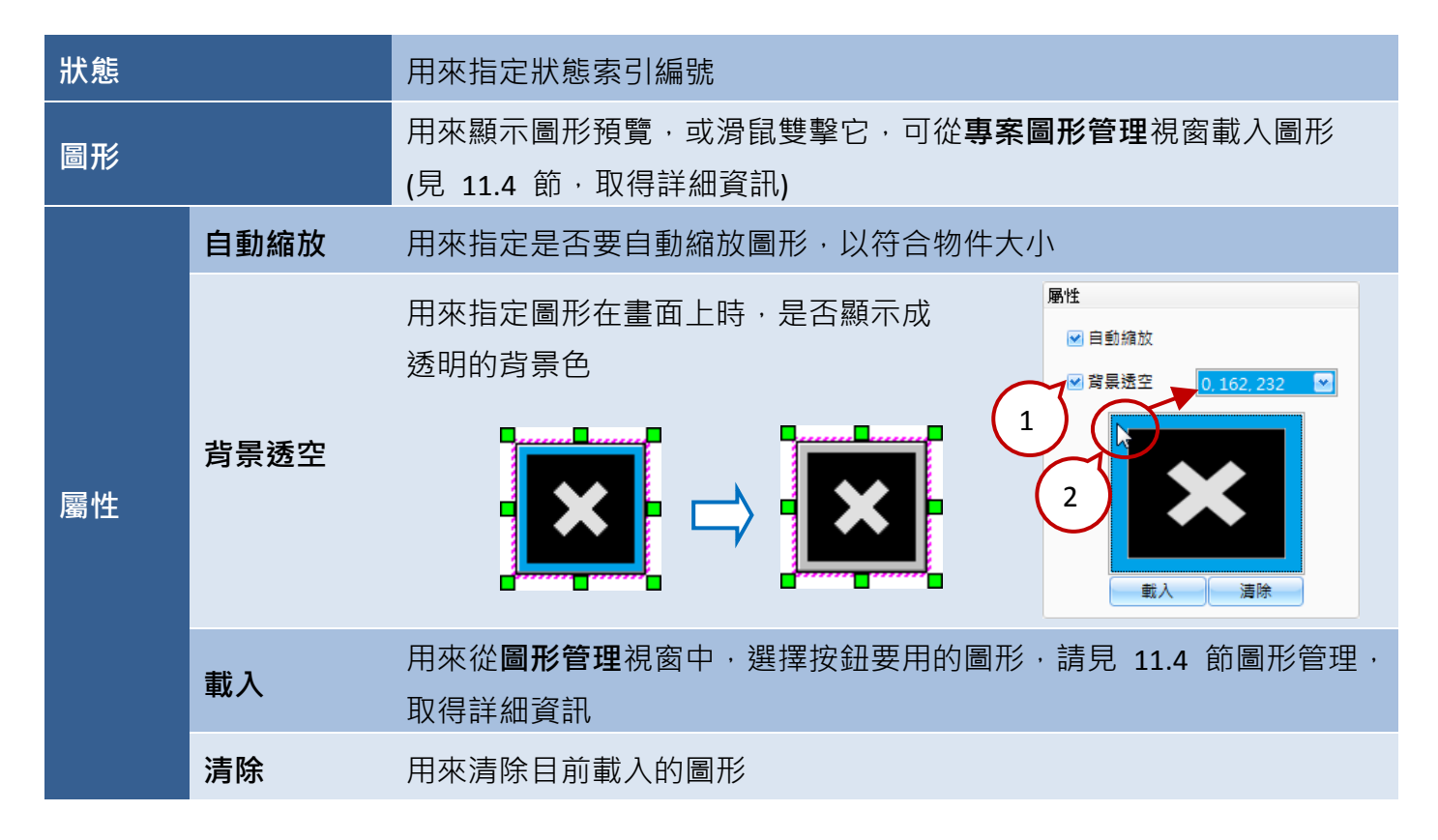

● 關於鍵盤按鍵物件的其它屬性,請見 8.5 節 [共同屬性設定](#page-148-0):

[外框](#page-151-0) (2)[、文字陰影、](#page-151-1)[閃爍、](#page-152-0)[安全](#page-152-1)[、直接移動](#page-153-0)[、顯示條件](#page-153-1)[、啟用條件](#page-154-1)[、位置及尺寸](#page-154-0)[、事件、](#page-155-1) [其它](#page-156-0)
## <span id="page-144-0"></span>**8.4.3** 鍵盤狀態按鍵

鍵盤狀態按鍵物件,用於當鍵盤按鍵物件 (見 [8.4.2](#page-140-0) 節) 的按鍵狀態設為"多狀態" State O 時,可切換狀態。關於如何建立物件,請見 第 8 章 [基礎物件使用。](#page-64-0)

注意**:** 此物件只能加入到 Window 類型的畫面,請見 [8.4](#page-136-0) 節 了解詳細資訊。

建立鍵盤狀態按鍵物件後,將會自動顯示該物件的屬性檢視面板,並可設定物件的各種屬性,以下將 說明如何設定鍵盤狀態按鍵物件的屬性。

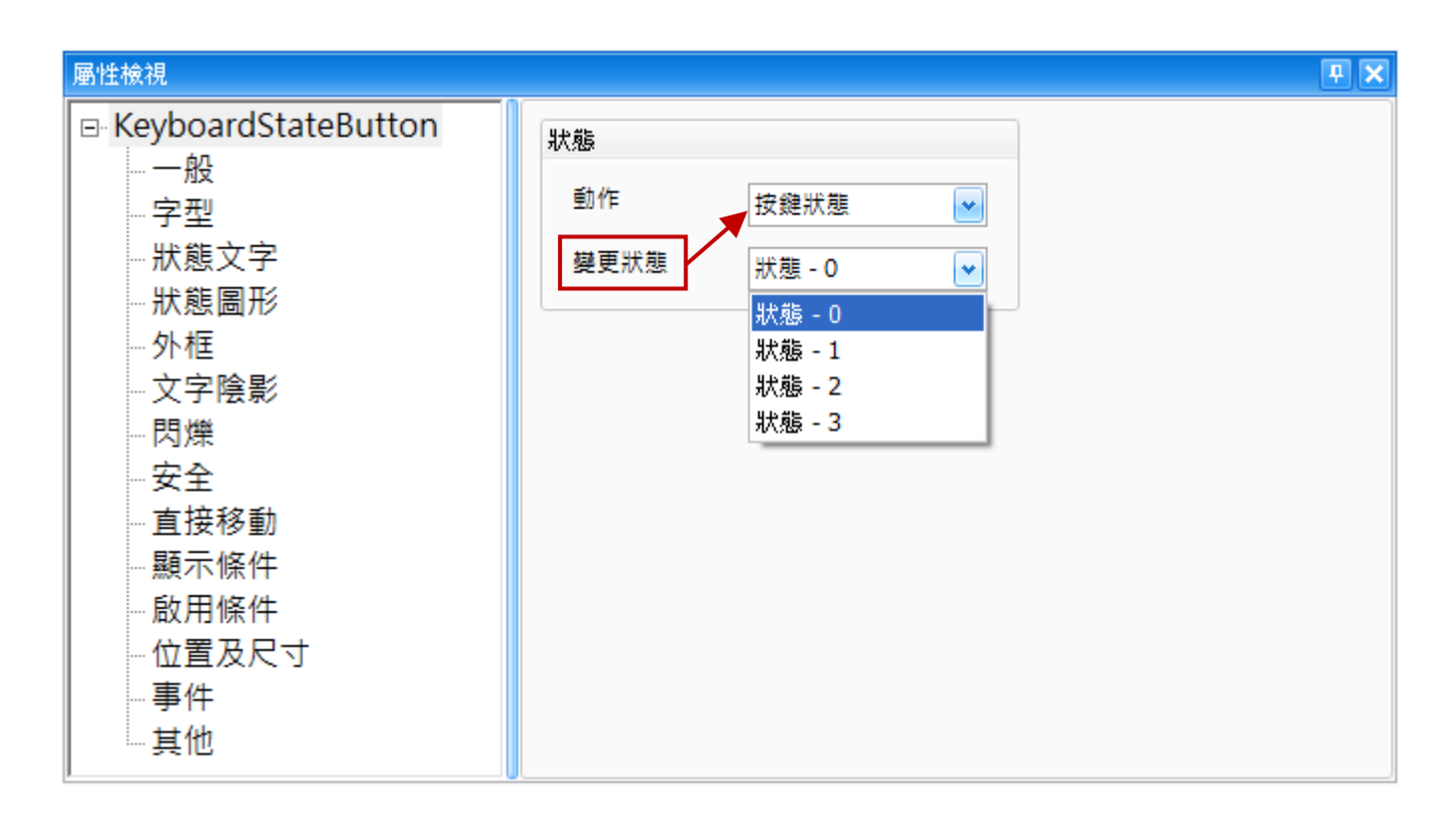

屬性 – 一般

一般屬性對話框,可用來設置切換按鍵狀態時,需進行的動作。

下表為鍵盤狀態按鍵物件的屬性檢視面板內, 一般屬性的設定項目介紹。

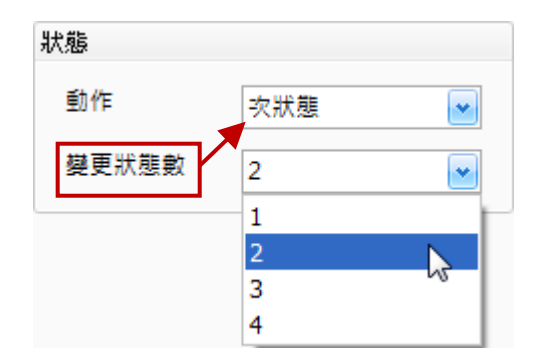

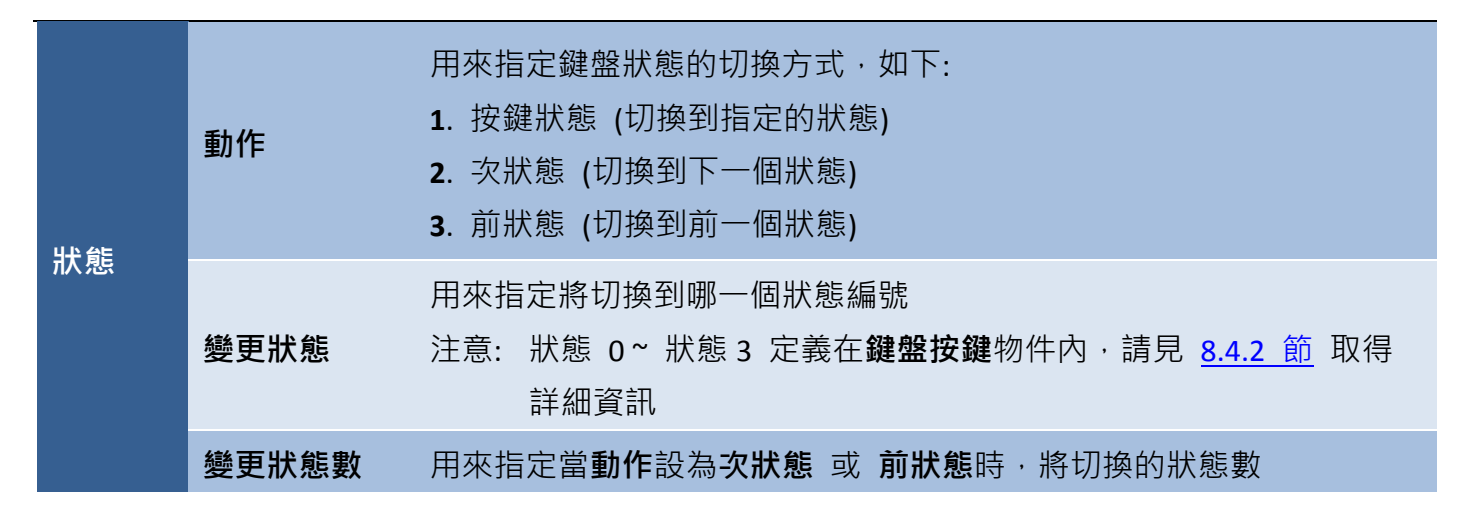

屬性 – 字型

字型屬性對話框,可設定鍵盤狀態按鍵物件上文字的字體、大小 與 對齊方式。

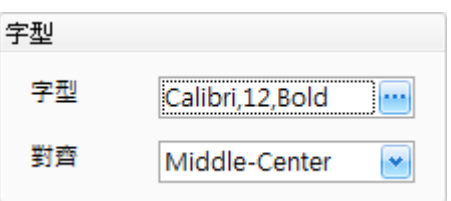

下表為鍵盤狀態按鍵物件的屬性檢視面板內,字型屬性的設定項目介紹。

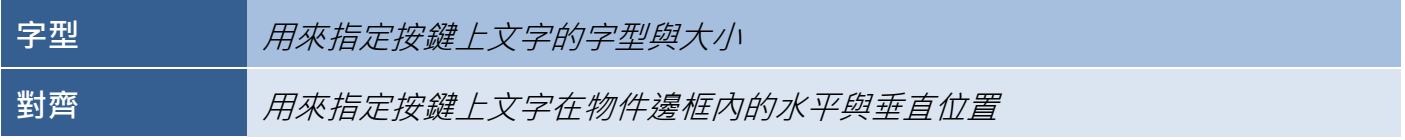

屬性 – 狀態文字

狀態文字屬性對話框,可用來設定顯示在鍵盤狀態按鍵物件上的文字,可設定單一狀態 或 多狀態 文字。

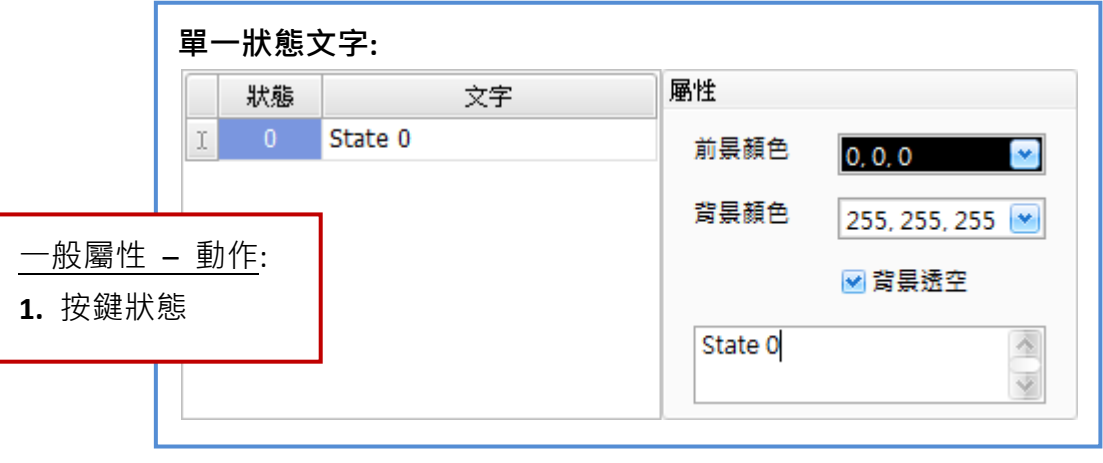

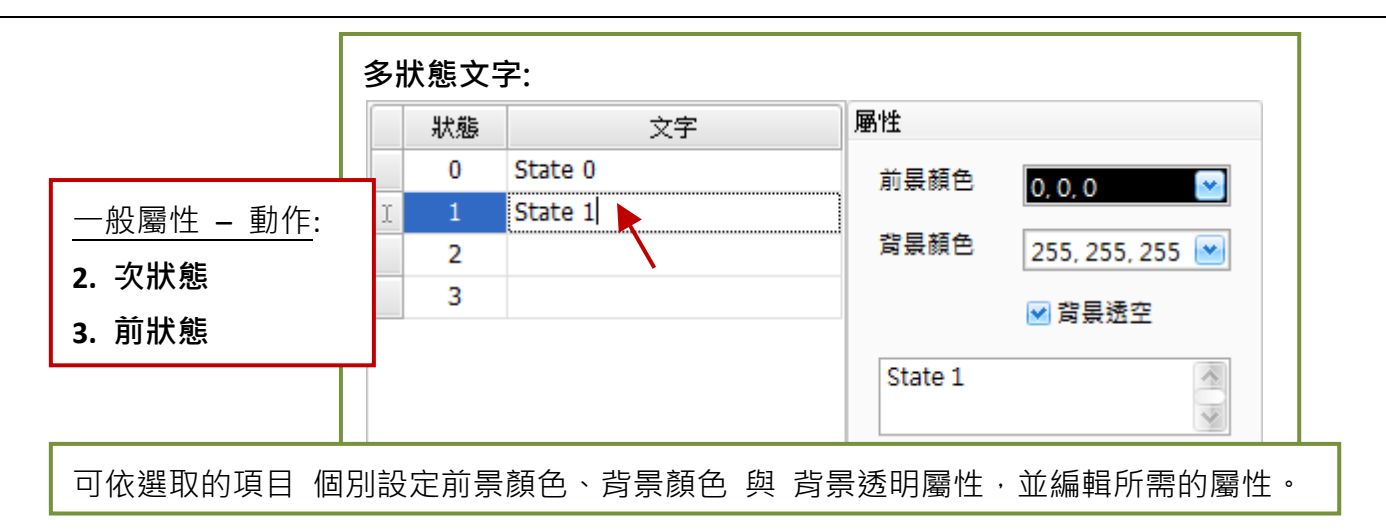

下表為鍵盤狀態按鍵物件的屬性檢視面板內,文字屬性的設定項目介紹。

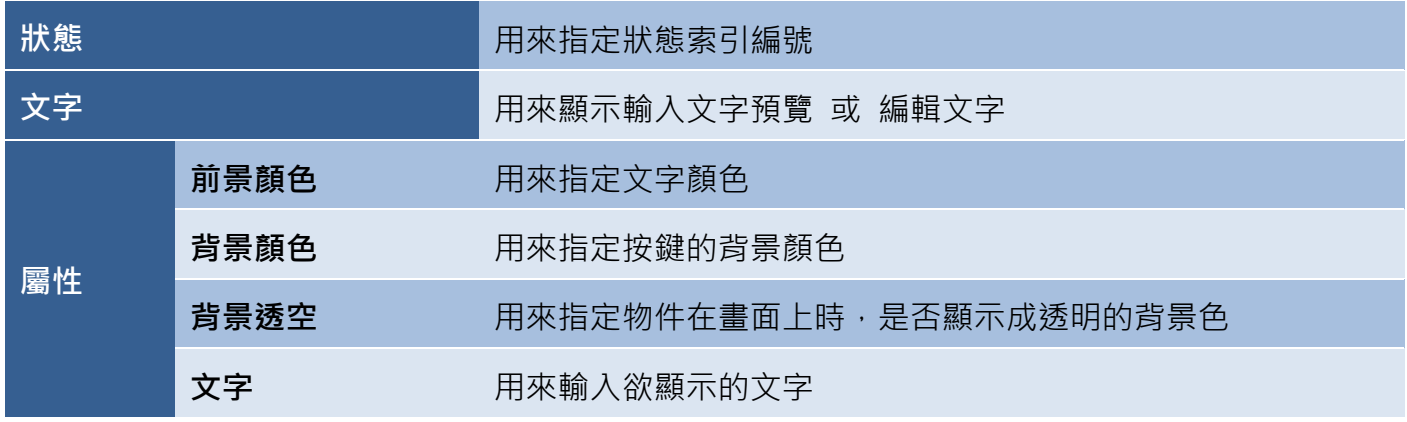

● 屬性 – 狀態圖形

狀態圖形屬性對話框,可用來設定顯示在鍵盤狀態按鍵物件上的單一 或 多個圖片。

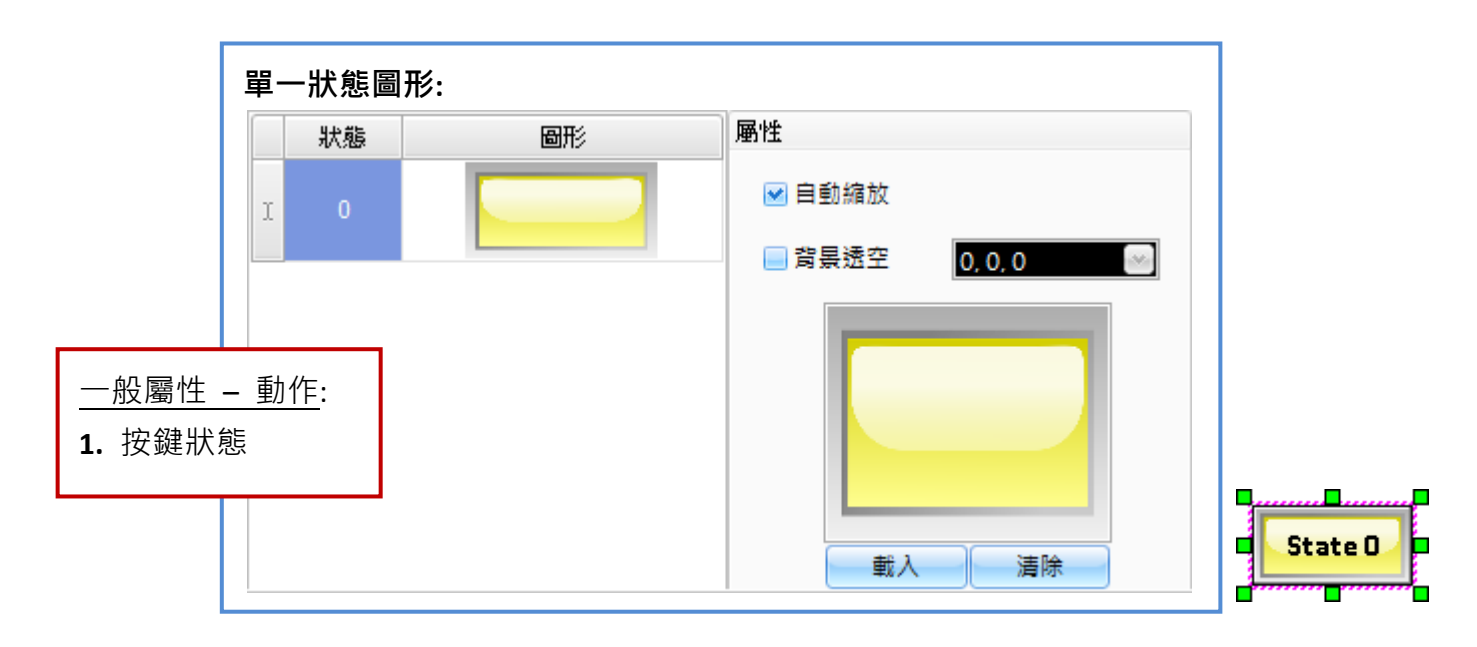

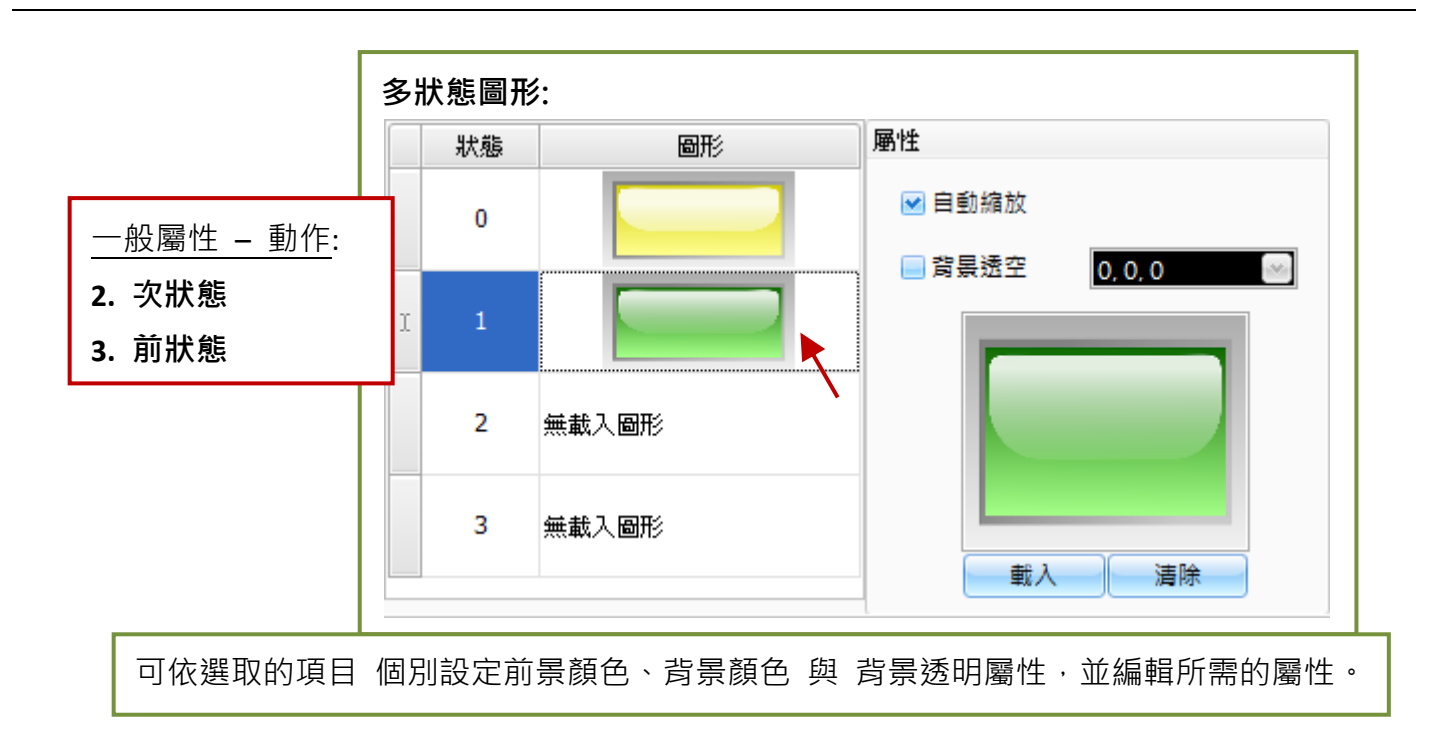

下表為鍵盤狀態按鍵物件的屬性檢視面板內,圖片屬性的設定項目介紹。

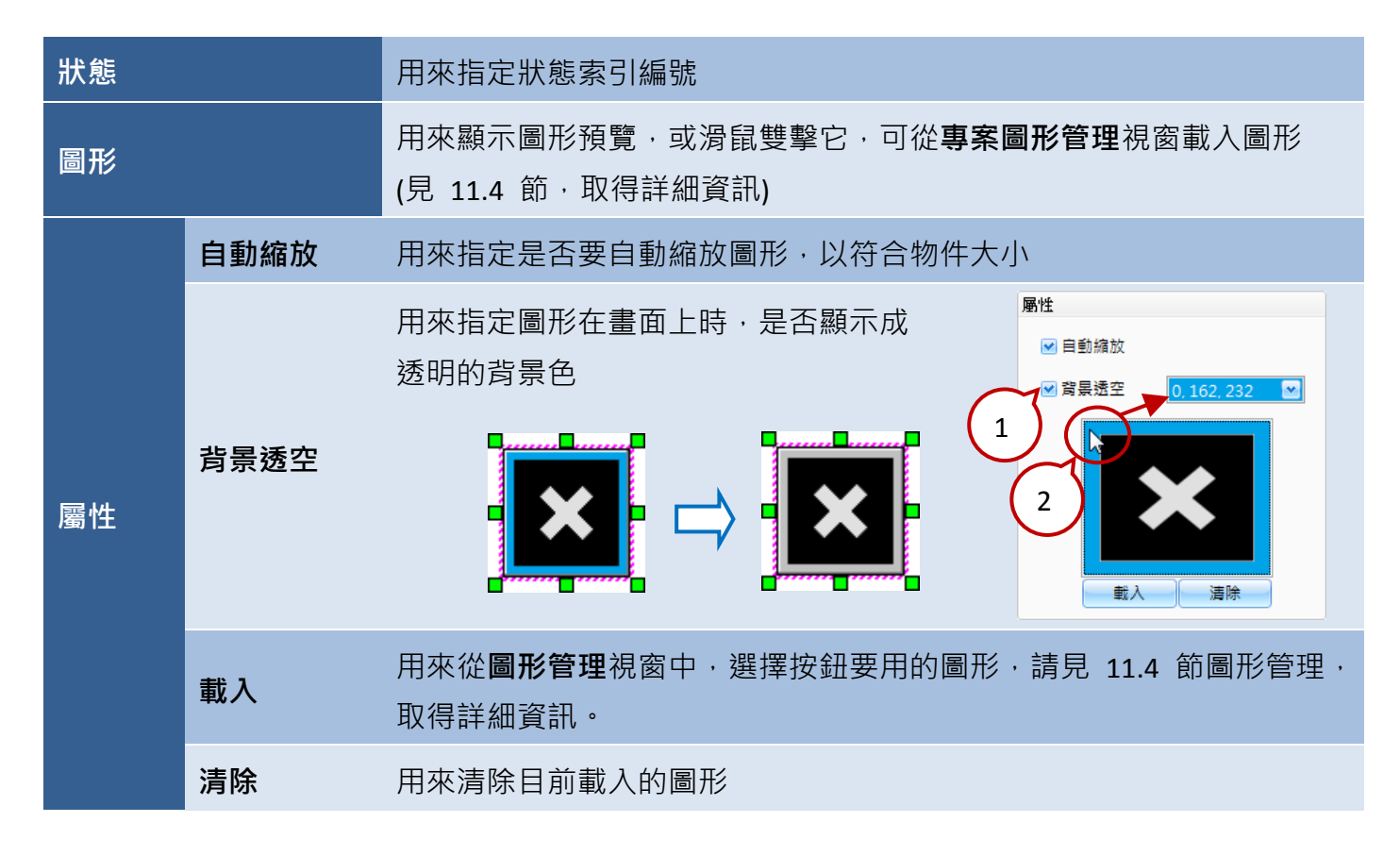

● 關於鍵盤狀態按鍵物件的其它屬性,請見 8.5 節 [共同屬性設定](#page-148-0): [外框](#page-151-0) (2)[、文字陰影、](#page-151-1)[閃爍、](#page-152-0)[安全](#page-152-1)[、直接移動](#page-153-0)[、顯示條件](#page-153-1)[、啟用條件](#page-154-0)[、位置及尺寸](#page-154-1)[、事件、](#page-155-0) [其它](#page-156-0)

# <span id="page-148-0"></span>**8.5** 共同屬性設定

在物件工具箱中含有八大類物件,包括 **8.1** [繪圖](#page-65-0)、**8.2** [一般](#page-76-0)、**8.3** [開關](#page-117-0)、**8.4** [鍵盤](#page-136-0) 與 **9.2** [配方](#page-163-0)、 9.6 [警報](#page-192-0) 與 9.8 [取樣](#page-205-0) 物件,您必須先進行設定才可使用。此章節將介紹所有物件的共同屬性設定, 請參考以下說明。

下表將列出各個物件的章節編號,以方便您回到各章節的說明:

### 物件工具箱 **– 8.1.x** 繪圖**:**

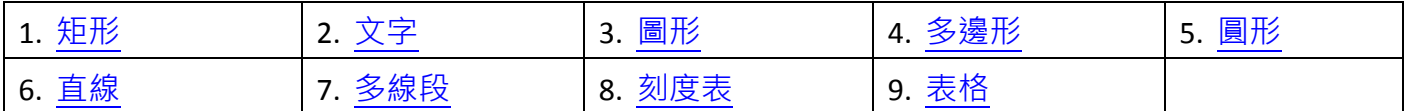

## 物件工具箱 **– 8.2.x** 一般**:**

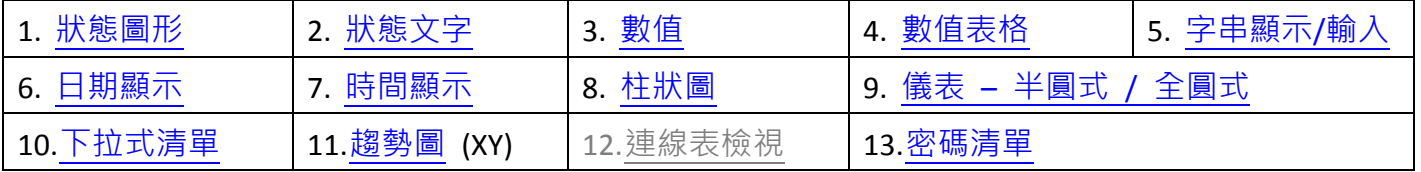

### 物件工具箱 **– 8.3.x** 開關**:**

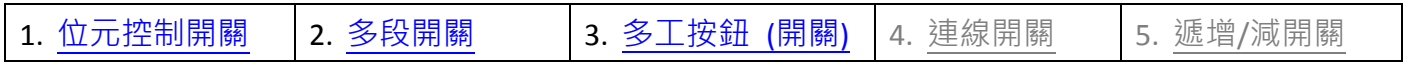

## 物件工具箱 **– 8.4.x** 鍵盤**:**

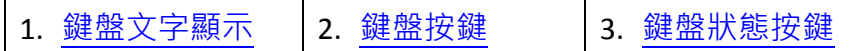

### 物件工具箱 **– 9.2.x** 配方**:**

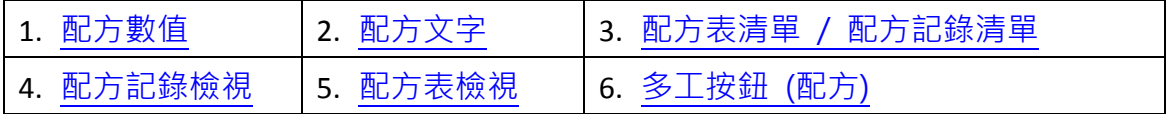

# 物件工具箱 **– 9.6.x** 警報**:**

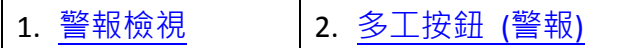

### 物件工具箱 **– 9.8.x** 取樣**:**

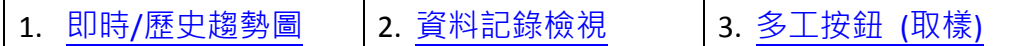

[149]

A. 屬性 – 狀態文字

狀態文字屬性對話框,可用來設定物件在 ON 或 OFF 狀態時,文字的字型、顏色 與 對齊方式。

### 適用物件:

開關 ([位元控制開關、](#page-117-1)[多工按鈕、](#page-124-0)[連線開關、](#page-133-0)遞增/[減開關](#page-134-0))、

配方 ([多工按鈕](#page-176-0) [配方])、警報 ([多工按鈕](#page-198-0) [警報])、取樣 ([多工按鈕](#page-215-0) [取樣])

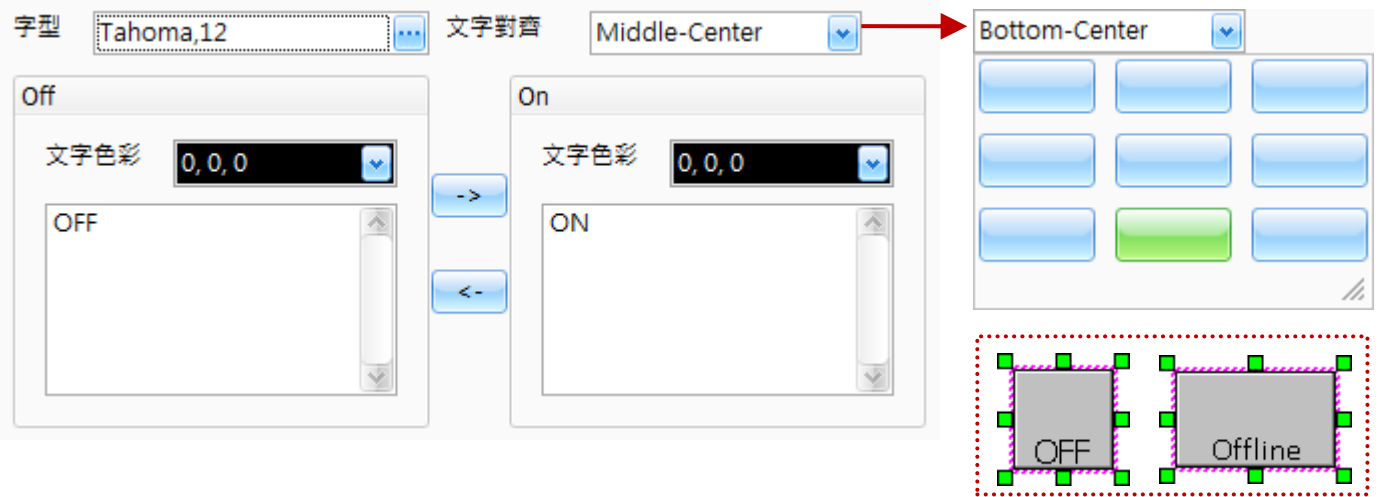

下表為物件的屬性檢視面板內,狀態文字屬性的設定項目介紹。

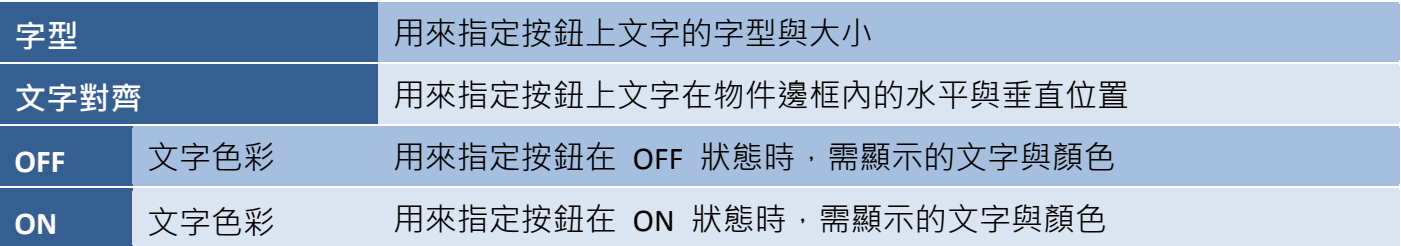

B. 屬性 – 狀態圖形

狀態圖形屬性對話框,可用來設定物件在 ON 或 OFF 狀態時,所顯示的圖片。

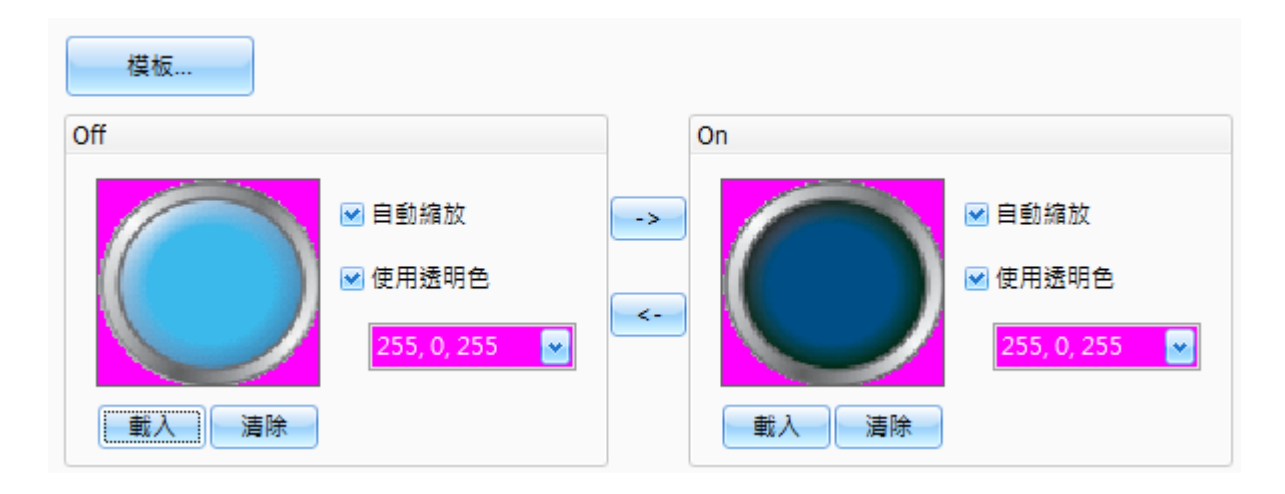

### 適用物件:

開關 ([位元控制開關、](#page-117-1)[多工按鈕、](#page-124-0)[連線開關、](#page-133-0)遞增/[減開關](#page-134-0))、配方 ([多工按鈕](#page-176-0) [配方])、

警報 ([多工按鈕](#page-198-0) [警報])、取樣 ([多工按鈕](#page-215-0) [取樣])

下表為物件的屬性檢視面板內,狀態圖片屬性的設定項目介紹。

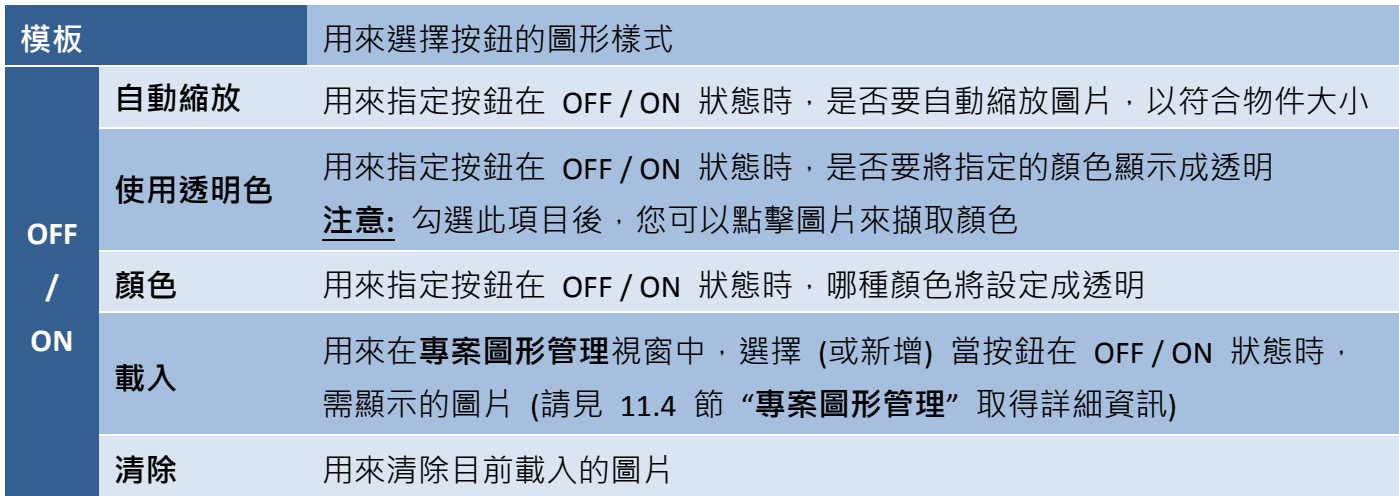

<span id="page-150-0"></span>C. 屬性 – 外框 (1)

外框屬性對話框,可設定物件的框線樣式與框線色彩, 共有 5 種樣式: None, 平面, 凸形, 凹形 與 3D。

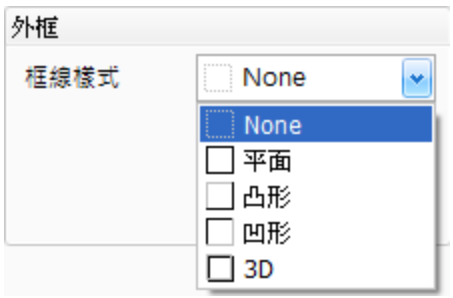

### 適用物件:

繪圖 ([全部](#page-148-0))[、一般](#page-148-0) (全部)、鍵盤 ([鍵盤文字顯示](#page-138-0))、配方 ([配方數值、](#page-164-0)[配方文字、](#page-167-0)[配方表清單](#page-169-0)/ [配方記錄清單、](#page-169-0)[配方記錄檢視、](#page-172-0)[配方表檢視](#page-174-0))、警報 ([警報檢視](#page-193-0))、取樣 (即時/[歷史趨勢圖、](#page-206-0) [資料記錄檢視](#page-206-1))

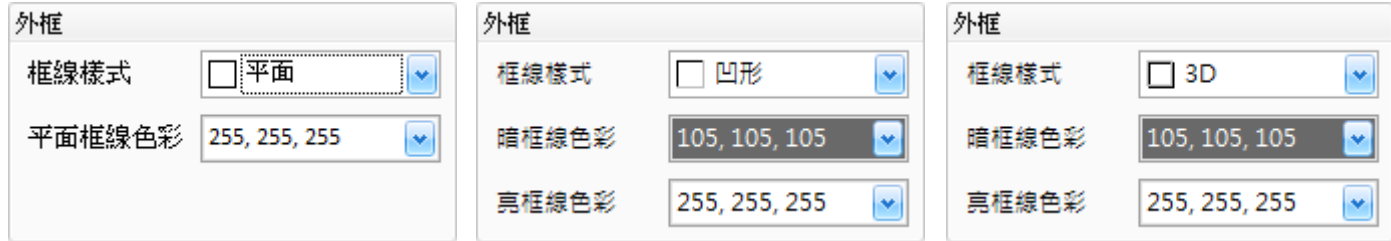

下表為物件的屬性檢視面板內,外框屬性的設定項目介紹。

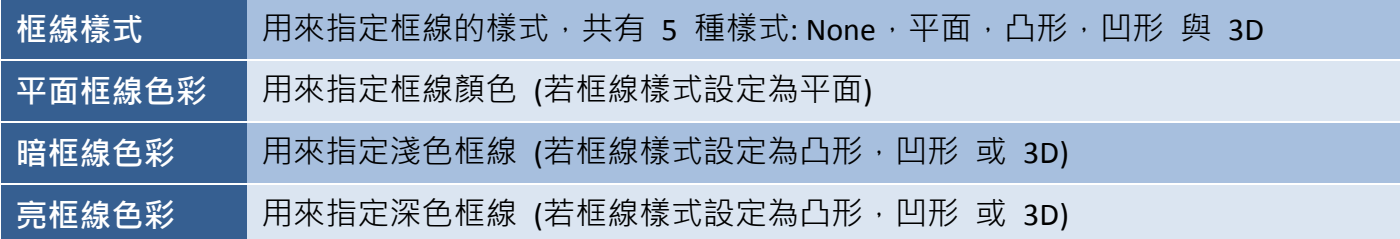

<span id="page-151-0"></span>D. 屬性 – 外框 (2)

外框屬性對話框,可用來設定物件的外框樣式。

### 適用物件:

[開關](#page-148-0) (全部)、鍵盤 ([鍵盤按鍵、](#page-140-0)[鍵盤狀態按鍵](#page-144-0))、配方 ([多工按鈕](#page-176-0) [配方])、警報 ([多工按鈕](#page-198-0) [警報])、 取樣 ([多工按鈕](#page-215-0) [取樣])

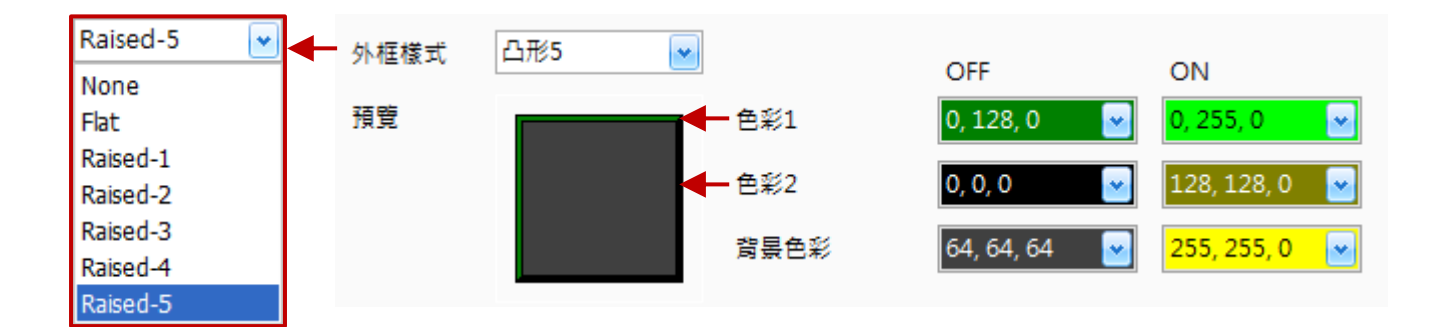

下表為物件的屬性檢視面板內,外框屬性的設定項目介紹。

<span id="page-151-1"></span>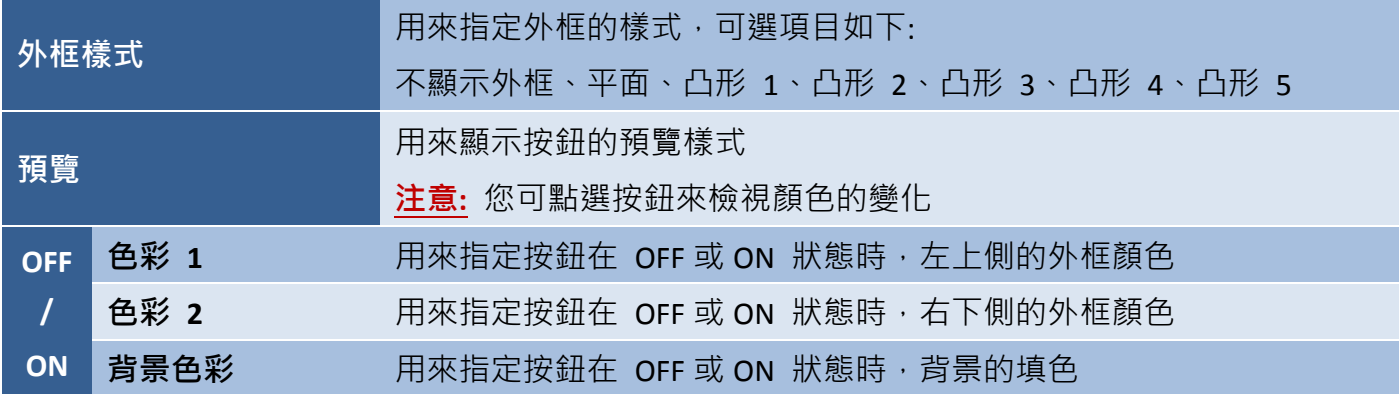

E. 屬性 – 文字陰影

文字陰影屬性對話框,用來啟用物件的陰影效果。

## 適用物件:

繪圖 ([文字](#page-66-0))、一般 ([狀態圖形、](#page-76-1)[狀態文字](#page-81-0)[、數值](#page-84-0)[、數值表格、](#page-88-0) [字串顯示](#page-92-0)/輸入[、日期顯示、](#page-95-0)[時間顯示](#page-96-0))[、開關](#page-148-0) (全部)[、鍵盤](#page-148-0)

([全部](#page-148-0))、配方 ([配方文字](#page-167-0)[、多工按鈕](#page-176-0) [配方])、警報 ([多工按鈕](#page-198-0) [警報])、取樣 ([多工按鈕](#page-215-0) [取樣])

下表為物件的屬性檢視面板內,文字陰影屬性的設定項目介紹。

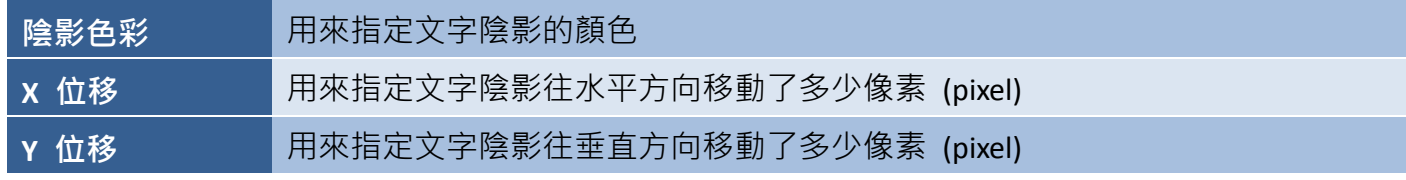

<span id="page-152-0"></span>F. 屬性 – 閃爍

閃爍屬性對話框,可設定物件的閃爍速度。共 4 個選項: 無、快速、中速 與 慢速。

## 適用物件:

[繪圖](#page-148-0) (全部)[、一般](#page-148-0) (全部)[、開關](#page-148-0) (全部)[、鍵盤](#page-148-0) (全部)、 [配方](#page-148-0) (全部)[、警報](#page-148-0) (全部)[、取樣](#page-148-0) (全部)

<span id="page-152-1"></span>G. 屬性 – 安全

安全屬性對話框,可用來設定使用者的操作權限, 0 為最低權限, 9 為最高權限。

使用者可在專案檢視視窗的[密碼表](#page-265-0)頁面建立各權限等級的密碼 (詳細設定,請見 11.2 節 密碼表)。 若登入物件的權限等級不足時,將會自動顯示警告的對話框。

### 適用物件:

一般 ([數值、](#page-84-0)[數值表格、](#page-88-0)[連線表檢視](#page-113-0))[、開關](#page-148-0) (全部)、鍵盤 ([鍵盤按鍵、](#page-140-0)[鍵盤狀態按鍵](#page-144-0))、配方 ([配方數值、](#page-164-0)配方表清單/ [配方記錄清單、](#page-169-0)[配方記錄檢視](#page-172-0)[、多工按鈕](#page-176-0) [配方])、警報 ([多工按鈕](#page-198-0) [[警報](#page-198-0)])、取樣 ([多工按鈕](#page-215-0) [取樣])

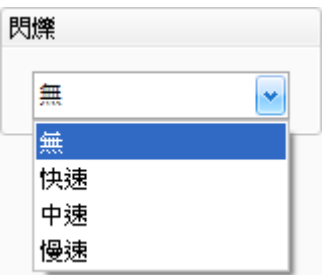

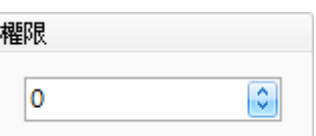

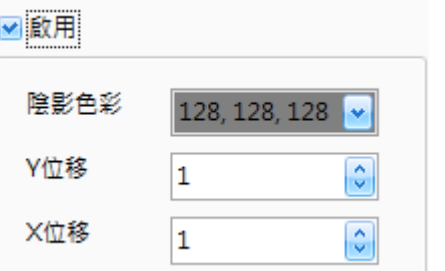

<span id="page-153-0"></span>H. 屬性 – 直接移動

直接移動屬性對話框,可透過變量來控制物件的水平或垂直偏移量。(關於變量的詳細使用方式, 請見 7.2.2 節 [使用變量。](#page-60-0))

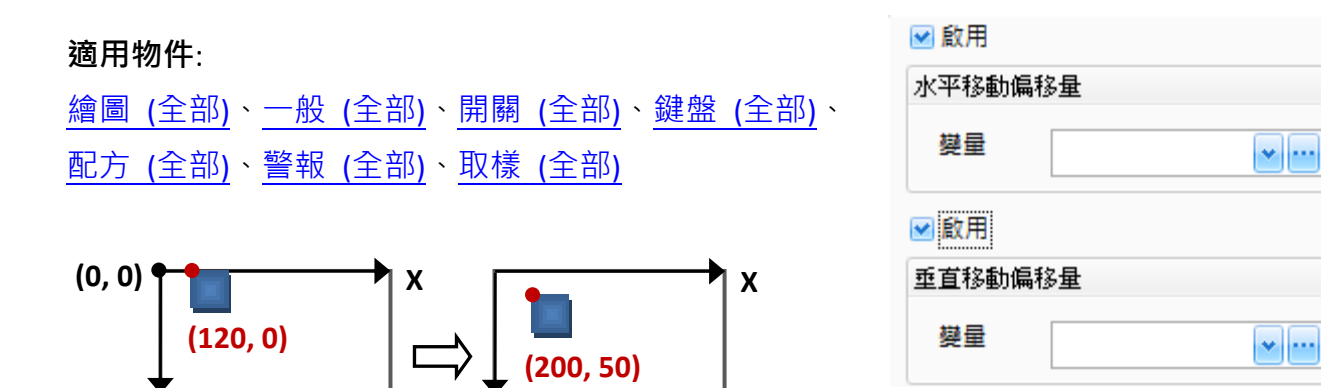

I. 屬性 – 動態尺寸

**Y**

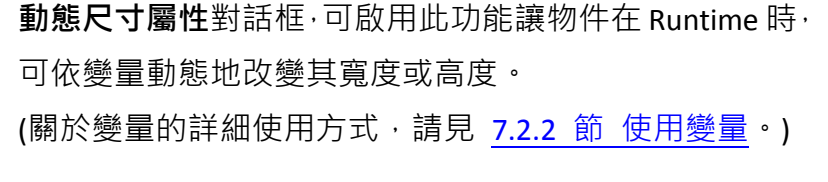

**Y**

### 適用物件:

繪圖 ([矩形、](#page-65-0)[圖形、](#page-67-0)[多邊形、](#page-68-0)[圓形、](#page-67-0)[直線、](#page-71-0)[多線段](#page-72-0))

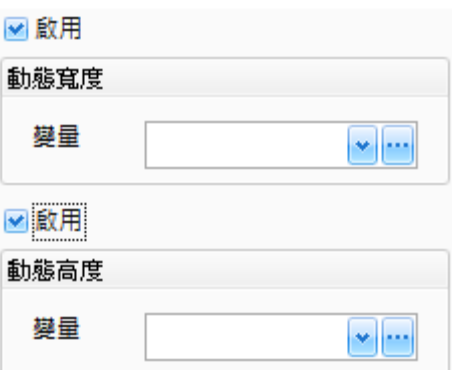

<span id="page-153-1"></span>J. 屬性 – 顯示條件

**顯示條件屬性**對話框,啟用此功能可透過變量控制,依照您設定的條件來顯示或隱藏物件。 (關於變量的詳細使用方式,請見 7.2.2 節 [使用變量。](#page-60-0))

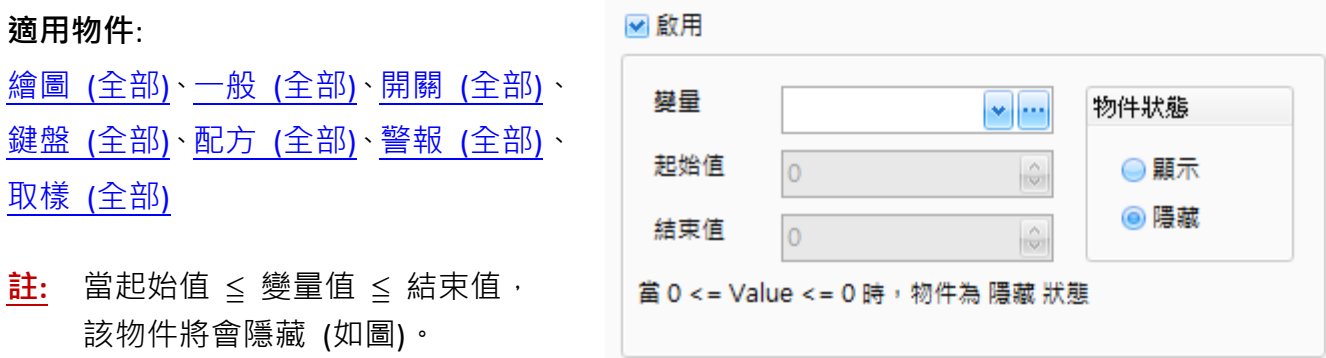

下表為物件的屬性檢視面板內,顯示條件屬性的設定項目介紹。

 $\bullet$   $\left\vert \cdots \right\vert$ 

 $\frac{\wedge}{\vert \psi \vert}$ 

 $\frac{\wedge}{\vee}$ 

物件狀態

**●** Enable **O** Disable

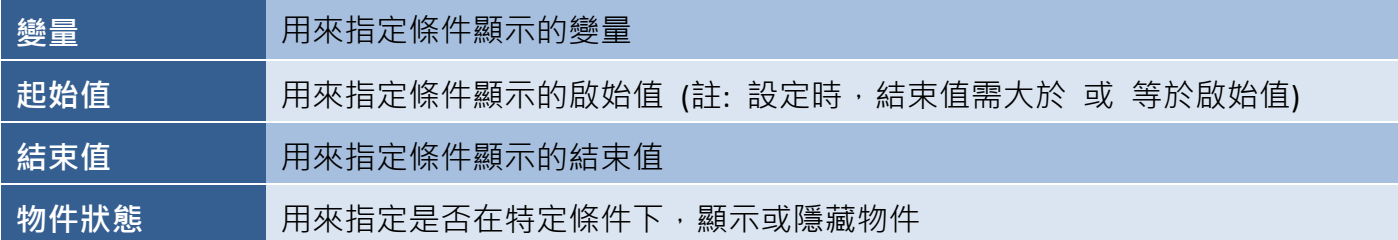

<span id="page-154-0"></span>K. 屬性 – 啟用條件

啟用條件屬性對話框,啟用此功能可透過變量控制,依照您設定的條件來 啟用或關閉 物件的 應用功能。(關於變量的詳細使用方式,請見 7.2.2 節 [使用變量。](#page-60-0))

☑啟用

變量

起始值

結束值

 $\overline{0}$ 

 $\overline{0}$ 

當 0 <= Value <= 0 時, 物件為 Disable 狀態

適用物件:

一般 ([數值、](#page-84-0)[數值表格、](#page-88-0)[下拉式清單](#page-105-0))、 [開關](#page-148-0) (全部)、鍵盤 ([鍵盤按鍵、](#page-140-0)[鍵盤狀態按鍵](#page-144-0))、 配方([配方數值](#page-164-0)[、配方文字、](#page-167-0)[多工按鈕](#page-176-0) [配方])、 取樣 ([多工按鈕](#page-215-0) [取樣])

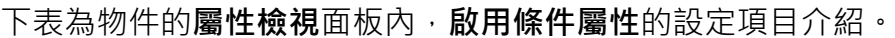

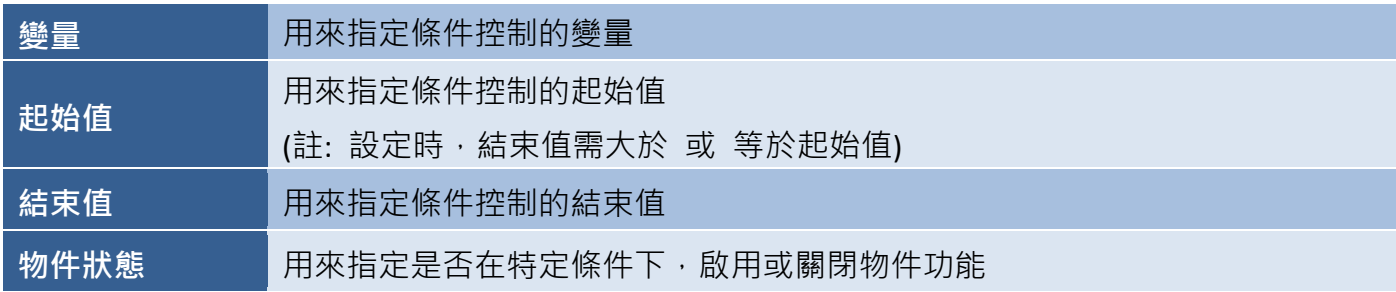

<span id="page-154-1"></span>L. 屬性 – 位置及尺寸

位置及尺寸屬性對話框,可設定物件的相對位置與大小。

## 適用物件:

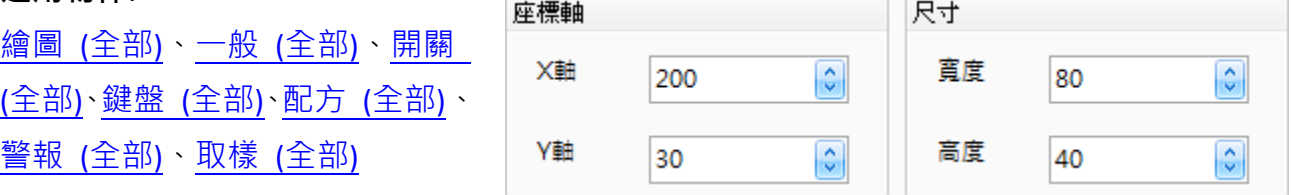

註**:** 當起始值 ≦ 變量值 ≦ 結束值,將會 關閉物件功能 (如圖)。

下表為物件的屬性檢視面板內,位置及尺寸屬性的設定項目介紹。

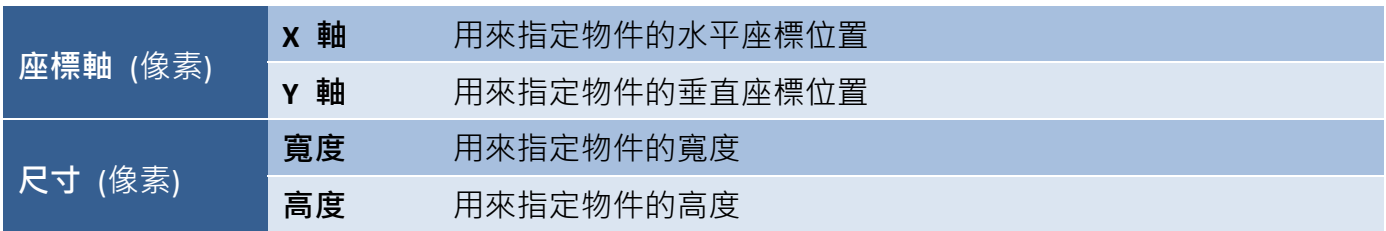

註**:** 畫面編輯區左上角的座標為(0,0)。

### <span id="page-155-1"></span>M.屬性 – 鍵盤

鍵盤屬性對話框,可用來設定在點選物件後,將會啟用的鍵盤功能。

### 適用物件:

一般 ([數值、](#page-84-0)[數值表格、](#page-88-0)[字串顯示](#page-92-0)/輸入[、密碼清單](#page-115-0))、 配方 ([配方數值、](#page-164-0)[配方文字、](#page-167-0)配方表清單/ [配方記錄清單、](#page-169-0) [配方記錄檢視](#page-172-0))

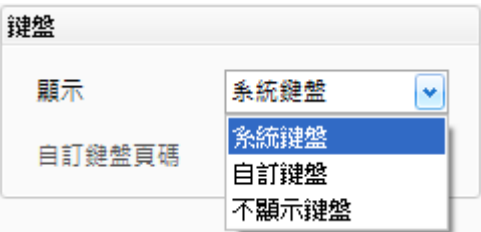

下表為物件的屬性檢視面板內,鍵盤屬性的設定項目介紹。

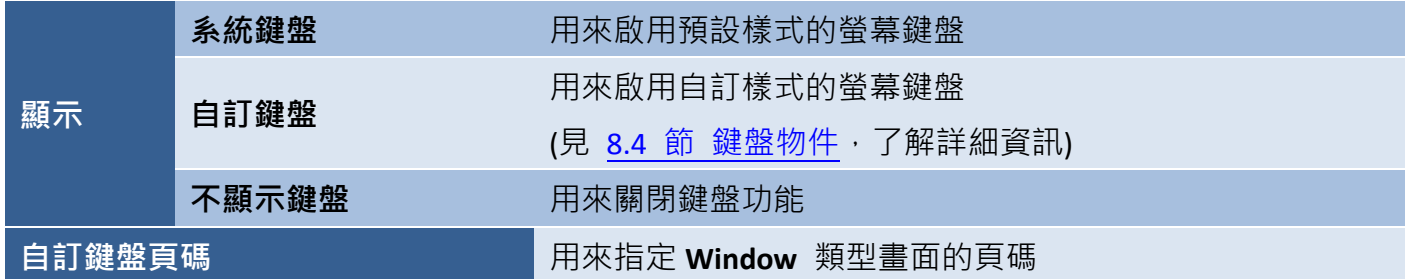

<span id="page-155-0"></span>N. 屬性 – 事件

事件屬性對話框,可用來依據物件的觸發條件 (即,放開、按下、On Macro 與 Off Macro),編輯 觸發時的巨集處理程序。關於巨集的使用說明,請見章節 10-B。

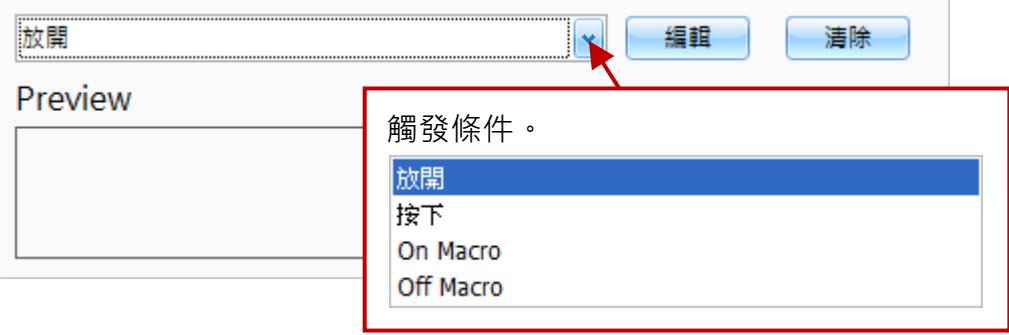

下表為物件的屬性檢視面板內,事件屬性的設定項目介紹。

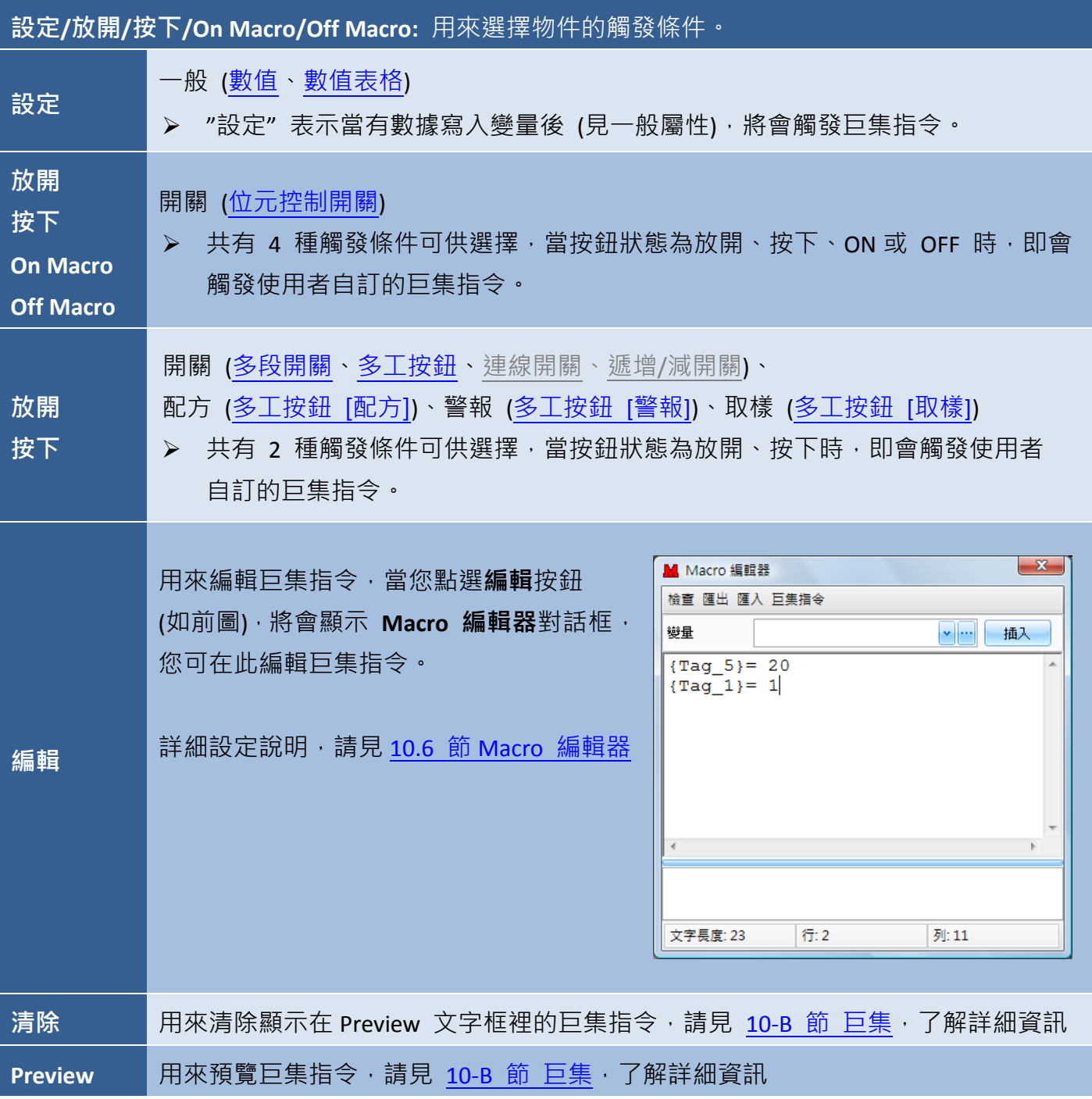

<span id="page-156-0"></span>O. 屬性 – 其它

其它屬性對話框,可讓使用者自訂物件的名稱與說明。

# 適用物件:

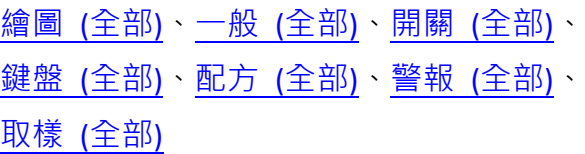

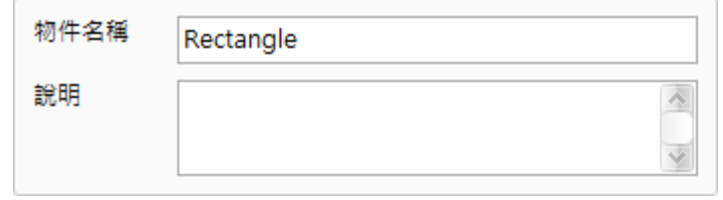

# 第 **9** 章 進階功能與物件使用

<span id="page-157-0"></span>Creator 軟體提供了一些可用來實行強化功用的進階功能與物件,使用 上可區分為 功能管理 與 物件使用 兩部分:

在功能管理部分,可在專案檢視面板中建立並管理功能 (見 4.11 節 專案檢視,了解詳細說明);

在物件使用部分,可從物件工具箱中新增物件 (見 4.12 節 物件工具 箱,了解詳細說明) 來實現 HMI 畫面上的監控功能。

實現這些進階功能的方法是,先在專案檢視面板中使用警報、配方表 或 資料紀錄功能,來管理這些進階功能。然後,在物件工具箱中使用 警報、配方表 或 資料紀錄物件,來設計 HMI 畫面。

# <span id="page-157-1"></span>**9 – (A)** 配方表 **(**即將支援**)**

配方表通常用來設定並儲存設備製程或機器參數,使用者之後可從 HMI 設備上傳或下載配方資料。 配方表是儲存在一個內部的保存記憶體 (Retain Memory), 意即設備斷電後仍會保存資料。

此外,配方表的結構可區分為元素與記錄兩部分,如下說明:

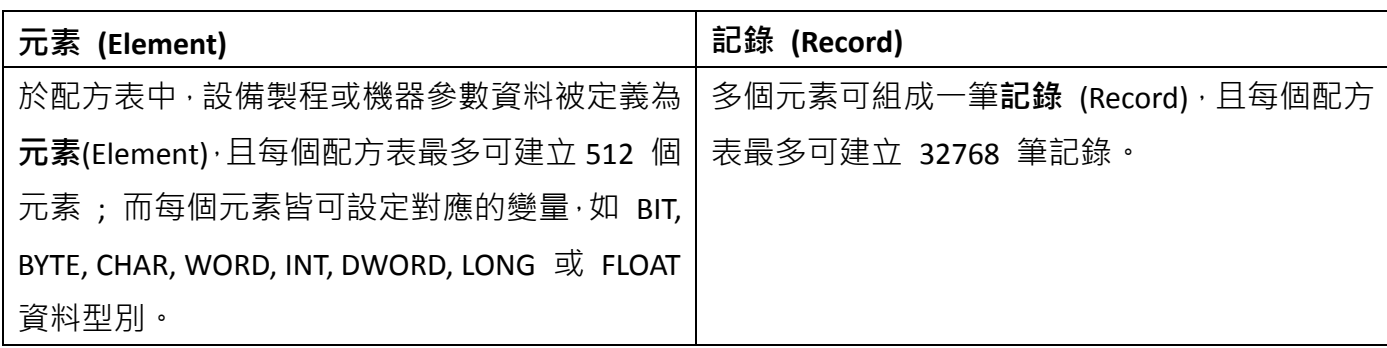

舉例來說,與**紙張裁剪製程**相關的參數,包括裁切的品名、 寬度 (元素 1) 與 長度 (元素 2), 在此例中, 共有 5 種不同 紙張大小的產品需裁剪,其配方表的結構如右圖所示:

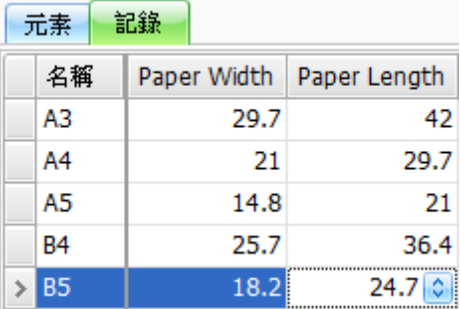

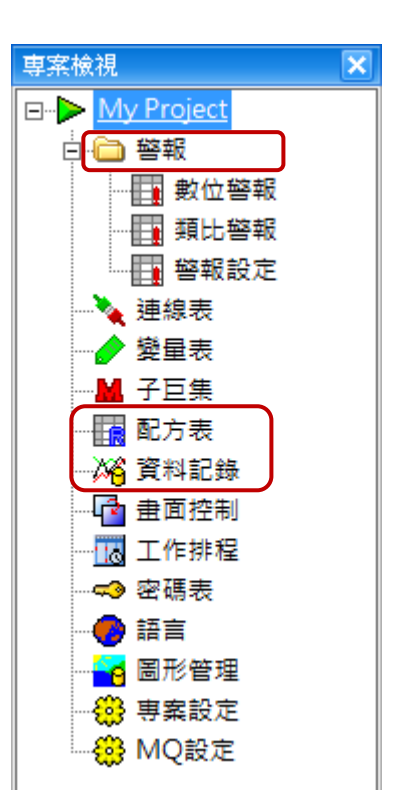

# <span id="page-158-0"></span>**9.1** 配方表管理

配方表項目可用來建立、編輯與管理配方表功能,並可建立多達 20 個配方表。配方表的基本結構 句含兩個要素: 元素 與 紀錄, 您可在**配方編輯器**視窗進行配置, 請見後續章節說明。

依此範例,假設某個紙張製造廠的操作人員想建立一個配方表,讓紙張裁剪製程自動化。紙張共有 5 種不同尺寸,包括 A3、A4、A5、B4 和 B5,各尺寸的製程參數為寬度與長度。此製程的配方表可由 下列組成:

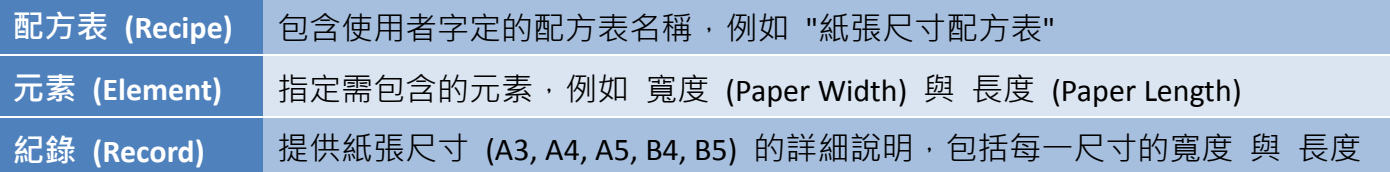

請在專案檢視面板內,滑鼠雙擊配方表功能來開啟此配方表頁面。在配方表頁面中,您可點選空白列 並按建立按鈕來新增一筆配方表,也可滑鼠雙擊仟一列來建立 或 編輯配方表。請見下一節說明。

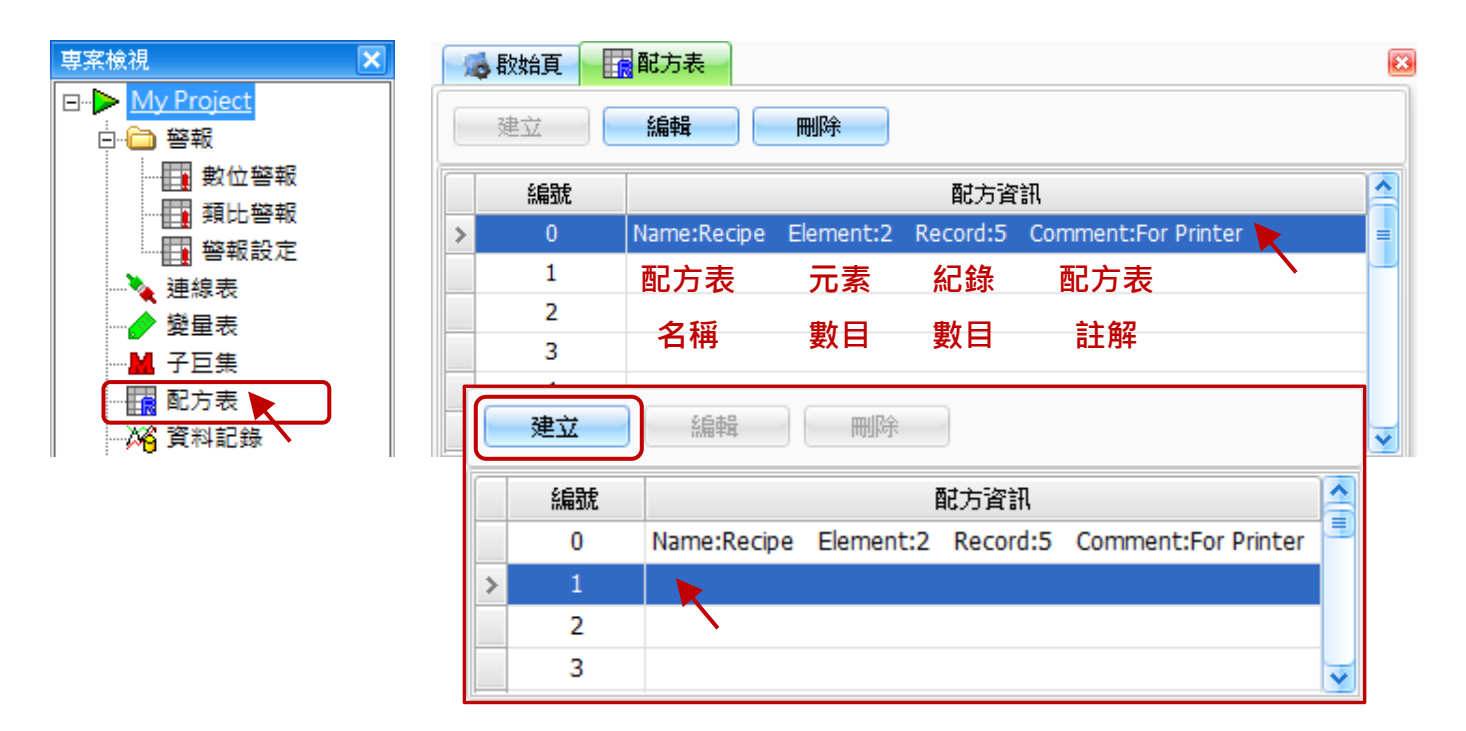

下表為配方表頁面內,設定項目介紹。

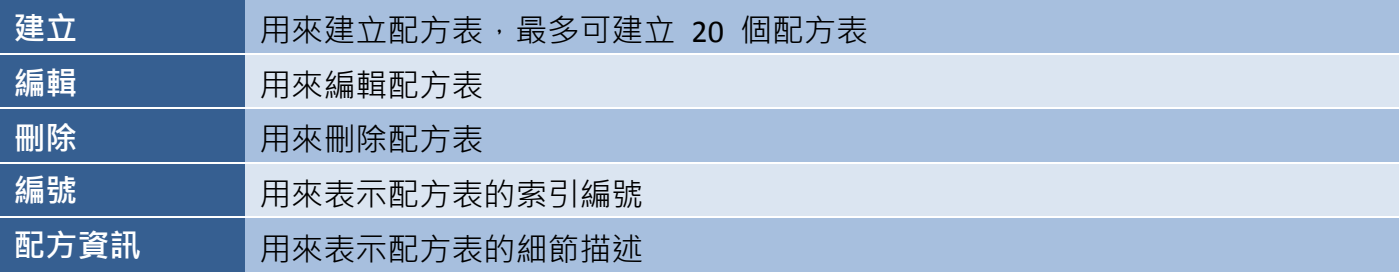

# <span id="page-159-0"></span>**9.1.1** 配方編輯器

配方編輯器視窗可用來新增、編輯和管理配方表的元素與記錄,還有配置配方表的一些參數。在配方 表頁面中 (見上一頁), 滑鼠雙擊表格中的任一列 (此例為編號 0) 來開啟配方編輯器視窗, 接著您可 輸入此配方表的名稱、標題 與 註解。關於元素與記錄的使用方式,將會在後續章節說明。

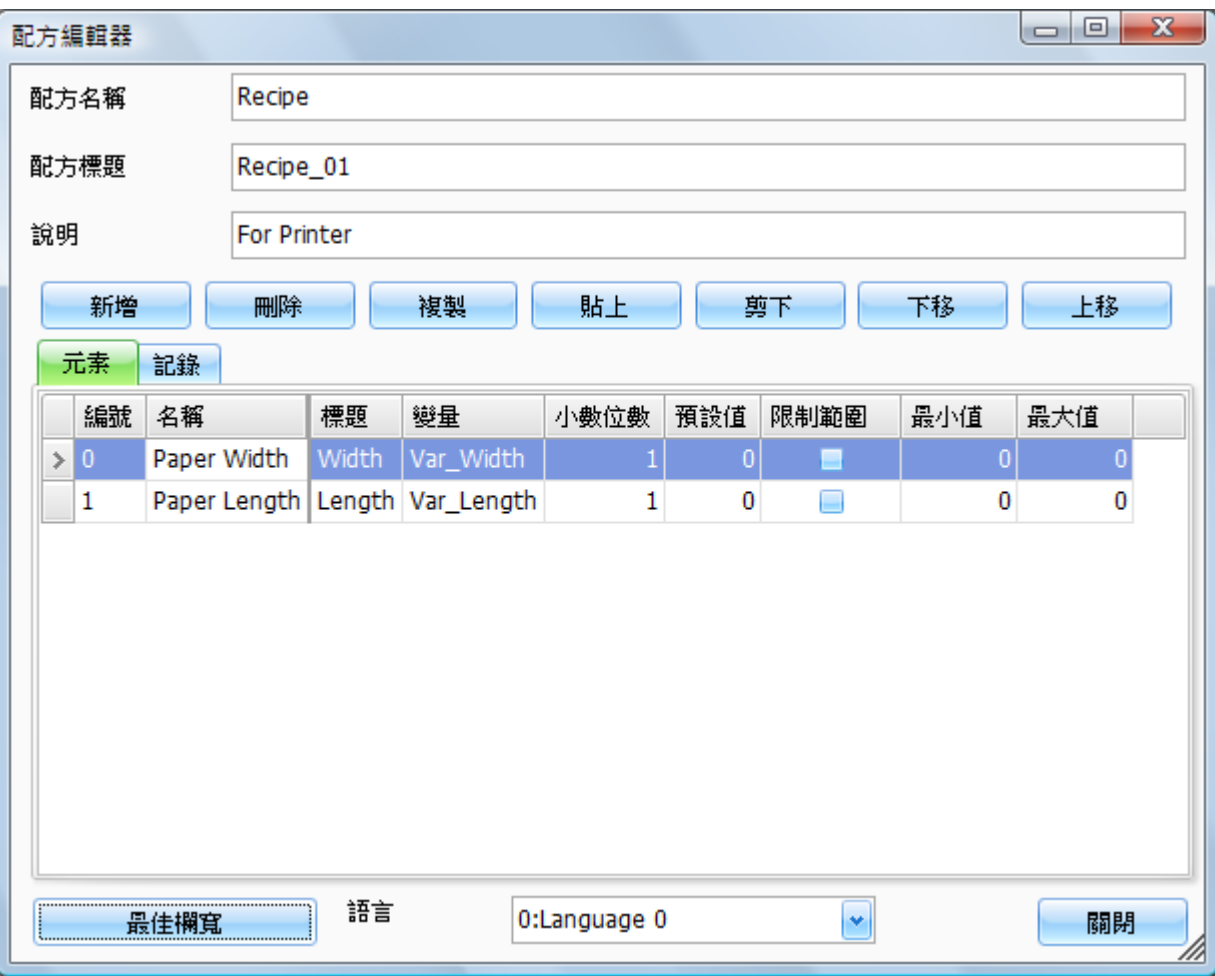

下表為配方編輯器視窗內,設定項目介紹。

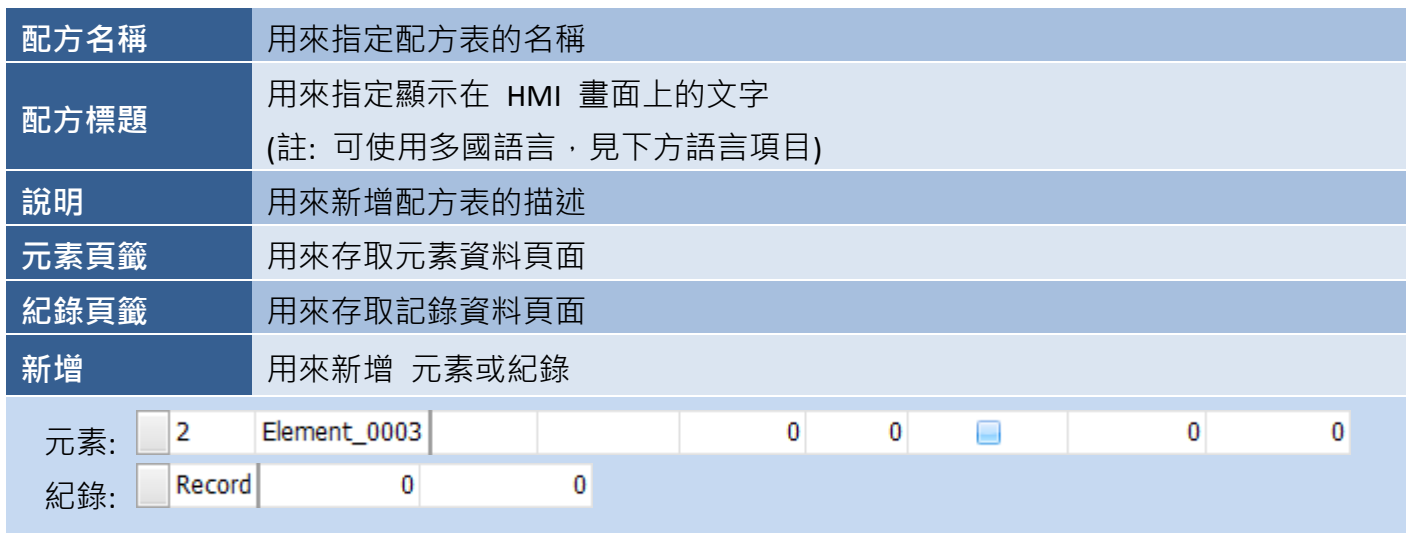

[160]

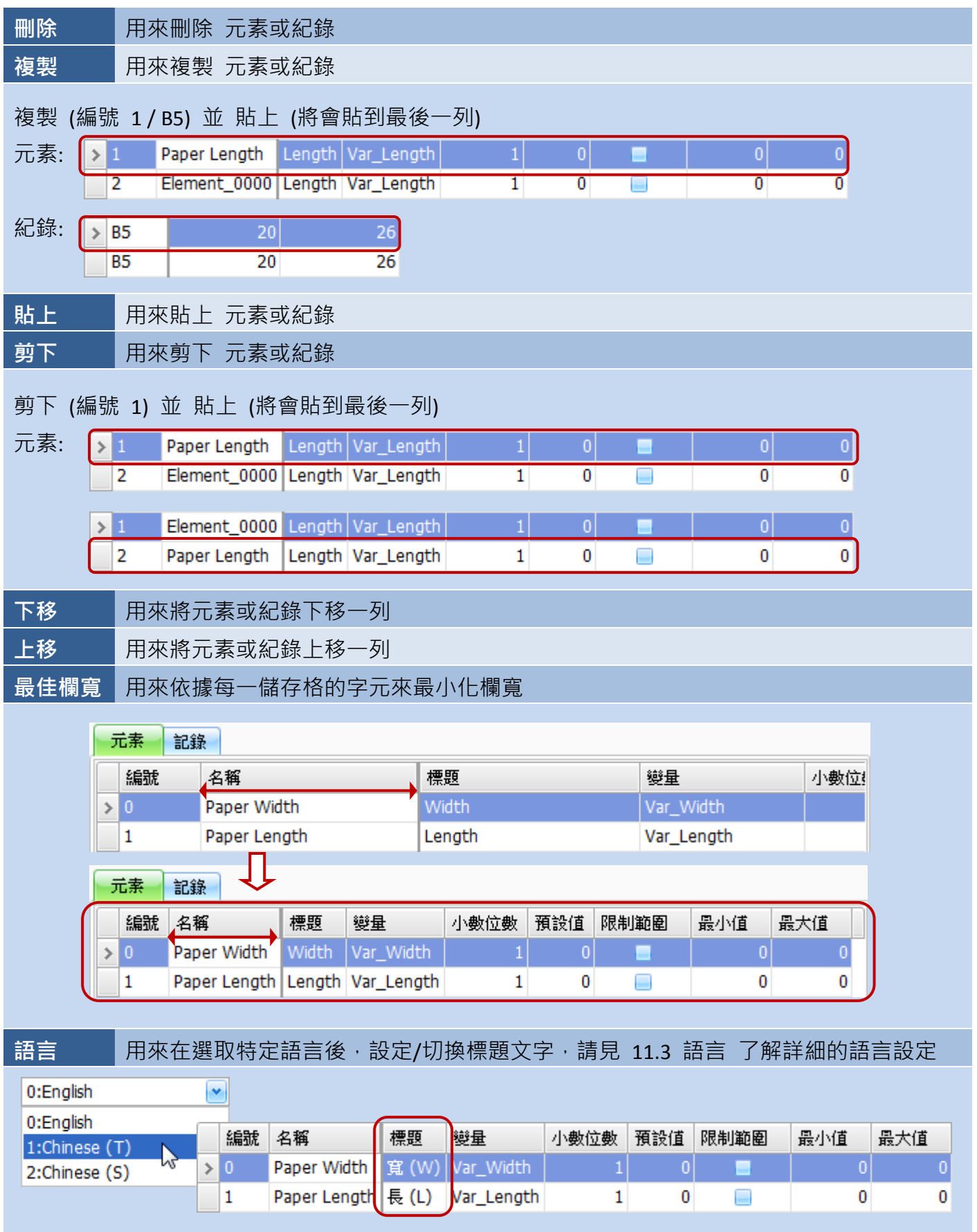

## <span id="page-161-0"></span>**9.1.2** 元素資料頁

在配方表中,設備製程或機器參數資料定義為**元素**,而每個配方表最多可建立 512 個元素。使用者 可為每個元素設定相對應的變量,且可指定其資料型態為 BIT、BYTE、CHAR、WORD、INT、DWORD、 LONG 或 FLOAT。

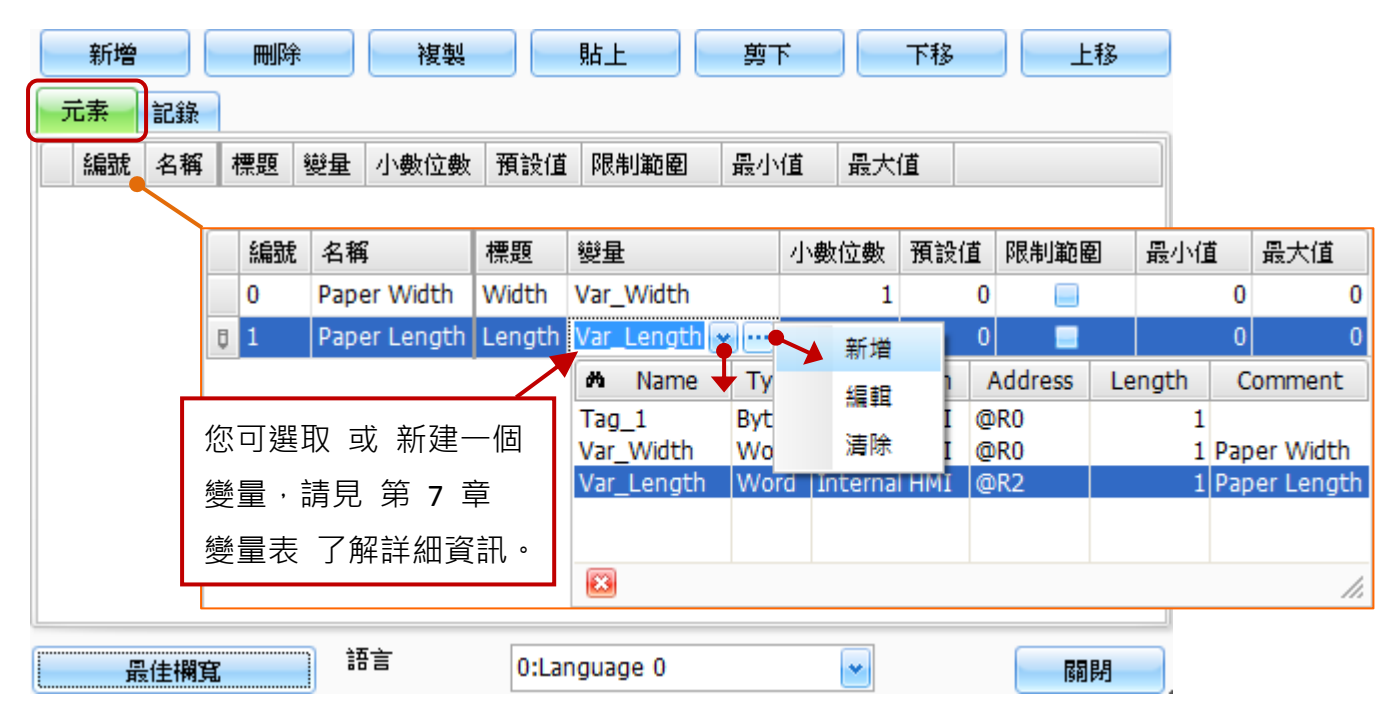

下表為配方編輯器視窗內,元素頁籤內的設定項目介紹。

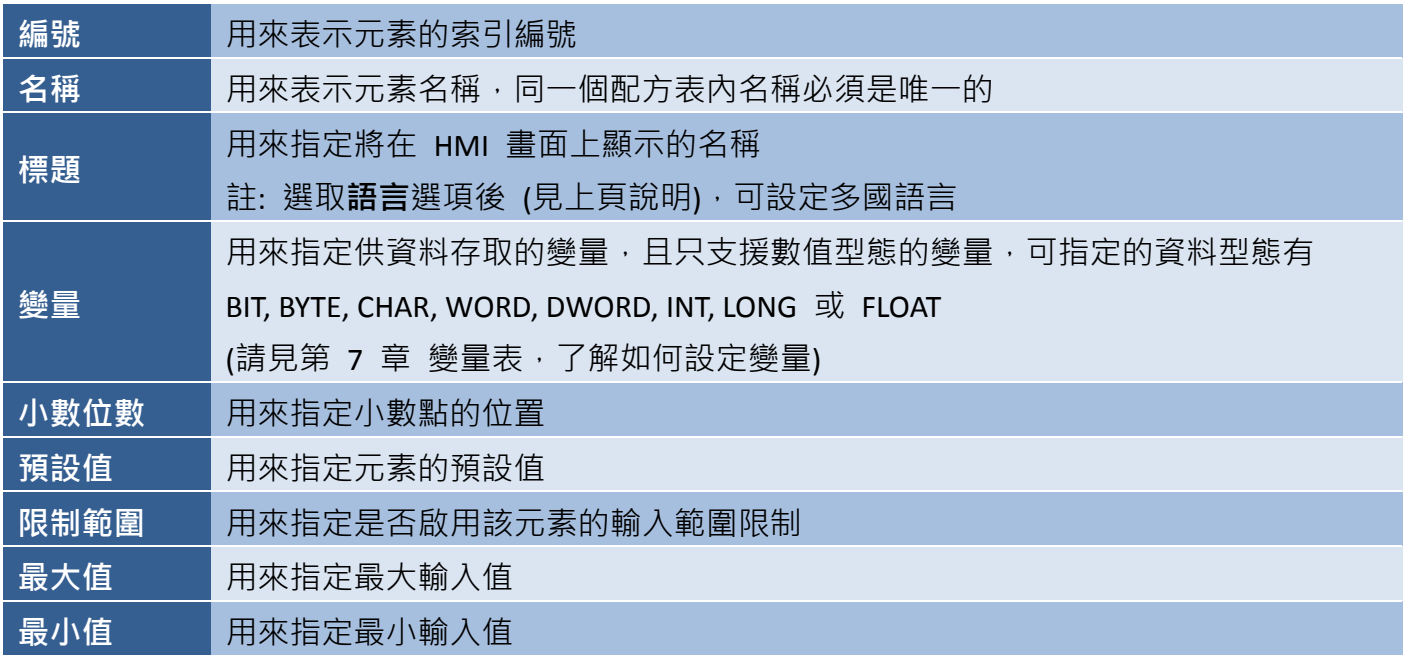

欲建立元素資料,請先滑鼠雙擊已建立的配方表,來開啟配方編輯器視窗 (見 9.1.1 節)。在元素頁籤, 點選新增按鈕來建立新元素,接著為此元素 (此例為 "Paper Width") 輸入名稱、標題、變量 與 小數 位數...等等。之後,您可重複相同步驟來建立其它的元素,例如,此例為"Paper Length"。

[162]

## <span id="page-162-0"></span>**9.1.3** 記錄資料頁

每筆記錄是由多個元素所組成,而每個配方表最多可建立 32768 筆記錄。記錄頁面可用來新增關於 先前已建立之特定元素的紀錄。

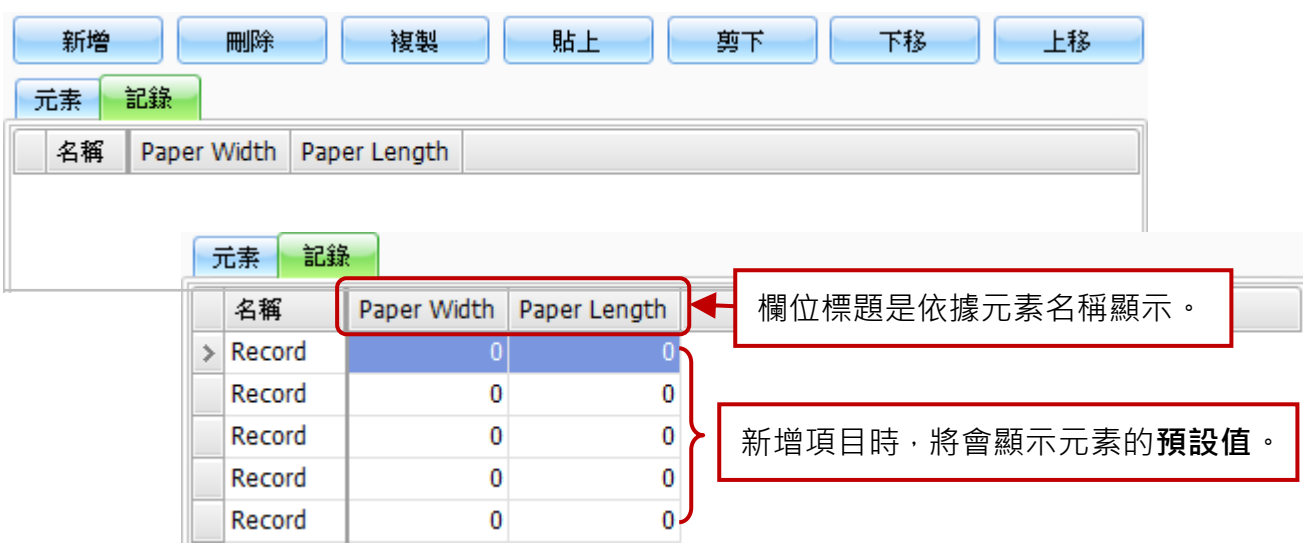

下表為配方編輯器視窗內,記錄頁籤內的設定項目介紹。

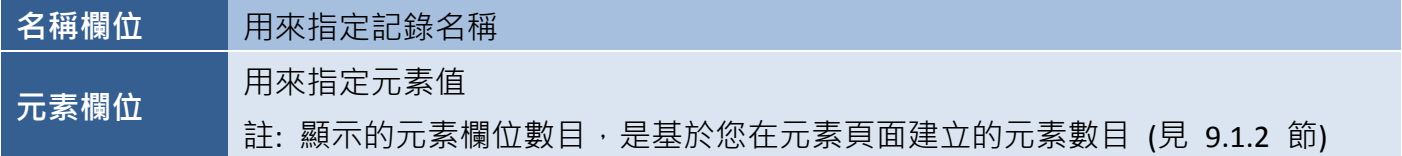

[於此範例中](#page-158-0), 共有 5 種不同的紙張尺寸, 包括 A3, A4, A5, B4 與 B5 · 如欲建立各種不同紙張尺寸的 記錄資料,請在配方編輯器視窗中點選記錄頁籤,再點選新增按鈕來建立新的紀錄,接著在名稱欄位 輸入記錄的名稱,並在相關欄位輸入紙寬 (Paper Width) 與 紙長 (Paper Length) 元素的值。之後, 您可重複相同的步驟來建立其它記錄。

此紙張裁剪製程自動化的配方表,可設定為如下圖所示:

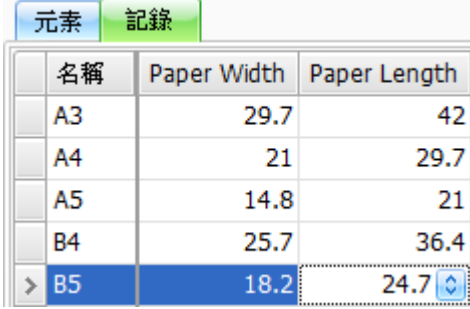

# <span id="page-163-0"></span>**9.2** 配方物件

物件工具箱的配方表類別中包含多種物件,可用來在 HMI 畫面上 檢視或修改 特定配方表的元素或記錄資料,以下章節將會針對每個 物件進行詳細介紹。

欲建立物件,請在物件工具箱的配方類別內,點選一下所需的物件 名稱。將滑鼠游標移到畫面設計區中合滴的位置,點選並按住滑鼠 左鍵,拖拉出適當形狀與大小的物件,如下圖所示,並放開滑鼠按鍵。 建立物件後,將會自動顯示其**屬性檢視**面板,並可設定相關屬性。

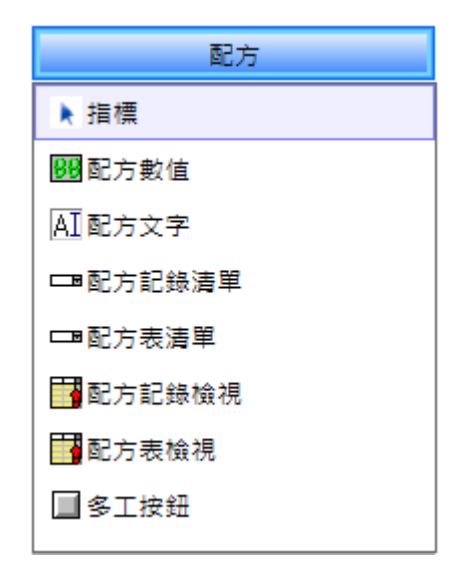

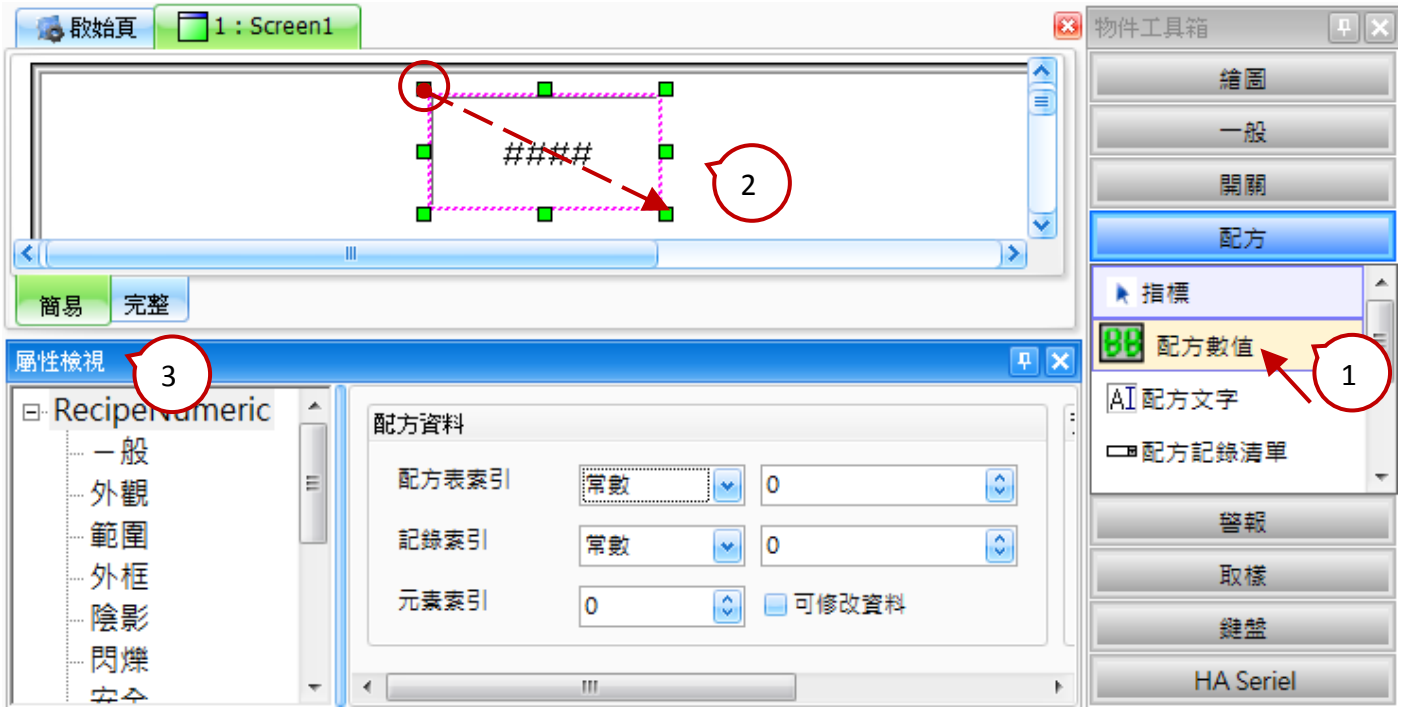

在開關、配方、警報 與 取樣類別中皆有提供多工按鈕物件,且最多可規畫 16 組功能,像是配方表 傳輸、書面切換 或 數值遞增/遞減...等等。當您按下此按鈕,將會依序執行所有已設定的功能。而在 多工按鈕物件中可配置的配方功能, 包括:

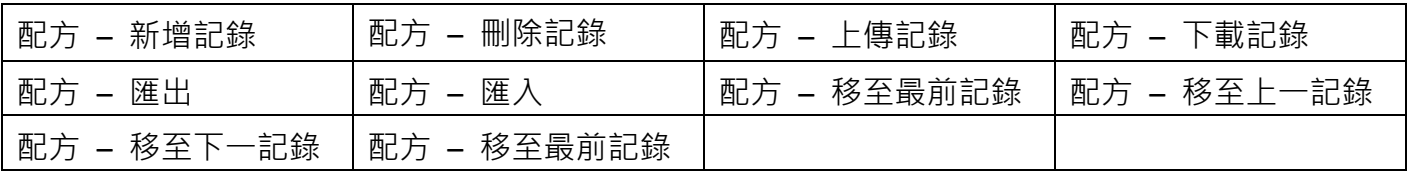

## <span id="page-164-0"></span>**9.2.1** 配方數值

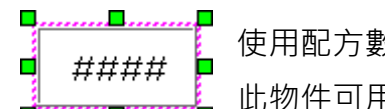

使用配方數值物件之前,您必須先在專案檢視面板中,設定配方表功能 (詳[見第](#page-157-0) 9 章)。 此物件可用來顯示 配方表記錄 的數值資料 (詳見 9.1.3 節 [記錄資料頁](#page-162-0))。

透過使用此物件,您也可針對指定的記錄輸入數值,修改過的資料會直接更新到配方表,且即使設備 關電後,資料仍會保存。關於如何建立物件,請見 9.2 節 [配方物件。](#page-163-0)

建立配方數值物件後,將會自動顯示該物件的屬性檢視面板,並可設定物件的各種屬性,以下將說明 如何設定配方數值物件的屬性。

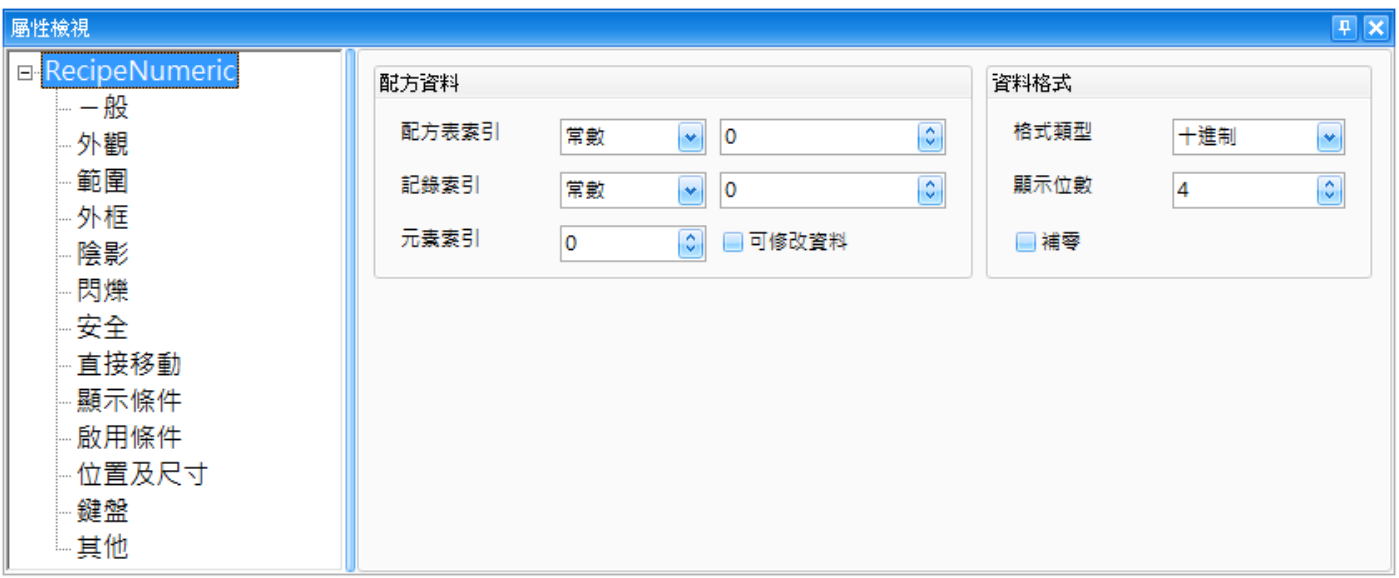

屬性 – 一般

一般屬性對話框,可用來設置配方數值物件需顯示的資料與格式。

下表為配方數值物件的屬性檢視面板內,一般屬性的設定項目介紹。

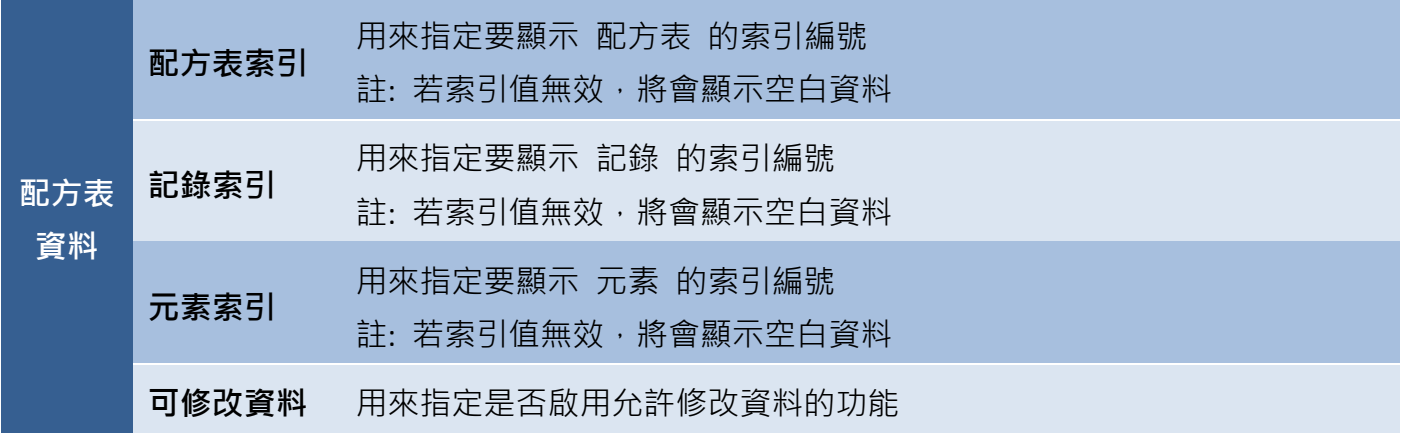

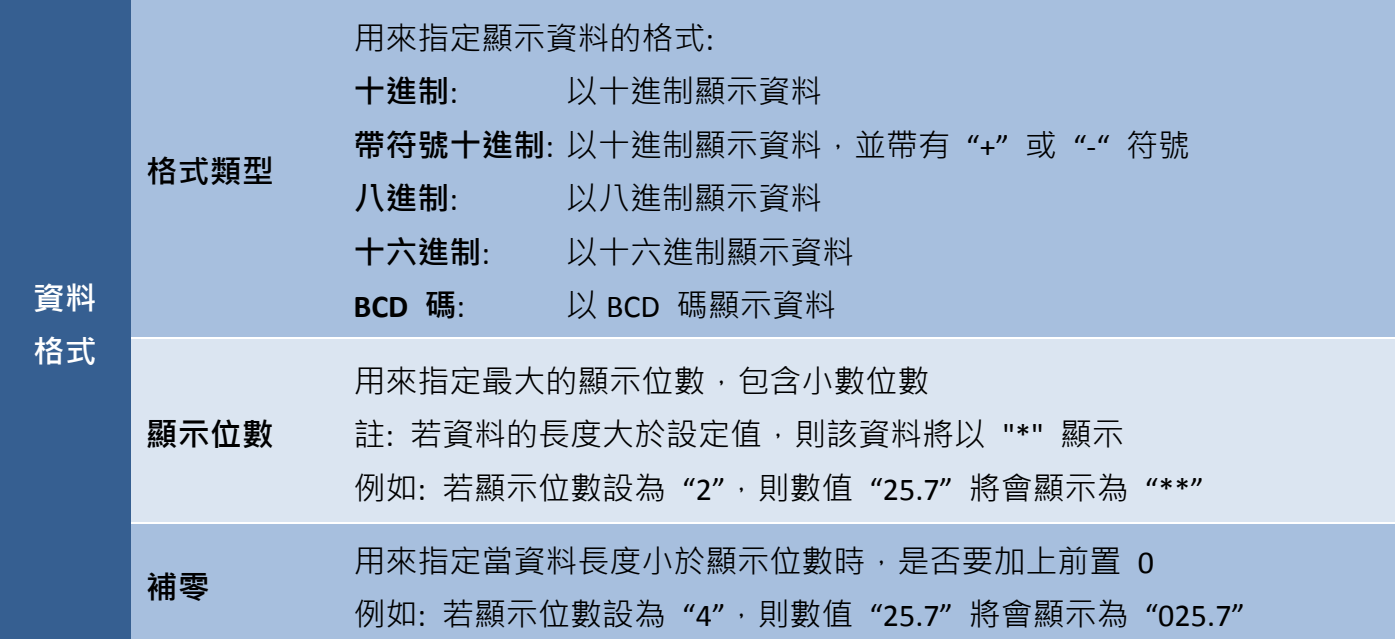

# ● 屬性 – 外觀

外觀屬性對話框,可用來設置配方數值物件的顯示格式。

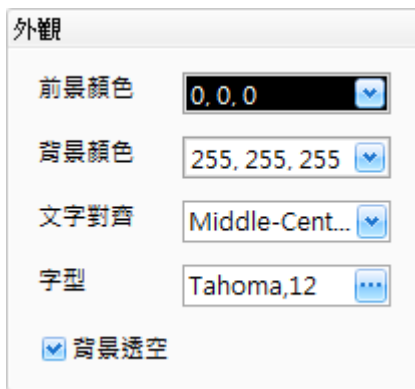

下表為配方數值物件的屬性檢視面板內,外觀屬性的設定項目介紹。

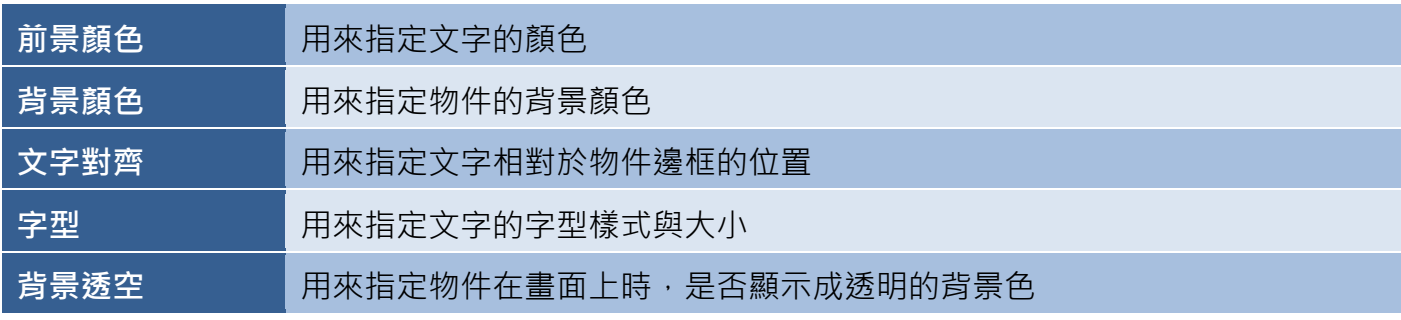

● 屬性 – 範圍

範圍屬性對話框,可用來設置當超過最大、最小值時,配方數值物件需顯示的格式。

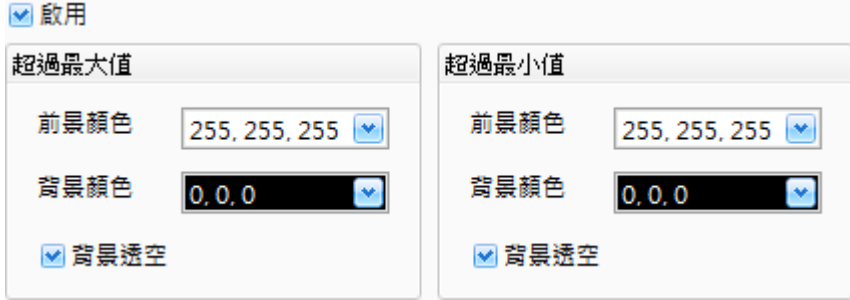

下表為配方數值物件的屬性檢視面板內,範圍屬性的設定項目介紹。

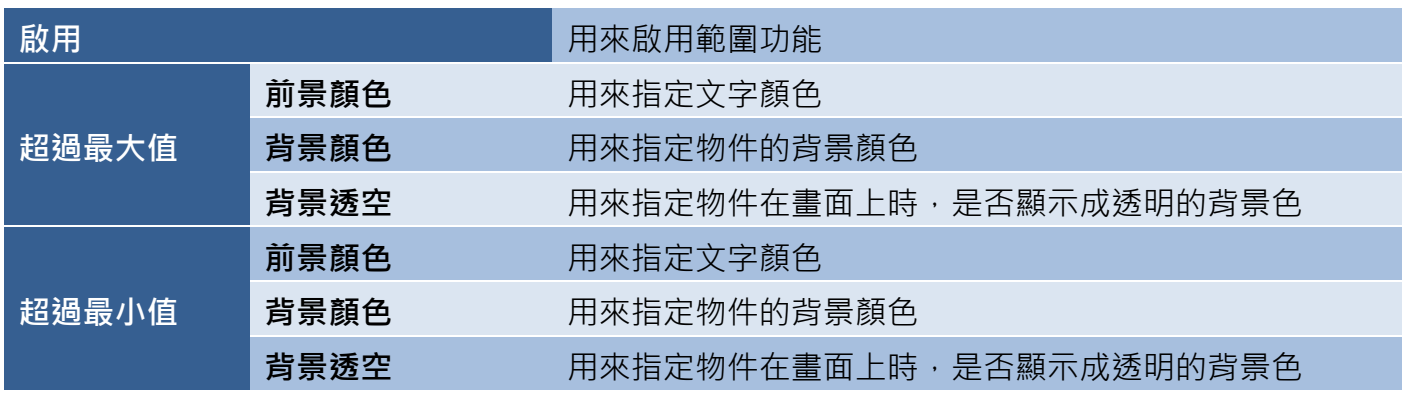

● 關於配方數值物件的其它屬性,請見 8.5 節 [共同屬性設定](#page-148-0): [外框](#page-150-0) (1)[、陰影、](#page-151-1)[閃爍、](#page-152-0)[安全](#page-152-1)[、直接移動](#page-153-0)[、顯示條件](#page-153-1)[、啟用條件](#page-154-0)[、位置及尺寸](#page-154-1)[、鍵盤](#page-155-1)[、其它](#page-156-0)

## <span id="page-167-0"></span>**9.2.2** 配方文字

É

使用配方文字物件之前,您必須先在專案檢視面板中,設定配方表功能 (詳[見第](#page-157-1) 9 章) 此物件可用來顯示配方表標題 (例如: Recipe 01, 見 [9.1.1](#page-159-0) 節)、元素標題 (例如:  $+$ ∴ Width,見 [9.1.2](#page-161-0) 節) 或 記錄名稱 (例如: B5,見 [9.1.3](#page-162-0) 節), 其中記錄名稱可設定為 œ 允許或禁止變更顯示名稱,修改過的資料將會更新到配方表,即使設備關電後,資料 仍會保存。

關於如何建立物件,請見 9.2 節 配方物件,建立配方文字物件後,將會自動顯示該物件的屬性檢視 而板,並可設定物件的各種屬性,以下將說明如何設定配方文字物件的屬性。

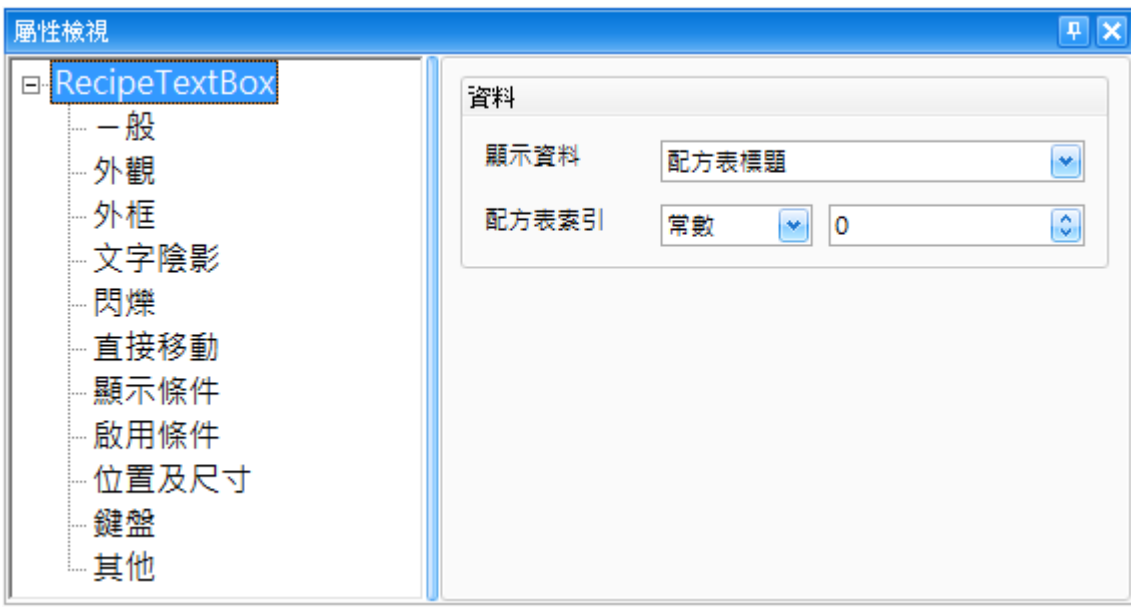

屬性 – 一般

一般屬性對話框,可用來指定配方文字物件需顯示的標題或名稱。

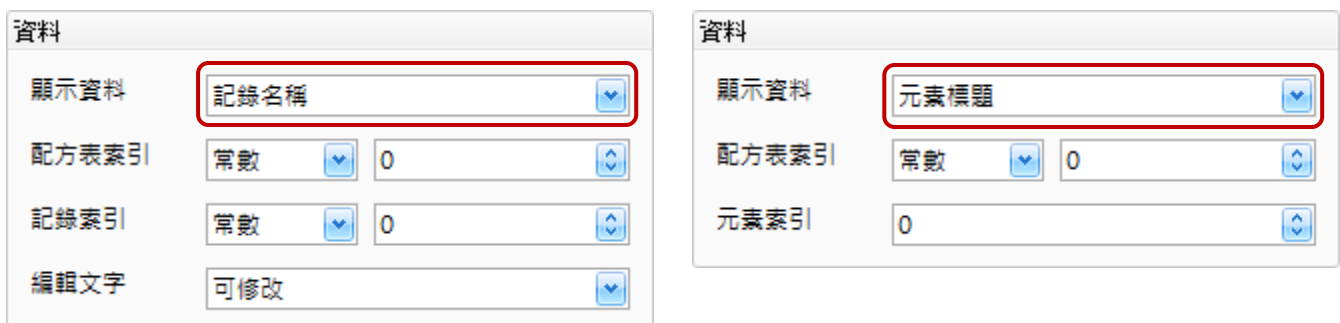

下表為配方文字物件的屬性檢視面板內,一般屬性的設定項目介紹。

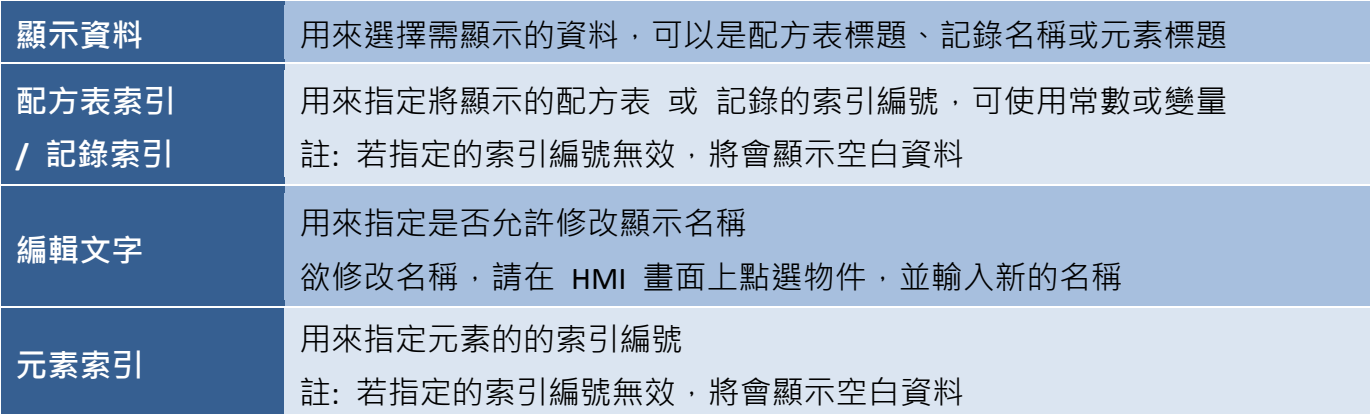

**● 屬性 – 外觀** 

外觀屬性對話框,可用來設置配方文字物件的顯示格式。

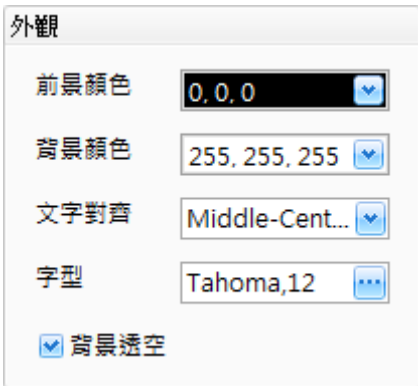

下表為配方文字物件的屬性檢視面板內,外觀屬性的設定項目介紹。

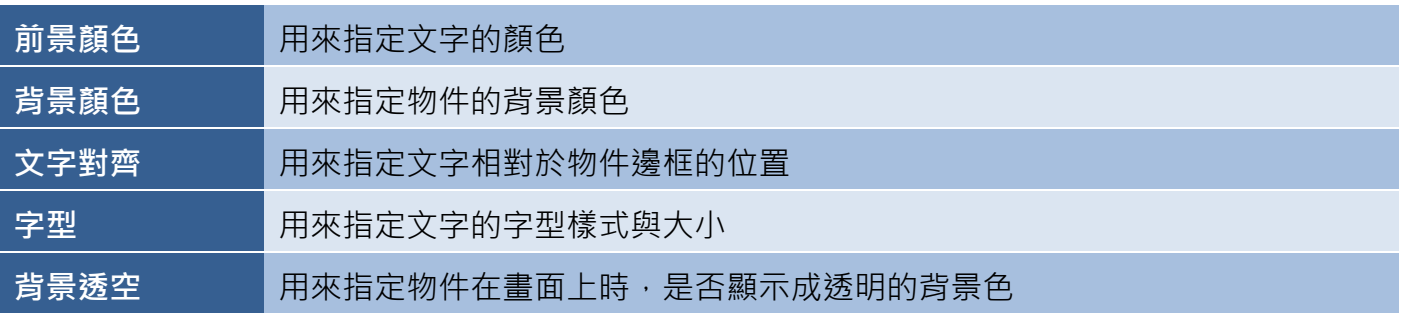

● 關於配方文字物件的其它屬性,請見 8.5 節 [共同屬性設定](#page-148-0): [外框](#page-150-0) (1)[、文字陰影、](#page-151-1)[閃爍、](#page-152-0)[直接移動](#page-153-0)[、顯示條件](#page-153-1)[、啟用條件](#page-154-0)[、位置及尺寸](#page-154-1)[、鍵盤](#page-155-1)[、其它](#page-156-0)

## <span id="page-169-0"></span>**9.2.3** 配方表清單**/**配方記錄清單

使用 配方表清單/配方記錄清單 物件之前,您必須先在專案檢視面板中,設定配方表功能 (詳見 [第](#page-157-1) 9 章)。

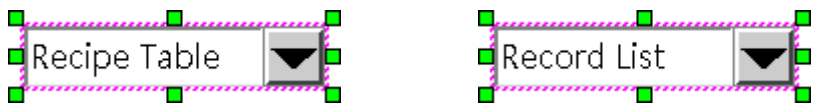

配方表清單**/**配方記錄清單物件可用來建立多筆 配方表或記錄 的清單。當您從清單中選取了某項 配方表或記錄,其索引值將會寫入到指定的變量。若該變量設定的 配方表/記錄 索引值是有效的, 將會顯示對應的配方表標題 (或記錄名稱)。然而,若索引值是無效的,將會顯示空白。

舉例來說,假設有 5 種不同尺寸的紙張,包括 A3、A4、A5、B4 與 B5 (其索引值為 0~4),且記錄 資料已建立 (詳見 9.1.3 節 [記錄資料頁](#page-162-0))。此配方記錄清單將顯示如下圖:

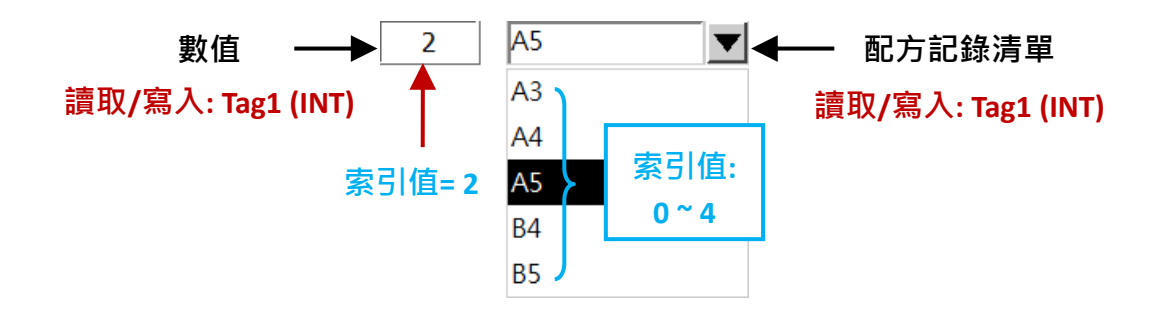

關於如何建立物件,請見 9.2 節 [配方物件。](#page-163-0)

建立 配方表清單/配方記錄清單 物件後,將會自動顯示該物件的屬性檢視面板,並可設定物件的 各種屬性,以下將說明如何設定 配方表清單**/**配方記錄清單 物件的屬性。

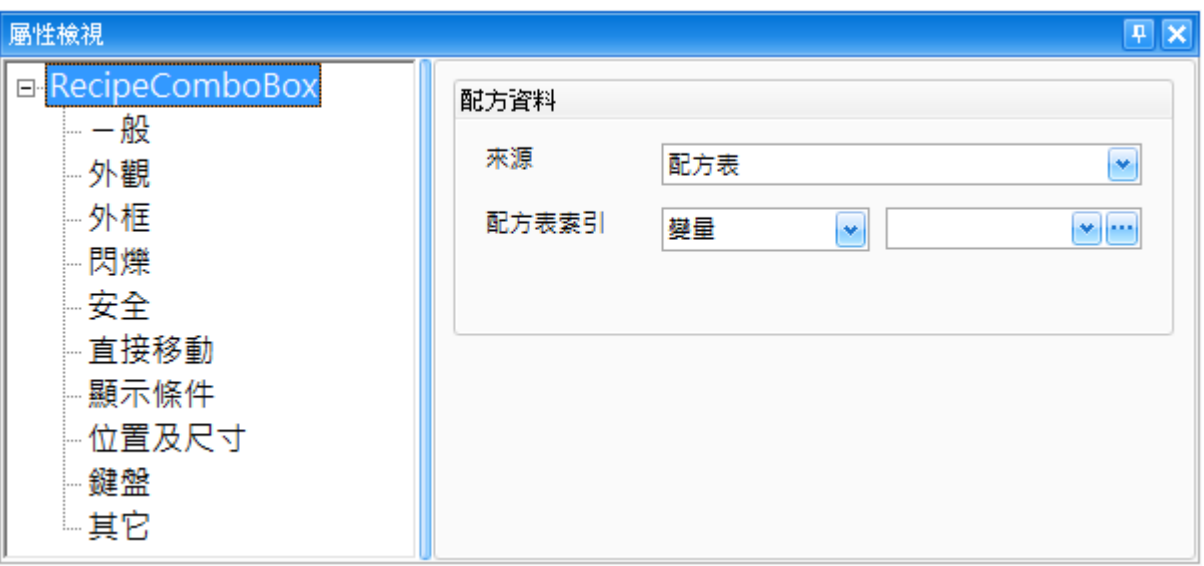

### 屬性 – 一般

一般屬性對話框,可用來設定 配方表清單/配方記錄清單 物件的屬性項目,而屬性會依據在來源 中,選擇了配方表清單 或 配方記錄清單而不同。

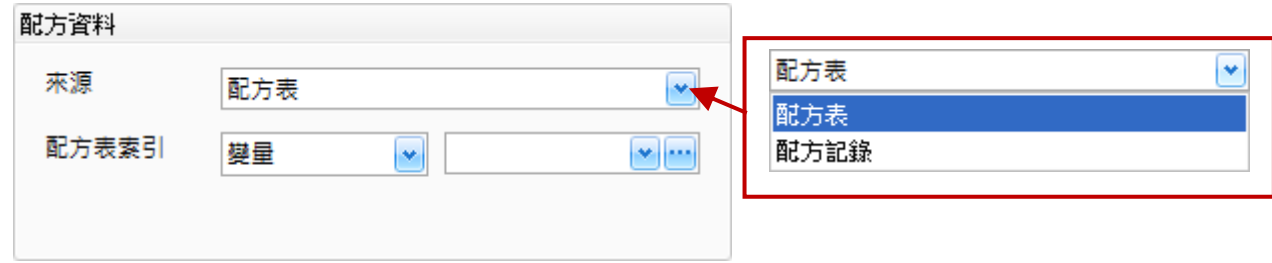

下表為 配方表清單/配方記錄清單 物件的屬性檢視面板中,一般屬性的配方資料對話框內,選擇 配方表選項後的設定項目介紹。

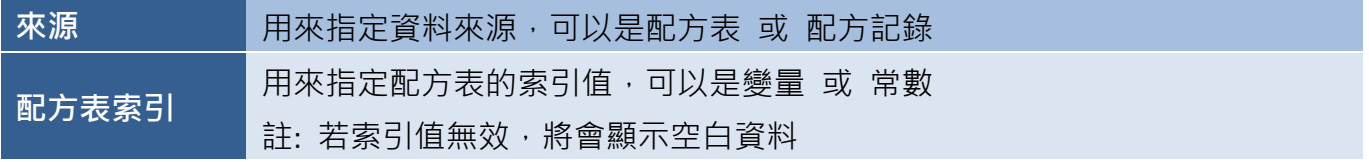

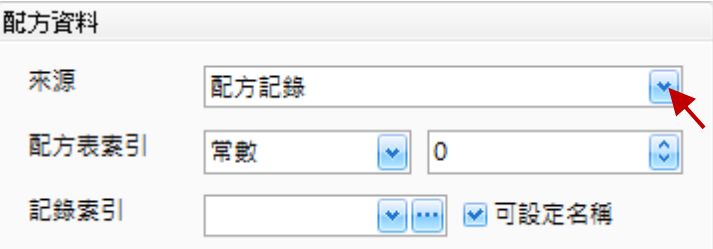

下表為 配方表清單/配方記錄清單 物件的屬性檢視面板中,一般屬性的配方資料對話框內,選擇 配方記錄選項後的設定項目介紹。

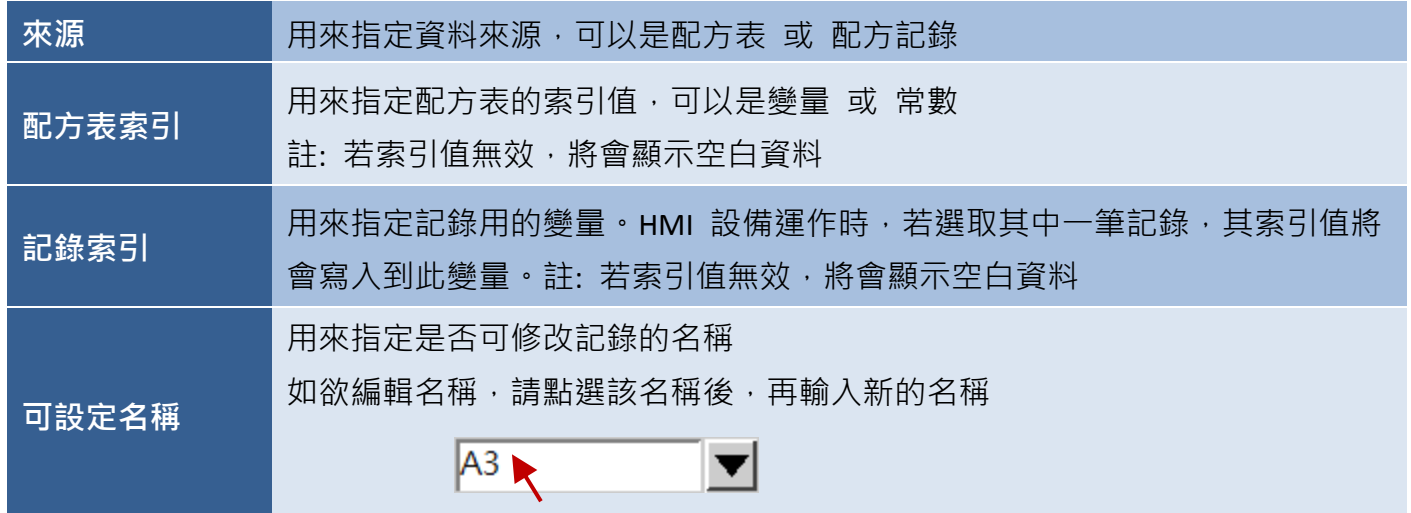

● 屬性 – 外觀

外觀屬性對話框,可用來設置配方文字物件的顯示格式。

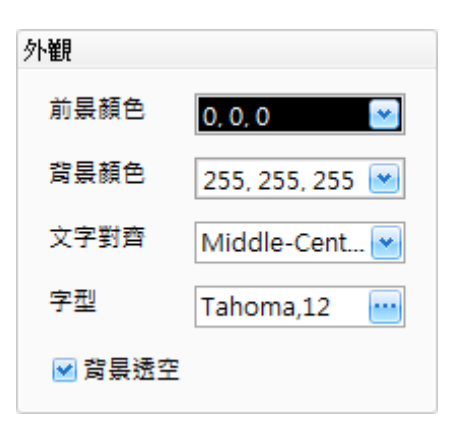

下表為 配方表清單/配方記錄清單 物件的屬性檢視面板內,外觀屬性的設定項目介紹。

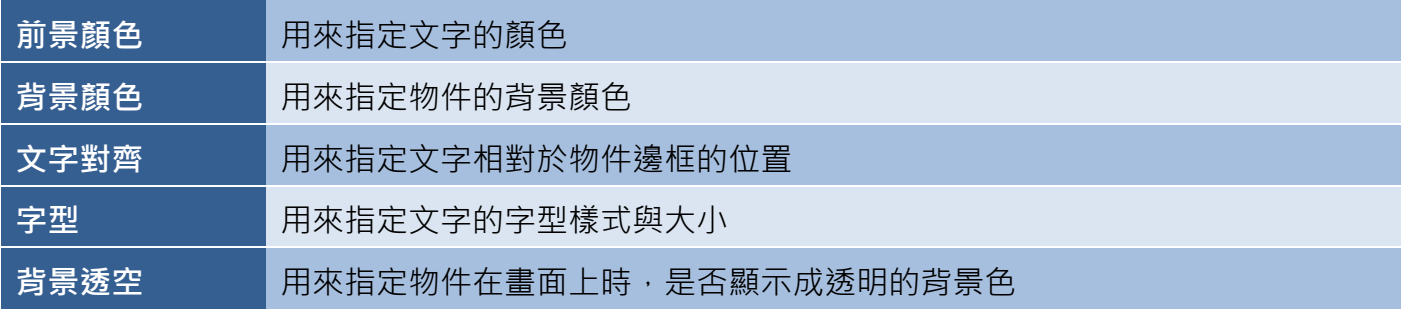

● 關於 **配方表清單/配方記錄清單** 物件的其它屬性,請見 8.5 節 [共同屬性設定](#page-148-0): [外框](#page-150-0) (1)[、閃爍、](#page-152-0)[安全、](#page-152-1)[直接移動](#page-153-0)[、顯示條件](#page-153-1)[、位置及尺寸](#page-154-1)[、鍵盤](#page-155-1)[、其它](#page-156-0)

# <span id="page-172-0"></span>**9.2.4** 配方記錄檢視

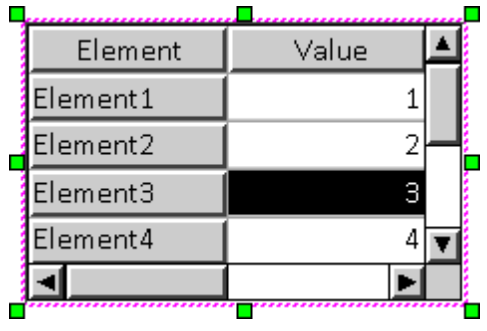

配方記錄檢視物件,可用來以表格方式顯示單筆記錄中所有元素的 資料,只需指定好配方表與記錄索引值,資料 (詳見 [9.1.1](#page-159-0) 節) 將 會自動顯示。點選顯示在表格內的數值,可直接修改元素資料。

關於如何建立物件,請見 9.2 節 [配方物件。](#page-163-0)建立配方記錄檢視物件後,將會自動顯示該物件的屬性 檢視面板,並可設定物件的各種屬性,以下將說明如何設定配方記錄檢視物件的屬性。

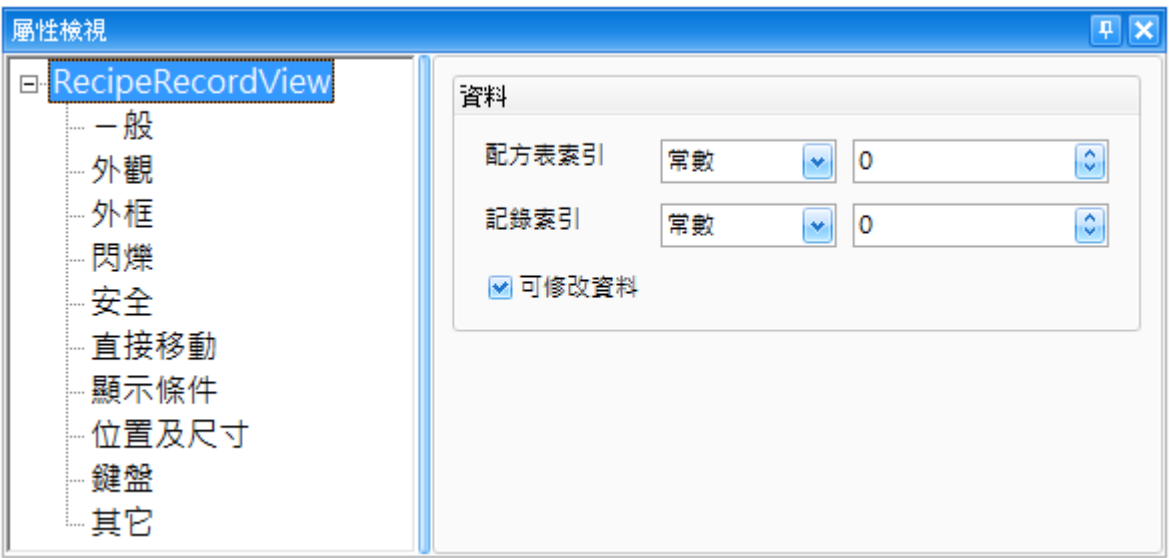

屬性 – 一般

一般屬性對話框,可用來設定配方記錄檢視物件的屬性。

下表為配方記錄檢視物件的屬性檢視面板內,一般屬性的設定項目介紹。

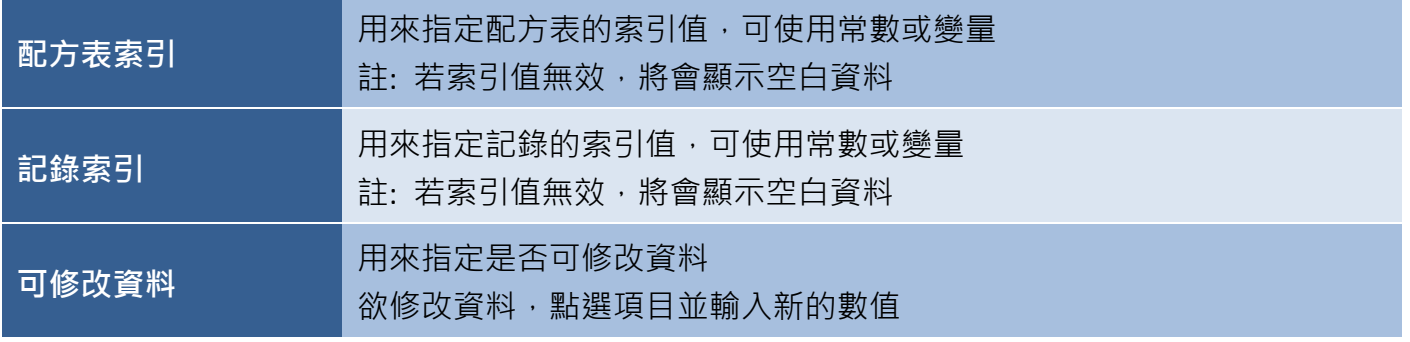

**● 屬性 – 外觀** 

外觀屬性對話框,可用來設置配方記錄檢視物件的顯示格式。

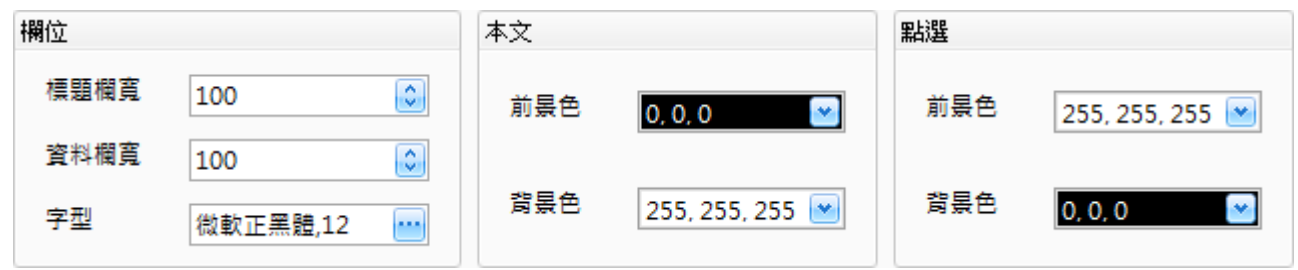

下表為配方記錄檢視物件的屬性檢視面板內,外觀屬性的設定項目介紹。

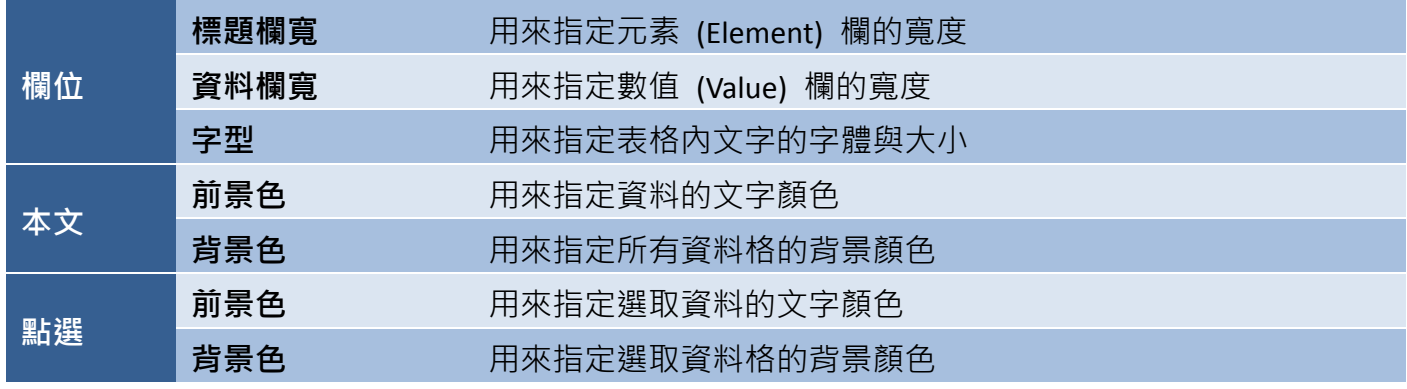

● 關於配方記錄檢視物件的其它屬性,請見 8.5 節 [共同屬性設定](#page-148-0): [外框](#page-150-0) (1)[、閃爍、](#page-152-0)[安全、](#page-152-1)[直接移動](#page-153-0)[、顯示條件](#page-153-1)[、位置及尺寸](#page-154-1)[、鍵盤](#page-155-1)[、其它](#page-156-0)

# <span id="page-174-0"></span>**9.2.5** 配方表檢視

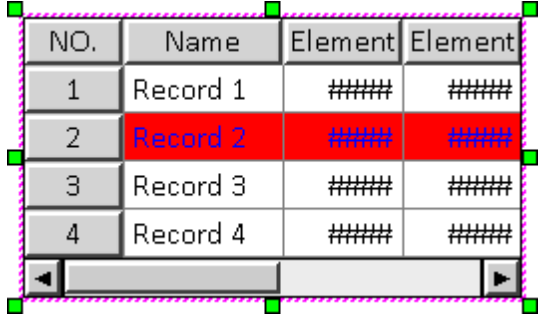

配方表檢視物件,可用來以表格方式顯示單一配方表內的 所有元素與記錄資料。當您指定了有效的配方表索引值,將 會自動顯示相關的配方表資料。若點選顯示在表格中的一筆 記錄,其索引值將會寫入到指定的變量。請注意,此物件 僅供檢視配方表資料, 不支援修改功能**。** 

關於如何建立物件,請見 9.2 節 [配方物件。](#page-163-0)建立配方表檢視物件後,將會自動顯示該物件的屬性 檢視面板,並可設定物件的各種屬性,以下將說明如何設定配方表檢視物件的屬性。

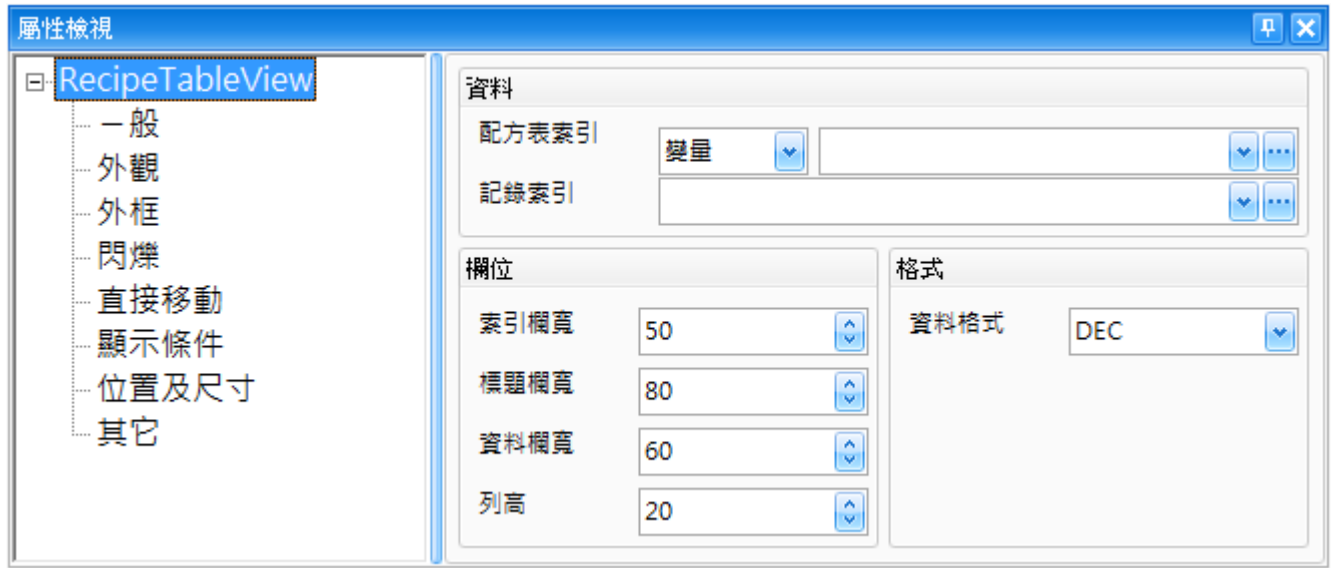

屬性 – 一般

一般屬性對話框,可用來設定配方表檢視物件的屬性與配方表的顯示格式。

下表為配方表檢視物件的屬性檢視面板內,一般屬性的設定項目介紹。

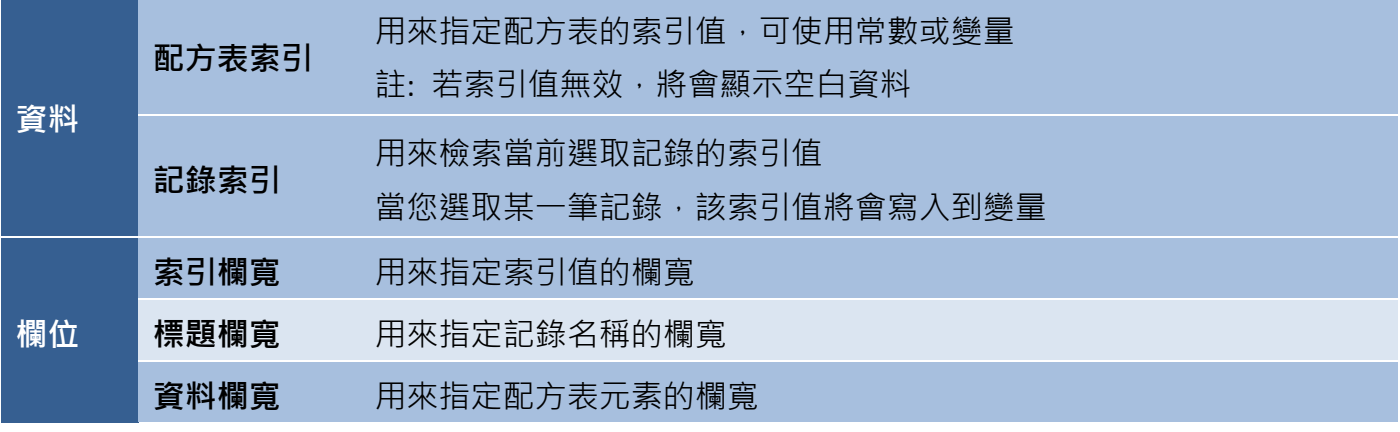

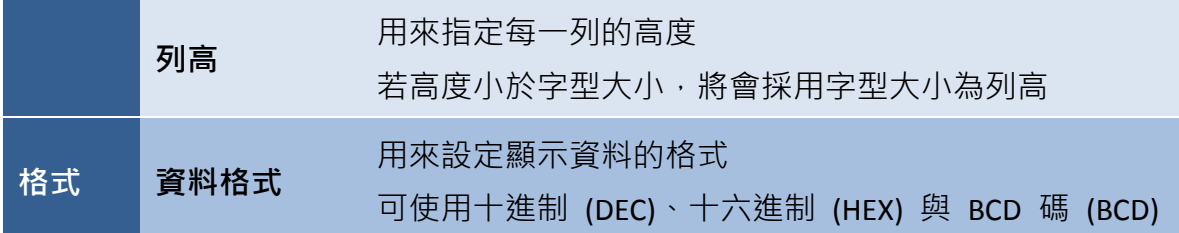

舉例來說,我們設定**配方表索引**欄位為"0" (請見 [9.1](#page-158-0) 節 了解如何建立新配方表的詳細資訊),並在 記錄索引欄位指定資料型態為"WORD"的變量"Tag3"。另外,我們新增一個數值物件來讀取/寫入 變量 "Tag3"。

若您在配方表格內選取了 No.0,數值物件將會顯示為 "0"; 若您在配方表格內選取了 No. 2, 數值物件將會顯示為 "2"

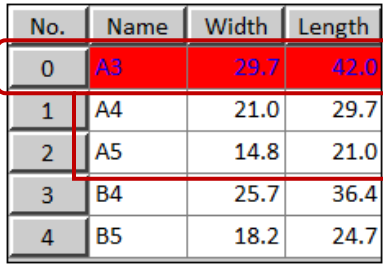

配方表檢視 配方表索引: 0 記錄索引: Tag3 (WORD) 0

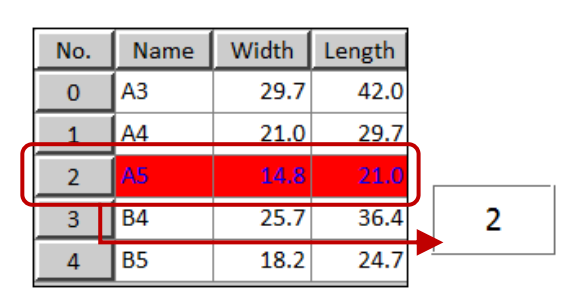

數值

讀取/寫入: Tag3 (WORD)

 屬性 – 外觀 外觀屬性對話框,可用來設置配方表 檢視物件的顯示格式。

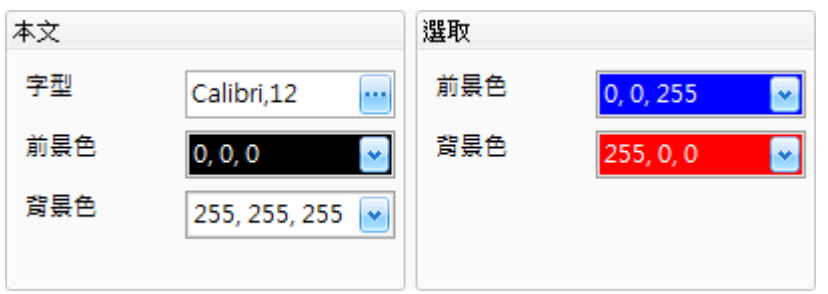

下表為配方表檢視物件的屬性檢視面板內,外觀屬性的設定項目介紹。

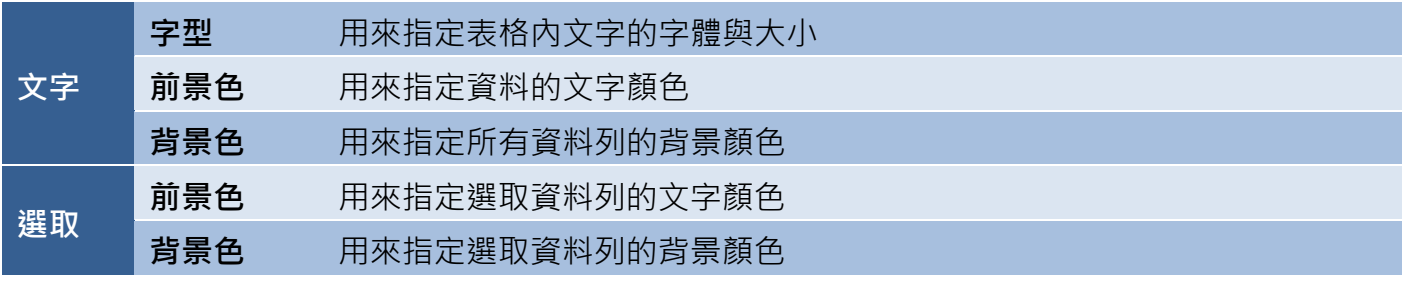

● 關於配方表檢視物件的其它屬性,請見 8.5 節 [共同屬性設定](#page-148-0): [外框](#page-150-0) (1)[、閃爍、](#page-152-0)[直接移動、](#page-153-0)[顯示條件](#page-153-1)[、位置及尺寸](#page-154-1)[、其它](#page-156-0)

# <span id="page-176-0"></span>**9.2.6** 多工按鈕 **(**配方**)**

多工按鈕可用來執行廣泛的功能,像是配方表傳輸、畫面切換 或 數值遞增/遞減...等,最多可規劃 16 組功能,當您按下此按鈕,將會依序執行所有已設定的功能。此外,在**開關、配方、警報**與取樣類別 中,皆可使用多工按鈕物件。

多工按鈕 **(**配方**)** 物件提供了許多功能,像是新增/移除配方記錄、上傳/下載配方記錄、 匯入/匯出配方表 與 編輯配方表記錄…等。 Text

關於如何建立物件,請見 9.2 節 [配方物件。](#page-163-0)建立 多工按鈕 **(**配方**)** 物件後,將會自動顯示該物件的 屬性檢視面板,並可設定物件的各種屬性,以下將說明如何設定 多工按鈕 **(**配方**)** 物件的屬性。

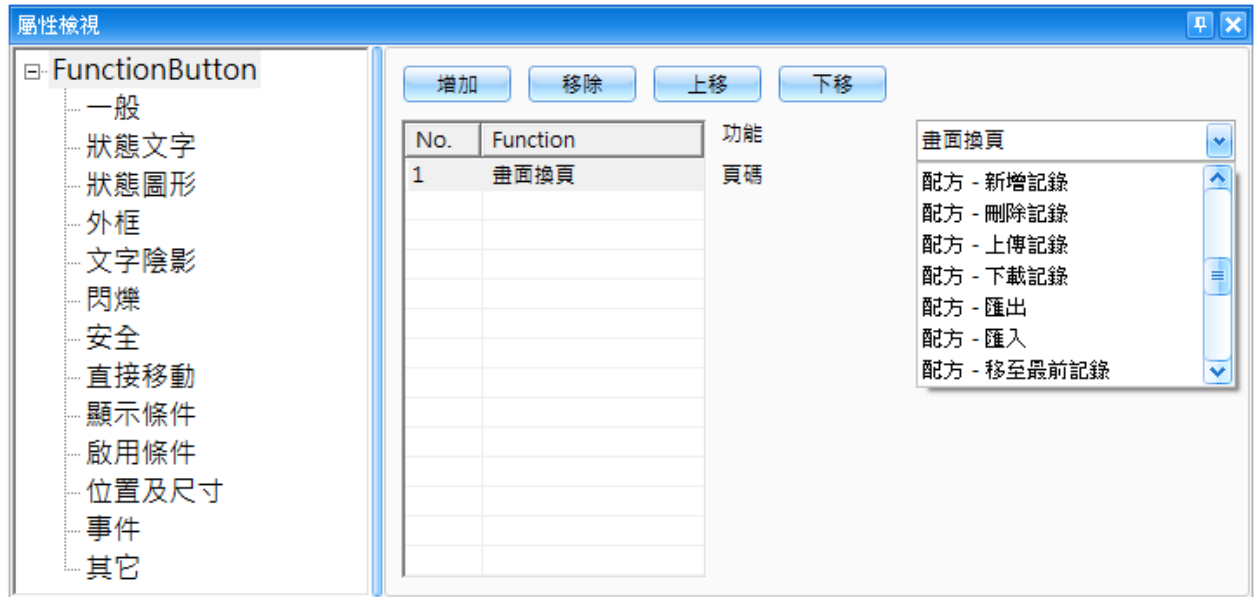

屬性 – 一般

一般屬性對話框,可用來設定 多工按鈕 **(**配方**)** 物件需執行的動作。

下表為 多工按鈕 **(**配方**)** 物件的屬性檢視面板內,一般屬性的設定項目介紹。

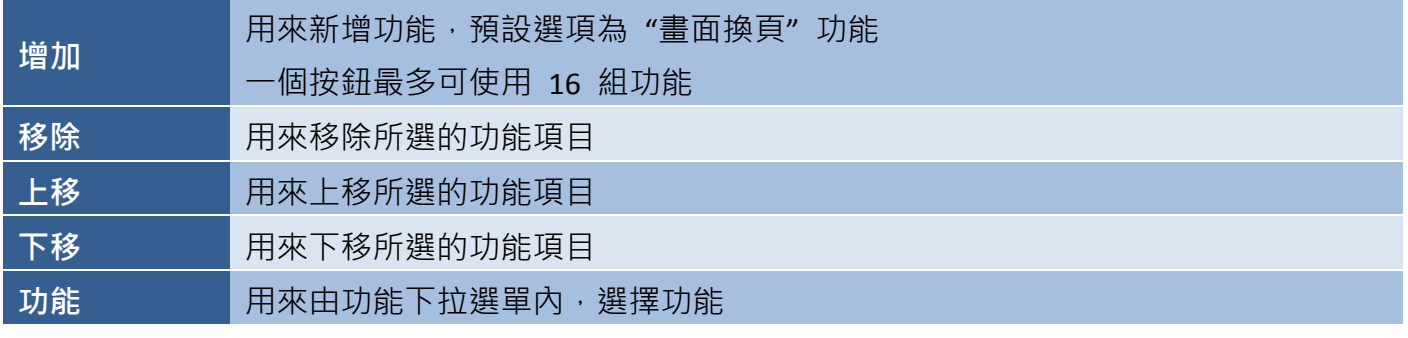

## 多工按鈕 **(**配方**):**

下列為結合 多工按鈕 **(**配方**)** 物件的功能說明。

■ 配方 – 新增記錄

配方 - 新增記錄功能,可用來在指定的配方表 中新增一筆記錄,且該記錄的索引值將會寫入到 參照的變數。

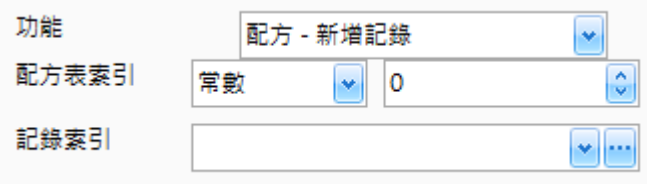

下表為配方 **–** 新增記錄功能內的設定項目介紹。

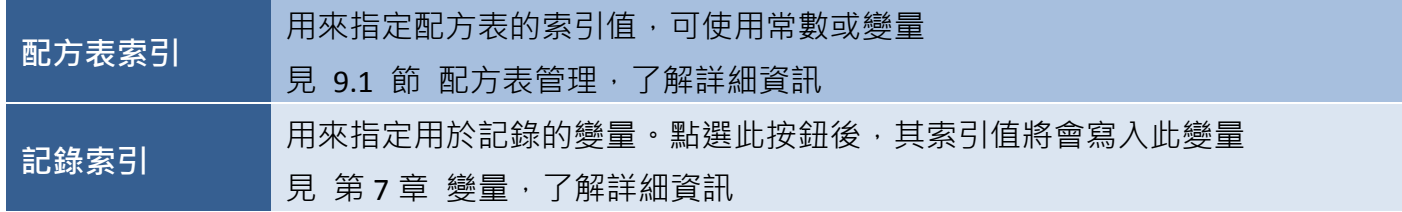

舉例來說,我們設定**配方表索引**欄位為"0",並在記錄索引欄位指定了資料型態為"BYTE"的變量 "Tag6"。如下方的設定條件,當您點選**多工按鈕 (配方)** 後,將會新增一筆記錄,且記錄的索引值會 寫入到變量 "Tag6"。

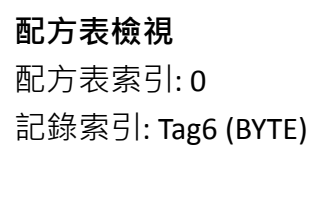

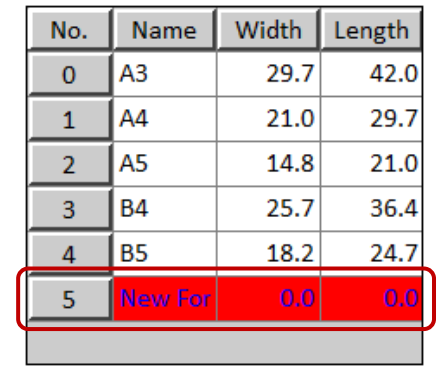

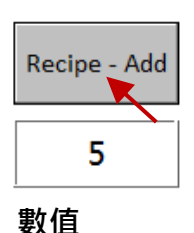

讀取: Tag6 (BYTE)

多工按鈕 **(**配方**)** 配方表索引: 0 記錄索引: Tag6 (BYTE)

■ 配方 – 刪除記錄

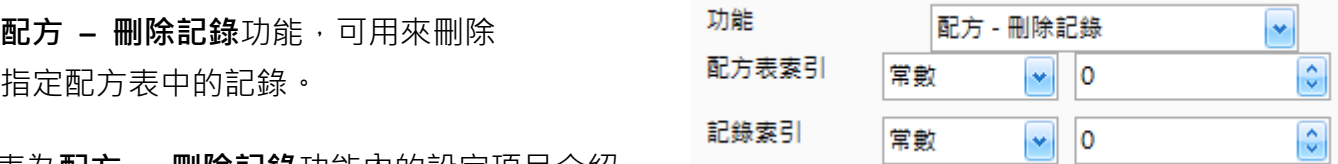

下表為配方 **–** 刪除記錄功能內的設定項目介紹。

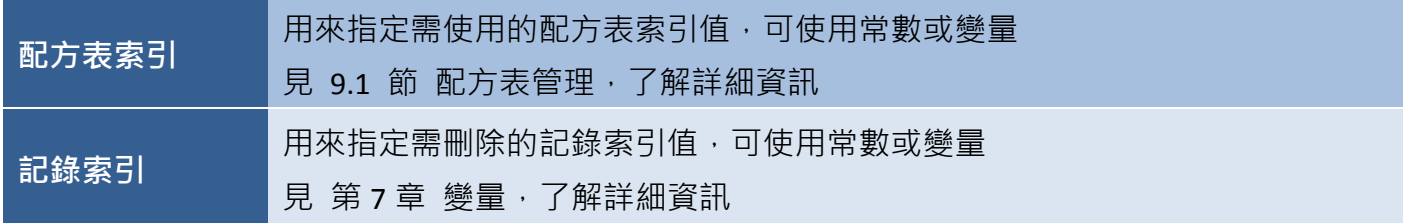

配方 - 上傳記錄

0 ¥.

 $\overline{\mathbf{0}}$ 

 $\left\vert \mathbf{v}\right\vert$ 

常數

常數

☑顯示訊息

 $\bullet$ 

٥

٥

舉例來說,我們設定配方表索引欄位為"0",並設定記錄索引欄位"2"。當您點選多工按鈕 (配方), 記錄 (No.2) 將會被刪除。

## 配方表檢視

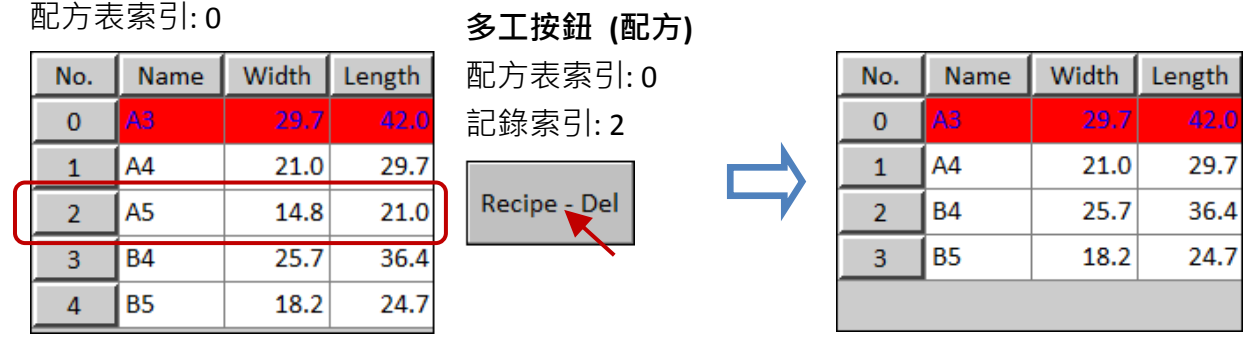

功能

配方表索引

記錄索引

■ 配方 – 上傳記錄

配方 **–** 上傳記錄功能,可用來從連接的設備 (參考 第 6 章 [連線表](#page-52-0) 與 7.2 節 [編輯變量](#page-57-0)) 上傳最新資料,以更新當前配方表的記錄。

下表為配方 **–** 上傳記錄功能內的設定項目介紹。

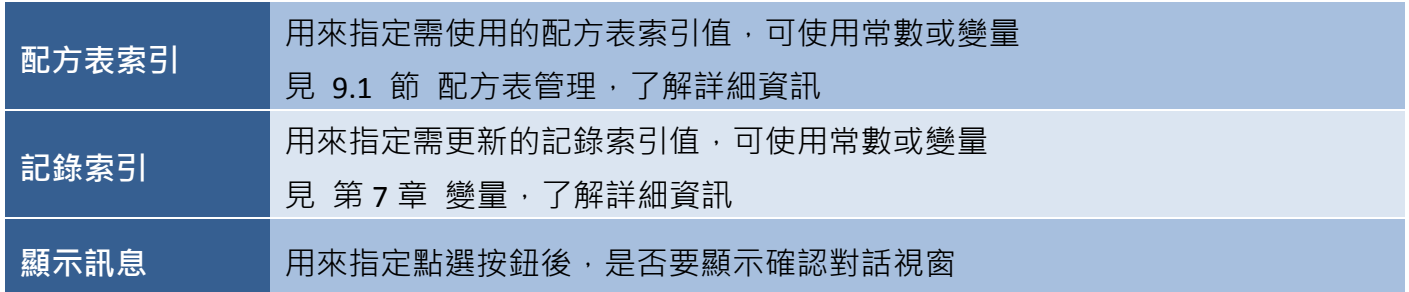

舉例來說,我們設定**配方表索引**欄位為"0",設定**記錄索引**欄位為"3",並勾選**顯示訊息**核取方塊。 當您點選多工按鈕 (配方),將會顯示確認對話視窗,請確認您想覆蓋資料,並點選 "Yes" 按鈕來 更新記錄 (No.3)。

## 配方表檢視

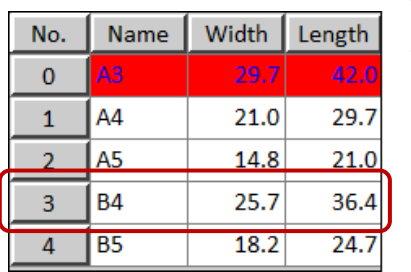

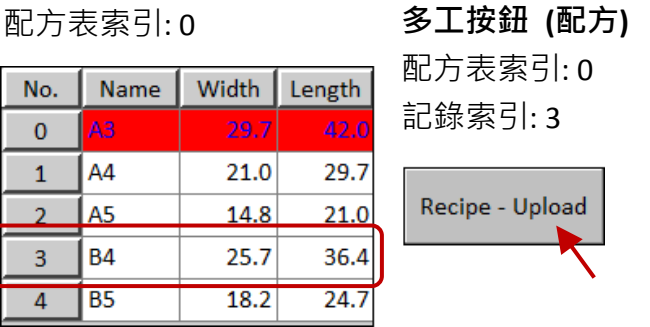

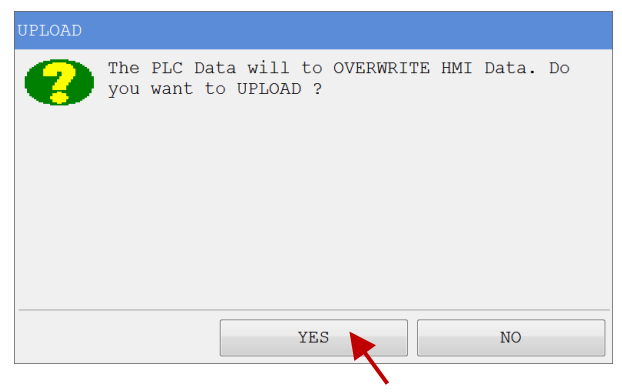

■ 配方 – 下載記錄

配方 – 下載記錄功能, 可用來將當前配方表的記錄資料下載至連接的設備 (參考 [第](#page-52-0) 6 章 [連線表](#page-52-0) 與 7.2 節 [編輯變量](#page-57-0)), 以便執行操作。

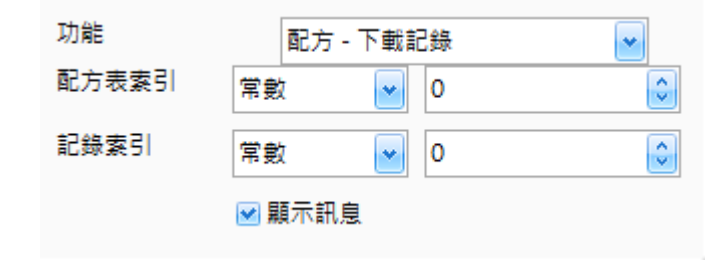

下表為配方 **–**下載記錄功能內的設定項目介紹。

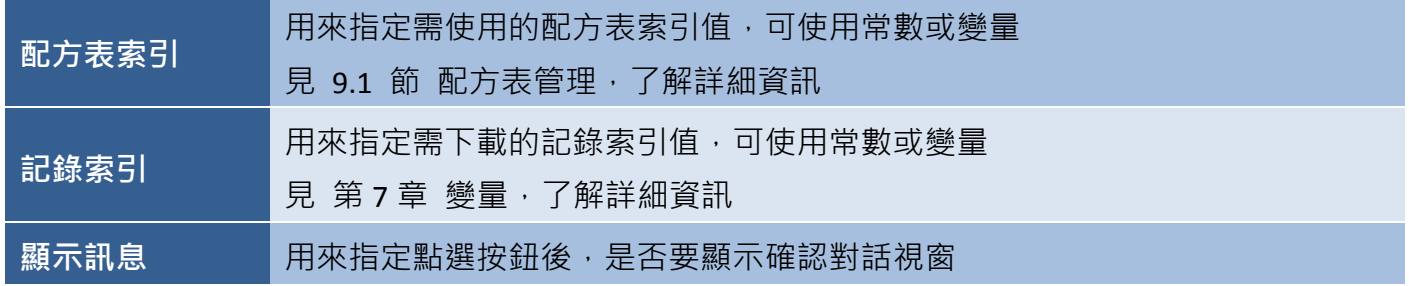

舉例來說,我們設定**配方表索引**欄位為"0",設定**記錄索引**欄位為"1"。當您點選多工按鈕 (配方), 記錄 (No.1) 將會下載至 PAC。

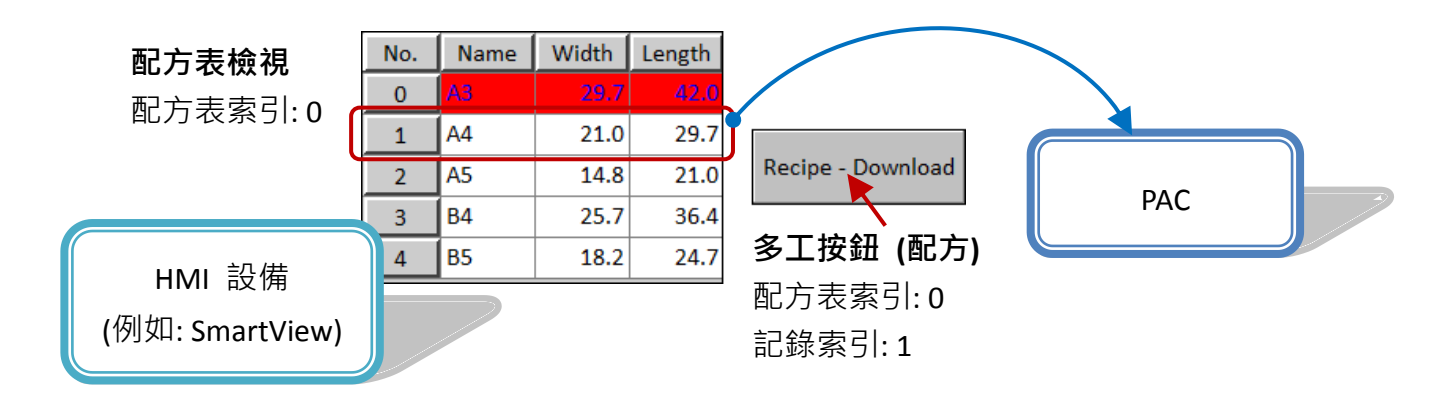

■ 配方 – 匯出

配方 - 匯出功能,可用來將所有配方表存成 功能 配方 - 匯出 × 一個檔案,並依據指定的檔名將檔案匯出到 檔案名稱 Recipe.rp 儲存記憶體。

欲使用此功能,請在功能下拉選單選擇 配方 **–** 匯出 項目,並在檔案名稱文字框輸入檔名。
配方 – 匯入

配方 **–** 匯入功能,可用來從儲存記憶體匯入 功能 配方 - 匯入  $\left\vert \mathbf{v}\right\vert$ 配方表檔案,來取代當前的配方表。關於配方表 檔案名稱 Recipe.rp 的詳細資訊,請見 9.1 節。

欲使用此功能,請在**功能**下拉選單選擇 配方 - 匯入 項目,並在檔案名稱文字框輸入檔名。

■ 配方 – 移至最前記錄

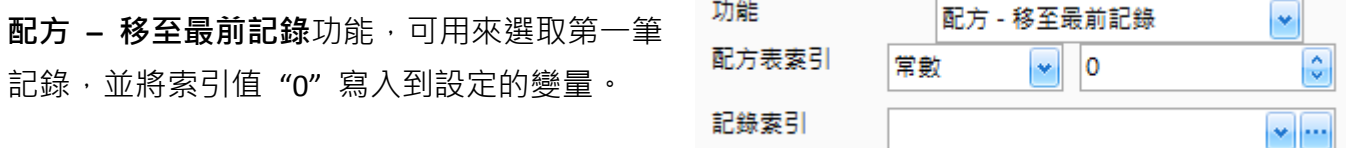

下表為配方 **–** 移至最前記錄功能內的設定項目介紹。

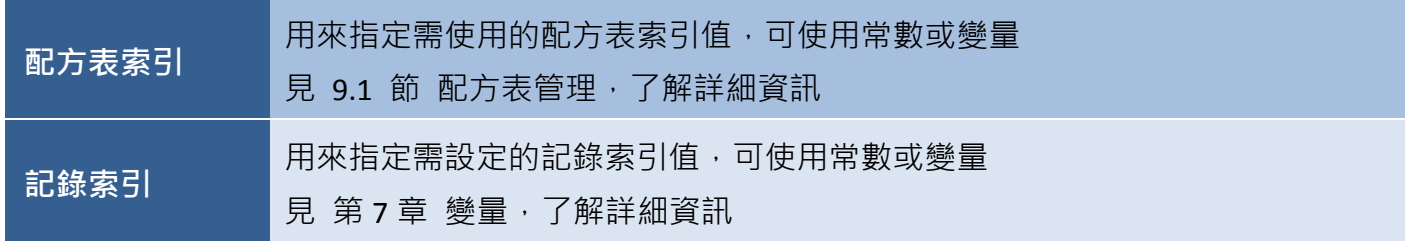

於此例中,每當您點選多工按鈕 (配方),將會自動選取第一筆記錄,並將變量 (例如: Tag6) 設為 0。

#### 配方表檢視

配方表索引: 0 多工按鈕 **(**配方**)**

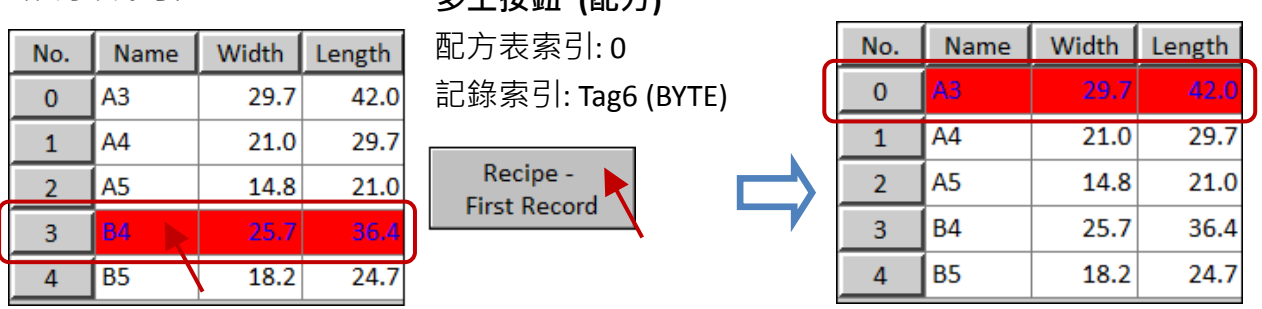

■ 配方– 移至上一記錄

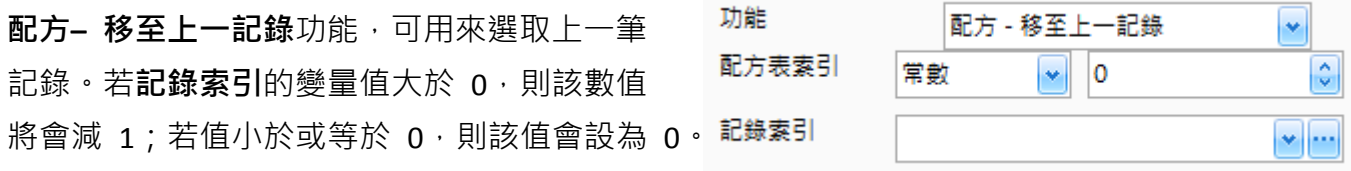

下表為配方 **–** 移至上一記錄功能內的設定項目介紹。

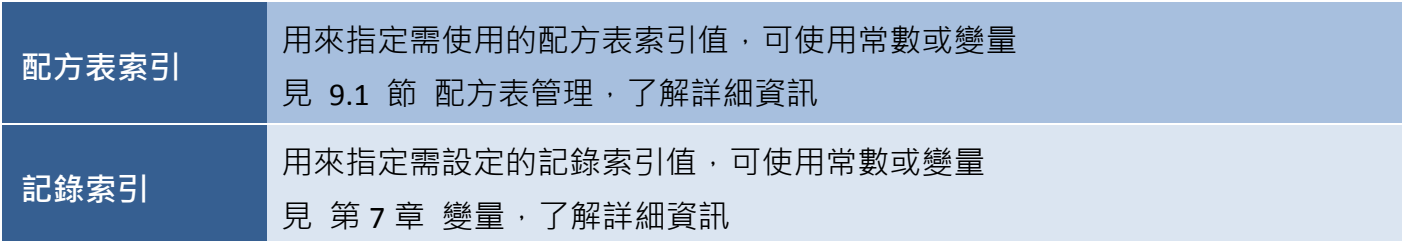

於此例中,每當您點選**多工按鈕 (配方)**,將會自動選取上一筆記錄,並將其索引值 (例如: "2") 寫入 到變量 (例如: Tag6)。

#### 配方表檢視

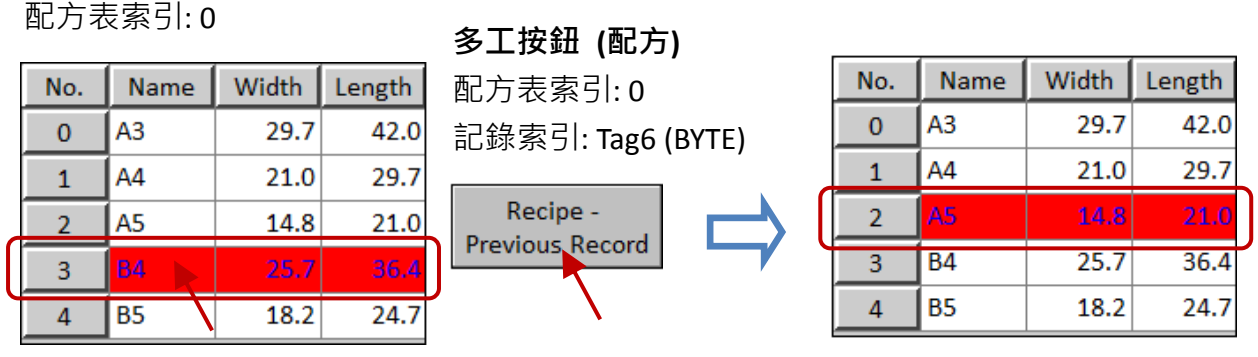

■ 配方– 移至下一記錄

**配方- 移至下一記錄**功能,可用來選取下一筆記錄。若**記錄索引**的變量值小於記錄的總數,則 該值將會加 1;若值大於總數,則該值將不會變動。

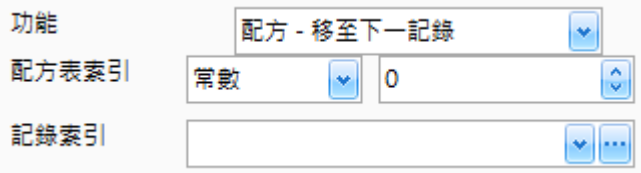

下表為配方 **–** 移至下一記錄功能內的設定項目介紹。

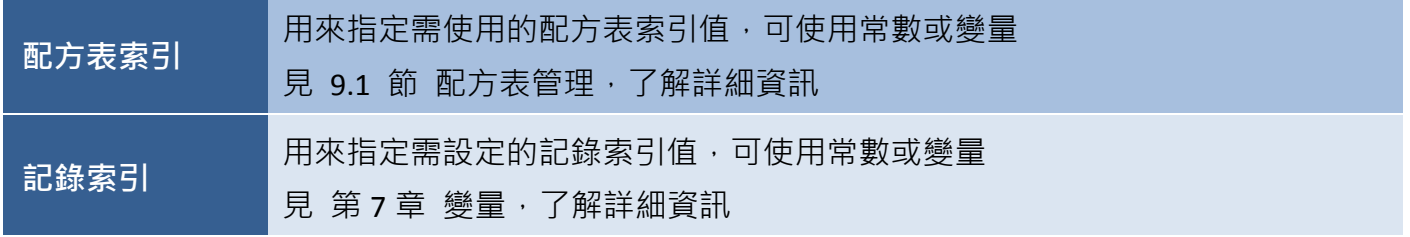

於此例中,每當您點選多工按鈕 (配方),將會自動選取下一筆記錄,並將其索引值 (例如: "4") 寫入 到變量 (例如: Tag6)。

[182]

## 配方表檢視

配方表索引: 0 多工按鈕 **(**配方**)**

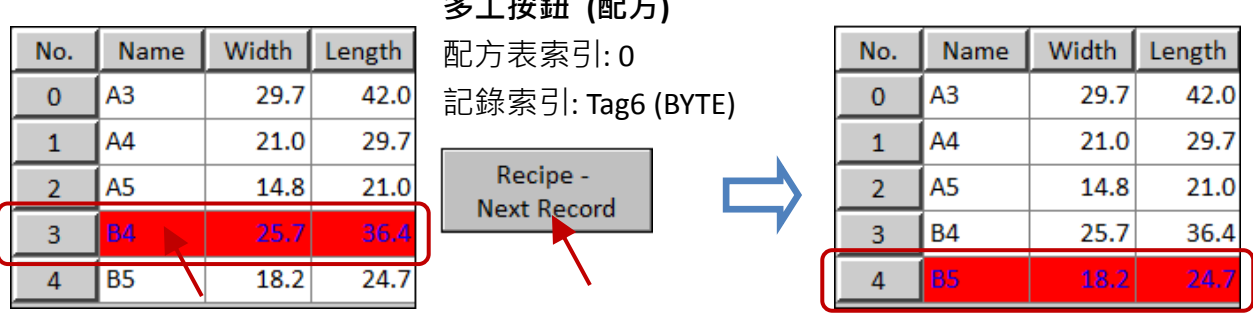

■ 配方 – 移至最後記錄

配方 **–** 移至最後記錄功能,可用來選取最後 一筆記錄,並將其索引值寫入到設定的變量。

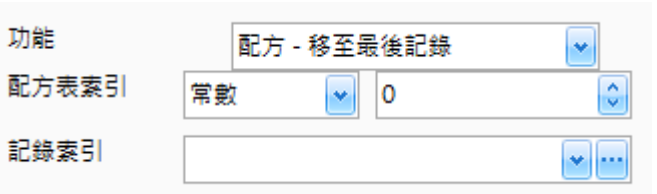

下表為配方 **–** 移至最後記錄功能內的設定項目介紹。

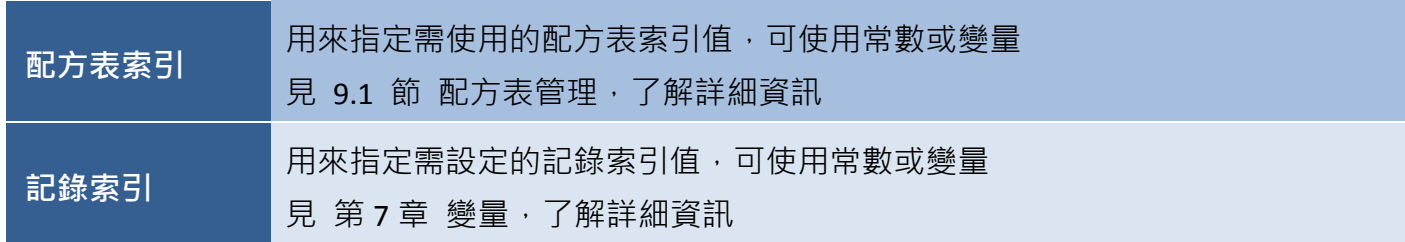

於此例中,每當您點選多工按鈕 (配方),將會自動選取最後一筆記錄,並將其索引值 (例如: "4") 寫入到變量 (例如: Tag6)。

#### 配方表檢視

配方表索引: 0 多工按鈕 **(**配方**)**

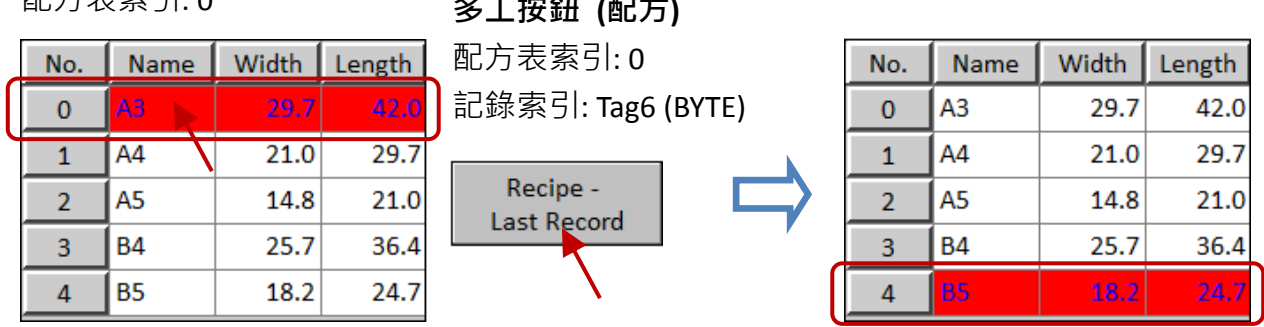

● 關於多工按鈕 (配方) 物件的其它屬性,請見 8.5 節 [共同屬性設定](#page-148-0): [狀態文字](#page-149-0)[、狀態圖形](#page-149-1)[、外框](#page-151-0) (2)[、文字陰影](#page-151-1)[、閃爍](#page-152-0)[、安全](#page-152-1)[、直接移動](#page-153-0)[、顯示條件](#page-153-1)[、啟用條件、](#page-154-0) [位置及尺寸](#page-154-1)[、事件](#page-155-0)[、其它](#page-156-0)

# **9 – (B)** 警報 **(**即將支援**)**

Creator 軟體提供了設定警報物件的功能,當設備發生異常狀況時,像是監測溫度過高 或 過低...等 等,將會觸發警報。此外,可诱過文字訊息 或 圖形警示的方式,於螢幕上顯示警報涌知,以便涌知 工作人員有問題發生,並協助問題排除與記錄訊息。

#### 警報特色:

- 1. 最多可顯示 1000 筆警報記錄
- 2. 所有的警報記錄皆儲存在保存記憶體 (Retained memory),因此,設備重開機後記錄不會被清除。
- 3. 可記錄數位警報 與 類比警報
- 4. 警報掃描周期 (Scan cycle) 為 1 秒
- 5. 最多可配置 5000 筆數位警報 與 類比警報
- 6. 提供兩種用來通知警報已觸發的警報訊息 (跑馬燈文字 或 靜態文字)
- 7. 警報觸發後,HMI 書面可自動切換到警報書面
- 8. 可使用多工按鈕 (警報)物件,將警報記錄以 CSV 檔案格式匯出到儲存記憶體

警報功能是由兩個部分組成,包括警報功能管理 與 警報物件的使用,以下將詳細說明每一項目:

#### 警報功能管理**:**

此部分用來配置與警報一起搭配使用的功能, 包括數位警報、類比警報 與 警報設定, 其說明如下:

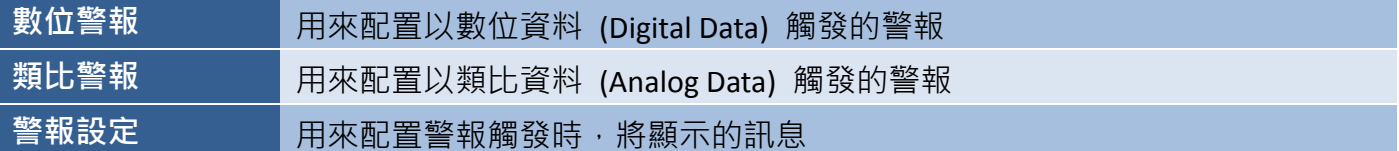

更多關於警報功能的使用方式,詳見 9.3 節 數位警報管理、9.4 節 類比警報管理 與 9.5 節 警報 設定。

#### 警報物件**:**

此部分可用來在 HMI 畫面上新增警報物件,其包含警報檢視物件 與 多工按鈕 **(**警報**)**物件,可用來 檢視 或 匯出 或 移除警報記錄。

更多關於警報物件的使用方式,詳見 9.6 節 警報物件。

# **9.3** 數位警報管理

數位警報功能,可用來設定以數位資料 (Digital Data) 觸發的警報。

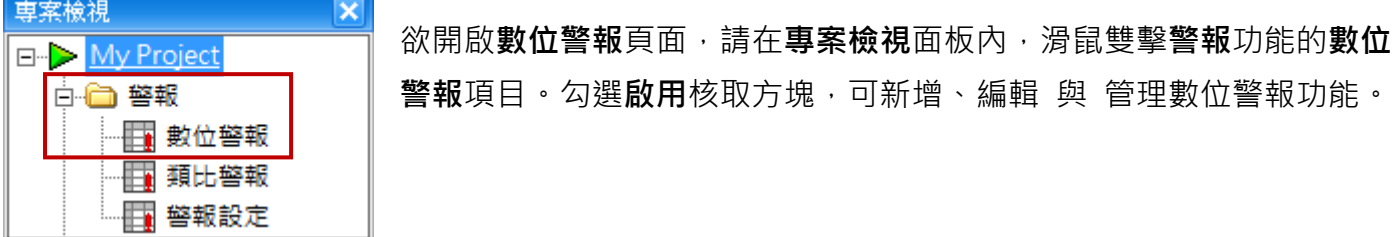

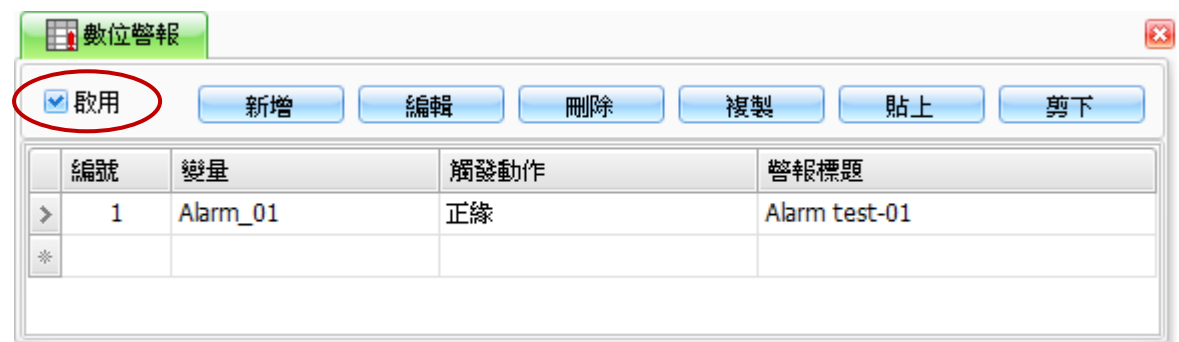

下表為數位警報頁面內,設定項目介紹。

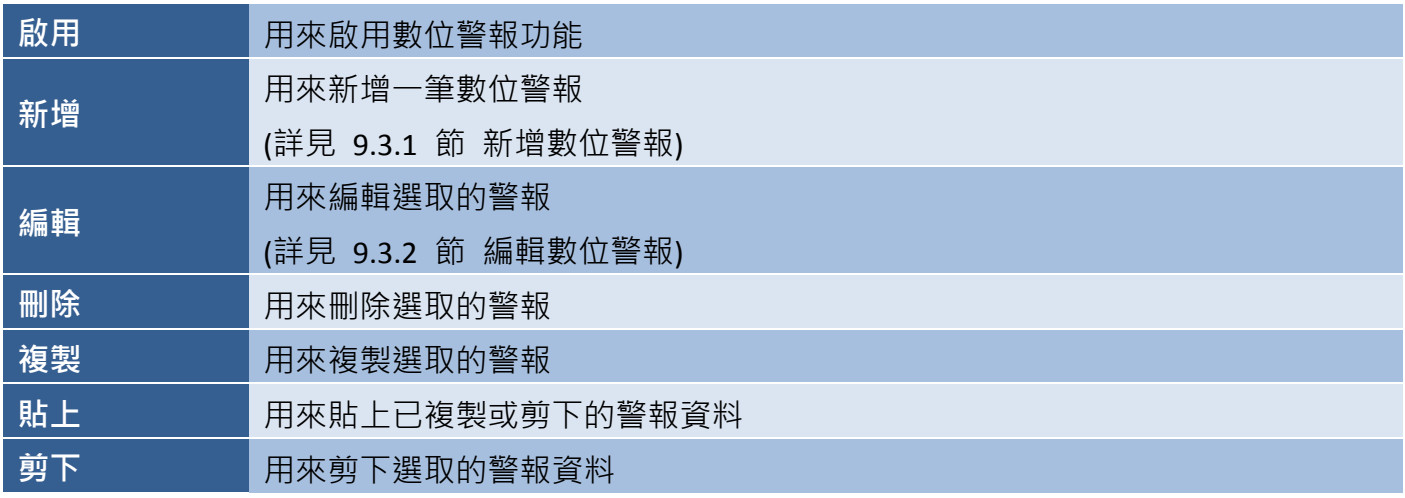

# **9.3.1** 新增數位警報

建立新數位警報視窗,可用來設定一筆新的數位警報。如上圖,請在數位警報頁面點選 新增 按鈕, 來開啟建立新數位警報視窗,並在相應欄位輸入相關參數的資訊 (見下節表格),再按確定按鈕來儲存 此筆新警報。

# **9.3.2** 編輯數位警報

編輯數位警報視窗,可用來修改現存數位警報的參數。請在數位警報頁面點選編輯按鈕 (見 9.3 節), 來開啟**編輯數位警報**視窗。請視需要來編輯相關參數的資訊,再按確定按鈕來儲存新設定。

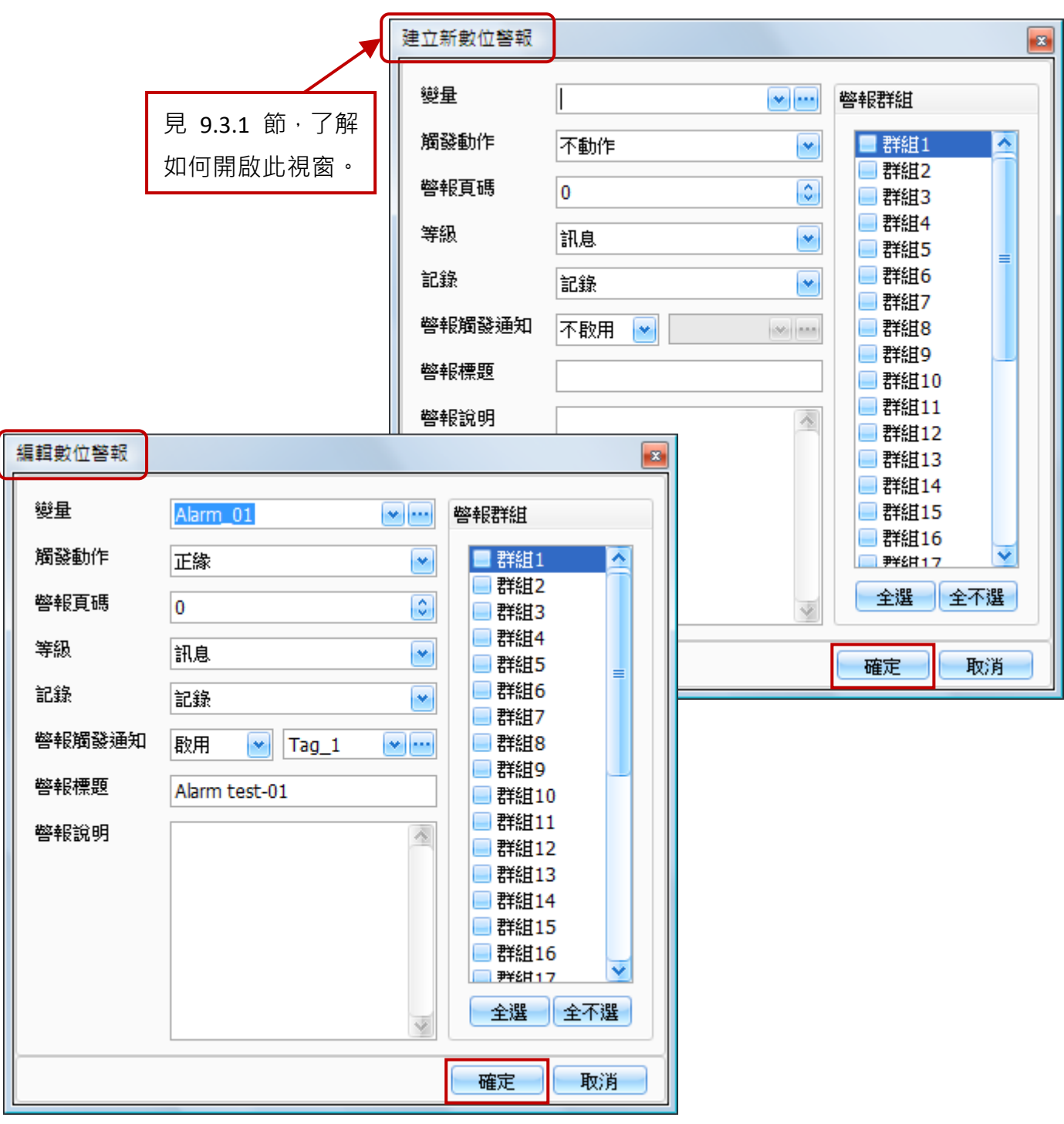

下表為建立新數位警報 與 編輯數位警報視窗中,設定項目介紹。

[186] Copyright © 2013 ICP DAS Co., Ltd. All Rights Reserved.  $\boxtimes$  E-mail: service@icpdas.com 變量 用來指定用於控制警報的變量 (關於變量的詳細使用方式,請見第七章 變量表。)

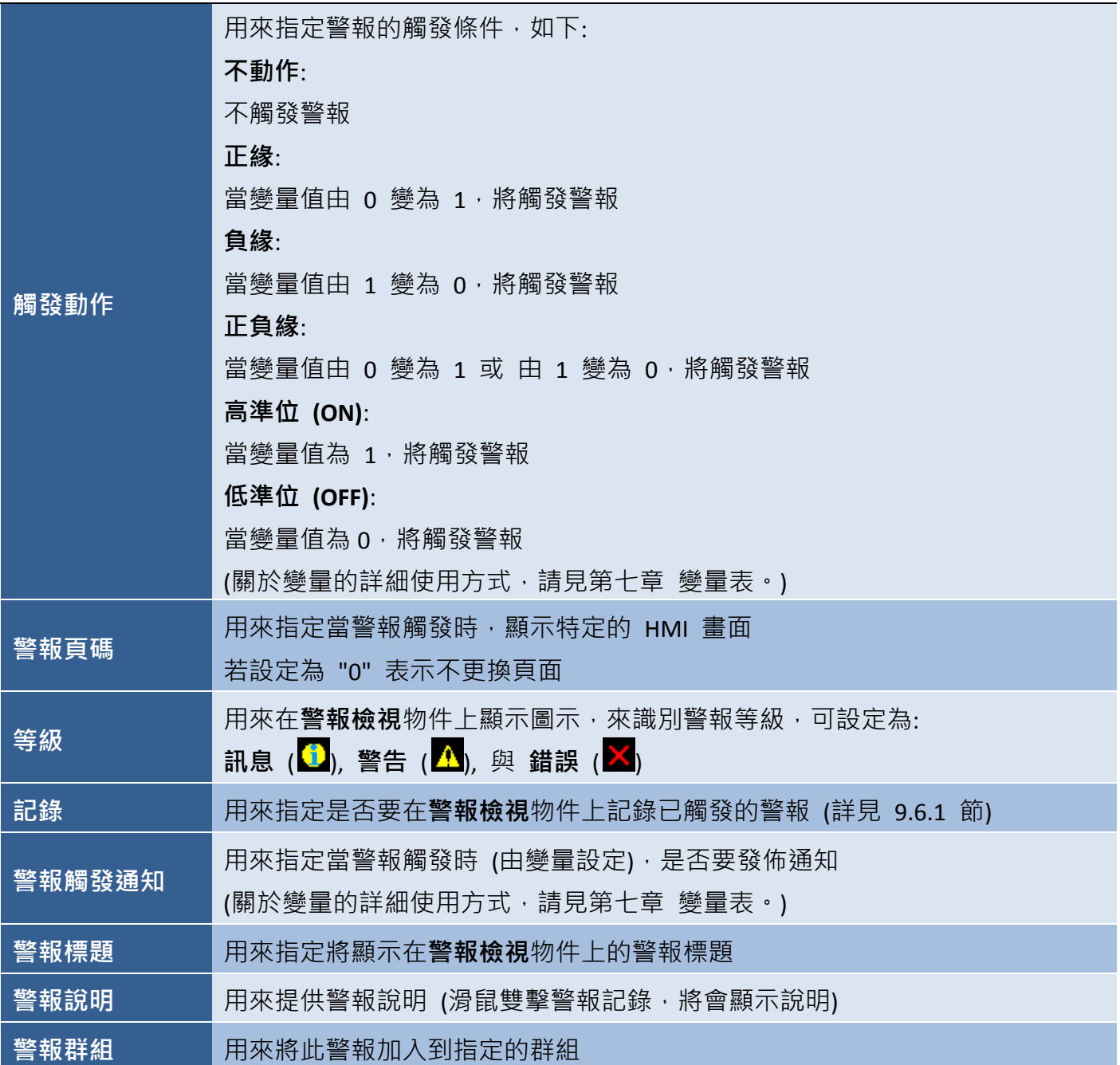

下圖為警報檢視物件,可參考 9.6.1 節 了解詳細說明。

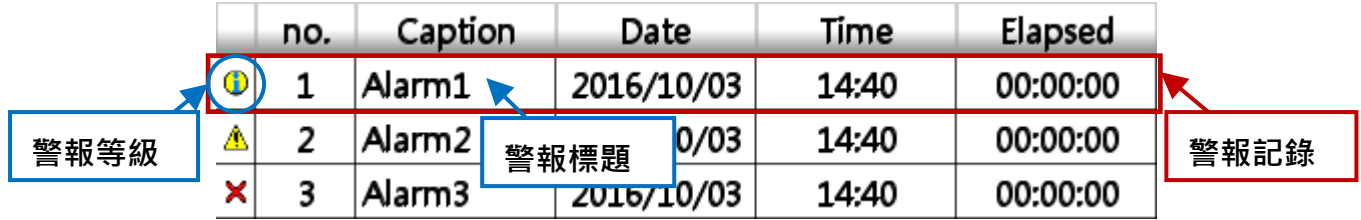

# **9.4** 類比警報管理

類比警報功能,可用來設定以類比資料 (Analog Data) 觸發的警報。

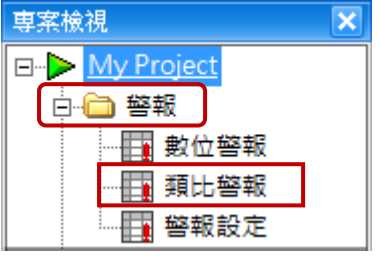

欲開啟類比警報頁面,請在專案檢視面板內,滑鼠雙擊警報功能的類比 警報項目。勾選啟用核取方塊,可新增、編輯 與 管理數位警報功能。

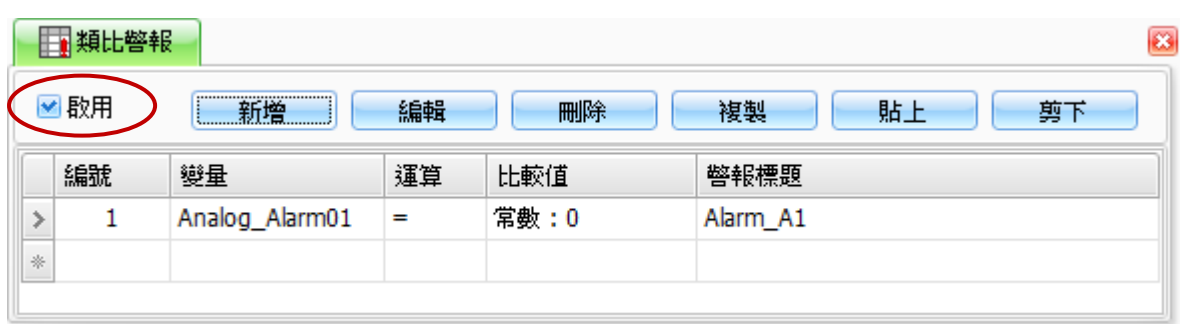

下表為類比警報頁面內,設定項目介紹。

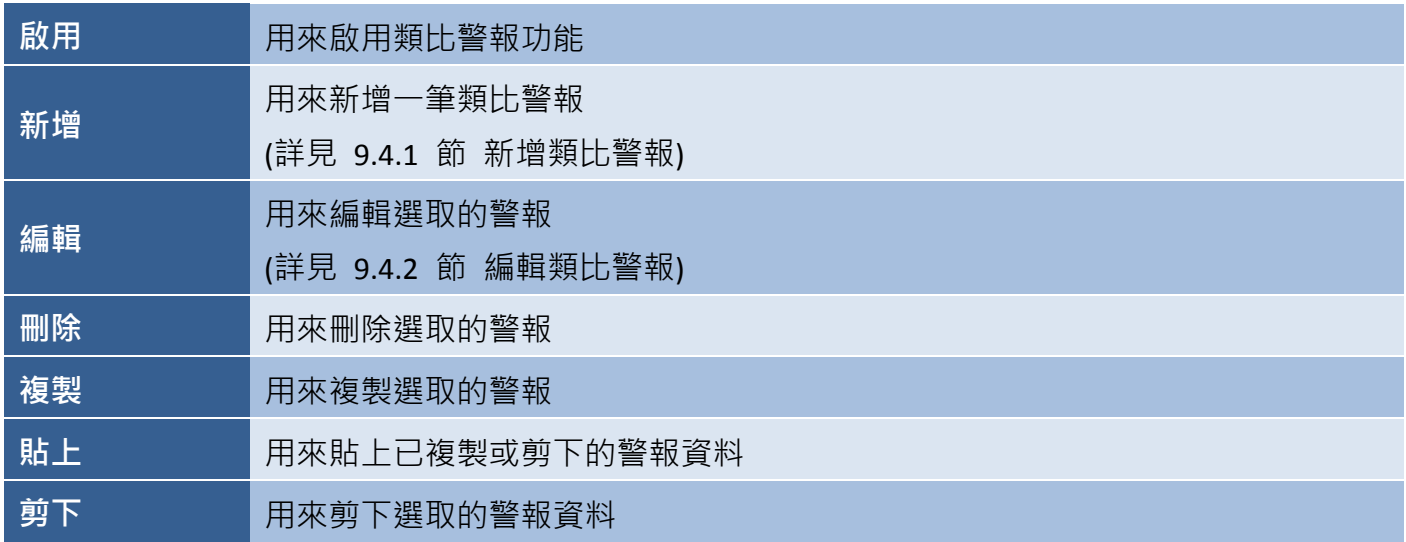

# **9.4.1** 新增類比警報

建立新類比警報視窗,可用來設定一筆新的類比警報。如上圖,請在類比警報頁面點選 新增 按鈕, 來開啟建立新類比警報視窗,並在相應欄位輸入相關參數的資訊 (見下節表格),再按確定按鈕來儲存 此筆新警報。

# **9.4.2** 編輯類比警報

編輯類比警報視窗,可用來修改現存類比警報的參數。請在類比警報頁面點選編輯按鈕 (見 9.4 節), 來開啟**編輯類比警報**視窗。請視需要來編輯相關參數的資訊,再按確定按鈕來儲存新設定。

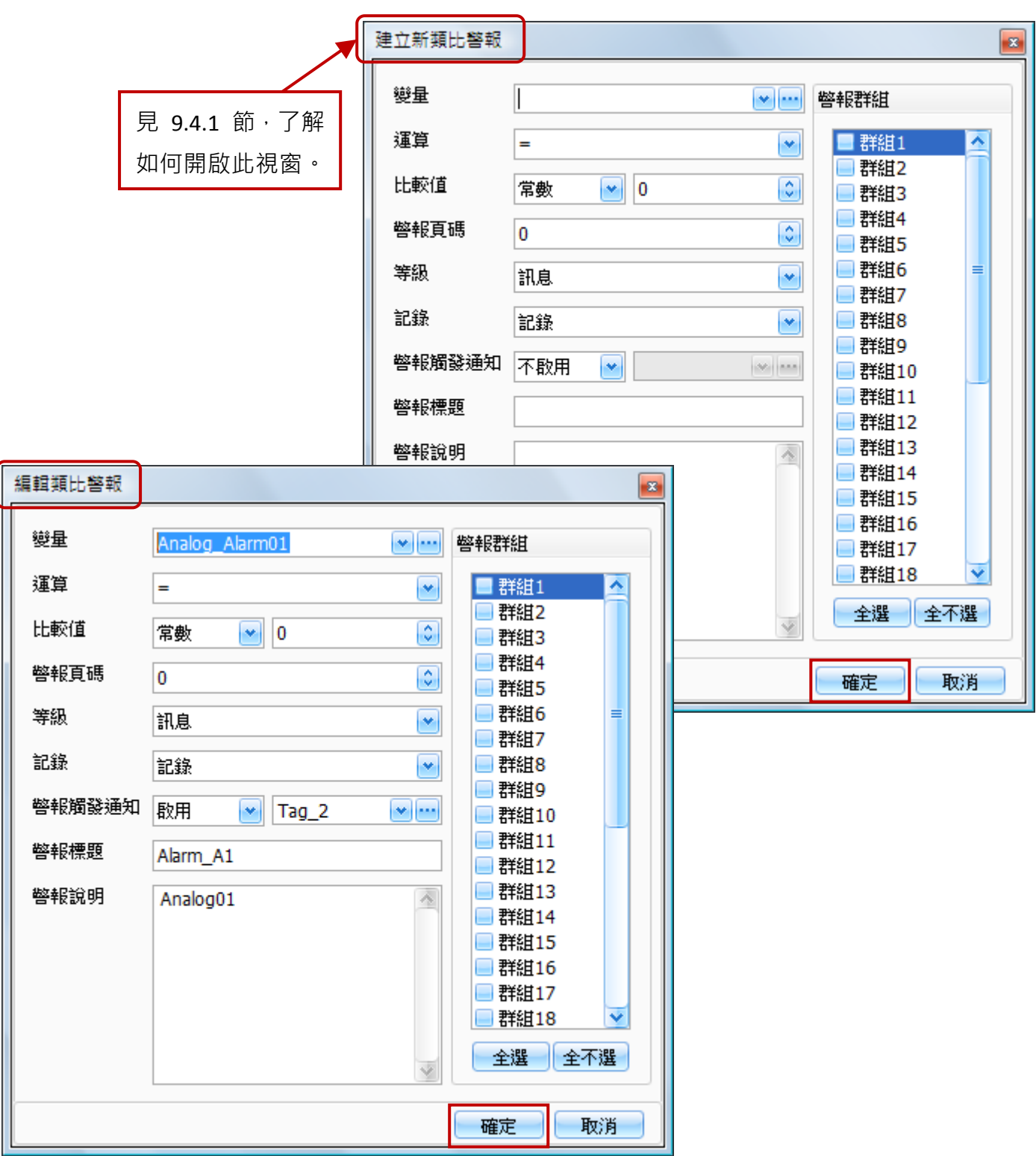

下表為建立新類比警報 與 編輯類比警報視窗中,設定項目介紹。

[189]

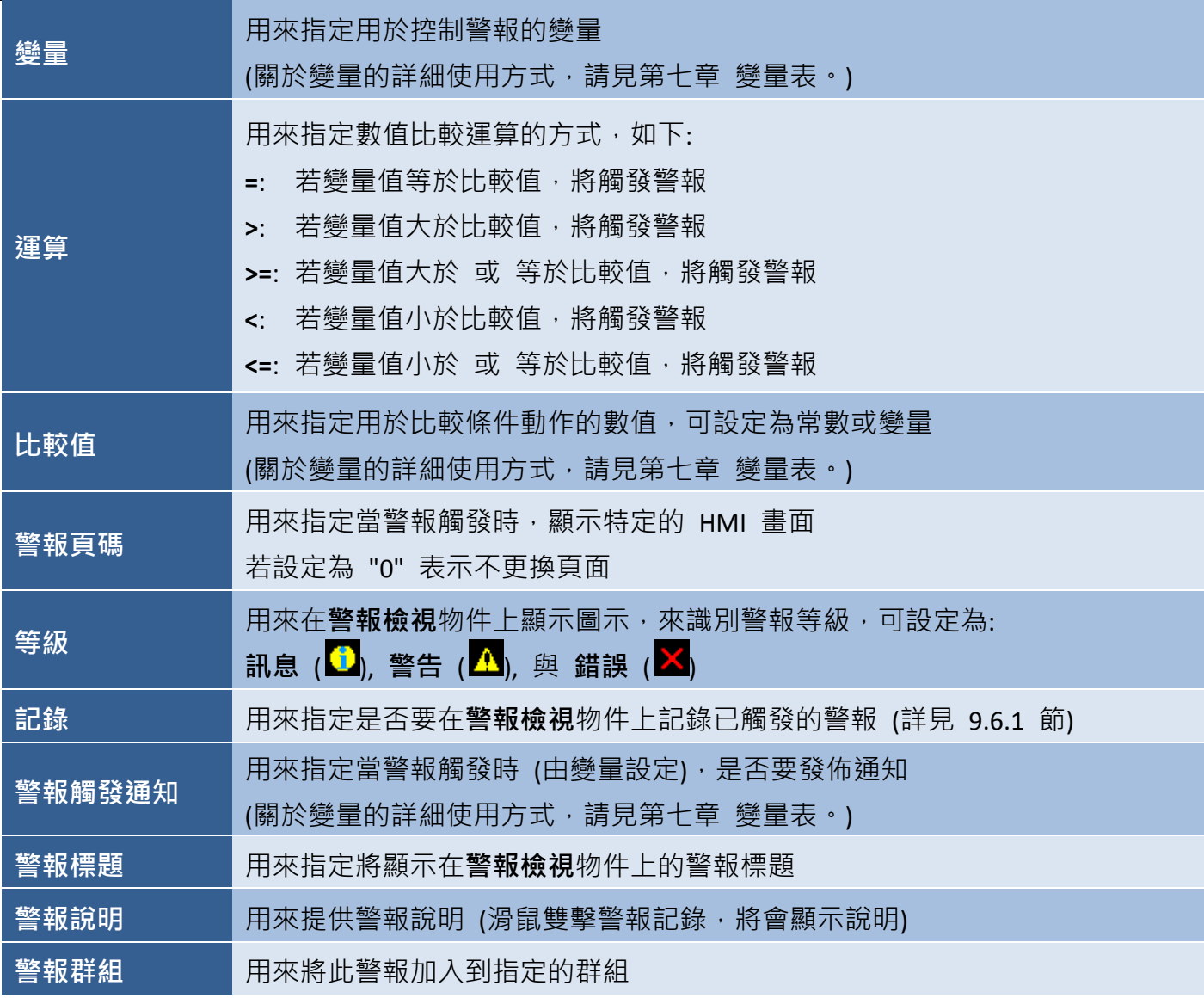

下圖為警報檢視物件,可參考 9.6.1 節 了解詳細說明。

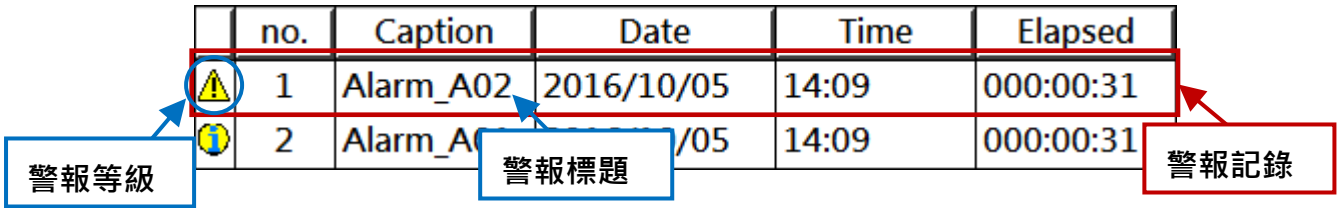

# **9.5** 警報設定

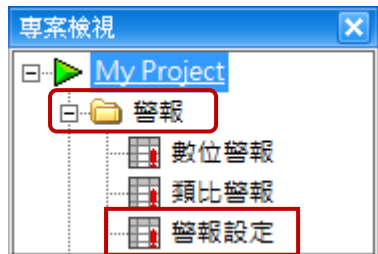

欲開啟警報設定頁面,請在專案檢視面板內,滑鼠雙擊警報功能的警報 設定項目。勾選啟用核取方塊, 來 啟用/設定 和警報訊息的顯示樣式 相關的參數。

註: 當警報的觸發條件不成立時 (見 9.3 與 9.4 節),該訊息將不再顯示。

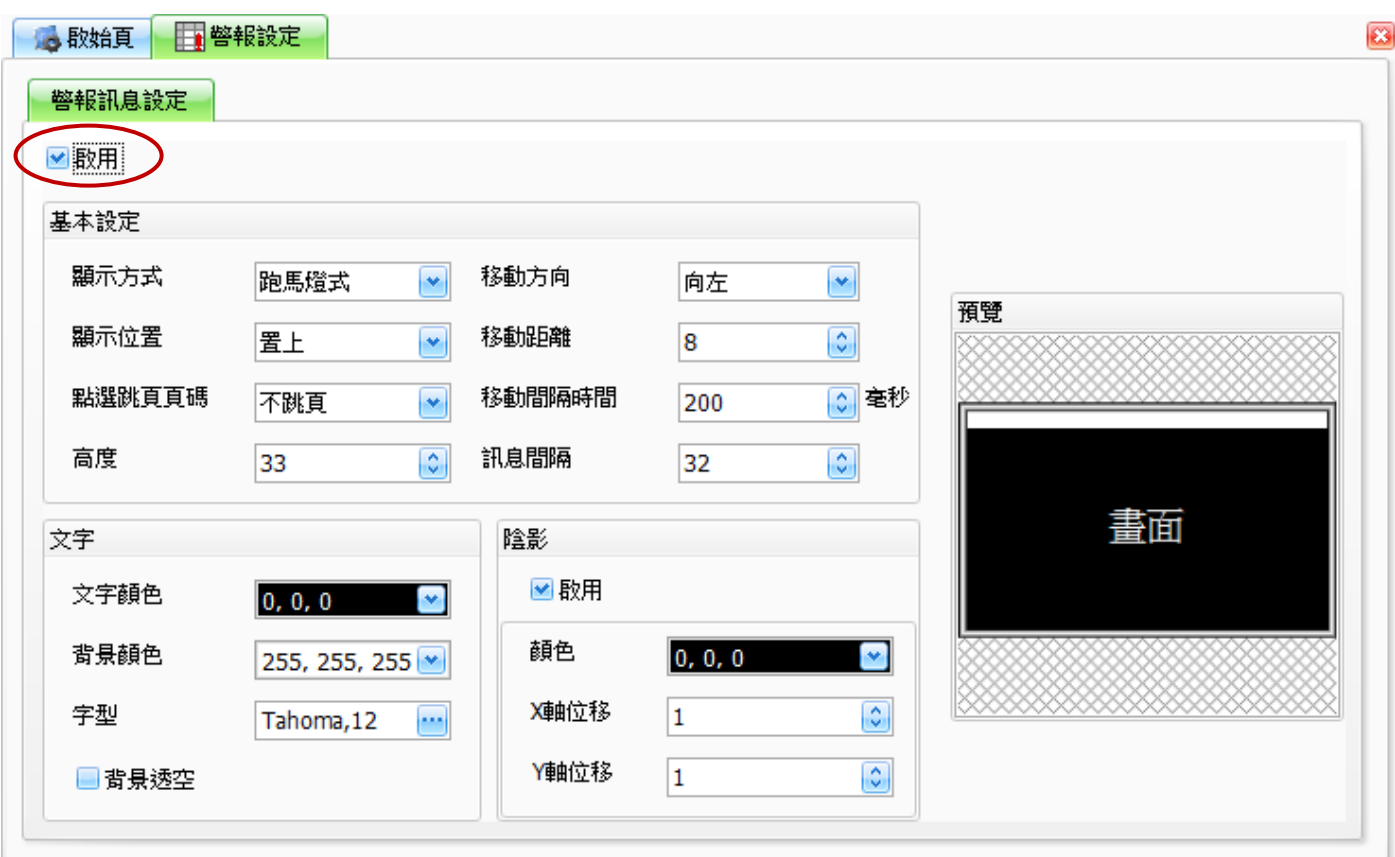

下表為警報設定頁面內,設定項目介紹。

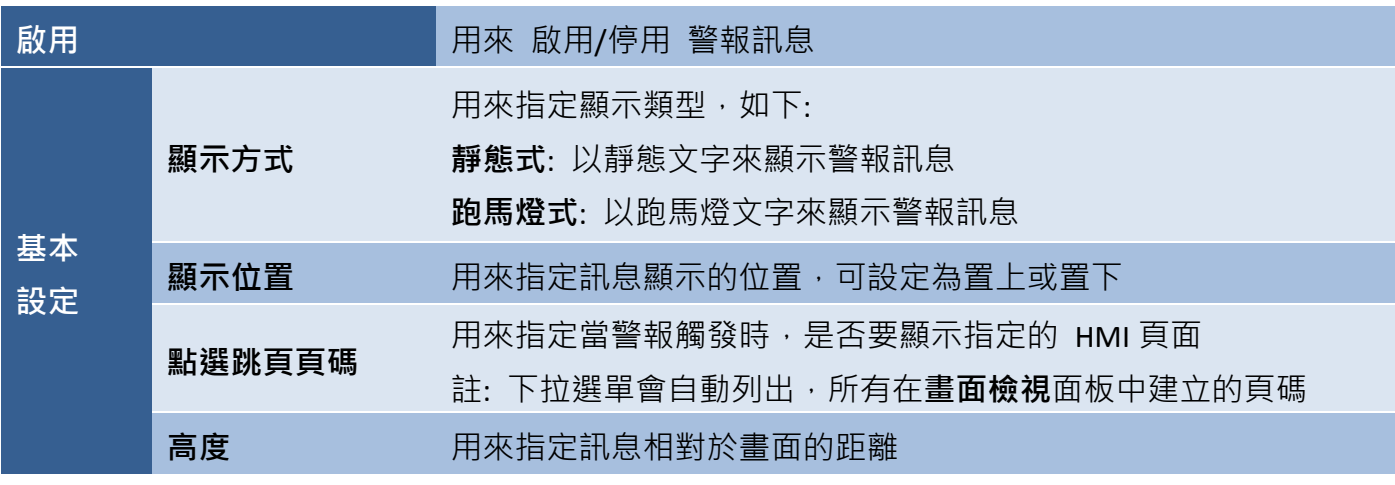

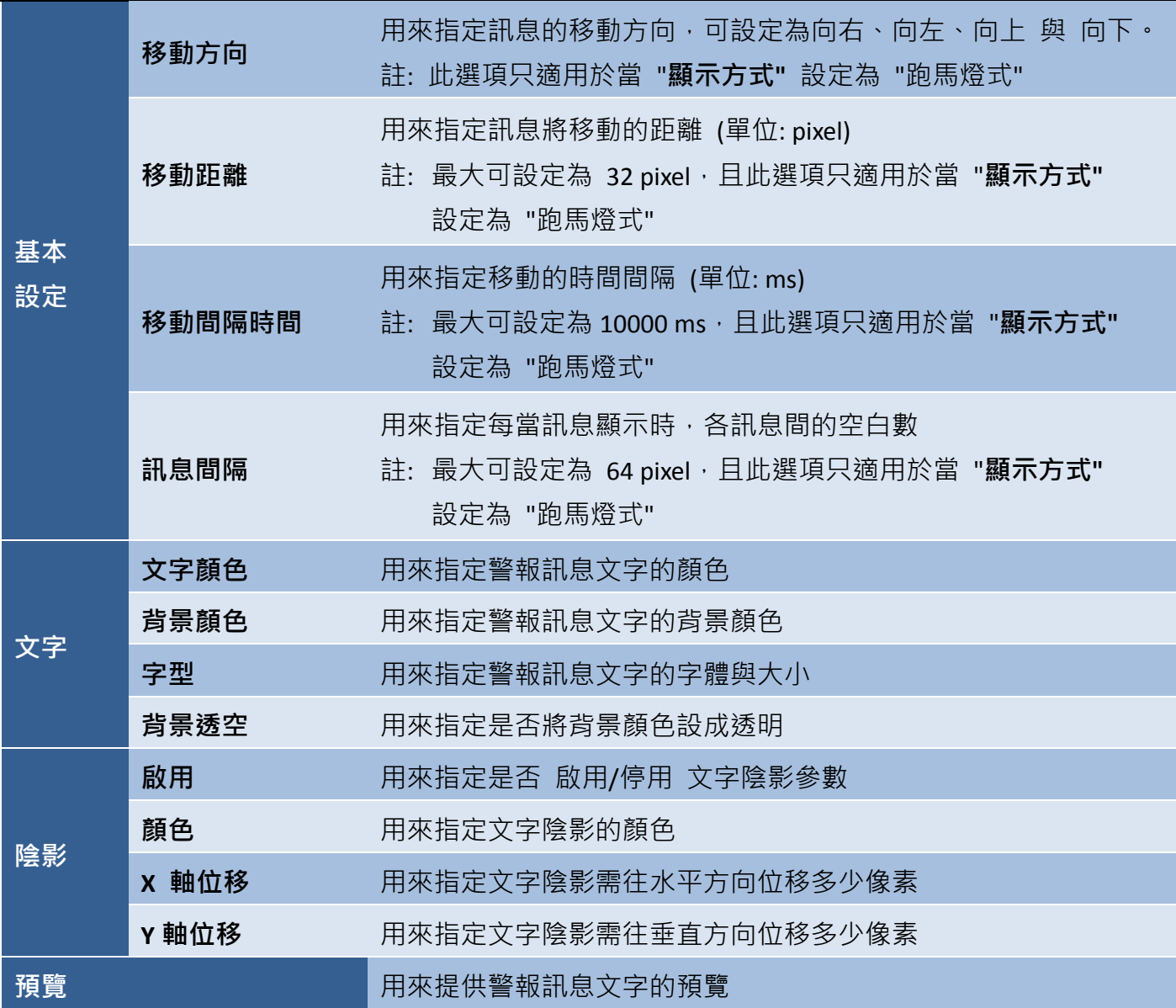

# **9.6** 警報物件

物件工具箱的警報類別中包含數個物件,可用來在 HMI 畫面上顯示 警報 與 任何訊息,也可匯出或移除警報記錄。以下章節將會針對每個 物件進行詳細介紹。

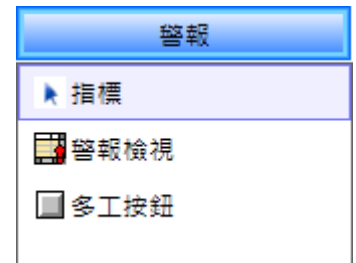

欲建立物件,請在物件工具箱的警報類別內,點選一下所需的物件名稱。將滑鼠游標移到畫面設計區 中合適的位置,點選並按住滑鼠左鍵,拖拉出適當形狀與大小的物件,如下圖所示,並放開滑鼠按鍵。 建立物件後,將會自動顯示其屬性檢視面板,並可設定相關屬性。

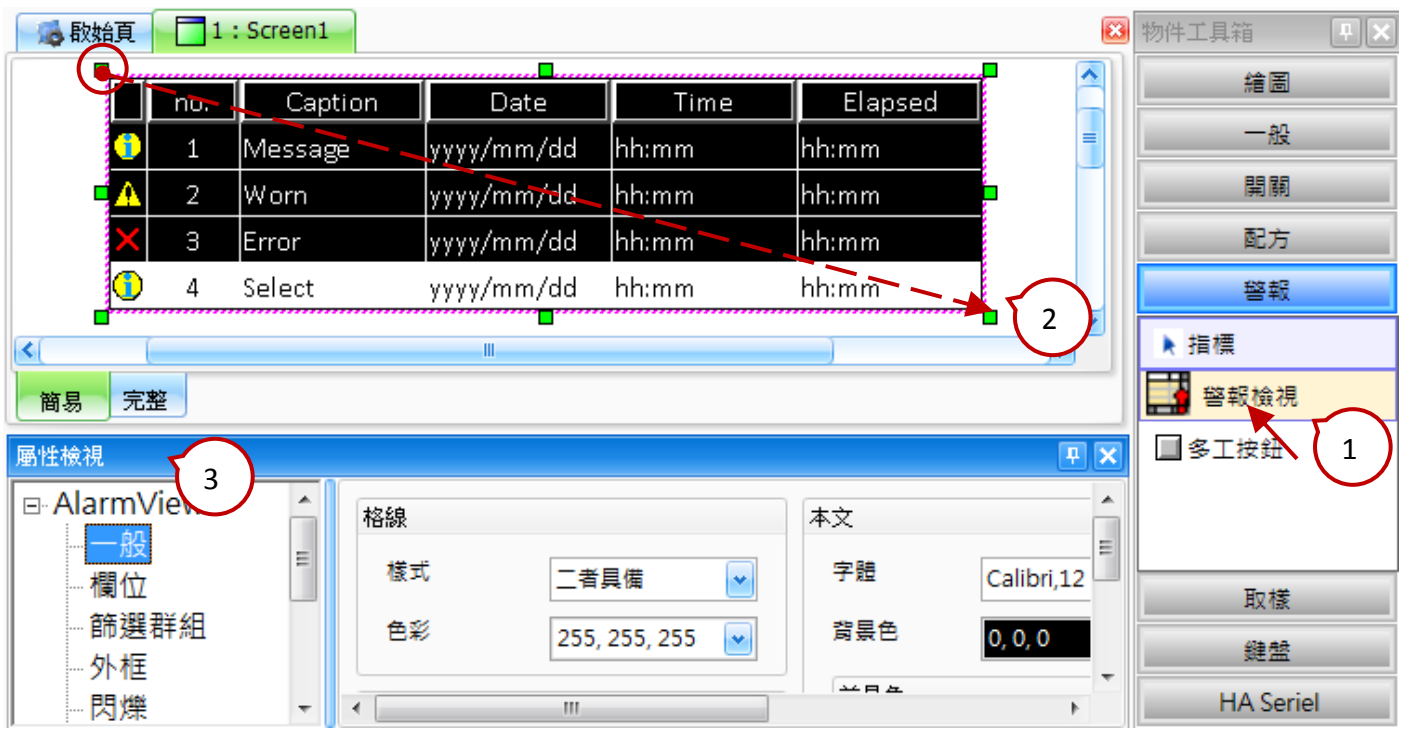

在開關、配方、警報 與 取樣類別中皆有提供多工按鈕物件,且最多可規畫 16 組功能,像是配方表 傳輸、畫面切換 或 數值遞增/遞減...等等。當您按下此按鈕,將會依序執行所有已設定的功能。而在 多工按鈕物件中可配置的警報功能,包括:

- 匯出警報記錄
- 清除警報記錄

# <span id="page-193-0"></span>**9.6.1** 警報檢視

使用警報檢視物件之前,您必須先在專案檢視面板中,設定警報功能 (詳見 9-B 警報)。此物件可用 來以表格方式顯示警報記錄清單,其中包括警報類型、警報日期與時間 和 警報的持續時間。

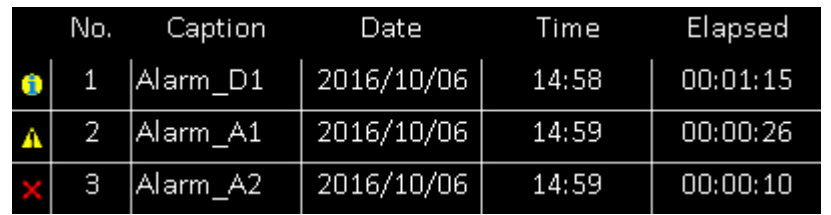

關於如何建立物件,請見 9.6 節 警報物件,建立警報檢視物件後,將會自動顯示該物件的屬性檢視 面板,並可設定物件的各種屬性,以下將說明如何設定警報檢視物件的屬性。

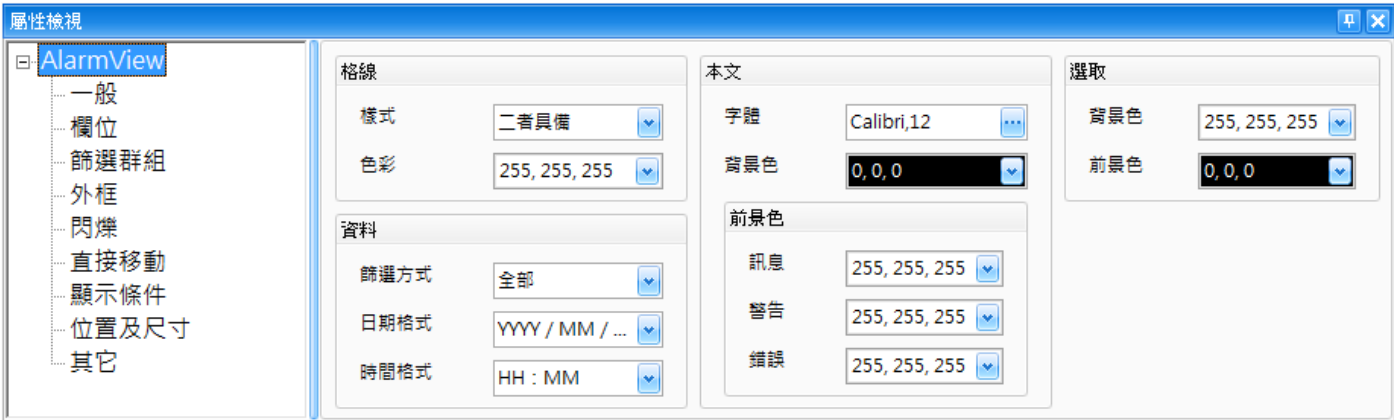

屬性 – 一般

一般屬性對話框,可用來設定警報檢視物件的顯示參數,包括表格框線的顏色與樣式,以及資料 的格式。

下表為警報檢視物件的屬性檢視面板內,一般屬性的設定項目介紹。

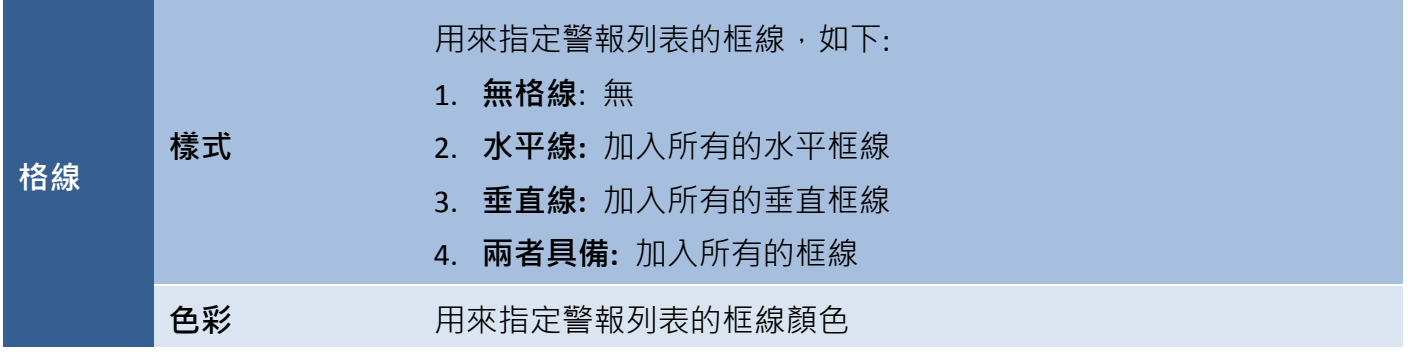

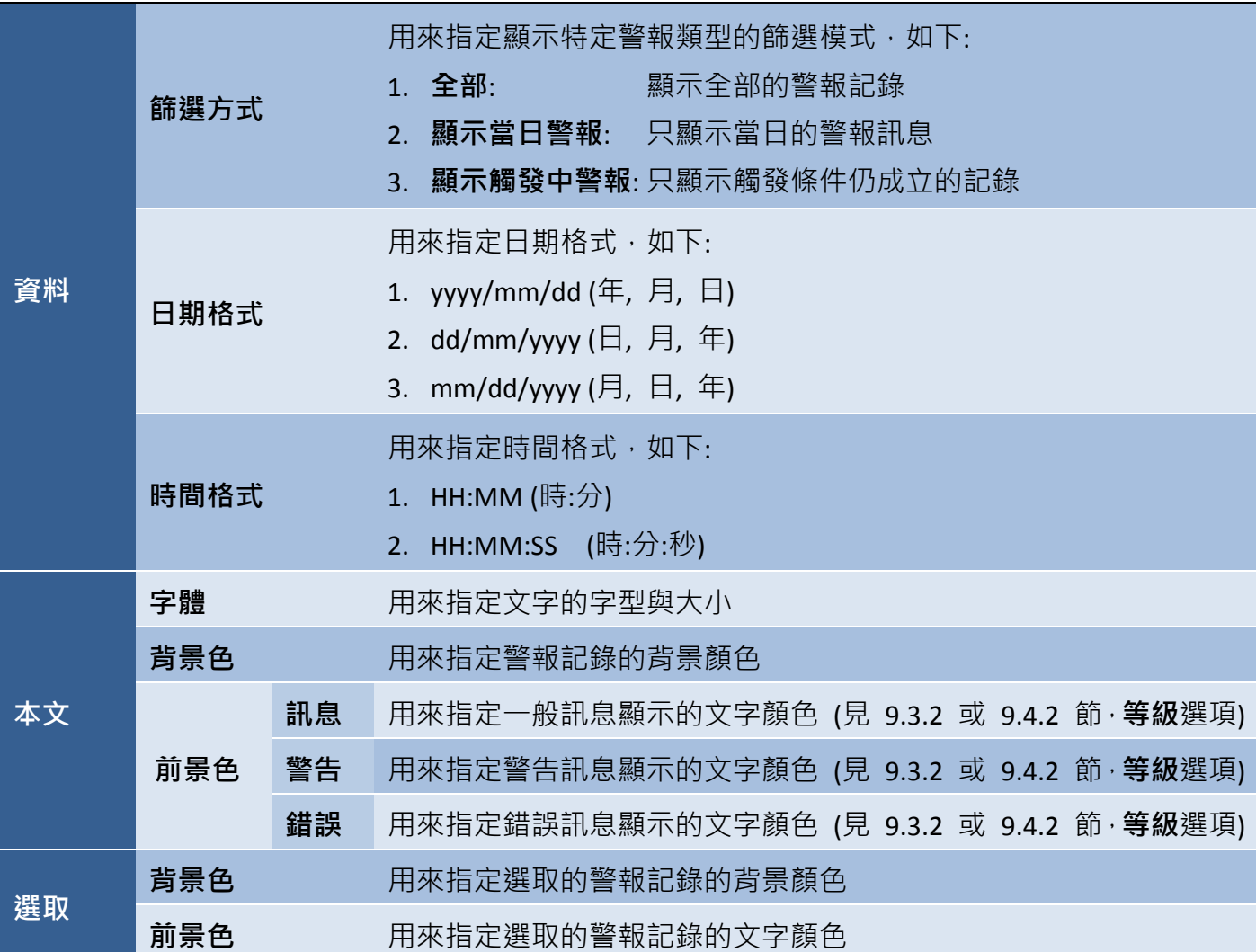

測試看看: (按 F8 鍵可執行離線模擬)

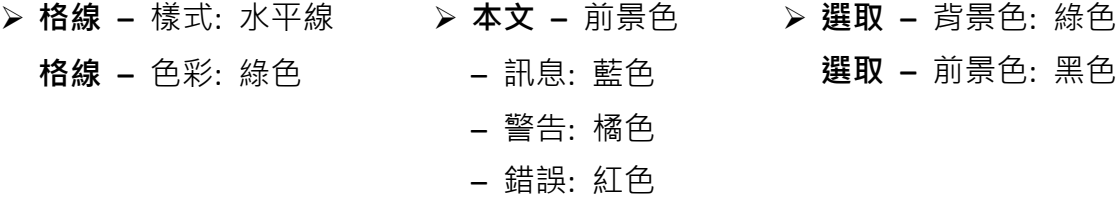

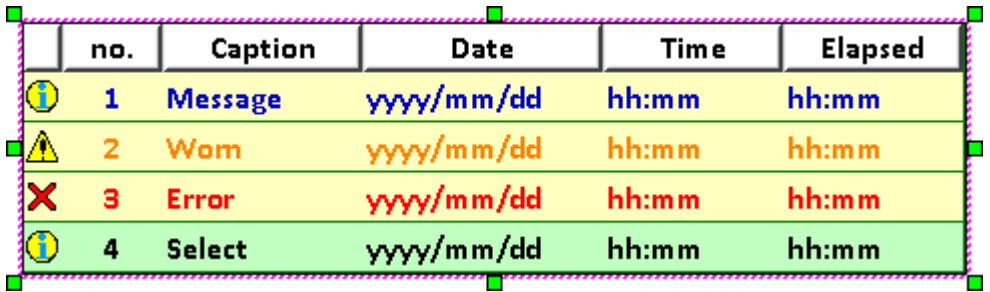

#### 屬性 – 欄位

警報檢視物件的欄位屬性對話框,可用來設定警報列表的欄位標題與樣式,並可指定需顯示哪種 資料。

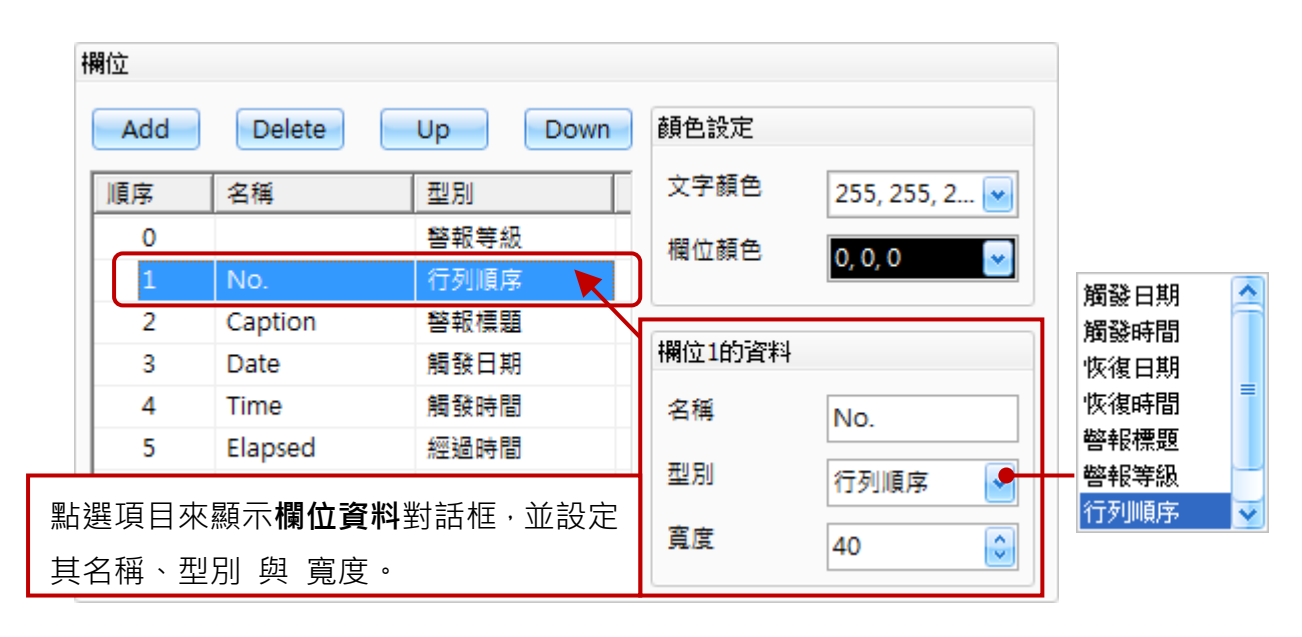

下表為警報檢視物件的屬性檢視面板內,欄位屬性的設定項目介紹。

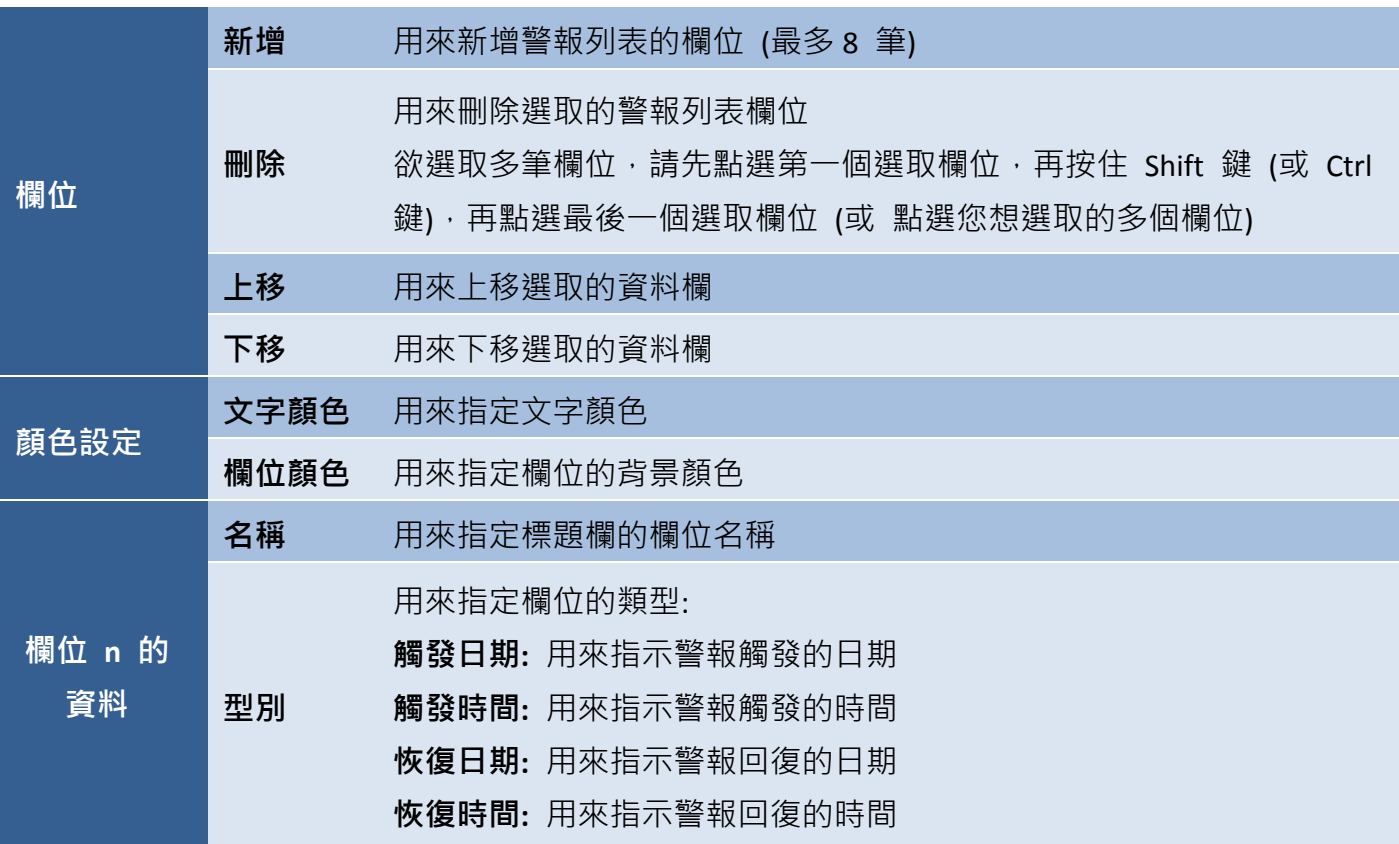

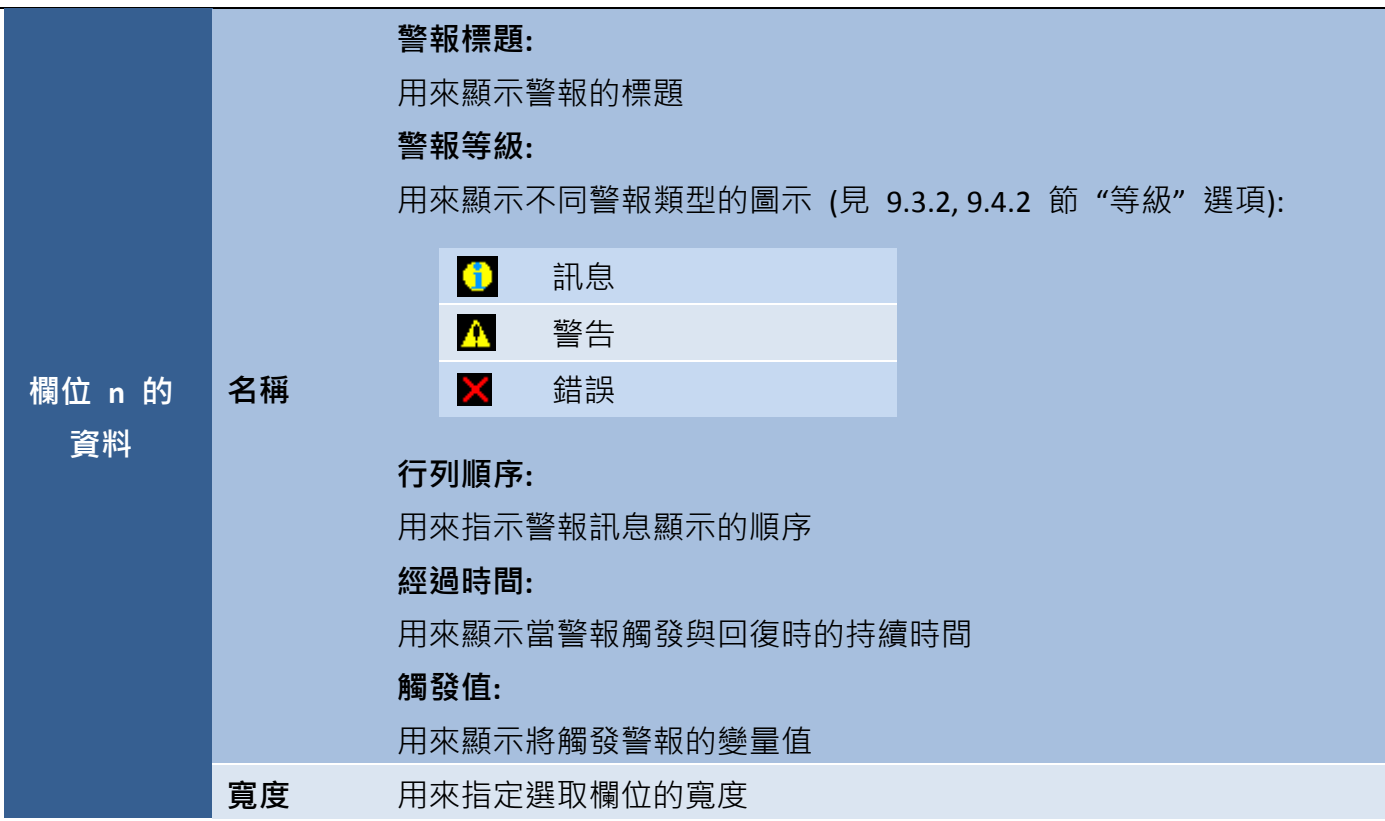

### 測試看看:

數位警報 **/** 類比警報**:** 警報標題 (等級, 變量): Alarm\_D1 (訊息, D01), Alarm\_D2 (警告, D02), Alarm\_D3 (錯誤, D03) Alarm\_A1 (警告, A01), Alarm\_A2 (錯誤, A02)

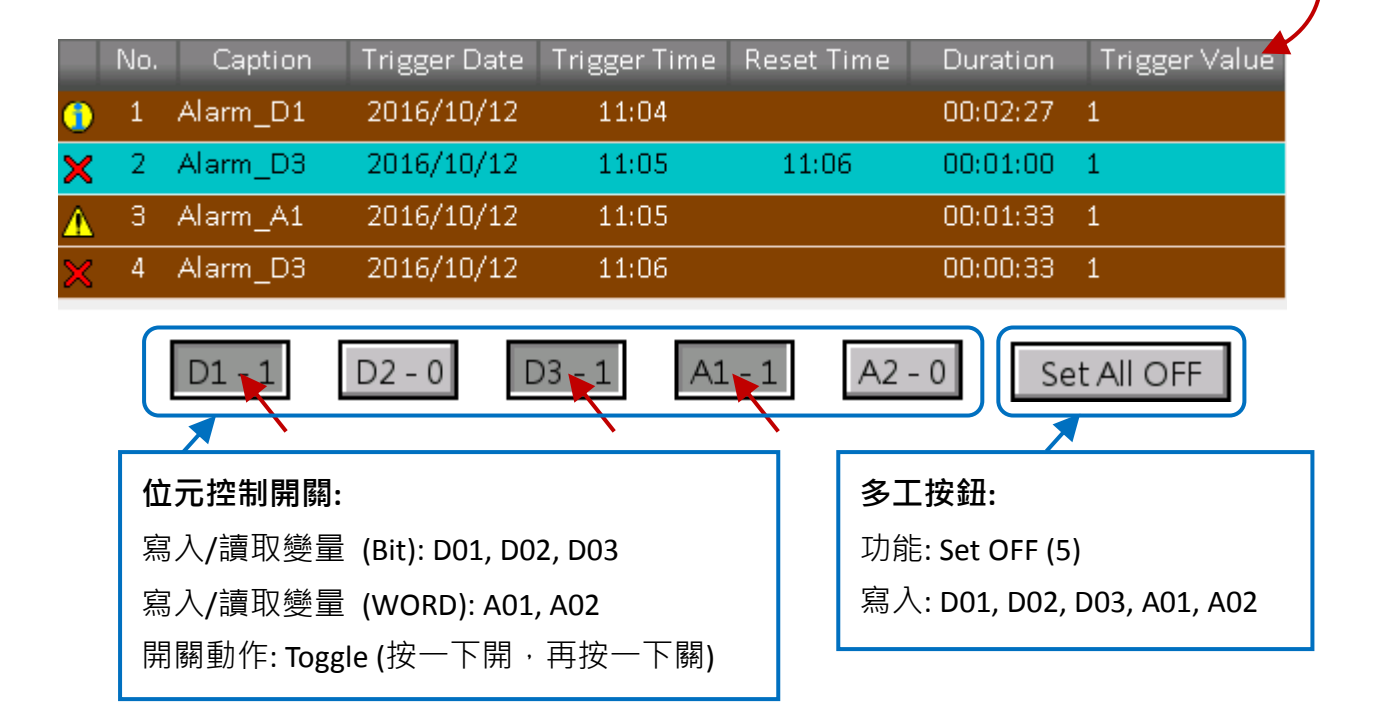

#### ● 屬性 –篩選群組

警報檢視物件的篩選群組對話框,可用來以群組或變量的方式,來過濾要顯示的警報記錄。

若您選取了群組篩選方式,將顯示包含群組清單的對話框,請選擇 需依群組過濾資料的群組。

註**:** 您必須先在 9.3.2 或 9.4.2 節中,指定每個警報的群組編號。

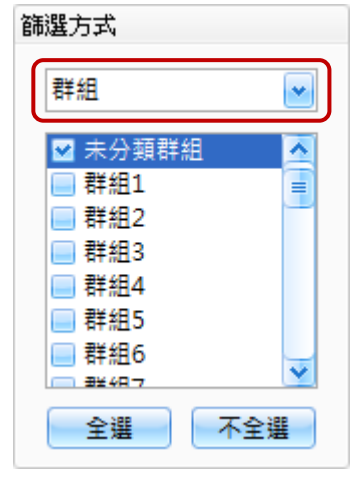

若您選取了變量篩選方式,將顯示可選取所需變量的對話框。 (關於變量的詳細使用方式,請見 第7章 [變量表](#page-54-0))

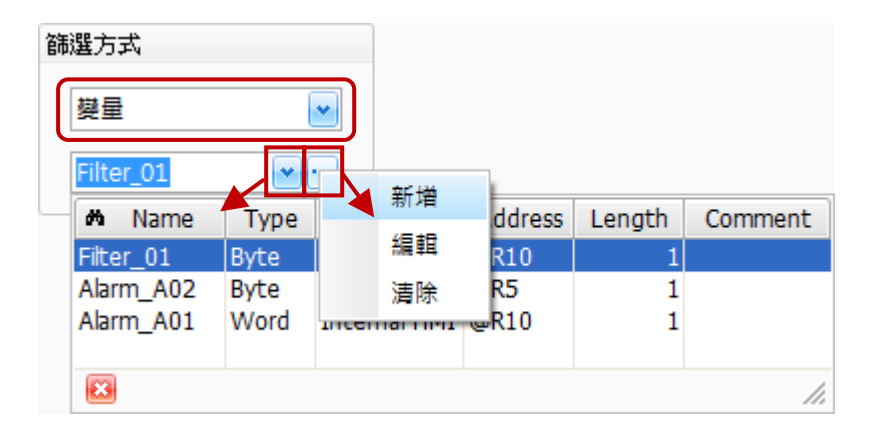

● 關於警報檢視物件的其它屬性,請見 8.5 節 [共同屬性設定](#page-148-0): [外框](#page-150-0) (1)[、閃爍、](#page-152-0)[直接移動、](#page-153-0)[顯示條件](#page-153-1)[、位置及尺寸](#page-154-1)[、其它](#page-156-0)

## **9.6.2** 多工按鈕 **(**警報**)**

多工按鈕可用來執行廣泛的功能,像是配方表傳輸、畫面切換 或 數值遞增/遞減...等,最多可規劃 16 組功能,當您按下此按鈕,將會依序執行所有已設定的功能。此外,在開關、配方、警報與取樣類別 中,皆可使用多工按鈕物件。

多工按鈕 **(**警報**)** 物件提供了匯出警報 或 清除警報的功能。關於如何建立物件,請見 9.6 節 [警報物件。](#page-193-0)建立多工按鈕 **(**警報**)** 物件後,將會自動顯示該物件的屬性檢視面板, Export 並可設定物件的各種屬性,以下將說明如何設定多工按鈕 **(**警報**)** 物件的屬性。

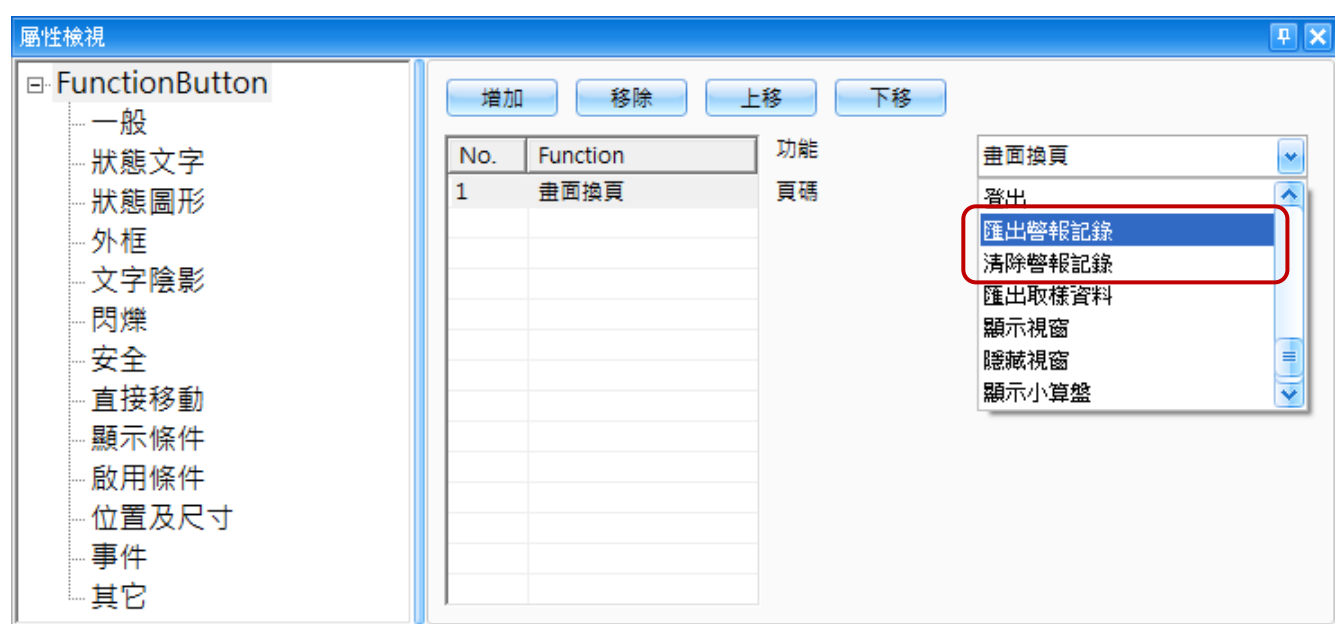

屬性 – 一般

一般屬性對話框,可用來設定多工按鈕 **(**警報**)** 物件需執行的動作。

下表為多工按鈕 **(**警報**)** 物件的屬性檢視面板內,一般屬性的設定項目介紹。

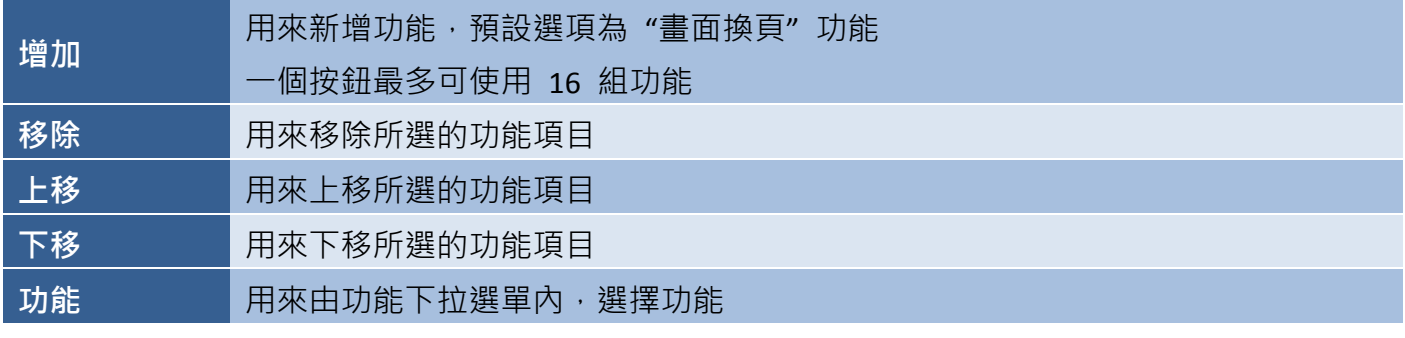

## 多工按鈕 **(**警報**):**

下列為結合 多工按鈕 **(**警報**)** 物件的功能說明。

■ 匯出警報記錄

匯出警報記錄功能,可使用指定的檔名來匯出歷史 警報記錄。匯出類型選項,可選擇匯出所有的記錄 或只匯出當日的記錄。

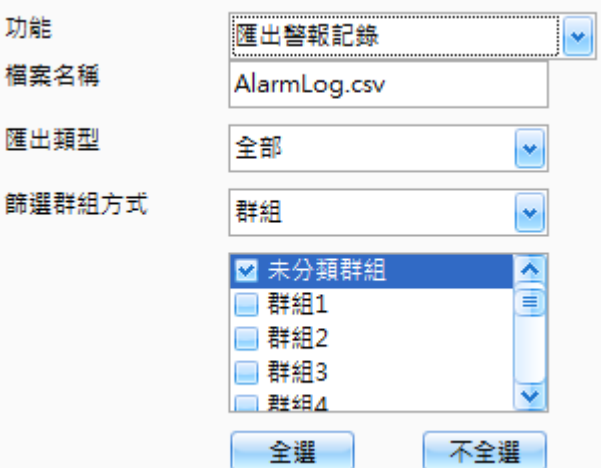

下表為匯出警報記錄功能內的設定項目介紹。

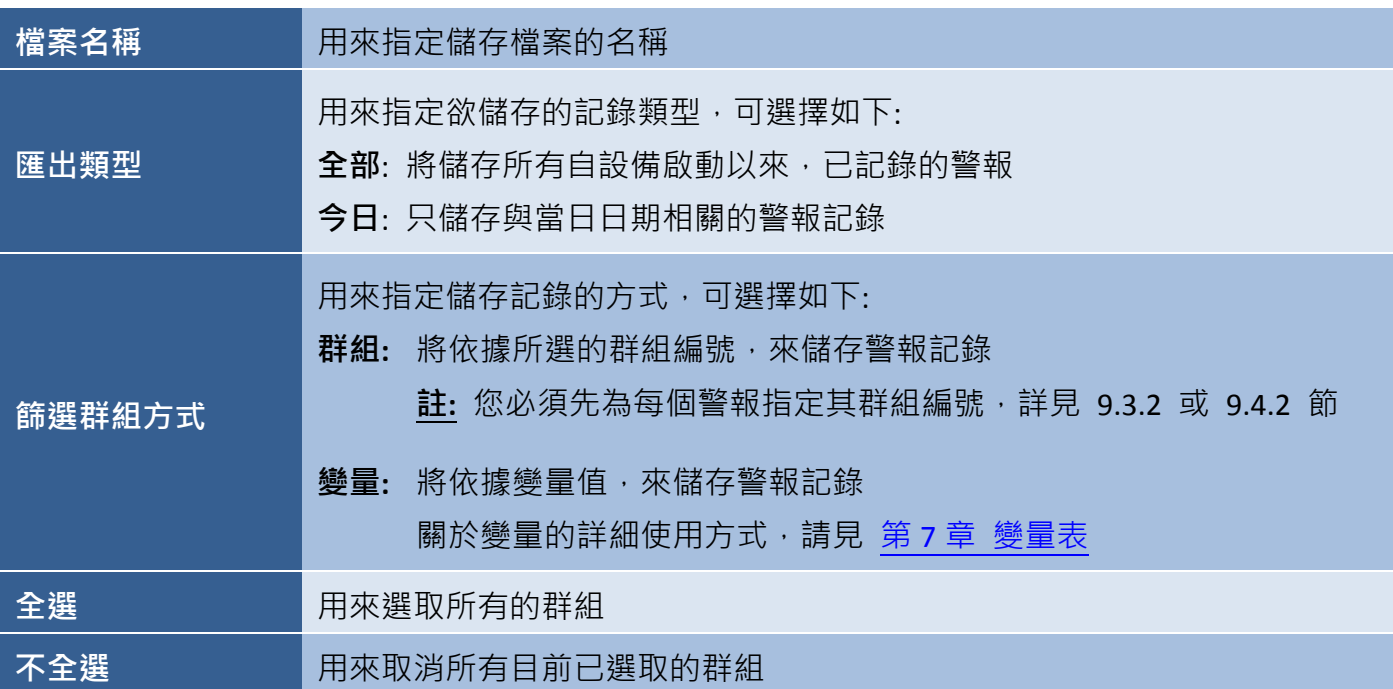

欲使用此功能,請在功能下拉選單選擇匯出警報記錄選項,並在檔案名稱文字欄輸入檔名,接著在 匯出類型下拉選單選擇全部記錄或今日記錄。

在篩選群組方式下拉選單選擇 群組或變量 方式,若選擇群組選項,請在群組項裡選取需包含在歷史 警報的群組編號;若選擇變量選項,請在下拉選單內選取一個現有的變量 或 點選瀏覽按鈕 (...) 來 新增變量。

■ 清除警報記錄

功能 清除警報記錄功能,可用來移除已確認 (或重置) 清除方式 的警報記錄。清除方式選項,可選擇清除全部已 確認的記錄 或 今日已確認的記錄。

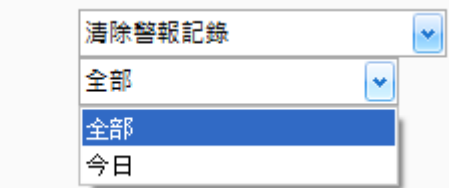

欲使用此功能,請在功能下拉選單選擇 清除警報記錄 選項,並在清除方式下拉選單選擇 全部 記錄 或 今日記錄。當您在 HMI 書面上點選此按鈕,將會移除全部已確認的記錄 或 當日已確認的記錄。

● 關於多工按鈕 (警報) 物件的其它屬性,請見 8.5 節 [共同屬性設定](#page-148-0): [狀態文字](#page-149-0)[、狀態圖形](#page-149-1)[、外框](#page-151-0) (2)[、文字陰影](#page-151-1)[、閃爍](#page-152-0)[、安全](#page-152-1)[、直接移動](#page-153-0)[、顯示條件](#page-153-1)[、啟用條件、](#page-154-0) [位置及尺寸](#page-154-1)[、事件](#page-155-0)[、其它](#page-156-0)

# **9 – (C)** 資料記錄

資料記錄可用來存取特定事件/參數當前的值,也可設定在固定時間 或 依照預定的事件來觸發動作。 從設備讀取數值後,資料將會儲存在內部記憶體 (Retained Memory),因此即使設備重開機,資料仍 會保存。

## 資料記錄的功能特色**:**

- 1. 支援趨勢圖物件,可以線型圖方式來顯示資料。
- 2. 支援資料記錄檢視物件,可以表格方式顯示資料值。
- 3. 支援使用定時觸發或位元觸發模式,來執行資料記錄功能。
- 4. 支援使用多工按鈕 (資料記錄),將記錄資料以 CSV 檔案格式匯出至儲存記憶體。
- 5. 資料記錄功能所配置的總記憶體容量為 512 KB。

資料記錄功能可分為兩個部分,資料記錄功能管理 與 資料記錄物件使用,以下將針對各項詳細說明:

#### 資料記錄功能管理**:**

此部分用來配置關於資料記錄的功能建立、設計並管理這些功能。

你可在[專案檢視](#page-157-0)面板內,滑鼠雙擊資料記錄項目來使用資料記錄頁面。

#### 資料記錄物件**:**

此部分用來在 HMI 畫面上新增**資料記錄**物件,其包括即時/歷史趨勢圖、資料記錄檢視 與 多工 按鈕 (資料記錄)。

你可在物件工具箱的取樣類別內,點選所需的物件名稱來使用這些資料記錄物件。

# **9.7** 資料記錄管理

資料記錄功能,可用來設定與資料取樣物件一起搭配使用的功能,像是 取樣模式、記錄模式 與 溢位設定等等。

請在專案檢視面板內,滑鼠雙擊資料記錄項目,來開啟資料記錄頁面。 您可在資料記錄頁面中,建立、編輯並管理資料記錄功能,最大可記錄 32767 筆資料, 每筆資料最大容量為 512 KB。

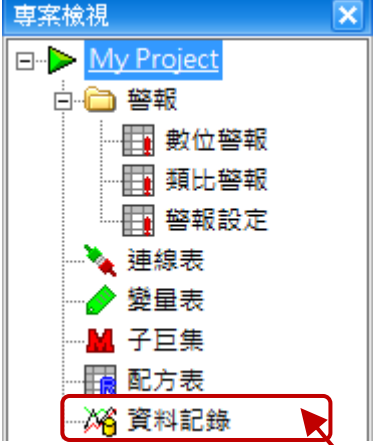

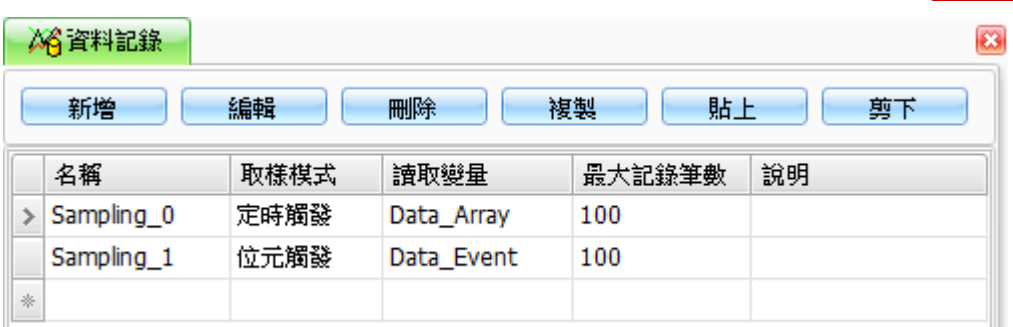

下表為資料記錄頁面,設定項目介紹。

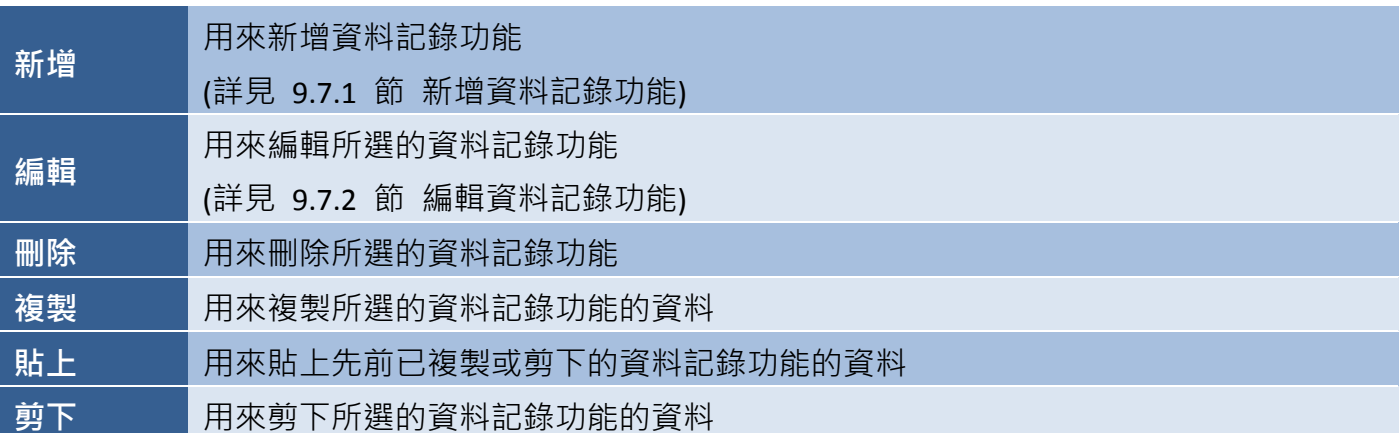

# **9.7.1** 新增資料記錄功能

資料取樣屬性視窗,可用來新增資料記錄功能。如上圖,您可在資料記錄頁面中,點選新增來開啟 取樣屬性視窗。

請參考第 9.7.2 節的表格說明, 在相應欄位中輸入相關的屬性資訊, 再按確定按鈕來儲存此資料 記錄功能。

# **9.7.2** 編輯現存的資料記錄功能

取樣屬性視窗,可用來編輯現存的資料記錄功能的屬性。您可在資料記錄頁面中 (見 9.7 節),點選 編輯來開啟取樣屬性視窗。

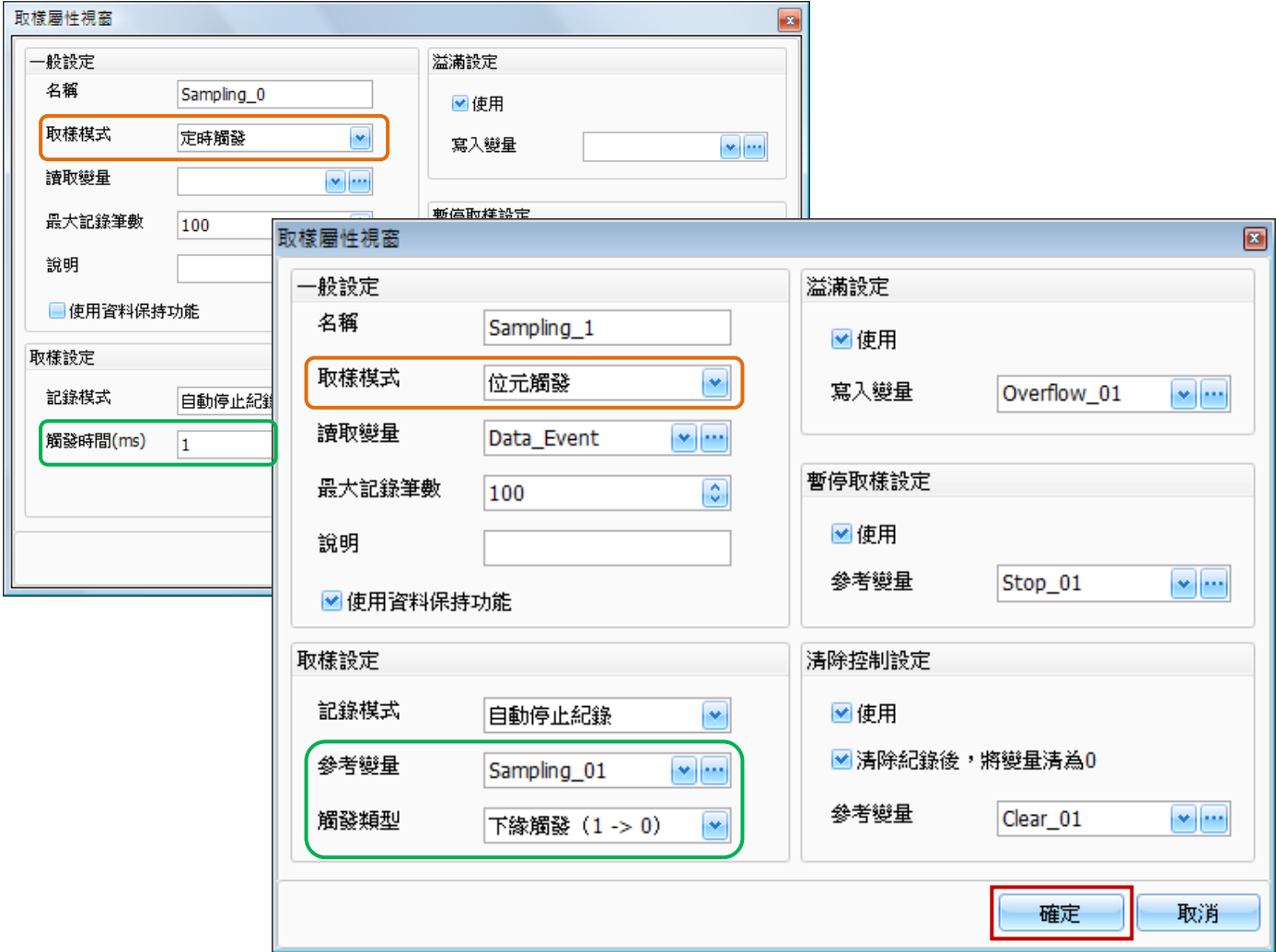

取樣屬性視窗內,設定項目介紹。

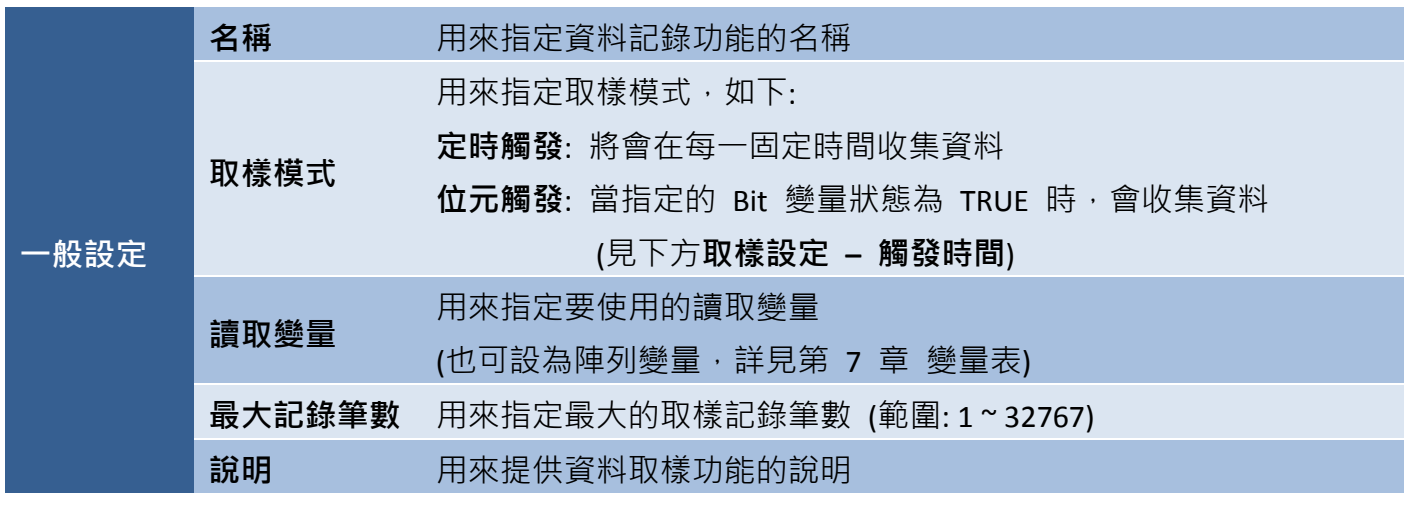

[204]

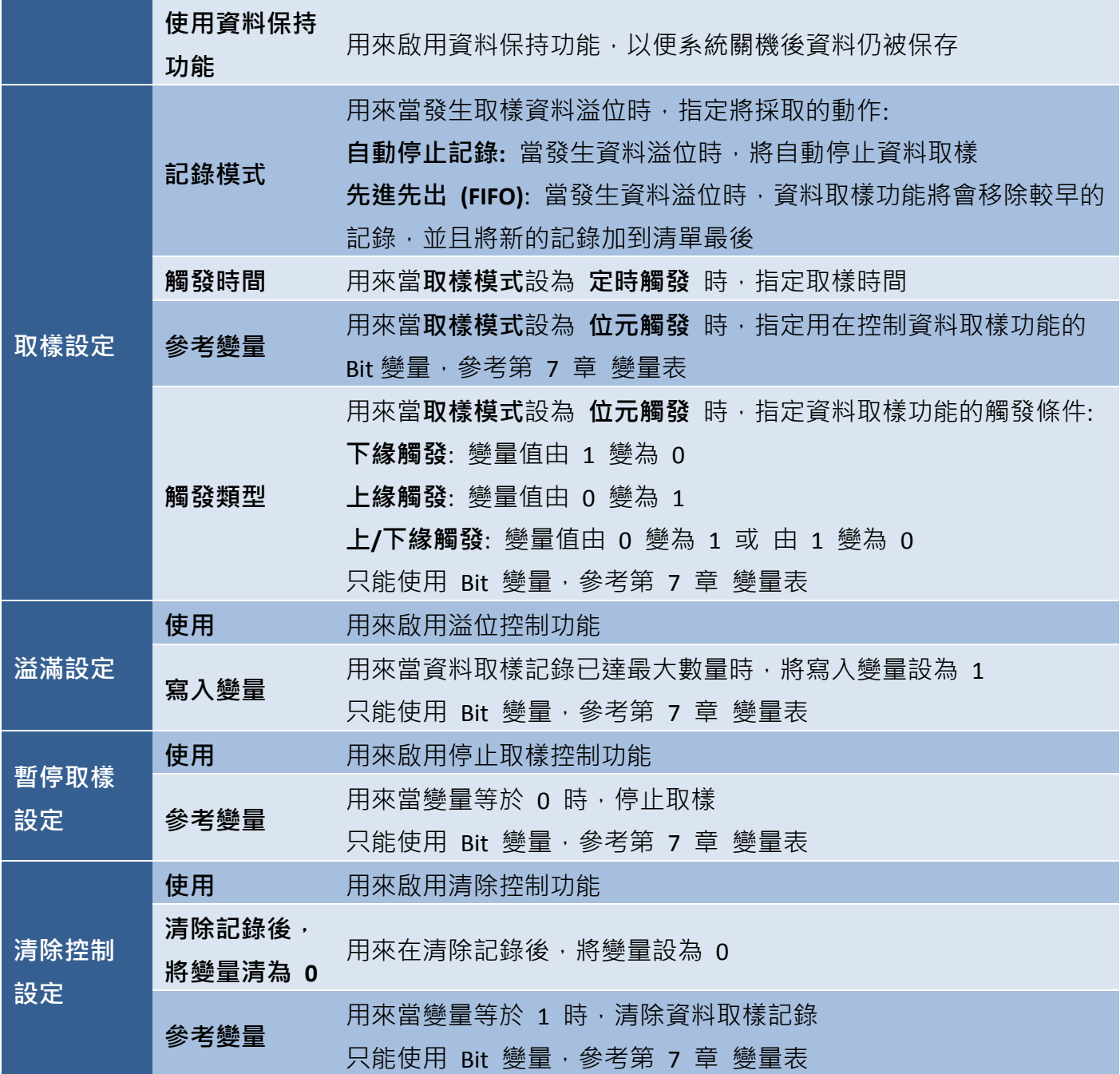

# <span id="page-205-0"></span>**9.8** 取樣物件

物件工具箱的取樣類別中包含數個物件,可用來在 HMI 畫面上顯示 趨勢圖 與 表格,也可記錄資料。以下章節將會針對每個物件進行 詳細介紹。

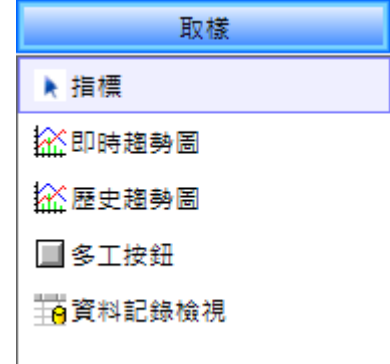

欲建立物件 · 請在**物件工具箱**的取樣類別內 · 點選一下所需的物件名稱 · 將滑鼠游標移到畫**面設計區** 中合適的位置,點選並按住滑鼠左鍵,拖拉出適當形狀與大小的物件,如下圖所示,並放開滑鼠按鍵。 建立物件後,將會自動顯示其屬性檢視面板,並可設定相關屬性。

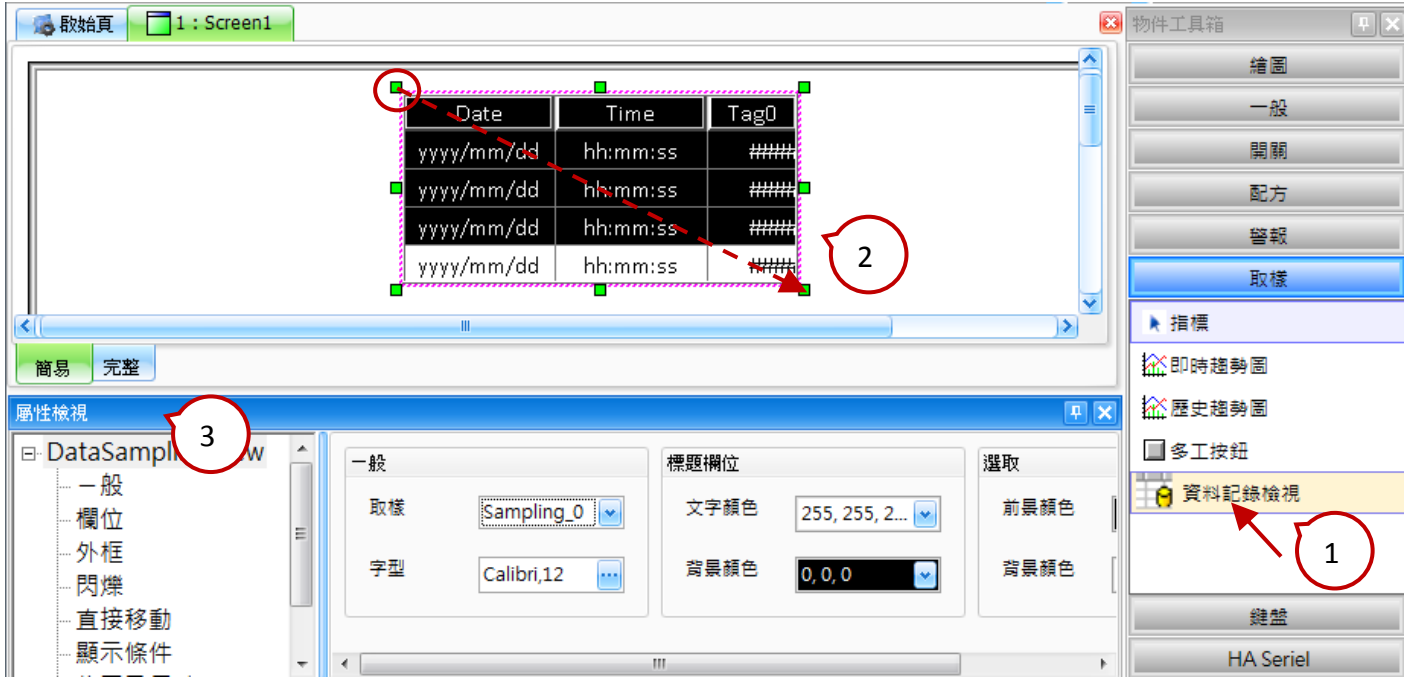

在開關、配方、警報 與 取樣類別中皆有提供多工按鈕物件,且最多可規書 16 組功能,像是配方表 傳輸、畫面切換 或 數值遞增/遞減...等等。當您按下此按鈕,將會依序執行所有已設定的功能。而在 多工按鈕物件中可配置的取樣功能,包括:

匯出記錄資料

#### **9.8.1** 即時**/**歷史趨勢圖

使用 即時/歷史趨勢圖 物件之前,您必須先在專案檢視面板中,設定 資料記錄 功能 (詳見 9.7 節 資料記錄管理)。此物件,可用來定期的讀取資料、顯示數值 並依據數值分佈以趨勢圖顯現資料。

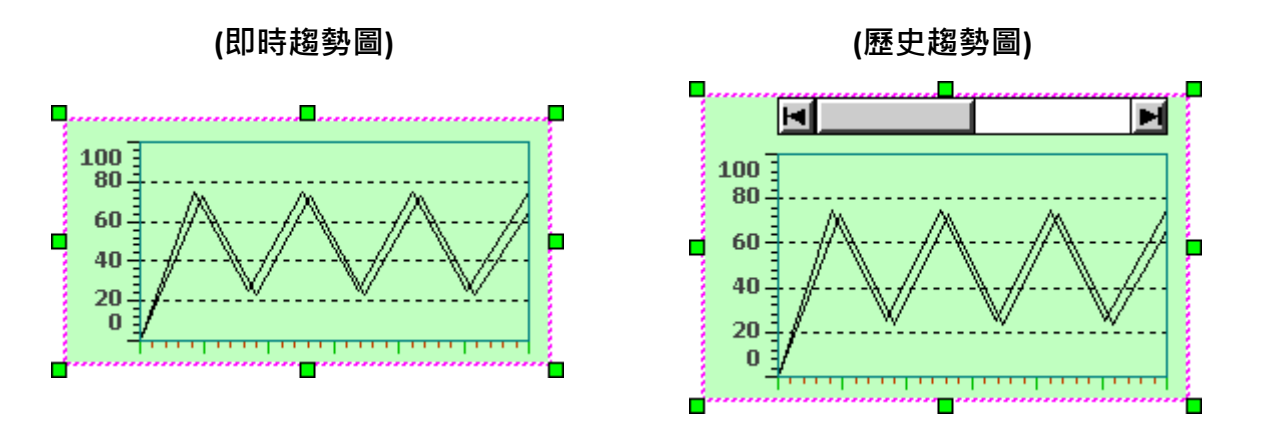

即時趨勢圖可用來持續的更新現存的狀態,而歷史趨勢圖可依長期的資料取樣,供後續分析。

關於如何建立物件,請見 9.8 節 [取樣物件。](#page-205-0)建立歷史趨勢圖物件後,將會自動顯示該物件的屬性 檢視面板,並可設定物件的各種屬性,以下將說明如何設定歷史趨勢圖物件的屬性。

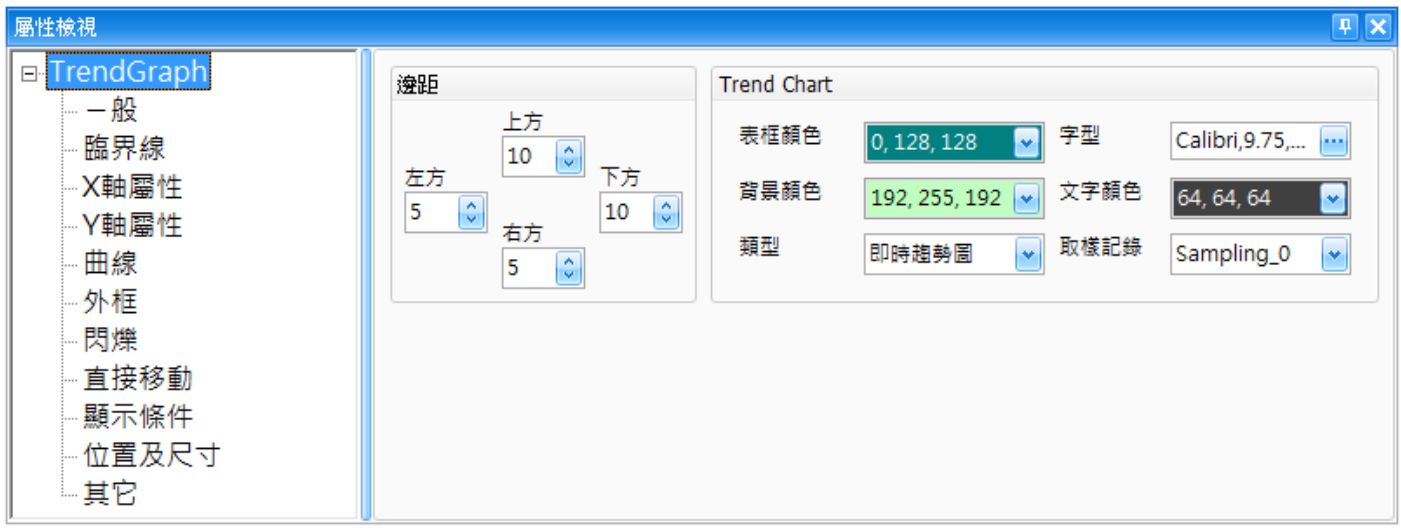

屬性 – 一般

一般屬性對話框,可用來設定即時**/**歷史趨勢圖物件的顯示樣式與屬性。

下表為即時**/**歷史趨勢圖物件的屬性檢視面板內,一般屬性的設定項目介紹。

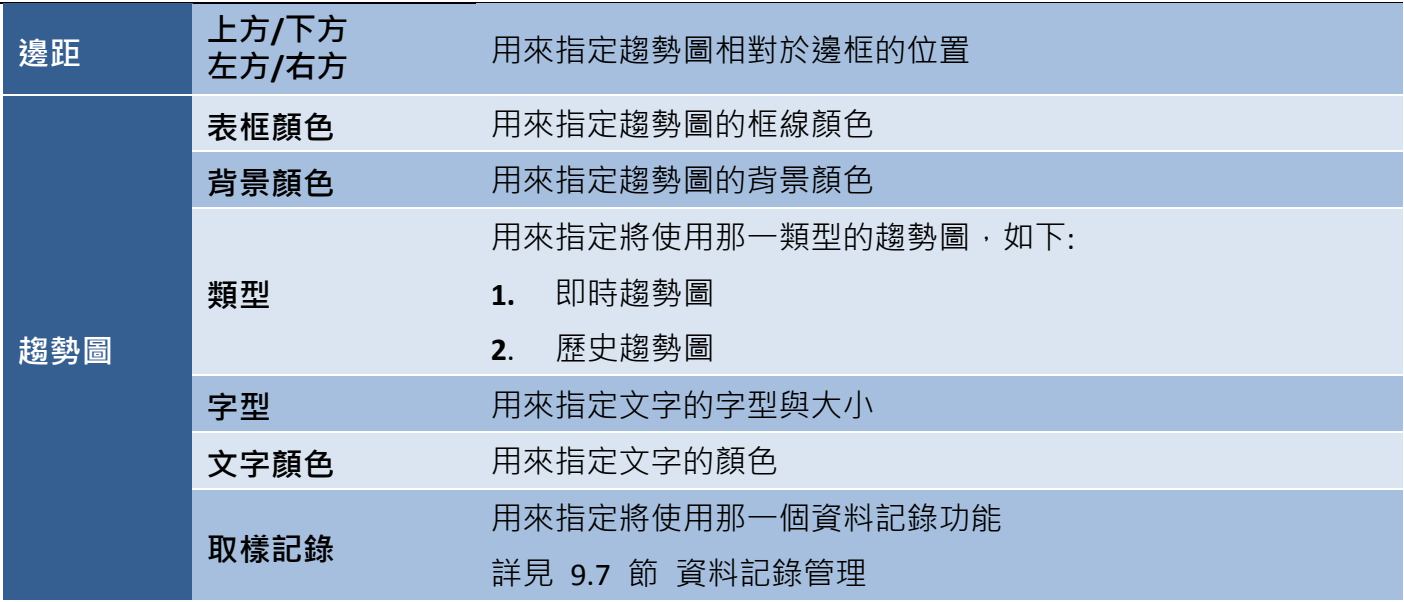

屬性 – 臨界線

臨界線對話框,可用來設定即時/歷史趨勢圖的最大、最小臨界值, 包括由常數或變量標示臨界線的位置,以及線條的寬度與顏色。 (關於變量的詳細使用方式,請見第七章 變量表。)

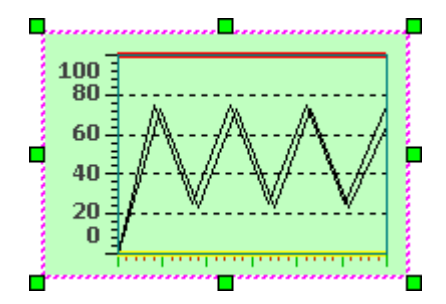

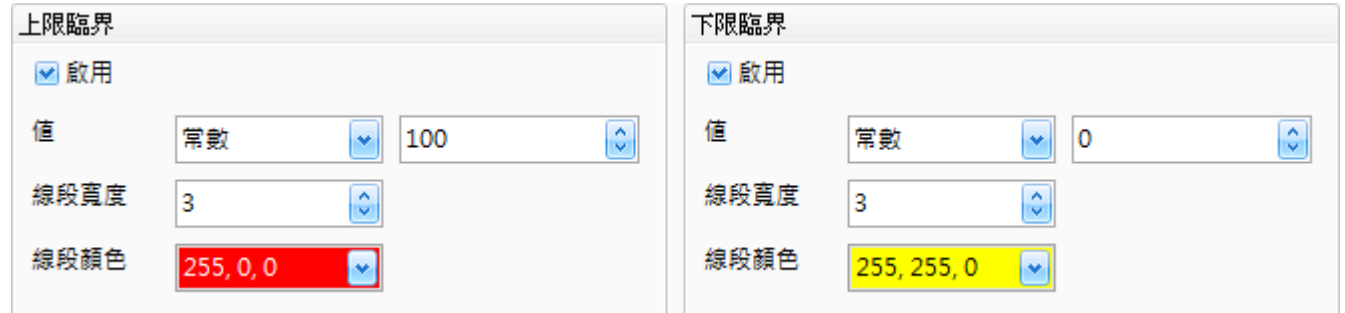

## 下表為**即時/歷史趨勢圖**物件的**屬性檢視**面板內,臨**界線屬性**的設定項目介紹。

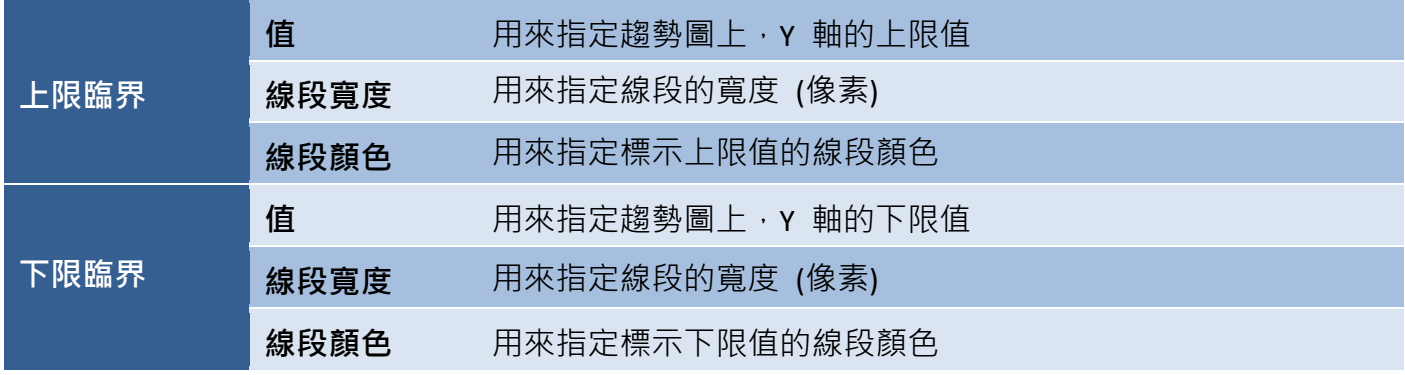

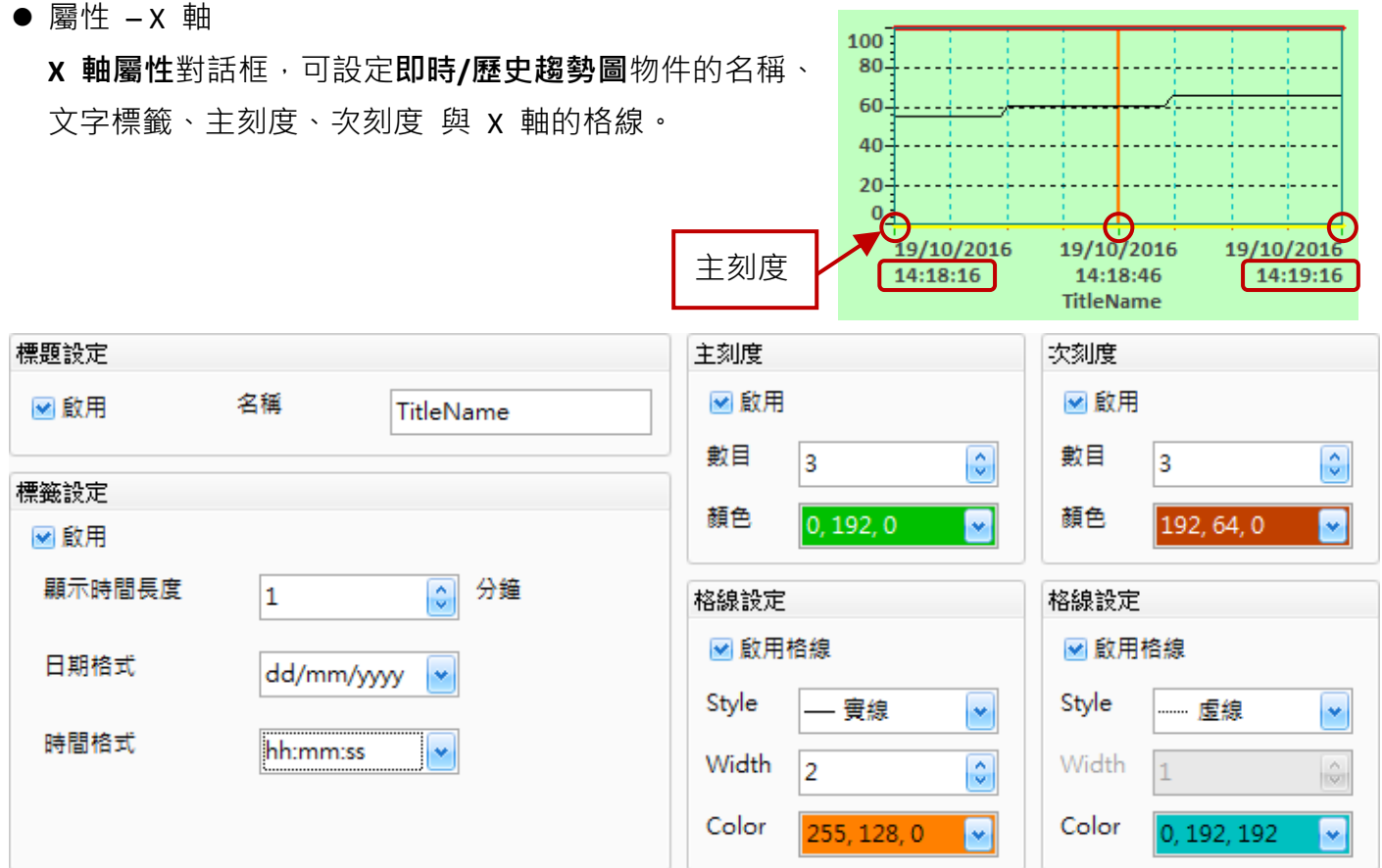

下表為即時**/**歷史趨勢圖物件的屬性檢視面板內,**X** 軸屬性的設定項目介紹。

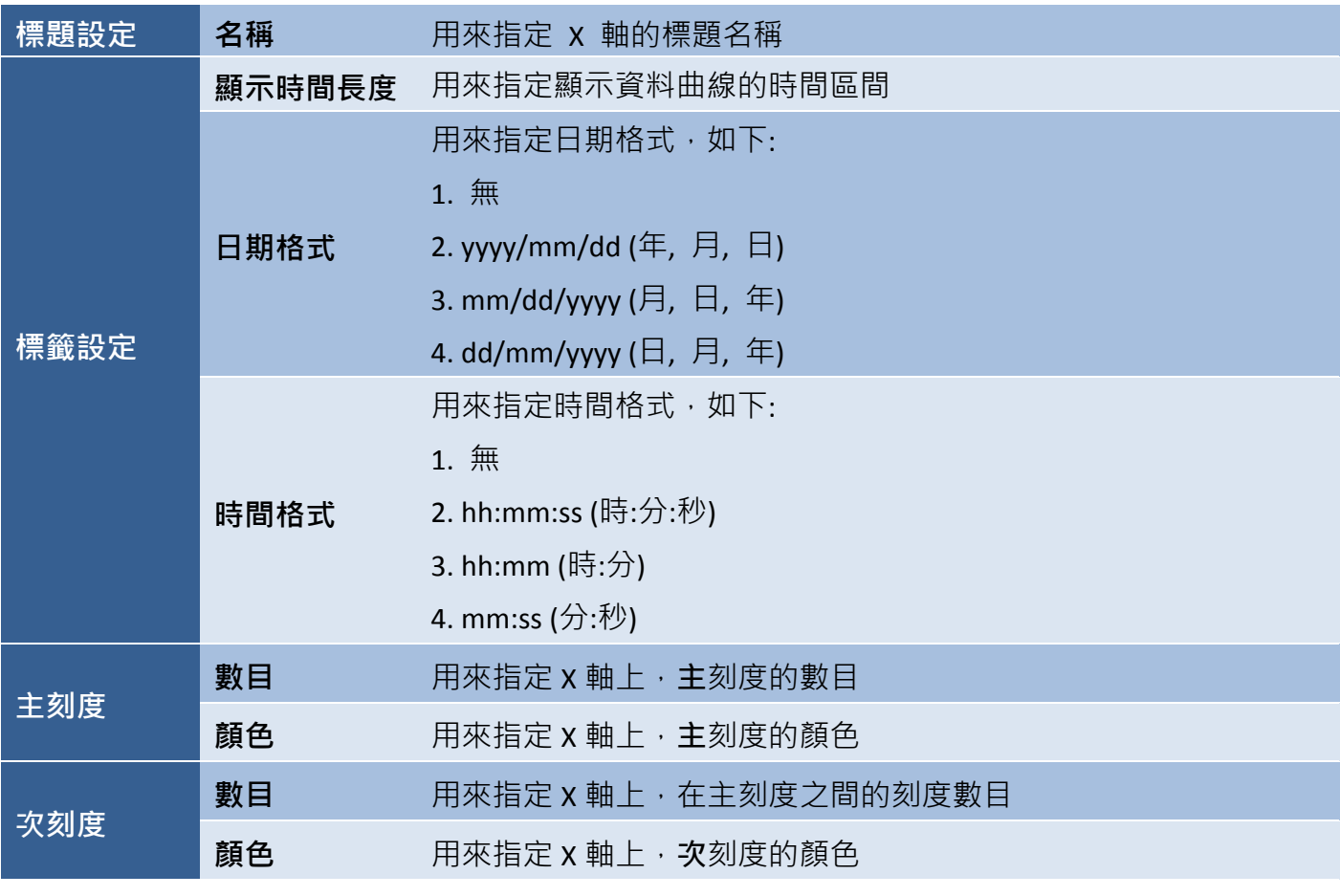

[209]

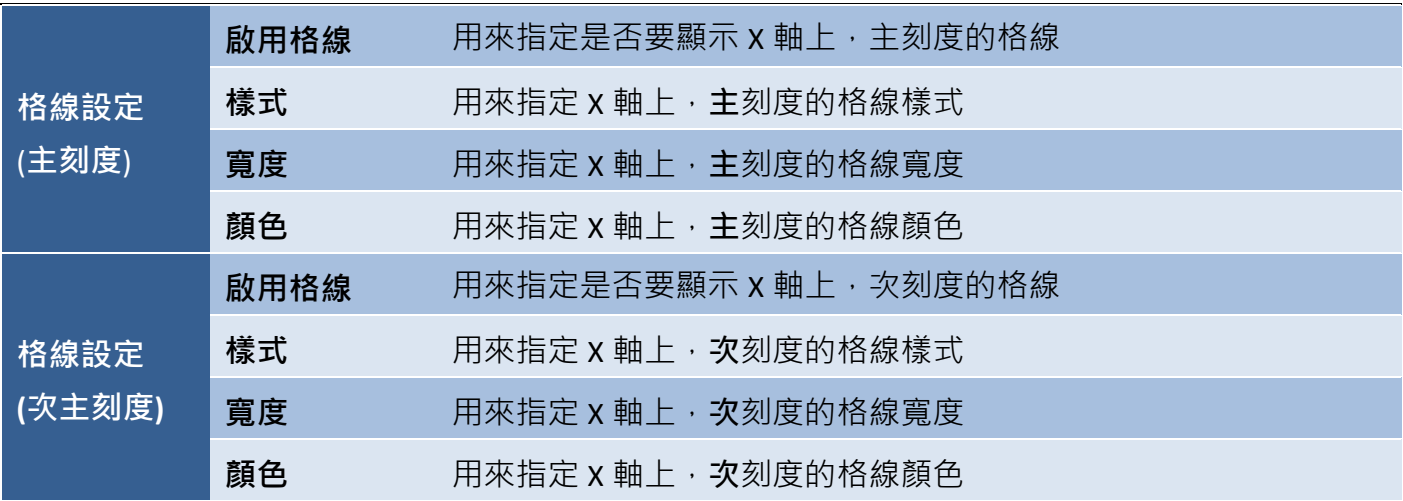

● 屬性 - Y 軸

**Y** 軸屬性對話框,可設定即時**/**歷史趨勢圖物件的名稱、文字 標籤、主刻度、次刻度 與 Y 軸的格線。

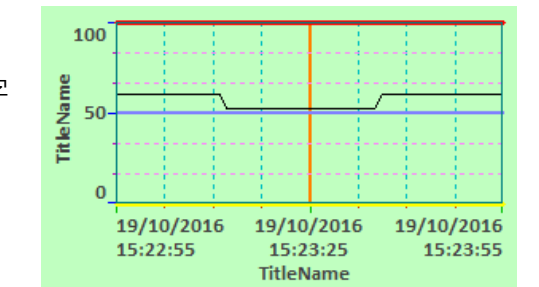

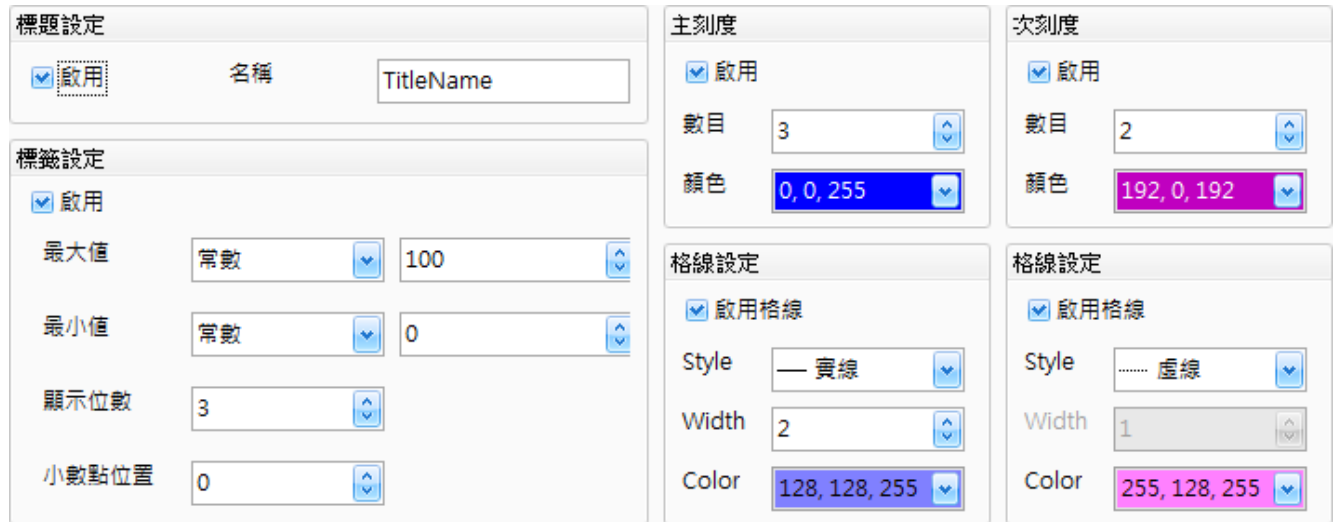

下表為即時**/**歷史趨勢圖物件的屬性檢視面板內,**Y** 軸屬性的設定項目介紹。

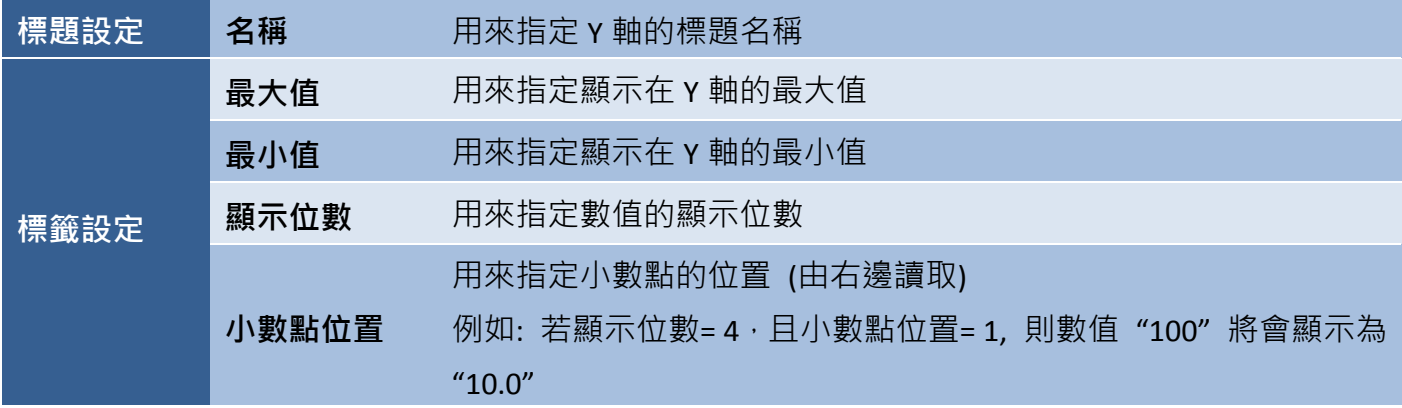

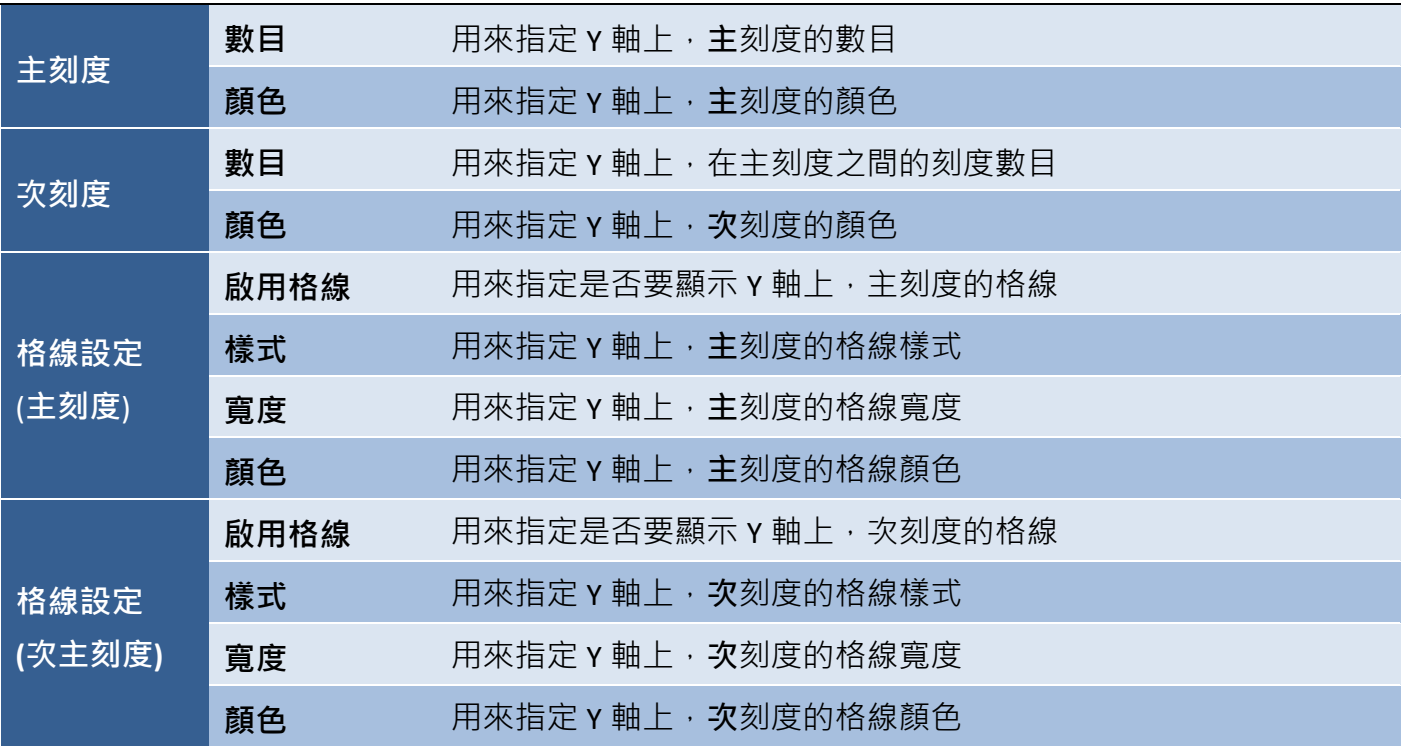

屬性 – 曲線

曲線屬性對話框,可用來設定即時**/**歷史趨勢圖物件內, 基於變量來顯示之曲線的屬性與樣式。

(關於變量的詳細使用方式,請見 第7章 [變量表。](#page-54-0))

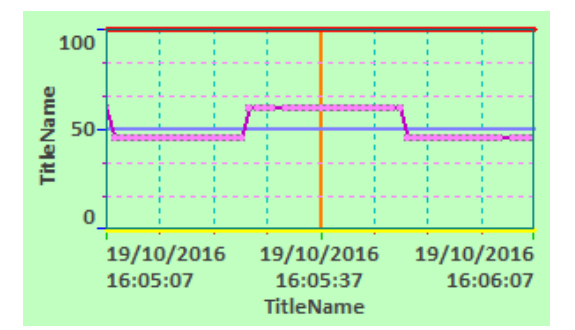

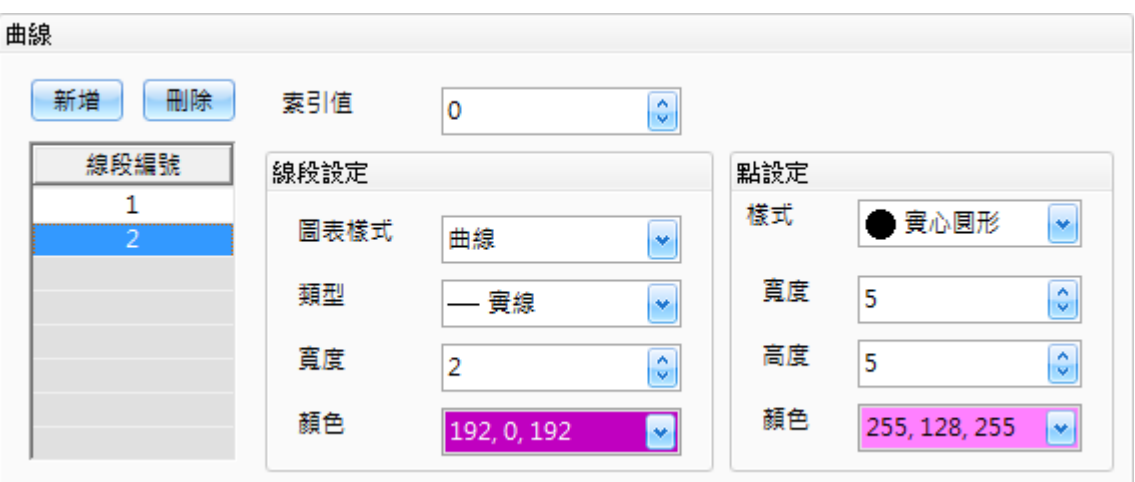

下表為**即時/歷史趨勢圖**物件的屬性檢視面板內,曲線屬性的設定項目介紹。

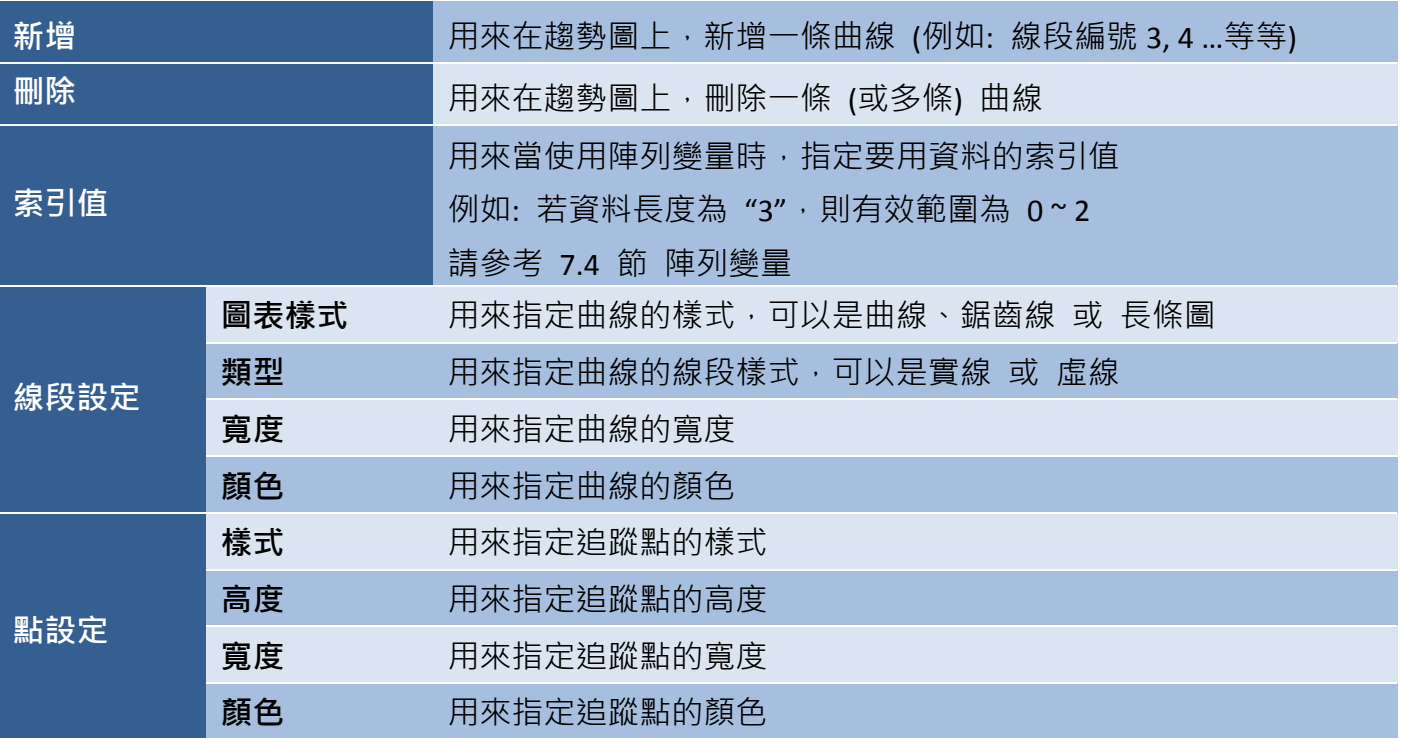

● 關於即時/歷史趨勢圖物件的其它屬性,請見 8.5 節 [共同屬性設定](#page-148-0): [外框](#page-150-0) (1)[、閃爍、](#page-152-0)[直接移動、](#page-153-0)[顯示條件](#page-153-1)[、位置及尺寸](#page-154-1)[、其它](#page-156-0)

## **9.8.2** 資料記錄檢視

使用資料記錄檢視物件之前,您必須先在專案檢視面板中,設定資料記錄功能 (詳見 9.7 節 資料 記錄管理)。資料記錄檢視物件,可用來以圖形化的表格格式,來顯示取樣資料的數值。

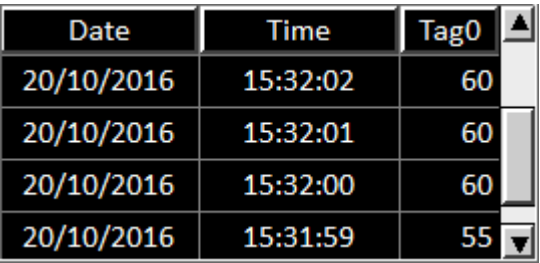

關於如何建立物件,請見 9.8 節 [取樣物件。](#page-205-0)建立資料記錄檢視物件後,將會自動顯示該物件的屬性 檢視面板,並可設定物件的各種屬性,以下將說明如何設定資料記錄檢視物件的屬性。

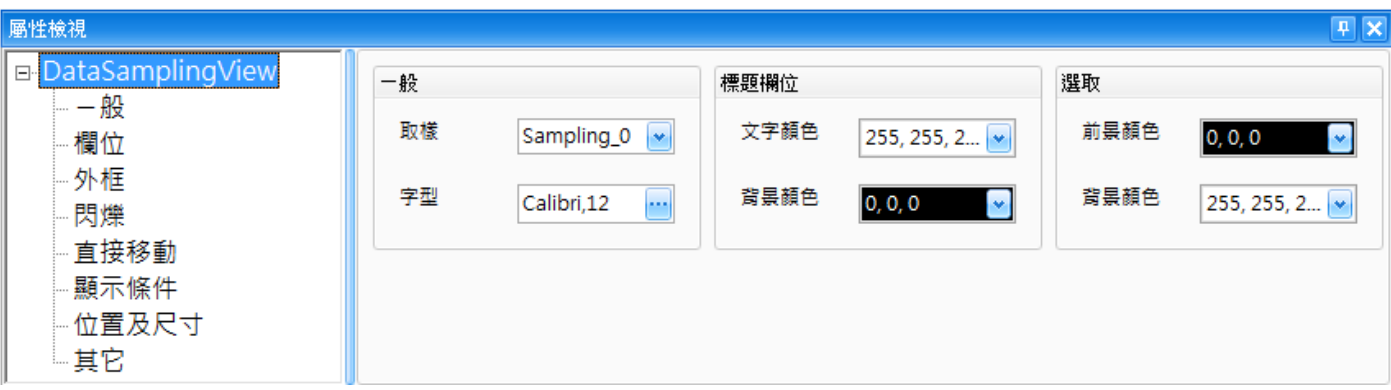

屬性 – 一般

一般屬性對話框,可用來設定資料記錄檢視物件的顯示樣式與屬性。

下表為資料記錄檢物件的屬性檢視面板內,一般屬性的設定項目介紹。

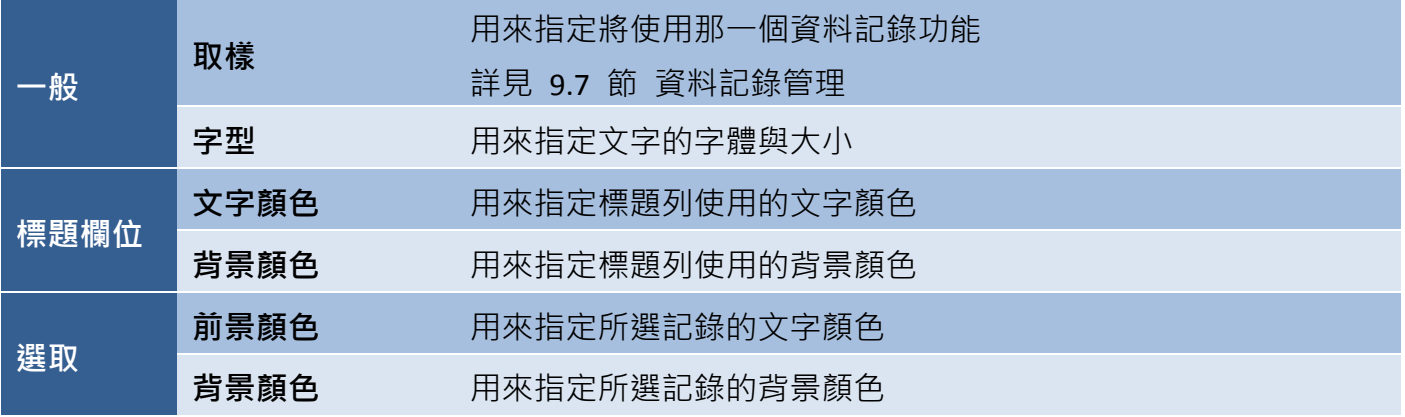

## 屬性 – 欄位

欄位屬性對話框,可用來設定資料記錄檢視物件的欄位樣式與屬性,包括日期、時間、欄寬 與 樣式。

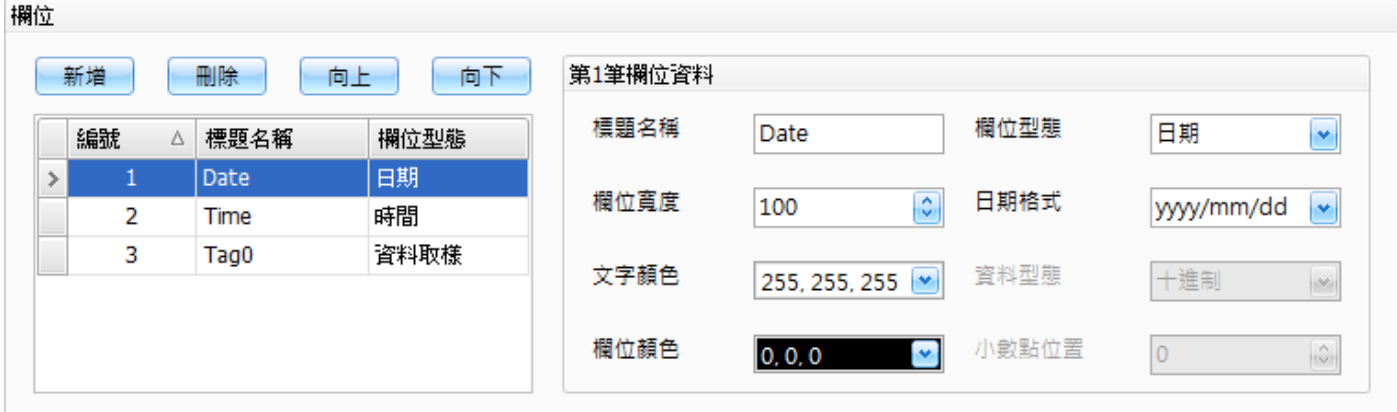

下表為資料記錄檢視物件的屬性檢視面板內,欄位屬性的設定項目介紹。

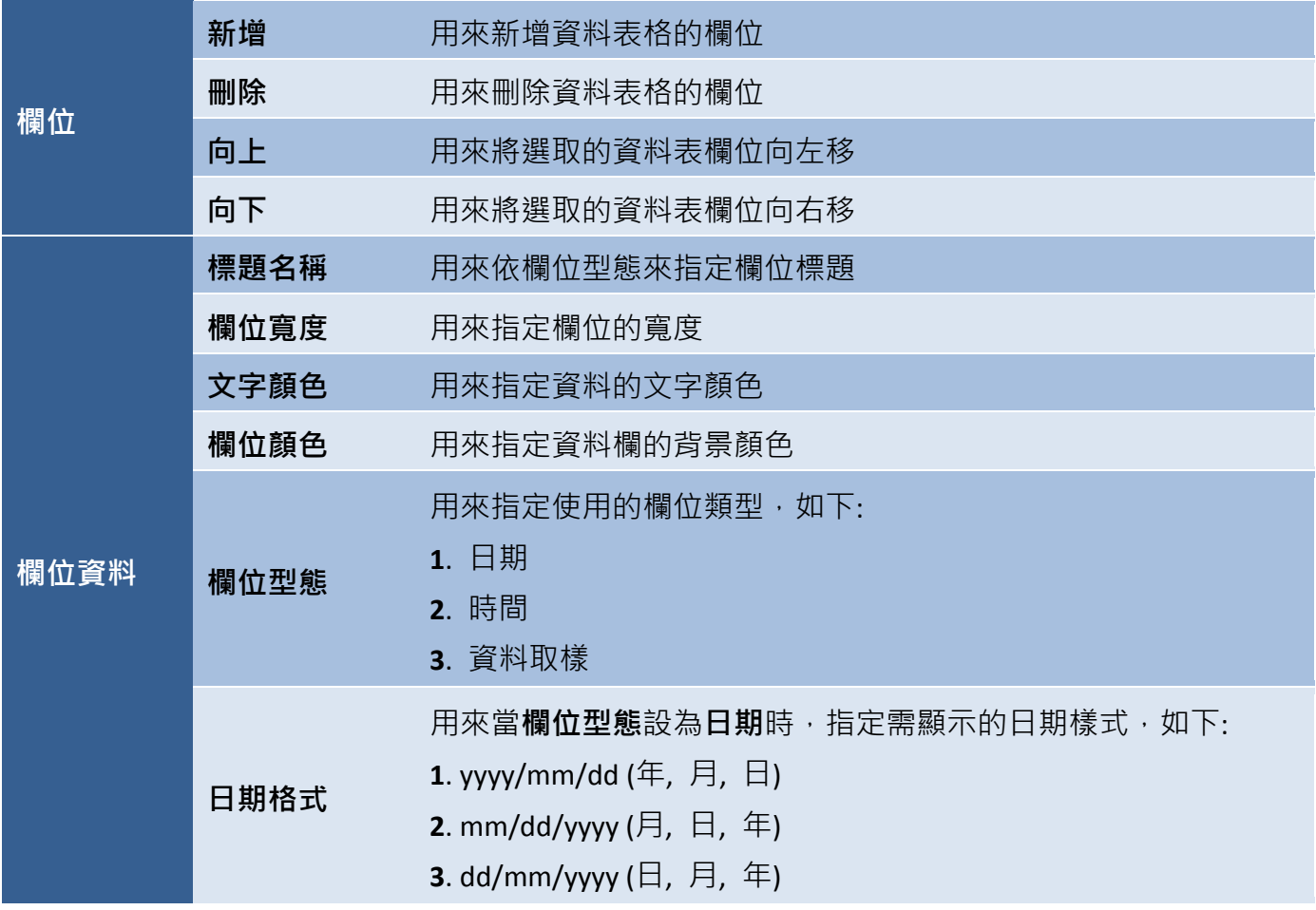

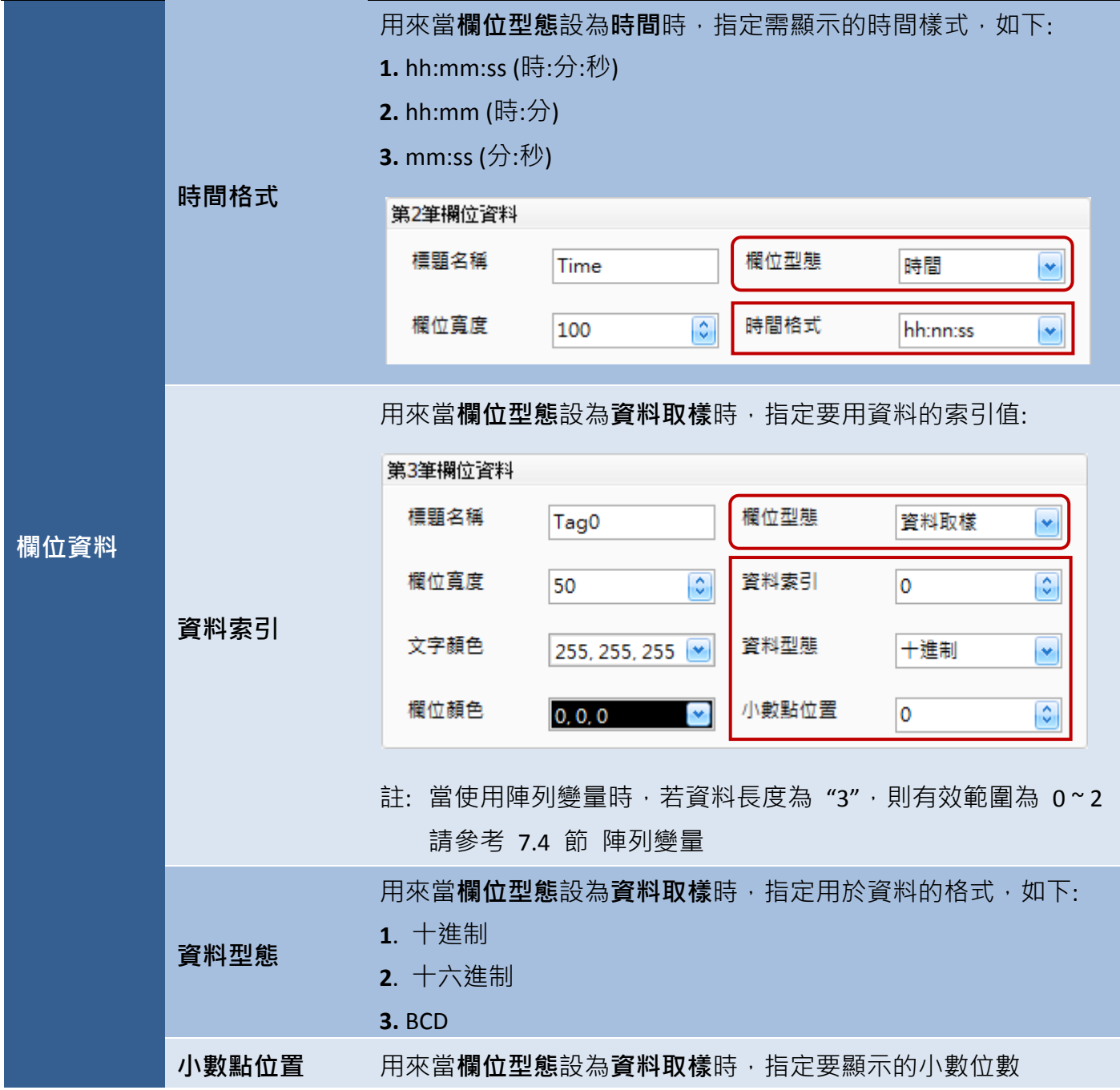

● 關於資料記錄檢視物件的其它屬性,請見 8.5 節 [共同屬性設定](#page-148-0): [外框](#page-150-0) (1)[、閃爍、](#page-152-0)[直接移動、](#page-153-0)[顯示條件](#page-153-1)[、位置及尺寸](#page-154-1)[、其它](#page-156-0)

## **9.8.3** 多工按鈕 **(**取樣**)**

多工按鈕可用來執行廣泛的功能,像是配方表傳輸、畫面切換 或 數值遞增/遞減...等,最多可規畫 16 組功能,當您按下此按鈕,將會依序執行所有已設定的功能。此外,在開關、配方、警報與取樣類別 中,皆可使用多工按鈕物件。

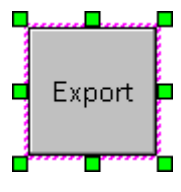

多工按鈕 **(**取樣**)** 物件提供了以 csv 檔案格式將取樣資料匯到儲存記憶體的功能。關於 Export <mark>-</mark> 如何建立物件,請見 9.8 節 [取樣物件。](#page-205-0)建立**多工按鈕 (取樣)**物件後,將會自動顯示該 物件的屬性檢視面板,並可設定物件的各種屬性,以下將說明如何設定多工按鈕 **(**取樣**)** 物件的屬性。

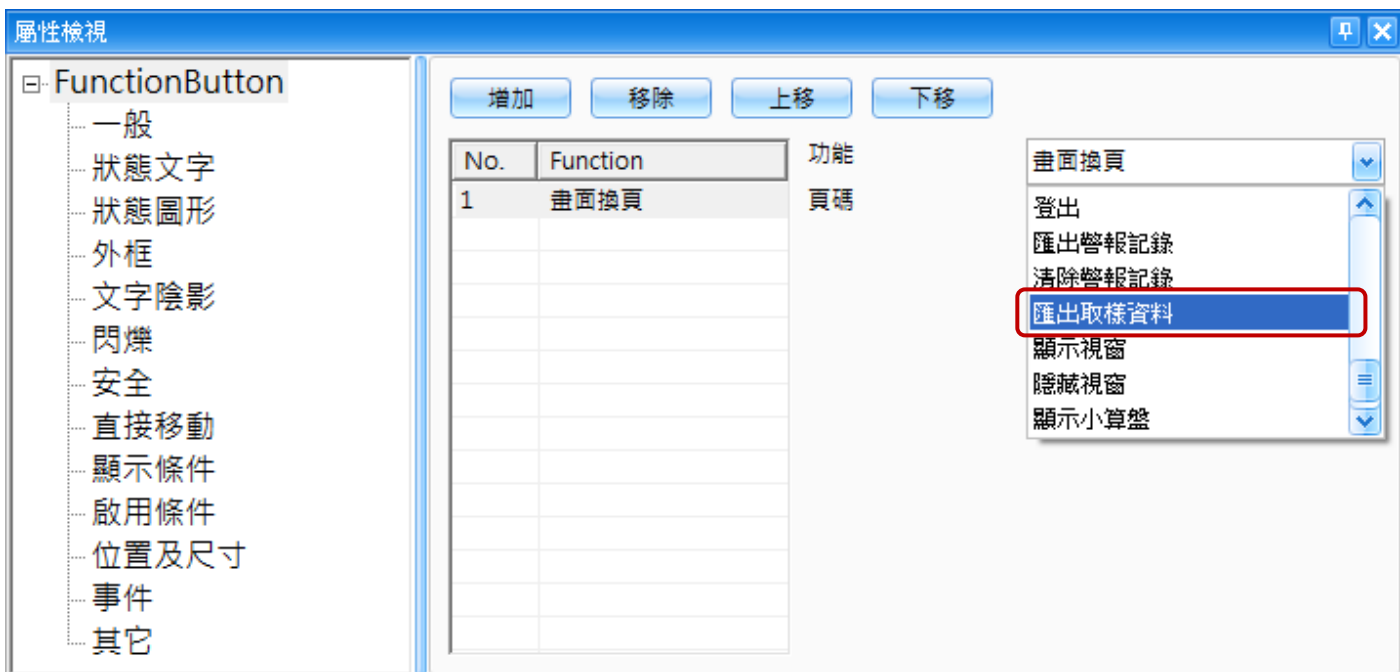

屬性 – 一般

一般屬性對話框,可用來設定多工按鈕物件需執行的動作。

下表為多工按鈕物件的屬性檢視面板內,一般屬性的設定項目介紹。

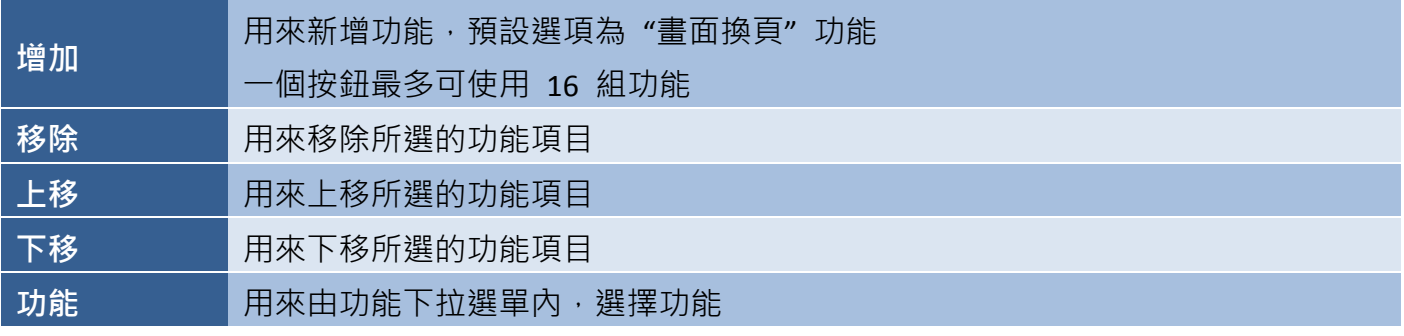
#### 多工按鈕 **(**取樣**):**

下列為結合 多工按鈕 **(**取樣**)** 物件的功能說明。

■ 匯出取樣資料

匯出取樣資料功能,可用來以指定的檔名,將取樣記錄匯出到儲存記憶體 (例如: SD 卡)。

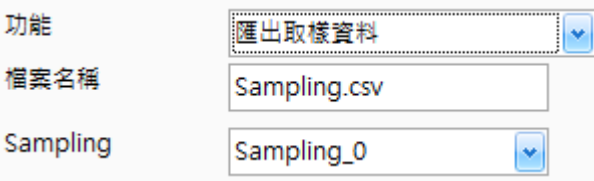

欲使用此功能,請在功能下拉選單選擇 匯出取樣資料 選項,並在檔案名稱文字欄輸入檔名,接著在 **Sampling** 下拉選單選擇取樣資料的來源 (見 9.7 節 資料記錄管理)。

● 關於多工按鈕 (取樣) 物件的其它屬性,請見 8.5 節 [共同屬性設定](#page-148-0): [狀態文字](#page-149-0)[、狀態圖形](#page-149-1)[、外框](#page-151-0) (2)[、文字陰影](#page-151-1)[、閃爍](#page-152-0)[、安全](#page-152-1)[、直接移動](#page-153-0)[、顯示條件](#page-153-1)[、啟用條件、](#page-154-0) [位置及尺寸](#page-154-1)[、事件](#page-155-0)[、其它](#page-156-0)

# 第 **10** 章 工作排程 與 巨集功能

# **10 – (A)** 工作排程

工作排程功能可用來讓 HMI 以定時控制 或 觸發事件的方式,完成特定的執行動作之後,並指示 SmartView 設備執行指定的任務。每個工作排程事件需定義的項目包括:

## 觸發條件:

用來指定工作排程動作的觸發條件。

# 動作:

用來指定工作排程條件被觸發後,將執行的動作。

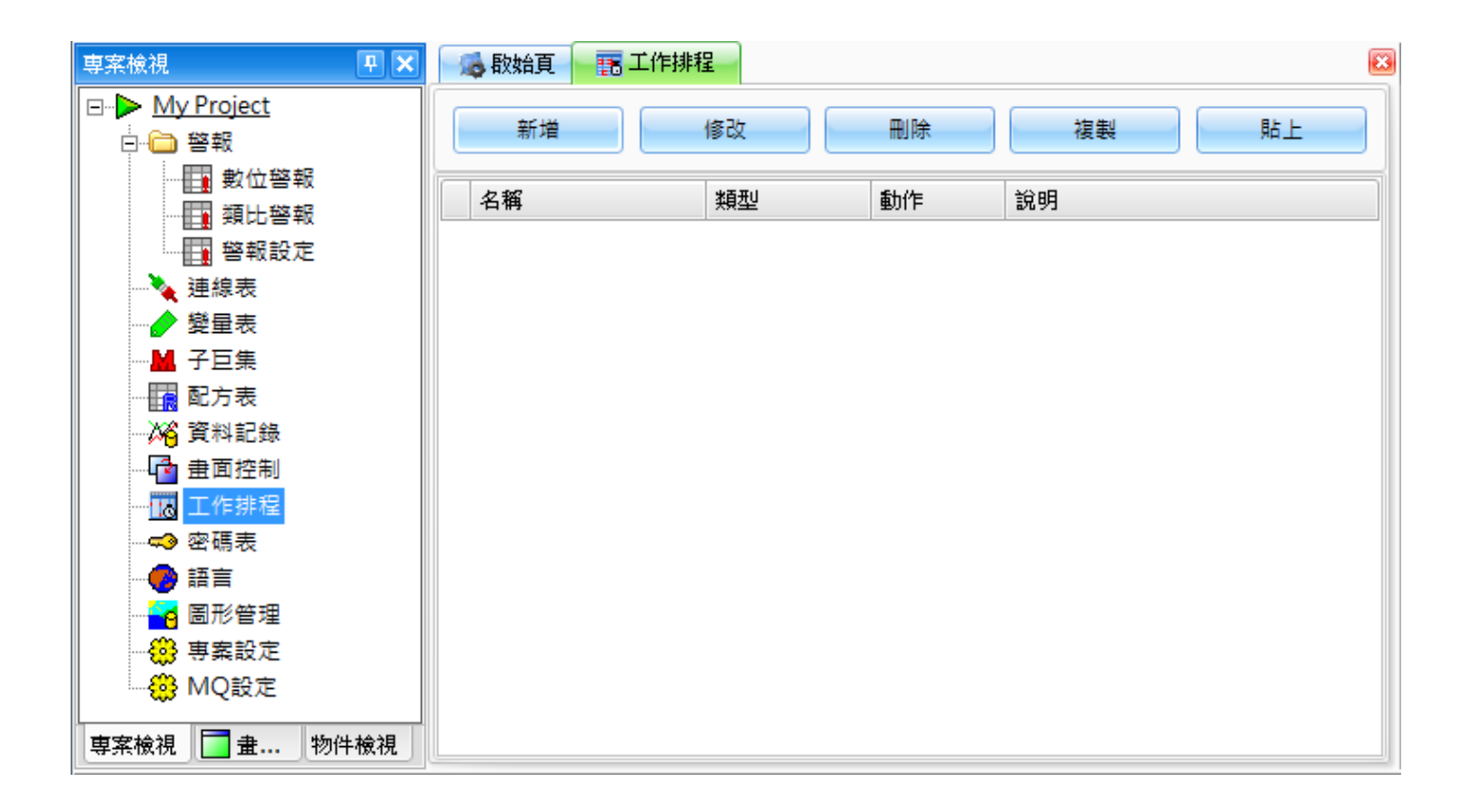

注意**:**

雖然並未限制最多可建立的工**作排程事件**數量,但是若指定太多事件或太頻繁的執行事件,將造成 系統負擔太大,導致效能低下。因此,在新增事件之前,必須仔細評估工作排程事件的用途與必要性, 以避免此問題。

**E-** My Project 白白 警報

> ┈ 田 數位警報 再 類比警報 图 警報設定

▲ 連線表 變量表

 $\overline{\mathbf{x}}$ 

専案檢視

# **10.1** 工作排程管理

工作排程功能可用來新增、設定與管理工作排程事件,包括事件的 觸發方式與動作等相關參數。

您可在專案檢視面板中,滑鼠雙擊工作排程功能來使用此功能, 接著將顯示工作排程頁面。

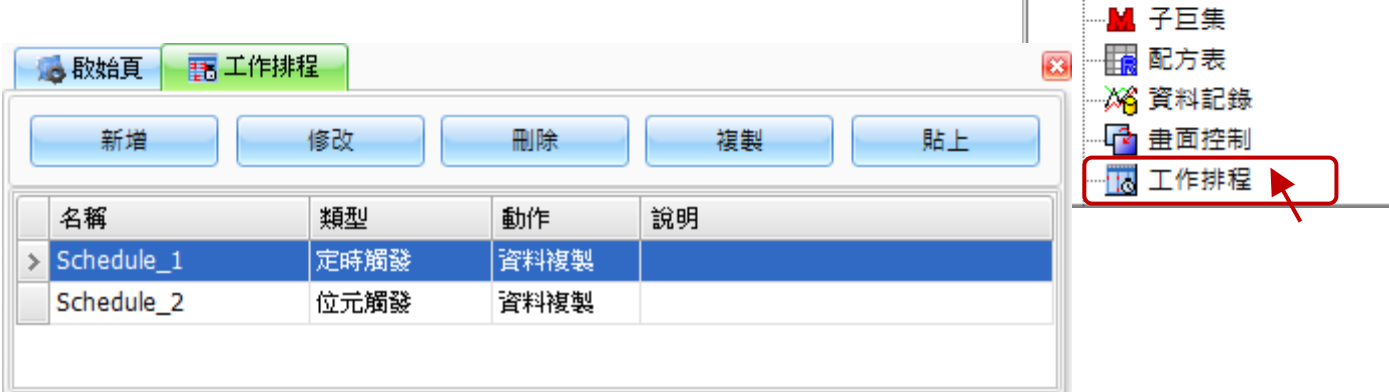

下表為在專案檢視面板內,工作排程功能的設定項目介紹。

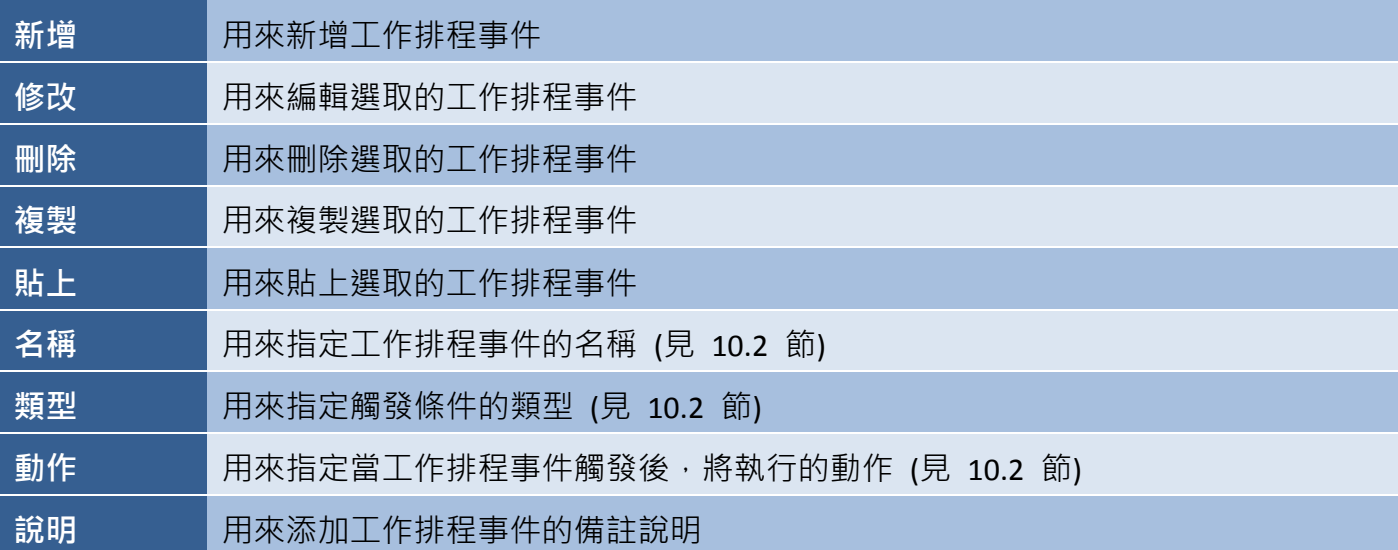

# **10.2** 新增**/**編輯工作排程

#### 新增工作排程

新排程視窗可用來設定新的工作排程事件,請在工作排程頁面點選新增按鈕,來開啟新排程視窗。

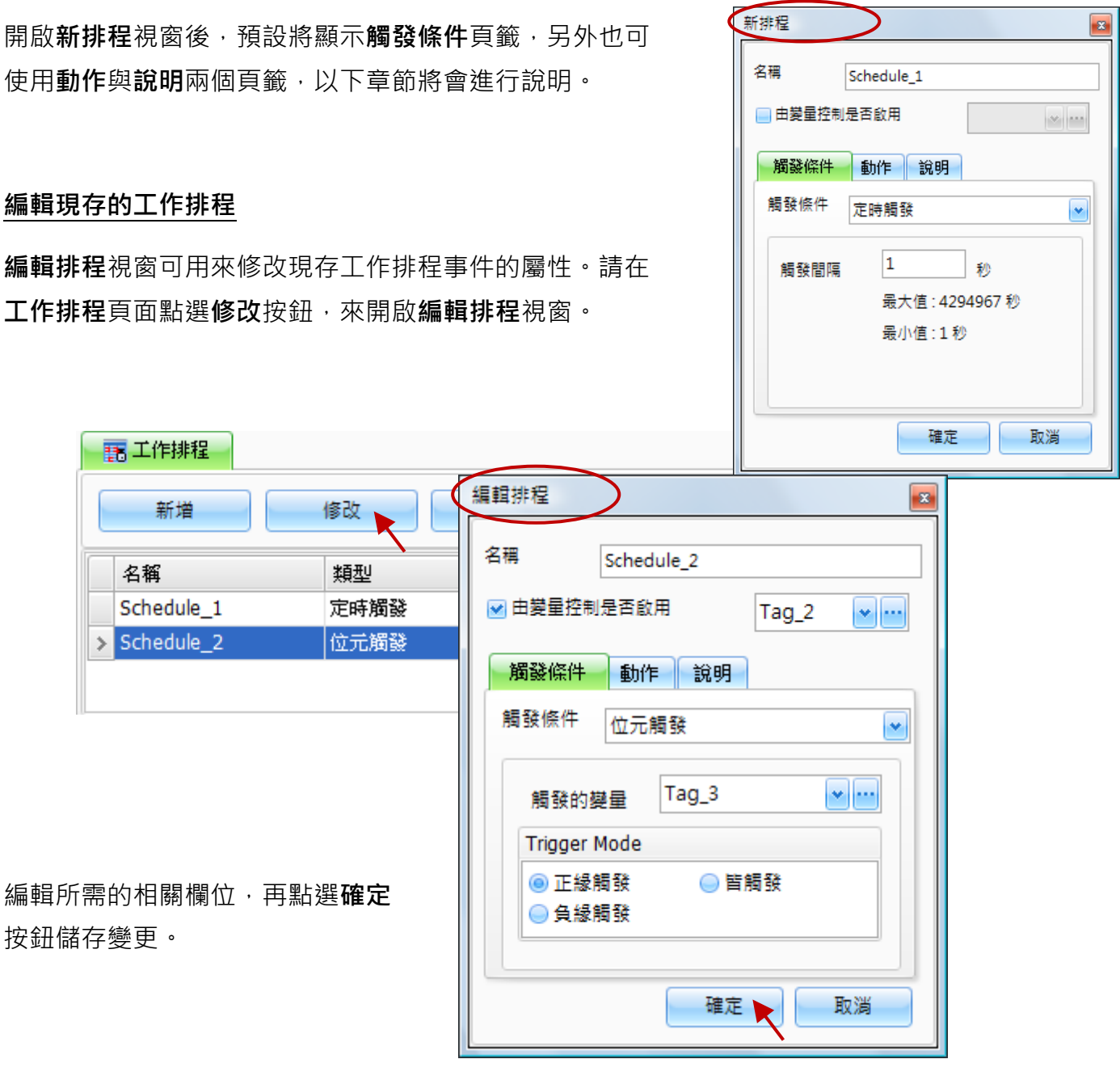

下表為編輯排程視窗中,觸發條件頁籤內的設定項目介紹。

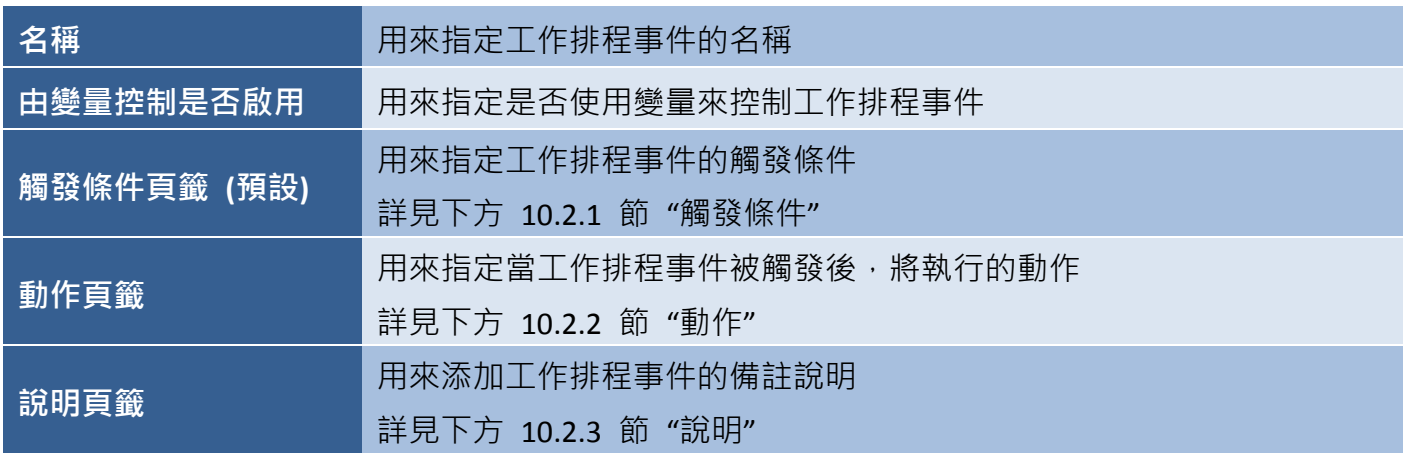

#### **10.2.1** 觸發條件

在編輯排程視窗中的觸發條件頁籤,可用來設定工作排程事件的觸發類型。您可使用定時觸發與 位元觸發 兩種選擇,詳細說明如下:

#### 定時觸發

若選擇定時觸發,會在固定時間內觸發動作,您可在 觸發間隔文字欄中進行設定。

註**:** 最大週期時間為 4,294,967 秒,最小為 1 秒。

請在觸發間隔文字欄中,輸入所需的間隔時間,並按 確定按鈕儲存變更。

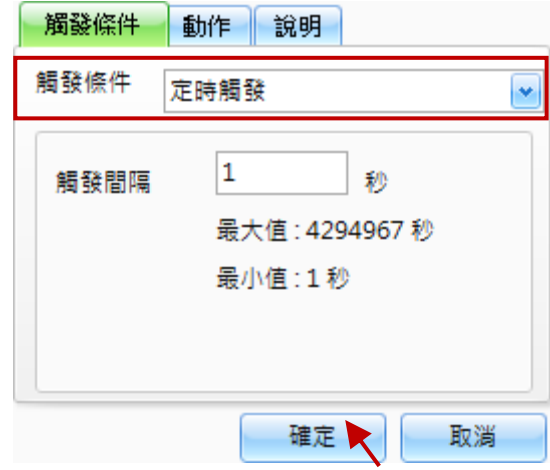

#### 位元觸發

若選擇位元觸發,會在變量的狀態有改變時觸發動作, 如下:

#### 1. 正緣觸發:

當變量的狀態由 0 變 1 時,將會觸發動作。

2. 負緣觸發:

當變量的狀態由 1 變 0 時,將會觸發動作。

3. 皆觸發: 當變量的狀態有變更時,將會觸發動作。

請在觸發的變量下拉選單選擇一個變量,並點選一個 觸發模式選項,再按**確定**按鈕儲存變更。

請見第 7 章 變量表,了解變量的使用方式。

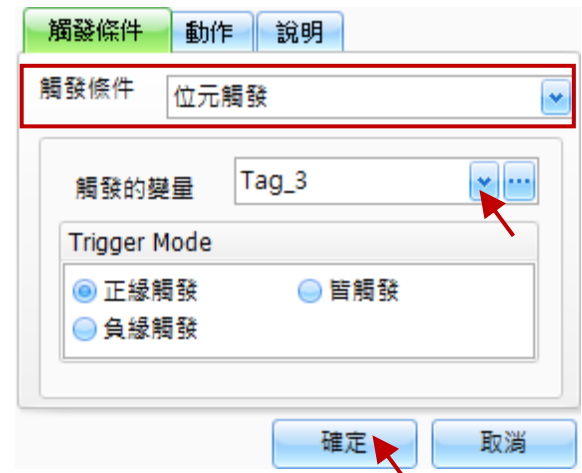

[221]

#### **10.2.2** 動作

在編輯排程視窗中的動作頁籤,可用來設定當觸發工作排程事件後,將執行的動作。您可使用 資料 複製、執行 **Macro**、萬年曆資料傳送 與 萬年曆資料傳送 **(BYTE** 格式**)** 四種選擇,其詳細說明如下。 如欲設定動作項目,請點選動作下拉選單,並選取所需的選項。

#### 資料複製

若選擇資料複製選項,當觸發工作排程事件後, 來源變量當前的值將會複製到目地變量。

註: 您也可使用陣列變量 (詳見 7.4 節)。

下表為編輯排程視窗中,當動作頁籤內選擇 資料複製選項時的設定項目介紹。

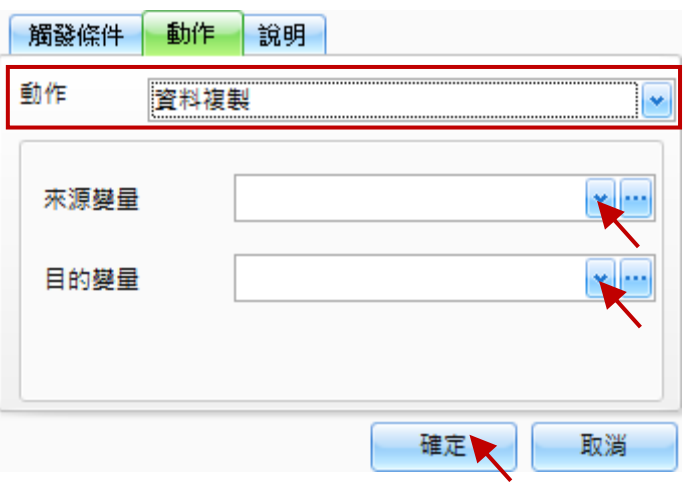

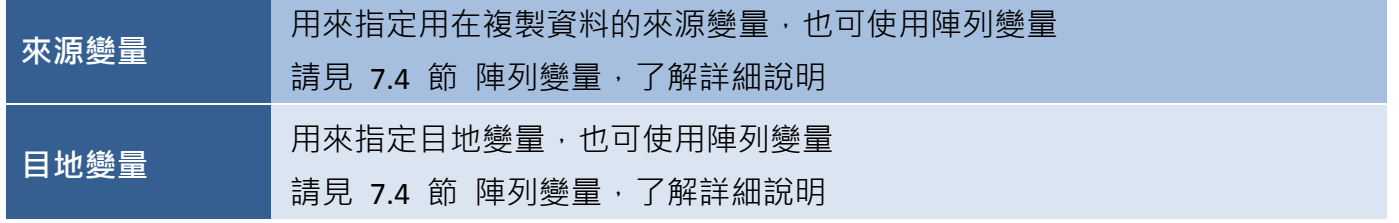

請在相應的下拉選單,選擇所需的**來源變量與目地變量,**再點選**確定**按鈕儲存變更。

執行 Macro

若選擇執行 Macro 選項,當觸發工作排程事件後, 將會執行指定的巨集程式。

請點選編輯按鈕,在"Macro Editor"視窗中 (請見 10.6 節,了解詳細說明) 編寫巨集程式,再點選 確定按鈕儲存變更。

關於巨集的詳細說明,請見 10-(B) 節 巨集。

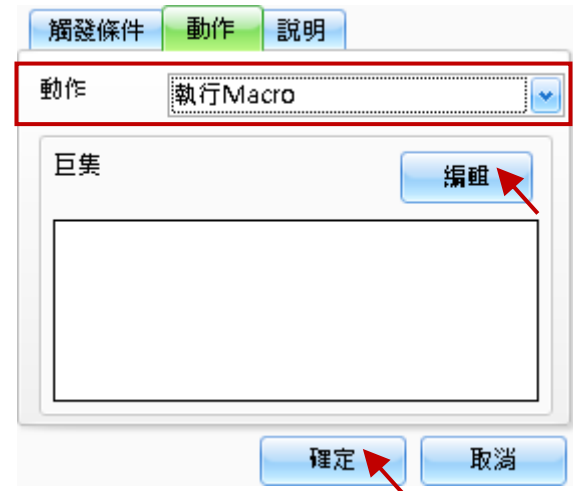

#### 萬年曆資料傳送

若選擇 萬年曆資料傳送 選項,當觸發工作排程 事件後,HMI 設備的即時時鐘 (RTC) 資訊將會 傳送到目標變量。

下表為編輯排程視窗中,當動作頁籤內選擇 萬年曆資料傳送 選項時的設定項目介紹。

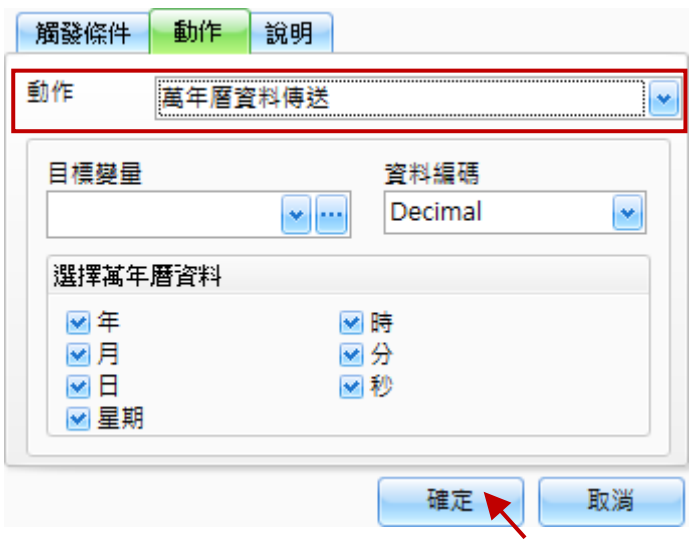

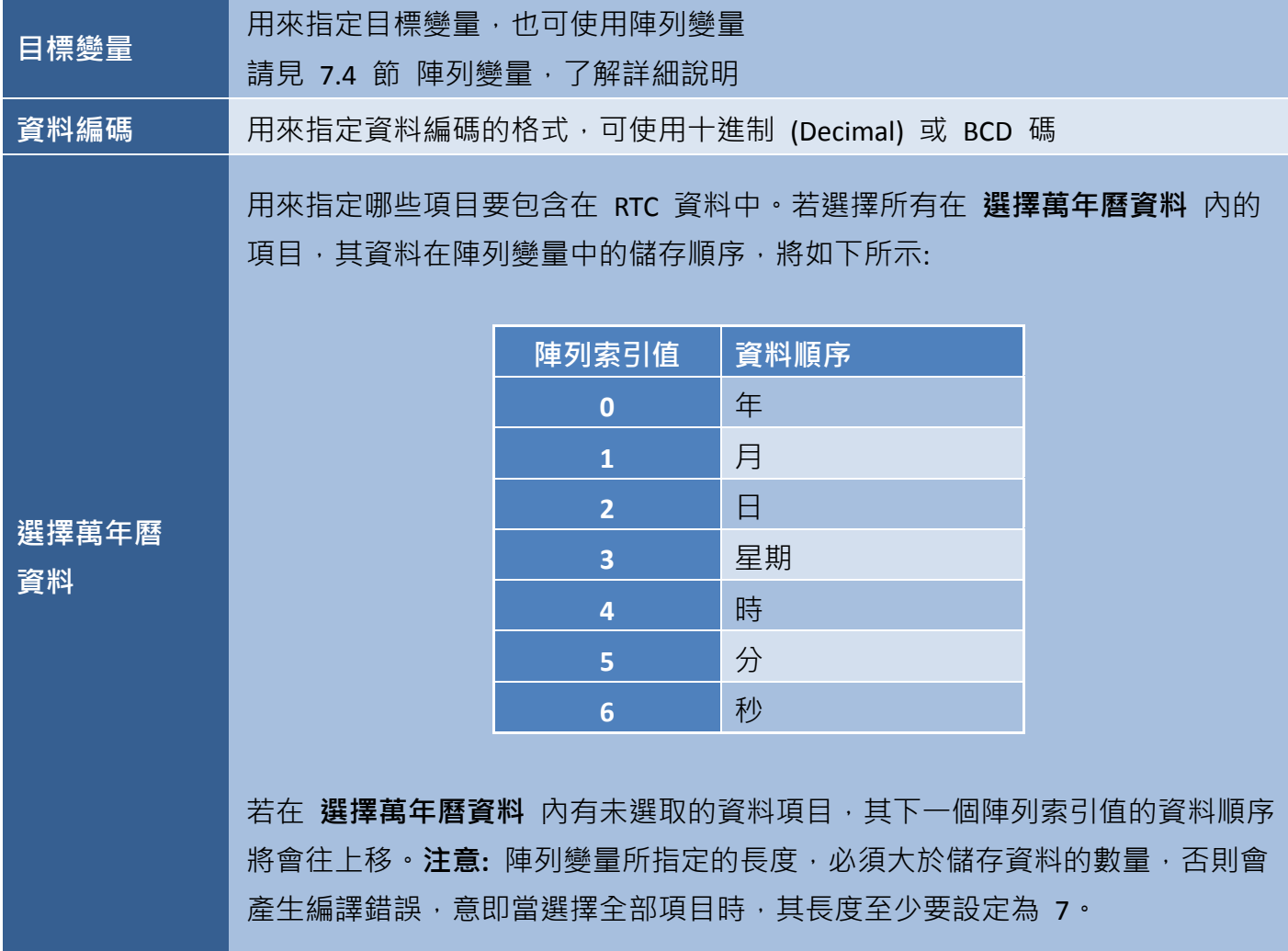

萬年曆資料傳送 (BYTE 格式)

若選擇 萬年曆資料傳送 (BYTE 格式)選項,當觸發工作 排程事件後,HMI 設備的即時時鐘 (RTC) 資訊將會以 BYTE 格式傳送到目標變量。

下表為編輯排程視窗中,當動作頁籤內選擇 萬年曆資料 傳送 **(BYTE** 格式**)** 選項時的設定項目介紹。

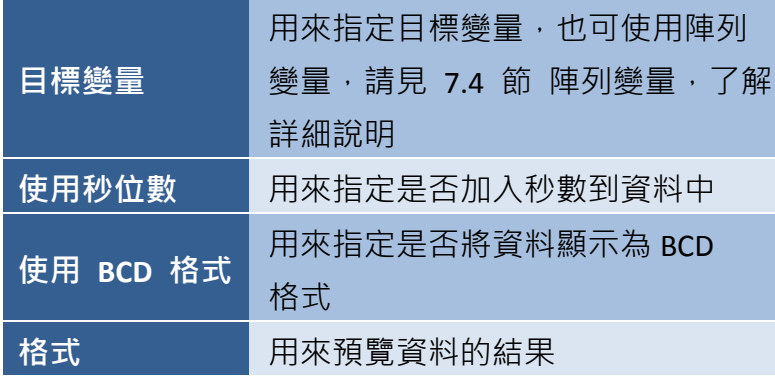

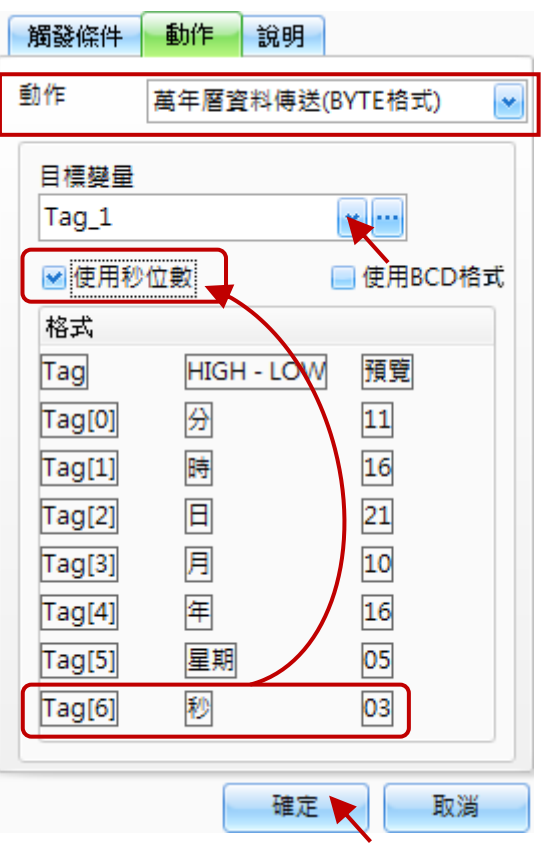

注意**:** 陣列變量所指定的長度,必須大於儲存資料的數量,否則會產生編譯錯誤,意即當選擇全部 項目時,其長度至少要設定為 7。

# **10.2.3** 說明

在編輯排程視窗中的說明頁籤,可用來為工作排程事件 新增附加的備註。

請在文字欄中輸入所需的資訊,再點選確認按鈕,來 完成設定。

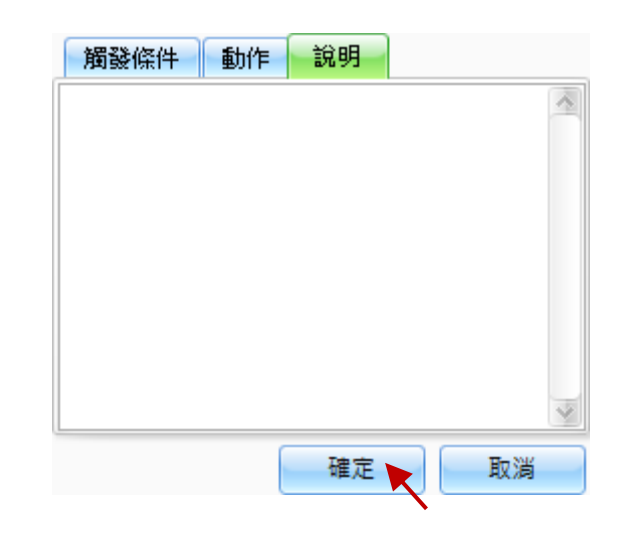

# **10 – (B)** 巨集

**巨集**是一組可整合在程式中的指令,可設計用來執行特定控制 或 邏輯運算,重要的是,在設計巨集 程式時,應注意其程式邏輯的合理性,例如,若巨集程式產生無窮迴圈,將造成系統無法正常運作。 另外,若巨集程式設定成頻繁地執行 或 執行太久,也都會造成效能低下。

Creator 軟體中, 有多個可建立或編輯巨集程式的介面, 例如, 可在物件的**屬性檢視** (事件) 面板中 定義巨集程式。另外,也可在工作排程功能的編輯排程視窗中,選擇動作頁籤的執行 **Macro** 來建立 巨集程式,或在專案檢視面板選擇子巨集功能,以下將針對各項進行說明。

#### 在物件的 **"**事件**"** 屬性,建立巨集程式**:**

如欲使用物件的"[事件](#page-155-1)"對話框來建立巨集程式,請先點一下物件,並在其**屬性檢視**面板中點一下 **"**事件**"**,如下圖所示。

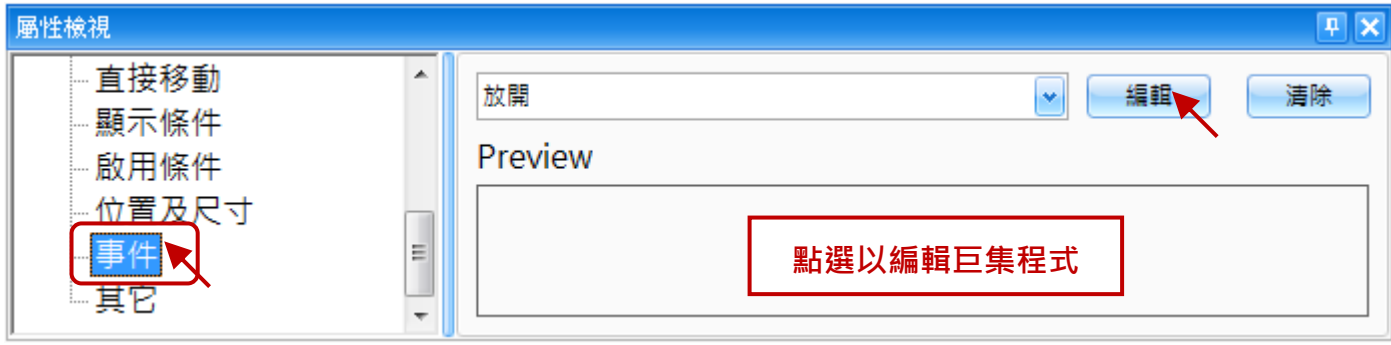

#### 在工作排程功能的 **"**執行 **Micro"** 動作,建立巨集程式**:**

如欲使用工作排程功能中的 **"**執行 **Micro**" 動作,請在 事案檢視面板中,點選工作排程功能,來開啟工作排程 頁面,見 10.1 節。滑鼠雙擊仟一現存的工作排程事件 (或新增一個事件) 來開啟編輯 (或 新) 排程視窗,點選 動作頁籤並在下拉選單選擇 "執行 Micro" 選項, 如圖 所示。

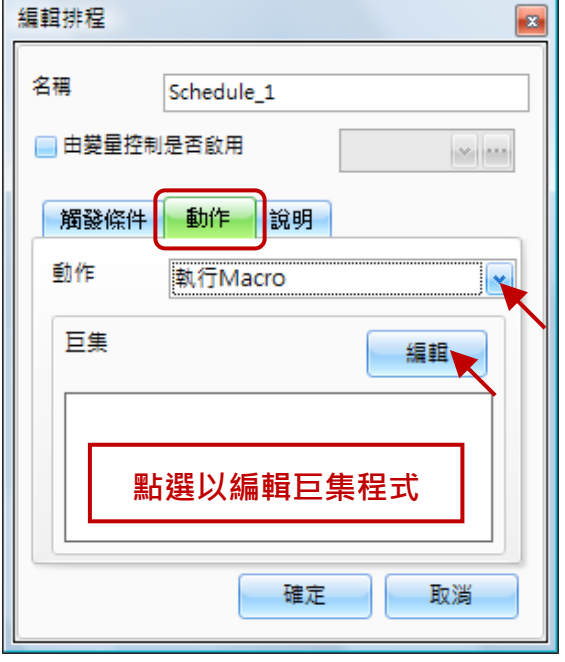

#### 於專案檢視面板中,使用 **"**子巨集**"** 功能,建立巨集程式**:**

如欲使用子巨集功能來建立巨集程式,請在專案檢視面板中,點選子巨集功能,來開啟子巨集頁面。 再點選新增按鈕來開啟子巨集編輯視窗,如下圖所示。

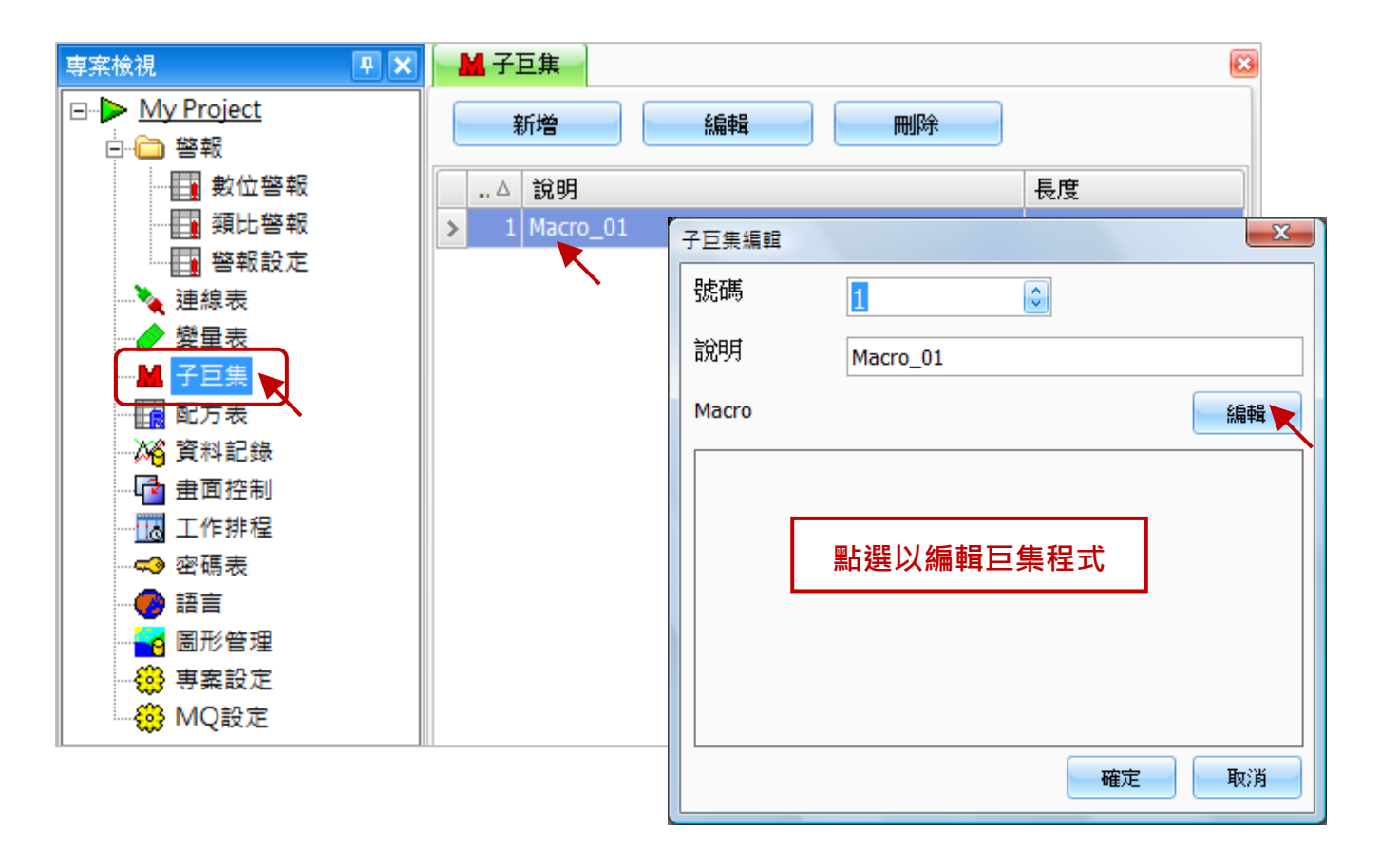

#### 注意:

無論使用事件屬性、工作排程功能 或 子巨集功能,編輯巨集程式的方法皆相同,以下內容將使用 子巨集功能為例,來進行介紹。

# **10.3** 子巨集概述

子巨集是一個獨立的巨集程式,可在主巨集程式中透過 call 指令來呼叫子巨集。子巨集間可以重覆 呼叫其它子巨集,最多可連續呼叫 3 層,但若超過 3 層將不會再執行 call 指令。

註**:** 最多可建立 512 個子巨集項目。

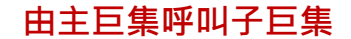

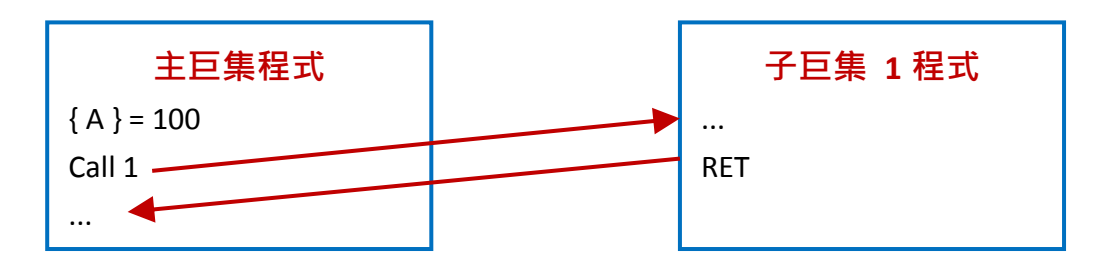

# **10.4** 子巨集管理

子巨集功能可用來新增 或是 編輯現存的子巨集功能。

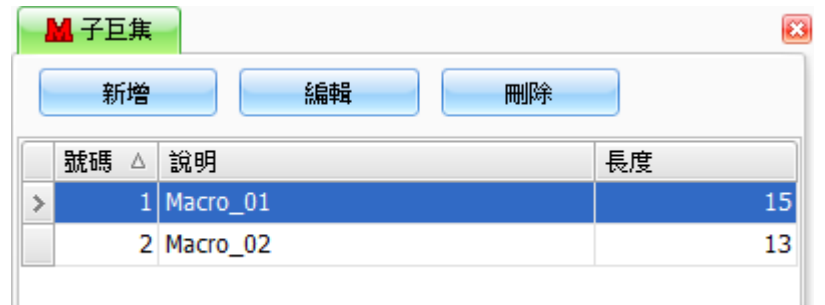

如欲建立子巨集,請滑鼠雙擊專案檢視面板中的子巨集功能,來開啟子巨集頁面。

下表為子巨集頁面內,設定項目介紹。

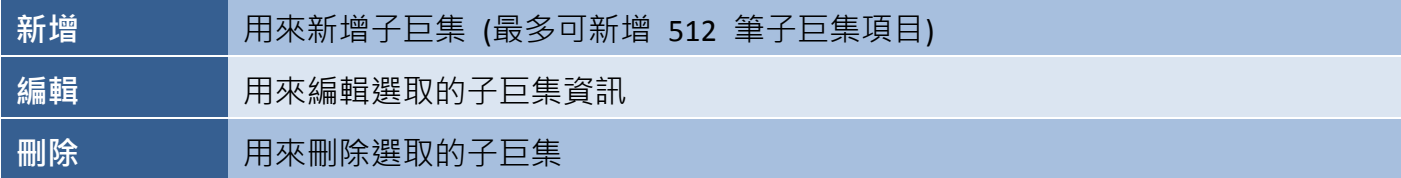

如欲新建子巨集,請點選新增按鈕來開啟子巨集編輯視窗。

點選編輯按鈕來開啟 **Macro** 編輯器視窗 (請見 10.6 節 巨集程式編輯,了解詳細使用方式)。接著,輸入所需的 指令並點選確定按鈕儲存變更。

請見下一節,查看子巨集功能的子巨集編輯視窗中,設定 項目介紹。

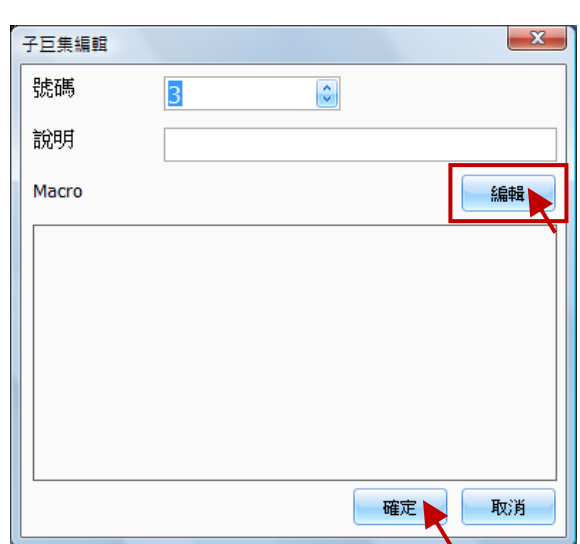

# **10.5** 編輯子巨集

子巨集編輯視窗也可用來編輯現存的子巨集功能。請在子巨集頁面中,滑鼠雙擊任一項現存的子巨集 功能,來開啟子巨集編輯視窗。

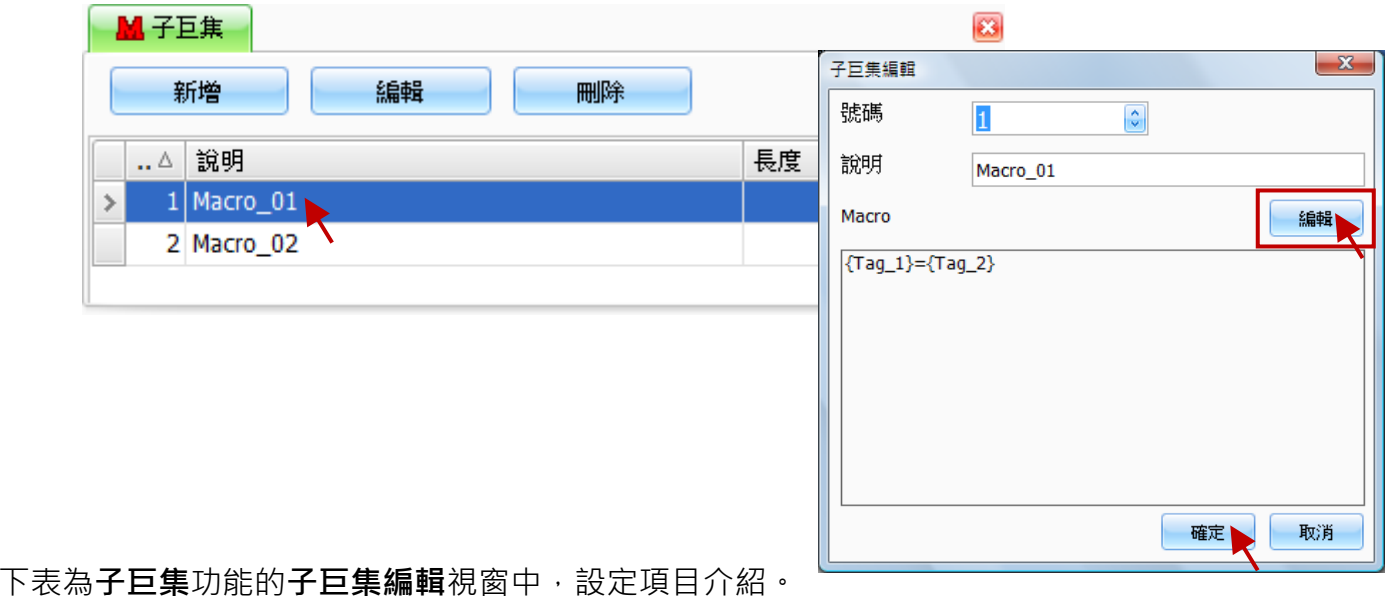

號碼 日 月來指定子巨集的索引號 (範圍: 1 ~ 512) 說明 用來為子巨集添加說明,通常是容易識別的名稱 **Macro** 用來檢視或編輯子巨集的指令 編輯 用來開啟 **Macro** 編輯器視窗 (詳見 10.6 節 "巨集程式編輯")

如欲編輯現存的子巨集程式,請點選**編輯**按鈕來開啟 Macro 編輯器視窗,並修改任何所需的指令, 再按確定按鈕儲存變更。

# **10.6 Macro** 編輯器

Macro 編輯器可用來撰寫或編輯巨集程式。欲使用 Macro 編輯器, 請在上述子巨集編輯視窗中點選 編輯按鈕 或 只需點選一下 Macro 編輯區域,將會開啟 Macro 編輯器視窗, 以編寫巨集程式。

在 **Macro** 編輯器視窗上方的功能表 (包含 檢查、匯出、匯入 與 巨集指令功能),可用來快速並 正確地建立巨集程式。

如欲加入變量到巨集程式中,請點選變量下拉選單 3 並選擇一個現存的變量,或點選 3 (...) 按鈕 來新增變量,再點選插入按鈕將所選的變量加入到巨集程式碼中。

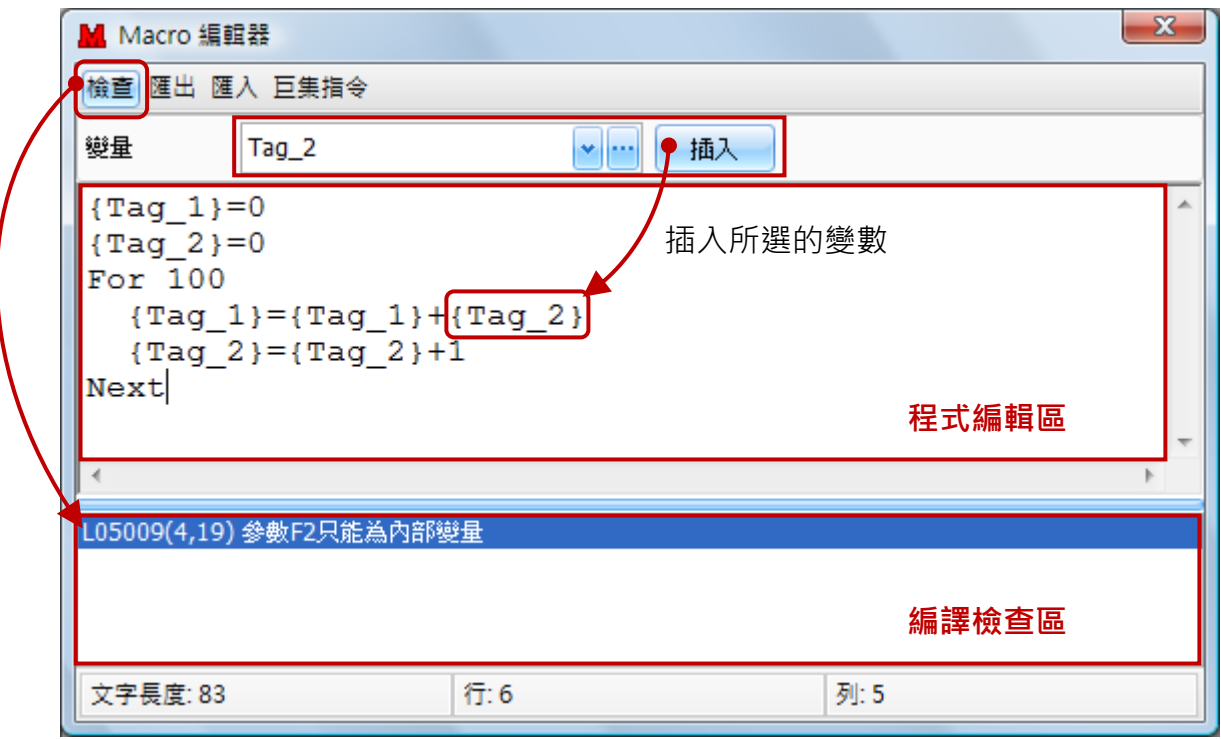

#### 下表為 **Macro** 編輯器視窗中的設定項目介紹。

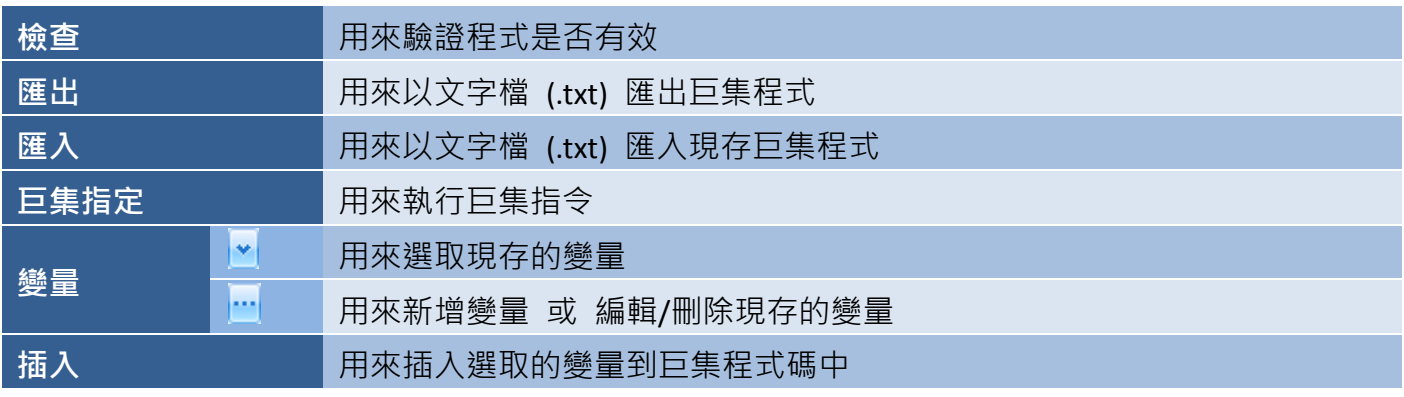

# **10.7** 巨集指令工具

在 **Macro** 編輯器視窗中,功能表 - 巨集指令提供了 一些用來提示所選指令之語法與參數的工具,這有助於 避免發生編譯錯誤。

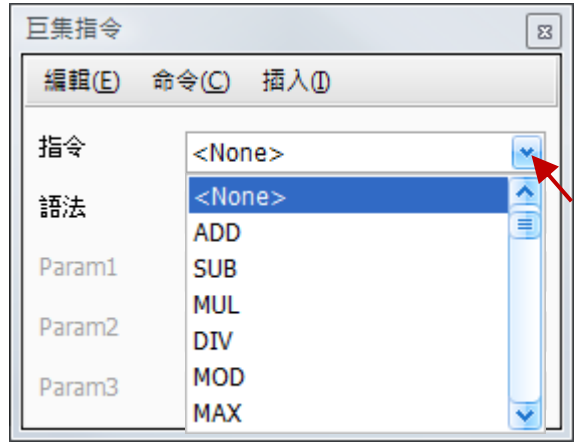

下表為巨集指令視窗中的設定項目介紹。

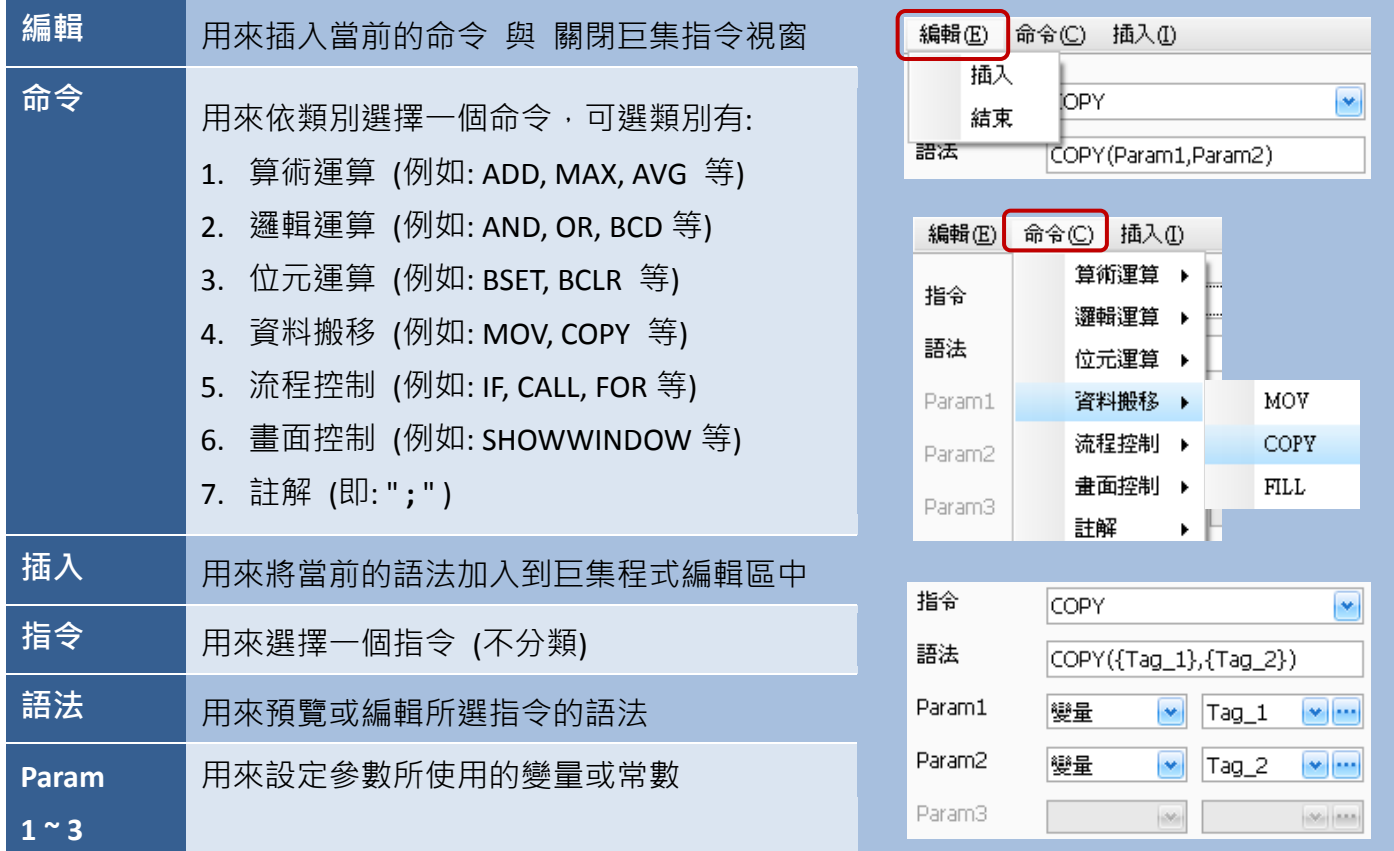

# **10.8** 巨集中使用變量

欲存取巨集程式中的變量是很簡單的,只要在所需的變量名稱加上大括號,例如: {TAG},其中 **TAG** 是 變量名稱,且不區分大小寫字母。

若存取的變量為外部變量, SmartView 會立即發出通訊要求, 並待該指令完成後, 才會進行下一個 指令。因此,在執行資料運算時,建議將任何外部變量先複製到內部變量,再使用內部變量執行運算, 如此可增進程式執行的效率。

# **10.9** 巨集指令

下表為可使用巨集執行的指令介紹,分為 7 大類: 算術運算、邏輯運算、位元運算、資料搬移、 流程控制、畫面控制 與 註解。

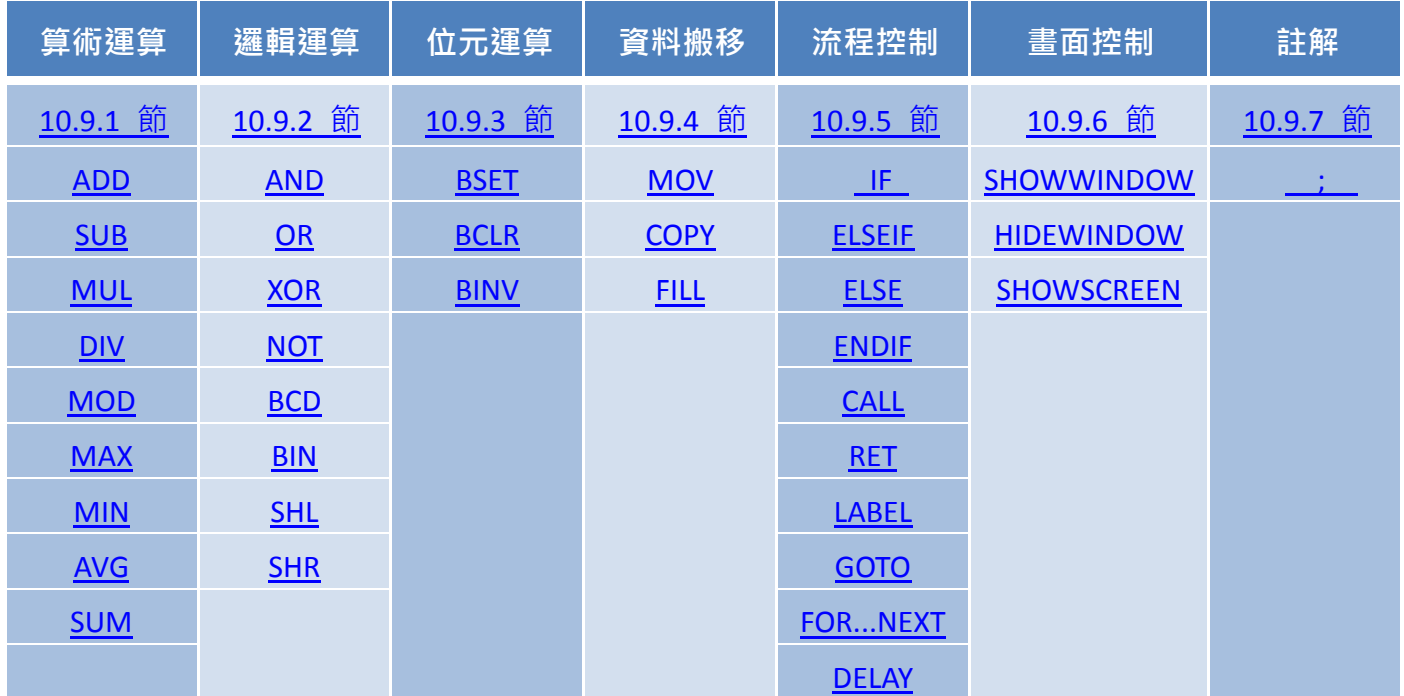

下面章節將針對每一類別裡的所有指令進行詳細說明,包括指令相關的語法與範例說明。

注意:以上列出的巨集,大多不支援外部變量。

# <span id="page-231-0"></span>**10.9.1** 巨集指令 **-** 算術運算

#### <span id="page-231-1"></span>**ADD**

## 指令描述:

此巨集指令用來將變量 F1 和 F2 相加,並將結果存到變量 F0。

## 指令語法:

 $FO = F1 + F2$ 

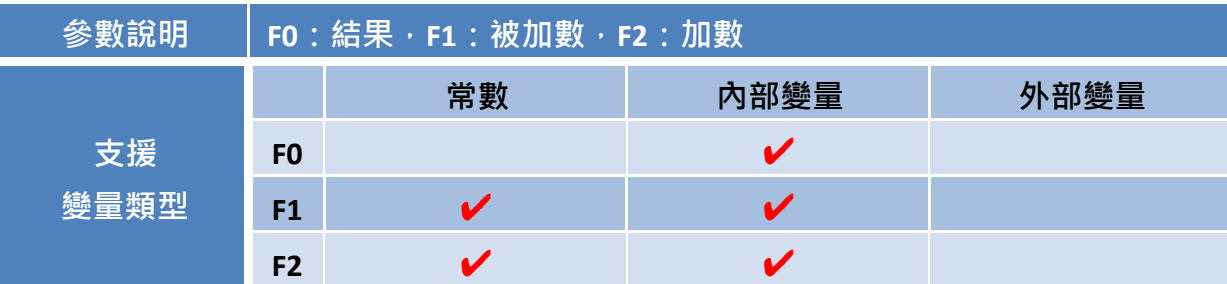

# 範例說明:

變量:

【名稱:F0、位址:@R0 、資料型態:WORD、資料長度:1】 【名稱:F1、位址:@R100、資料型態:WORD、資料長度:1】 F1 = 50 ; F2 = 100 (常數)

## 內容:

 ${F0} = {F1} + 100$ 

#### 結果:

 $F0 = 150$ 

<span id="page-232-0"></span>**SUB**

# 指令描述:

此巨集指令用來將變量 F1 和 F2 相減,並將結果存到變量 F0。 注意**:** 若 F0 為不帶正負號的變量,相減結果為負值時,會產生溢位而得到不正確的值。

## 指令語法:

 $FO = F1 - F2$ 

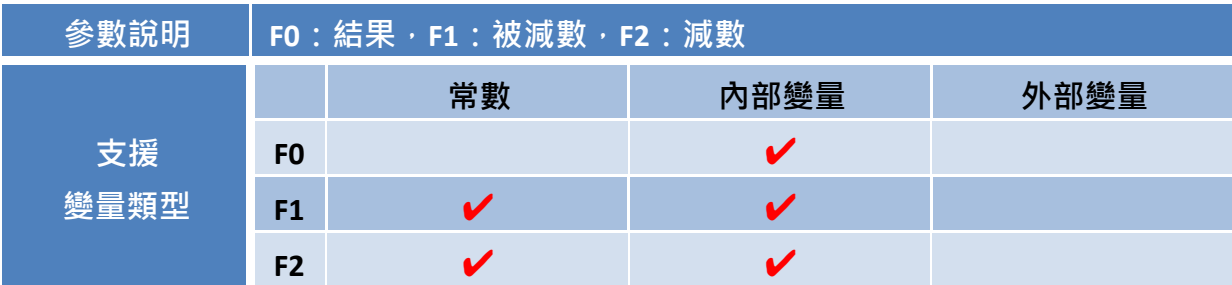

## 範例說明:

變量:

【名稱:F0、位址:@R0 、資料型態:WORD、資料長度:1】 【名稱:F1、位址:@R100、資料型態:WORD、資料長度:1】  $F1 = 50$ ; F2 = 10 (常數)

#### 內容:

 ${F0} = {F1} - 10$ 

#### 結果:

<span id="page-233-0"></span>**MUL**

## 指令描述:

此巨集指令用來將變量 F1 和 F2 相乘,並將結果存到變量 F0。

# 指令語法:

 $FO = F1 * F2$ 

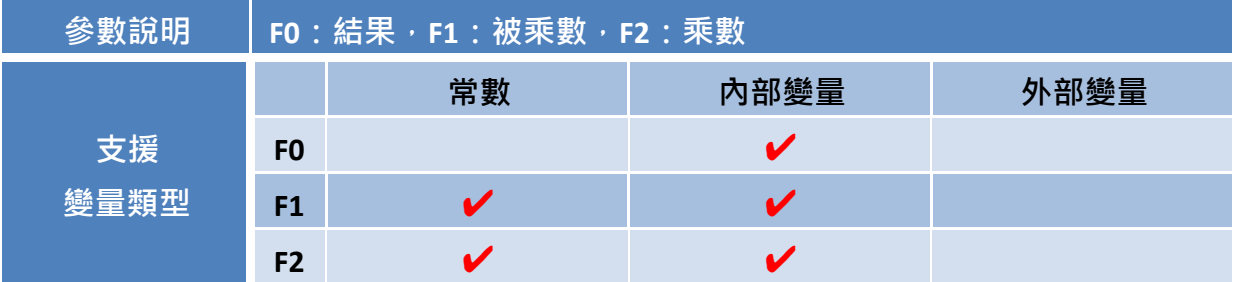

#### 範例說明:

## 變量:

【名稱:F0、位址:@R0 、資料型態:WORD、資料長度:1】  $\mathbf{K}$ 名稱: F1、位址: @R100、資料型態: WORD、資料長度: 1】 F1 = 50 ; F2 = 100 (常數)

#### 內容:

 ${F0} = {F1} * 100$ 

## 結果:

<span id="page-234-0"></span>**DIV**

## 指令描述:

此巨集指令用來將變量 F1 和 F2 相除,並將結果存到變量 F0。

# 指令語法:

 $FO = F1 / F2$ 

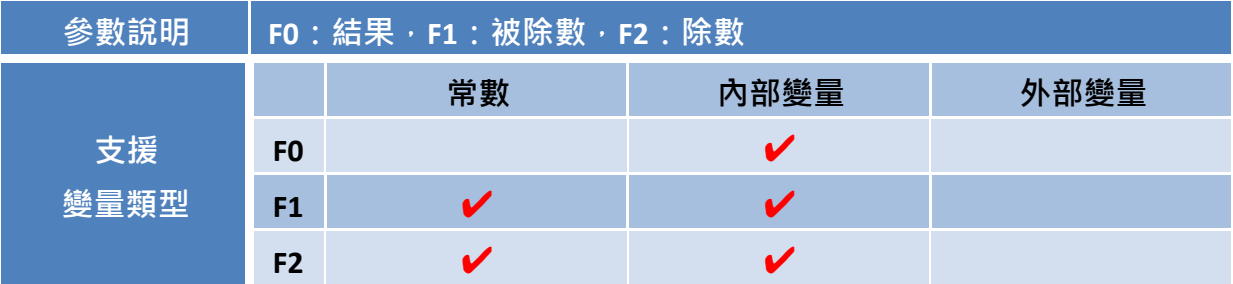

#### 範例說明:

## 變量:

【名稱:F0、位址:@R0 、資料型態:WORD、資料長度:1】 【名稱:F1、位址:@R100、資料型態:WORD、資料長度:1】 F1 = 50 ; F2 = 5 (常數)

## 內容:

 ${F0} = {F1} / 5$ 

## 結果:

#### <span id="page-235-0"></span>**MOD**

#### 指令描述:

此巨集指令用來將變量 F1 和 F2 相除,並將餘數存到變量 F0。

# 指令語法:

 $FO = F1$  % F2

#### F1 / F2

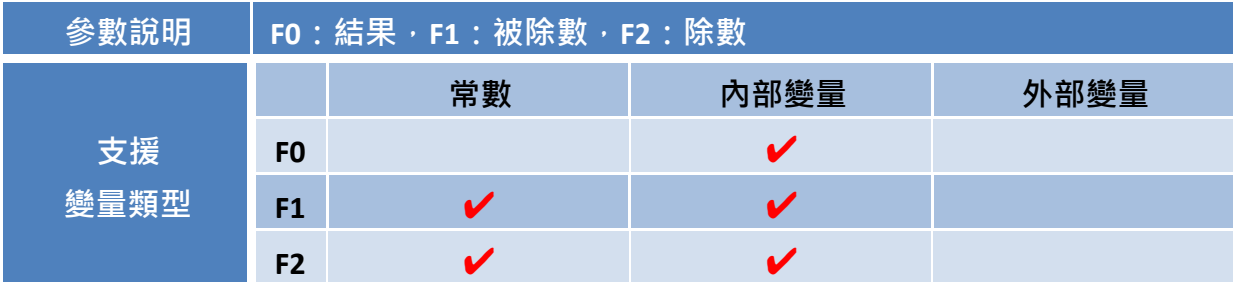

## 範例說明:

## 變量:

【名稱:F0、位址:@R0 、資料型態:WORD、資料長度:1】 【名稱:F1、位址:@R100、資料型態:WORD、資料長度:1】 F1 = 45 ; F2 = 10 (常數)

#### 內容:

 ${F0} = {F1} % 10$ 

#### 結果:

#### <span id="page-236-0"></span>**MAX**

# 指令描述:

此巨集指令用來比較變量 F1 與變量 F2 的值,並將較大的值存入變量 F0。

# 指令語法:

 $FO = MAX( F1, F2)$ 

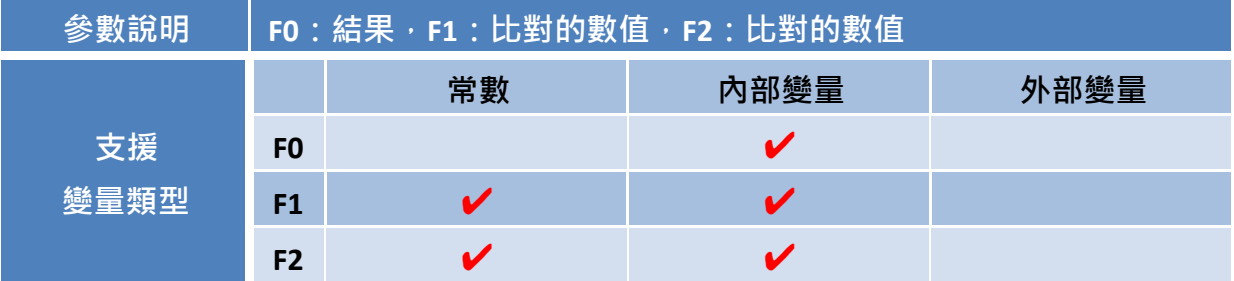

# 範例說明:

## 變量:

【名稱:F0、位址:@R0、資料型態:WORD、資料長度:1】  $F1 = 50$ ; F2 = 100 (常數)

#### 內容:

 ${F0} = MAX(50, 100)$ 

# 結果:

 $FO = 100$ 

[237]

#### <span id="page-237-0"></span>**MIN**

#### 指令描述:

此巨集指令用來比較變量 F1 與變量 F2 的值,並將較小的值存入變量 F0。

# 指令語法:

 $FO = MIN( F1, F2)$ 

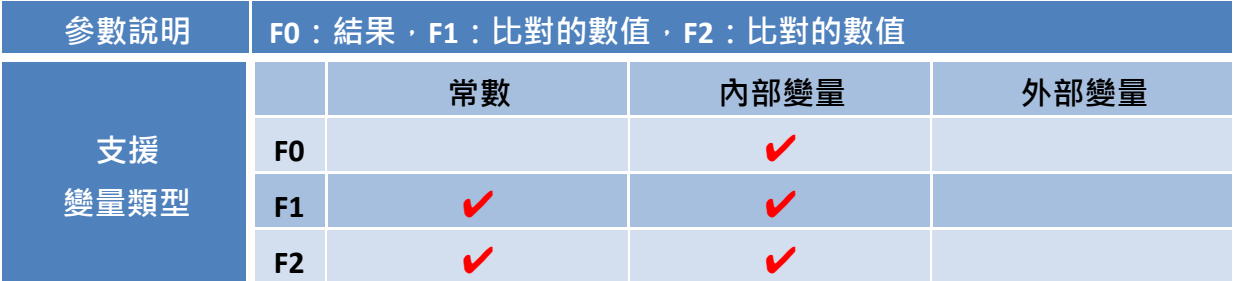

# 範例說明:

變量:

【名稱:F0、位址:@R0、資料型態:WORD、資料長度:1】 F1 = 50 (常數) ; F2 = 100 (常數)

#### 內容:

 ${F0} = MIN (50, 100)$ 

# 結果:

#### <span id="page-238-0"></span>**AVG**

#### 指令描述:

此巨集指令用來計算陣列變量 F1 中, 所有元素的平均值, 並將結果存入變量 F0。將陣列變量 F1 中所有的值加總,再將總數除以 F2。註: F2 的值即為陣列 F1 中所有元素的總數。

#### 指令語法:

 $FO = AVG (F1, F2)$ 

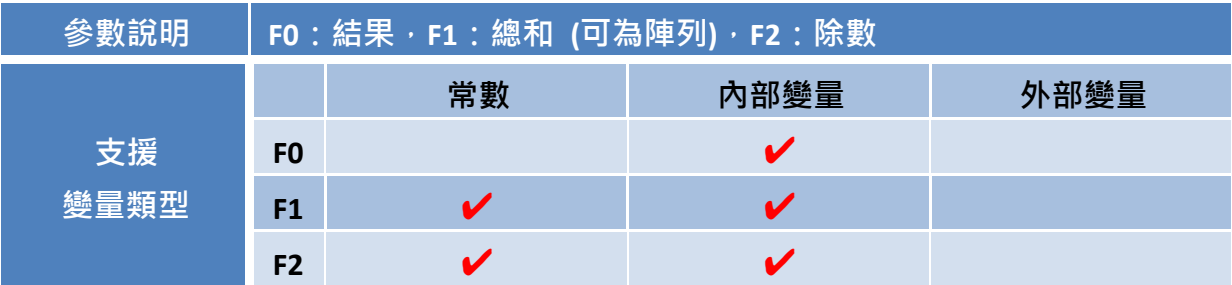

#### 範例說明:

變量:

【名稱:F0、位址:@R0 、資料型態:WORD、資料長度:1 】 【名稱:F1、位址:@R100、資料型態:WORD、資料長度:10】 F1 = { 10, 20, 30, 40 ,50 ,60, 70, 80, 90, 100 }  $F2 = 10$  (此數值為陣列變量  $F1$  中, 所有數值的數量)

內容:

 ${F0} = AVG(F1, 10)$ 

#### 結果:

#### <span id="page-239-0"></span>**SUM**

#### 指令描述:

此巨集指令用來從陣列變量 F1, 計算 F2 個陣列元素的總和,並將結果存入變量 F0。

#### 指令語法:

 $FO = SUM(F1, F2)$ 

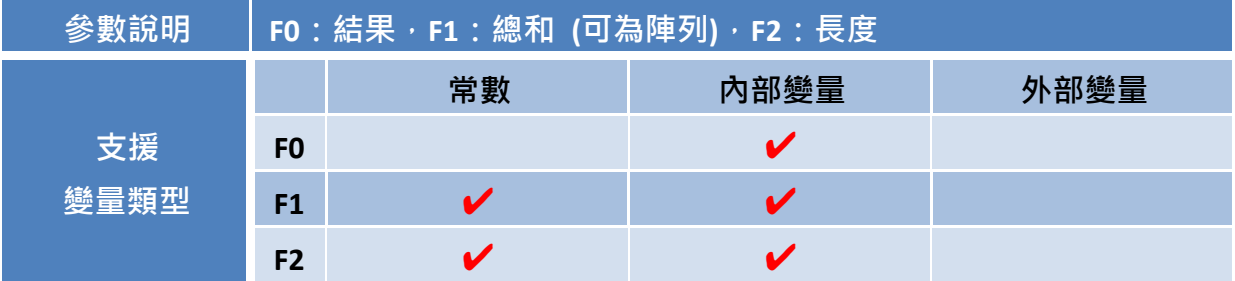

#### 範例說明:

#### 變量:

【名稱:F0、位址:@R0 、資料型態:WORD、資料長度:1 】 【名稱:F1、位址:@R100、資料型態:WORD、資料長度:10】 F1 = { 10, 20, 30, 40 ,50 ,60, 70, 80, 90, 100 } F2 = 5 (常數)

#### 內容:

 ${F0} = SUM(F1, 5)$ 

#### 結果:

# <span id="page-240-0"></span>**10.9.2** 巨集指令 **-** 邏輯運算

#### <span id="page-240-1"></span>**AND**

#### 指令描述:

此巨集指令用來將變量 F1 與 F2 做 AND 運算,並將結果存入變量 F0。

#### 指令語法:

 $FO = AND(F1, F2)$ 

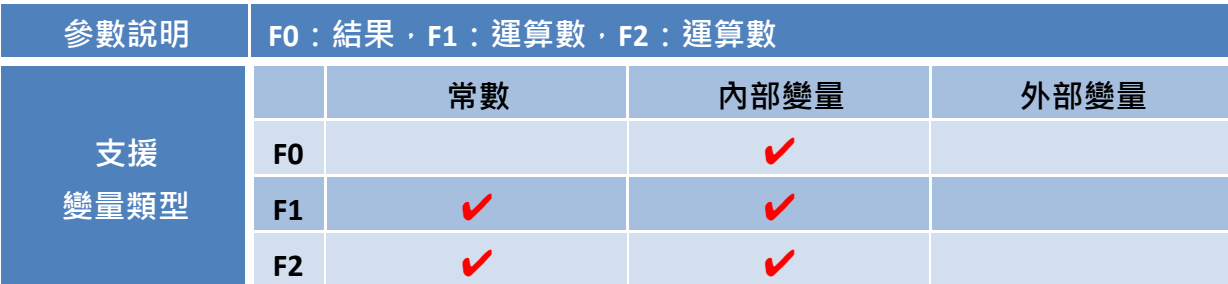

## 範例說明:

變量:

【名稱:F0、位址:@R0 、資料型態:WORD、資料長度:1】 【名稱:F1、位址:@R100、資料型態:WORD、資料長度:1】 F1 = 15 ; F2 = 5 (常數)

#### 內容:

 ${F0} = AND(F1, 5)$ 

#### 結果:

<span id="page-241-0"></span>**OR**

## 指令描述:

此巨集指令用來將變量 F1 與 F2 做 OR 運算, 並將結果存入變量 F0。

# 指令語法:

 $FO = OR( F1, F2)$ 

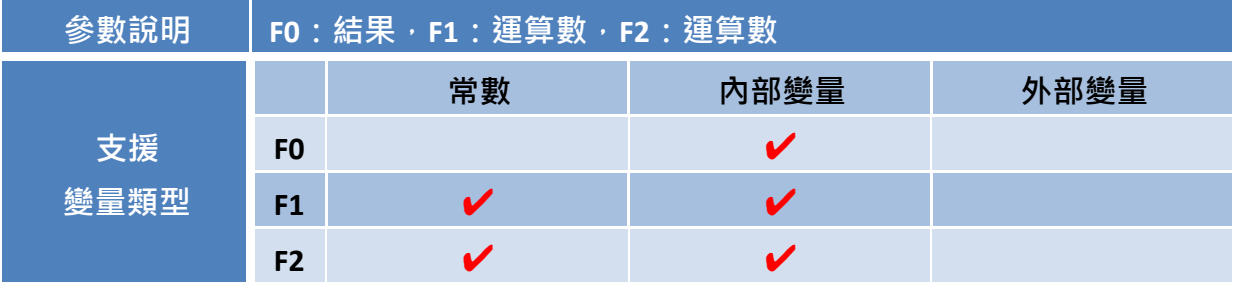

#### 範例說明:

#### 變量:

【名稱:F0、位址:@R0 、資料型態:WORD、資料長度:1】  $\mathbf{K}$ 名稱: F1、位址: @R100、資料型態: WORD、資料長度: 1】 F1 = 3; F2 = 5 (常數)

## 內容:

 ${F0} = OR(F1, 5)$ 

#### 結果:

<span id="page-242-0"></span>**XOR**

## 指令描述:

此巨集指令用來將變量 F1 與 F2 做 XOR 運算,並將結果存入變量 F0。

## 指令語法:

 $FO = XOR(F1, F2)$ 

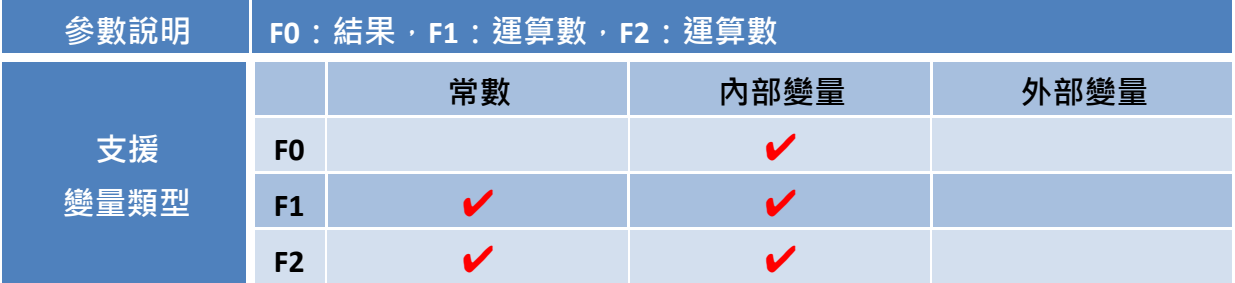

## 範例說明:

#### 變量:

【名稱:F0、位址:@R0 、資料型態:WORD、資料長度:1】  $\mathbf{K}$ 名稱: F1、位址: @R100、資料型態: WORD、資料長度: 1】 F1 = 3; F2 = 5 (常數)

# 內容:

 ${F0} = XOR(F1, 5)$ 

#### 結果:

 $F0 = 6$ 

#### <span id="page-243-0"></span>**NOT**

### 指令描述:

此巨集指令用來將變量 F1 做 NOT 運算,並將結果存入變量 F0。

# 指令語法:

 $FO = NOT(F1)$ 

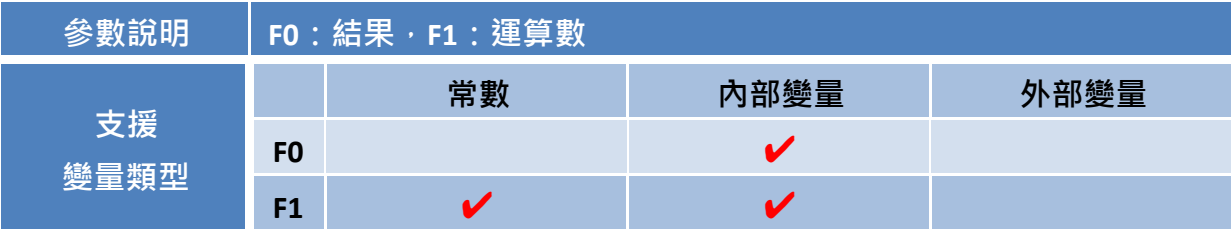

## 範例說明:

#### 變量:

【名稱:F0、位址:@R0 、資料型態:WORD、資料長度:1】 【名稱:F1、位址:@R100、資料型態:WORD、資料長度:1】  $F1 = FF00H$ 

#### 內容:

 ${F0} = NOT(F1)$ 

#### 結果:

 $FO = OOFFH$ 

<span id="page-244-0"></span>**BCD**

# 指令描述:

此巨集指令用來將變量 F1 的内容轉為 BCD 碼,並將結果存入變量 F0。

# 指令語法:

 $FO = BCD(F1)$ 

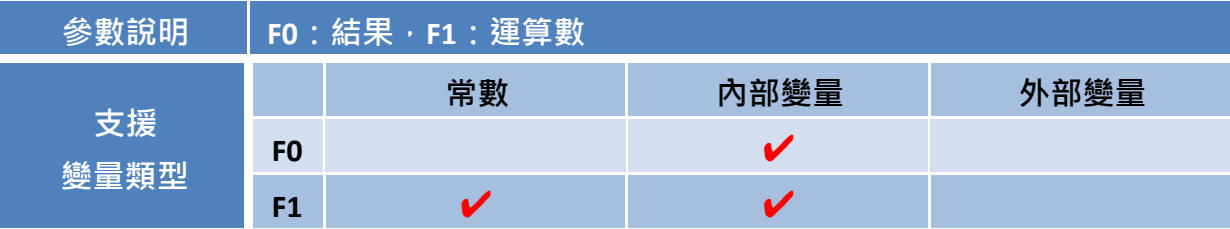

#### 範例說明:

#### 變量:

【名稱:F0、位址:@R0 、資料型態:WORD、資料長度:1】 【名稱:F1、位址:@R100、資料型態:WORD、資料長度:1】  $F1 = 12$ 

#### 內容:

 ${F0} = BCD(F1)$ 

## 結果:

 $FO = 0012H$ 

<span id="page-245-0"></span>**BIN**

# 指令描述:

此巨集指令用來將變量 F1 的內容轉為 Binary 碼,並將結果存入變量 F0。

# 指令語法:

 $FO = BIN(F1)$ 

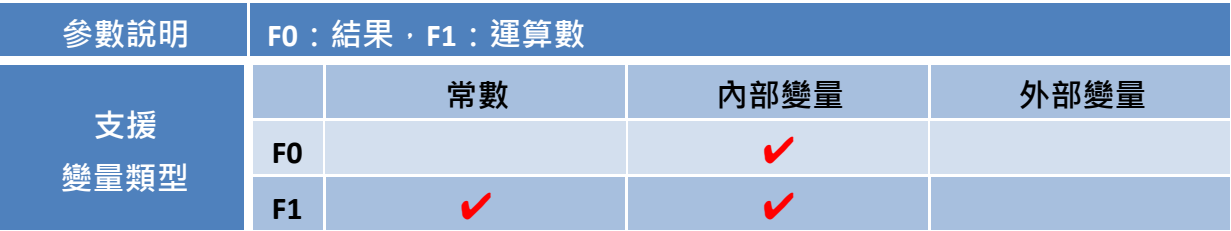

#### 範例說明:

#### 變量:

【名稱:F0、位址:@R0 、資料型態:WORD、資料長度:1】 【名稱:F1、位址:@R100、資料型態:WORD、資料長度:1】  $F1 = 0012H$ 

#### 內容:

 ${F0} = BIN(F1)$ 

#### 結果:

<span id="page-246-0"></span>**SHL**

#### 指令描述:

此巨集指令用來將變量 F1 左移 F2 個位元,並將結果存入變量 F0。

#### 指令語法:

 $FO = SHL( F1, F2)$ 

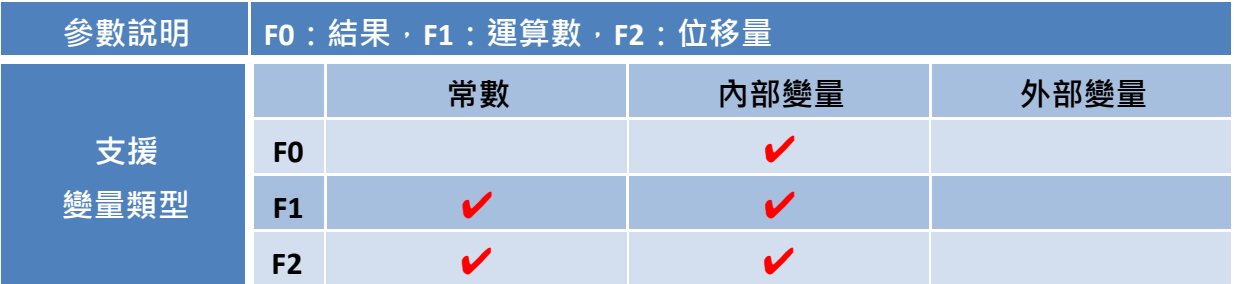

## 範例說明:

#### 變量:

【名稱:F0、位址:@R0 、資料型態:WORD、資料長度:1】 【名稱:F1、位址:@R100、資料型態:WORD、資料長度:1】 F1 = 000FH ; F2 = 4 (常數)

#### 內容:

 ${F0} = SHL(F1, 4)$ 

結果:

 $FO = OOFOH$ 

以下顯示執行左移 4 個位元**:** 原始: 000F(H) = 0000 0000 0000 **1111**(2): 結果: 00F0(H) = 0000 0000 **1111** 0000 (2)

<span id="page-247-0"></span>**SHR**

#### 指令描述:

此巨集指令用來將變量 F1 右移 F2 個位元,並將結果存入變量 F0。

## 指令語法:

 $FO = SHR( F1, F2)$ 

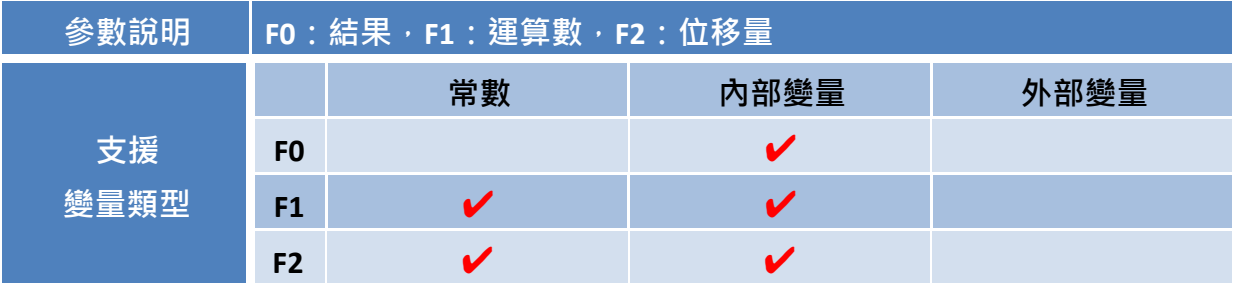

## 範例說明:

#### 變量:

【名稱:F0、位址:@R0 、資料型態:WORD、資料長度:1】 【名稱:F1、位址:@R100、資料型態:WORD、資料長度:1】 F1 = 1200H; F2 = 8 (常數)

#### 內容:

 ${F0} = SHR(F1, 8)$ 

結果:

 $FO = 0012H$ 

以下顯示執行右移 8 個位元: 原始: 1200(H) = **0001 0010** 0000 0000(2): 結果: 0012(H) = 0000 0000 **0001 0010**(2)

# <span id="page-248-0"></span>**10.9.3** 巨集指令 **-** 位元運算

#### <span id="page-248-1"></span>**BSET**

# 指令描述:

此巨集指令用來將變量 F0 的狀態設為 ON (僅支援 BIT 資料型態)。

# 指令語法:

 $FO = (ON)$ 

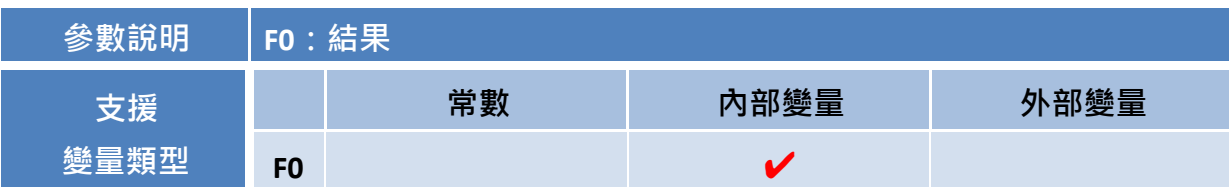

## 範例說明:

## 變量:

【名稱:F0、位址:@R0.5、資料型態:BIT、資料長度:1】  $F0 = 0$ 

## 內容:

 ${F0} = (ON)$ 

## 結果:

 $F0 = 1$ 

#### <span id="page-249-0"></span>**BCLR**

# 指令描述:

此巨集指令用來將變量 F0 的狀態設為 OFF (僅支援 BIT 資料型態)。

# 指令語法:

 $FO = (OFF)$ 

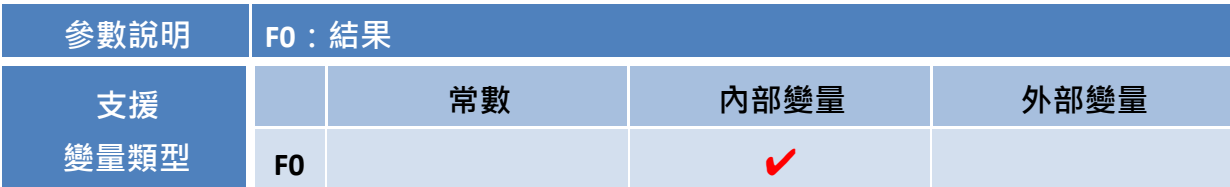

# 範例說明:

#### 變量:

【名稱:F0、位址:@R0.5、資料型態:BIT、資料長度:1】

 $FO = 1$ 

#### 內容:

 ${F0} = (OFF)$ 

## 結果:

#### <span id="page-250-0"></span>**BINV**

# 指令描述:

此巨集指令用來將變量 F1 的内容反向,並將結果存入變量 F0 (僅支援 BIT 資料型態)。

# 指令語法:

 $FO = BINV(F1)$ 

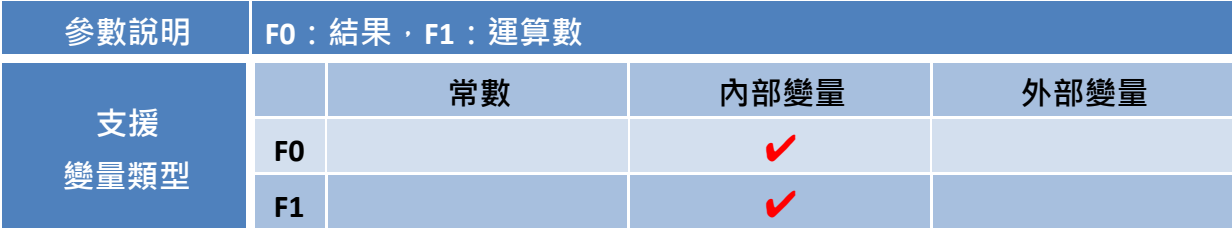

## 範例說明:

#### 變量:

【名稱:F0、位址:@R0.5、資料型態:BIT、資料長度:1】

 $F1 = 1$ 

#### 內容:

 ${F0} = BINV(F1)$ 

#### 結果:

# <span id="page-251-0"></span>**10.9.4** 巨集指令 **-** 資料搬移

#### <span id="page-251-1"></span>**MOV**

# 指令描述:

此巨集指令用來將變量 F1 的值指定給變量 F0。

## 指令語法:

 $FO = F1$ 

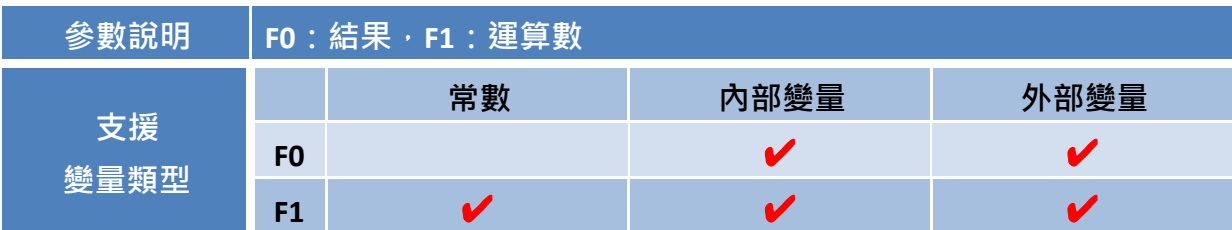

#### 範例說明:

變量:

【名稱:F0、位址:@R0 、資料型態:WORD、資料長度:1】 【名稱:F1、位址:@R100、資料型態:WORD、資料長度:1】  $FO = 0$ 

 $F1 = 1234$ 

#### 內容:

 ${F0} = {F1}$ 

## 結果:
#### **COPY**

### 指令描述:

此巨集指令用來將變量 F1 的內容複製到變量 F0。注意: 目標 與 來源變量的 資料型態和長度 需相同。

### 指令語法:

#### COPY(F0, F1)

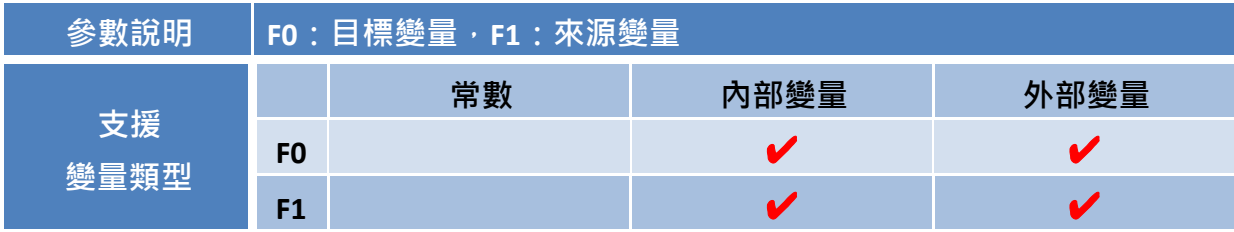

### 範例說明:

### 變量:

【名稱:F0、位址:@R0 、資料型態:WORD、資料長度:5】 【名稱:F1、位址:@R100、資料型態:WORD、資料長度:5】  $FO = \{ 0, 0, 0, 0, 0 \}$ F1 = { 10, 20, 30, 40, 50 }

### 內容:

COPY(F0, F1)

### 結果:

 $FO = \{ 10, 20, 30, 40, 50 \}$ 

#### **FILL**

### 指令描述:

此巨集指令用來以變量 F1 的值,將變量 F0 的内容填滿。注意: 若 F0 是陣列變量,將會把所有 陣列的元素設為 F1 的值。

### 指令語法:

FILL(F0, F1)

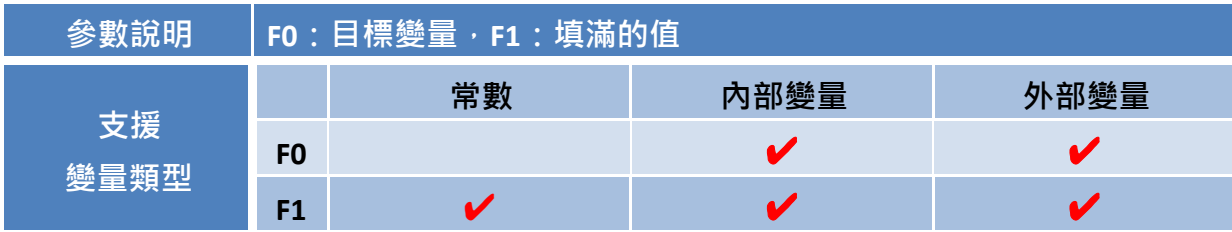

### 範例說明:

### 變量:

【名稱:F0、位址:@R0、資料型態:WORD、資料長度:5】  $FO = \{ 10, 20, 30, 40, 50 \}$  $F1 = 0$  (常數)

### 內容:

FILL(F0, 0)

### 結果:

 $FO = \{ 0, 0, 0, 0, 0 \}$ 

## **10.9.5** 巨集指令 **-** 流程控制

**IF**

#### 指令描述:

此巨集指令用來建立條件式函數,可在任何帶有函數參數的指令中當作參數使用,其中:

- 如果 Condition 的結果為 True,則執行 Command。
- 如果 Condition 的結果為 False,則不執行 Command 並結束判斷。

### 指令語法:

IF (Condition)

Command

### **Condition**:

- a. (F0==F1) 等於
- b. (F0<>F1) 不等於
- c. (F0>F1) 大於
- d. (F0>=F1) 大於等於
- e. (F0<F1) 小於
- f. (F0<=F1) 小於等於

### 注意:**IF** 判斷需以 **ENDIF** 結尾

#### **Command**:

任何其它巨集命令

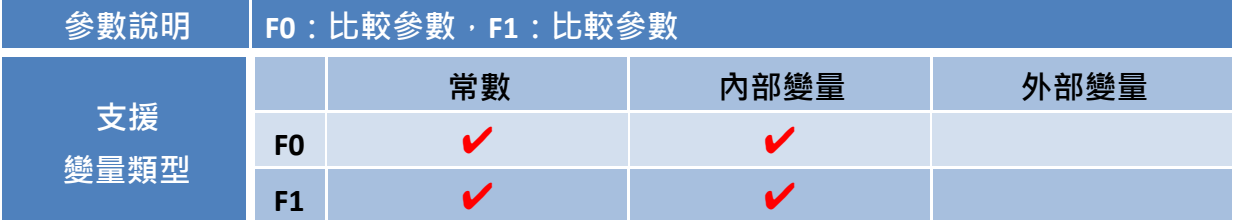

### 範例說明:

變量:

【名稱:F0、位址:@R0、資料型態:WORD、資料長度:1】

內容:

$$
\{F0\}=200
$$

$$
IF (\{F0\} > 100)
$$

$$
\{\text{F0}\}=100
$$

ENDIF

### 結果:

 $FO = 100$ 

#### **ELSEIF**

### 指令描述:

此巨集指令用來建立條件式函數,可在任何帶有函數參數的指令中當作參數使用。只有當前面的 IF 指令裡的運算式為 False 時,才會執行此指令。其中:

- 如果 Condition1 的結果為 True,則執行 Command1。
- 如果 Condition1 的結果為 False,則判斷 Condition2。
- 如果 Condition2 的結果為 True,則執行 Command2。
- 如果 Condition2 的結果為 False,則不執行 Command2 並結束判斷。

### 指令語法:

IF (Condition 1)

Command 1

ELSEIF(Condition 2)

Command 2

#### **Condition**:

- a. (F0==F1) 等於
- b. (F0<>F1) 不等於
- c. (F0>F1) 大於
- d. (F0>=F1) 大於等於
- e. (F0<F1) 小於
- f. (F0<=F1) 小於等於

#### 注意:**IF** 判斷需以 **ENDIF** 結尾

#### **Command**:

任何其它巨集命令

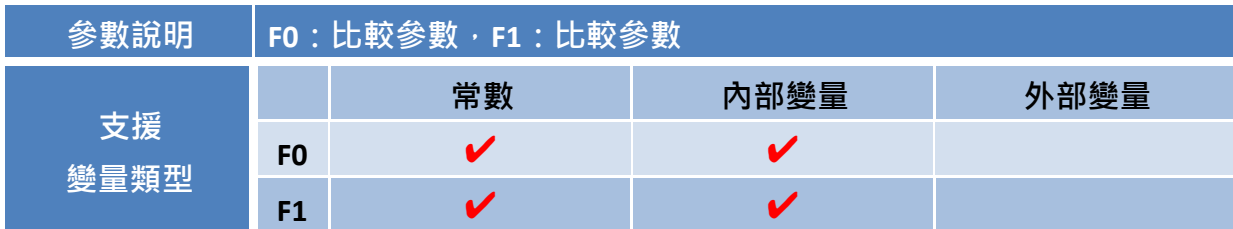

範例說明:

#### 變量:

【名稱:F0、位址:@R0、資料型態:WORD、資料長度:1】

內容: {F0} = 20

結果:F0 = 0

IF ({F0} > 100)  ${F0} = 100$ ELSEIF({F0} < 50)  ${F0} = 0$ 

ENDIF

#### **ELSE**

#### 指令描述:

此巨集指令用來建立條件式函數,可在任何帶有函數參數的指令中當作參數使用。只有當特定的 條件為 True 時,將會執行指定的命令。然而,若該條件為 False,將執行第 2 個命令。其中:

● 如果 Condition 的結果為 True, 則執行 Command1。

● 如果 Condition 的結果為 False, 則執行 Command2 並結束判斷。

### 指令語法:

IF (Condition)

Command 1

#### ELSE

Command 2

### **Condition**:

- a. (F0==F1) 等於
- b. (F0<>F1) 不等於
- c. (F0>F1) 大於
- d. (F0>=F1) 大於等於
- e. (F0<F1) 小於
- f. (F0<=F1) 小於等於

注意:**IF** 判斷需以 **ENDIF** 結尾

#### **Command**:

任何其它巨集命令

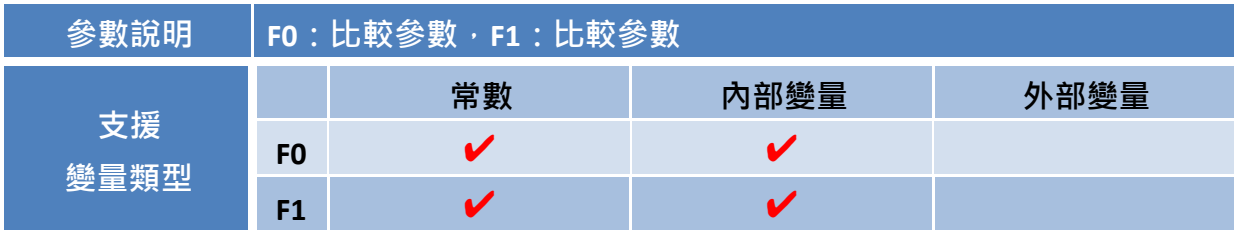

### 範例說明:

變量:

【名稱:F0、位址:@R0、資料型態:WORD、資料長度:1】

內容:  ${F0} = 50$ IF ({F0} > 100)  ${F0} = 100$ ELSE  ${F0} = 0$ ENDIF 結果: $F0 = 0$ 

#### **ENDIF**

### 指令描述:

此巨集指令用來標示 IF 指令順序的結尾。注意: ENDIF 指令可和 IF 或 IF ... ELSEIF 指令一起使用, 且必須用於指令中的每個 IF 語句,否則將會發生錯誤。

### 指令語法:

IF (Condition)

Command

ENDIF

注意:**IF** 判斷需以 **ENDIF** 結尾

#### **CALL**

### 指令描述:

此巨集指令用來呼叫指定的子巨集。子巨集可用來呼叫自己 或 其它的子巨集,建議最多呼叫 3層子巨集,否則可能發生程式錯誤。

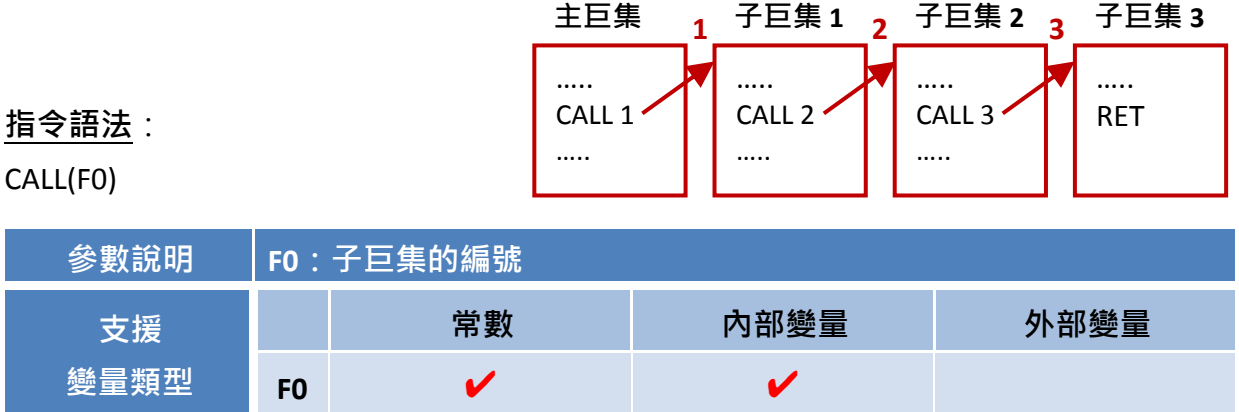

#### 範例說明:

變量:

【名稱:F0、位址:@R0、資料型態:WORD、資料長度:1】

#### 內容:

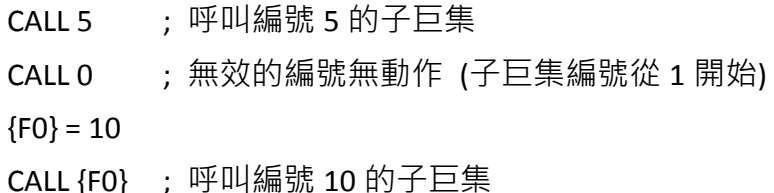

#### **RET**

#### 指令描述:

此巨集指令用來指示子巨集回到原本的巨集程式,且通常用在巨集中,表示巨集結束。

#### 指令語法:

RET

**LABEL**

#### 指令描述:

此巨集指令用來為程式指定標籤。 註:可搭配 GOTO 指令一起使用,見下方範例。

#### 指令語法:

#### LABEL:

註: LABEL 可為自定義名稱。

#### **GOTO**

#### 指令描述:

此巨集指令用來指示程式去執行由 LABEL 指令所指定位置的命令。注意,每個 GOTO 指令必需 搭配一個先前建立好的 LABEL 指令, 日該 LABEL 需存在於相同的巨集當中。

#### 指令語法:

GOTO LABEL

#### 範例說明:

```
【名稱:var、位址:@R0、資料型態:WORD、資料長度:1】
```
#### 內容:

 $\{var\} = 0$ 

```
LABEL1: \{var\} = \{var\} + 1IF ({var} <> 100)
GOTO LABEL1
```
#### 結果:

 $var = 100$ 

註: 此程式將會執行 **var = var+1** 直到 var 等於 100, 因此 var= 0, 1, 2, .....99, 再執行 var = 99+1 =100, 然後離開程式。

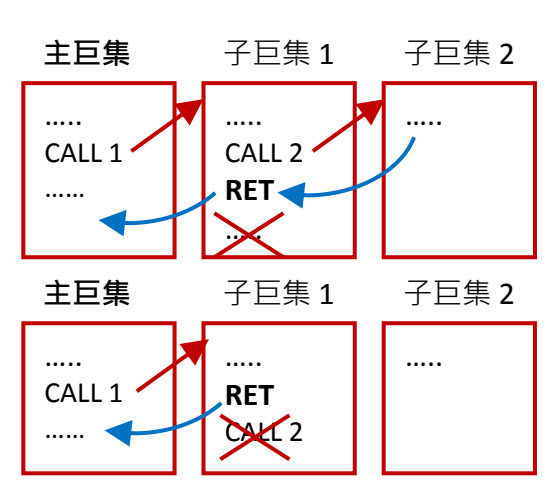

#### **FOR…NEXT**

### 指令描述:

此巨集指令用來重覆 F0 次執行 Command。註: 也可使用巢狀式 FOR…NEXT 指令。

### 指令語法:

FOR F0

Command

#### **NEXT**

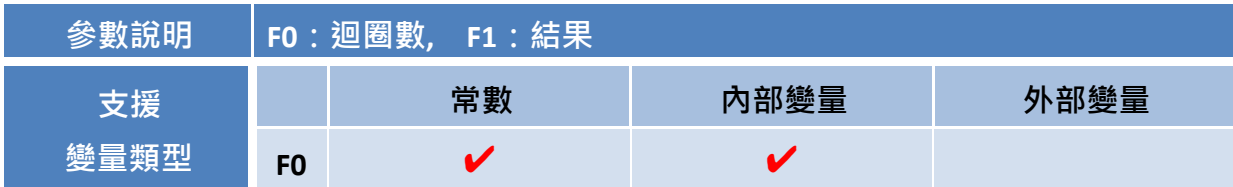

### 範例說明:

變量:

【名稱:F0、位址:@R0 、資料型態:WORD、資料長度:1】 【名稱:F1、位址:@R100、資料型態:WORD、資料長度:1】

```
內容:
```
# ${F1} = 0$  ${F0} = 10$ For {F0}  ${F1} = {F1} + 1$

**NEXT** 

### 結果:

 $F1 = 55$ 

#### **DELAY**

### 指令描述:

此巨集指令用來延遲巨集或子巨集程式的執行時間,單位: 毫秒。

### 指令語法:

DELAY (F0)

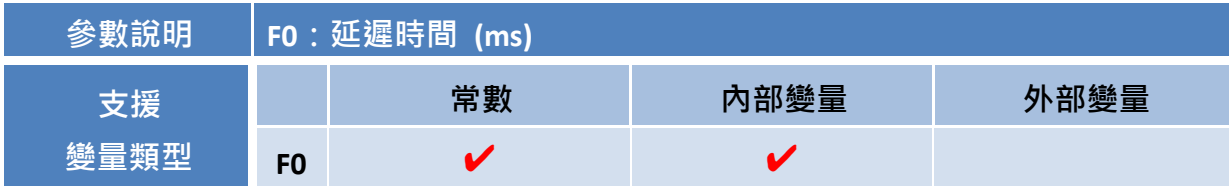

### 範例說明:

### 變量:

【名稱:F0、位址:@R0、資料型態:WORD、資料長度:1】  $FO = 100$ 

### 內容:

### ${F0} = 100$

#### DELAY ({F0})

註**:** 此例中,將會延遲 **100 ms** 執行巨集程式。

# **10.9.6** 巨集指令 **-** 畫面控制

### **SHOWWINDOW**

### 指令描述:

此巨集指令用來開啟現存的 Window 類型畫面,當您想在 HMI 畫面上顯示彈出視窗時, 此指令 相當有用。請見 8.4 節鍵盤物件,了解關於 Window 類型畫面的詳細資訊。 (註: 若您指定了 Base Screen 類型畫面的頁碼,將會無動作。)

### 指令語法:

SHOWWINDOW(F0, 0)

注意:第二個參數固定為 **0**。

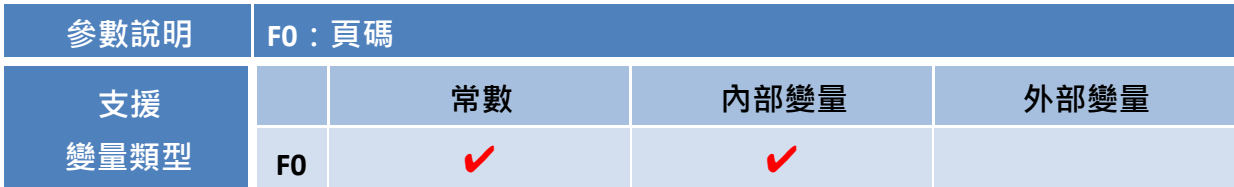

### 範例說明:

變量:

【名稱:F0、位址:@R0、資料型態:WORD、資料長度:1】

內容:

 ${F0} = 3$ 

SHOWWINDOW({F0}, 0)

### 結果:

將會開啟頁碼為 3, 且書面類型為"Window"的頁面。

#### **HIDEWINDOW**

### 指令描述:

此巨集指令用來關閉現存的 Window 類型畫面。請見 8.4 節鍵盤物件,了解關於 Window 類型 畫面的詳細資訊。(註: 若您指定了 Base Screen 類型畫面的頁碼,將會無動作。)

### 指令語法:

HIDEWINDOW(F0)

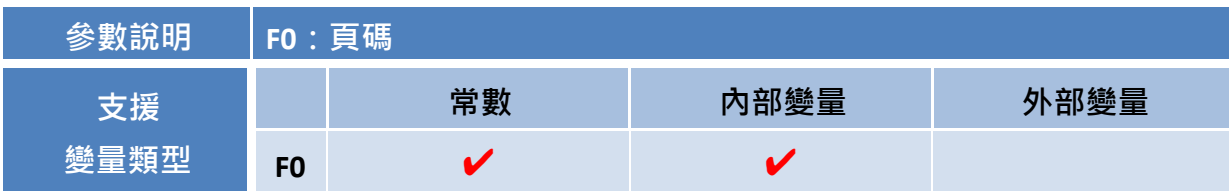

### 範例說明:

### 變量:

【名稱:F0、位址:@R0、資料型態:WORD、資料長度:1】

內容:

 ${F0} = 1$ 

HIDEWINDOW({F0})

結果:

將會關閉頁碼為 3, 且畫面類型為"Window"的頁面。

#### **SHOWSCREEN**

#### 指令描述:

此巨集指令用來開啟現存的 Base Screen 類型畫面,例如: 首頁。註: 若您指定了 Window 類型 畫面的頁碼,將會無動作。請見 8.4 節鍵盤物件,了解關於 Window 類型畫面的詳細資訊。

#### 指令語法:

SHOWSCREEN (F0)

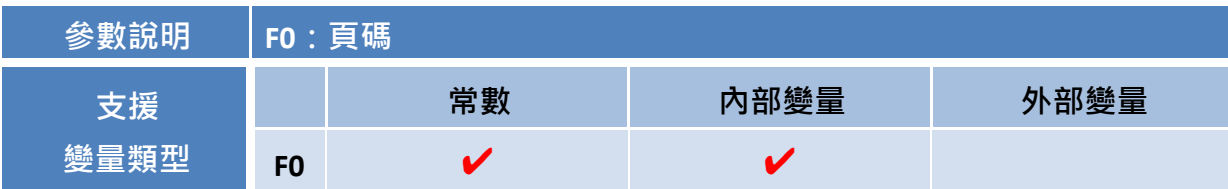

#### 範例說明:

#### 變量:

【名稱:F0、位址:@R0、資料型態:WORD、資料長度:1】

內容:

 ${F0} = 1$ 

SHOWSCREEN({F0})

### 結果:

將會開啟頁碼為  $1 \cdot \Pi$ 書面類型為 "Base Screen" 的頁面。

### **10.9.7** 巨集指令 **-** 註解

**;**

指令描述:

此巨集指令用來在巨集程式裡加入說明 或 註解文字。

### 指令語法:

; (註解)

任何在";"之後輸入的文字,將視為說明或註解。

# 第 **11** 章 其它功能與最佳化設計

此章節提供了涵蓋在專案檢視面板中,其餘重要功能的說明,包括:畫面控制、密碼保護、多國語言 設計、自訂圖形管理。此外,還提供了一些可在專案中實行最佳化設計的要點說明。

# **11.1** 畫面控制

畫面控制功能可用來控制 HMI 書面方面,像是切換書面 或 存取特定的頁面。

書面控制功能結合了讀取與寫入變量 的使用, 來進行頁面間的切換, 並 可取得目前的頁碼。

關於變量的詳細使用方式,請見 第 7 章 變量表。

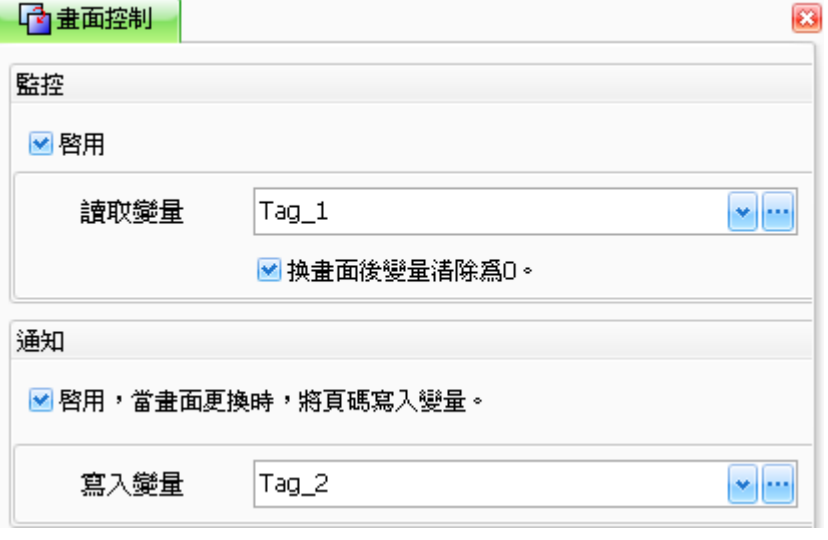

下表為畫面控制頁面中的設定項目介紹。

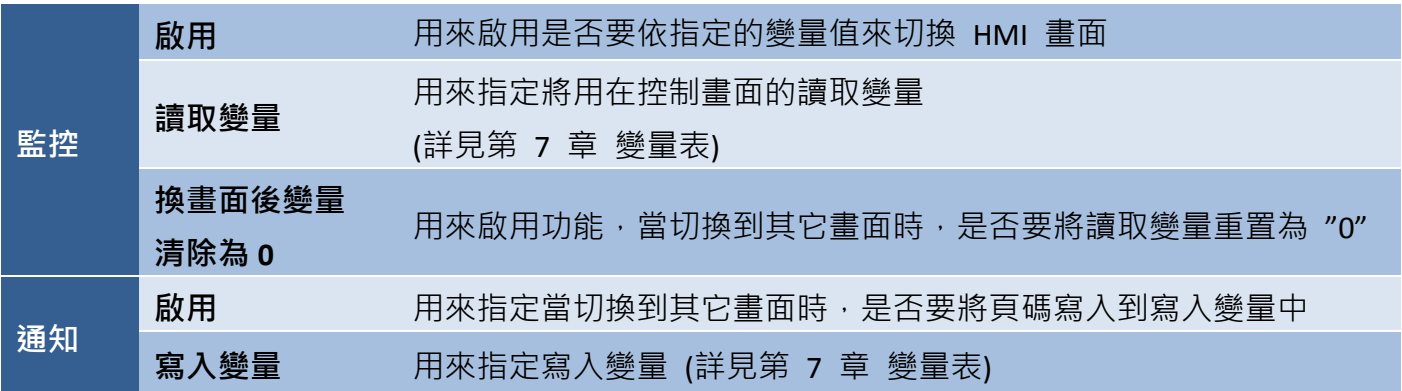

### **11.2** 密碼表

密碼表功能可用來設定不同層級的密碼存取權限,並可指定要保護的專案程式功能。在權限等級範圍 內,最多可設定 10 組密碼。最低權限等級為 0, 表示沒有存取權限的限制, 而 9 是最高權限, 可 供管理層級的用戶使用。

若當前用戶的權限等級不足以執行操作,將會自動顯示登入視窗,並要求用戶使用所需權限的密碼, 來登入系統。

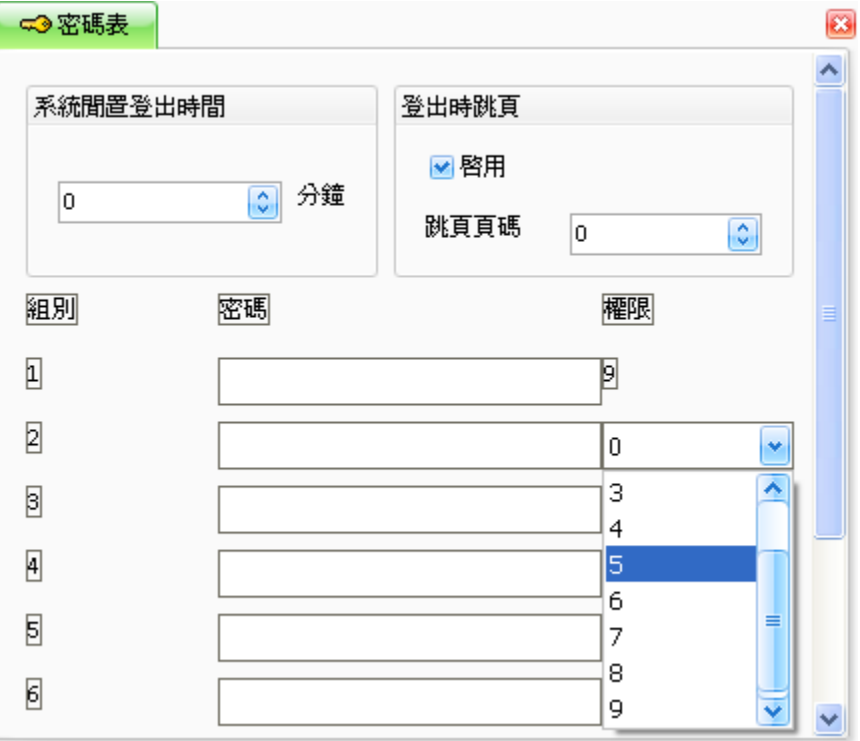

下表為密碼表頁面中的設定項目介紹。

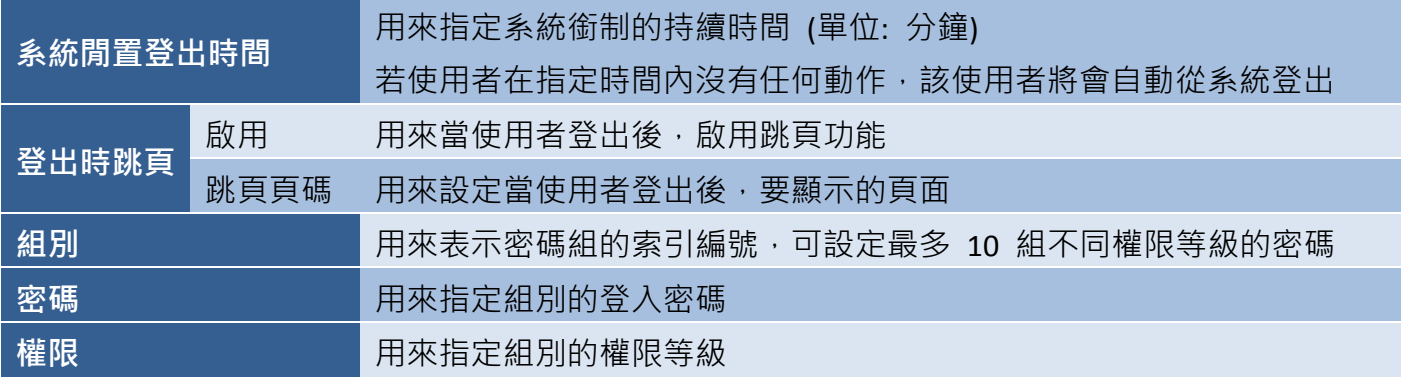

如欲設定密碼,請在文字欄中輸入密碼,並在下拉選單選擇一個等級。此外,如有需要可在個別欄位 輸入適當的系統閒置時間與跳頁頁碼。

# **11.3** 多國語言

語言功能可用來設定 HMI 畫面需使用 的語言選項。您可選用的語言有英文、 繁體中文、簡體中文 與 其他語系, 且 最多可指定 10 種不同的字型設定。

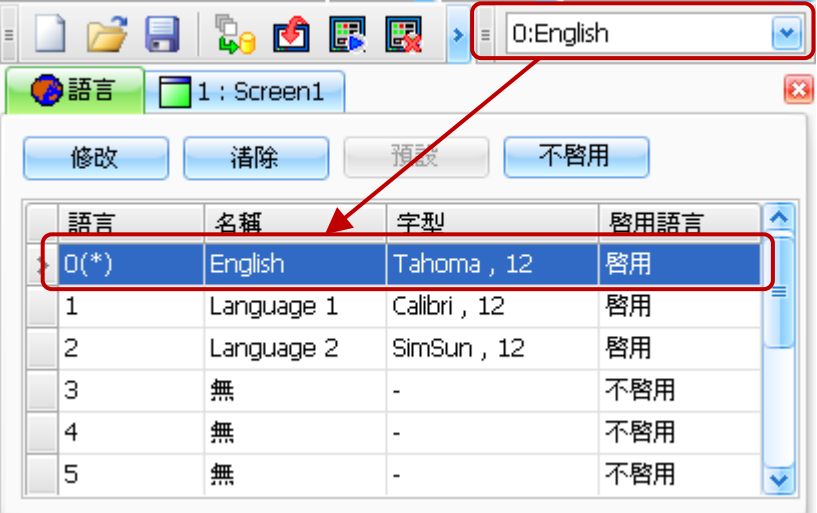

下表為語言頁面中的設定項目介紹。

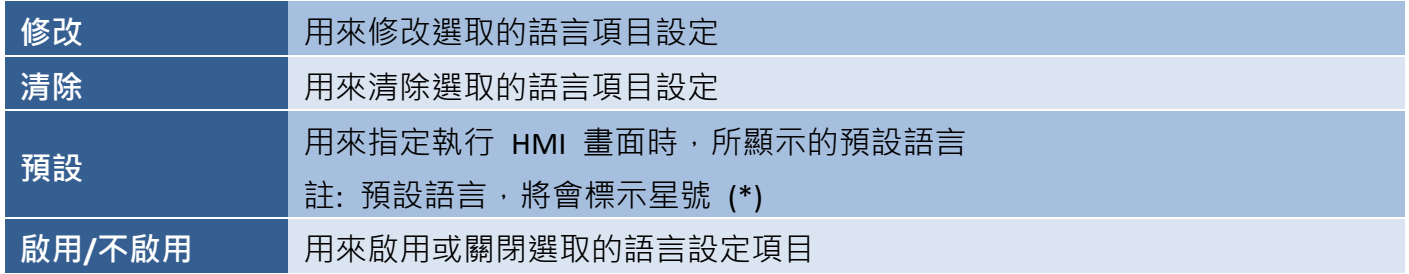

當您將語言選項切至"O: English", HMI 畫面上的文字將會以英文顯示,您也可在各物件的屬性檢視 面板中,編輯欲顯示的文字。

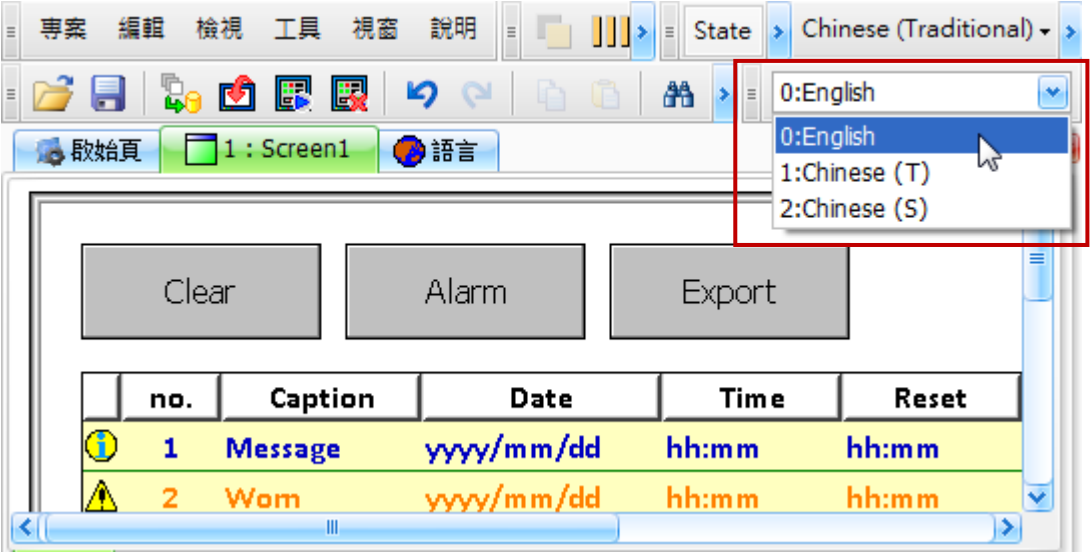

點選修改按鈕後,將會顯示編輯語言視窗, 可在此修改語言與字型樣式。

如欲設定顯示語言,請在名稱欄位輸入語言 名稱,在語言下拉選單選擇一項語言,並在 字型文字框點選 · (...) 按鈕,選擇所需的 字型,再按確定按鈕儲存變更。

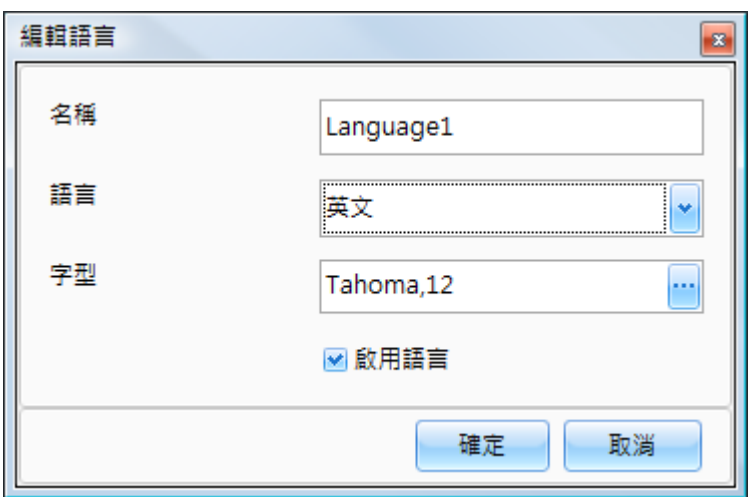

下表為編輯語言視窗中的設定項目介紹。

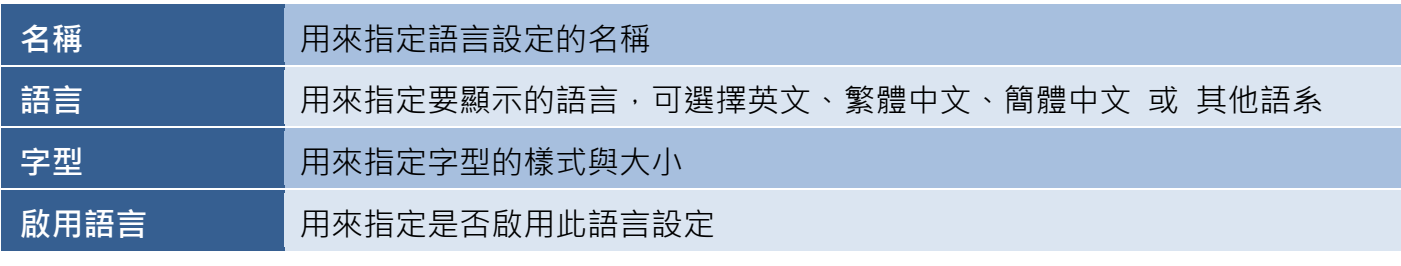

# **11.4** 圖形管理

所有在 HMI 畫面中使用的圖片,都會顯示在圖形管理頁面。除了系統預設提供的圖形之外,使用者 也可將自訂的圖形加入到 Creator 專案中,從而設計出獨有的專案。

當您點選加入按鈕,將自訂的圖形加入到圖形管理頁面後,即可在 HMI 物件的屬性檢視面板 - 狀態 圖形屬性對話框中,載入這些圖片 (詳見 8.5 節 B 屬性 - 狀態圖形)。

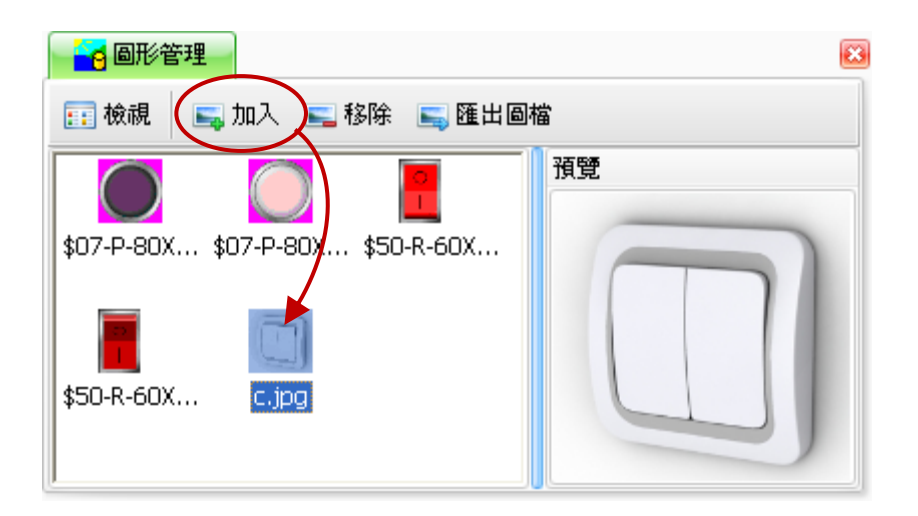

下表為圖形管理視窗中的設定項目介紹。

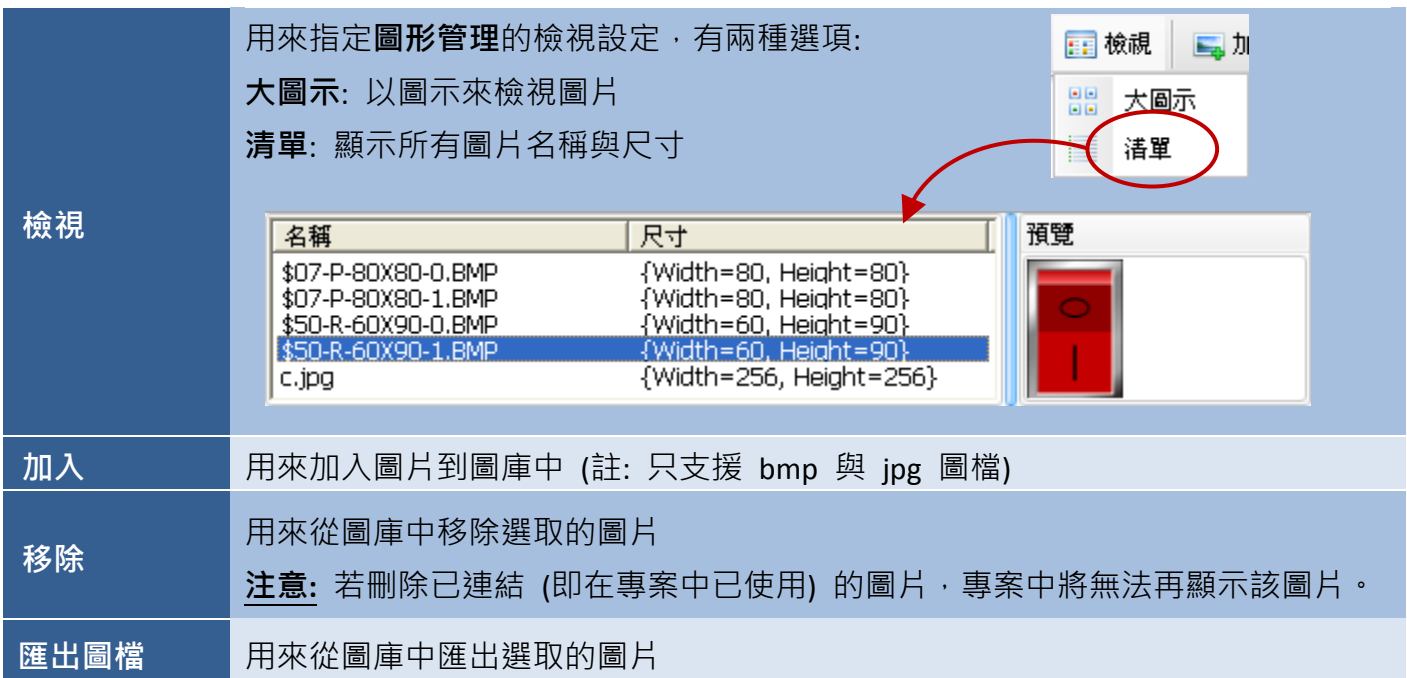

### **11.5 MQTT**

Creator 所提供的 MQTT 功能, 僅支援 Smart View 系列機型。MQTT 是一種針對物聯網而設計的 通訊協定,主要透過發佈 (Publish)/ 訂閱 (Subscribe) 的方式來做設備間的訊息傳送。

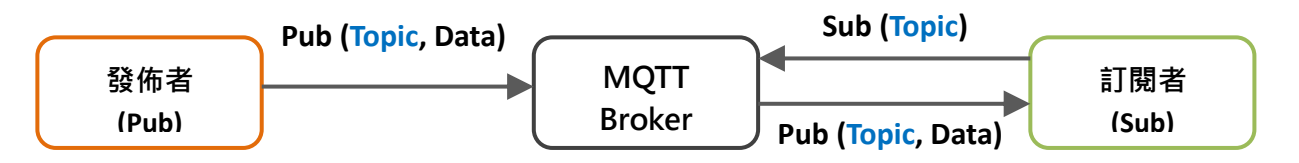

當某個 Publisher 對 Broker 發送訊息時 (例如: "溫度 1", "25"), 只要是有訂閱此 Topic (例如: "溫度 1") 的 Subscriber, 都會收到此則訊息。

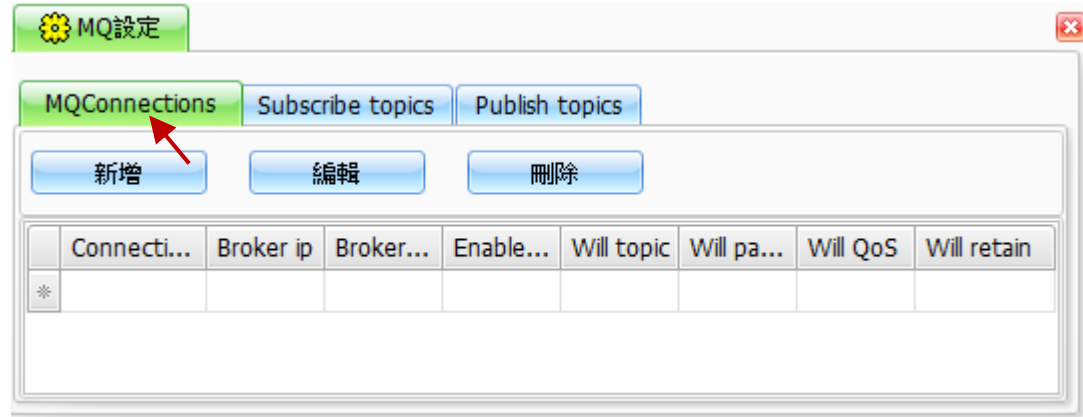

當使用者使用 MQTT 通訊時需進行下列設定:

Broker 設定

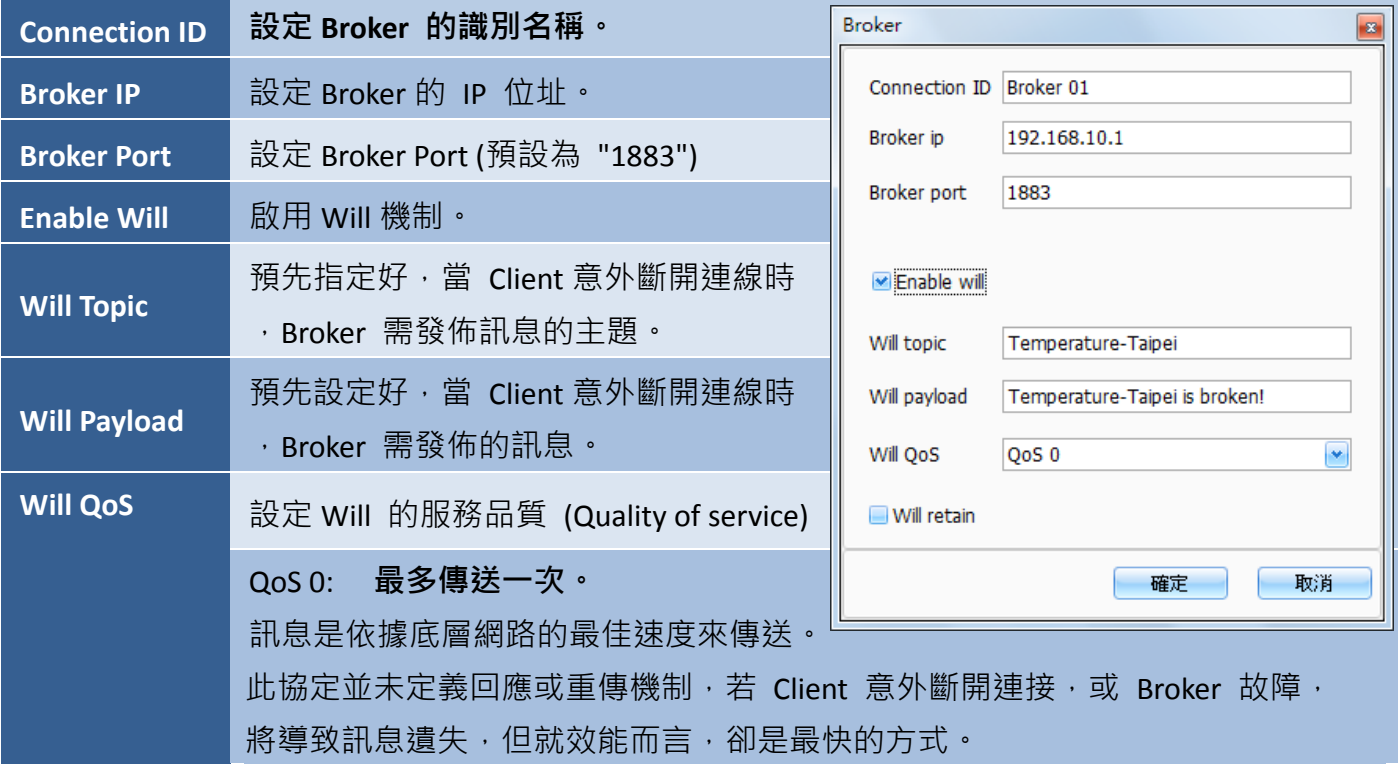

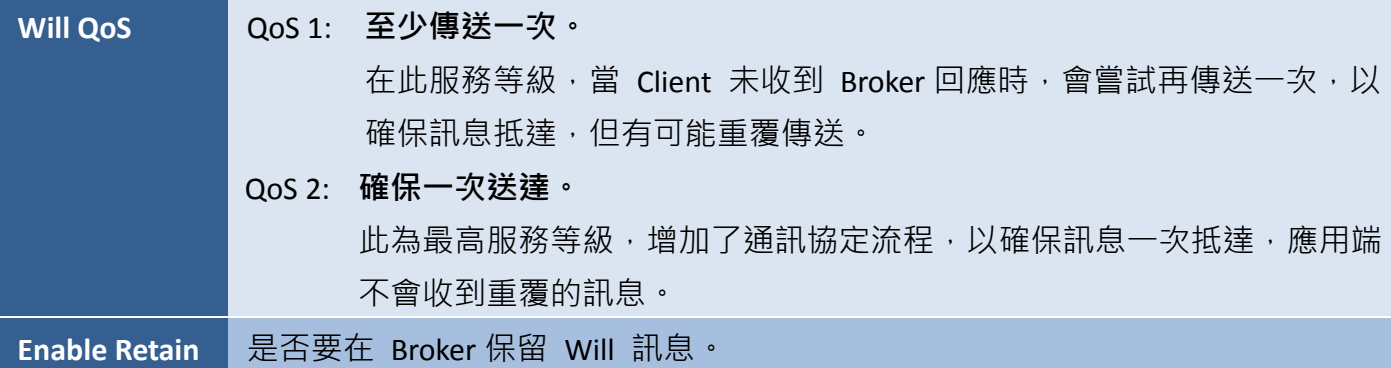

Subscribe Topic 設定

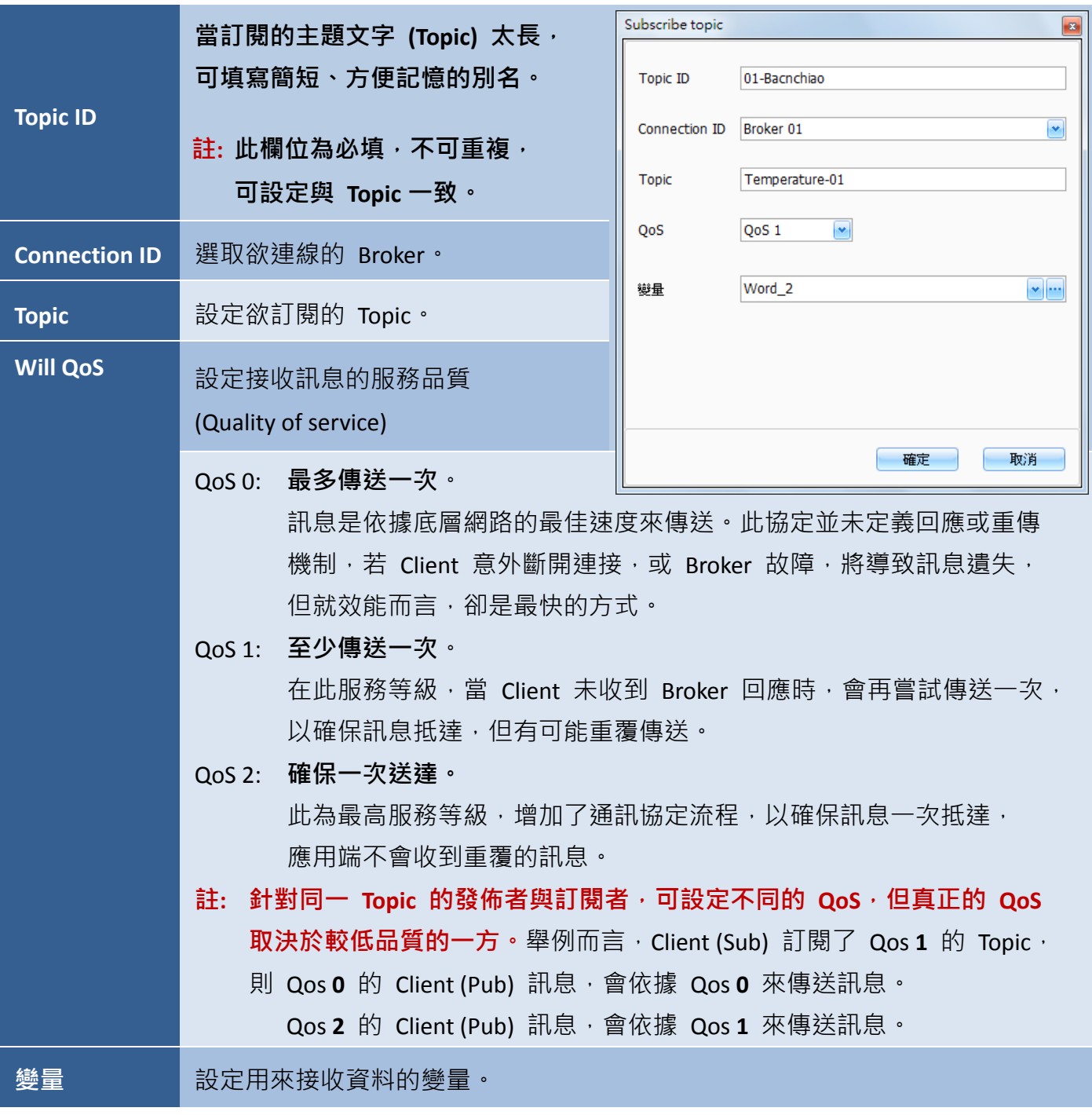

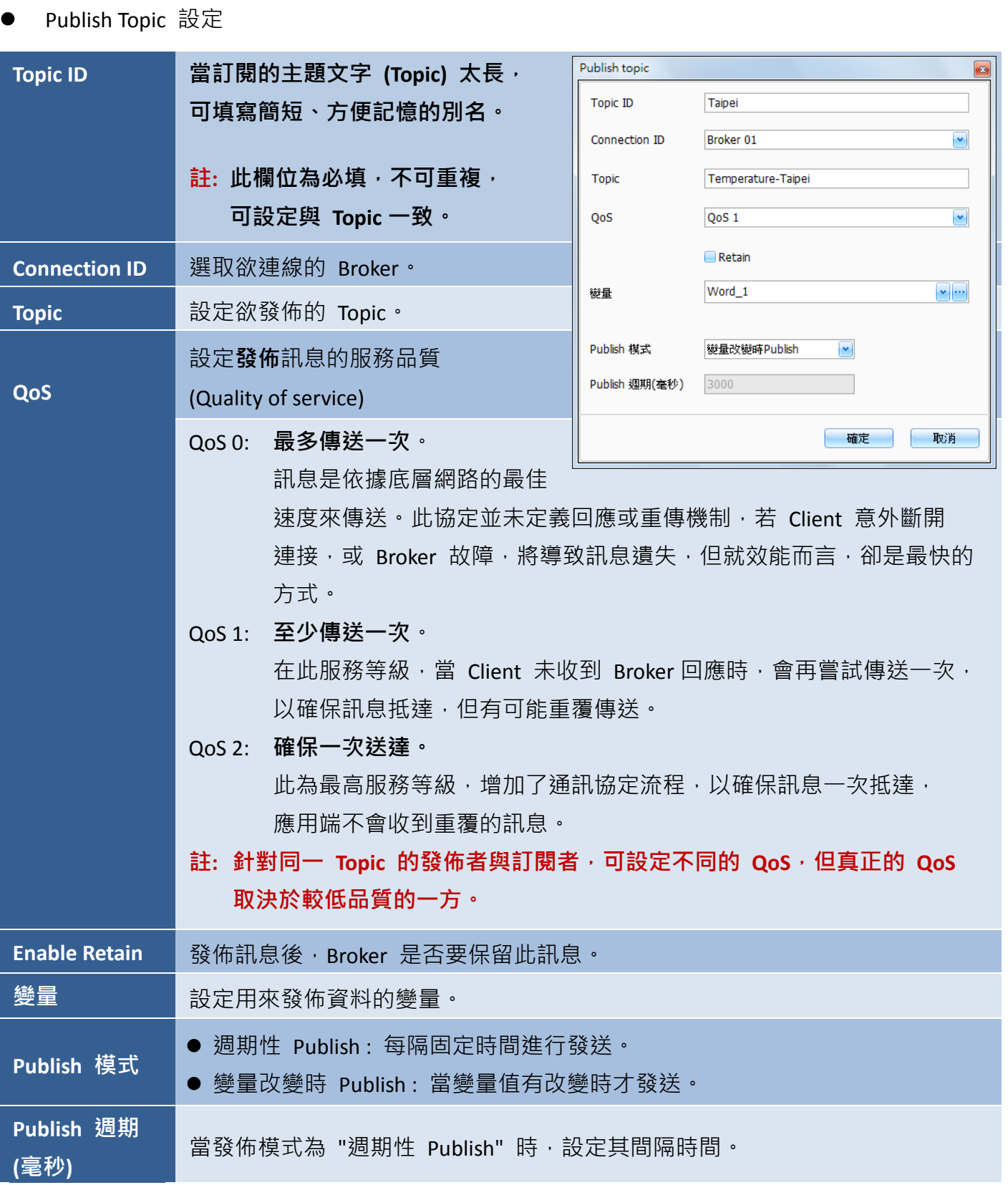

## **11.6** 最佳化專案設計的注意事項

設計專案時,會有一些需考量在內的事項,以確保最終執行效果處於最佳狀態,以下是一些有助於 改善專案效能的方法。

- 使用圖形時﹐盡可能不使用自動縮放功能﹐以增加專案執行效率。
- 變量位址盡可能使用連續的位址,可增加通訊效率。
- 當書面上存在的物件越多,系統的處理速度就越慢。為降低系統超載的可能性,建議每個書面 不要超過 50 個物件為佳。
- 需頻繁更新的物件,盡量不要和其它物件重疊,以增加資料顯示的速度。
- 為變量指定適當的更新週期。
	- 例如:當量測變化較緩慢的溫度時,可設定為 500 ms~1000 ms, 而量測變化較快的馬達轉速 監控,可設定為 0 ms ~ 500 ms  $\cdot$
- 當巨集程式需存取外部變量時,系統將會立即進行通訊,完成該指令後才會執行下一個指令。 因此,盡可能一次將外部變量資料載入到內部變量,由內部變量運算,以增加巨集執行效率。

# 附錄 **1**:**SmartView** 操作介紹

以下提供了可在 SmartView 設備上執行的操作介紹,包括如何自動 或 手動地執行專案,以及可在 SmartView 控制台內使用的功能說明。

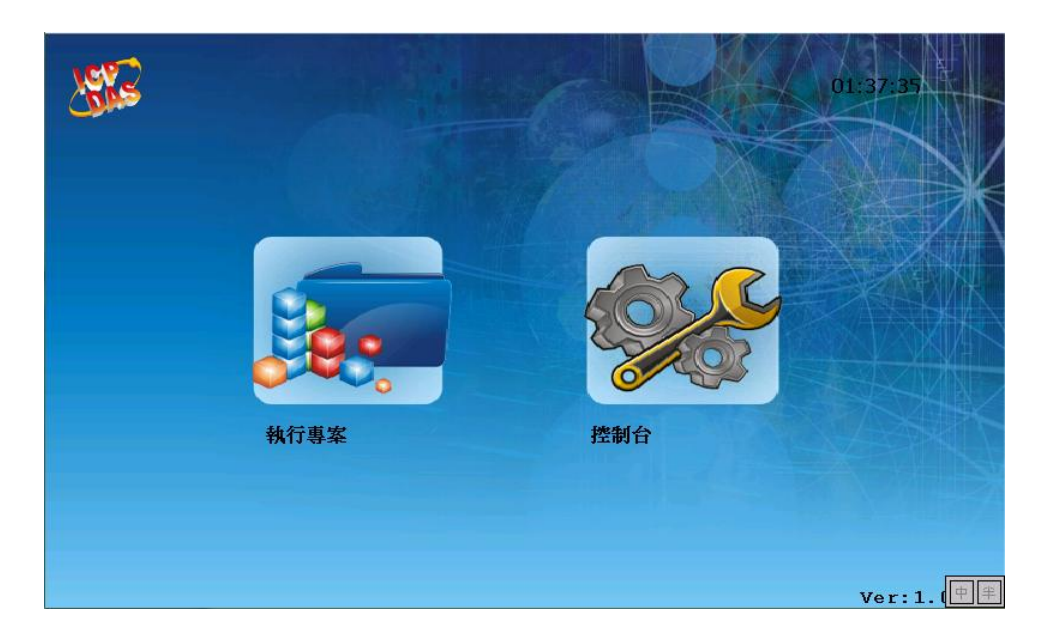

# **A.** 自動載入專案

預設情況下,SmartView 啟動後會自動載入並執行專案。

### 注意:如欲中止自動載入,請於載入時間內 **(**如下圖**)** 觸碰畫面任意位置。

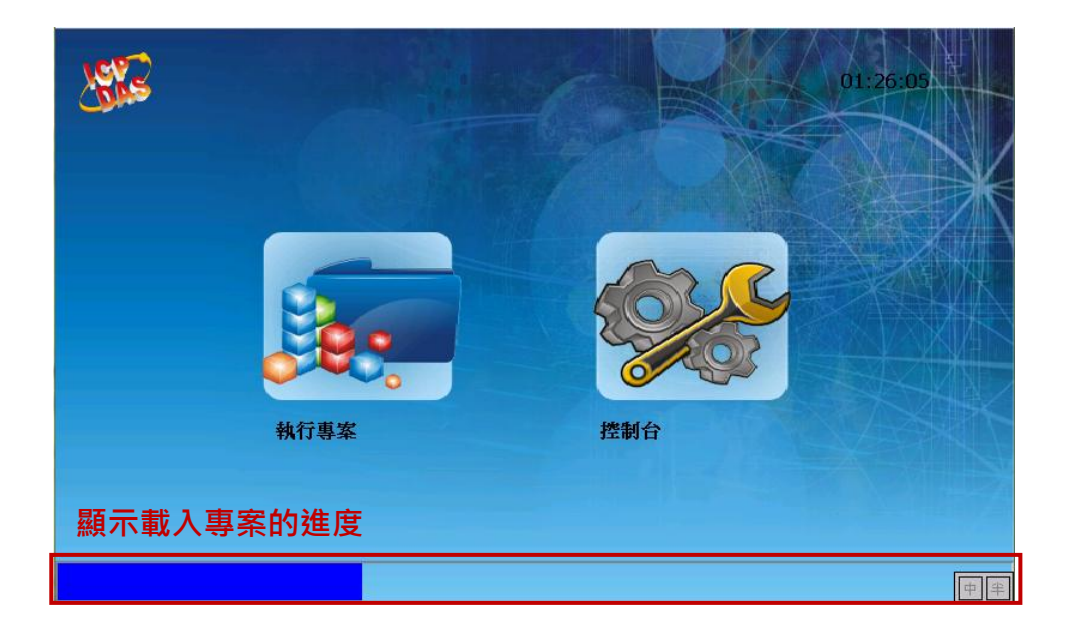

# **B.** 手動執行專案

在某些情況下,您需要手動執行專案。例如,將專案下載至 SmartView 之後,或是在控制台內設定 多數功能之後, SmartView 並不會自動載入專案。因此, 您可按"執行專案"圖示, 來手動執行專案。

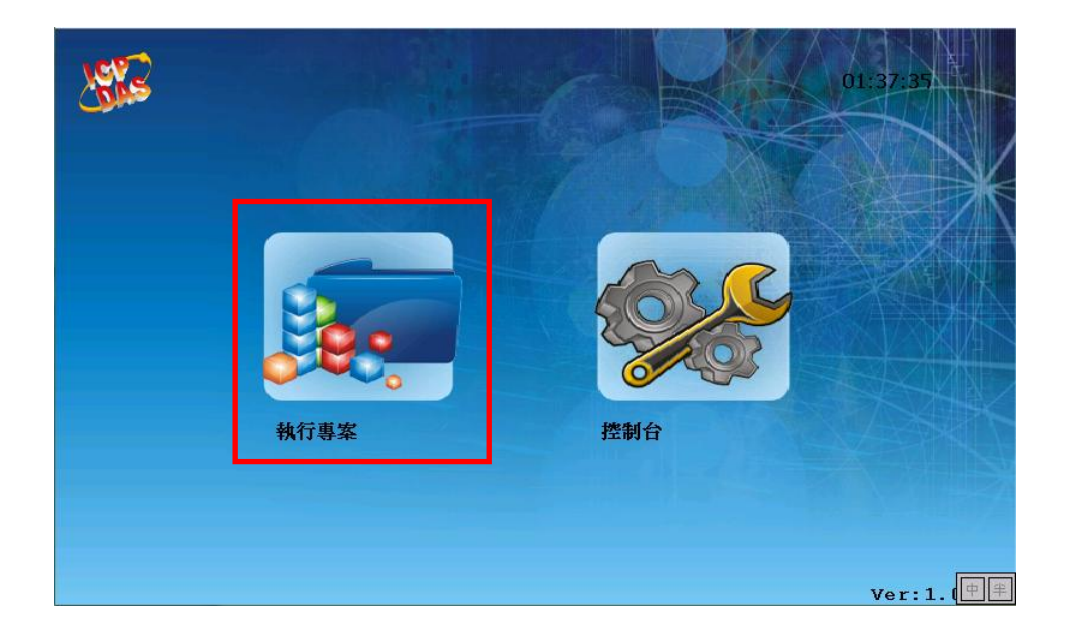

# **C.** 控制台

控制台可用來設定多項功能,包括變更系統日期與時間、配置 IP 設定 與 校正觸控螢幕的敏感度 和精確度。

欲使用控制台,請點選 "控制台**"** 圖示來進入設定畫面。

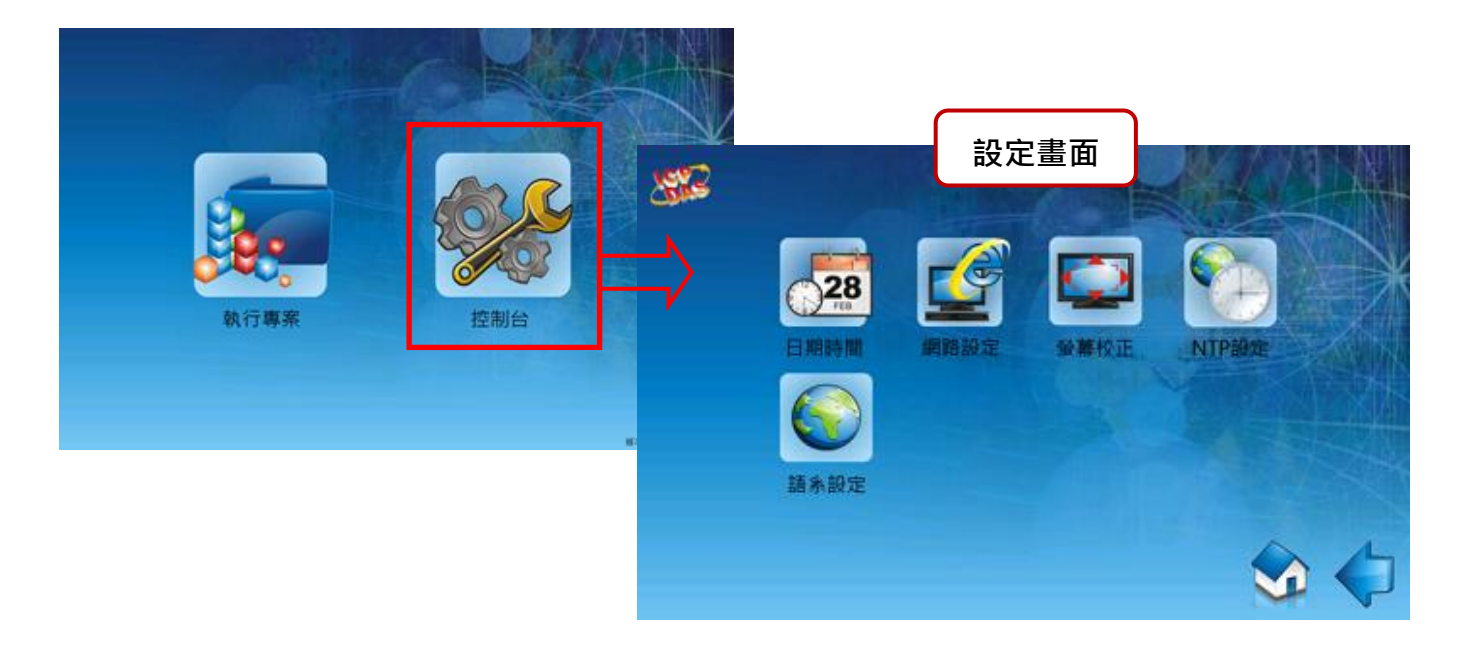

下表為控制台裡的功能項目介紹。

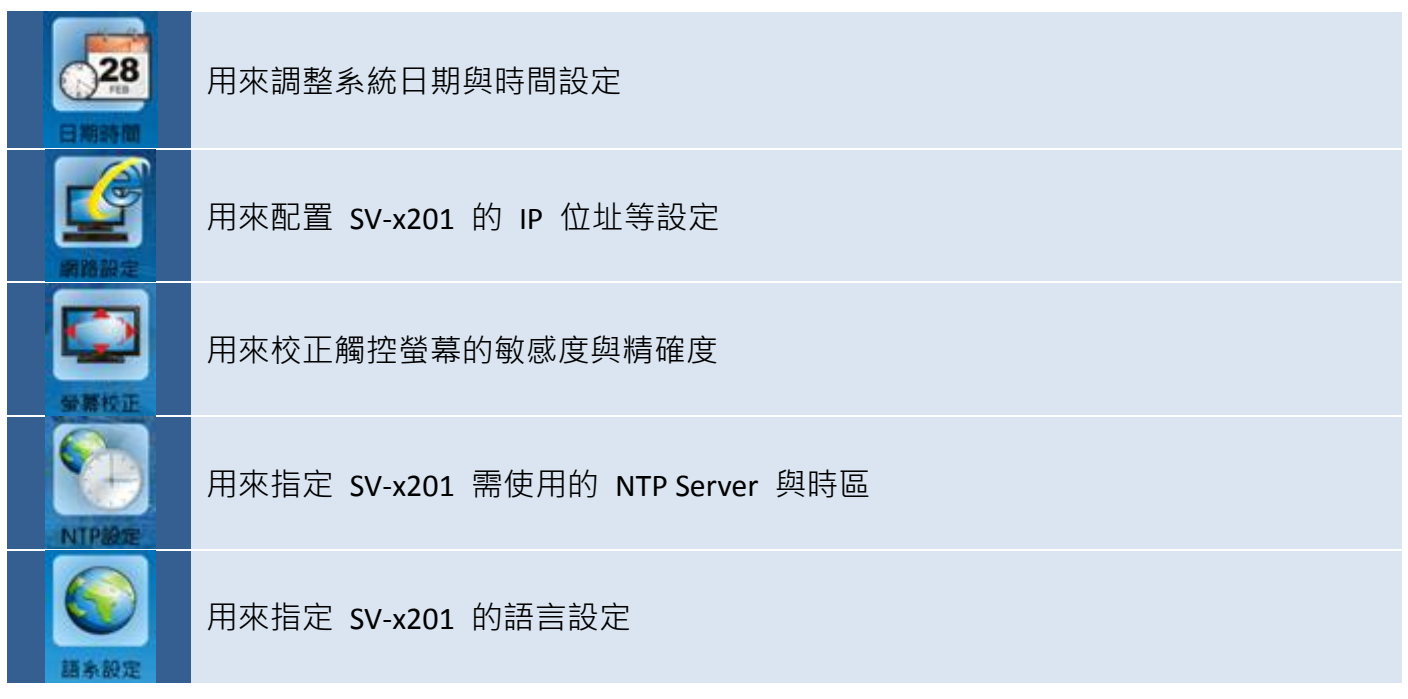

# **C.1** 日期**/**時間設置

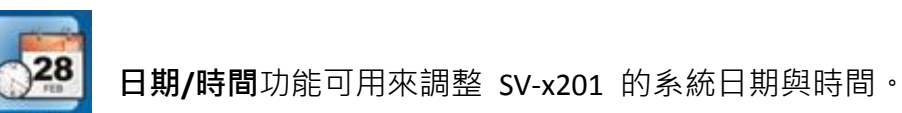

欲調整 SV-x201 的系統日期與時間,請在控制台內點選 日期**/**時間 圖示來開啟日期/時間設置畫面。

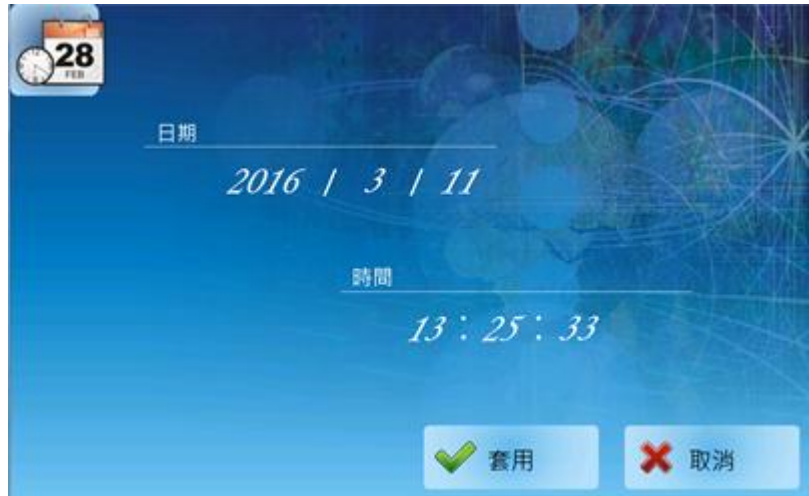

點選您要調整的數值後,將會顯示下方的數字鍵盤。請輸入 年 (或 月 / 日 / 時 / 分 / 秒) 欄位 的數值,並點選 **Enter** 按鈕來完成輸入 (如下圖),再點選套用按鈕來套用設定。

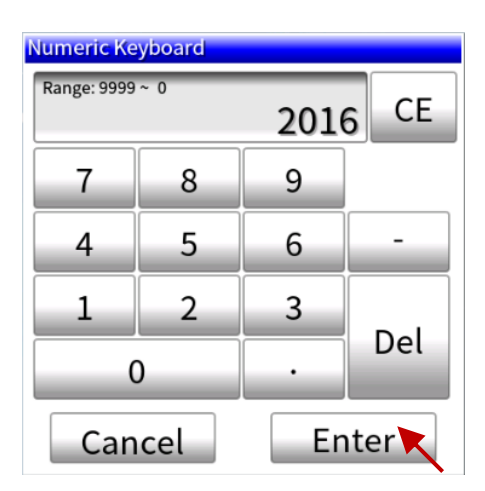

下表為**控制台**的日期/時間功能畫面內,設定項目介紹。

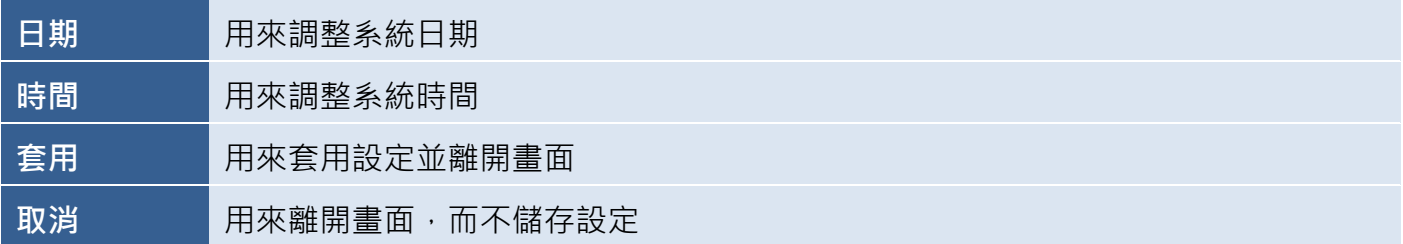

### **C.2** 網路設定

網路設定功能可用來配置 SV-x201 的 IP 位址、子網路遮照、預設閘道 與 DNS 伺服器。

欲配置網路設定,請在**控制台**內點選 網路設定 圖示來開啟 IP 設定畫面,接著在相應欄位中輸入 相關的設定,並點選套用按鈕來套用設定。

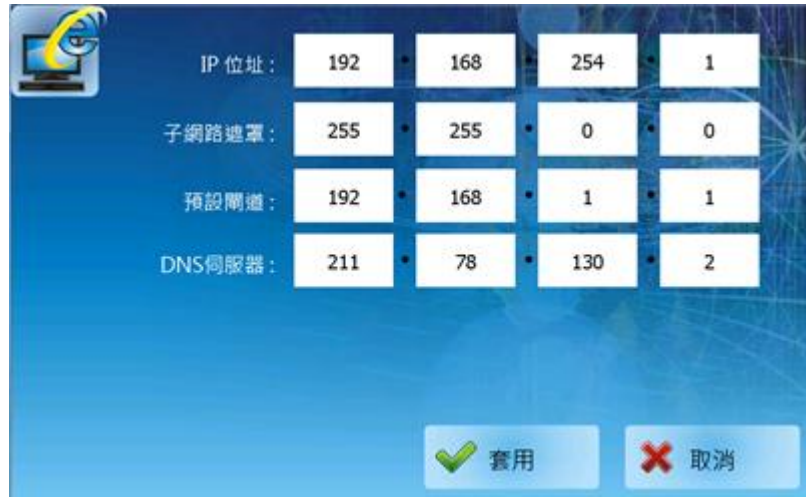

下表為控制台的網路設定功能畫面內,設定項目介紹。

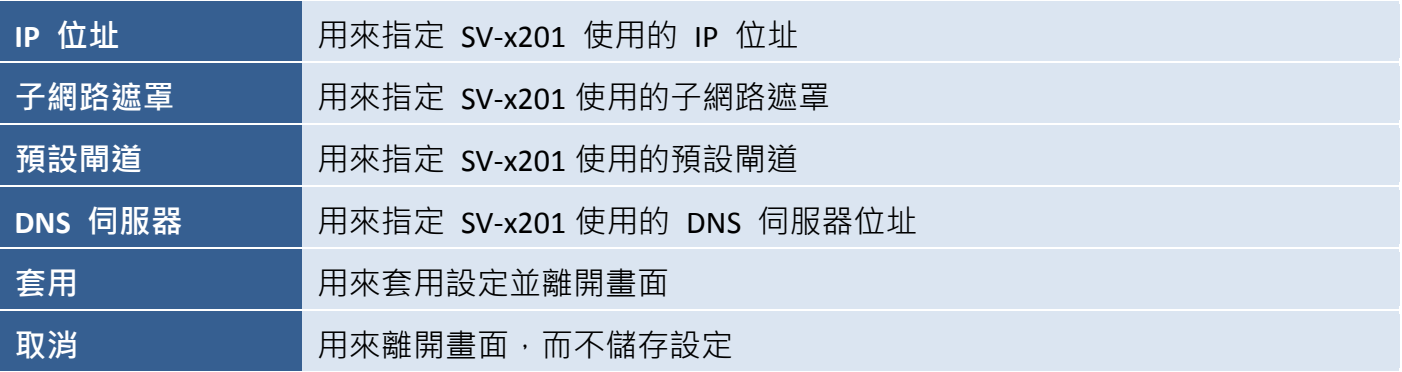

### **C.3** 螢幕校正

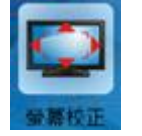

螢幕校正功能可用來調整觸控螢幕的敏感度 與 使用者輸入的回應精確度。

欲校正觸控螢幕的敏感度 與 精確度,請在控制台 內點選 螢幕校正 圖示來開啟校正畫面。

於校正畫面,請短暫地點壓畫面中央的目標 (十字), 當目標在畫面上移動時,請重複此步驟。

完成後,會自動回到控制台畫面。

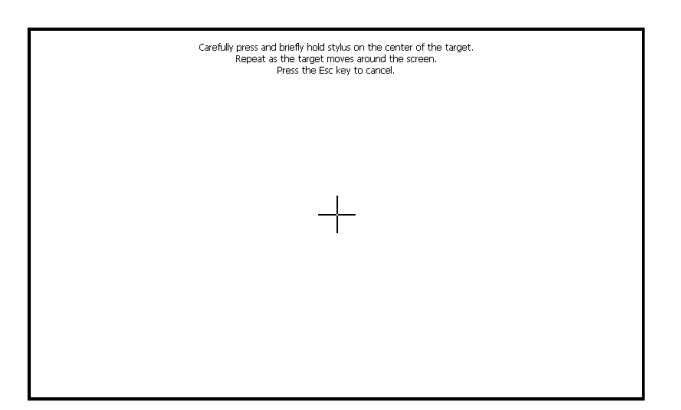

### **C.4 NTP** 設定

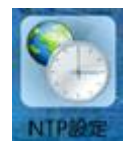

**NTP** (Network Time Protocol) 設定,可用來透過一個遠端的伺服器,來自動的同步 SV-x201 的系統時間。

欲進行 NTP 設定,請在控制台內點選 **NTP** 設定 圖示來開啟 NTP 畫面。

選取一個 NTP 伺服器 與 時區, 並 勾選 啟用 NTP 核取方塊,再點選 套用按鈕來套用設定。

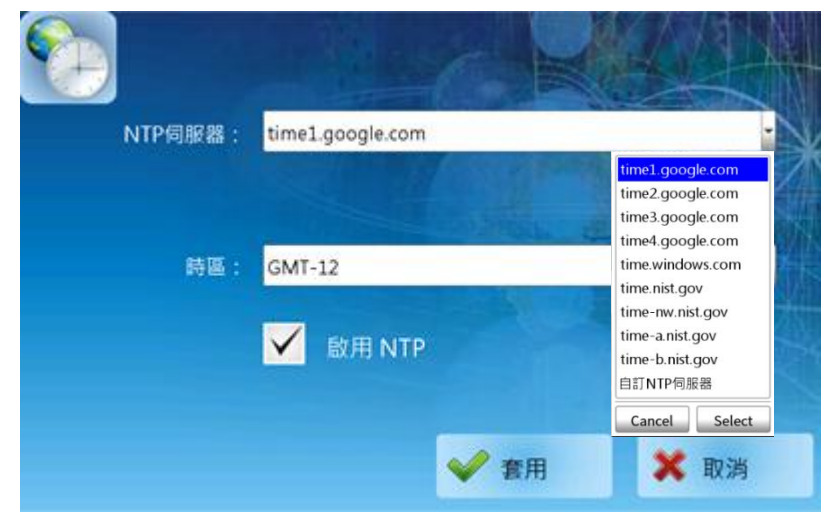

下表為控制台的 **NTP** 設定功能畫面內,設定項目介紹。

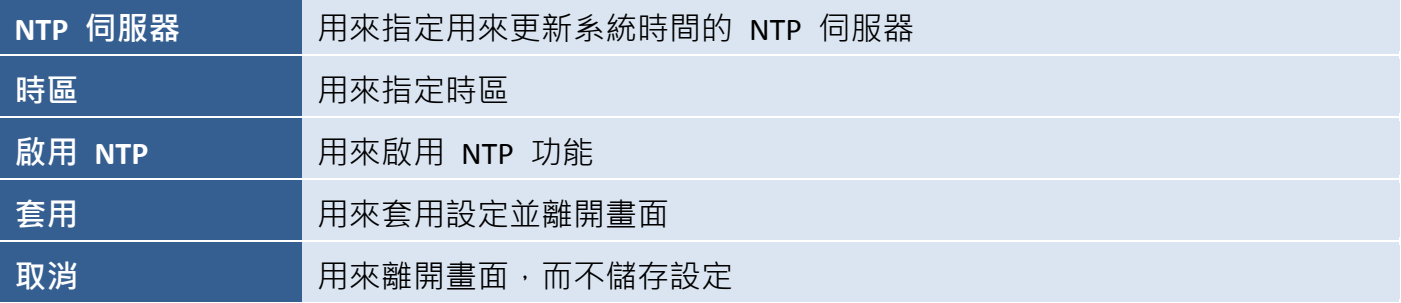

### **C.5** 語系設定

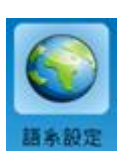

語系設定可用來配置 SV-x201 所使用的語言,其設定可以是英文、繁體中文 或 簡體中文。

欲調整介面語言,請在控制台內點選 語系設定 圖示來開啟語言畫面。請在 下拉清單中選擇所需的語言,並點選 **Select** 按鈕完成選取,最後再點選套用 按鈕來套用設定。

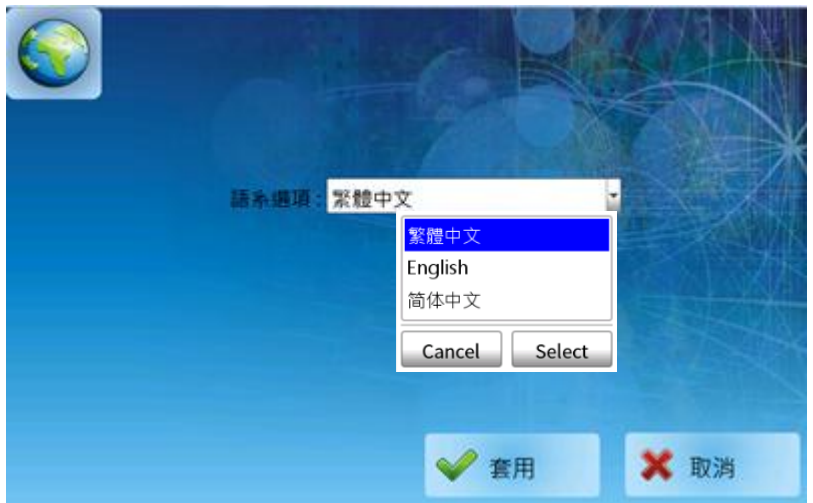

[279]

# **D.** 跳出專案

依下方操作順序,可離開專案至開機主頁。

- 1. 按住畫面左上角 (A 處) 不放,
- 2. 滑動至畫面左下角 (B 處),
- 3. 放開,可跳出專案。

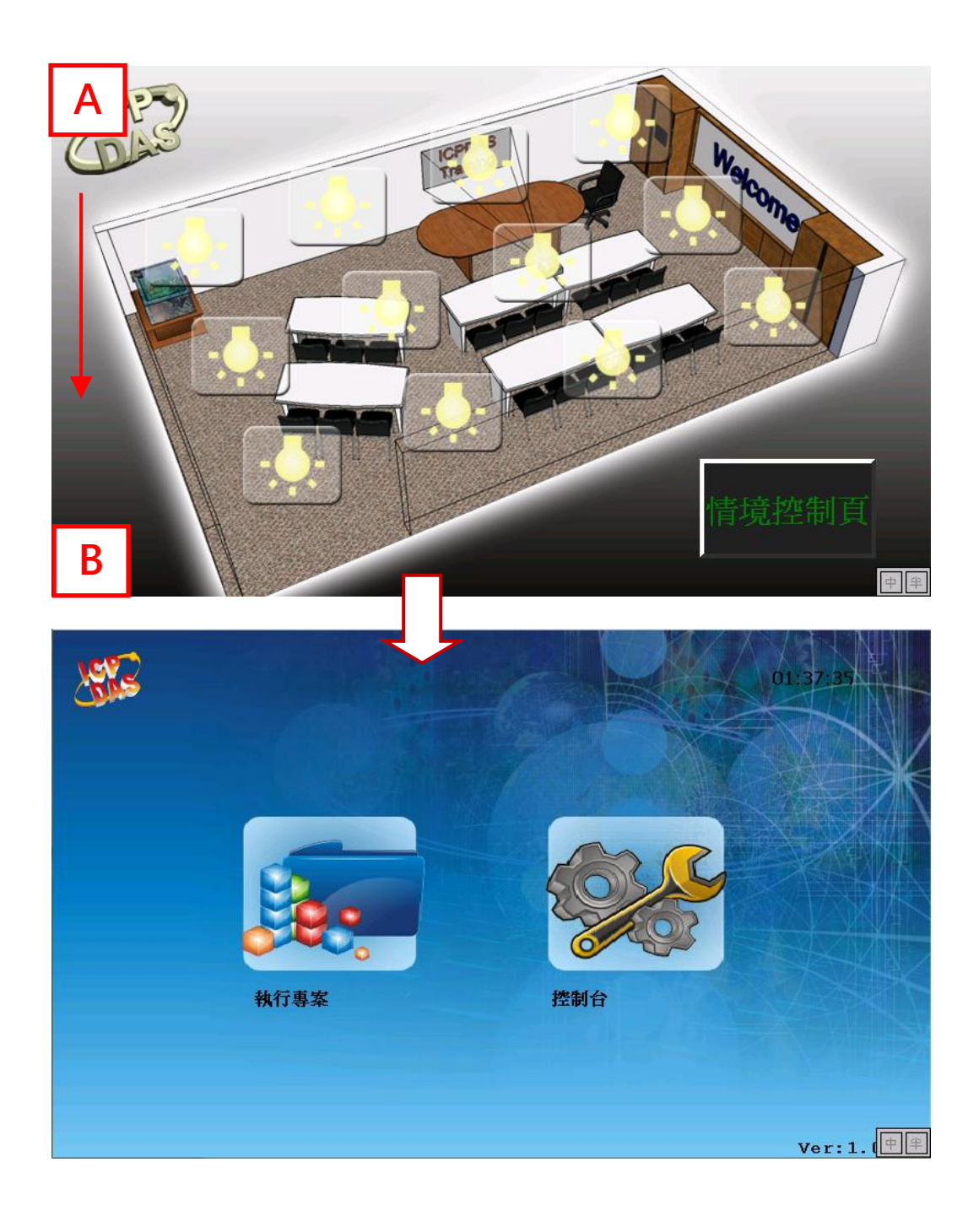